# Asigra Cloud Backup v14.1 **DS-System User Guide**

January 2019

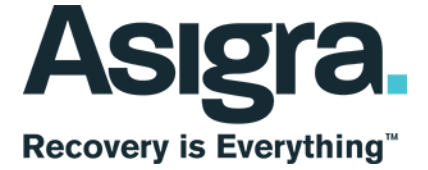

#### **Disclaimer**

Information in this document is subject to change without notice and does not represent a commitment on the part of Asigra Inc.

Asigra Inc. makes no representation or warranty, express, implied, or statutory, with respect to, and assumes no responsibility for the accuracy, completeness, sufficiency or usefulness of the information contained herein.

This document may contain sample screen shots, used to demonstrate Asigra Cloud Backup™ procedures. All information appearing in this document is used for illustration purposes only, and should be considered fictitious

The software described in this document is furnished under a license agreement. It is against the law to copy the software on any medium except as specifically allowed in the license agreement.

"Asigra", the Asigra logo, "Asigra Cloud Backup", "Recovery is Everything", and "Recovery License Model" are trademarks of Asigra Inc. All other brand and product names are, or may be, trademarks of their respective owners.

79 Brisbane Road, Toronto, Ontario, Canada M3J 2K3

Release Date: January 2019

# **Contents**

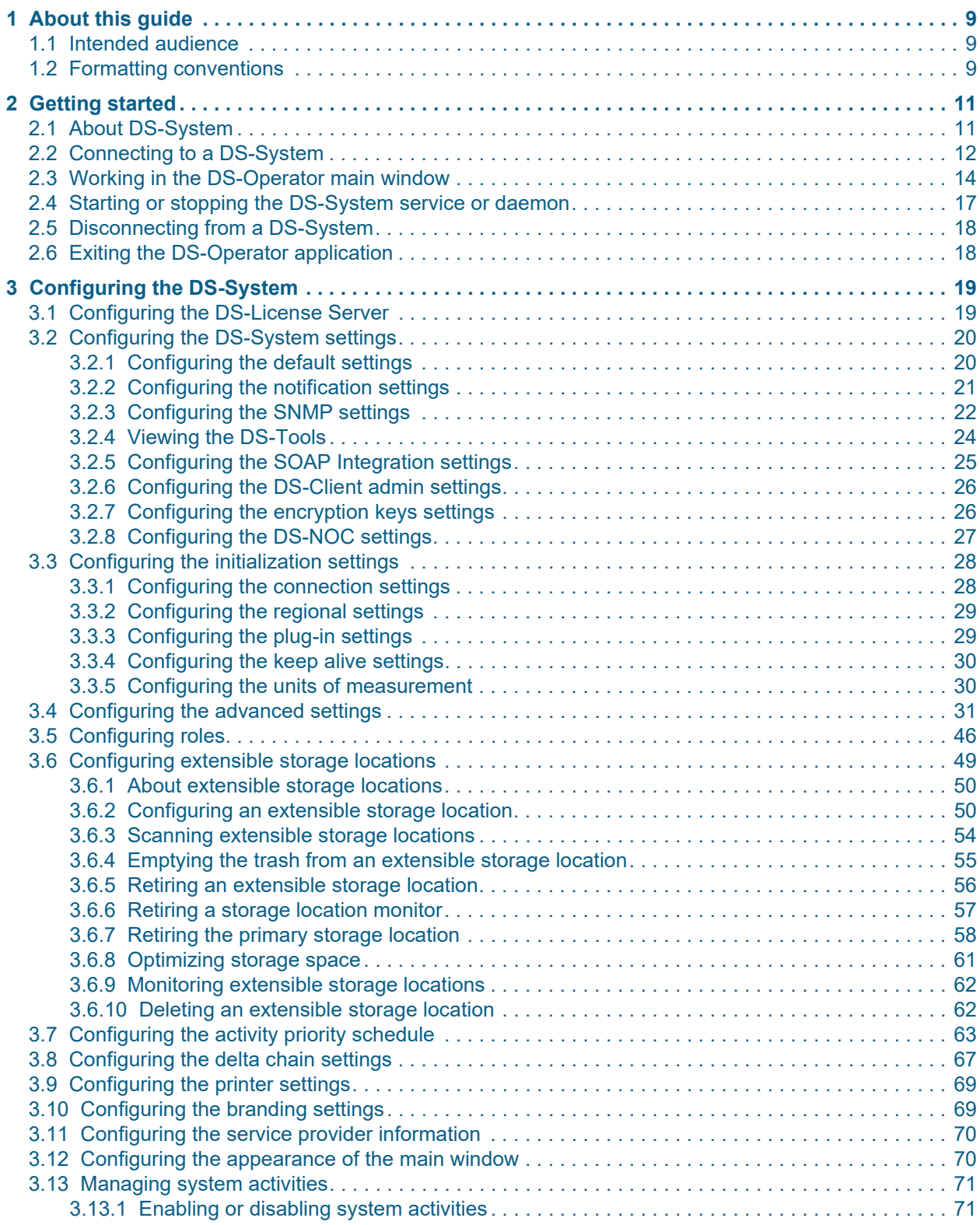

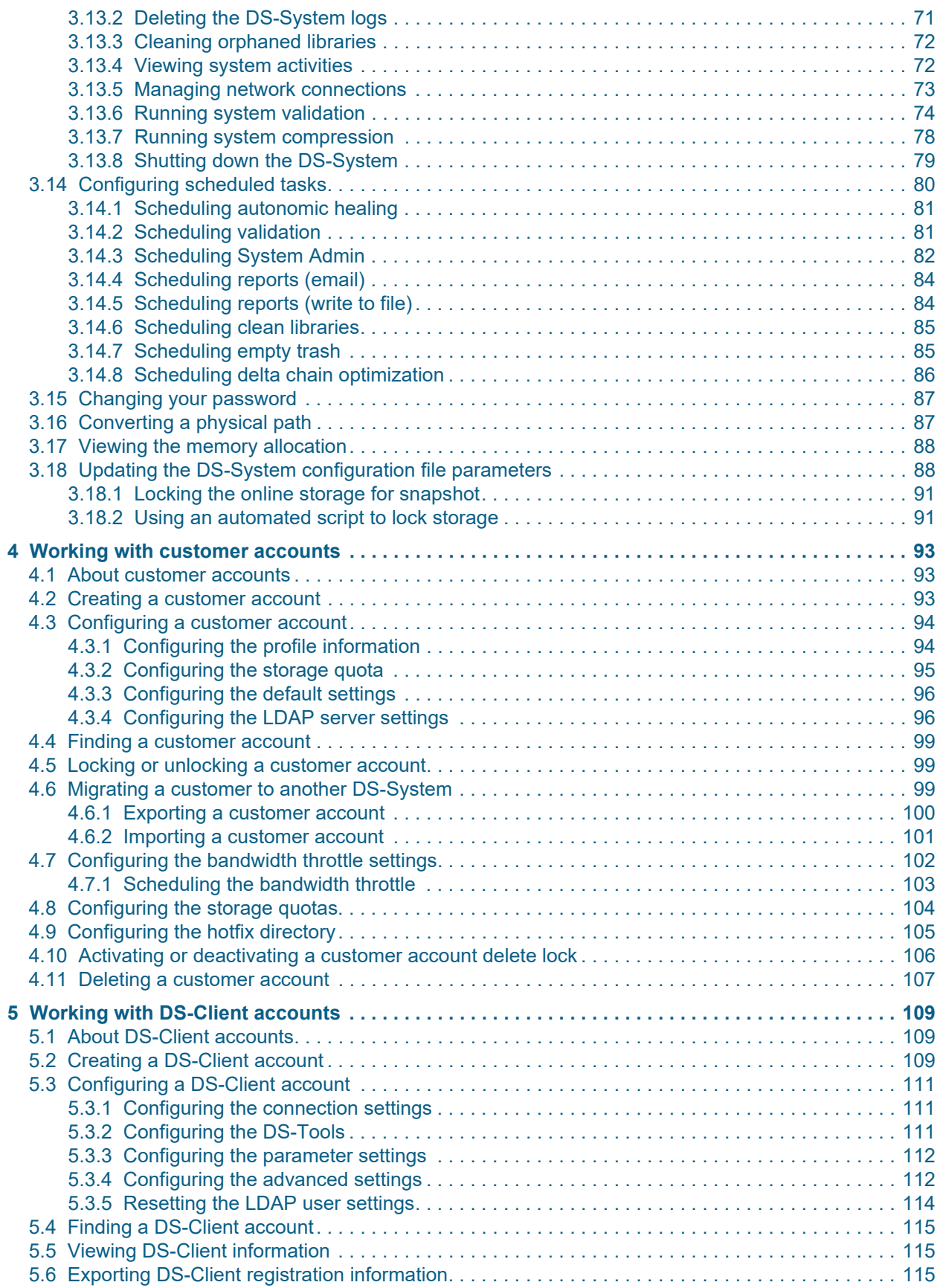

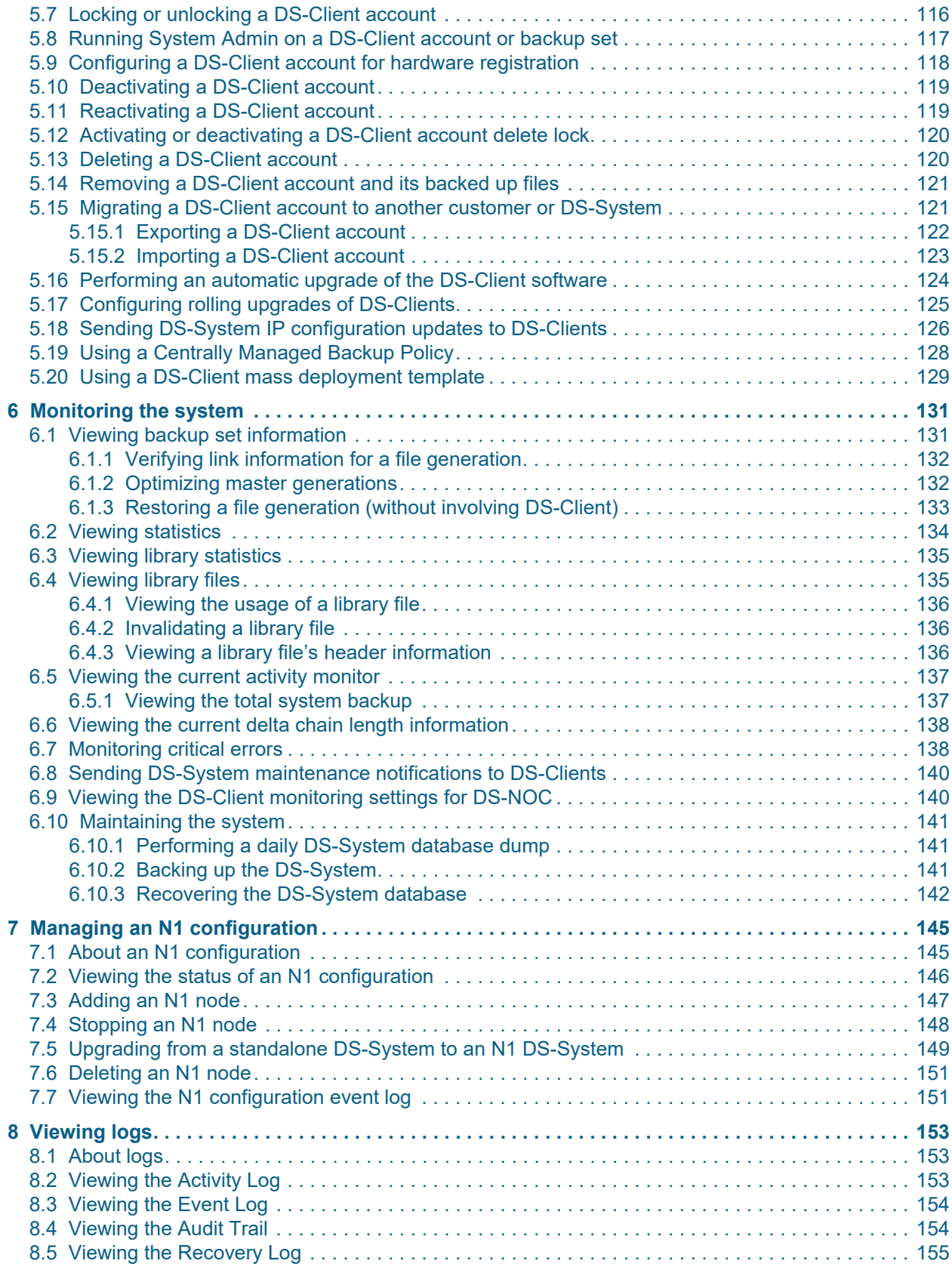

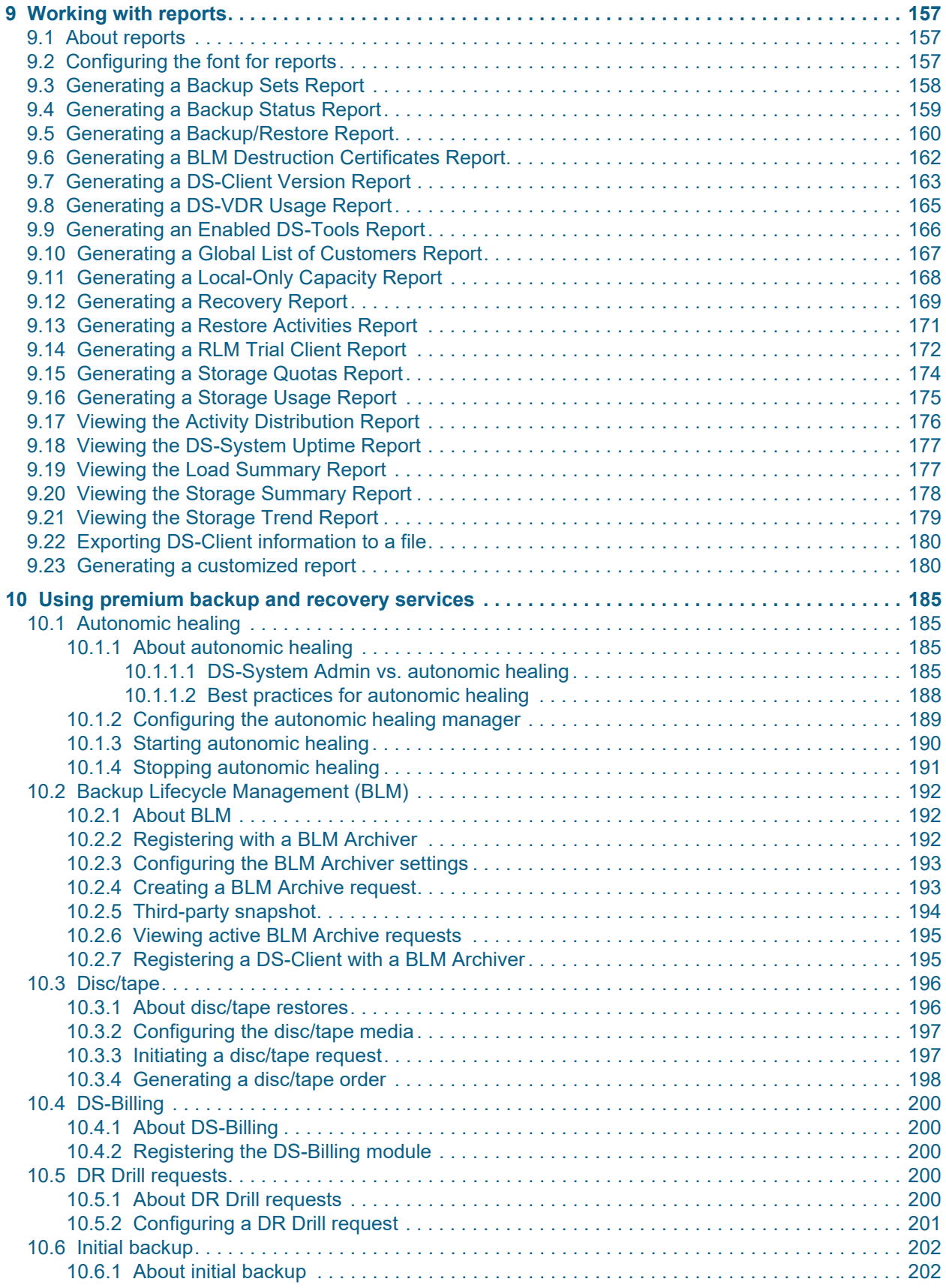

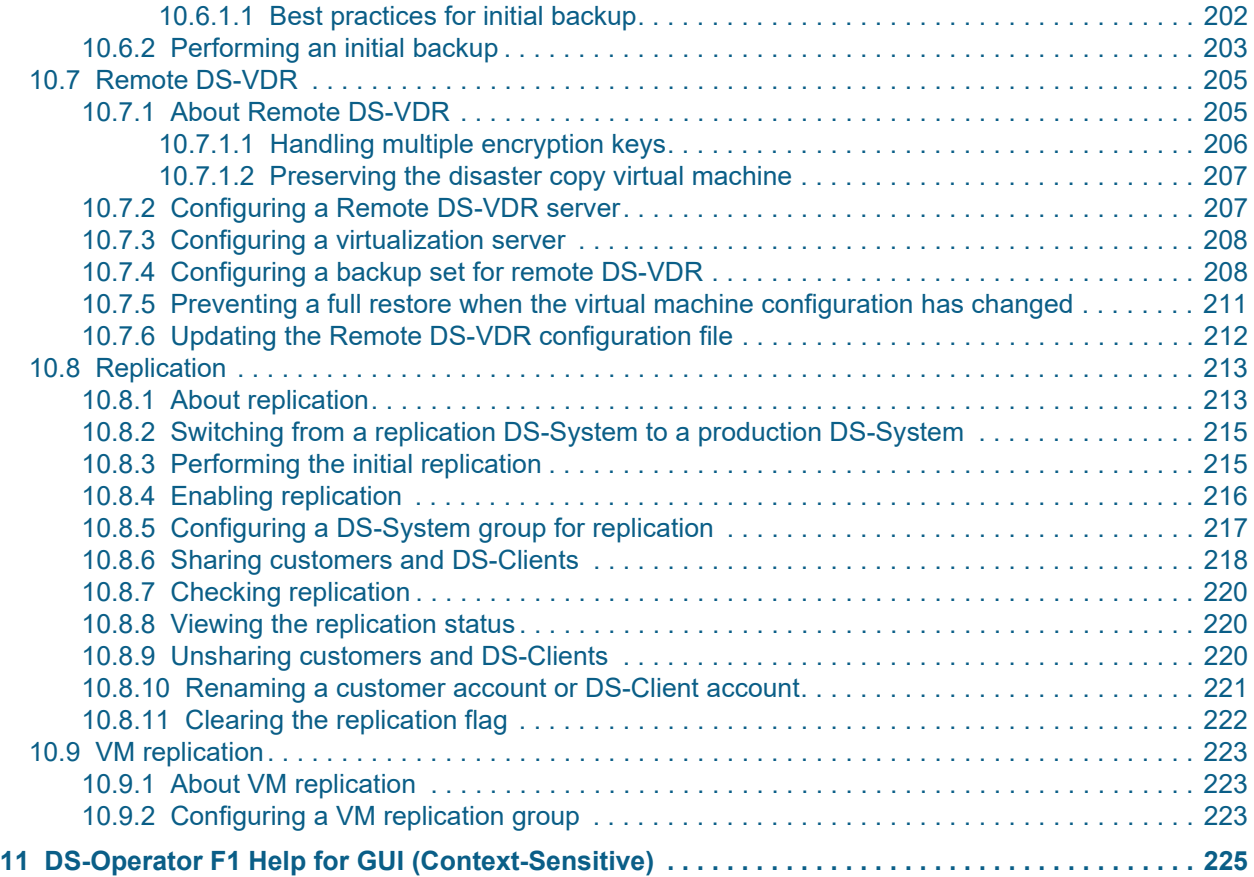

**Contents**

# <span id="page-8-0"></span>**1 About this guide**

This guide describes how to use the DS-System software.

*NOTE:* For instructions on how to install the DS-System software, see the *Server Software Installation Guide*.

### <span id="page-8-1"></span>**1.1 Intended audience**

This guide is intended for users of the DS-System application.

### <span id="page-8-2"></span>**1.2 Formatting conventions**

The following formatting conventions are used in this guide:

#### **Bold**

Bold font identifies components, window and dialog box titles, and item names.

*Italic*

Italic font identifies references to related documentation.

Monospace Font

Monospace font identifies text that you should type or that the computer displays.

*NOTE:* Notes emphasize information that is useful but not essential, such as tips or alternative methods for performing a task.

**IMPORTANT:** Important notes emphasize information that is essential to the completion of a task and draw special attention to actions that could adversely affect the operation of the application or result in a loss of data.

**About this guide**

Formatting conventions

# <span id="page-10-0"></span>**2 Getting started**

The DS-System is the data vault that enables you, as an enterprise customer or Managed Service Provider (MSP), to provide data protection services. Data from customer servers is backed up through the agentless DS-Client, and sent offsite to your DS-System data vault.

The following diagram provides an overview of the major components that interact with the DS-System.

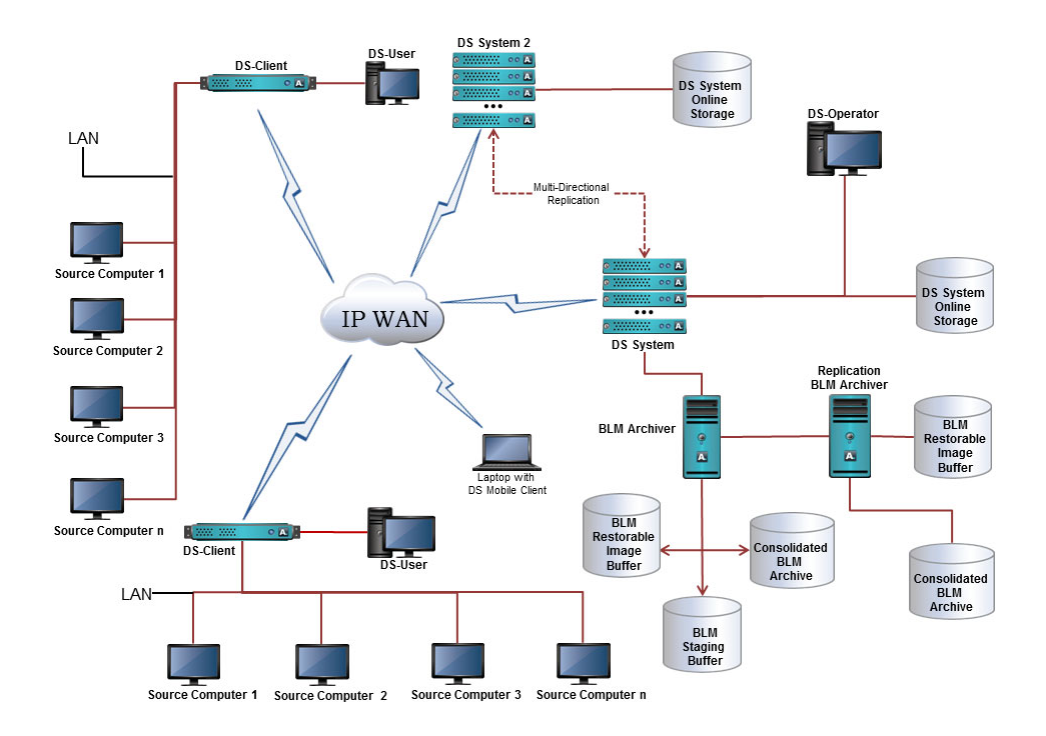

## <span id="page-10-1"></span>**2.1 About DS-System**

DS-System software enables you to offer a robust, scalable service to multiple customers. Several additional modules can be selectively added to your license to enhance the service you provide.

DS-Operator is the remote management software for the DS-System. Part of its function is to assist with maintenance of the customer accounts. DS-System can produce reports to track sales trends and system activities.

Ease of use comes from the agentless architecture: customers only need to install the DS-Client on one LAN computer, thereby eliminating the need to install software on each target backup / restore computer. As long as the DS-Client is networked with the target backup / restore computers, you will be able to browse data, back it up, and restore it as required.

Customers can take advantage of automatic and unattended backups for data environments ranging from single-user standalone computers up to enterprise-wide LANs and WANs.

During backups, the DS-Client extracts changed data, compresses, and encrypts the items specified for backup. Only new or modified data is backed up, thereby accelerating the backup transmission time. The backup data is sent via the Internet, Intranet, or direct dial-up to the secure, off-site Data Center that hosts the DS-System Vault.

Restores are performed on demand, via the same DS-Client, once the DS-Client's security measures have been cleared.

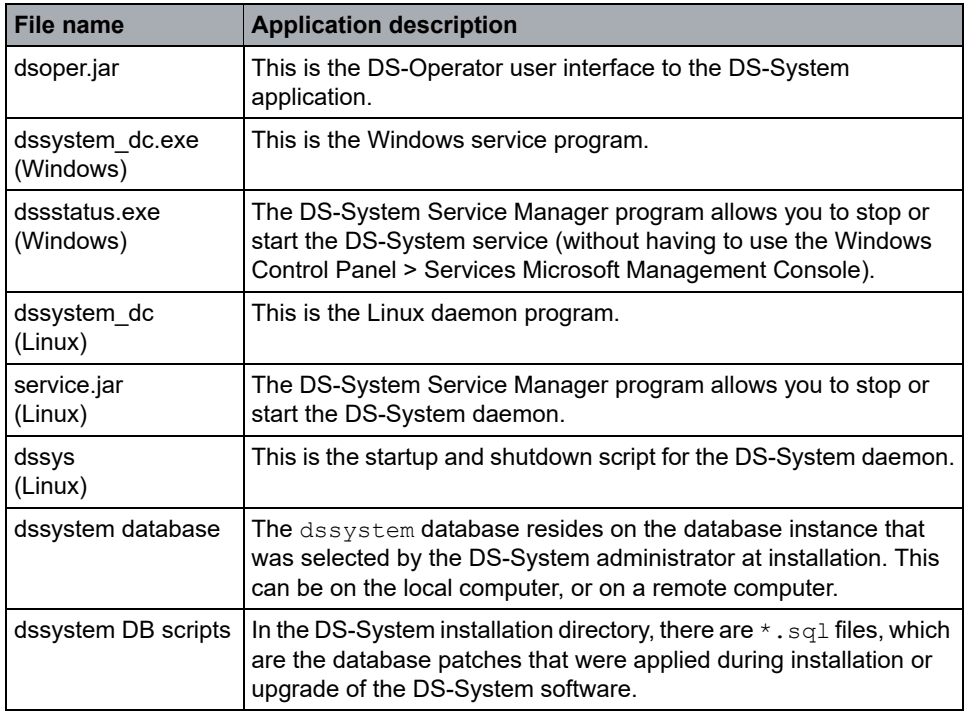

*Table 1 Major software components installed with the DS-System*

## <span id="page-11-0"></span>**2.2 Connecting to a DS-System**

This section describes how to connect to a DS-System.

*NOTE:* The first time you login to a new DS-System must be with a "super user" account. This is an account with "root" privileges (UNIX) or a member of the "Administrators" group (Windows) on the DS-System computer (or a Windows Domain Administrator, if the DS-System is in a Domain). Once logged in, you can configure the roles for other user accounts. See [Section 3.5, "Configuring roles",](#page-45-1)  [on page 46.](#page-45-1)

#### **To connect to a DS-System:**

- 1. Start the **DS-Operator** application.
- 2. In the **DS-System(s)** list, select the check box beside the DS-System server you want to connect to.
	- **•** If there is a local DS-System on the same computer as the DS-Operator GUI you are running, it appears in blue. DS-Systems that appear red are not running.
	- **•** If the DS-System you want does not appear, you can add it to the initialization settings. See: [Section 3.3, "Configuring the initialization](#page-27-2)  [settings", on page 28](#page-27-2).
	- **•** To change the sort order of the list, right-click and select **Sort by name** or **Sort by IP**.
	- **•** To rescan the network for available DS-Systems, click **Refresh**.
- 3. In the **Protocol** box, select one of the following:

F1 Help: [Connect to DS-System Service](#page-245-0)

- **Encrypted** All the data between the DS-Operator and the DS-System service will be encrypted with a random encryption key at every connection.
- **Standard** This option is only offered for backwards compatibility with old service or daemon versions that do not have this feature.
- 4. Under **Credentials**, type your user name and password, and in the **From** box, select the domain or computer where these credentials are defined.
- 5. If you want to save these credentials for the duration of the DS-Operator session, select the **Remember credentials** check box. Exiting the DS-Operator application clears these credentials.
- 6. Click **Connect** to send the information to the DS-System.

Once you have successfully connected, the DS-Operator main window activates.

You may connect to more than one DS-System, if available. The active DS-System is selected in the **DS-System(s)** list, and indicated in the DS-Operator title bar.

*NOTE:* If the DS-Operator loses its connection to the DS-System, verify that the DS-System service is started and that there are no issues related to storage or the database.

Working in the DS-Operator main window

### <span id="page-13-0"></span>**2.3 Working in the DS-Operator main window**

This section provides an overview of DS-Operator GUI. It also describes the basic steps involved with preparing your DS-System for service.

To access DS-System functions, you can select from the menu options found directly below the title bar in the DS-Operator window.

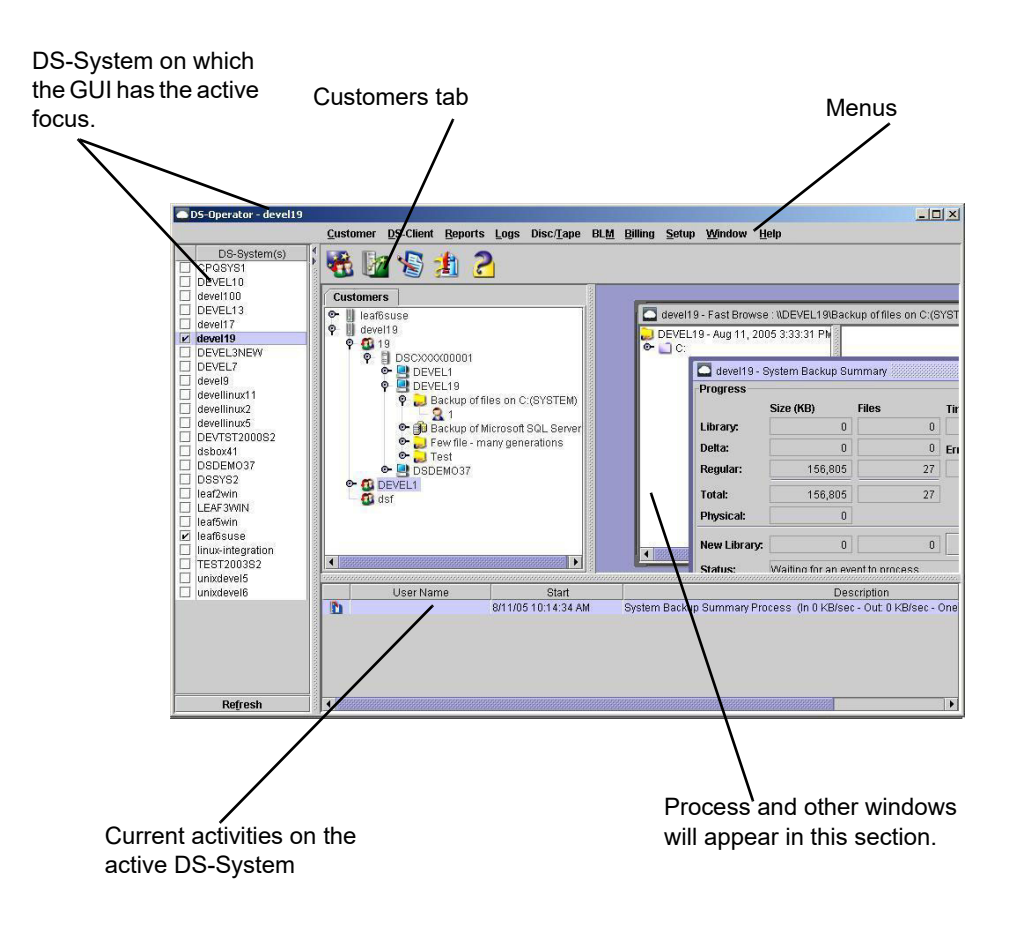

- **DS-System connection list** Shows a list of the available DS-Systems you can connect with on the LAN. You can connect to more than one DS-System, however you may view only one at a time. Multiple DS-Systems are displayed concurrently in the Customers tab.
- **Title Bar** Shows the name of the DS-System computer that you are using.
- **Menu Bar Items** Items here allow you to perform the various tasks necessary to manage and administer the DS-System. Some items in the menu bar only appear if the corresponding tool is enabled, or depending on your operating system.
- **Monitor** The bottom part of the DS-Operator window shows the active processes on the DS-System.

**• Customers Tab –** Manage customers, DS-Clients, and view backup sets. DS-Clients appear in the **Customers Tab** as follows:

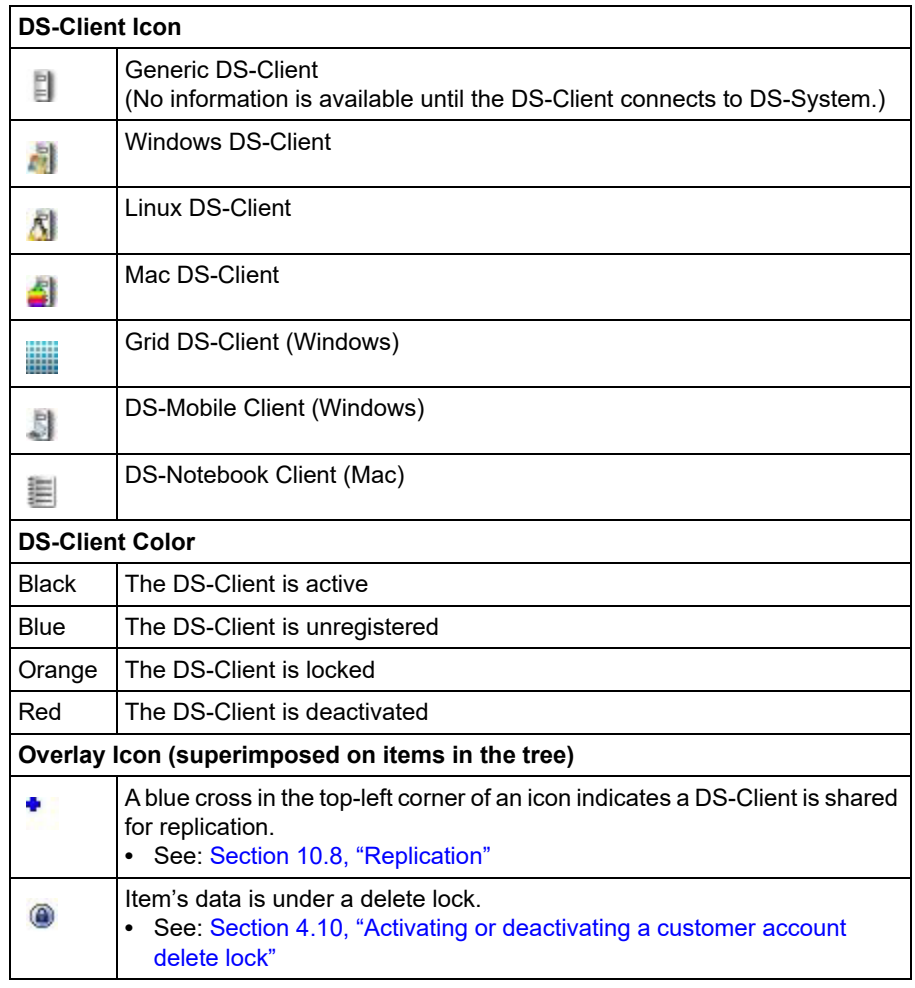

**• Customers Tab –** You can browse the tree and right-click for available menus.

Working in the DS-Operator main window

**• Tool Bar Icons –** Icons allow quick access to the most commonly used features:

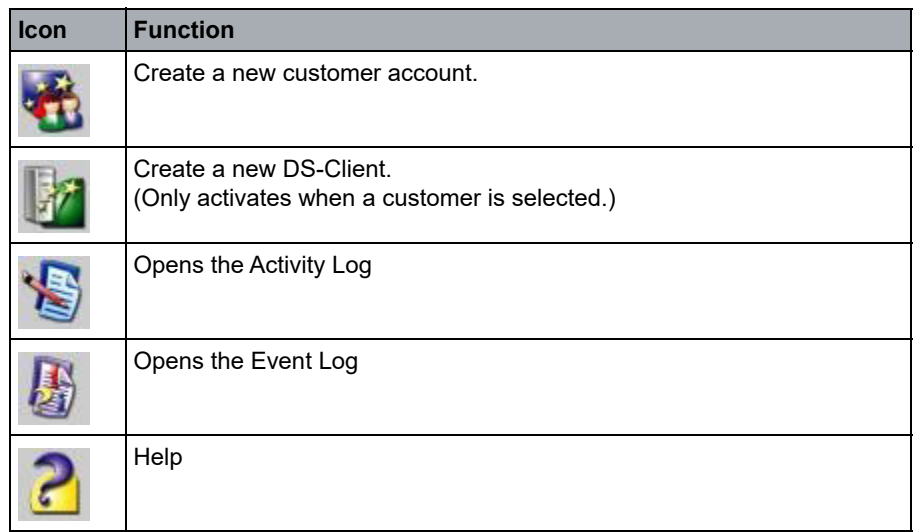

**• Customers tab icons –** The color-coding is as follows for the icons in the Customers tab.

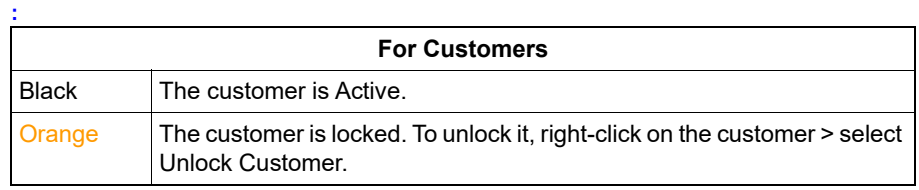

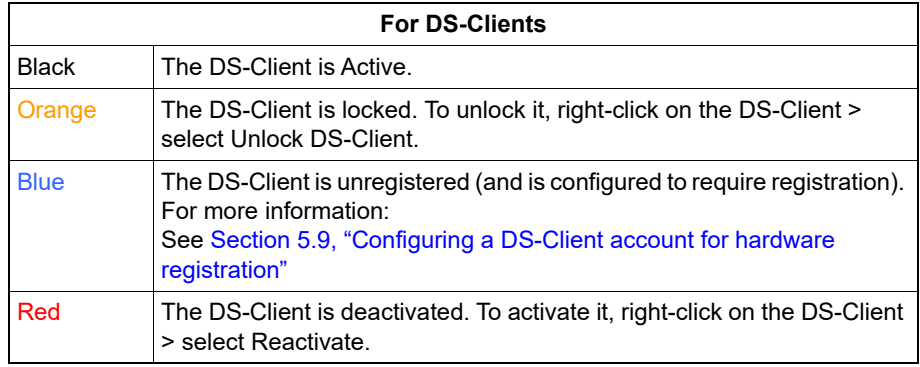

**• Browse windows icons –** When you browse the **Customers** tab down to the backup set level, you have the option to see more details for that set. For more information, see [Section 6.1, "Viewing backup set information", on page 131](#page-130-2).

The color-coding is as follows for the icons in the **Fast Browse** and **Browse** windows:

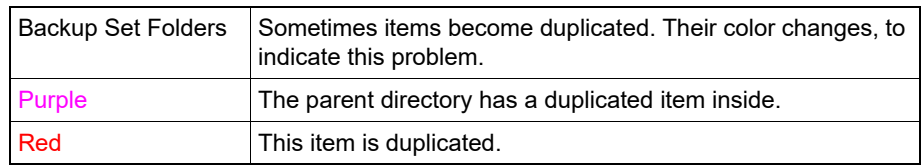

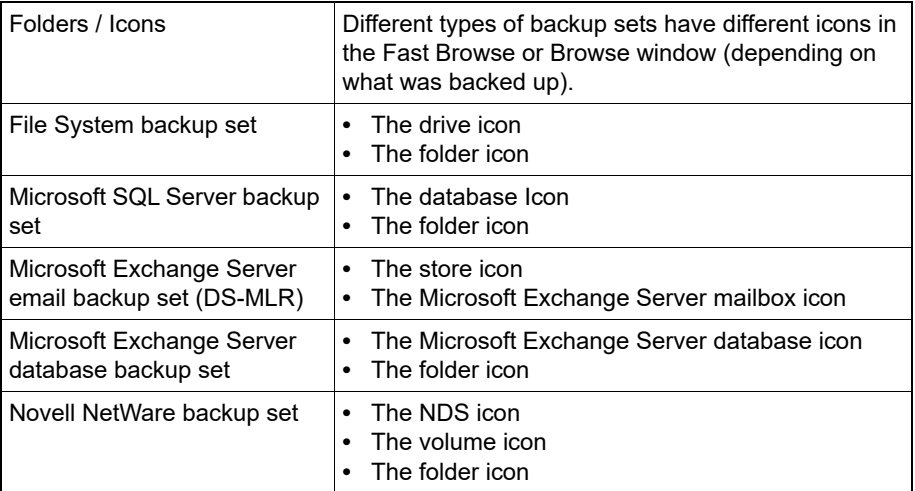

### <span id="page-16-0"></span>**2.4 Starting or stopping the DS-System service or daemon**

**:**

Occasionally, you may need to stop the DS-System (for example: for software upgrades). Use the corresponding DS-System service manager for best results.

*NOTE:* When you restart the DS-System service, the DS-System performs a full database dump 30 minutes after the service starts.

You can advise customers of DS-System down time with the maintenance notification feature (see: [Section 6.8, "Sending DS-System maintenance](#page-139-2)  [notifications to DS-Clients", on page 140\)](#page-139-2).

Best practice for stopping the DS-System:

**•** First, stop all activities running on the DS-System;

**•** Then stop the DS-System (either for standalone or N+1).

*NOTE:* If DS-System is performing an activity that cannot be interrupted when it receives the stop request (for example: a master-delta reconstruction), the DS-System service will not stop until the activity finishes successfully. Sometimes a stop request may take a long time to complete, and you must be patient.

#### **To start or stop a DS-System via the service manager:**

1. On the **Start** menu (Windows) or **Applications** menu (Linux), click **DS-System Service Manager**.

The **DS-System Service Manager** window appears, indicating whether the DS-System is running or if it is stopped.

2. Click **Start** or **Stop** to toggle the service on or off.

*NOTE:* If you are experiencing problems with a newly (re)configured setup, it may be advisable to shutdown and restart the DS-System computer.

#### **To start a Linux DS-System via the command line:**

**•** Type the following command:

/etc/init.d/dssys start

#### **To stop a Linux DS-System via the command line:**

**•** Type the following command:

/etc/init.d/dssys stop

### <span id="page-17-0"></span>**2.5 Disconnecting from a DS-System**

You can disconnect from a DS-System at any time. This does not close the DS-Operator application, and it does not affect other DS-System connections.

#### **To disconnect from a DS-System:**

**•** In the DS-Operator GUI, clear the check box beside the DS-System.

### <span id="page-17-1"></span>**2.6 Exiting the DS-Operator application**

You can exit the DS-Operator application at any time. This closes all connections to DS-Systems.

#### **To exit the DS-Operator GUI:**

**•** On the **Customer** menu, click **Exit**.

# <span id="page-18-0"></span>**3 Configuring the DS-System**

This section provides information on how to set up and configure DS-System.

# <span id="page-18-1"></span>**3.1 Configuring the DS-License Server**

The DS-System receives its capacity license allocation and tools from the DS-License Server and must validate its license with the DS-License Server. Validation is constant, meaning the DS-System must be able to connect to the DS-License Server at all times; otherwise its ability to serve DS-Clients might be interrupted. To avoid single-point-failures, you can configure an alternate Emergency License Server. The DS-System sends and displays notifications when the DS-System license is getting close to expiration or when most of the licensed storage capacity is used. If the DS-System is configured for email notifications or SNMP traps, then they are also sent in these scenarios.

*NOTE:* You can configure the number and frequency of notifications using the LicExpireNotif, LicStorageNotif, and LicNotifFreq advanced configuration parameters. For more information, see [Section 3.4, "Configuring the advanced](#page-30-0)  [settings", on page 31](#page-30-0).

#### **To configure the DS-License Server:**

- 1. On the **Setup** menu, click **License Server**.
- 2. In the **DS-License Server** dialog box:

F1 Help: [DS-License Server](#page-261-0)

- a) In the Production License Server section, type the IP address or the DNS name of the DS-License Server.
- b) Do not change the TCP communication port unless you have a specific requirement.
- c) To configure a failover license server, in the Emergency License Server section, type the IP address or the DNS name of the DS-License Server.

*NOTE:* You must use the DS-License Server to change the DS-System license capacity, tools, or other settings. For more information, see the *DS-License Server User Guide*.

3. Click **Update** to save the settings. The DS-System will connect to the Production DS-License Server and obtain its license.

Configuring the DS-System settings

#### **To view the DS-System's current license limits and tools:**

- 1. On the **Help** menu, click **About DS-Operator**. The **About DS-Operator** dialog box appears.
- 2. Click **DS-System Info**. The **DS-System Version Info** dialog box appears.

F1 Help: [DS-System Version Info](#page-271-0)

### <span id="page-19-0"></span>**3.2 Configuring the DS-System settings**

Administrators may need to edit some default configurations and settings for DS-System. Most default configuration settings are defined during initial configuration.

## <span id="page-19-1"></span>**3.2.1 Configuring the default settings**

These settings are optional. If default values have been specified, they will appear in the corresponding fields when you create new customer accounts.

#### **To configure the default settings for the DS-System:**

1. On the **Setup** menu, click **Configuration**. The **DS-System Configuration** dialog box appears.

F1 Help: [DS-System Configuration - Defaults Tab](#page-265-0)

- 2. In the **DS-Client Bandwidth Throttle** section, configure the defaults (in Kilobytes per second):
	- a) Under **New Customers**, configure the default bandwidth throttle that will appear when you create a new customer. You can configure separate settings for **To DS-System** and **From DS-System**.
		- **•** UnlimitedNo bandwidth restriction
		- **•** Limited toMaximum throughput to or from DS-System is restricted to the specified amount per second. The minimum value is 5 KB/sec and the maximum value is 999,999 KB/sec.
		- **•** ScheduledVariable throttle according to selected schedule. [Section](#page-102-1)  [4.7.1, "Scheduling the bandwidth throttle"](#page-102-1).
	- b) Under **Existing Customers**, you can update DS-Client accounts that already exist on the DS-System.
		- **•** Click **Manage DS-Clients Bandwidth** to adjust the bandwidth settings for all existing DS-Client accounts. This opens the **Bandwidth Throttle** dialog box (see: [Section 4.7, "Configuring the bandwidth](#page-101-1)  [throttle settings"](#page-101-1)).

**•** Select the **Apply defaults to existing customers** check box to update all existing customer accounts to use these default settings. Click **Apply**. Changes are made to all existing customer accounts (however no changes are made to any existing DS-Clients).

*NOTE:* These options are for convenience, especially if you are managing a DS-System with many customer accounts and DS-Client accounts, and do not want to right-click on each account to modify the properties.

3. In the **Storage Quota for new Customers** section, click **[...]** to edit the default quotas for new customer accounts.

F1 Help: [Edit Default Customer Storage Quotas](#page-272-0)

- a) In the **Customer Storage Quota section**, set the defaults to be displayed when you use the **New Customer Wizard**.
- b) In the **Default DS-Client Storage Quota section**, set the defaults to be displayed when you use the **New Customer Wizard**.
- c) Click **OK**.
- 4. In the **Storage History Settings for new Customers** section, select a **History Interval**. This is how frequently the DS-System will save storage information in its logs.
- 5. Click **OK** or **Apply**.

## <span id="page-20-0"></span>**3.2.2 Configuring the notification settings**

These settings are optional.

#### **To configure the notification settings for the DS-System:**

- 1. On the **Setup** menu, click **Configuration**.
- 2. Click **Notification**.

F1 Help: [DS-System Configuration - Notification Tab](#page-268-0)

- 3. Select **Send E-Mail notification** to activate this option.
- 4. In the **SMTP Server** section:
	- a) Click **[...]** to select the SMTP server. The **SMTP settings** dialog box appears.

F1 Help: [SMTP settings](#page-327-0)

- b) Type the required SMTP server information and then click **OK**.
- 5. In the **Send E-Mail From** box, type a valid email address to use as the sender for notifications.

#### **Configuring the DS-System**

Configuring the DS-System settings

- 6. In the **Administrator Notification Settings** section, type the email address of the recipient for DS-System administrator notifications.
	- **•** To send an email notification to the recipient's address using the configured SMTP server, click **Test**. Verify the test by checking the recipient's email account.
- 7. To configure notifications, click **Notification Settings**.

F1 Help: [Administrator Notification Settings](#page-234-0)

- a) In the **Administrator Notification Settings** dialog box, select the notifications you wish to enable, and configure their frequency (if applicable).
- b) Click **OK**.

*NOTE:* The storage location levels are set in the DS-System Advanced Configurations and cannot be modified from this dialog box. For instructions, see [Section 3.4, "Configuring the advanced settings", on page 31.](#page-30-0)

*NOTE:* Free space notifications will occur for physical space events that occur on individual storage locations. Physical space is indicated by the **Disk Space** column in the **Extensible Storage Locations** dialog box (Setup menu > Storage > Extensible Storage).

8. In the Notification tab, click **Apply**.

*NOTE:* You can set the customer and DS-Client storage quota levels individually in the account's corresponding profile dialog box.

### <span id="page-21-0"></span>**3.2.3 Configuring the SNMP settings**

These settings are optional.

You can use the **SNMP** tab in DS-System Configuration to configure DS-System to work with SNMP for sending traps. Ensure that you have SNMP management software installed if you wish to receive and handle the trap information.

For more information on SNMP refer to the Windows Help.

The SNMP tab allows you configure DS-System to work with SNMP to send traps. (You need to have SNMP management software installed if you wish to receive and handle the trap information).

DS-System can send traps as notifications in case the following events occur:

**•** DS-Client had errors during backup.

- **•** DS-Client requested a disc/tape.
- **•** DS-System is running on low memory (DS-System checks every 5 minutes).
- **•** DS-System storage drive capacity low (DS-System checks every 5 minutes).
- **•** DS-System found invalid file(s) on storage drive.
- **•** Customer or DS-Client storage quota reached.
- **•** License will expire in a certain amount of time (DS-System checks every 5 minutes).
- **•** DS-System has reached a certain percentage of the license's storage capacity limit (DS-System checks every 5 minutes).
- **•** (N+1 DS-System) Connection between DS-Director and Leaf was lost.
- **•** (N+1 DS-System) N+1 formation process was successful.
- **•** Storage has been locked for a snapshot.

For DS-System, a trap will be sent as soon as the event is detected. DS-System can keep sending traps at a user-defined frequency until the problem will be solved. (Two exceptions are **DS-Client had errors during backup** and **DS-System found invalid file(s) on storage drive**. They are only sent once.)

In addition, DS-System can be configured to send a special trap as a "heartbeat" signal (at a user-defined frequency). This signal can be used to determine if the monitored service is running normally.

*NOTE:* You will require the **asigra.mib** file (from the DS-System installation path). This file describes how the objects are organized. Load this file with your SNMP software to receive the traps sent by DS-System.

#### **To configure the SNMP settings:**

- 1. On the **Setup** menu, click **Configuration**. The **DS-System Configuration** dialog box appears on the **Defaults** tab.
- 2. Click **SNMP**.

F1 Help: [DS-System Configuration - SNMP Tab](#page-269-0)

- 3. In the **Community** field, type a name and click **Add to list**.
- 4. Under the **Destination host list**, click **Add**. The **Add host name or IP address** dialog box appears.
- 5. Type a host name or IP address from your network and click **OK**.
- 6. Continue to add as many destination host names or IP addresses as you require for this community.
- 7. Click **Event Settings**.

#### F1 Help: [SNMP Event Settings](#page-327-1)

- 8. In the **SNMP Event Settings** dialog box:
	- a) Select the events to be monitored.
	- b) Configure the notification frequency for monitored events.
	- c) Select **Send traps as heartbeats every [...]**, to send traps as heartbeats. Configure the frequency of heartbeats from the drop down list.

*NOTE:* For OID description, refer to the asigra.mib file.

Trap contents are as follows:

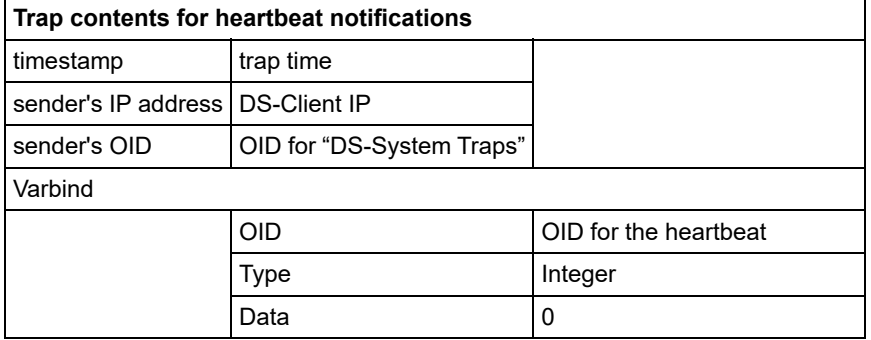

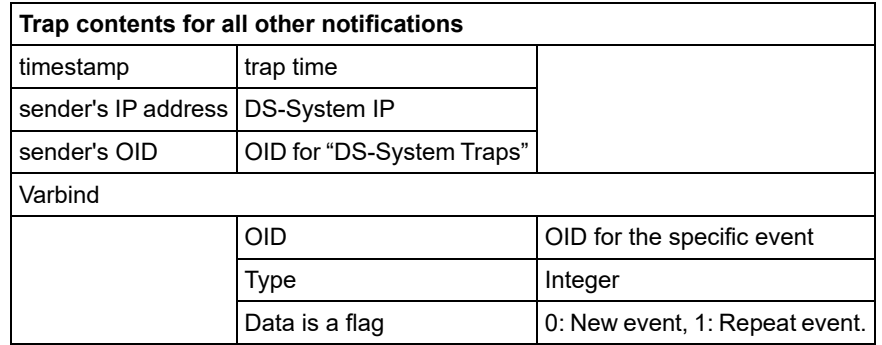

d) Click **OK**.

9. In the SNMP tab, click **Apply**.

### <span id="page-23-0"></span>**3.2.4 Viewing the DS-Tools**

DS-Tools are modules enabled on a DS-System through its license, which is obtained from the configured DS-License Server. For more information, see [Section 3.1, "Configuring the DS-License Server", on page 19](#page-18-1).

#### **To view the DS-Tools enabled on the DS-System:**

- 1. On the **Setup** menu, click **Configuration**. The **DS-System Configuration** dialog box appears.
- 2. Click the **DS-Tools** tab. The check boxes indicate which tools have been enabled.

F1 Help: [DS-System Configuration - DS-Tools Tab](#page-267-0)

# <span id="page-24-0"></span>**3.2.5 Configuring the SOAP Integration settings**

These settings are optional. They allow you to configure DS-System to verify a DS-Client connection with a third-party web service.

#### **To configure the SOAP Integration settings:**

- 1. On the **Setup** menu, click **Configuration**. The **DS-System Configuration** dialog box appears on the **Defaults** tab.
- 2. Click **SOAP Integration**.

F1 Help: [DS-System Configuration - SOAP Integration Tab](#page-269-1)

- 3. To activate this feature, click **Integration Enabled**. DS-System will validate each DS-Client connection with the configured third-party web service. The connection will proceed only if DS-System receives the correct acknowledgment from the web service.
	- **•** DS-System passes the DS-Client number, account number, and (if available) a cookie to the third-party web service.
	- **•** The web service handles the information it is passed independently.
	- **•** DS-System waits for an acknowledgement from the web service (or until a timeout occurs). To proceed with the DS-Client connection, the acknowledgement must be an empty string.
- 4. Click **OK** or **Apply** to save the settings.
- 5. To verify the settings, click **Test**.
	- a) The **Test SOAP Integration** dialog box appears.

F1 Help: [Test SOAP Integration](#page-343-0)

b) Type the information you want to pass to the third-party web service and click **Test**.

The message that confirms a correct acknowledgement from the web service is:

SOAP call succeeded, no error was returned by the server.

# <span id="page-25-0"></span>**3.2.6 Configuring the DS-Client admin settings**

These settings are optional. They allow you to configure DS-System to limit the number of concurrent DS-Client Daily Admin or Weekly Admin processes.

By default, all DS-Client accounts are scheduled to run the Daily Admin and Weekly Admin activities between 20:00 and 06:00.

*NOTE:* For N+1 DS-Systems, the limits apply per node. (For example: a 10 node N+1 DS-System with a **Maximum concurrent Admin activities** setting of 20 would have a real limit of 200.)

#### **To configure DS-Client admin settings:**

- 1. On the **Setup** menu, click **Configuration**. The **DS-System Configuration** dialog box appears on the **Defaults** tab.
- 2. Click **DS-Client Setting**.

F1 Help: [DS-System Configuration - DS-Client Setting Tab](#page-266-0)

- 3. To activate this feature, select **Limit DS-Client Admin activities**. Configure the following:
	- **Maximum concurrent Admin activities** DS-System will allow the maximum number of concurrent Admin activities you specify. Any amount over this limit will be placed in a queue that checks if the Admin can start every 1-5 minutes.
	- **Maximum Admin waiting time** Queued Admin processes will automatically start after this amount of time. The concurrent limit will no longer apply to processes that have waited this amount of time.
- 4. Click **OK** or **Apply** to save the settings.

# <span id="page-25-1"></span>**3.2.7 Configuring the encryption keys settings**

These settings are optional.

You can configure the DS-System policy regarding DS-Client encryption keys. This determines if an encrypted copy of the keys is stored in the DS-System database.

If you enable this option, the customer must also configure the option from the DS-Client side. (For more information, see the *DS-Client User Guide*.)

*NOTE:* Encryption keys are stored in the DS-System database in an encrypted format. The keys can be used for various tasks, such as creating DS-Client .CRI (Customer Registration Information) files or running system validation on backed up files. Customers should note the security implications.

#### **To configure DS-Client encryption key management:**

- 1. On the **Setup** menu, click **Configuration**. The **DS-System Configuration** dialog box appears on the **Defaults** tab.
- 2. Click **Encryption Keys**.
	- F1 Help: [DS-System Configuration Encryption Keys Tab](#page-268-1)
- 3. To activate this feature, select **Enable DS-Client Encryption Key Management**. Configure the following:
	- **Mandatory Encryption Key Management** DS-System forces all DS-Clients to enable this feature from the first connection. No activities will be allowed until it is enabled on the DS-Client side.
	- **Forward DS-Client Encryption Keys to BLM Archiver** DS-System also forwards a copy of the keys to the BLM Archiver so they are available in the archive package for validation purposes, and can be exported if required. They will be stored or removed in parallel with the copy in the DS-System database. (This is mainly a double-redundancy feature.)
	- **Clear All Existing DS-Client Encryption Keys** If you clear the **Enable DS-Client Encryption Key Management** box, you can choose to clear all existing DS-Client encryption keys from the DS-System database. This will take effect immediately when you click OK or Apply.
- 4. Click **OK** or **Apply** to save the settings.

## <span id="page-26-0"></span>**3.2.8 Configuring the DS-NOC settings**

These settings are optional.

#### **To configure the default settings for new DS-Client accounts created via DS-NOC:**

- 1. On the **Setup** menu, click **Configuration**. The **DS-System Configuration** dialog box appears on the **Defaults** tab.
- 2. Click **DS-NOC**.

F1 Help: [DS-System Configuration - DS-NOC Tab](#page-266-1)

- 3. The settings in this tab only apply to DS-Client accounts created via the DS-NOC:
	- **Bandwidth Throttle for new DS-Clients** see: [Section 3.2.1,](#page-19-1)  ["Configuring the default settings", on page 20](#page-19-1)
	- **Storage Quota for new DS-Clients** see: [Section 3.2.1, "Configuring the](#page-19-1)  [default settings", on page 20](#page-19-1)
	- **Storage Group for new Customers/DS-Clients** In the **Storage Group** list, select the storage group that will be assigned to new customer accounts and DS-Client accounts created via the DS-NOC. (You can click

Configuring the initialization settings

**[...]** to configure a storage group. For more information, see *Storage Groups* in: [Section 3.6.2, "Configuring an extensible storage location", on](#page-49-1) [page 50](#page-49-1).)

4. Click **OK** or **Apply** to save the settings.

### <span id="page-27-2"></span><span id="page-27-0"></span>**3.3 Configuring the initialization settings**

These optional settings can be configured from DS-Operator without logging in to a DS-System. Settings only apply to this DS-Operator GUI installation.

### <span id="page-27-1"></span>**3.3.1 Configuring the connection settings**

(Optional **–** this dialog box can be left empty. If empty, the GUI will scan the local computer and the local computer's subnet.)

Use these settings to indicate a specific address, where DS-Operator will look for a DS-System service. This can speed up your login in larger network environments. You can also configure the GUI to scan entire subnets.

#### **To add new connection settings for DS-Operator GUI:**

1. On the **Setup** menu, click **Initialization**.

F1 Help: [DS-Operator Initialization - Connection](#page-261-1)

- **•** To add an entry in this dialog box, click **Add**.
- **•** To edit an entry in this dialog box, select it and click **Modify**.
- 2. To add a specific DS-System, click **Add** in the **Additional DS-Systems** section. The **Add / Modify a DS-System** dialog box appears.

F1 Help: [Add / Modify a DS-System Connection](#page-230-0)

- **DS-System Type** Select **Single DS-System** or **N+1 DS-System**. The dialog box will change based on this selection.
- **Address** Type the IP or DNS address of the DS-System entry. DS-Operator will scan each address in the list for a DS-System service.
- **Port** Do not change this setting unless you have a specific requirement to do so.
- **Use UDP protocol to discover DS-System** The UDP protocol will display a list of DS-Systems faster, though with less certainty that a DS-System is capable of accepting a connection.
- a) Type the DS-System address.
- b) Click **OK**. The entry appears in the **Additional DS-Systems** section.

3. To add an entire subnet, in the **Additional Subnets** section click **Add**. The **Add / Modify Subnet** dialog box appears.

F1 Help: [Add / Modify Subnet](#page-233-0)

- **•** Specify the subnet and click **OK**. The entry appears in the **Additional Subnets** section.
- 4. Continue with steps 2-3 as required.
- 5. Click **OK** to save any changes.

*NOTE:* DS-Operator GUI will scan the LAN for all active DS-Systems, whether or not any entries are in the Additional DS-Systems list. DS-Systems specified in the Additional DS-Systems list which are not detected, will appear in red. A DS-System on the local computer appears in blue.

### <span id="page-28-0"></span>**3.3.2 Configuring the regional settings**

This dialog box controls the GUI language settings and other regional formatting.

- 1. On the **Setup** menu, click **Initialization**.
- 2. Click **Regional**.

F1 Help: [DS-Operator Initialization - Regional](#page-263-0)

3. Click **OK** to save any changes.

### <span id="page-28-1"></span>**3.3.3 Configuring the plug-in settings**

Some plugins are automatically applied, depending on the DS-System's configuration. Others can be manually enabled / disabled, and configured.

- 1. On the **Setup** menu, click **Initialization**.
- 2. Click **Plugins**.

F1 Help: [DS-Operator Initialization - Plugins](#page-263-1)

- 3. Select a plugin and configure any options.
- 4. Click **OK** to save any changes.

Configuring the initialization settings

# <span id="page-29-0"></span>**3.3.4 Configuring the keep alive settings**

These settings limit the amount of idle time on DS-Operator, after which the connection with DS-System will be terminated.

#### **To configure the keep alive settings for this GUI installation:**

- 1. On the **Setup** menu, click **Initialization**.
- 2. Click **Keep Alive**.

F1 Help: [DS-Operator Initialization - Keep Alive](#page-262-0)

- 3. Specify the keep alive settings.
- 4. Click **OK** to save any changes.

### <span id="page-29-1"></span>**3.3.5 Configuring the units of measurement**

(Optional **–** this dialog box can be left empty)

DS-Operator's default units affect what is displayed in the monitor windows, in the logs, and in the reports. You can override the default settings for this DS-Operator GUI installation by configuring this dialog box.

#### **To configure the units of measurement for this GUI installation:**

- 1. On the **Setup** menu, click **Initialization**.
- 2. Click **Units**.

F1 Help: [DS-Operator Initialization - Units](#page-263-2)

3. Select or clear the **Keep default settings** box.

When cleared, you can configure the units that will be displayed in monitor windows, logs, and reports (for this DS-Operator GUI only).

4. Click **OK** to save any changes.

# <span id="page-30-0"></span>**3.4 Configuring the advanced settings**

*IMPORTANT:* Changing the advanced settings can significantly affect DS-System behavior and performance.

The advanced configuration settings contain a list of parameters that determine how the DS-System behaves. The default settings are sufficient to run a typical DS-System. However advanced users with specific requirements can change these settings.

*NOTE:* Some of these parameters are used to apply a consistent setting across all nodes in an N+1 configuration because individual nodes might have different configurations in their dssys.cfg file. For more information see: Section 3.18, ["Updating the DS-System configuration file parameters", on page 88](#page-87-1).

#### **To configure the advanced settings:**

- 1. On the **Setup** menu, click **Advanced Configuration**.
- 2. In the list, select the parameter you want to configure and click **Edit**.
- 3. In the **Value** box, enter the value for the parameter.
- 4. Click **OK**.

The list of parameters and their settings are as follows:

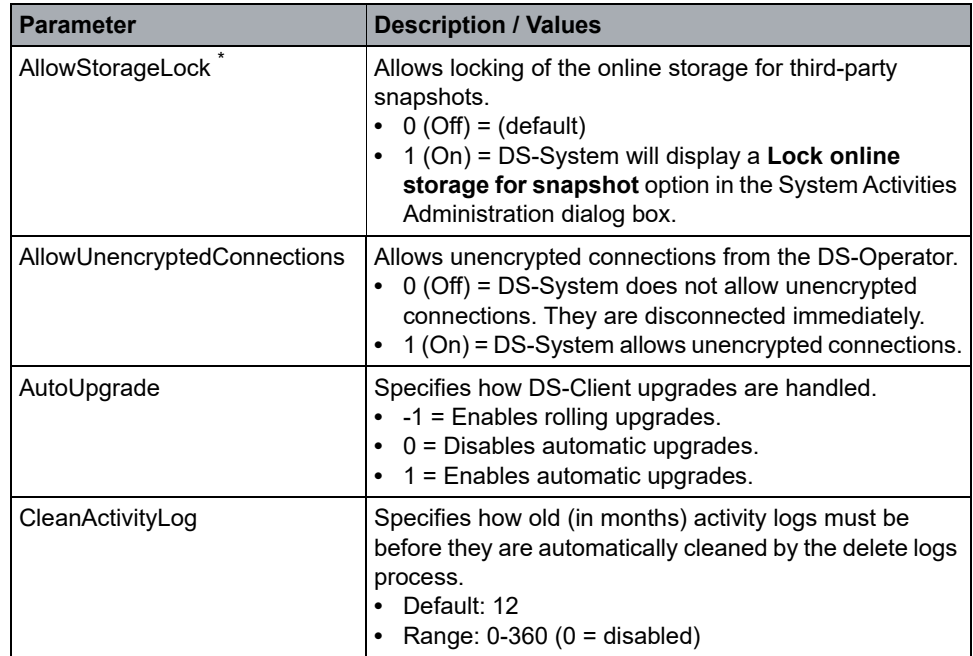

### **Configuring the DS-System**

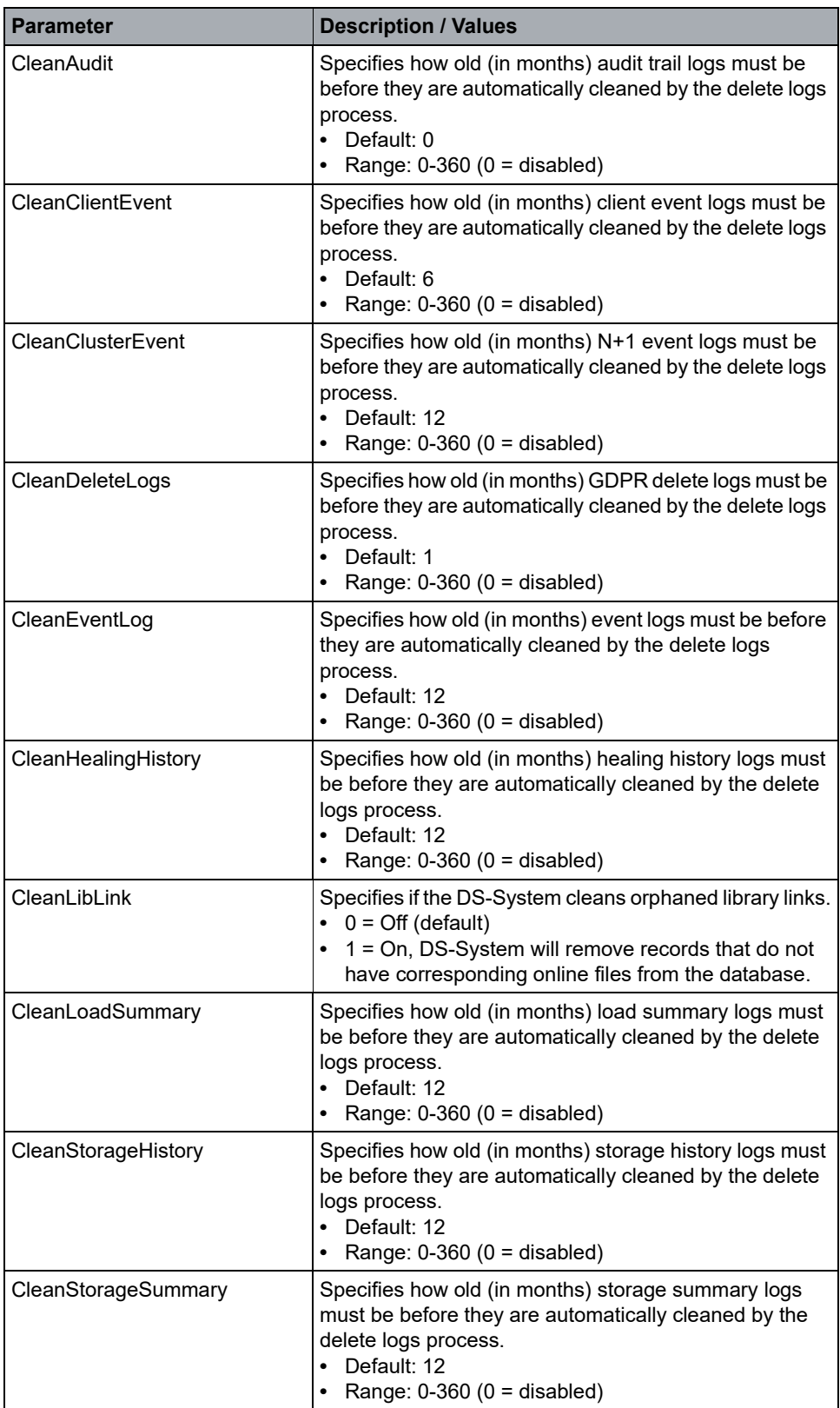

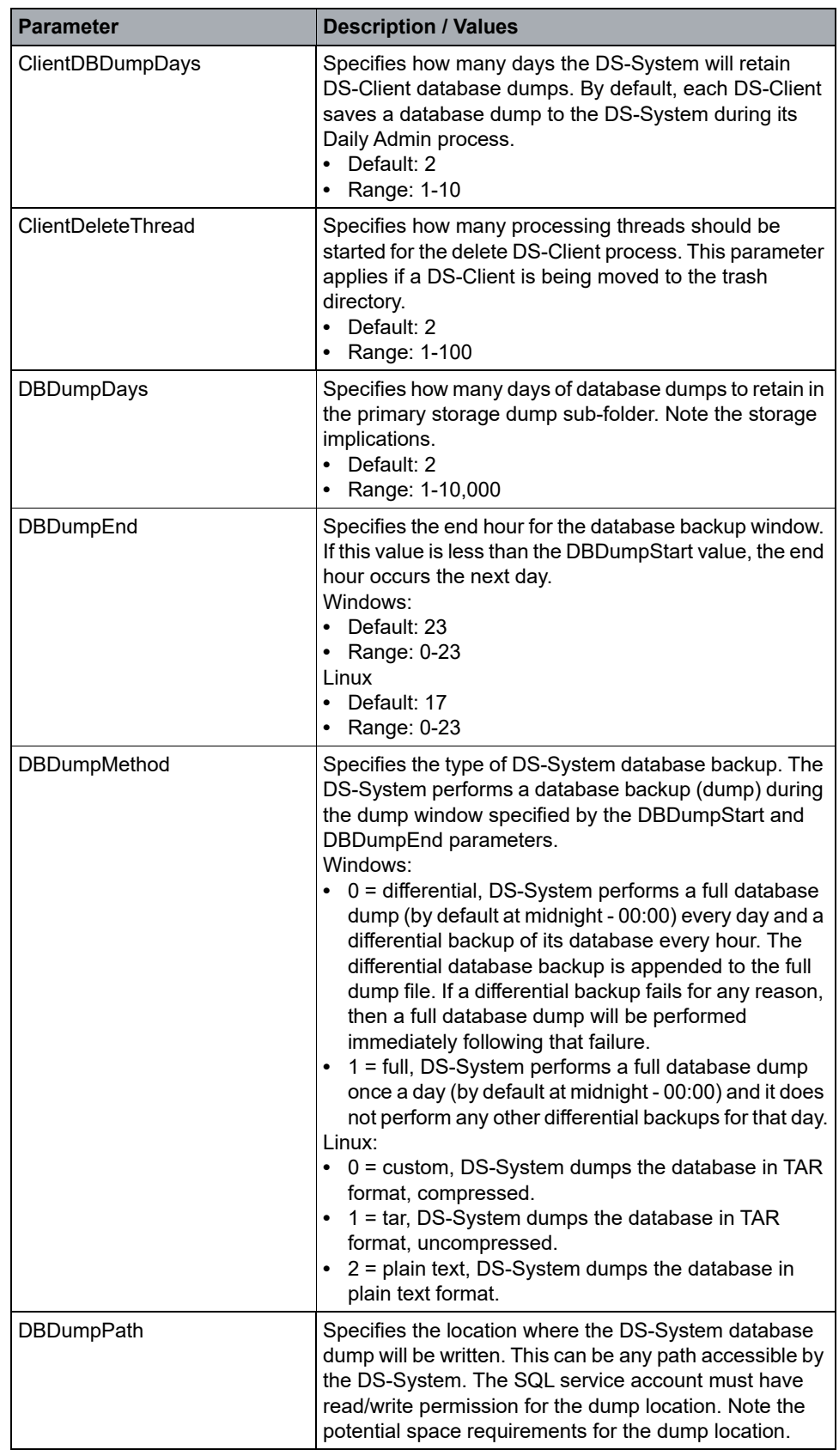

### **Configuring the DS-System**

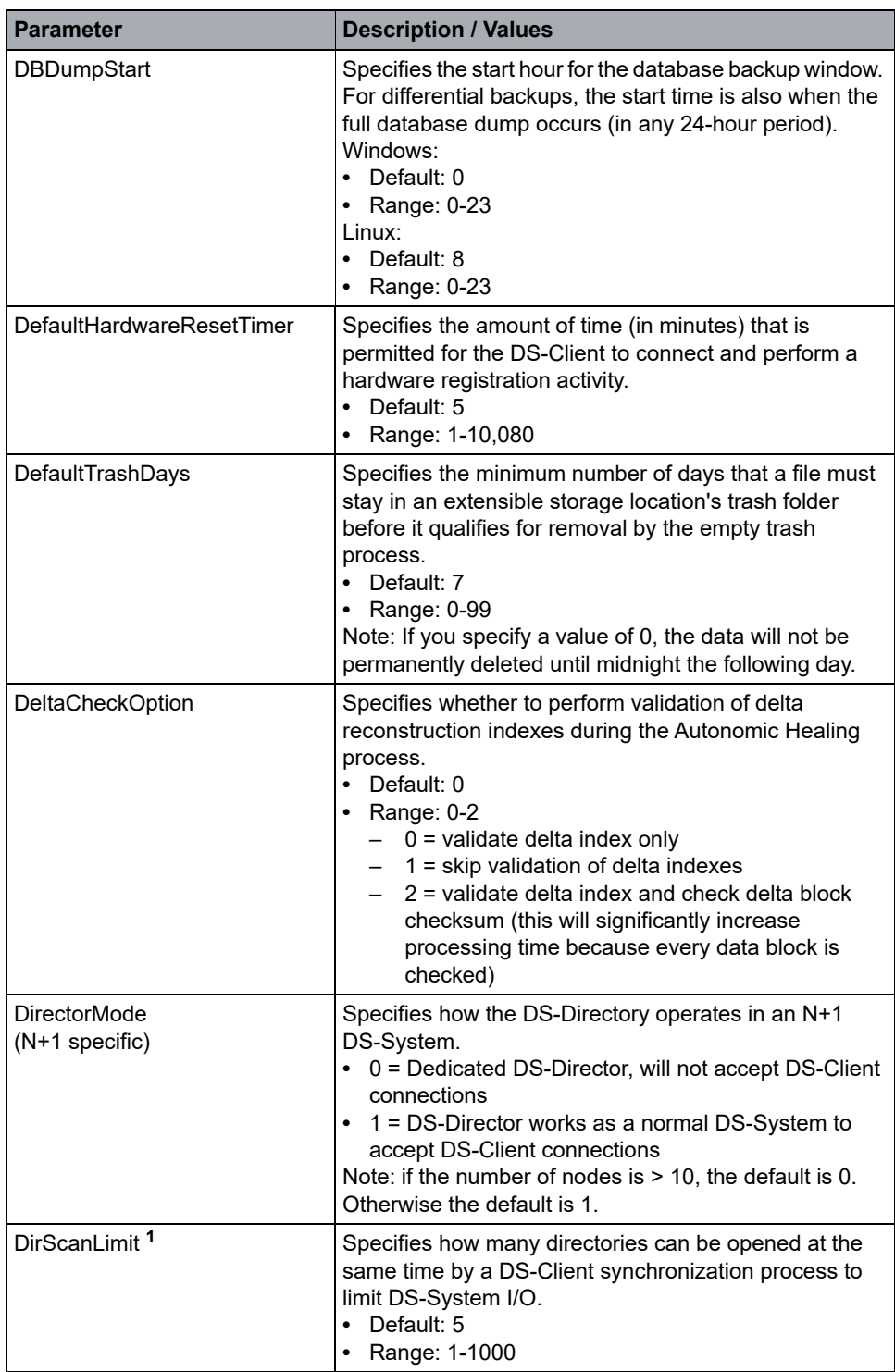

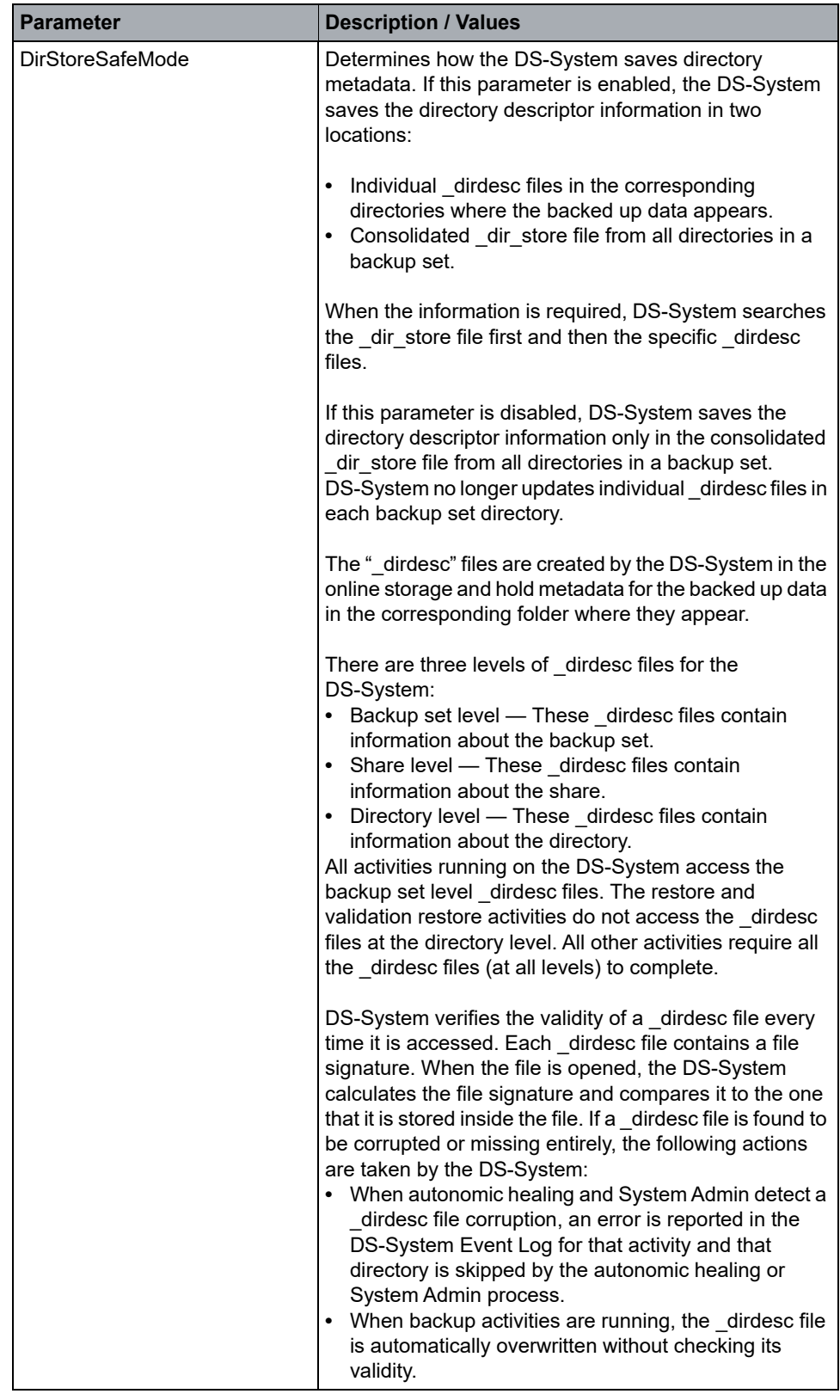

### **Configuring the DS-System**

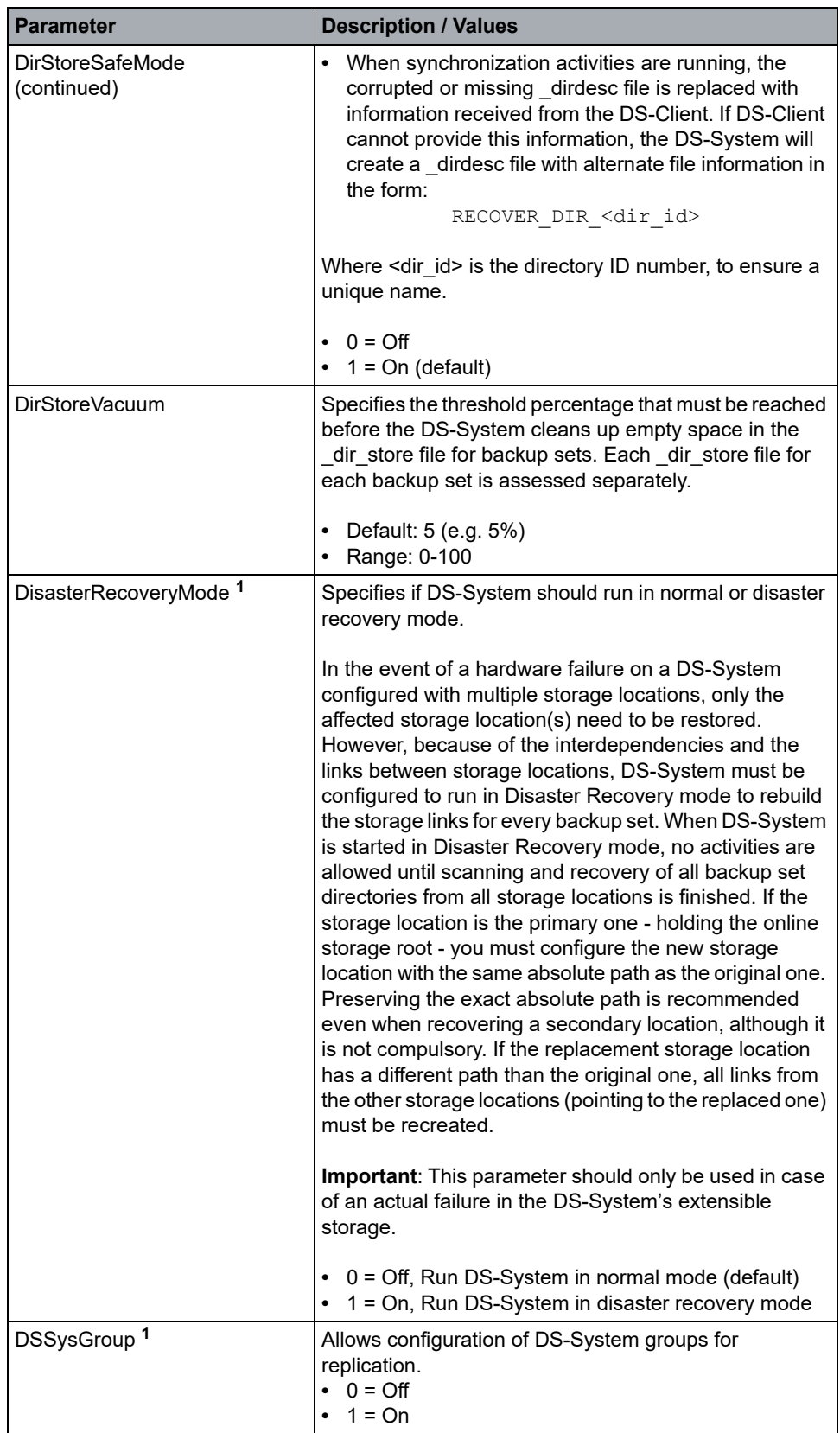
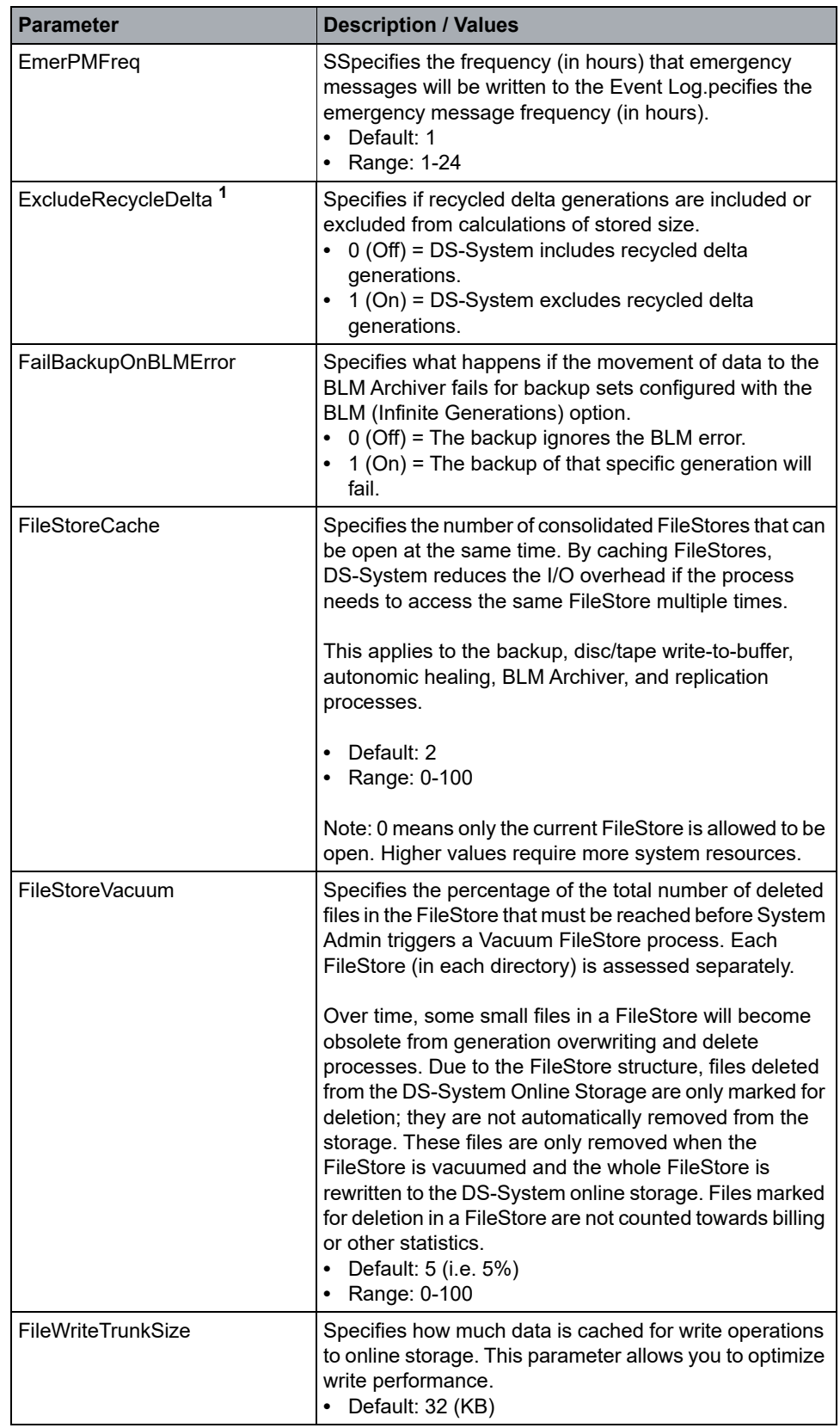

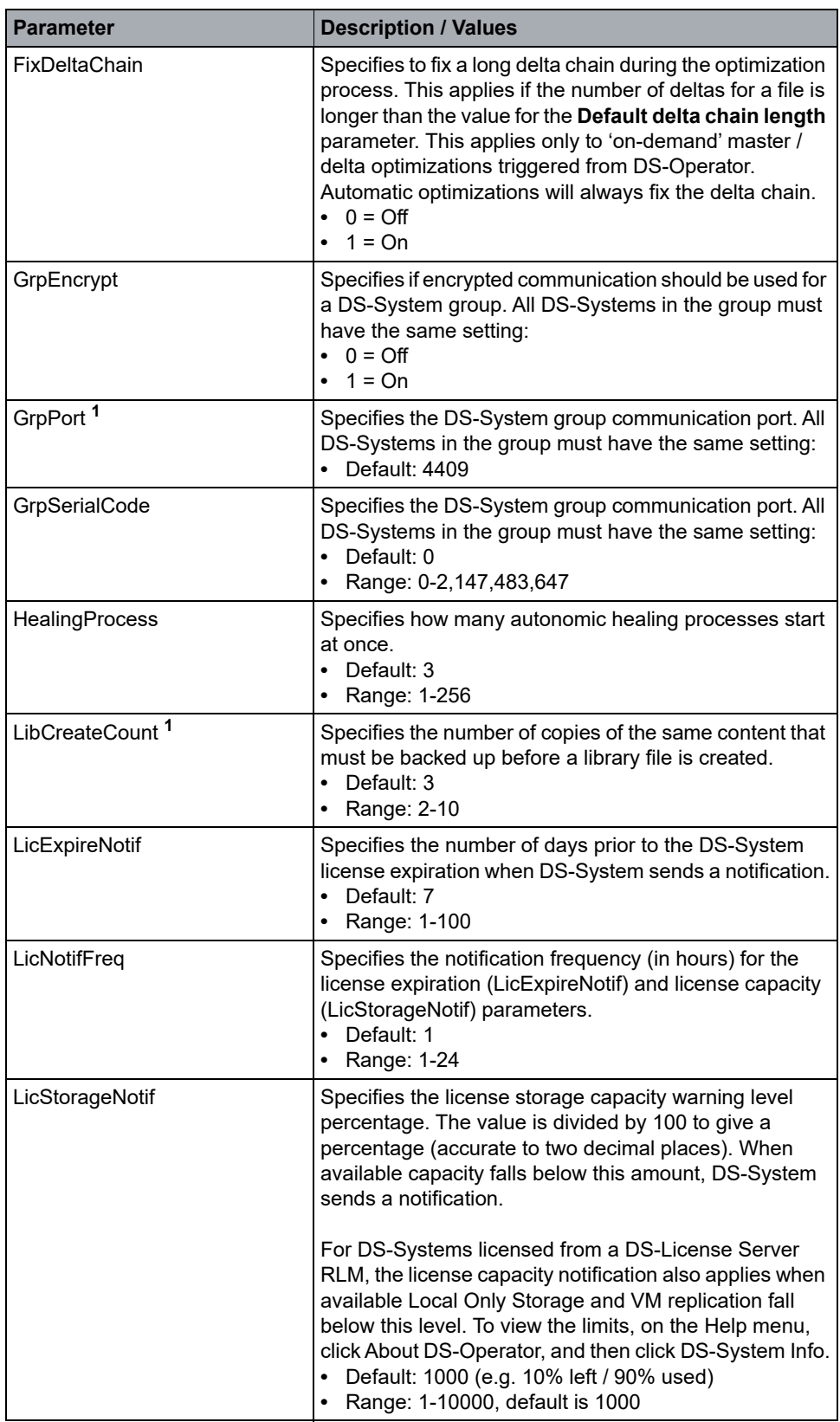

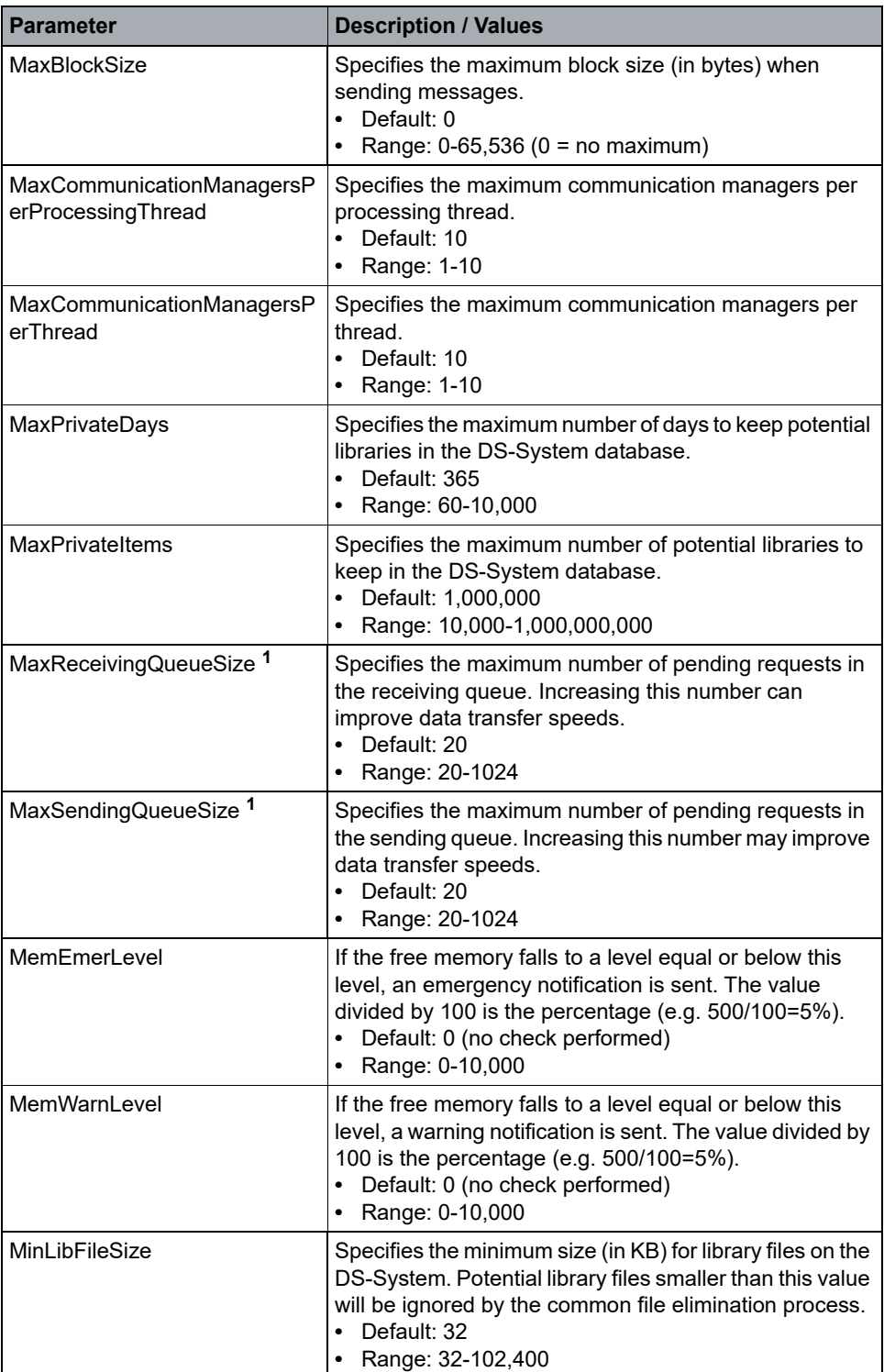

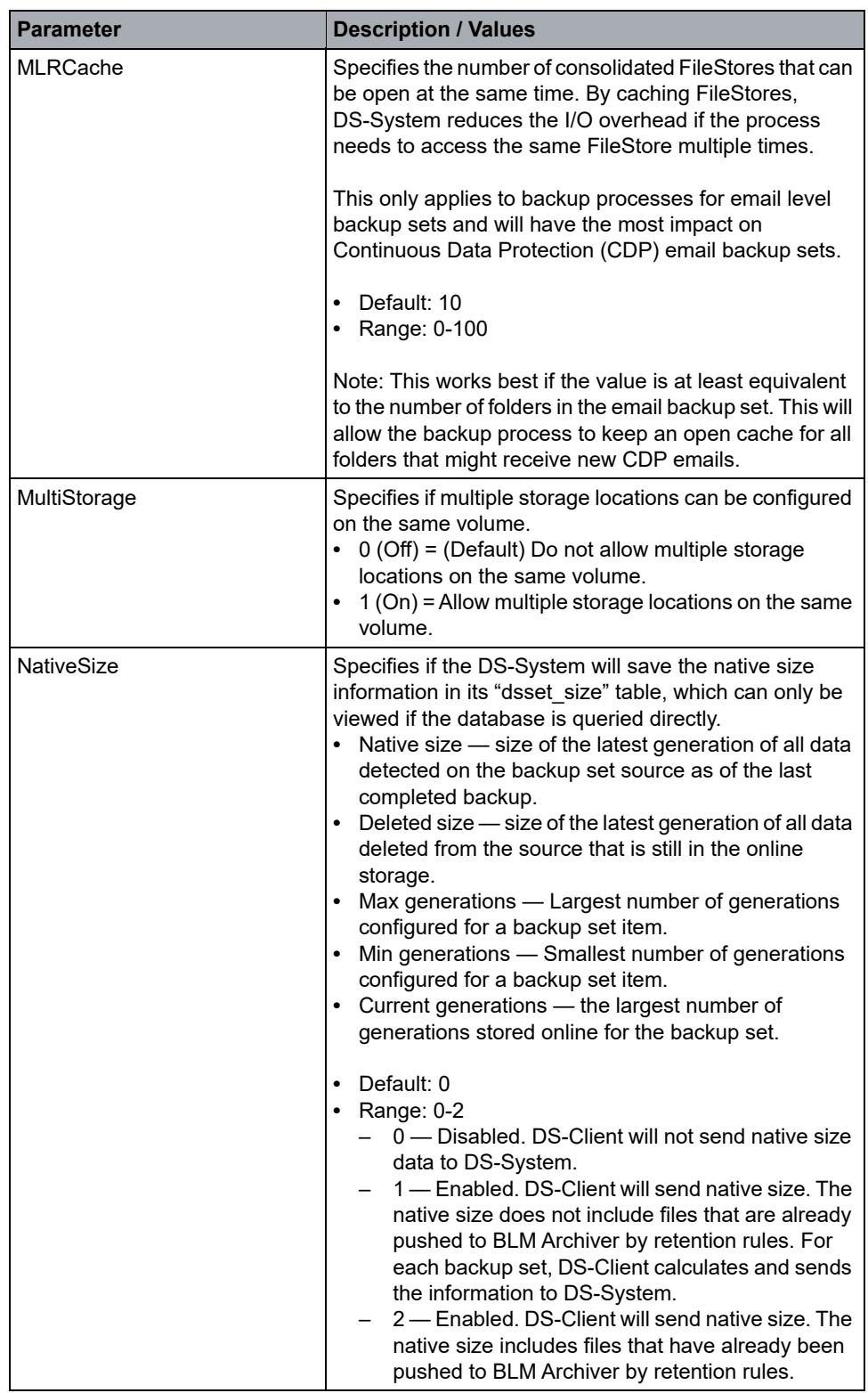

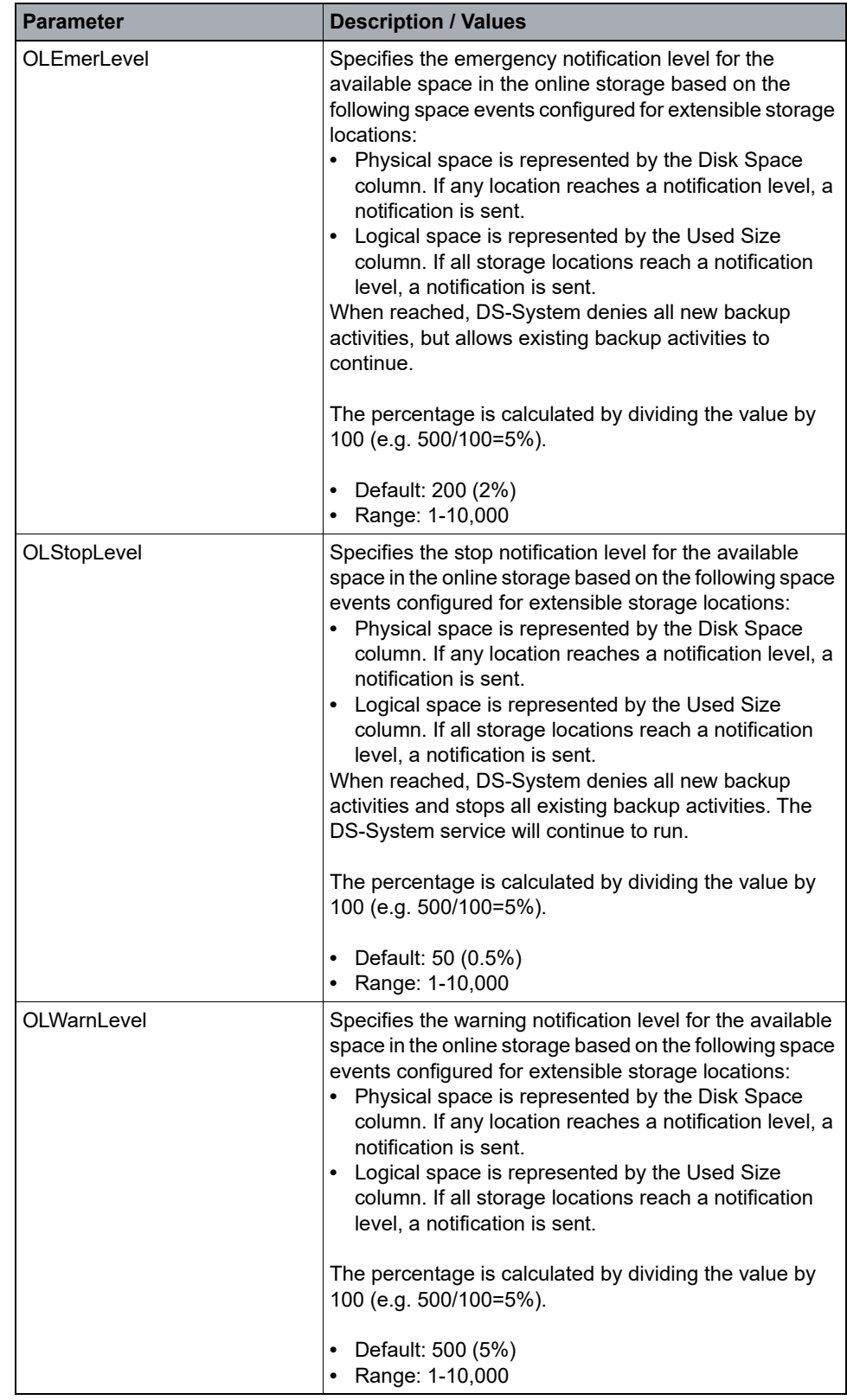

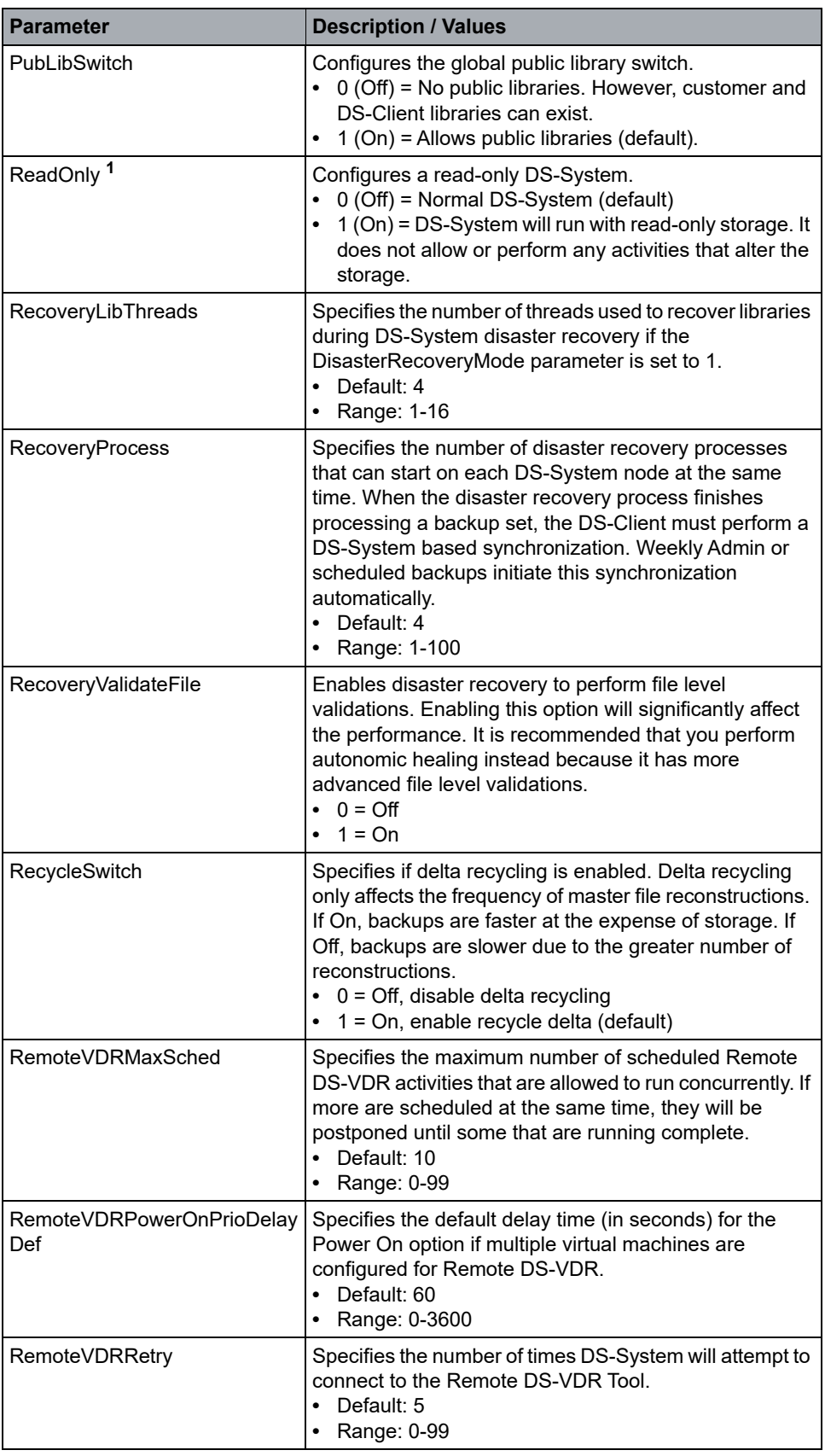

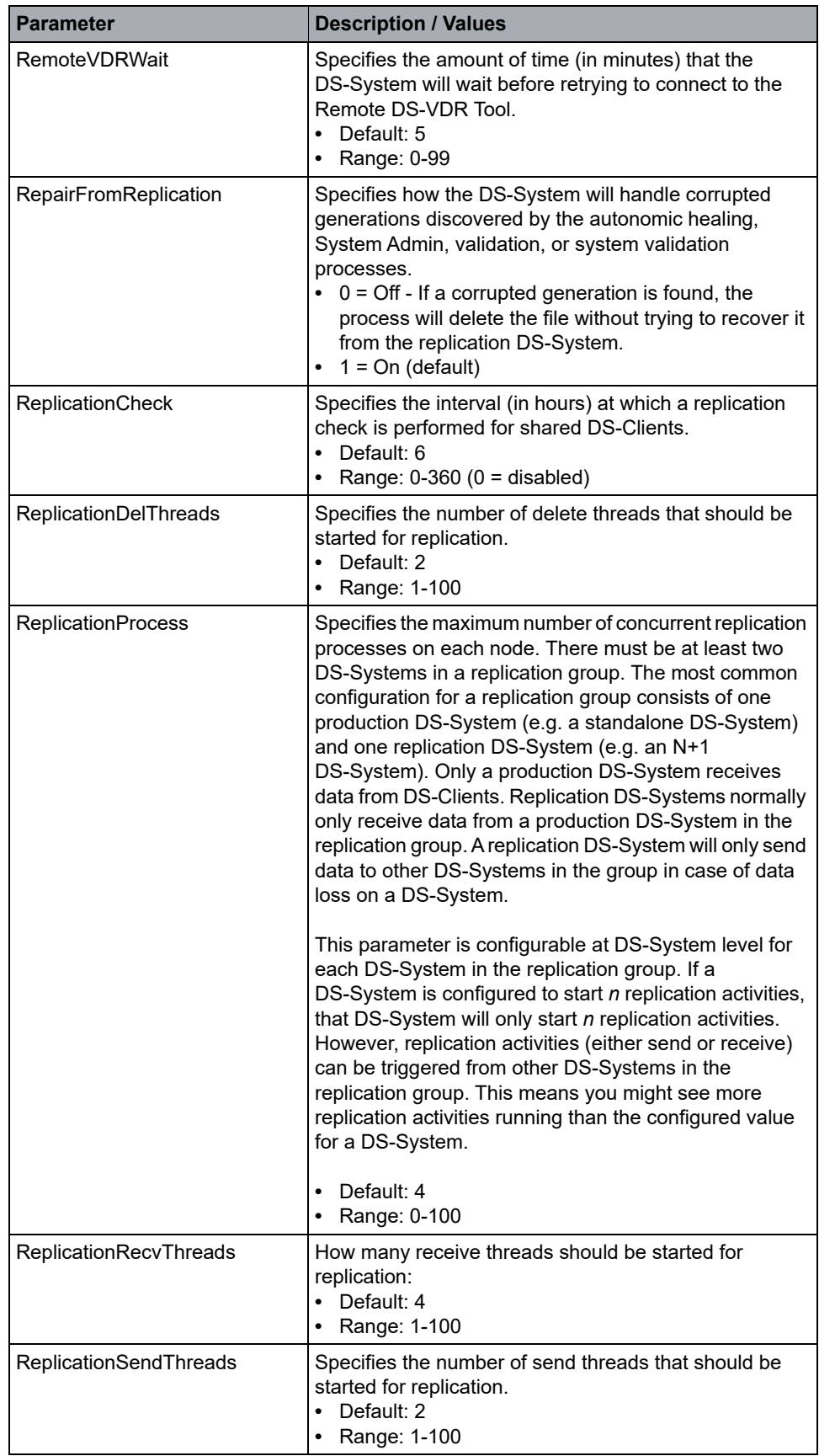

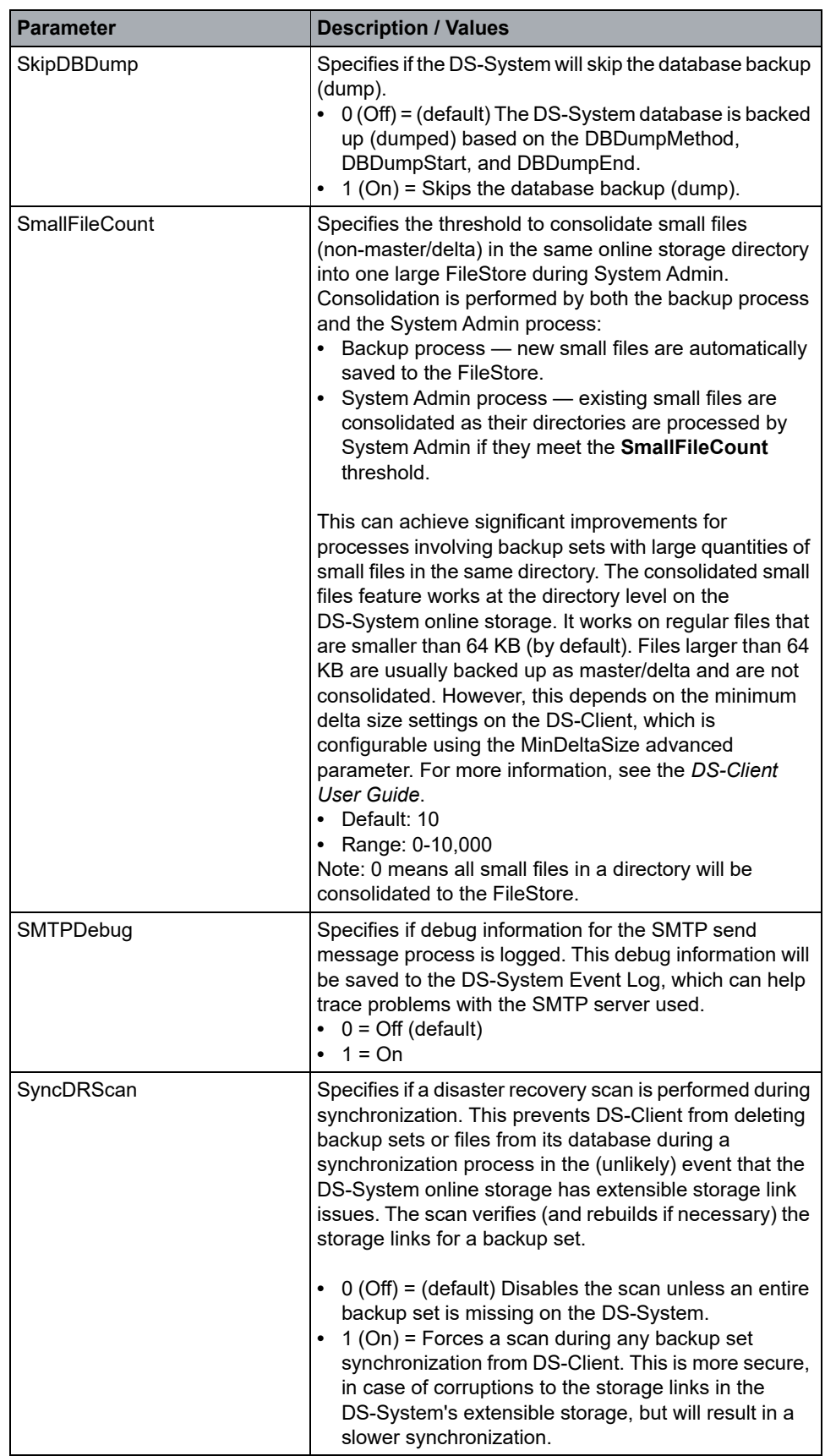

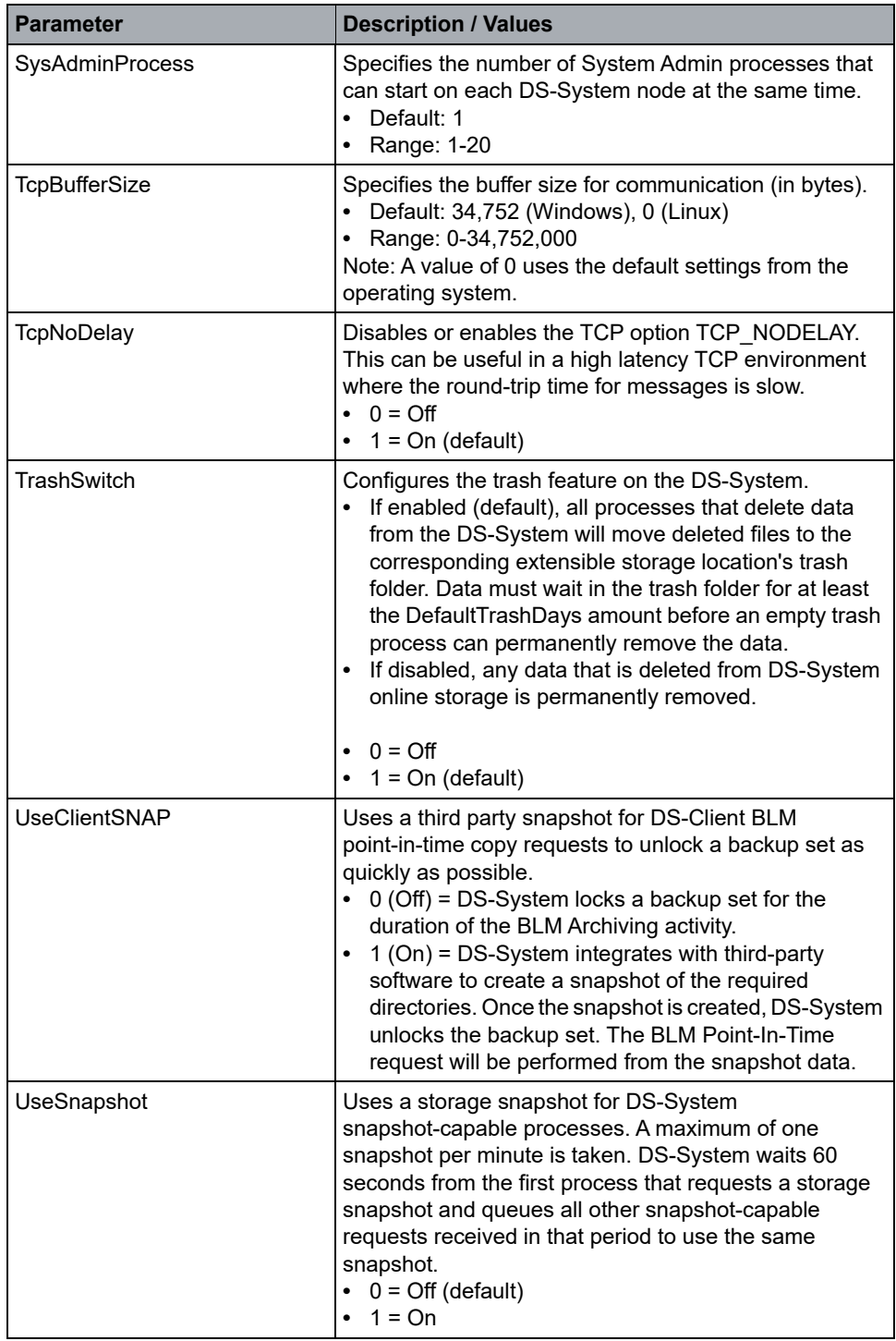

Configuring roles

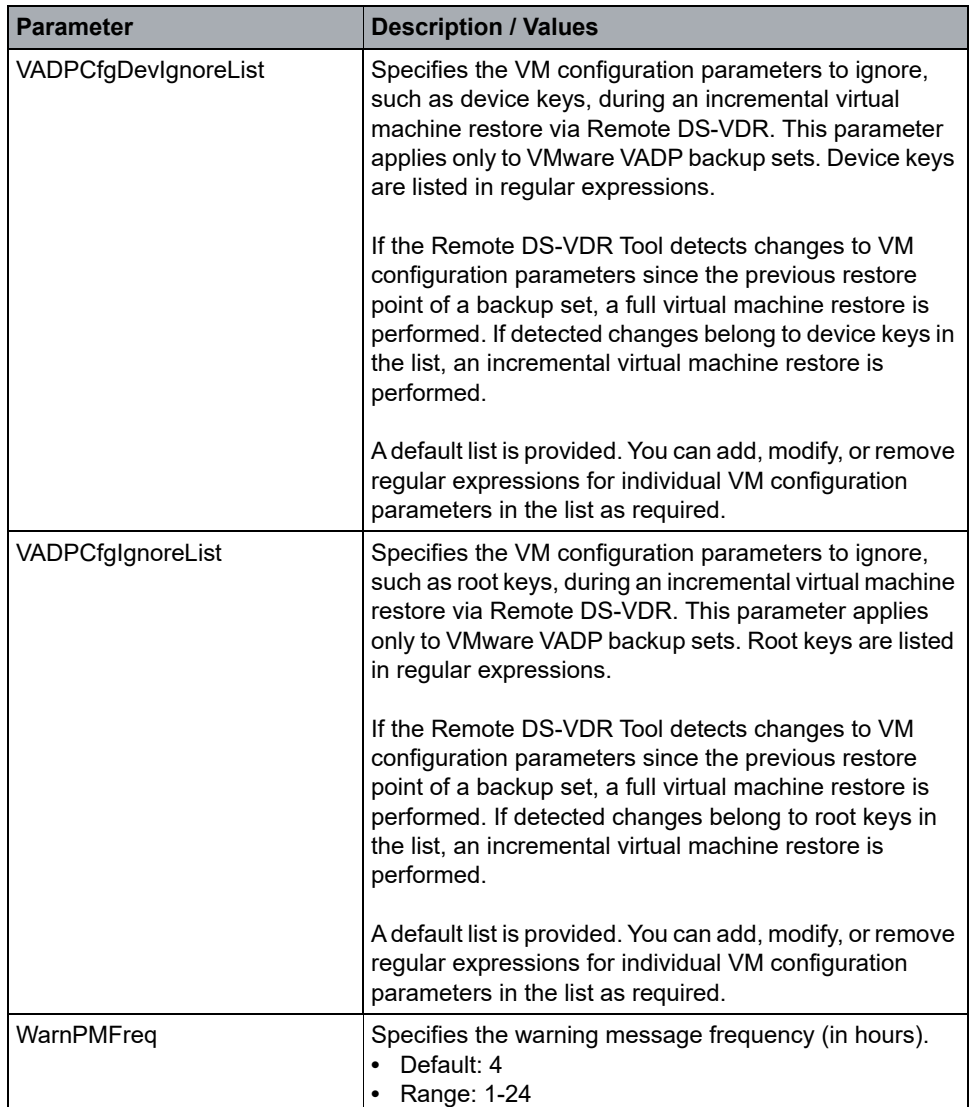

Changes to these parameters require a DS-System restart.

# **3.5 Configuring roles**

*NOTE:* Only DS-System administrators can modify the roles.

Initially, DS-Operator only permits logins from "super users" (that is root for Linux, or Administrator for Windows). To enhance security, these users cannot manage the DS-System. They only have the right to add or edit roles for other users or groups.

This feature allows you to restrict permissions based on the roles assigned to a user (or a user's group). For example, you may not want a user that does daily maintenance to see or change the customer or DS-Client profile information.

The following roles have been defined in the DS-System:

**Assign Roles Only –** Specific role reserved for members of the 'Administrators' group (on Windows) or the 'root' super-user (on Linux).

**Data Operator –** Role with rights to manage data.

- **•** Performs daily maintenance work.
- **•** Views reports.
- **•** Performs customer and DS-Client management work.
- **•** Manages DR Drills (if available).

**Account Manager –** Role with rights to manage the account profiles.

**•** Creates, updates, or deletes customers or DS-Clients.

**Export CRI –** Role with rights to export a DS-Client .CRI file.

**•** For more information, see [Exporting DS-Client registration information](#page-114-0).

**View Logs –** Role with rights to view the logs stored on the DS-System.

**•** All other roles can view logs. This role is intended for users who should be limited to only viewing logs.

*NOTE:* You can only access this dialog box if you are logged in as a member of the 'Administrators' group (on Windows) or the 'root' super-user (on Linux).

#### **To assign roles for users who login through DS-Operator:**

1. On the **Setup** menu, click **Roles**.

F1 Help: [Assign Roles](#page-235-0)

2. To add, click **Add**.

To edit, select a user or group and click **Edit**.

F1 Help: [Add / Edit Role](#page-229-0)

3. Configure the roles for the user or group.

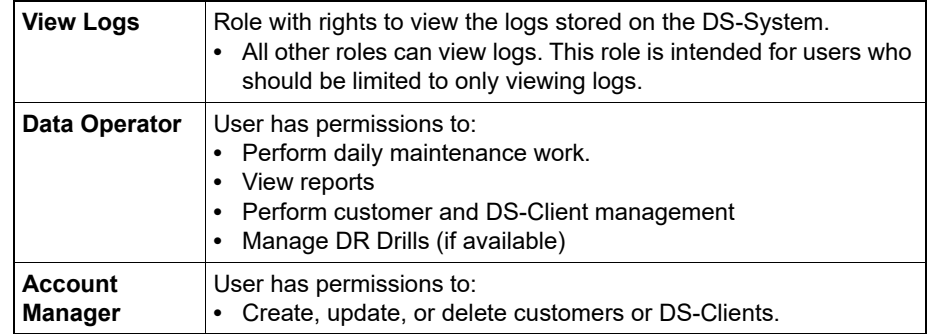

Configuring roles

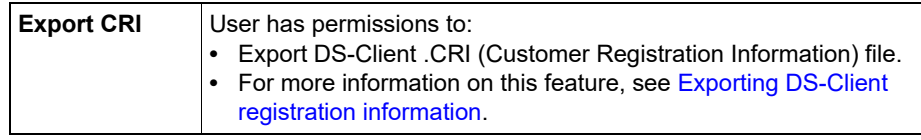

4. Click **OK**.

*NOTE:* You cannot assign roles to users from the 'Administrators' group (on Windows) or the 'root' super-user (on Linux). Even if you do, DS-Operator will ignore all additional permissions and only allow that user to edit roles for other users.

## **3.6 Configuring extensible storage locations**

**IMPORTANT:** The DS-System should have exclusive access to the storage locations at all times when it is running.

When you create an extensible storage location, you must assign it to a storage group to help you organize data on the DS-System. If you do not define any storage groups, the newly created storage locations will automatically belong to the <DEFAULT> storage group. The <DEFAULT> storage group cannot be removed from DS-System. Backed up data from the DS-Client will be directed to the selected storage group's extensible storage location(s).

Data backed up to a storage group will be balanced among the group's extensible storage locations. DS-System will automatically balance its data across the available space for each storage location in the same storage group. However, DS-System will not balance data between different storage groups.

*NOTE:* If you change the extensible storage locations associated with a storage group, only new backup data will be affected. Data that is already in a storage location is not affected.

DS-System can also integrate with NAS storage volumes to use their native snapshot capability when performing the following (read-only) tasks:

- **•** Replication Send
- **•** BLM Archiving
- **•** Disc/TapeWrite to Buffer
- **•** Restore

When a snapshot is used, the DS-System is able to free the backup set lock on the corresponding backup set almost immediately. This can significantly improve performance in high availability environments, since the backup set can continue to receive new backup data and the activity using the snapshot can be configured to process that data on a separate network. You must have a functioning NAS with defined storage volumes and it must be visible to your DS-System on the network.

*NOTE:* Storage volume snapshot integration is enabled by the DS-System's **UseSnapshot** parameter. For more information, see [Section 3.4, "Configuring the](#page-30-0)  [advanced settings", on page 31](#page-30-0).

# **3.6.1 About extensible storage locations**

Extensible storage locations allow a DS-System to use multiple storage paths at the same time when storing data. Extensible storage locations can be configured as local drives or UNC paths. You can expand the DS-System capacity when required by adding a new storage location without the need to shut down the DS-System service. DS-System will automatically create the new directory structure.

*IMPORTANT:* After DS-System service/daemon starts, the primary storage location (**BackupRoot** parameter from dssys.cfg) should not be changed. The primary storage location is the starting point for all the extensible storage locations. It will contain the /dump and other essential files and folders.

If a storage location approaches full capacity, you can add a new extensible storage location that the DS-System can use immediately. When you configure an extensible storage location, you define the maximum amount of data that can be stored at the location (file size and file count). The DS-System automatically tracks how much data is in each storage location. Based on this information, it balances the new data that is backed up across the different storage locations.

You only need to define the fill levels, which the DS-System uses to balance the data load across the different available storage locations. If a storage location becomes full (its fill level is higher than another storage location), all new data will be stored in the storage locations that have more space. If all the storage locations become full (or almost full), more storage locations can be created and simply added to the list of available storage locations. The DS-System will take care of the rest. For example, if you have a DS-System that is using four storage locations that have passed an 80% fill level, you can add two new storage locations. Most new data will go to those locations, until the storage in all six locations passes the same fill level (i.e. 80% full).

*NOTE:* When the available storage space becomes low, the DS-System can be configured to send email and/or SNMP notifications.

# **3.6.2 Configuring an extensible storage location**

By default DS-System includes one extensible storage location, which is the backup root that was configured during the installation of the DS-System. This is also known as the primary storage location. However, you can configure as many extensible storage locations as required for storing backed up data.

When configuring an extensible storage location, consider the following:

**•** If the DS-System license is less than 2 TB, then one extensible storage location for the DS-System should be sufficient.

**•** If the DS-System license is over 2 TB, then all DS-System storage locations should be approximately the same size, and they should not be less than 2 TB.

Extensible storage works at the file-level, so each file must be saved entirely in the free space existing on that same storage location. This requirement applies for each generation backed up and applies during the reconstruction process as well. DS-System must always have sufficient free space available on a storage location to reconstruct the largest stored file on that location.

*NOTE:* By default, Windows DS-System does not allow adding multiple storage locations on the same file system. However, you can configure this option in the **DS-System Advanced Configuration** dialog box with the **MultiStorage** parameter. For more information, see [Section 3.4, "Configuring the advanced](#page-30-0)  [settings".](#page-30-0)

#### **To configure a storage location:**

1. On the **Setup** menu, click **Storage**, and then click **Extensible Storage**.

F1 Help: [Extensible Storage Locations](#page-282-0)

- 2. Do one of the following:
	- **•** To add a new storage location, click **Add**.
	- **•** To edit a storage location, select it from the list and click **Edit**.

The **New / Edit Storage Location** dialog box appears.

F1 Help: [New / Edit Storage Location](#page-299-0)

- 3. Beside the **Path** box, click **[...]** and select a valid path visible to the DS-System computer.
- 4. In the **Total Size** box, select the total size (in MB, GB, or TB) available at the corresponding path.
- 5. In the **Guard Size** box, select a reserve amount (in MB, GB, or TB) to keep as a free space buffer for the corresponding path (for allocation tables). The guard size for a new extensible storage location should be about 10% of the total size.

*NOTE:* The amount in the **Maximum Size** box is calculated automatically based on the total size minus the guard size. Once DS-System reaches 100% of the maximum size for any of the DS-System's storage locations, DS-System will enter a read-only state and will reject all backup activities until some additional storage space is added to that storage location or some space is freed up on that storage location.

Configuring extensible storage locations

6. In the **Maximum Files** box, select the maximum number of individual files that should normally be stored on that location. This number should be based on the recommendations for the storage location's file system. This number is used to balance the data between different extensible storage locations (of the same storage group).

*NOTE:* Even if this number is reached, the DS-System will continue to save data on that specific storage location.

7. In the **Storage Group** box, you must associate the storage location with a storage group. For new storage locations, the **<DEFAULT>** storage group is selected by default.

*NOTE:* You can associate one storage group with multiple extensible storage locations. DS-System only balances the data across storage locations belonging to the same storage group.

- 8. To configure the list of storage groups, beside the **Storage Group** box, click **[...]**. The **Storage Groups** dialog box appears.
	- a) Do one of the following:
		- **•** To add a storage group, click **Add**.
		- **•** To edit a storage group, select it from the list, and then click **Edit**.
	- b) In the **New / Edit Storage Group** dialog box, type the required information in the **Name** and **Description** boxes, and click **OK**.
	- c) Click **Close**.

*NOTE:* Each storage group has its own internal ID number. If you change the name of a storage group that is already assigned to a storage location, it will update automatically (the internal ID does not change).

9. To integrate the extensible storage location with a specific NAS storage volume (separate purchase and configuration required), beside the **Storage Volume** box, click the **[...]** button. The **Storage Volumes** dialog box appears.

*NOTE:* This is where you map each NAS storage volume to a path (mount point or UNC path) so the DS-System can read, write, and delete data on that storage volume.

F1 Help: [Storage Volumes](#page-339-0)

- a) Do one of the following:
	- **•** To add a storage volume, click **Add**.
	- **•** To edit a storage volume, select it from the list, and then click **Edit**.

The **New / Edit Storage Volume** dialog box appears.

F1 Help: [New / Edit Storage Volume](#page-300-0)

b) In the **Storage** box, select a NAS storage from the list or click **[...]** to define one. The **Storages** dialog box appears.

F1 Help: [Storages](#page-339-1)

c) Click **Add** or **Edit** to define or change a NAS storage. You must supply the proper credentials and settings to access that NAS Storage and click **OK**.

F1 Help: [New / Edit Storage](#page-297-0)

d) In the **Volume Name** box, map the specific NAS storage volume name (defined on the NAS) that you want to use with the selected DS-System extensible storage location or click **[...]** to define one. The **Select Volume** dialog box appears. Select the volume name you want and click **Select**.

F1 Help: [Select Volume](#page-325-0)

- e) In the **Volume Path** box, select the path that the DS-System will use to the selected volume. This must be a valid mount point or UNC path visible to the DS-System.
- f) In the **Snapshot Path** box, select the path of the snapshot for this volume. This must be a valid mount point or UNC path visible to the DS-System. DS-System will use the snapshot from this path.

*NOTE:* The **Snapshot Path** box does not appear for EMC VNX storage volumes because it is handled internally through the vendor API.

- g) To save the mapping for this storage volume, click **OK**.
- h) Once you have finished defining all the NAS storage volumes you require, click **Close**.
- 10. To set the fill levels for all storage locations, click the **[...]** button beside the **Fill Levels** box located at the bottom of the dialog box. The **Update Storage Fill Levels** dialog box appears.

F1 Help: [Update Storage Fill Levels](#page-344-0)

*NOTE:* These are the levels at which DS-System automatically starts sending data to other storage locations within the same storage group until all locations have an equal fill level. DS-System sends backup data to the storage location that has the lowest fill level in its storage group.

Configuring extensible storage locations

11. Click **OK**.

## **3.6.3 Scanning extensible storage locations**

The scan storage location feature allows you to manually update the statistical information for that storage location.

Statistics about extensible storage locations are maintained automatically by the DS-System. The values related to the **Used** size as well as the **Used** entries for extensible storage locations are accessible from the extensible storage locations dialog box.

In case the values displayed by DS-System are not accurate, DS-System administrators may trigger a scan process for an extensible storage location. The scan process will go through all the files from the DS-System online storage structure, to retrieve and update the statistics (note the amount of time this might take).

#### **To scan a storage location:**

- 1. On the **Setup** menu, click **Storage**, and then click **Extensible Storage**.
- 2. Select the extensible storage location you want to update and click **Scan**.
- 3. The **Scan Storage** dialog box appears. Configure the scan options:

F1 Help: [Scan Storage](#page-316-0)

- **Additional scan threads** [For multi-threading] Choose the number of additional threads to use for the scan process.
- **Require Storage Lock** Choose only if you require a 100% accurate scan result. The storage scan will only start if no other activity is using the storage, and it will only complete successfully if the scan is uninterrupted (because the storage scan process is the lowest priority activity on the DS-System).

*NOTE:* A scan process that is started without the storage lock option might provide a result that is not 100% accurate, since other activities might modify that same storage location. However, it will be able to complete (especially if the scan takes a long time) and provide a more accurate update of the statistics.

4. Click **Start** to begin the storage location scan process.

# **3.6.4 Emptying the trash from an extensible storage location**

*NOTE:* By default, the **Trash** feature is enabled on a DS-System. You can configure this option with the **TrashSwitch** advanced configuration parameter. (See: [Section 3.4, "Configuring the advanced settings", on page 31.](#page-30-0))

If the trash feature is enabled, files deleted from an extensible storage location are always moved to that location's trash folder. From the end user (backup customer) perspective, the data has been deleted. However, from a service provider perspective, this provides an additional period of time before that "deleted" data is completely removed from the DS-System.

Because of this behavior, it is necessary for the DS-System administrator to regularly clean the trash folders, according to the service provider's **Empty Trash** policy.

*NOTE:* Empty Trash can also be scheduled. For instructions, see [Section 3.14.7,](#page-84-0)  ["Scheduling empty trash", on page 85.](#page-84-0)

#### **To empty the trash from a storage location on demand:**

- 1. On the **Setup** menu, click **Storage**, and then click **Extensible Storage**.
- 2. Select an extensible storage location and click **Empty Trash**.

F1 Help: [Empty Trash](#page-276-0)

- **•** Select how old the deleted data must be to qualify for delete.
- **•** You can change the number of additional threads used by the empty trash process, if required.
- 3. Click **Empty Trash** to proceed.

# <span id="page-55-0"></span>**3.6.5 Retiring an extensible storage location**

The retire storage location feature allows you to gracefully interrupt the use of the hardware in a storage location by not writing any new data to that storage location, and it allows backup sets to be moved to other storage locations (in the same storage group).

To be able to retire a storage location, you must have at least two extensible storage locations in the same storage group.

*NOTE:* If you plan to retire the primary storage location, there are additional considerations and steps to perform. For instructions, see [Section 3.6.7, "Retiring](#page-57-0)  [the primary storage location", on page 58](#page-57-0).

#### **To retire a storage location:**

- 1. On the **Setup** menu, click **Storage**, and then click **Extensible Storage**.
- 2. Select the storage location you want and click **Retire**. A confirmation popup appears. Click **Yes** to proceed.
	- **•** The **Group** column changes to display **<RETIRED>**.
	- **•** The DS-System will be locked while it scans all the backup sets in the **<RETIRED>** storage location. This should not take more than a few minutes.
	- **•** No new backup data will be sent to this **<RETIRED>** storage location.
	- **•** New backup data is redirected to the other location(s) in this storage group or to other storage groups (if applicable).
- 3. Open the Retire Storage Monitor to start the retire process. For instructions, see [Section 3.6.6, "Retiring a storage location monitor", on page 57](#page-56-0).

When a storage location is marked as <RETIRED>, it will no longer receive new data from the DS-System. However, since the storage location is still required to provide data for restores or for generation processing, DS-System will continue to monitor the availability of the storage location.

# <span id="page-56-0"></span>**3.6.6 Retiring a storage location monitor**

To move the data from a retired storage location to other storage locations, you must trigger the Retire Storage process.

- **•** Data at backup set level, as well as client libraries are moved to the Storage Group configured for that DS-Client.
- **•** Data in account libraries will be moved to the Storage Group configured for that account.
- **•** The public libraries are moved to the <DEFAULT> Storage Group.
- **•** The Retire Storage process balances the amount of data moved across all the storage locations (belonging to the same Storage Group).

*NOTE:* The Retire Storage Monitor can be configured to check continuously for retired locations to trigger the data move automatically. To monitor for <RETIRED> storage locations continuously, open the Retire Storage Monitor window, and then click the **Start** button.

#### **To monitor storage locations:**

1. On the **Setup** menu, click **Storage**, and then click **Retire Storage Monitor**.

F1 Help: [Retire Storage Monitor](#page-314-0)

2. If DS-System was not configured to continuously monitor for **<RETIRED>** storage locations, you must click the **Start** button. The **Retire Storage** dialog box appears.

F1 Help: [Retire Storage](#page-314-1)

- **•** Select how many simultaneous retirement processes to start and click **OK**.
- **•** On N+1 DS-Systems, each node will start the selected number of processes.
- 3. The **Retire Storage Monitor** displays the progress of the data move.
	- **•** The DS-System processes each backup set by moving it from the retired storage location to any of the other storage locations.
	- **•** As backup sets are moved, they will disappear from this list until it is completely empty, meaning the retire storage location activity has finished.
	- **•** The distribution of the data will be balanced among the other storage locations using the **Storage Fill** levels, based on the DS-Client account's storage group configuration.

*NOTE:* Backup sets are always moved to storage locations within the same storage group (currently configured for the DS-Client account).

Configuring extensible storage locations

- **•** If a process is interrupted, a time interval will appear in the **Status** column. DS-System will retry the move process after 5 minutes. To retry processing the item(s) immediately, click **Stop** and then click **Start**. The move process can be interrupted if an activity lock exists on any backup set that needs to be moved.
- 4. Once a storage location has been retired, you can delete it from the **Extensible Storage Locations** list. For instructions, see Section 3.6.10, ["Deleting an extensible storage location", on page 62.](#page-61-0)

*NOTE:* A **<RETIRED>** storage location may be reactivated from the **Edit Storage Location** dialog box. Select any other valid storage group (other than **<RETIRED>**) for that storage location.

## <span id="page-57-0"></span>**3.6.7 Retiring the primary storage location**

This section describes the process that must be followed to retire the DS-System primary storage location. This is the location specified by the **Backup Root** parameter in the DS-System configuration file (dssys.cfg).

**IMPORTANT:** Normally you should never change the primary storage location. However, in the event of hardware failure on the primary storage location, you must configure a replacement file system with the same absolute path (name/IP address, share, and folder) as the original one. Then you must restart the DS-System in DR mode by setting the value of the **DisasterRecoveryMode** advanced configuration parameter to 1. This configures DS-System to rebuild the storage links for every backup set in the replacement location.

All extensible storage locations contain the following:

- **data** Folder containing the customer data.
- **Storage\_Label.txt** Text file containing the extensible storage location ID and its path.
- **tmp/temp** Folder containing temporary files (one is used for normal operations and the other is used by some of the modules).
- **trash** Folder containing all deleted files.

The primary storage location also contains the following folders:

- **cd** Folder containing the disc/tape contents.
- **cluster** Folder containing the N+1 configuration file (filename: config). Required only for N+1 DS-Systems.
- **dump** Folder containing the DS-System database dumps.
- **logs** Folder containing the archived log files with entries that were removed from the DS-System database by the Clear DS-System Logs feature and Delete Logs processes.
- **Upgrade** Folder containing all the upgrade packages for client-side software installations.

**To retire the primary storage location:**

**IMPORTANT:** This process requires manual changes to the DS-System database and a restart of the DS-System so must be performed carefully.

- 1. On the **Setup** menu, click **System Activities**, and then click **Disable**.
- 2. On the **Setup** menu, click **Storage**, and then click **Extensible Storage**.
- 3. In the **Extensible Storage Locations** dialog box, configure the **<Default>** storage group so that it contains only two storage locations:
	- **•** The existing primary storage location that is to be retired.
	- **•** The replacement storage location.

The replacement storage location must have the next (sequential) lowest ID number. For example, if you have four locations (IDs 1, 2, 3, 4), and ID 1 is the current primary, you must make ID 2 the new primary storage location.

**IMPORTANT:** Only use the **<Default>** storage group with these two storage locations. If necessary, temporarily change the storage group of any other storage location that shares this group to ensure that there is only one other location where the DS-System can re-assign the primary storage location.

- 4. Select the current primary storage location and click **Retire**. For more information, see [Section 3.6.5, "Retiring an extensible storage location".](#page-55-0)
- 5. Wait until the **Retire Storage Monitor** appears. At this point, the DS-System automatically re-assigns the primary storage links to the other storage location in the **<Default>** storage group.

*NOTE:* If you have temporarily changed the storage group of any other storage locations, change them back now. In this case, you will have to close the popup **Retire Storage Monitor** window, edit the storage location(s), then re-open it (On the **Setup** menu, click **Storage**, and then click **Retire Storage Monitor**).

Configuring extensible storage locations

6. In the **Retire Storage Monitor** dialog box, click **Start** This starts the data movement from the primary storage location to the other location.

*NOTE:* If there is a **Stop** button instead of a **Start** button, the DS-System is already monitoring and will begin retiring the storage automatically.

7. In the **Retire Storage** dialog box, select how many threads to use and click **OK**.

F1 Help: [Retire Storage](#page-314-1)

- 8. After the retiring primary storage location process is finished, stop the DS-System service.
- 9. Copy the **cd**, **cluster**, **dump**, and **logs** folders to the new primary storage location.
- 10. Open the DS-System configuration file (dssys.cfg) and change the following values to the path of the new primary storage location:
	- **•** Backup Root
	- **•** Del Root
	- **•** Temp Root
	- **•** Upgrade Path
- 11. Manually edit the DS-System (dssystem) database (Microsoft SQL or PostgreSQL) with the following SQL statement:

DELETE FROM Storage Locations WHERE ID=<primary storage id> where <primary\_storage\_id> is the lowest corresponding ID from the **Extensible Storage Locations** dialog box list (normally it will be "1").

This command removes the existing primary storage location. The next lowest ID number becomes the new primary storage location. (For example: if you delete ID 1 and there is an ID 2, then it becomes the new primary storage location.)

The new primary storage location must be the same one where the links were re-assigned in step 5.

**IMPORTANT:** Do not make any other changes to this table or the database.

12. Start the DS-System service / daemon. Verify there are no errors.

For more background information, see [Section 3.18, "Updating the DS-System](#page-87-0)  [configuration file parameters", on page 88](#page-87-0) and [Section 3.6.10, "Deleting an](#page-61-0)  [extensible storage location", on page 62](#page-61-0).

# **3.6.8 Optimizing storage space**

You can configure the options that apply for every System Admin process that runs on the DS-System.

- **•** To schedule the System Admin, see: [Section 3.14.3, "Scheduling System](#page-81-0)  [Admin".](#page-81-0)
- **•** To run the System Admin on demand, see: [Section 5.8, "Running System](#page-116-0)  [Admin on a DS-Client account or backup set".](#page-116-0)

#### **To configure optimization settings:**

1. On the **Setup** menu, click **Storage**, and then click **Optimize Storage Space**. The **Optimize Storage Space Configuration** dialog box appears.

F1 Help: [Optimize Storage Space Configuration](#page-303-0)

- **Optimize files with at least [...] recycled generations.** Check to enable at the specified number of generations. If this number is "0", all recycled generations are cleaned.
- **Optimize files with at least [...] KB recycled generations.** Check to enable at the specified size of generations. If this number is "0", all recycled generations are cleaned.
- **Optimize files if last generation older than [...] days.** Check to enable at the specified age of last generation. If this number is "0", all recycled generations are cleaned.
- **Optimize files with cumulative delta size at least [...]% of master size.** Check to have DS-System reconstruct delta files only if all the corresponding negative delta generation(s) plus the first positive one (the one that will become master) are bigger than the specified percentage of the negative master generation. (This reduces situations that require high disk I/O with relatively low space gains.)
- 2. Click **OK** to save the configuration.
	- **•** These optimization settings will apply whenever System Admin processes a storage folder.

Configuring extensible storage locations

## **3.6.9 Monitoring extensible storage locations**

Windows DS-Systems can automatically detect if any extensible storage location cannot be accessed.

Linux DS-Systems cannot automatically detect if a file system is mounted. Instead, you can configure the DS-System to monitor the mount points of the storage locations. Linux DS-System will perform the check every 5 minutes.

#### **To configure mount point monitoring on a Linux DS-System:**

1. On the **Setup** menu, click **Storage**, and then click **Mount-point Monitor**. The **Mount-Point Monitoring** dialog box appears.

F1 Help: [Mount-point Monitoring](#page-295-0)

- 2. Check beside each mount point you want to monitor.
	- **•** You should monitor all mount points used as storage locations. The first mount point listed is the root folder of the DS-System computer.

#### **For both Windows and Linux DS-Systems:**

- **•** When monitoring extensible storage locations, if DS-System detects a storage problem, it will stop all current activities and interrupt all connections to the DS-System storage.
- **•** For the first inaccessible mount point detected, one notification email will be sent to the address configured in the **Administrator Notification** settings (see: [Section 3.2.2, "Configuring the notification settings", on page 21\)](#page-20-0).
- **•** DS-System will remain in this frozen state, and will check if the storage locations are accessible every 2 minutes.
- **•** When all storage locations are accessible, DS-System will automatically revert to its normal state and will accept incoming connections.

### <span id="page-61-0"></span>**3.6.10 Deleting an extensible storage location**

Only retired and empty storage locations can be deleted.

*NOTE:* You cannot immediately delete the primary storage location because it contains the extensible storage links to the other storage locations. To delete it, you must retire it, move its data to other storage locations using the retire storage activity, then remove it as the primary storage location (by altering the **Backup Root** value of the dssys.cfg file and the **dssystem** database). After restarting DS-System you will be able to delete this storage location. For instructions, see [Section 3.6.7, "Retiring the primary storage location", on page 58.](#page-57-0)

Once all the data has been moved from a retired storage location, it's status becomes <DELETED>, and it will be removed from the list of extensible storage locations the next time the DS-System restarts. Until then, DS-System continues to verify accessibility of the storage location. Data is not sent to this storage location, but it must be accessible or else DS-System will suspend its operations.

#### **To delete a storage location:**

- 1. On the **Setup** menu, click **Storage**, and then click **Extensible Storage**.
- 2. Select the retired storage location and click **Delete**.
- 3. The **Group** value is changed to **<DELETED>** and this storage location will be removed from the extensible storage locations list next time the DS-System restarts.

*NOTE:* To reactivate this storage location, assign it to any other valid storage group other than **<DELETED>** in the **Edit Storage Location** dialog box.

# **3.7 Configuring the activity priority schedule**

This is an advanced feature. Administrators should not adjust any of these settings unless they are very familiar with the DS-Client activity patterns on the DS-System. This feature adjusts the priority of individual activities on the DS-System. These changes can be applied to all DS-Client accounts, or to individual DS-Client accounts as required.

Since a backup set can only be processed by one activity at a time, each activity on the DS-System has a priority level which resolves conflicts when more than one activity tries to process the same backup set. This determines the order in which activities can access and lock a backup set for processing.

The default activity priorities are listed in the following table. You can use the activity priority schedule to adjust the level of any of these activities to a value in the corresponding valid range.

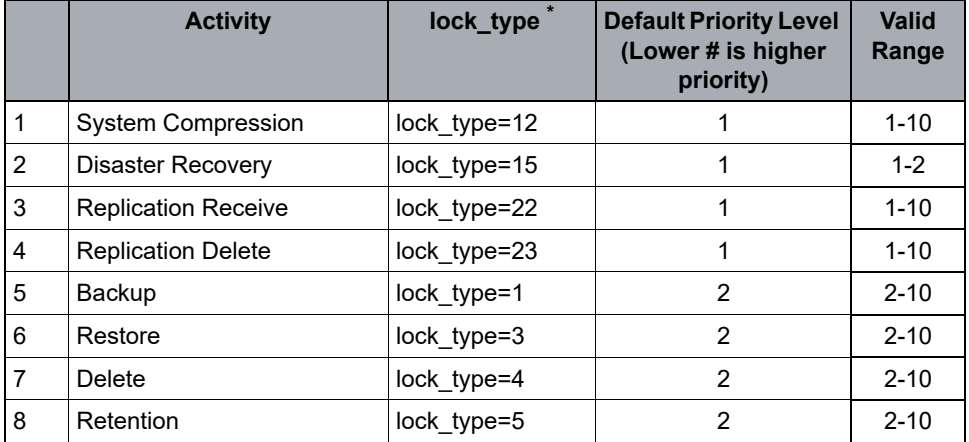

Configuring the activity priority schedule

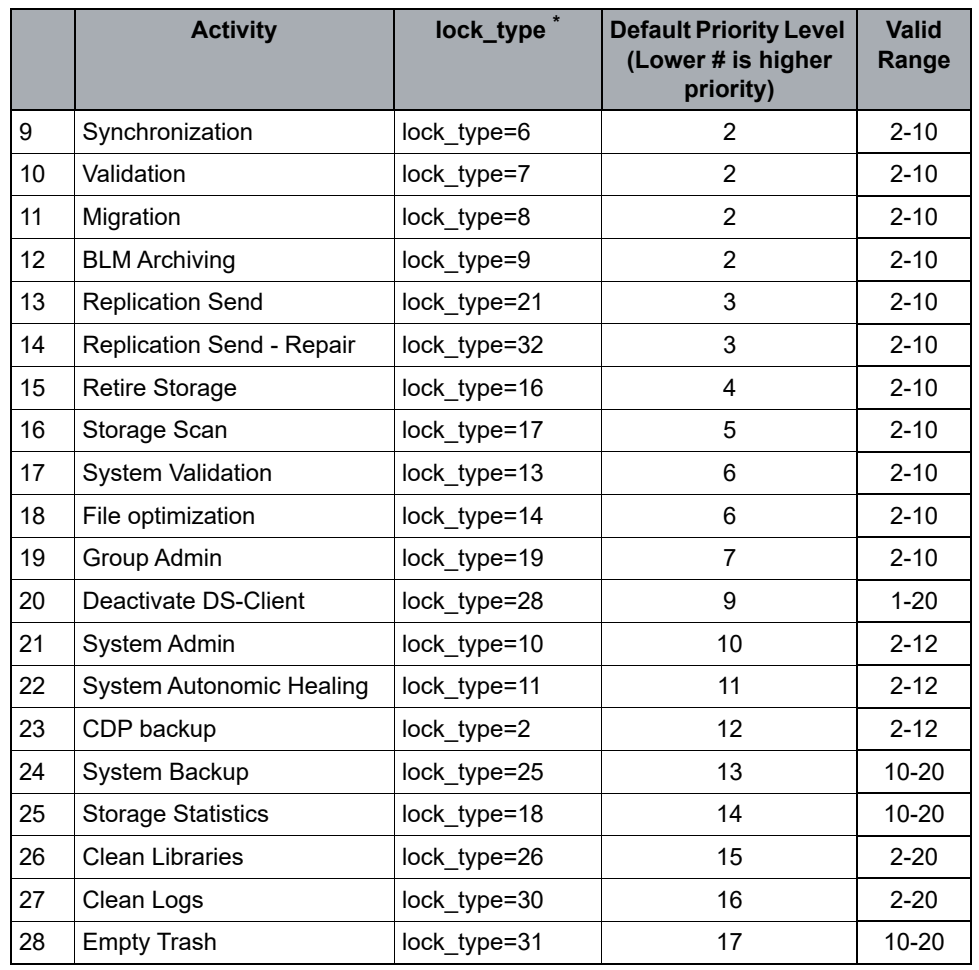

\* The **lock\_type** number refers to the ID that is displayed in the **System Status - Backup Set Locks** tab (DS-Operator > Setup menu > System Activities: System).

To change activity priority, you use an Activity Priority Schedule. Each Activity Priority Schedule contains a list of Schedule Details, which are the day(s) and time window(s) when the activities have specific priority.

Initially, there is one <DEFAULT> Activity Priority Schedule and all DS-Client accounts are assigned to it. (New DS-Client accounts are automatically assigned to the <DEFAULT> schedule.)

The <DEFAULT> Activity Priority Schedule has two Schedule Details:

- **•** The first Detail covers the entire week (7-days / 24-hours) and contains a list of all the activities, which are initially set to the "factory default settings". This list is provided for your convenience to see the default activity priority values and any changes you make to them. If you delete this Detail (or any activities in the Activity Priority list), any new Details created will still work 'against' the factory default priority settings.
- **•** The second Detail covers regular business hours (08:00-18:00 Monday to Friday) and contains (initially) one activity: CDP. Its priority is increased (with respect to its default setting) from "12" to "2". The effect is that during business

hours, CDP backup sets that are protecting high value data changes will not be interrupted by activities like System Admin, autonomic healing, replication, etc.

*NOTE:* These default settings work well, and you should only consider altering them for very specific situations or requirements.

*NOTE:* To change the activity priorities for all DS-Client accounts at the same time, you can adjust the <DEFAULT> schedule.

For DS-Client accounts with special requirements, you can create a special "Activity Priority Schedule" and assign those DS-Clients to it.

- **•** Each new Schedule you create contains the same Schedule Details as the <DEFAULT> schedule.
- **•** You can alter, delete, or add to these Details as required.
- **•** Once the Schedule is ready, you can assign the DS-Client accounts you want to it. This allows you to provide very specific activity priorities to individual DS-Client accounts, if required.

The following considerations should be made when assigning priority levels:

- **•** Activity Priority is the internal DS-System level assigned to different activities that can run on the DS-System. (Activities occur at the backup set level.)
- **•** When a higher priority activity locks a backup set, it prevents any lower priority activities from accessing it until that activity has finished. Similarly, a lower priority activity that is processing a backup set will be interrupted at a higher priority activity's request.
- **•** Activities that are at the same priority level cannot interrupt one another, therefore the first activity to lock a backup set will maintain the lock until it has finished.
- **•** Lower priority activities must always wait for higher priority activities to finish with a backup set. Similarly, they can be interrupted if a higher priority activity requests access to a backup set they are working on.

For example: The most common priority request is for CDP backups to increase from its default level of "12" during the working day (08:00-18:00 Monday to Friday) in order for protected backups to not be interrupted by System Admin, autonomic healing, replication, or other activities. This is addressed by the second detail in the <DEFAULT> schedule.

#### **How the Schedule Details are applied:**

**•** Only one detail can apply at any specific time.

Configuring the activity priority schedule

- **•** For each activity that is about to start, the DS-System checks which Activity Priority should apply at that day and time.
- **•** If any details overlap (start at the same time on the same day), DS-System will select the one that ends sooner (closer to the current time on DS-System). If two details start and end at the same time on the same day, the latest (bottom / lowest) one in the Schedule Detail list will apply.

#### **To configure activity priority:**

1. On the **Setup** menu, click **Activity Priority Schedule**.

F1 Help: [Activity Priority Schedule](#page-226-0)

2. To add a new schedule, in the **Activity Priority Schedule** section, click **New**.

To edit an existing schedule, in the **Activity Priority Schedule** section, select the schedule and click **Modify**.

F1 Help: [New / Modify Activity Priority Schedule](#page-300-1)

3. In the **Priority Schedule Name** box, type the name you want and click **OK**.

Newly created schedules will have the same schedule details as the **<DEFAULT>** schedule.

- 4. In the **Schedule Details** section, configure the list of details to set the activity priorities at the various time periods during the week.
	- **•** To create a new detail, click **New**.
	- **•** To edit a detail, select it from the list and click **Modify**.
- 5. The **New / Modify Schedule Detail** dialog box appears. Select the days and the time window when the detail will apply, then click **OK**.

F1 Help: [New / Modify Schedule Detail](#page-301-0)

Newly created details will have a blank Activity Priority list.

- 6. In the detail's **Activity Priority** section, configure the list of activities that will change priority.
	- a) To add an activity, click **New**.

To edit an activity, select it in the list and click **Edit**.

F1 Help: [New / Modify Activity Priority](#page-300-2)

- b) Select the activity (if applicable) and the priority level it will have, then click **OK**.
- c) Continue for as many activities as you require for this schedule detail.
- 7. The <DEFAULT> schedule is automatically assigned to all new DS-Client accounts. It will also initially contain all existing DS-Clients.

To re-assign DS-Clients:

a) In the **DS-Clients assigned to this activity priority schedule** section, click **Assign to DS-Client**. The **Activity Priority Management** dialog box appears.

F1 Help: [Activity Priority Management](#page-225-0)

b) Select the DS-Clients you want to assign to the this activity priority schedule, and click **Set**. Your changes take effect immediately.

You can also access the **Activity Priority Management** dialog box from the **Customer** menu (at DS-System level or customer level).

**IMPORTANT:** The <DEFAULT> schedule's initial settings are the recommended activity priorities for any DS-System. Any changes in this dialog box will alter the DS-System behavior. The **Restore Defaults** button allows you to reset the entire DS-System's activity priorities to the original factory default settings.

# **3.8 Configuring the delta chain settings**

**IMPORTANT:** The master-delta chain settings should only be adjusted if you are familiar with the data activity patterns of the DS-Clients on your DS-System.

This feature allows the DS-System to be configured with specific master-delta chain reconstruction settings for each backup set type. These changes can be applied at the customer or DS-Client level. This task must be scheduled to run at regular intervals on the DS-System. For more information, see [Section 3.14,](#page-79-0)  ["Configuring scheduled tasks"](#page-79-0).

The global default master-delta chain setting is 9 and applies in the absence of any other configuration. This value is used when the optimization task runs on schedule or on demand to correct the delta chain length for a file's generations. After initial backup, DS-Client normally sends only delta changes to keep the backup times as short as possible. This means the DS-System must regularly run an optimization task on the backup files to rebuild a master when any backup file's delta chain passes its configured limit.

*NOTE:* Replication DS-Systems only receive deltas, therefore at least one optimization task should be scheduled to periodically fix delta chains.

#### Configuring the delta chain settings

The ability to customize delta chain configurations is essentially unlimited. You can create new configurations for specific DS-Clients, for specific customers, or for the entire DS-System. The most specific delta chain setting is at DS-Client level and only one setting can apply per DS-Client. This overrides any customer-level configuration, which itself overrides the global default setting for the DS-System.

*NOTE:* It is important to remember the point of the delta chain length is to set a limit that balances the backup (space) efficiency of the deltas with the restore performance of having a full master and a shorter delta chain.

#### **To configure the delta chain settings:**

1. On the **Setup** menu, click **Delta Chain Configuration**.

F1 Help: [Delta Chain Configuration](#page-250-0)

- **•** There is a global default maximum delta chain length. By default, all backup sets will be assigned the global maximum delta chain length (this is the **Default delta chain length** setting at the bottom of the dialog box).
- **•** Next, the customer level configurations will apply to all the customer's DS-Clients. All applicable backup sets will have their maximum chain length overridden with customer's configuration (if applicable).
- **•** Finally, the DS-Client level configurations will override the maximum chain length for backup sets defined in the delta chain configuration.
- **•** You can create and maintain multiple configurations from this dialog box.
- **•** Configurations are applied per DS-Client account. They can be applied at the customer level, but if a customer's DS-Client is assigned to a different configuration, the DS-Client level assignment will override the customer level assignment.
- **•** Each configuration that is created can be used in any way required by DS-System administrators.
- **•** A configuration can be specific, for a specific backup set type (such as File System). A configuration can be more general, for a group of similar data types like databases (such as Microsoft Exchange Server and Microsoft SQL Server). A configuration can also cover every backup set type and be assigned to one or several customers (or DS-Clients).
- 2. To add or edit a configuration to the list, click **New** or **Modify** in the Configuration section. Type a name for this delta chain configuration setting and click **OK**. You can create as many configurations as required.

F1 Help: [New / Modify Delta Chain Configuration](#page-300-3)

3. Once a configuration is created, you can add details. Each detail will override the DS-System's default delta chain length for the specified backup set type.

4. To add or edit a configuration's detail, in the **Configuration Details** section, click **New** or **Modify**. Select the backup set type and assign a delta chain length, and then click **OK**.

F1 Help: [New / Modify Delta Chain Detail](#page-301-1)

- 5. Continue with Step 4 until the Configuration contains all the Details required. When you are finished, you can assign this Configuration to customers or DS-Clients.
- 6. To assign a customer to the configuration, in the **Customers assigned to this delta chain configuration** section, click **Assign**.

F1 Help: [Assign Customer to delta chain configuration \[...\]](#page-235-1)

- **•** In the **Assign Customers to delta chain configuration** dialog box, select the customer(s) and click **Apply**.
- 7. To assign a DS-Client to the configuration, click **Assign** in the **DS-Clients assigned to this delta chain configuration** section, click **Assign**.

F1 Help: [Assign DS-Client to delta chain configuration \[...\]](#page-235-2)

**•** In the **Assign DS-Clients to delta chain configuration** dialog box, select the DS-Client(s) and click **Apply**.

Once you have created at least one delta chain configuration, you can schedule the DS-System to run the optimization task (see [Section 3.14.8, "Scheduling delta](#page-85-0)  [chain optimization"](#page-85-0)).

## **3.9 Configuring the printer settings**

The DS-Operator GUI can interface with the existing printers configured on the computer where it is installed.

#### **To configure the printer settings:**

**•** On the **Setup** menu, click **Printer Setup**.

This will call out to the operating system's printer setup. Consult the operating system help for more information.

# **3.10 Configuring the branding settings**

These settings are either defined on the individual DS-System, or they are 'pushed' from the DS-Billing Server. If no branding is specified in this dialog box, none will appear in any of the DS-System reports.

Configuring the service provider information

#### **To configure branding:**

1. On the **Setup** menu, click **Branding**. The **Edit DS-System Branding** dialog box appears.

F1 Help: [Edit DS-System Branding](#page-274-0)

2. To add an entry, click **Add**.

To edit an entry, select it and click **Modify**.

3. The **Add / Modify Branding** dialog box appears.

F1 Help: [Add / Modify Branding](#page-230-0)

4. Configure the branding as required, then click **OK**.

### **3.11 Configuring the service provider information**

You are the service provider. You must type your company's information, as you wish it to appear on the DS-System reports. This information appears in the header of the reports generated by the DS-System.

#### **To configure your service provider information:**

- 1. In the **Customers** tab, select the DS-System name at the base of the tree.
- 2. Right-click and select **Service Provider Info**.

F1 Help: [Service Provider Info / ASIGRA Inc. Info](#page-325-1)

- 3. Type the required information.
- 4. Click **OK**. Changes will only appear on newer reports.

## **3.12 Configuring the appearance of the main window**

#### **To adjust the look and feel of the DS-Operator GUI:**

- 1. On the **Setup** menu, click **Look & Feel**.
- 2. Select one of the available themes.

For the **Metal** theme only, you can customize the look further:

- a) On the **Setup** menu, click **Initialization**.
- b) Click **Look & Feel**.

F1 Help: [DS-Operator Initialization - Look & Feel](#page-262-0)

c) Select the **Metal Theme** and **Custom Colors**. Click **OK** to save any changes.

## **3.13 Managing system activities**

DS-System provides tools to perform real-time troubleshooting. You can view, enable or disable system activities, clear the database logs, and clean orphaned libraries. You can also communicate with users connected to DS-System, disconnect other users from, view the database connections and threads, and shut down the DS-System computer.

# **3.13.1 Enabling or disabling system activities**

You can set the system to refuse connections from all DS-Clients, if the need should arise. This function may be used, for example, if you need to perform some maintenance to the DS-System that may interfere with backup or restore processes.

#### **To enable or disable system activities:**

1. On the **Setup** menu, click **System Activities**.

F1 Help: [System Activities Administration](#page-339-2)

- 2. In the **System Activities Administration** dialog box, do one of the following:
	- **•** To disable system activities, click **Disable**.
	- **•** To enable system activities, click **Enable**.

The icon changes to reflect the current setting, and the text shows either **System Activities Enabled** or **System Activities Disabled**.

# **3.13.2 Deleting the DS-System logs**

*NOTE:* You can also set DS-System to automatically clear these logs from the **DS-System Advanced Configuration** dialog box (see [Section 3.4, "Configuring](#page-30-0)  [the advanced settings", on page 31](#page-30-0))

You can clear any DS-System log entries that are over one month old. Any logs you clear from the DS-System database are automatically archived by month to text files in a logs sub-folder in the DS-System **Backup Root** path.

The sub-folder structure is:

<Backup Root>\logs\yyyymm\table\_name.txt

#### **To clear the DS-System logs:**

- 1. On the **Setup** menu, click **System Activities**.
- 2. In the **System Activities Administration** dialog box, beside **Clear DS-System logs**, click **Clear**.

Managing system activities

3. In the **Delete logs** dialog box, select the check box beside each log whose entries you wish to clear, and type how old the logs must be.

F1 Help: [Delete Logs](#page-250-1)

4. Click **Delete**.

You can see details about the logs that were archived in the event log.

### **3.13.3 Cleaning orphaned libraries**

Removes orphaned library files (that were deleted by the customer from online storage). This can save some storage space on the DS-System. This feature only works on orphaned library files that have been deleted for at least 30 days.

This process performs the following tasks:

- **•** It scans for, and marks any discovered orphaned library files with a timestamp.
- **•** It deletes any orphaned library files that have been in that state for at least 30 days. This requires this process to be run regularly (e.g. once per week / month).
- **•** If the **CleanLibLink** DS-System advanced parameter is set to 1 (ON), then this process also scans the DS-System database for orphaned library links and deletes those records from the database.

#### **To clean orphaned library files immediately:**

- 1. On the **Setup** menu, click **System Activities**.
- 2. In the **System Activities Administration** dialog box, beside **Clean Libraries**, click **Clean**.
- 3. A confirmation popup appears. Click **Yes** to proceed.

*NOTE:* The clean libraries function should be scheduled to run at regular intervals (like once per month) to identify orphaned libraries and clean any that have been in that state for at least 30 days. The current implementation of this process does not lock the DS-System, therefore it can run in parallel while the DS-System performs backup and restore activities. See: [Section 3.14.6, "Scheduling clean](#page-84-1)  [libraries", on page 85.](#page-84-1)

### **3.13.4 Viewing system activities**

You can view DS-System status information when checking performance or troubleshooting. System status information includes current network connections, database connections, threads, and connection managers.
#### **To view DS-System system status:**

- 1. On the **Setup** menu, click **System Activities**.
- 2. In the **System Activities Administration** dialog box, click **System**.
- 3. In the **DS-System System Status** dialog box, do the following:
	- a) To view the network connections, click the **Network Connections** tab.
	- b) To view the database connections, click the **Database Connections** tab.
	- c) To view the threads, click the **Threads** tab.
	- d) To view the backup set locks, click the **Backup Set Locks** tab.
	- e) To view the connection managers, click the **Managers** tab.
	- f) To view the replication requests, click the **Replication Requests** tab. (This tab only appears if the **DSSysGroup** advanced parameter is enabled.)
	- F1 Help: [System Status](#page-341-0)
- 4. To update the data, click the **Refresh**.
- 5. When you are finished, click **Close**.

## **3.13.5 Managing network connections**

While viewing the system status, you can also communicate with users who are currently connected to the DS-System and remove those network connections if necessary.

### **To manage network connections:**

- 1. On the **Setup** menu, click **System Activities**.
- 2. In the **System Activities Administration** dialog box, click **System**.
- 3. In the **DS-System System Status** dialog box, click the **Network Connections** tab, and then do any of the following:
	- a) To send a message to a user who is currently connected to the DS-System, select the user, and click **Message**. In the **Enter Message** dialog, in the **Send Message** box, type the message, and then click **Send**.

#### F1 Help: [Enter Message](#page-278-0)

- b) To remove a connection from the DS-System, select the connection, and then click **Disconnect**. You can also send a message to inform the user before you remove the disconnection.
- c) To update the list of network connections, click the **Refresh**.
- F1 Help: [System Status](#page-341-0)
- 4. When you are finished, click **Close**.

# <span id="page-73-0"></span>**3.13.6 Running system validation**

The validation process is a feature that allows you to check the restorability of data stored on the DS-System online storage. The process is performed at the backup set level and can be used to validate the latest generation or all generations of the backup set files. Validation can be triggered by the DS-Client or the DS-System.

#### **Prerequisites**

- **•** If validation is triggered from the DS-Client, the customer must enter their account and DS-Client encryption keys.
- **•** If validation is triggered from the DS-System, DS-Client encryption key forwarding must be enabled, and the keys must already be forwarded to DS-System. For more information, see Section 3.2.7, "Configuring the [encryption keys settings", on page 26.](#page-25-0)

When validation is triggered, the following occurs:

- **•** For each file generation, DS-System will check the file header, delta and library linking.
- **•** If everything is fine, it will try to validate the data by performing a procedure that is like a 'virtual' restore. The data will be decrypted and decompressed to generate the original signature.
- **•** If it fails due to a decryption or decompression problem, the validation fails.
- **•** Finally, it will compare the generated signature with the original one. If it does not match, the validation fails; otherwise the validation is successful.
- **•** For any validation failure, the error will be reported on both DS-Client and DS-System. If the validation fails due to reading or network problems, it is unknown whether or not the file is valid. Validation will skip the file and report the corresponding errors on both DS-System and DS-Client event logs.

*NOTE:* This applies for validation initiated by DS-Client. Validation initiated by DS-System will only report errors on DS-System.

- **•** For other failures where DS-System can confirm the file is corrupted, the file is moved to the trash directory. All files that depend on a corrupted file are also moved to the trash.
- **•** If a file corruption is detected (including "Digital Signature does not match" errors), that file and all files that actually depend on it (occasionally, a delta may formally depend on a file, but does not actually depend on it) will be moved to the trash directory. The corresponding error will be reported on both DS-System and DS-Client sides.
- **•** If the DS-System is part of a replication group, the Validation Process will try to retrieve the file from one of the other Replication DS-Systems. If the file is successfully recovered, then no action is required from the DS-Client.
- **•** If the file cannot be successfully retrieved from a Replication DS-System, then the backup set is marked "out-of-sync" and DS-Client will have to synchronize it and resend the file (if it still exists on the source computer being backed up).
- **•** If a file's restorability status cannot be determined temporarily (networking problems, etc.), DS-System will skip the validation of the file. The corresponding error will be reported on both DS-System and DS-Client sides.
- **•** If a file originally did not have a signature that is needed for Validation, a warning will be reported.
- **•** If any bad files are removed, DS-System will mark the backup set as "out of sync" at the end of the Validation process.

*NOTE:* When scheduling validation, you should take into consideration that it is disk I/O intensive for the DS-System. It is almost the same as a regular restore, except instead of writing to a target location, the decrypted and decompressed data is discarded after generating the file signature.

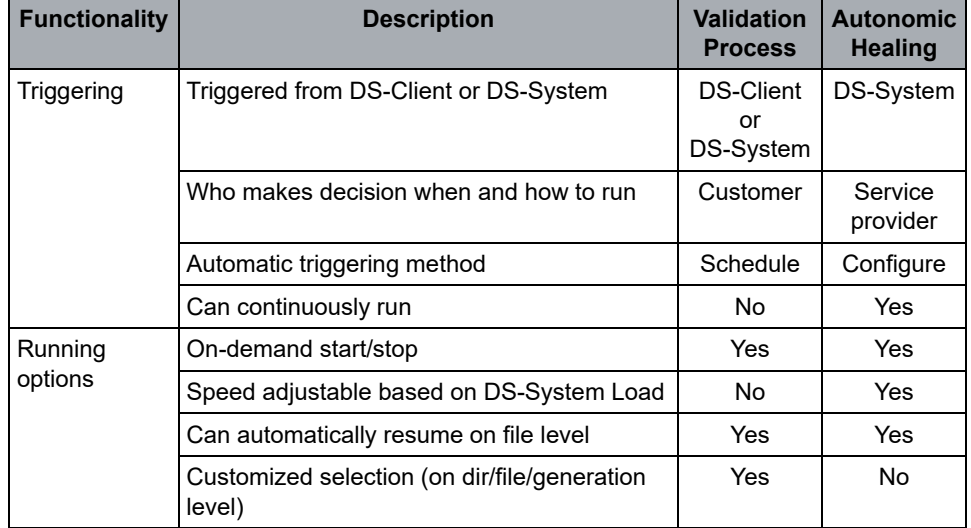

#### **Validation process vs. autonomic healing**

*Table 1 Validation vs. autonomic healing*

### **Configuring the DS-System**

Managing system activities

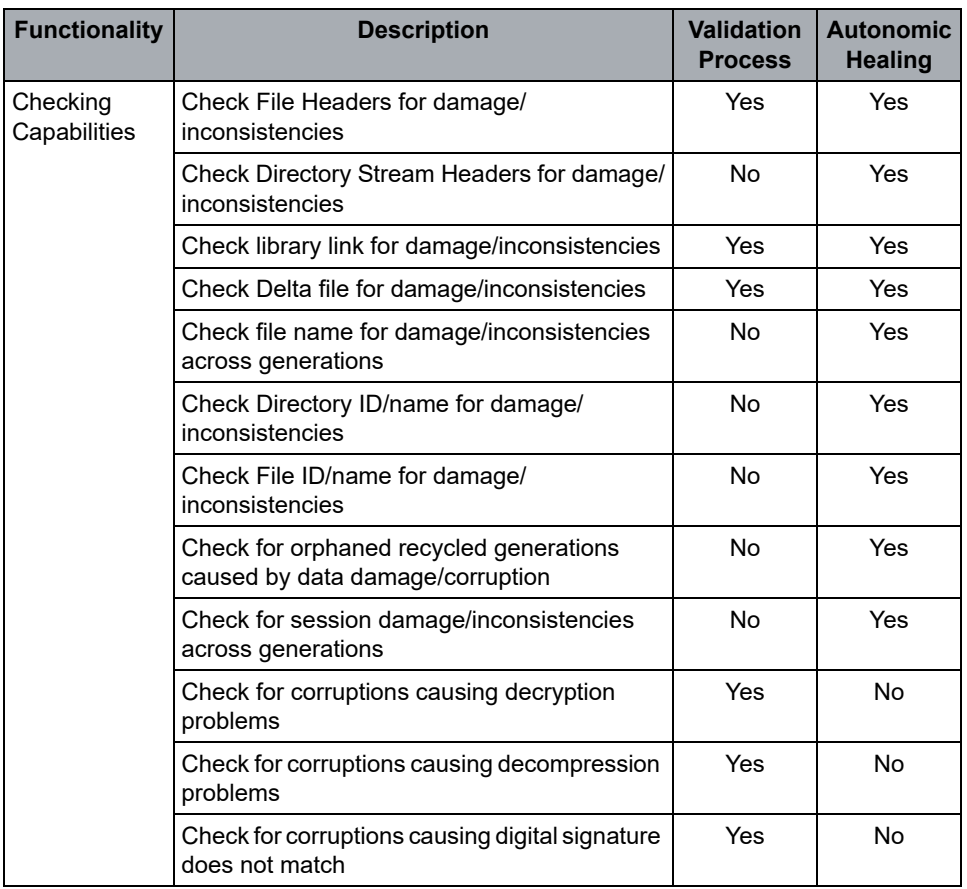

*Table 1 Validation vs. autonomic healing*

#### **Configuring the DS-System**

Managing system activities

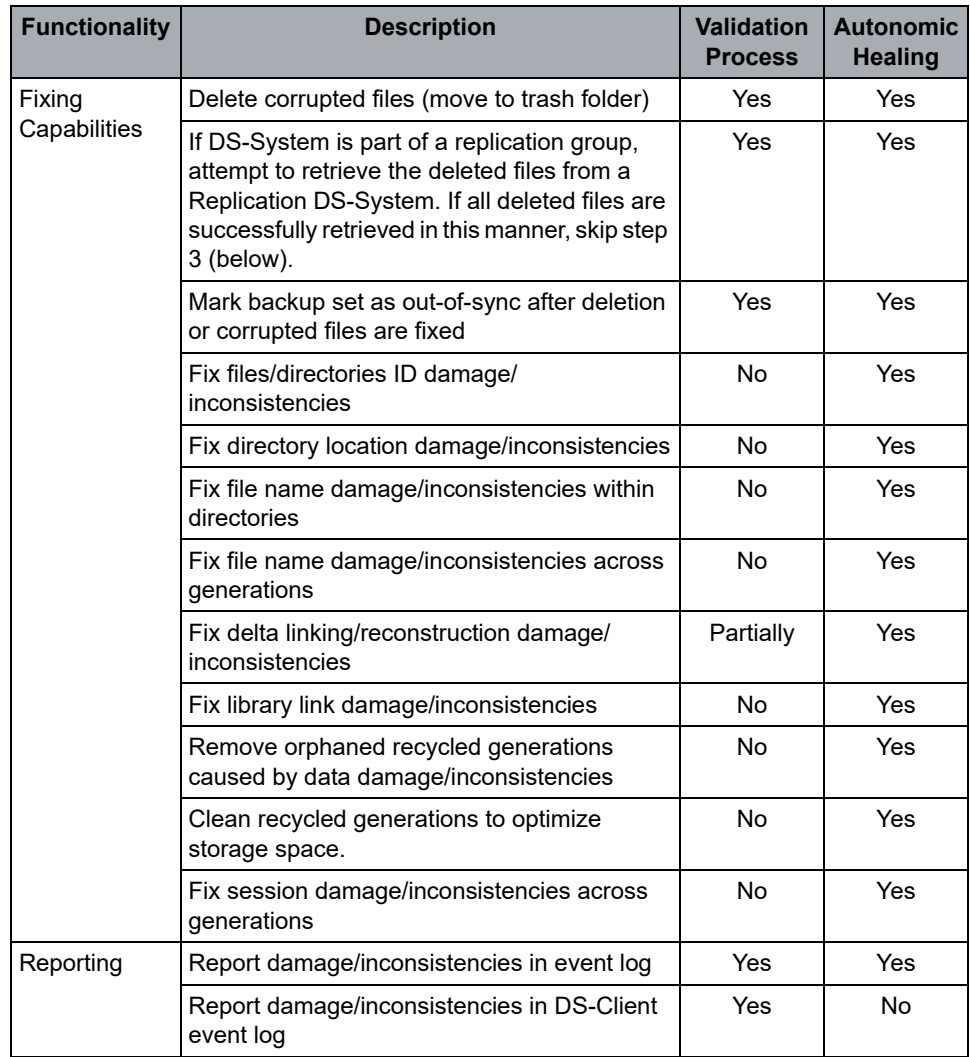

#### *Table 1 Validation vs. autonomic healing*

Autonomic Healing is a tool that is recommended to run on DS-System all the time to find out and fix corruptions or inconsistencies as soon as possible. Some corruptions or inconsistencies may result in files not being restorable, and the backup set cannot be synchronized if the corruptions or inconsistencies are not fixed. Autonomic healing is the most powerful tool available to automatically fix such corruptions or inconsistencies.

The validation process is meant to verify there are no corruptions or inconsistencies that result in files not being restorable. It has some fixing capability, but it is not primarily designed to do fixing (which is what autonomic healing does). Whenever a customer wants to confirm the online storage is restorable, they can run the validation process. If it does not find a problem, there is certainty that the online storage is restorable. Running autonomic healing constantly can also maximize confidence in the online storage restorability.

Managing system activities

#### **To initiate a validation via DS-Operator:**

- 1. In the **Customers** tab, browse and select the backup set you want.
- 2. Right-click and select **Run System Validation**. The **System Validation** dialog box appears.

F1 Help: [System Validation](#page-343-0)

- **•** Select the options for the validation.
- 3. Click **OK**.
	- **•** You can verify the validation results in the activity log.

### **3.13.7 Running system compression**

If a backup set has been configured in DS-Client with no compression type, you can run system compression on the backup set to compress any uncompressed data in the DS-System online storage. The DS-System uses ZLIB for the compression type and only compresses files larger than 32 KB.

*NOTE:* To run system compression on a backup set, DS-Client encryption key management must be enabled and the DS-Client encryption key(s) must be forwarded to the DS-System. For more information, see [Section 3.2.7, "Configuring](#page-25-0)  [the encryption keys settings", on page 26](#page-25-0).

#### **To run system compression:**

- 1. In the **Customers** tab, browse and select the backup set on which you want to run system compression.
- 2. Right-click the backup set and select **Run System Compression**. The **System Compression** dialog box appears.

F1 Help: [System Compression](#page-341-1)

Select the options for the compression.

3. Click **OK**.

You can verify the system compression results in the activity log.

# **3.13.8 Shutting down the DS-System**

[Standalone DS-Systems only] This feature allows you to shut down the DS-System computer.

**To shut down the DS-System server:**

1. On the **Setup** menu, click **System Activities**. The **System Activities Administration** dialog box appears.

F1 Help: [System Activities Administration](#page-339-0)

2. Beside **System Shutdown in Progress**, click **Initiate**. The **Initiate System Shutdown** dialog box appears.

F1 Help: [Initiate System Shutdown](#page-290-0)

- 3. Type the time (in seconds) that you wish to allow before shutting down.
- 4. Select the **Reboot System** check box if you want to restart the computer after shutdown.
- 5. Optionally, type a message that will appear in a popup to other DS-Operator users that are currently connected to the DS-System.
- 6. Click **Shutdown** to proceed.
	- **•** You can click **Abort** to cancel any time before the DS-System computer's operating system has started shutting down.

Configuring scheduled tasks

### **3.14 Configuring scheduled tasks**

You can schedule certain DS-System tasks to run at specific times. Since these processes can be a draw on the DS-System's resources, you can use the schedule to run these processes when customer use of DS-System is lower.

#### **To schedule a task:**

1. On the **Setup** menu, click **Schedule**. The **Schedules** dialog box appears.

F1 Help: [Schedules](#page-320-0)

From this dialog box, you can add, edit, and delete scheduled tasks.

2. To add a scheduled task, click **Add**. The **New Schedule Wizard** appears.

F1 Help: [New Schedule Wizard - Select Schedule Type](#page-303-0)

**•** In the **Select Schedule Type** tab, select the kind of task you want to schedule and click **Next**.

To edit a scheduled task, select it and click **Edit**. The **Select Schedule Time** dialog box appears.

3. Specify when this task will run. Each task can only have one schedule detail, which means you must schedule separate tasks if you want to schedule the activity both daily and monthly.

F1 Help: [Schedule - Select Schedule Time](#page-318-0)

- a) In the **Detail Type** section, select the frequency.
- b) In the **Daily Frequency** section, select the when the schedule will start, and optionally, when to force the scheduled activity to end.
- 4. Click **Next** (in the New Schedule Wizard) or the **Options** tab (in the **Edit Schedule** dialog box). The tab that appears depends on the type of task you are scheduling:
	- **•** [Scheduling autonomic healing](#page-80-0)
	- **•** [Scheduling validation](#page-80-1)
	- **•** [Scheduling System Admin](#page-81-0)
	- **•** [Scheduling reports \(email\)](#page-83-0)
	- **•** [Scheduling reports \(write to file\)](#page-83-1)
	- **•** [Scheduling clean libraries](#page-84-0)
	- **•** [Scheduling empty trash](#page-84-1)
	- **•** [Scheduling delta chain optimization](#page-85-0)
- 5. Once you have configured the task, click **Finish** or **OK**.

# <span id="page-80-0"></span>**3.14.1 Scheduling autonomic healing**

You can schedule several autonomic healing tasks on the DS-System, however if you select **Start with DS-System** (in the **Schedule Time** tab), all other details will be erased, and autonomic healing will begin any time DS-System starts.

For more information, see: [Section 10.1, "Autonomic healing", on page 185](#page-184-0).

### **To schedule autonomic healing:**

1. The autonomic healing option tab allows you to configure the speed control. It appears in a wizard if you are adding, or a properties dialog if you are editing.

F1 Help: [Schedule - Speed Control \(Autonomic Healing\)](#page-319-0)

- 2. In the **Speed control** section, specify if this feature is enabled for this task.
	- **•** You can vary the speed control at different times during the day (from 00:00 to 23:59) by adding time windows.
	- **•** If no time window is set, the default speed is 50% from 00:00-23:59.
- 3. Once you have configured the task, click **Finish** or **OK**.

*NOTE:* The number of autonomic healing processes that launch when the schedule starts depends on the value of the **HealingProcess** parameter (Setup Menu > Advanced Configuration). If you do not set an **End at** time, the scheduled processes will continue until they are manually stopped (or DS-System service / daemon is stopped).

# <span id="page-80-1"></span>**3.14.2 Scheduling validation**

You can schedule several system validation tasks on the DS-System. Each system validation task can be performed on all backup sets, or on the backup sets of a specific DS-Client.

For more information, see: [Section 3.13.6, "Running system validation", on page](#page-73-0)  [74](#page-73-0).

### **To schedule validation:**

1. The System Validation Options tab allows you to configure the validation feature. It appears in a wizard if you are adding, or a properties dialog if you are editing.

F1 Help: [Schedule - Options \(System Validation\)](#page-317-0)

2. In the **Options** section, select the following:

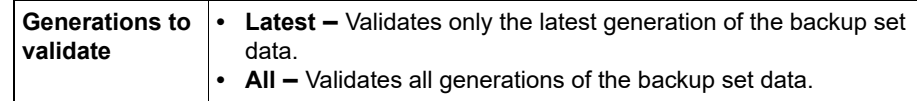

#### **Configuring the DS-System**

Configuring scheduled tasks

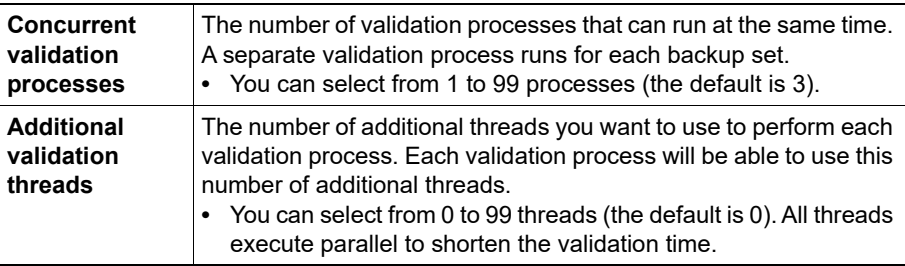

3. Click **Next** (in the New Schedule Wizard) or the **Selections** tab (in the **Edit Schedule** dialog box).

F1 Help: [Schedule - Selection \(System Validation\)](#page-319-1)

- 4. Configure the list of DS-Clients you want to validate.
	- a) Click **Add**. The **Available DS-Client(s)** dialog box appears.

F1 Help: [Available DS-Client\(s\) \(System Validation\)](#page-238-0)

- b) Select the DS-Clients to include and click **Select**.
- c) By default, all of a DS-Client's backup sets are included in the validation. To limit the validation to specific backup sets, select a DS-Client and click **Edit**. The **Backup Set Selection** dialog box appears.
- d) Clear the **All Backup Sets** box and you will see a list of all backup sets from that DS-Client. Select the backup sets you want to validate and click **Select**.

F1 Help: [Backup Set Selection \(System Validation\)](#page-239-0)

- 5. Continue with Step 4 until the **Validation Selections** list is finished.
- 6. Once you have configured the task, click **Finish** or **OK**.

# <span id="page-81-0"></span>**3.14.3 Scheduling System Admin**

You can schedule several System Admin tasks on the DS-System. Each task will perform one pass through each backup set on the DS-System.

For more information about System Admin see [Section 5.8, "Running System](#page-116-0)  [Admin on a DS-Client account or backup set".](#page-116-0)

The DS-System Admin process is like NTFS CheckDisk: it only checks physical consistency (valid file headers and links). No check of the logical validity of data is performed (such as invalid names, name duplication, ID duplication, reconstruction failure, or consistency). The DS-System Admin checks data once every 30 days (like CheckDisk). Sometimes checks are required more often, so that anomalies can be found and fixed faster (either manually or automatically).

If the DS-System Admin process detects corrupted files, the files cannot be restored. Once DS-System Admin determines a file is an invalid format file, the file and its dependents will be moved to a directory for invalid files. If the DS-System is part of a replication group, the DS-System Admin will try to recover the corrupted

file from one of the other replication DS-Systems. If the file is successfully recovered, then no action is required by the DS-Client. If the DS-System is not part of a replication group or the valid file is not found on a replication DS-System, then DS-System Admin deletes the invalid data. The backup set is marked as "out-of-sync" so that the DS-Client will synchronize it later and eventually, if the file still exists on the source computer, back it up again to the DS-System.

You can clean recycled generations to optimize storage space. This can be based on the number of generations, the total size of recycled generations, or the age of recycled generations (in days). For more information, see [Section 3.6.8,](#page-60-0)  ["Optimizing storage space", on page 61.](#page-60-0)

The DS-System advanced configuration **RecycleSwitch** parameter determines if delta generation recycling is performed. Recycling increases the speed of backups, but it also increases DS-System storage size until master reconstruction or optimization is performed. For more information, see [Section 3.4, "Configuring the](#page-30-0)  [advanced settings", on page 31](#page-30-0).

#### **To schedule System Admin:**

1. The System Admin option tab allows you to select the type of scan to perform. It appears in a wizard if you are adding, or a properties dialog if you are editing.

F1 Help: [Schedule - Select Options \(System Admin\)](#page-318-1)

2. In the **Scan Options** section, select what type of scan the System Admin will perform on the backup sets.

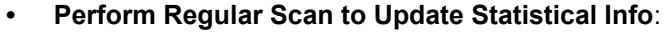

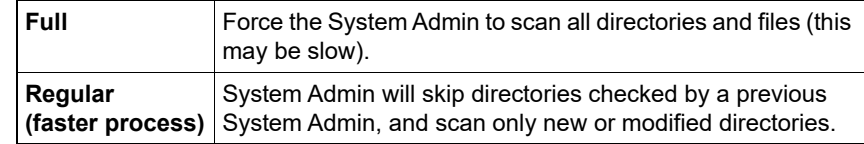

- **Perform Full Scan to Update Stored Size Invoice Info**: checks only the stored size, no file consistency check performed.
- 3. Once you have configured the task, click **Finish** or **OK**.

# <span id="page-83-0"></span>**3.14.4 Scheduling reports (email)**

You can schedule as many Report Tasks as you require.

**•** For more information about reports see: [Chapter 9, "Working with reports".](#page-156-0)

*NOTE:* The DS-System must be configured to send notifications in the DS-System Configuration. For more information, see: [Section 3.2.2, "Configuring the](#page-20-0)  [notification settings"](#page-20-0). The email address configured in that tab will appear in the "From" field of the email containing the report.

#### **To schedule email of a report:**

1. The **Report Option** tab allows you to select the reports that will be generated, and the email address of each recipient. It appears in a wizard if you are adding, or a properties dialog if you are editing.

F1 Help: [Schedule - Report Settings \(E-Mail Reports\)](#page-316-0)

- 2. In the **Report Settings** section, specify the report(s) that will be generated and emailed.
- 3. Click **Add** or **Edit**. The **Add/Modify Scheduled Report** dialog box appears.

F1 Help: [Add / Modify Scheduled Report](#page-232-0)

- **•** Type a description of the report that will be sent.
- **•** Type the email address of the recipient.
- **•** Select the report format (HTML or CSV).
- **•** Select the type of report to send. The **Options** section will show the selections you can make. These are generally similar to the options when you choose to print the same report (from the Reports menu).
- **•** Click **OK**.
- 4. In the **Report Option** tab, continue adding or editing as many reports as you need for this task.
- 5. Once you have configured the task, click **Finish** or **OK**.

## <span id="page-83-1"></span>**3.14.5 Scheduling reports (write to file)**

You can schedule as many Report Tasks as you require.

Reports are written to disk files using the following naming convention:

<report\_name>-YYYYMMDD-HHMMSS.csv|html

**•** For more information about Reports see: [Chapter 9, "Working with reports".](#page-156-0)

### **To schedule writing a report to file:**

1. The Report Settings tab allows you to select the reports that will be generated, and the disk location where they will be written. It appears in a wizard if you are adding, or a properties dialog if you are editing.

F1 Help: [Schedule - Report Settings \(Write-to-Disk Reports\)](#page-316-1)

- 2. In the **Report Settings** section, specify the report(s) that will be generated to disk.
	- **•** Click **Add** or **Edit**. The **Add/Modify Scheduled Report** dialog box appears.

F1 Help: [Add / Modify Scheduled Report \(Disk Report\)](#page-232-1)

- **•** Type a description of the report that will be sent.
- **•** Select the directory where the report will be written. The DS-System must be able to browse to this location before you can select it.
- **•** Select the **Report Format** (HTML or CSV).
- **•** Select the type of report to send. The Options section will show the selections you can make. These are generally similar to the options when you choose to print the same report (from the **Reports** menu).
- **•** Click **OK**. The **Report Option** tab returns
- 3. Continue adding or editing as many reports as you need for this Task.
- 4. Once you have configured the task, click **Finish** or **OK**.

# <span id="page-84-0"></span>**3.14.6 Scheduling clean libraries**

This feature schedules the **Clean Libraries** function that can be manually triggered from DS-Operator > Setup Menu > System Activities: Clean. For more information, see: [Section 3.13.3, "Cleaning orphaned libraries".](#page-71-0)

# <span id="page-84-1"></span>**3.14.7 Scheduling empty trash**

*NOTE:* By default, the trash feature is enabled on a DS-System. You can turn this option on or off using the **TrashSwitch** parameter in the **DS-System Advanced Configuration** dialog box. See [Section 3.4, "Configuring the advanced settings",](#page-30-0)  [on page 31.](#page-30-0)

You can schedule several **Empty Trash** tasks on the DS-System. Each task will perform one pass through each backup set on the DS-System.

For more information, see: [Section 3.6.4, "Emptying the trash from an extensible](#page-54-0)  [storage location".](#page-54-0)

#### **To schedule empty trash:**

1. The empty trash options tab allows you to select the type of scan to perform. It appears in a wizard if you are adding, or a properties dialog if you are editing.

F1 Help: [Schedule - Options \(Empty Trash\)](#page-317-1)

- 2. In the **Options** section:
	- **Remove files older than this number of days** Select how old the deleted data must be to qualify for delete.
	- **Concurrent empty trash processes** Each storage location requires one empty trash process. You can change the number of the processes that run concurrently.
	- **Additional empty trash threads** You can change the number of additional threads used by each empty trash process, if required.

*NOTE:* A scheduled empty trash task runs on all of the DS-System's extensible storage locations.

3. Once you have configured the task, click **Finish** or **OK**.

### <span id="page-85-0"></span>**3.14.8 Scheduling delta chain optimization**

Delta chain optimization is scheduled on the DS-System. Each task will perform one pass through the selected backup directories on the DS-System.

During optimization, DS-System enforces the master-delta chain length to the files in each directory. For more information, see: [Section 3.8, "Configuring the delta](#page-66-0)  [chain settings"](#page-66-0).

#### **To schedule delta chain optimization:**

- 1. On the **Setup** menu, click **Schedule**.
- 2. Do one of the following:
	- **•** To add an optimization task, click **Add**.
	- **•** To edit an existing task, select it from the list and click **Edit**.

The delta chain optimization option tab appears in a wizard page if you are adding, or a properties dialog if you are editing.

F1 Help: [Schedule - Options \(Delta Chain Optimization\)](#page-316-2)

3. In the **Optimization selection** box, select what will be optimized by this task:

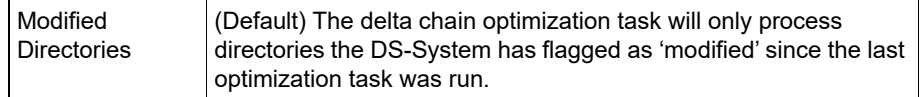

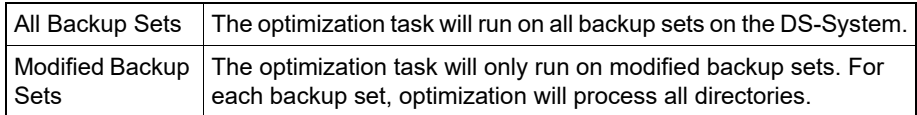

- 4. In the **Concurrent optimization processes** box, specify the number of optimization processes that will run concurrently for this task, if required. Each process handles one backup set.
- 5. To save the configuration, click **Finish** or **OK**.

### **3.15 Changing your password**

You may change the Windows or Unix password of the current logged on user (to the DS-System) through DS-Operator.

#### **To change your password:**

1. On the **Setup** menu, click **Change Password**.

F1 Help: [Change Password](#page-244-0)

2. Click **OK** to accept the new password.

The next time you log into your computer, this new password will apply.

*NOTE:* This feature is not supported for N+1 DS-Systems.

## **3.16 Converting a physical path**

You can convert a physical path on the DS-System to identify information.

#### **To convert a physical path:**

- 1. Do one of the following:
	- **•** On the **Setup** menu, click **Storage Path Converter**.
	- **•** On the **Logs** menu, click **Event Log**, and then click **Convert**.
- 2. The **Storage Path Converter** dialog box appears.

F1 Help: [Storage Path Converter](#page-333-0)

- 3. Type the physical path you want to convert.
	- **•** If you open this dialog box from the event log, the physical path may be automatically filled if an appropriate event was selected.
- 4. Click **Resolve**. The information displayed reflects the physical path.

#### **Configuring the DS-System**

Viewing the memory allocation

# **3.17 Viewing the memory allocation**

Memory information applies to the current instance of the GUI (not the underlying service).

**To view the memory allocation:**

- 1. On the **Setup** menu, click **Show Memory**.
- 2. In the top right corner of the GUI, a memory usage bar appears. If you hover the cursor over the bar, the information appears in a ToolTip.
	- **•** Maximum MemoryThe maximum amount of memory this GUI can consume from this computer.
	- **•** Total MemoryThis amount has been consumed (allocated) from the computer to this GUI instance.
	- **•** Free MemoryAmount of the allocated memory that is still free for use.
	- **•** Used MemoryAmount of memory that is currently being used.

## **3.18 Updating the DS-System configuration file parameters**

DS-System has a configuration file (dssys.cfg) that is created during the installation process. The configuration file is a text file that contains parameter and value pairs (assume the value is case sensitive), where the parameter is separated from the value by a colon (":"). In general, these values should not be edited.

*NOTE:* If any changes are made to this file, the DS-System service / daemon must be restarted before they will take effect.

By default, the DS-System configuration file is located in the following folders:

**• Linux**

/etc/dssys.cfg

**• Windows**

%Program%Files\CloudBackup\DS-System\dssys.cfg

This file can contain the following parameters:

### Updating the DS-System configuration file parameters

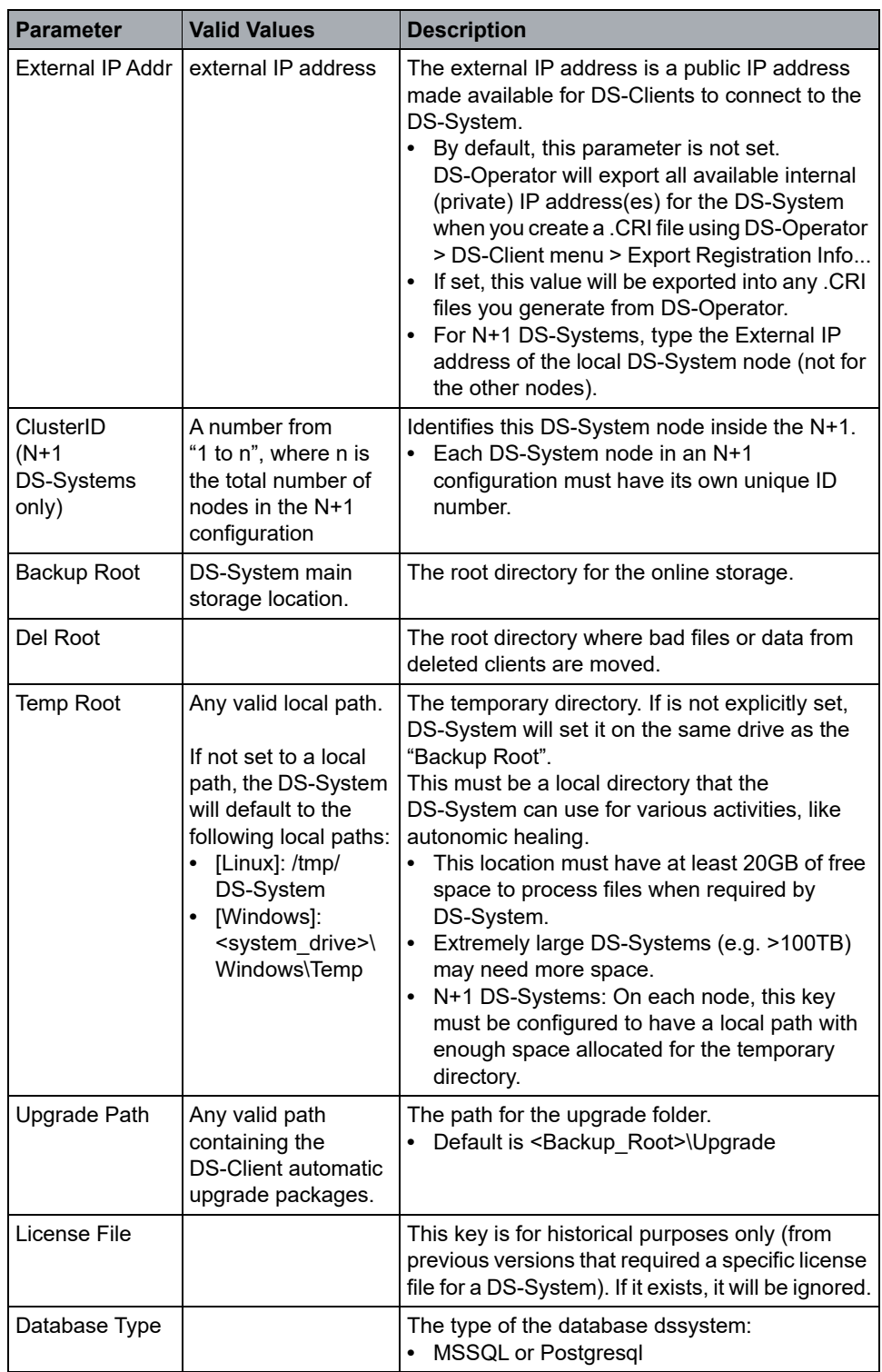

### **Configuring the DS-System**

Updating the DS-System configuration file parameters

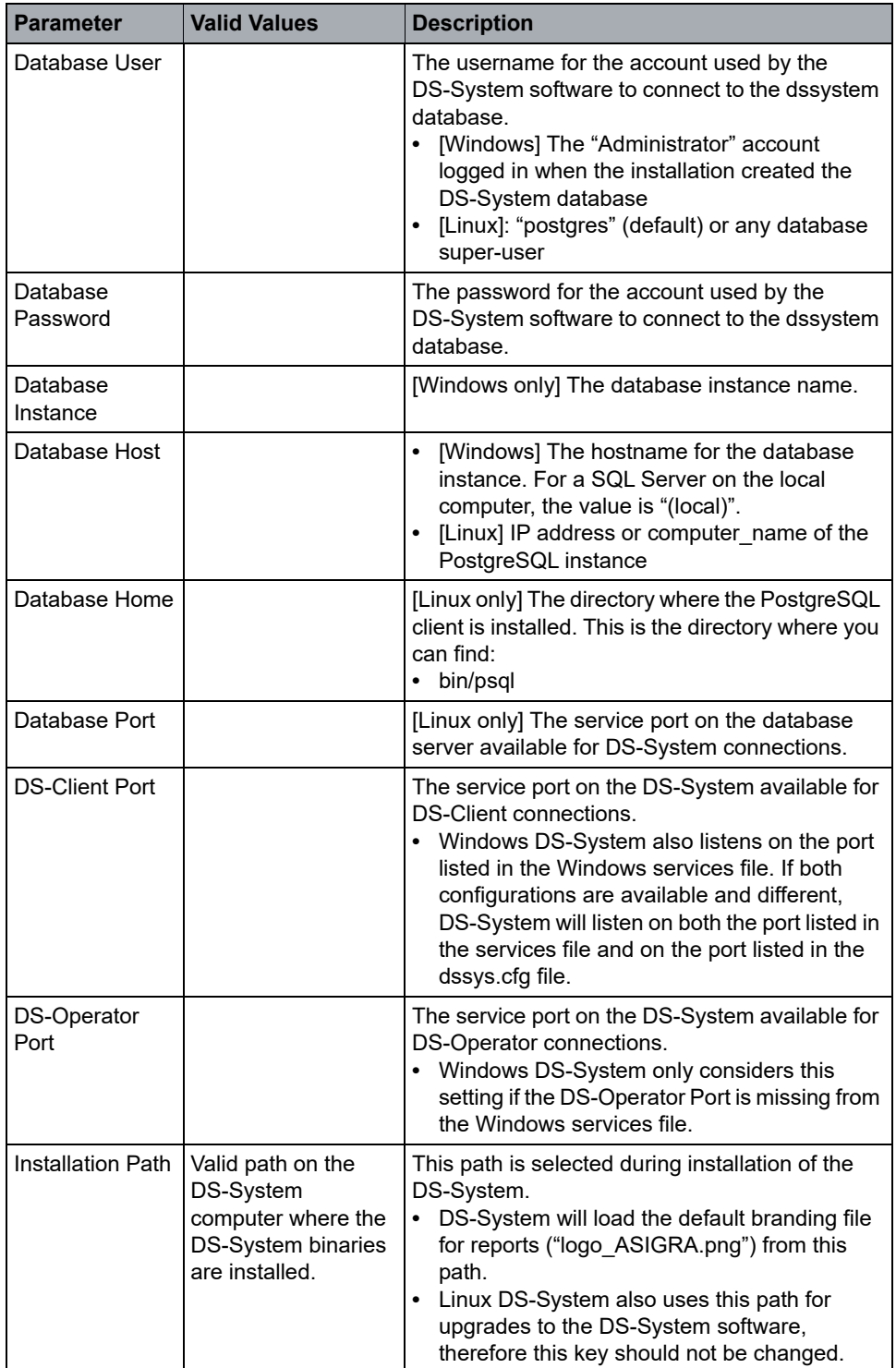

# **3.18.1 Locking the online storage for snapshot**

This is a feature that allows DS-System to lock its online storage to permit a third-party application to take a snapshot of the online storage. This option only appears if you have configured it in the **DS-System Advanced Configuration** dialog box (see [Section 3.4, "Configuring the advanced settings", on page 31](#page-30-0)).

#### **To lock the DS-System online storage:**

- 1. On the **Setup** menu, click **Advanced Configuration**.
	- **•** Set the **AllowStorageLock** value to "1" (True).
- 2. On the **Setup** menu, click **System Activities**. The **System Activities Administration** dialog box appears.
- 3. Beside **Lock online storage for snapshot**, click **Lock**.
- 4. When the icon changes, the online storage is locked (this may take a few seconds on N+1 DS-Systems as each node is required to respond).
	- **•** The online storage is locked (all attempts to change the online storage will be paused).
	- **•** You can run the third-party snapshot application.
- 5. When the snapshot if finished, click **Unlock**.

## **3.18.2 Using an automated script to lock storage**

This feature is designed to interact with a third-party application, allowing the snapshot to run unattended, on schedule.

Instead of manually clicking / unclicking the Lock buttons, the DS-System database (database name = "dssystem") provides a table called "storage\_lock" that will respond to third-party manipulation.

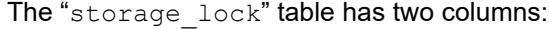

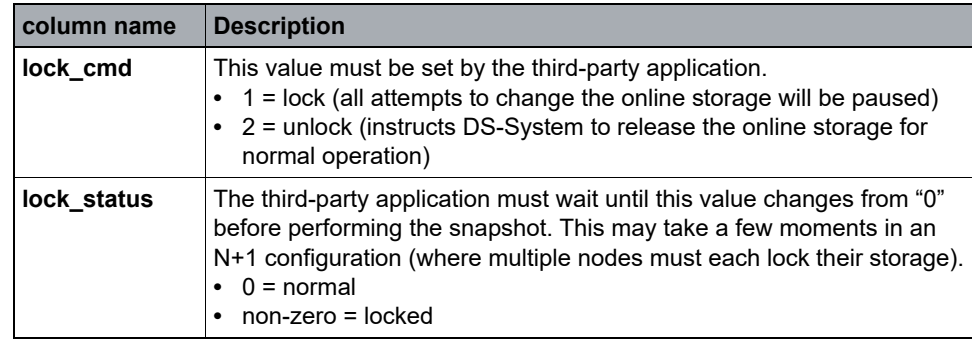

**•** Make sure the third-party application performs the following (in order):

### **Configuring the DS-System**

Updating the DS-System configuration file parameters

- 1. Set lock\_cmd to "1".
- 2. Wait until lock\_status is not zero.
- 3. Run snapshot.
- 4. Set lock cmd to "2".

**IMPORTANT:** Do not alter any other table in the DS-System database.

# **4 Working with customer accounts**

This section provides information on how to add, edit and remove customers from the DS-System.

**IMPORTANT:** If you are using DS-Billing as part of your solution, you should use the DS-Billing GUI to create and maintain customer accounts since you have access to billing-specific dialog boxes and settings that are not available in the DS-Operator GUI. For more information, see the *DS-Billing User Guide*.

## **4.1 About customer accounts**

Customer accounts are created with a wizard, but can be modified later in the customer profile tabs:

### **Configuration tips for mixed platforms:**

- **•** The first DS-Client that registers an Account Encryption Key for a customer account sets that key, and afterwards it cannot be changed.
- **•** Since encryption keys are input by the person installing the DS-Client, the best practice is to make a new DS-Client immediately after the customer account is created.
- **•** During the installation (or configuration, depending on DS-Client type) make sure to select a common account encryption key. For example: select AES128, to support all types of DS-Clients.
- **•** Instruct all other people who install a DS-Client belonging to this customer account to use the same account encryption key. (If any other key or key type is selected, the DS-Client will fail to connect to DS-System with the error "Account key does not match.")

## <span id="page-92-0"></span>**4.2 Creating a customer account**

For each new customer, you must create a new customer account. From the customer account, you can define as many DS-Client accounts as required.

#### **To create a customer account:**

1. On the **Customer** menu, click **New**. The New Customer Wizard appears.

F1 Help: [Enter Customer Profile Info](#page-277-0)

2. On the **Enter customer profile info** page, type the required information. The fields in this dialog box are the same as Section 4.3.1, "Configuring the profile [information".](#page-93-0)

#### **Working with customer accounts**

Configuring a customer account

3. Click **Next**.

F1 Help: [Enter customer storage quota](#page-277-1)

- 4. On the **Enter customer storage quota** page, type the required information. The fields in this dialog box are the same as [Section 4.3.2, "Configuring the](#page-94-0)  [storage quota"](#page-94-0).
- 5. Click **Next**.

F1 Help: [Enter defaults for new DS-Clients](#page-277-2)

- 6. On the **Enter defaults for new DS-Clients** page, configure the default settings that will appear for new DS-Client accounts created for this customer. The fields in this dialog box are the same as Section 4.3.3, "Configuring the default [settings".](#page-95-0)
- 7. Click **Next**.

F1 Help: [Edit Customer Profile - LDAP Tab](#page-272-1)

- 8. This is optional. On the **Enter LDAP server settings** page, configure the LDAP settings that apply to all DS-Client accounts of this customer. The fields in this dialog box are the same as [Section 4.3.4, "Configuring the LDAP server](#page-95-1)  [settings".](#page-95-1)
- 9. Click **Finish** to create the customer account.

# **4.3 Configuring a customer account**

When you configure a customer account, you use the **Edit Customer Profile** dialog box. Its tabs correspond to the similar **New Customer Wizard** panels you see when creating a new customer account.

### <span id="page-93-0"></span>**4.3.1 Configuring the profile information**

#### **To configure the profile information:**

- 1. On the **Customers** tab, select the customer you want to configure.
- 2. On the **Customer** menu, click **Edit**.
- 3. Click the **Profile** tab.

F1 Help: [Edit Customer Profile - Profile Tab](#page-272-0)

- 4. In the **Company** box, type the name of the company.
- 5. In the **Contact** box, type the name of the contact person at the customer's main location.
- 6. In the **Email** address box, type the email address where notifications for the customer will be sent.
- 7. In the **Storage Group** box, select the default storage group where data from the customer's new DS-Clients will be sent. To add a new storage group, click **[...]**, and then do the following:
	- a) In the Storage Groups dialog box, click **Add**.

F1 Help: [Storage Groups](#page-331-0)

b) In the New Storage Group dialog box, click **Add**.

F1 Help: [New / Edit Storage Group](#page-299-0)

- c) Type the storage group information in the **Name** and **Description** boxes.
- d) Click **Close**.

*NOTE:* If you change a storage group after a backup has been performed, it will not affect that data. Only new backup data will use the new storage group.

- 8. To display the stored size in backup sets reports for all DS-Clients, select the Show "stored size" in Backup Sets report for all DS-Clients.
- 9. To define a default DS-Client backup policy that you can select when creating DS-Client accounts for the customer, select the **Enable a default Backup Policy for DS-Clients under this Account** check box, and then do the following:
	- a) Click **Edit**.

F1 Help: [Edit DS-Client Backup Policy](#page-273-0)

- b) In the **Edit DS-Client Backup Policy** dialog box, type, cut-and-paste, or import the default backup policy text from a file. For instructions on how to create a backup policy, see [Section 5.19, "Using a Centrally Managed](#page-127-0)  [Backup Policy", on page 128](#page-127-0).
- c) Click **OK**.
- 10. Click **OK**.

# <span id="page-94-0"></span>**4.3.2 Configuring the storage quota**

### **To configure the storage quota:**

- 1. In the **Customers** tab, select the customer you want to configure.
- 2. On the **Customer** menu, click **Edit** and then click the **Storage Quota** tab.

F1 Help: [Edit Customer Profile - Storage Quota Tab](#page-272-2)

- 3. Make any required configuration changes. Refer to the F1 help for information on specific fields.
- 4. Click **Apply** to save any changes.

Configuring a customer account

# <span id="page-95-0"></span>**4.3.3 Configuring the default settings**

These are the default settings that will appear in the wizard that creates new DS-Client accounts.

#### **To configure the default settings:**

- 1. In the **Customers** tab, select the customer you want to configure.
- 2. On the **Customer** menu, click **Edit**, and then click the **Defaults** tab.

F1 Help: [Edit Customer Profile - Defaults Tab](#page-272-3)

- 3. Make any required configuration changes. Refer to the F1 help for information on specific fields.
- 4. Click **Apply** to save any changes.

# <span id="page-95-1"></span>**4.3.4 Configuring the LDAP server settings**

You can optionally configure LDAP server settings to add another layer of security for DS-Client to DS-System connections. These settings apply to all DS-Client accounts belonging to this customer. Each DS-Client must supply credentials that the DS-System will validate on the selected LDAP server.

Once this feature is enabled on DS-System, you must configure the LDAP server where the DS-Clients will authenticate. Each DS-Client is required to configure LDAP user validation by supplying their LDAP server user account credentials. If validation is successful, DS-System will save the LDAP user settings.

On each subsequent DS-Client connection, the DS-System will verify the LDAP user settings with the LDAP server. If the user account exists and is not disabled, then DS-System permits the DS-Client activity.

*NOTE:* DS-System supports validation of accounts from an Active Directory (AD) server. DS-System can connect directly to the LDAP server or connect via a proxy server.

#### **To configure the LDAP server settings:**

- 1. In the **Customers** tab, select the customer you want to configure.
- 2. On the **Customer** menu, click **Edit**, and then click the **LDAP** tab.

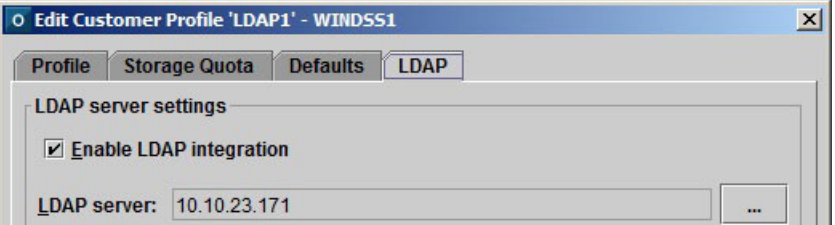

F1 Help: [Edit Customer Profile - LDAP Tab](#page-272-1)

- 3. To activate this option for all DS-Clients belonging to the customer, select the **Enable LDAP integration** check box.
- 4. Click the **[...]** button beside the **LDAP server** box.

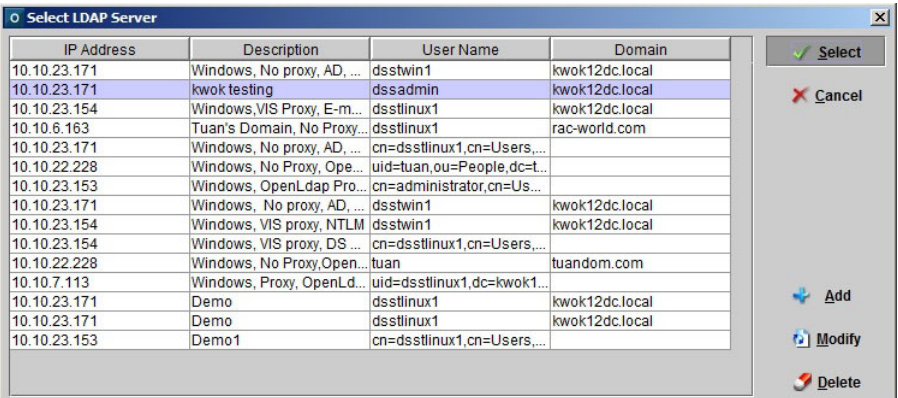

F1 Help: [Select LDAP Server](#page-323-0)

- 5. In the **Select LDAP Server** dialog box, do one of the following:
	- **•** To add a new LDAP server, click **Add**.
	- **•** To modify an existing LDAP server, select it from the list and click **Modify**.

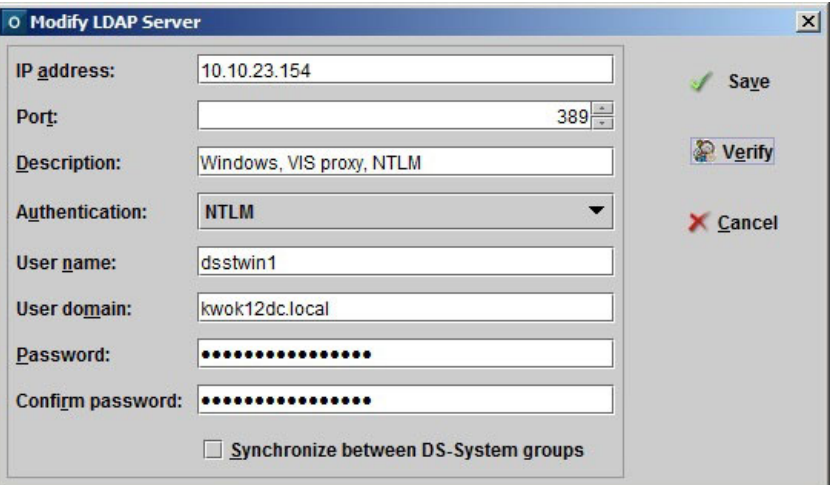

F1 Help: [Add / Modify LDAP Server](#page-231-0)

- 6. In the **IP address** box, type the IP address of the LDAP server.
- 7. In the **Port** box, keep the default setting of 389 unless you have a specific requirement to use another port.
- 8. In the **Description** box, type additional information to help identify the LDAP server.
- 9. In the **Authentication** box, select one of the following options depending on how the LDAP server is configured:
	- **•** NTLM

#### **Working with customer accounts**

Configuring a customer account

- **•** Domain Account
- **•** Distinguished Name
- 10. If you selected **NTLM** (Windows only) or **Domain Account** do the following:
	- a) In the **User name** box, type the user account on the LDAP server. This account must be able to list all of the LDAP server users and their status (specifically if they have been disabled).
	- b) In the **User domain** box, type the domain where the user account will be validated.

*NOTE:* Normally, each of the customer's DS-Clients will have a separate LDAP server user account created, and those credentials are used to configure LDAP user validation in DS-Client.

- 11. If you selected **Distinguished Name**, in the **User DN** box, type the distinguished name of the user. This is usually in a format similar to: cn=admin,cn=users,DC=domain,DC=company,DC=com
- 12. In the **Password** box, type the user password.
- 13. In the **Confirm password** box, re-type the user password.
- 14. If you are using DS-System replication groups and want to automatically push changes in the DS-System's customer account to the other replicated customer accounts on the replication DS-Systems, select the **Synchronize between DS-System Groups** check box.

*NOTE:* For more information on replication groups, see [Section 10.8,](#page-212-0)  ["Replication", on page 213](#page-212-0).

- 15. To check if the configuration works, click **Verify**.
- 16. To save the LDAP server configuration, click **Save**.
- 17. Select the LDAP server you want to use and click **Select**.
- 18. Click **Apply** to save any changes.

All of the customer's DS-Clients must configure LDAP user validation to connect with the DS-System. For more information, see the *DS-Client User Guide*.

# **4.4 Finding a customer account**

### **To find a customer account in the Customers tab:**

1. On the **Customer** menu, click **Find Customer**.

F1 Help: [Find Customer](#page-284-0)

- 2. In the list, select the customer you want to find, and click **Select**.
- 3. The **Customers** tab appears with the customer selected in the tree.

# **4.5 Locking or unlocking a customer account**

If an account is locked, none of the customer DS-Clients can connect with the DS-System. Locked accounts appear on the **Customers** tab in orange.

### **To lock or unlock a customer account:**

- 1. In the **Customers** tab, select the customer you want to configure.
- 2. On the **Customer** menu, click **Lock Customer** or **Unlock Customer**.

The customer account's color in the tree indicates if it is locked (orange).

# **4.6 Migrating a customer to another DS-System**

You can migrate a customer account to a new DS-System. This feature supports cross-platform migration between DS-Systems (for example: Linux DS-System to Windows DS-System).

**•** For DS-Client level migration, see [Section 5.15, "Migrating a DS-Client](#page-120-0)  [account to another customer or DS-System", on page 121](#page-120-0).

Migration should be planned carefully, because you should expect the export and import processes to take hours to complete, especially if there are millions of files and many terabytes of data.

### **Before you begin:**

- **•** Make sure the DS-System computer does not restart.
- **•** Make sure the version of both the source and target DS-Systems is the same. (For example, if you want to migrate a customer from a v13.3 DS-System, you must make sure the target DS-System is also v13.3.)
- **•** It is very important to check for any errors at each step during migration.
- **•** Before you export, you should run system admin and autonomic healing on each DS-Client account of the customer you are going to export. If errors are reported, you should fix them.

Migrating a customer to another DS-System

- **•** You must verify that enough space is available for the export and import processes before performing them.
- **•** For extensible storage, even if there is enough physical space for the data to be imported, you must manage the logical space in each storage location. If the storage locations run out of logical space, the customer's backup processes will not be allowed.
- **•** Before you export, deactivate all the customer's DS-Client accounts.

# **4.6.1 Exporting a customer account**

#### **To export a customer account:**

- 1. In the **Customers** tab, select the customer you want to migrate.
- 2. On the **Customer** menu, click **Export Customer**. The **Export Customer [...]** dialog box appears.

F1 Help: [Export Customer / DS-Client \[...\]](#page-281-0)

- 3. Select a valid path (buffer directory) on the DS-System or DS-System network that can accommodate the full storage of the selected customer.
	- **•** At this point, you must decide where to export the data: on the same extensible storage volume of the target DS-System, or to a different volume entirely.
	- **•** If you export to a location on the same storage volume, the import customer process will give you the option of a faster import method.
	- **•** Click **Start**.

*NOTE:* The **Overwrite Options** dialog box appears if you are retrying the export customer process and DS-System detects that usable data exists in the export location. This can happen if the previous process was stopped or interrupted. You can choose to overwrite the data and restart from the beginning, or try to resume from the point before the first error.

- 4. In the **Customers** tab, select the customer whose data you have just started to export. On the **Customer** menu.
- 5. Click **Export History**. The **Export history for [...]** dialog box appears F1 Help: [Export history for \[...\]](#page-282-0)
- 6. Type a valid path (buffer directory) on the DS-System or DS-System network to place the history (database logs) for this customer and click **Save**.

These customer logs will not be imported to the new DS-Systems. Since you can choose to delete the original customer, you may wish to save these logs for historical purposes.

*NOTE:* For UNIX DS-Systems, you must use a mount point.

# **4.6.2 Importing a customer account**

#### **To import the customer data to the target DS-System:**

- 1. Connect to the destination DS-System where you want to import the customer data.
- 2. On the **Customer** menu, click **Import Customer**. The **Import Customer**  dialog box appears.

F1 Help: [Import Customer / DS-Client](#page-288-0)

- 3. Select the source path where the DS-System can import the customer data.
- 4. Click **Start**. This process will automatically create the customer account and DS-Client accounts, as well as copy the backup data to the DS-System.
	- **•** If DS-System can find a storage location on the same volume as the specified path, a popup dialog box appears:

F1 Help: [Select Import Method](#page-323-1)

- The **Move** option is faster, but the data (not including library files) will be moved to the one storage location. Therefore the storage distribution may not be balanced after import.
- **•** If the logical size (available to DS-System in the storage location) is less than the data being moved, a warning appears. There is enough physical space because the move process is just renaming files in the storage location. However, DS-System will not put new files into that storage location if DS-System has no available logical space.
- **•** If DS-System cannot find a storage location on the same volume as the specified path, a popup dialog box appears. If you click **Yes**, DS-System will automatically balance the import of data among all its storage locations:
- **•** The **Select Storage Group** dialog box appears if the DS-System is going to balance the data across storage locations. In this case, you must select a storage group. ([Section 3.6, "Configuring extensible storage locations"](#page-48-0))

F1 Help: [Select Storage Group](#page-324-0)

5. You will be asked if you want to overwrite the Global Options for the current DS-System (Additional Charges, Billing Plans, Business Parameters).

Configuring the bandwidth throttle settings

- 6. Once complete, the DS-Client number and DS-System IP address will be changed.
- 7. On the old DS-System, select each migrated DS-Client account. On the **Customer** menu, click **New Registration Info**. The **Enter New Registration Info** dialog box appears.

F1 Help: [Enter New Registration Info](#page-279-0)

- 8. Type the new information. The customer will see this when trying to connect to the old DS-System.
- 9. Inform your customer of each new DS-Client number, and have them update their DS-Client configuration with the new DS-Client number and DS-System IP address.

*NOTE:* To make it easier for your customers, you can create a DS-Client Registration Information (.CRI) file for each of the migrated DS-Clients. See: [Section 5.6, "Exporting DS-Client registration information", on page 115.](#page-114-0)

## **4.7 Configuring the bandwidth throttle settings**

This dialog box allows you to configure the bandwidth throttle for all the DS-Client accounts on the DS-System.

At the customer or DS-Client levels, you may set a maximum bandwidth for each DS-Client. A bandwidth throttle limits bandwidth usage at the individual customer or individual DS-Client level. This is useful, in particular if several DS-Clients are on the same network.

Default bandwidth throttle settings are configured when a customer account or DS-Client account is created:

- **•** See [Section 4.2, "Creating a customer account"](#page-92-0)
- **•** See [Section 5.2, "Creating a DS-Client account"](#page-108-0)

#### **To configure the bandwidth settings for any DS-Client account:**

1. On the **Customer** menu, click **Bandwidth Throttle**. The **Bandwidth Throttle** dialog box appears.

F1 Help: [Bandwidth Throttle](#page-240-0)

- 2. Select the check box beside each DS-Client account you want to configure.
- 3. In the **Bandwidth Throttle** section, choose a setting in the **To DS-System** and **From DS-System** boxes:
	- **Unlimited**
	- **Limited to** ([...] Kilobytes per second)
- **Scheduled**: see [Section 4.7.1, "Scheduling the bandwidth throttle"](#page-102-0)
- 4. Click **Apply**. The DS-Client list updates with the changes.

# <span id="page-102-0"></span>**4.7.1 Scheduling the bandwidth throttle**

This feature increases your management flexibility on the DS-System. Instead of assigning a fixed bandwidth throttle, the level can be adjusted at different times during the week according to a schedule. These details can be down to the minute, allowing you very precise 24/7 bandwidth control.

The bandwidth throttle schedules can be accessed from any of the different dialog boxes where you can select a bandwidth throttle setting:

- **Bandwidth Throttle** dialog box
- **DS-System Configuration Default** tab
- **DS-System Configuration DS-NOC** tab
- **Enter defaults for new DS-Clients** dialog box
- **DS-Client Parameters** tab

#### **To schedule a bandwidth throttle:**

1. In the **Bandwidth Throttle** section of the corresponding dialog box, select **Scheduled** in the **To DS-System** or **From DS-System** box and then click the **[...]** button that appears beside it.

The **Select Bandwidth Throttle Schedule** dialog box appears. The selected schedule (if any) will appear in the calendar display on the right side of the dialog box.

F1 Help: [Select Bandwidth Throttle Schedule](#page-321-0)

2. To create a new schedule, click **New**.

To edit a schedule, select the one you want and click **Edit**.

- 3. In the **Bandwidth Throttle Schedule** box, configure the schedule name.
- 4. To create a schedule detail, click **New Detail(s)**.

To edit a schedule detail, select the one you want and click **Edit Detail(s)**.

To edit multiple details with the same start time and bandwidth throttle level, select one of the details and click **Select Group** and then, click **Edit Detail(s)**.

The **Bandwidth Throttle Schedule Detail** dialog box appears.

F1 Help: [New / Edit Bandwidth Throttle Schedule Detail](#page-297-0)

**•** Select the day and time to start, and the bandwidth throttle level and then click **OK**.

The **Details** list updates with your changes.

Configuring the storage quotas

- 5. Continue configuring details until you have the schedule you want, then click **Add Schedule** or **Update Schedule**.
- 6. The dialog box changes back to its calendar display.
	- **•** In the **Display interval** box, you can adjust the display settings to see what throttling will occur at different times during the week with this schedule.
- 7. Click **Select** to choose the selected bandwidth throttle schedule.

In the original dialog box, your selection appears to the right of the **Scheduled** box.

# **4.8 Configuring the storage quotas**

At the customer or DS-Client levels, you may set a storage quota, which is the maximum storage amount allowed. This dialog box allows you to configure the storage quota for multiple customer accounts or DS-Client accounts at the same time.

### **To configure storage quotas:**

1. On the **Customer** menu, click **Storage Quotas**. The **Storage Quotas** dialog box appears on the **Customer Quota** tab.

F1 Help: [Storage Quotas - Customer Quota Tab](#page-334-0)

2. To configure a customer quota, click **Find**.

To configure a DS-Client quota, click on the DS-Client Quota tab and then click Find.

F1 Help: [Storage Quotas - DS-Client Quota Tab](#page-334-1)

3. In the corresponding list, select the customer(s) or DS-Client(s) you want to configure and click **Edit**.

F1 Help: [Edit Storage Quota for Selected Customers](#page-275-0)

F1 Help: [Edit Storage Quota for Selected DS-Client\(s\)](#page-275-1)

4. In the **Edit Storage Quota** dialog box, configure the storage quota and then click **Save**.

# **4.9 Configuring the hotfix directory**

For service providers with large numbers of customers, it may be more convenient to stagger the hotfix upgrades to DS-Clients. This feature allows you to place each hotfix in a separate directory and assign DS-Clients to the desired hotfix, based on your management schedule.

**IMPORTANT:** Read the hotfix release notes before deploying any hotfix on a DS-System. Service pack releases and new version releases will always require all the DS-Clients to be upgraded to that version before they are compatible with the DS-System.

### **Before you begin:**

A hotfix subfolder must exist in the DS-System's AutoUpgrade folder. This is the **Upgrade Path** parameter listed in the dssys.cfg file. If this key does not exist, you must add it and restart the DS-System.

- **•** You should give the hotfix folder a unique, easily identifiable name (such as "hot fix 13 0 0 2" or "customer abc hotfixes").
- **•** Place the corresponding hotfix files in this folder. If more than one hotfix version is placed in the same folder (such as "13.0.0.3" and "13.0.0.7"), only the latest version (13.0.0.7) will be applied.

### **To assign a hotfix directory to DS-Clients:**

1. In the **Customer**s tree, select the DS-System and then on the **Customer** menu, select **Hotfix Directory**.

F1 Help: [Hotfix Directory](#page-287-0)

The **Hotfix Directory** dialog box appears, where you can view and set the HotFix directory location for customers and DS-Clients.

2. In the **Hotfix Directory** box, click the **[...]** button.

F1 Help: [Select Hotfix Directory](#page-323-2)

- 3. The **Select Hotfix Directory** dialog box, select the hotfix directory you want to use and click **Select**.
- 4. In the list of customers or DS-Clients, select the items you want and click **Apply**. The **Hotfix Directory** column will update automatically.
	- **•** If a hotfix directory is set at customer level, all of the customer's DS-Clients assigned to **<DEFAULT>** will use that setting unless an individual DS-Client is assigned to another hotfix directory.
	- **•** Once a DS-Client is configured with a hotfix directory, it will download the latest hotfix from that directory if it has not already been applied.

Activating or deactivating a customer account delete lock

**•** You are responsible for managing these hotfix directories.

*NOTE:* You can use the DS-Client Version Report to track the version status of the DS-System's DS-Clients. (On the **Reports** menu, click **DS-Client Version**.)

# **4.10 Activating or deactivating a customer account delete lock**

*NOTE:* This feature will have a significant impact on the storage behavior for locked DS-Client accounts.

The delete lock feature allows the DS-System administrator to override data deletion processes at the customer account level (for all the customer's DS-Clients) or at the DS-Client level. Once a delete lock is applied, any request to delete data from a locked DS-Client's online storage will fail as follows:

If a BLM Archiver is available, any data that would be deleted is moved to BLM;

- OR -

If a BLM Archiver is not available:

- **•** Any on-demand delete request (including delete from a retention process) will fail and an error will be reported.
- **•** Recycled generations deletion will not occur. For example, if a backup item is configured for 30 generations, and there are 30 generations online, with the delete lock, the next backup will not recycle (overwrite) the oldest generation. Instead, 31 generations will be kept online (overriding the DS-Client's backup setting). This will continue as long as the delete lock is enabled on the DS-Client.

#### **To configure a delete lock for a customer account:**

- 1. In the **Customers** tab, browse and select the customer account you want.
- 2. Right-click and select **Activate Delete Lock** or **Deactivate Delete Lock**. The **Activate / Deactivate Delete Lock** dialog box appears.

F1 Help: [Activate / Deactivate Delete Lock](#page-224-0)

- **•** In the **Comment** box, type some descriptive information. This comment will be appended for historical purposes in the DS-System database.
- 3. Click **Lock** or **Unlock** to activate or deactivate the delete lock.

In the **Customers** tab, the delete lock icon appears or disappears from the customer.

# **4.11 Deleting a customer account**

You can only delete a customer if the account does not have any DS-Clients associated with it. For information about removing DS-Clients from a customer account, see [Chapter 5, "Working with DS-Client accounts".](#page-108-1)

#### **To delete a customer account:**

- 1. In the **Customers** tab, select the customer you want to configure.
- 2. On the **Customer** menu, click **Delete**.
- 3. A confirmation popup appears. Click **Yes** to proceed.

### **Working with customer accounts**

Deleting a customer account
# **5 Working with DS-Client accounts**

This section provides information on how to create and work with DS-Client accounts.

## **5.1 About DS-Client accounts**

A DS-Client account must be created on the DS-System before your customer can use the DS-Client software to back up their data. Once you create a DS-Client account, send the DS-Client account number to your customer in order for them to register their DS-Client installation. For more information, see: [Section 5.6,](#page-114-0)  ["Exporting DS-Client registration information".](#page-114-0)

The initial default group of 99,999 DS-Client accounts can be identified by the prefix "DSC" and unique system ID, which contains 4 alphanumeric characters followed by a sequentially generated DS-Client number (for example, from DSCxxxx00001 to DSCxxxx99999).

In addition to the default group of 99,999 DS-Client accounts, the DS-System can support another 100 groups of 99,999 DS-Client accounts. Additional groups of 99,999 DS-Client accounts can be identified by the prefix "D00", "D01", and so on (for example: D00xxxx00001, D01xxxx00001, etc.).

# <span id="page-108-0"></span>**5.2 Creating a DS-Client account**

DS-Client accounts are created with a wizard, but can be modified later in the DS-Client properties dialog tabs:

#### **To create a DS-Client account:**

- 1. In the **Customers** tab, select the customer where you want to create a new DS-Client account.
- 2. On the **DS-Client** menu, click **New**. The New DS-Client Wizard appears.

F1 Help: [DS-Client - Connection Tab](#page-256-0)

- 3. On the **Enter DS-Client Connection** page, configure the required information. The fields in this dialog box are the same as [Section 5.3.1, "Configuring the](#page-110-0)  [connection settings".](#page-110-0) This information is used to confirm the DS-Client's identity when it connects to the DS-System.
- 4. Click **Next**.

F1 Help: [DS-Client - DS-Tools Tab](#page-257-0)

5. On the **Select DS-Tools** page, configure the DS-Tools for the DS-Client account. The fields in this dialog box are the same as Section 5.3.2, ["Configuring the DS-Tools".](#page-110-1)

Creating a DS-Client account

6. Click **Next**.

F1 Help: [DS-Client - Parameters Tab](#page-258-0)

- 7. On the **Enter DS-Client Connection** page, configuration is optional. Default settings are supplied, based on the customer where you are adding the DS-Client account. The fields in this dialog box are the same as Section 5.3.3, ["Configuring the parameter settings".](#page-111-0)
	- **•** Bandwidth Throttle
	- **•** DS-Client Storage Quota
	- **•** RLM Trial Client
- 8. Click **Next**.

F1 Help: [DS-Client - Advanced Tab](#page-255-0)

- 9. On the **Advanced Options** page, configuration is optional. Default settings are supplied, based on the customer where you are adding the DS-Client account. The fields in this dialog box are the same as [Section 5.3.4, "Configuring the](#page-111-1)  [advanced settings".](#page-111-1)
	- **•** DS-Client Report
	- **•** Storage History Setting (used in Reports Menu > Charts > Storage Trend)
	- **•** Storage Group
	- **•** Mass Deployment. For information, see [Section 5.20, "Using a DS-Client](#page-128-0)  [mass deployment template".](#page-128-0)
	- **•** DS-Client Backup Policy
- 10. Click **Finish** to create the DS-Client account.

Once the DS-Client account entry is created, most options to manage and configure it are available from the right-click menu and DS-Client menu.

### **5.3 Configuring a DS-Client account**

When you configure a DS-Client account, you use the **DS-Client** properties dialog box. Its tabs correspond to the similar **New DS-Client Wizard** panels you see when creating a new DS-Client account.

# <span id="page-110-0"></span>**5.3.1 Configuring the connection settings**

You can specify the type of connection and IP address that the DS-Client will use to the DS-System.

**To configure the DS-Client connection settings:**

- 1. In the **Customers** tab, select the DS-Client account you want to configure.
- 2. On the **DS-Client** menu, click **Edit**.

F1 Help: [DS-Client - Connection Tab](#page-256-0)

- 3. Edit the settings as required.
- 4. Click **Apply** to save any changes.

# <span id="page-110-1"></span>**5.3.2 Configuring the DS-Tools**

You can selectively enable tools for each DS-Client account.

#### **To configure the DS-Client DS-Tools:**

- 1. In the **Customers** tab, select the DS-Client account you want to configure.
- 2. On the **DS-Client** menu, click **Edit**, and then click the **DS-Tools** tab.

F1 Help: [DS-Client - DS-Tools Tab](#page-257-0)

3. Edit the settings as required.

*NOTE:* You can configure VM replication based on the number of replicated virtual machines or on their native capacity.

4. Click **Apply** to save any changes.

# <span id="page-111-0"></span>**5.3.3 Configuring the parameter settings**

You can set optional parameters for the DS-Client account's available bandwidth and storage quota.

#### **To configure the DS-Client parameter settings:**

- 1. In the **Customers** tab, select the DS-Client account you want to configure.
- 2. On the **DS-Client** menu, click **Edit**, and click the **Parameter**s tab.

F1 Help: [DS-Client - Parameters Tab](#page-258-0)

- 3. Edit the settings as required.
- 4. Click **Apply** to save any changes.

### <span id="page-111-1"></span>**5.3.4 Configuring the advanced settings**

You can configure advanced settings for the DS-Client account. All configurations in this screen are optional.

#### **To configure the DS-Client advanced settings:**

- 1. In the **Customers** tab, select the DS-Client account you want to configure.
- 2. On the **DS-Client** menu, click **Edit**.
- 3. Click the **Advanced** tab.

F1 Help: [DS-Client - Advanced Tab](#page-255-0)

- 4. Under **DS-Client Report**, do one of the following:
	- **•** To allow the DS-Client to display a column for stored size in its Backup Sets Report, select the **Show "stored size" in backup sets report** check box.
	- **•** To hide this column, clear the check box. The DS-Client's Backup Sets Report will only show the "protected size" (default).
- 5. Under **Storage History Setting**, in the **History Interval** box, select the interval at which DS-System will record storage history information for the DS-Client.

*NOTE:* This information is used in the Storage Trend Report. More frequent intervals require more space in the DS-System database, but provide more precise storage trend information.

6. In the **Storage Group** box, select where the DS-System will save data that is backed up from the DS-Client. For more information, see *Storage Groups* in: [Section 3.6.2, "Configuring an extensible storage location", on page 50](#page-49-0).).

7. To enable or disable two-factor authentication on the DS-Client, select or clear the **Enable two-factor authentication** check box. If you disable two-factor authentication, you must type your current DS-Operator log on password in the **Password** box that appears.

*NOTE:* Once enabled, only authorized users can delete a backup set or backup data or assign a retention rule to an existing backup set while logged on to the DS-Client. Authorized users will be required to type an authentication code that the DS-System generates.

- 8. In the **Email Address** box, type the email where DS-System will send administrative notifications for the DS-Client.
- 9. In the **Description** box, type the descriptive text that you want to appear beside the DS-Client number in the Customers tab.
- 10. Under **Mass Deployment**, do the following:
	- **•** To specify the number of DS-Clients that can automatically register to use the DS-Client mass deployment template, select the **Auto-registration counter** check box, and then specify the number of DS-Client accounts that can be created.
	- **•** To include the computer name in the description of each DS-Client that registers to use the DS-Client mass deployment template for easier sorting, select the **Fill up description with DS-Client computer name** check box.

*NOTE:* For information on the DS-Client mass deployment template, see [Section 5.20, "Using a DS-Client mass deployment template"](#page-128-0).

- 11. Under **DS-Client Backup Policy**, do one of the following:
	- **•** To use the default DS-Client backup policy, select the **Use Customer's default Backup Policy** check box. For more information, see [Section](#page-93-0)  [4.3.1, "Configuring the profile information", on page 94](#page-93-0).
	- **•** To define a custom DS-Client backup policy, select the **Define a Backup Policy for this DS-Client** check box, and then do the following.
		- a) Click **Edit**.
		- F1 Help: [Edit DS-Client Backup Policy](#page-273-0)
		- b) In the **Edit DS-Client Backup Policy** dialog box, type, cut-and-paste, or import the default backup policy text from a file. For instructions on how to create a backup policy, see [Section 5.19, "Using a Centrally](#page-127-0)  [Managed Backup Policy", on page 128.](#page-127-0)
		- c) Click **OK**.

Configuring a DS-Client account

12. Click **OK**.

### **5.3.5 Resetting the LDAP user settings**

This tab appears if the customer account has been configured to validate with a third-party LDAP server. See [Section 4.3.4, "Configuring the LDAP server](#page-95-0)  [settings", on page 96](#page-95-0).

Use this dialog box to view and reset a DS-Client's LDAP user settings. If the fields are complete, it means the DS-Client has validated the credentials, and DS-System is verifying if the displayed user account exists and is not disabled on the LDAP server.

Resetting will clear all fields. This will force the DS-Client to validate the LDAP user settings again, including the password, before DS-System will permit any DS-Client activities.

#### **To reset the DS-Client account LDAP user settings:**

- 1. In the **Customers** tab, select the DS-Client account you want to configure.
- 2. On the **DS-Client** menu, click **Edit**, and then click the **LDAP** tab.

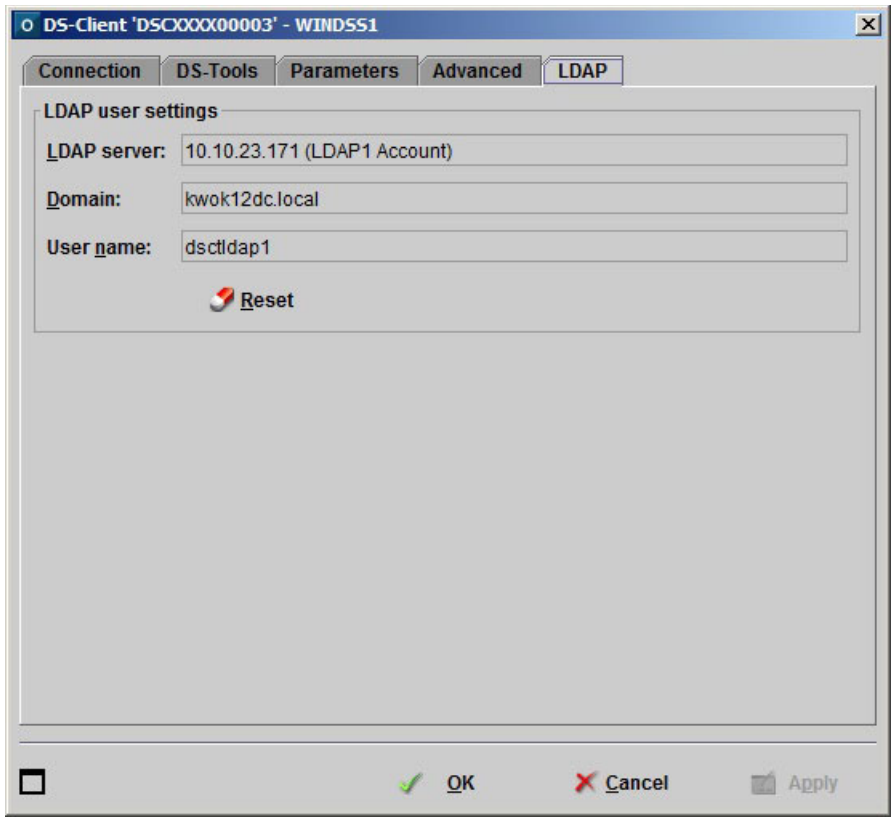

F1 Help: [DS-Client - LDAP Tab](#page-258-1)

3. Click **Reset** to clear the settings. This will force the DS-Client to resend the information.

# **5.4 Finding a DS-Client account**

If the DS-System has a large number of DS-Client accounts, you can search for a specific one with this dialog box.

**To find and select a DS-Client account:**

1. On the **DS-Client** menu, click **Find DS-Client**.

F1 Help: [Find DS-Client](#page-285-0)

- 2. You can narrow your search in the **Select by** section. By default, the search will show all DS-Client accounts.
- 3. Click **Find**. The DS-Client list updates.
- 4. Select the DS-Client account you want and click **Select**. The **Customers** tab appears with the DS-Client account selected in the tree.

# **5.5 Viewing DS-Client information**

You can view information about a DS-Client installation once it has connected to the DS-System.

**To view a DS-Client account's information:**

- 1. In the **Customers** tab, select the DS-Client account you want.
- 2. On the **DS-Client** menu, click **DS-Client Info**.

F1 Help: [Info for DS-Client](#page-288-0)

# <span id="page-114-0"></span>**5.6 Exporting DS-Client registration information**

You can optionally export a DS-Client account's registration information to a file for distribution to the customer. This allows your customer to browse for this file during DS-Client installation for easy entry of the registration information.

#### **To export DS-Client registration information:**

- 1. In the **Customers** tab, select the DS-Client account you want.
- 2. On the **DS-Client** menu, click **Export Registration Info**.
- 3. The **Export DS-Client Registration Info** dialog box appears. The information that will be exported to the .CRI file is displayed.

F1 Help: [Export DS-Client Registration Info](#page-281-0)

Locking or unlocking a DS-Client account

- **DS-System Address**: By default, the **DS-System Address** box is populated with all available private IP addresses used by the DS-System. Since the customer may have to connect via an external (public) IP address, this field can be changed. This can be done manually by clicking the **[...]** button beside the field.
	- To make exporting of multiple .CRI files easier, you can add the **External IP Addr** parameter to the DS-System configuration file (dssys.cfg). If that value is set, the **DS-System Address** box will be populated with those IP addresses. For more information see: [Section](#page-87-0)  [3.18, "Updating the DS-System configuration file parameters", on](#page-87-0)  [page 88](#page-87-0).
- **Export DS-Client Encryption Keys**: If the DS-Client has forwarded its encryption keys, you have the option to include them in the .CRI file you generate. They will be in an encrypted format that can be used during the initial DS-Client configuration.

*IMPORTANT:* This means whoever has the .CRI file can recreate a functioning copy of that DS-Client installation.

4. To change the DS-System address, click the **[...]** button beside the field. The **DS-System Connection Entry** dialog box appears.

F1 Help: [DS-System Connection Entry](#page-270-0)

- **•** Add, modify, or delete from the list of DS-System addresses, then click **OK**.
- 5. Click **OK** to save the file. Its content will look like this:

```
[RegistrationInfo]
UserName=COMPANY1
AccountName=COMPANY1
ClientNumber=DSCTEST00011
SystemAddress=10.10.70.102; Address 2; Address 3; Address n
```
6. Distribute this file to the customer.

### **5.7 Locking or unlocking a DS-Client account**

You can selectively lock and unlock DS-Client accounts. If a DS-Client account is locked, then the DS-Client cannot connect to the DS-System.

#### **To lock or unlock a DS-Client account:**

- 1. In the **Customers** tab, select the DS-Client account you want.
- 2. On the **DS-Client** menu, click **Lock** or **Unlock**.

Locked DS-Client accounts appear on the **Customers** tab in orange.

### **5.8 Running System Admin on a DS-Client account or backup set**

Run System Admin to update the storage information. This information is used in the various reports generated by the DS-System. System Admin can be run at the DS-Client level or at the backup set level.

#### **To run System Admin:**

- 1. In the **Customers** tab, select the DS-Client account or backup set you want.
- 2. On the **DS-Client** menu, click **Run System Admin**.

For a backup set, right-click and select **Run System Admin**.

F1 Help: [Run System Admin](#page-315-0)

- 3. In the **Options** section, select the options you want to run:
	- **Perform Regular Scan to Update Statistical Info**:
		- **Full**: Force the System Admin to scan all directories and files.
		- **Regular**: (Faster process) System Admin will skip directories checked by a previous System Admin, and scan only new or modified directories.
	- **Perform Full Scan to Update Stored Size Invoice Info**: checks only the stored size, no file consistency check performed.
	- **•** [DS-System N+1 Only] N**+1 ID to Perform Activity**: Select from the available N+1 DS-Systems to perform this activity.
- 4. Click **OK**. The System Administration process for the selected DS-Client account appears in the current activities list at the bottom of the DS-Operator main window.

Configuring a DS-Client account for hardware registration

### **5.9 Configuring a DS-Client account for hardware registration**

The first successful connection to DS-System from a DS-Client will automatically register its hardware and operating system information with the DS-System database. If the DS-Client account is configured with the **Requires Registration** option, each subsequent connection to DS-System is validated against the registered hardware profile.

Manual hardware registration needs to be performed only if an existing DS-Client requires re-registration.

You (the service provider / DS-System administrator) must co-ordinate this activity with the customer. The customer (DS-Client administrator) must manually register (from **DS-User**: Setup menu > Configuration tab: Register Now). For enhanced security, registration must be done within the registration window you set in the following steps.

*NOTE:* Make sure that the DS-Client's IP address is correct and that the **Requires Registration** check box is selected in the **DS-Client Connection** tab (see: [Configuring the connection settings](#page-110-0)).

**To configure a DS-Client account for hardware registration:**

- 1. In the **Customers** tab, select the DS-Client account you want.
- 2. On the **DS-Client** menu, click **Hardware Registration**. The **Hardware Registration** dialog box appears.

F1 Help: [Hardware Registration](#page-286-0)

- 3. Select the **Register with DS-Client Hardware Reset** check box to activate this option.
- 4. In the **Registration Timer** box, you can adjust the window of time the DS-Client administrator has to complete the registration from the DS-Client side.
- 5. Click **OK**.
	- **•** By default, a 5-minute registration window opens, during which the DS-Client administrator may re-register the selected DS-Client (from DS-User > Setup menu > Configuration > Setup tab: "Register Now").

*NOTE:* If a registered DS-Client computer's hardware or operating system is changed after it has been registered, the DS-Client will receive an error for all connections to DS-System until it is re-registered.

# <span id="page-118-0"></span>**5.10 Deactivating a DS-Client account**

When you deactivate a DS-Client account on the DS-System, the DS-Client will be unable to connect to the DS-System. This is an intermediary step before you can delete the DS-Client's files.

#### **To deactivate a DS-Client account:**

1. On the **DS-Client** menu, click **Deactivate**. The **Deactivate DS-Client** dialog box appears.

F1 Help: [Deactivate DS-Client](#page-249-0)

- 2. In the **DS-Client** box, type the full alphanumeric DS-Client number.
- 3. Click **Deactivate**. A confirmation dialog box appears.
- 4. Click **Yes** to proceed.

Deactivated DS-Client accounts appear red in the **Customers** tab.

### **5.11 Reactivating a DS-Client account**

You can reactivate any deactivated DS-Client account with the same configurations it had at the time of deactivation.

#### **To reactivate a DS-Client account:**

- 1. In the **Customers** tab, select the DS-Client account you want to reactivate.
- 2. On the **DS-Client** menu, click **Reactivate**. A confirmation dialog box appears.
- 3. Click **Yes** to proceed.
- 4. You are prompted to specify a **Service Ends** date for DS-Billing. You can clear the **Service Ends** check box if you do not want to specify an end date.

F1 Help: [Reactivate - Select Service End Date](#page-305-0)

5. Click **OK**. The DS-Client color changes from red to black in the **Customers** tab. The DS-Client is immediately able to connect with the DS-System.

Activating or deactivating a DS-Client account delete lock

### **5.12 Activating or deactivating a DS-Client account delete lock**

For a description of the behavior, see [Section 4.10, "Activating or deactivating a](#page-105-0)  [customer account delete lock", on page 106.](#page-105-0)

*NOTE:* This feature will have a significant impact on the storage behavior for locked DS-Client accounts.

#### **To configure a delete lock for a DS-Client account:**

- 1. In the **Customers** tab, browse and select the DS-Client account you want.
- 2. Right-click and select **Activate Delete Lock** or **Deactivate Delete Lock**. The **Activate / Deactivate Delete Lock** dialog box appears.

F1 Help: [Activate / Deactivate Delete Lock](#page-224-0)

- **•** In the **Comment** box, type some descriptive information. This comment will be appended for historical purposes in the DS-System database.
- 3. Click **Lock** or **Unlock** to activate or deactivate the delete lock.

In the **Customers** tab, the delete lock icon appears or disappears from the DS-Client.

### **5.13 Deleting a DS-Client account**

You can delete an unregistered DS-Client account immediately. These appear blue in the **Customers** tab.

#### **To delete a DS-Client account:**

- 1. In the **Customers** tab, select the DS-Client account you want to delete.
- 2. On the **DS-Client** menu, click **Delete**. A confirmation dialog box appears.
- 3. Click **Yes** to proceed.

*NOTE:* If you manually delete a shared DS-Client from one DS-System in a replication group, replication will not remove any other replicated DS-Clients from the replication DS-Systems. This means you must manually deactivate and remove the DS-Client from each replication DS-System.

### **5.14 Removing a DS-Client account and its backed up files**

You can only remove files from a deactivated DS-Client account. These appear red in the **Customers** tab. For more information, see: [Section 5.10, "Deactivating a](#page-118-0)  [DS-Client account", on page 119](#page-118-0).

#### **To remove a DS-Client account and its backed up files:**

- 1. In the **Customers** tab, select the deactivated DS-Client you want.
- 2. On the **DS-Client** menu, click **Remove DS-Client and backed up files**.
- 3. In the confirmation screen that appears, do the following:

F1 Help: [Remove DS-Client](#page-310-0)

- a) If the DS-System is registered with a BLM (Backup Lifecycle Management) Archiver, you can select the following options:
	- **•** To save a copy of all data you are deleting to BLM Archiver, select the **Archive all DS-Client data to BLM before deletion** check box.
	- **•** To use a new BLM archive package, select the **Force new BLM Archive package** check box. If not selected, this archive request will be added to the current archive package on the BLM Archiver (if applicable).
	- **•** To allow the BLM archive package to contain references to older packages, select the **Use back-references** check box. This may save space by removing data redundancy. The default, when this option is not selected, is for each archive package to contain all of the required files.
- b) Type your current DS-Operator log on password in the **Password** box.
- c) To confirm removal of the DS-Client and its backed up files, click **Remove**.

If successful, the DS-Client is removed from the Customers tab.

Depending on the DS-System configuration, files are either deleted immediately or are moved to a trash folder.

*NOTE:* If deleted data is moved to the corresponding storage location's trash folder, make sure to run periodic **Empty Trash** processes (see [Section 3.6.4,](#page-54-0)  ["Emptying the trash from an extensible storage location"\)](#page-54-0).

### **5.15 Migrating a DS-Client account to another customer or DS-System**

You can migrate a DS-Client account to another customer, or to a new DS-System. This feature supports cross-platform migration between DS-Systems (for example: Linux DS-System to Windows DS-System).

#### **Working with DS-Client accounts**

Migrating a DS-Client account to another customer or DS-System

**•** For customer level migration, see [Section 4.6, "Migrating a customer to](#page-98-0)  [another DS-System", on page 99](#page-98-0).

Migration should be planned carefully, because you should expect the export and import processes to take hours to complete, especially if there are millions of files and many terabytes of data.

#### **Before you begin:**

- **•** Make sure the DS-System computer does not restart.
- **•** It is very important to check for any errors at each step during migration.
- **•** Before you export, you should run system admin and autonomic healing on the DS-Client account you are going to export. If errors are reported, you should fix them.
- **•** You must verify that enough space is available for the export and import processes before performing them.
- **•** For extensible storage, even if there is enough physical space for the data to be imported, you must manage the logical space in each storage location. If the storage locations run out of logical space, the customer's backup processes will not be allowed.
- **•** Before you export, you must deactivate the DS-Client account. See: [Section](#page-118-0)  [5.10, "Deactivating a DS-Client account", on page 119.](#page-118-0)
- **•** For more details after exporting, see: [Section 5.15.2, "Importing a DS-Client](#page-122-0)  [account"](#page-122-0)

### **5.15.1 Exporting a DS-Client account**

#### **To export a DS-Client account:**

- 1. In the **Customers** tab, browse and select the DS-Client account you want to migrate.
- 2. On the **DS-Client** menu, click **Export DS-Client**. The **Export DS-Client [...]** dialog box appears.

F1 Help: [Export Customer / DS-Client \[...\]](#page-281-1)

- 3. Select a valid path (buffer directory) on the DS-System or DS-System network that can accommodate the full storage of the selected DS-Client account.
	- **•** At this point, you must decide where to export the data: on the same extensible storage volume of the target DS-System, or to a different volume entirely.
	- **•** If you export to a location on the same storage volume, the import customer process will give you the option of a faster import method.

**•** Click **Start**.

*NOTE:* The **Overwrite Options** dialog box appears if you are retrying the export customer process and DS-System detects that usable data exists in the export location. This can happen if the previous process was stopped or interrupted. You can choose to overwrite the data and restart from the beginning, or try to resume from the point before the first error.

*NOTE:* For UNIX DS-Systems, you must use a mount point.

# <span id="page-122-0"></span>**5.15.2 Importing a DS-Client account**

Any DS-Client account that has been successfully exported can be imported to a new customer account on the same DS-System or to a different DS-System.

#### **Before you begin importing:**

**•** Before you import, you must create a target DS-Client account on the destination DS-System under the required customer account.

See: [Section 5.2, "Creating a DS-Client account", on page 109](#page-108-0).

**IMPORTANT:** The new customer account must have the same account encryption key (including the same encryption strength) as the original.

#### **To import the DS-Client data:**

- 1. On the destination DS-System's **Customers** tab, browse and select the target DS-Client account.
- 2. On the **DS-Client** menu, click **Import DS-Client**. The **Import DS-Client** dialog box appears.

F1 Help: [Import Customer / DS-Client](#page-288-1)

- 3. Select the source path where the DS-System can import the DS-Client data.
- 4. Click **Start**. This process will copy the backup data to the DS-System.
	- **•** If DS-System can find a storage location on the same volume as the specified path, a popup dialog box appears:

F1 Help: [Select Import Method](#page-323-0)

– The **Move** option is faster, but the data (not including library files) will be moved to the one storage location. Therefore the storage distribution may not be balanced after import.

#### **Working with DS-Client accounts**

Performing an automatic upgrade of the DS-Client software

- **•** If the logical size (available to DS-System in the storage location) is less than the data being moved, a warning appears. There is enough physical space because the move process is just renaming files in the storage location. However, DS-System will not put new files into that storage location if DS-System has no available logical space.
- **•** If DS-System cannot find a storage location on the same volume as the specified path, a popup dialog box appears. If you click **Yes**, DS-System will automatically balance the import of data among all its storage locations for the DS-Client account's storage group.
- 5. On the old DS-System, select the migrated DS-Client account. On the **DS-Client** menu, click **New Registration Info**. The **Enter New Registration Info** dialog box appears.

F1 Help: [Enter New Registration Info](#page-279-0)

- 6. Type the new information. The customer will see this when trying to connect to the old DS-System.
- 7. Inform your customer of their new DS-Client number, and have them update their DS-Client configuration with the new DS-Client number and DS-System IP address.

*NOTE:* To make it easier for your customers, you can create a DS-Client Registration Information (.CRI) file for the migrated DS-Client. See: [Section 5.6,](#page-114-0)  ["Exporting DS-Client registration information", on page 115](#page-114-0).

### **5.16 Performing an automatic upgrade of the DS-Client software**

*NOTE:* To configure DS-Clients of a specific sales group with upgrade packages that have different software branding, you must use the DS-Billing GUI. For more information, see: [Section 10.4, "DS-Billing"](#page-199-0) and the *DS-Billing User Guide*.

By default, DS-System is configured to automatically upgrade its DS-Clients. Each time a DS-Client connects to the DS-System, the DS-System validates the DS-Client's version number. If the upgrade package on the DS-System is higher than the current DS-Client version, the DS-Client downloads the package and then will silently upgrade itself.

The DS-User, DS-MLR, and DS-Recovery Tools installations download their automatic upgrade packages from the DS-Client.

The default folder depends on the type of automatic upgrade package:

- **•** DS-Client full release: <Backup\_Root>\Upgrade\Default\
- **DS-Client service pack or hotfix:** <Backup\_Root>\Upgrade\

**DS-User, DS-MLR, or DS-Recovery Tools: <Backup\_Root>\Upgrade\** 

By default, the full release and service pack DS-System installations place all the DS-Client software automatic upgrade packages in these folders. It is recommended to keep this default setting.

You can change this folder to any location visible to the DS-System, provided the path is a valid physical drive or UNC path that DS-System can access without supplying a user name and password. You cannot use a mapped drive.

*NOTE:* If you change the path, you will have to manually copy any new upgrade files to this directory.

Hot fixes are released as required for individual DS-Client software components. They must be manually placed in the upgrade folder. For more information, see [Section 4.9, "Configuring the hotfix directory", on page 105.](#page-104-0)

If your environment has multiple DS-Clients and you do not want to upgrade them all at the same time, you can upgrade them in a controlled manner by performing a rolling upgrade. For more information, see [Section 5.17, "Configuring rolling](#page-124-0)  [upgrades of DS-Clients".](#page-124-0)

*NOTE:* To disable automatic upgrades, set the value of the **AutoUpgrade** parameter to 0. (On the **Setup** menu, click **Advanced Configuration**.)

# <span id="page-124-0"></span>**5.17 Configuring rolling upgrades of DS-Clients**

Rolling upgrade is the process where software is developed continuously with updates which are released in between the major releases. These include hotfixes, patches, and service packs. These updates are compatible with earlier versions where a complete re-installation of the software is not required.

If your environment has multiple DS-Clients, and you want to upgrade them selectively in stages, you can do so in a controlled manner by performing a rolling upgrade.

#### **Before you begin**

- **•** Ensure that all the required upgrade packages (hotfixes, patches, service packs, or upgrades) are in their corresponding folders in DS-System.
- **•** Set the value of the **AutoUpgrade** parameter to -1. (On the **Setup** menu, click **Advanced Configuration**.)

#### **To configure rolling upgrades of DS-Clients:**

- 1. On the **Setup** menu, click **Rolling Upgrade**.
- 2. In the **Rolling Upgrade** dialog box, select the required DS-Clients for upgrade.

Sending DS-System IP configuration updates to DS-Clients

F1 Help: [Rolling Upgrade](#page-315-1)

- 3. In the **Select priority level** box, select a priority level and click **Apply Priority**.
- 4. To set the priority level as the default priority level for new DS-Clients added to DS-System, select **Add the default upgrade priority for all new DS-Clients added to the DS-System** check-box**.**
- 5. In the **Rolling upgrade period** boxes, specify the time period during which the upgrade should run.
- 6. In the **Define time difference between two priority levels** box, specify the dates to specify the period during which the upgrade should be run in the **Rolling upgrade period From... To...** field.

*NOTE:* When specifying the rolling upgrade period and time interval between two priority levels, take into account the number of DS-Clients being upgraded and the size of the upgrade packages.

7. Click **Save**, and then click **Close**.

DS-Clients with auto-upgrade enabled will automatically download and apply the upgrade package from the DS-System. If a DS-Client with a priority level 1 is not upgraded for any reason and DS-Clients with a lower priority level are scheduled for an upgrade, the DS-Client with priority level 1 will be upgraded first.

### **5.18 Sending DS-System IP configuration updates to DS-Clients**

The DS-System can send an update of its IP address configuration to DS-Clients. This upgrade can contain new, updated, or changed DS-System IP addresses.

*NOTE:* At least one existing DS-System IP address must be functional because the DS-Client must connect to receive the update.

To send DS-System IP configuration updates to DS-Clients, you must place an XML format file in the Upgrade folder on the DS-System machine. The name of the file determines if the update applies to all DS-Clients, a specific customer account, or a specific DS-Client. For example:

- **•** update.xml Applies for all DS-Clients.
- **update ????.xml Applies to all DS-Clients of a specific customer (where** ???? is the account number, for example: update CUST000001.xml).
- update ????.xml Applies only to a specific DS-Client (where ???? is the DS-Client number, for example: update DSCXXXX00001.xml).

In case more than one update applies for a particular DS-Client, the highest priority update will be used. Update priority is in the following order (highest to lowest):

- **•** An update specific to a DS-Client.
- **•** An update specific to a customer account.
- **•** An update for all DS-Clients.

#### **Update file format**

The update file is an XML file with the following schema:

```
<!ELEMENT asigra-config-update 
(system-connection,secondary-connection*)>
```

```
<!ELEMENT system-connection (dns*)>
```
<!ELEMENT secondary-connection (dns\*)>

<!ELEMENT dns (#PCDATA)>

#### The dns entries contain either the dns name of a DS-System or the DS-System IP address. The following is a sample file:

<asigra-config-update>

```
<system-connection>
```
<dns> sys1.yourcompany.com </dns>

<dns> sys2.yourcompany.com </dns>

```
<dns> 192.168.1.203 </dns>
```
</system-connection>

<secondary-connection>

<dns> backup1.yourcompany.com </dns>

<dns> backup2.yourcompany.com </dns>

```
</secondary-connection>
```

```
<secondary-connection>
```

```
<dns> 10.11.12.13 </dns>
```
</secondary-connection>

<secondary-connection>

<dns> finalfallback.yourcompany.com </dns>

```
</secondary-connection>
```
</asigra-config-update>

#### **DS-Client auto-update functionality**

The DS-Client will download the auto-update during its admin processes (daily or weekly), when it connects to the DS-System. The DS-Client will save the update file as update. xml in its DS-Client buffer path.

The DS-Client will replace existing IP addresses from the primary connection entries with the newly received IP addresses (if any). In case the update does not contain any IP addresses, the existing primary connection will be kept.

#### **Updating primary and secondary DS-System IP connection information**

When DS-Systems are part of a DS-System replication group, their DS-Clients can be configured with secondary DS-System connection information for failover purposes in the event the primary DS-System is unresponsive or unreachable for any reason. For more information on how to configure the DS-System for replication, see [Section 10.8, "Replication"](#page-212-0).

In the XML update file, the primary DS-System connection is the first one and it is placed between the <system-connection> tags. This is the DS-System where backup data is normally sent. Afterwards, the data is replicated to the other DS-Systems in the DS-System replication group (if the DS-Client has been shared for replication).

Secondary DS-System connection information is optional. You can update this information for DS-Clients to take advantage of the alternate replication DS-Systems, whenever they cannot reach the primary DS-System.

All other connections (to any other DS-System) are secondary connections, with each replication DS-System placed between its own set of <secondary-connection> and </secondary-connection> tags. Each secondary connection will be added as a separate line in the DS-System connection settings for the DS-Client.

### <span id="page-127-0"></span>**5.19 Using a Centrally Managed Backup Policy**

When a Centrally Managed Backup Policy is enabled for the DS-Client in the DS-System, all policies (backup sets, schedules, retention rules, etc.) are configured and managed by the DS-System.

When you configure a backup policy, the XML file must have the same structure as the **config-update.xml**. Sample XML files are available for the Windows DS-Client, Linux DS-Client, Mac DS-Client, DS-Mobile Client, and DS-Notebook Client on the DVD. You can modify the sample XML file as required, and then cut-and-paste or import the text as part of the configuration process. No validation is performed on the XML, so you must test and verify that it works as you intend.

Once the backup policy is configured, the next time the DS-Client connects to the DS-System, it will download the backup policy to a file in the installation directory named **backup\_policy.xml**. When the file is applied, it is renamed with a consecutive number (for example, backup\_policy\_001.xml). DS-Client will detect the change and apply the new configurations each time you change the backup policy. This is how you can control the DS-Client's configurations and activities remotely from the DS-System.

For the DS-Mobile Client (Windows) and DS-Notebook Client (Mac), when the backup policy option is enabled, the auto-configuration feature is disabled for the DS-Client. Only XML configurations it obtains directly from the DS-System will be applied. It will not apply to files that are manually copied into the DS-Client installation directory with the name **config-update.xml** or **backup\_policy.xml**.

For instructions on how to configure a default backup policy for all DS-Clients that belong to a customer account, see [Section 4.3.1, "Configuring the profile](#page-93-0)  [information", on page 94](#page-93-0).

For instructions on how to configure a backup policy for individual DS-Client accounts, see [Section 5.3.4, "Configuring the advanced settings", on page 112](#page-111-1).

### <span id="page-128-0"></span>**5.20 Using a DS-Client mass deployment template**

Mass deployment enables you to use XML files to create a large number of DS-Client accounts on a DS-System, silently deploy the Windows DS-Client software, and automatically configure each DS-Client.

**IMPORTANT:** DS-Client mass deployments are supported only for standalone DS-Clients (not for Grid DS-Clients).

From the DS-System side, mass deployment helps you quickly configure multiple DS-Client accounts. Instead of manually creating many DS-Client accounts, you can create one DS-Client mass deployment template and re-use the same connection information (or .CRI file) for all DS-Client accounts you want to deploy under that customer account. For more information, see: [Section 5.6, "Exporting](#page-114-0)  [DS-Client registration information"](#page-114-0).

The DS-Clients will initially connect to the DS-System to register as the template DS-Client, but will be automatically assigned a different sequential DS-Client number (with the exception of the "Requires Registration" note below).

- **•** When the Auto-registration counter reaches "1", it will not allow any new DS-Clients to be created.
- **•** The template DS-Client account will not allow itself to be registered as an actual DS-Client account until you clear the **Auto-registration counter** option.
- **•** If this template DS-Client account has the **Requires Registration** option selected (in the [DS-Client - Connection Tab](#page-256-0)), each time a new DS-Client request is received, the DS-System will check the hardware cookie it receives with those of all existing DS-Clients under this same customer account. If a matching cookie is found (meaning an existing hardware installation is trying to re-install a DS-Client), DS-System will re-assign the existing DS-Client number corresponding to the matching cookie. (This also means that if the **Requires Registration** option is off, a new DS-Client number is generated every time a new DS-Client installation is requested from this template DS-Client account.)

#### **Working with DS-Client accounts**

Using a DS-Client mass deployment template

This simplifies DS-Client creation in mass deployment scenarios: you only need to make one template, and all DS-Clients will be created with the same settings.

*NOTE:* For more information on mass deployment of DS-Clients, see the *DS-Client Mass Deployment Guide*.

# **6 Monitoring the system**

This section provides information about viewing backup set structures. Backed up files are normally encrypted and compressed, but you can view the original file size and stored file size, compression ratio, and other storage options that have been applied.

### **6.1 Viewing backup set information**

Backups are organized hierarchically on the DS-System. The basic structure is that the DS-System contains any number of customer accounts. A customer account contains any number of DS-Client accounts. A DS-Client account contains any number of backup sets.

For any backup set on the DS-System, you can browse the directory structure and view information about backed up files, including generations of the same file and storage options.

#### **To view a backup set:**

- 1. In the **Customers** tab, browse to the customer, DS-Client, and select the backup set you want to view.
- 2. Right-click and select one of the following browse options:
	- **Fast Browse**: For very large directories, this omits the statistics. Information is cached until refresh, or restart of the service. This is the default selection if you double-click on the backup set.
	- **Browse**: Full directory and file information will be displayed, including storage statistics.
- 3. This opens a browse window for the backup set.

F1 Help: [DS-System: \\Server\Backup\\_Set\\_Name](#page-271-0)

4. Browse through the folder structure and select the directory with the files you want to view.

*NOTE:* The files in any directory you browse are not immediately displayed, since this could take some time if the directory contains a large number of files. You must specify you want to view the files in any directory you browse.

- 5. Right-click and select **Show Files**. The files that reside in the directory appear on the right hand side of the browse window.
- 6. For additional information on a file, double-click on it. The **Storage Info for 'filename' (\*\\*\...\file\_number.generation\_number)** dialog box appears.

F1 Help: [Storage Info for: \[...\]](#page-331-0)

Viewing backup set information

- 7. This dialog box shows the name of the file, the file path and number on the DS-System, the file generation, and other pertinent storage information. From this dialog box, you can perform the following tasks on a file generation:
	- **•** [Verifying link information for a file generation](#page-131-0)
	- **•** [Optimizing master generations](#page-131-1)
	- **•** [Restoring a file generation \(without involving DS-Client\)](#page-132-0)

### <span id="page-131-0"></span>**6.1.1 Verifying link information for a file generation**

When viewing the storage information for an individual file, you see a list of all the backed up generations. You can check the link(s) required by a specific generation of a file, which confirms that DS-System can find all the required components for that backup generation.

- **•** For **Delta** generations, this verifies the links to required data blocks in previous generations (back to the master).
- **•** For **Master** and **Regular** files, this verifies the link to the source file.
- **•** For **Library** files, this verifies the link to the source library file.

#### **To verify a file link:**

- 1. In the **Storage Info for** dialog box, select the file generation you want to verify. F1 Help: [Storage Info for: \[...\]](#page-331-0)
- 2. Click **Verify Link**. A popup message appears with information about the link.

### <span id="page-131-1"></span>**6.1.2 Optimizing master generations**

This feature allows you to try to reduce space occupied by master generations.

#### **To optimize at the individual backup file-level:**

1. In the **Storage Info for** dialog box, select the master generation you want to optimize.

F1 Help: [Storage Info for: \[...\]](#page-331-0)

- 2. Click **Optimize**.
	- **•** DS-System will try to optimize the master at the block-level (it may achieve slightly better de-duplication than the DS-Client).
	- **•** If the preceding generation is also a master, DS-System will convert the master you are optimizing into a delta that depends on it.

#### **To optimize an entire backup set:**

- 1. In the **Customers** tab, browse to the customer, DS-Client, and select the backup set you want to view.
- 2. Right-click, and select **Run Master/Delta Optimize**. The **Master/Delta Optimization** process starts immediately.
	- **•** By default, the DS-System will try to optimize the backup set's master files at the block-level (it may achieve slightly better de-duplication than the DS-Client). It will also convert back-to-back masters into the master-delta chain (where appropriate).
	- **•** Additional optimization depends on the setting of the **FixDeltaChain** advanced configuration parameter. This will convert a delta generation into a master when the DS-System detects the delta chain is too long, For more information, see: [Section 3.4, "Configuring the advanced settings".](#page-30-0)

# <span id="page-132-0"></span>**6.1.3 Restoring a file generation (without involving DS-Client)**

This feature allows you to restore a specific backed up file generation without involving the DS-Client by browsing the backup set with DS-Operator. This can be attempted with any backed up file on the DS-System, with the following conditions:

- **•** If the file is backed up with File Permissions / ACL ("P" flag in the Flags column of the Storage Info for [...] dialog box), those permissions are not restored.
- **•** If the file is backed up with Streams ("S" flag in the Flags column of the Storage Info for '...' dialog box), those streams are not restored.

#### **To restore a specific file generation:**

1. In the **Storage Info for** dialog box, select the generation you want to restore.

*NOTE:* Only one generation can be restored at a time.

F1 Help: [Storage Info for: \[...\]](#page-331-0)

2. Click **Restore**. The **File Restore** dialog box appears.

F1 Help: [File Restore](#page-283-0)

- 3. In the **Private Key Type** box, select the encryption type. In the **Private Key** box, type the DS-Client private encryption key. (You must know the key.)
- 4. In the **Account Key Type** box, select the encryption type. In the **Account Key** box, type the customer account encryption key. (You must know the key.)
- 5. In the **Restore Reason** box, select the explanation for this restore request.
- 6. Click **Restore** to attempt to restore.

**•** If the keys are valid, a **Save As** window appears for you to choose the restore destination for the file.

*NOTE:* When attempting to restore a generation from a backup set that contains multiple files that are inter-dependent components, the restored files might not be usable. Even if you restore all the component files, you would require the DS-Client to resolve them to the original backup state.

### **6.2 Viewing statistics**

You can view the statistics for a customer, a DS-Client, a backup set, or a directory within the backup set. The information displayed shows the last backup date, the original file size, and the file size occupied on the DS-System. These statistics categorize the backup files as library, regular, master, or delta.

#### **To view the statistics for a customer, a DS-Client, or a backup set:**

- 1. In the **Customers** tab, browse and select the customer, DS-Client, or backup set you want.
- 2. Right-click and select **Statistics**. The corresponding **Statistics** dialog box appears, containing the following tabs:
	- **System Admin Statistics** tab: Shows statistics gathered during the last System Admin.

F1 Help: [Statistics - System Admin Statistics Tab](#page-330-0)

**• Real-time Statistics** tab: Shows current statistics from the DS-System database.

F1 Help: [Statistics - Real-time Statistics Tab](#page-329-0)

**• BLM Statistics** tab: Shows statistics from BLM Archiver.

F1 Help: [Statistics - BLM Statistics Tab](#page-329-1)

#### **To view the statistics for a directory in a backup set:**

- 1. In the **Customers** tab, browse and select the backup set containing the directory you want.
- 2. Right-click and select **Browse**.
- 3. In the browse window, select the directory whose statistics you wish to view.
- 4. Right-click and select **Statistics**. The **Item Statistics** dialog box appears with information on the selected directory.

F1 Help: [Item Statistics](#page-290-0)

# **6.3 Viewing library statistics**

All items that are backed up to the DS-System are scanned to determine whether duplicate copies exist online. If a copy already exists, then the file is saved as a library file (a link to the common library file will be saved, rather than the entire file, thus reducing storage space on the DS-System).

Library files are saved in the client library, the customer library, or the public library, depending on where the duplication occurs:

- **•** Common files within a DS-Client's backup sets are saved to the client library (using the DS-Client's encryption key).
- **•** Common files within a customer's backup sets are saved to the customer library (using the customer's account encryption key).
- **•** Common files from different customers' backup sets are saved to the public library (no encryption is used).

#### **To view the library statistics:**

- 1. In the **Customers** tab, browse and select the DS-System, customer, or DS-Client you want.
- 2. Right-click and select **Library Statistics**. The **Library Statistics** dialog box appears.

F1 Help: [Library Statistics](#page-292-0)

# **6.4 Viewing library files**

You can search for and view DS-Library files. The information displayed indicates the customer, and DS-Client using the selected library file.

#### **To view the library files:**

1. On the **Setup** menu, click **Libraries**.

F1 Help: [Libraries](#page-291-0)

2. The tabs at the bottom of the dialog box indicate which type of library files are displayed:

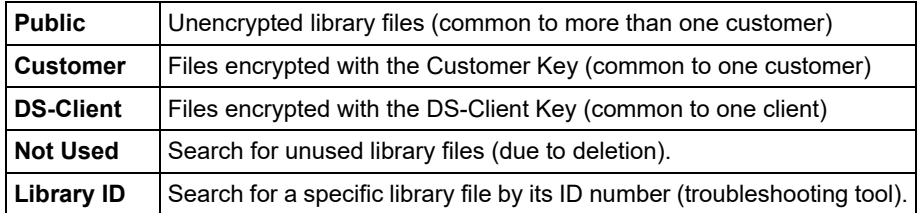

3. By default, the 10 files with the largest count in the selected library will be displayed. You may optionally display any number of files, or sort by the number or size of the library files.

Viewing library files

4. Click **Find**. The dialog box shows the library files that conformed to the search.

### **6.4.1 Viewing the usage of a library file**

#### **To view usage of a specific library file:**

- 1. On the **Setup** menu, click **Libraries**.
- 2. Select the library type tab containing the file you want, and click **Find**.
- 3. In the list available, select the library file you want and click **Select**.
- 4. Click **Select**. The **Usage for Library file [...]** dialog box appears, with a list of the customer accounts and DS-Client accounts using the selected library file.

F1 Help: [Usage for the Library File \[...\]](#page-344-0)

5. For more information on each use of the library file, select it in the list and click **File Info**.

The file information is retrieved, and the dialog box displays the customer account, DS-Client number and the original file path in the customer's backup set. In the **File Information** section, you can view the DS-System path, originating computer, backup set name, and backup date.

### **6.4.2 Invalidating a library file**

Invalidating a library file means the actual common file stored on the DS-System will be replaced with the next backup that contains the common file. This is a troubleshooting tool.

#### **To invalidate a library file:**

- 1. On the **Setup** menu, click **Libraries**.
- 2. Select the library type tab containing the file you want, and click **Find**.

F1 Help: [Libraries](#page-291-0)

- 3. In the list available, select the library file you want and click **Invalidate**.
- 4. A confirmation popup appears. Click **Yes** to proceed.

In the **Libraries** dialog box, the **Valid** column indicates the current status of the library file.

### **6.4.3 Viewing a library file's header information**

You can display the header information for a selected library file. This allows you to view the storage information about the library file.

#### **To view a library file's header information:**

- 1. On the **Setup** menu, click **Libraries**.
- 2. Select the library type tab containing the file you want, and click **Find**.

F1 Help: [Libraries](#page-291-0)

3. In the list available, select the library file you want and click **Show Header**. The **Storage Info for [...]** dialog box appears.

F1 Help: [Storage Info for: \[...\]](#page-331-0)

This dialog box is essentially the same as the **Storage Info for** file generations, with the exception that only one generation is represented.

### **6.5 Viewing the current activity monitor**

The current activity monitor is the list at the bottom of the DS-Operator main window. It provides a view of all the activities that are currently running on the DS-System. When an activity is finished, the process disappears from the list.

#### **To view more details about any current activity:**

1. Select the activity, right-click and click **Monitor**. A **Process** window appears.

F1 Help: [Process Windows](#page-304-0)

- **•** The **Working on** section contains real-time information on the current directory and set is being processed.
- **•** The **Progress** section shows a breakdown of the categories of files being processed. Totals are provided for the size and number of files, as well as the actual physical storage that these files will occupy.
- 2. To view the events for this process, click **Events**: This opens the event log for this process.
- 3. To stop the process, click **Stop**. This action is irreversible.

# **6.5.1 Viewing the total system backup**

The system backup summary process runs constantly, from the startup of the DS-System service. This monitors the cumulative addition (or subtraction) of backup data to the DS-System from the time the DS-System service was started.

The system backup summary process is the first process that appears in the current activity monitor list.

#### **To view the total DS-System backup since service or daemon startup:**

**•** Select the system backup summary process, right-click and click **Monitor**.

F1 Help: [System Backup Summary](#page-340-0)

Viewing the current delta chain length information

### **6.6 Viewing the current delta chain length information**

DS-Operator has a right-click menu option to view the current delta-chain length information that applies to a specific backup set or for all backup sets in a DS-Client account.

**To view the current delta-chain length information for a DS-Client account or backup set:**

- 1. In the **Customers** tab, browse and select the DS-Client account or backup set you want.
- 2. Right-click and select **Delta-Chain Length Info**. The **Delta Chain Length Info** dialog box appears.

F1 Help: [Delta Chain Length Information](#page-251-0)

- **•** For backup sets, you will see the specific delta chain length that currently applies.
- **•** For DS-Client accounts, you will see a list of all the backup sets types and the current (DS-Client level) delta chain lengths that apply.

*NOTE:* Any delta chain lengths configured at backup set level will supersede these values.

For more information on configuring the delta chain length, see [Section 3.8,](#page-66-0)  ["Configuring the delta chain settings", on page 67](#page-66-0).

### **6.7 Monitoring critical errors**

(Avoid automatic corrective deletes by DS-System administrative processes.)

This is an optional feature that can be enabled or disabled as required. When enabled and configured, it activates a monitor of specific error messages. If the number of these errors exceed the specified limit within the configured time period, the DS-System will place itself in **Critical** status. While in this status, the specified administrative processes will be stopped or prevented from starting, thereby allowing you to prevent any automatic corrective deletion of data by those processes.

This feature is useful if you know your network and hardware infrastructure well enough to identify errors on the DS-System that occur because of the network or hardware.

#### **To configure critical error monitoring:**

1. On the **Setup** menu, click **Critical Errors Monitoring**.

F1 Help: [Critical Errors Monitoring - Configuration Tab](#page-245-0)

2. In the **Configuration** tab, do the following:

- **•** Enable / Disable this feature. If disabled, DS-System will run its administrative processes automatically, as required.
- **•** View the current status of the DS-System (for Critical Errors Monitoring).
	- Reset the DS-System status (if DS-System is in **Critical** status).
- **•** Set the number of errors that is the limit, after which the DS-System will switch to **Critical** status. This number is combined with the **Time Period** selection.
- **Time Period**: Set the time period during which the number of monitored errors is counted.
- **•** DS-System constantly checks its database for monitored errors. If an error from the Critical Errors Monitoring List appears, DS-System will check if **Critical** status applies.
- 3. Click **Monitored Events** tab.

F1 Help: [Critical Errors Monitoring - Monitored Errors Tab](#page-246-0)

- **•** The Monitored Errors List contains a default list of errors to monitor.
- **•** You can add or remove monitored errors as required with the corresponding **Add** and **Remove** buttons. For your convenience, the **Select** button opens a special version of the Event Log Viewer, which allows you to search for a specific event that you want to add to the monitoring list. (This avoids you having to manually type the Event #, Category, and Description.)
- **•** If the sum of all the errors that occurred from this list reaches the configured error limit in the monitoring time period, DS-System will switch to **Critical** status.
- **•** For example: If you know that when your network encounters issues, the DS-System will suffer several "Invalid directory location" errors, you can monitor for this specific event. If it occurs enough times in the defined monitoring timespan, that would trigger the **Critical** status, which stops all of the specified Administrative Processes from running. This gives you time to solve the network issue, before DS-System takes its own corrective action on its stored data.
- 4. Click **Administrative Processes** tab.

F1 Help: [Critical Errors Monitoring - Administrative Processes Tab](#page-245-1)

- **•** This tab shows the list of DS-System administrative processes that will be stopped and prevented from running, whenever the DS-System is in **Critical** status.
- **•** You can add or remove processes as required.
- 5. Click **Apply** to save any changes made on the tabs of this dialog box.

Sending DS-System maintenance notifications to DS-Clients

### **6.8 Sending DS-System maintenance notifications to DS-Clients**

You can send your customers notifications of maintenance downtime or other messages as you see fit. These messages will appear under the menu bar of the DS-User when it is connected to the DS-Client.

#### **To configure a maintenance notification or message for DS-Clients:**

1. On the **Setup** menu, click **Maintenance Notification**.

F1 Help: [Maintenance Notification](#page-294-0)

2. Click **New**.

F1 Help: [New Notification](#page-302-0)

- 3. In the **Send the following** box, select **Maintenance Notification** or **Message**.
- 4. Type the message that you would like to appear in the DS-User GUI.
	- **•** For maintenance notifications, select the date and time when the DS-System downtime will occur. You must give at least two days advance notice to the customers.
	- **•** For messages, select an expiry time when it will no longer appear.
- 5. Click **OK**.
- 6. A confirmation popup appears. Click **Yes** to proceed.

The message appears in the maintenance notifications list.

### **6.9 Viewing the DS-Client monitoring settings for DS-NOC**

This tool must be enabled from the DS-NOC server. DS-NOC automatically connects to the DS-System if properly configured.

**To view the DS-Client monitoring settings for DS-NOC:**

1. On the **Setup** menu, click **DS-Client Monitoring Settings**.

F1 Help: [DS-Client Monitoring Settings](#page-260-0)

2. This dialog box shows information about which DS-Clients on the DS-System are being monitored by the DS-NOC server.

### **6.10 Maintaining the system**

The following sections provide instructions for DS-System maintenance tasks.

# **6.10.1 Performing a daily DS-System database dump**

When DS-System starts (or at the configured time), a database dump is automatically performed, provided that a dump does not already exist from the current date. The name of the dump file includes the date of the dump. By default, the dump is located in the primary storage location (for example: \storage location 1\dump). This location is configurable using the DBDumpPath advanced parameter. For more information on the database dump parameters, see [Section 3.4, "Configuring the advanced settings", on page 31.](#page-30-0)

*NOTE:* The SQL service account must have read/write permission for the dump location (UNC path).

By default, DS-System keeps the last two dumps. When consolidating SQL dumps, the DS-System will compress the older one. For Microsoft SQL Server databases:

- **•** DS-System performs an hourly differential backup of the DS-System database. If the dump for the current date does not exist, DS-System performs a full database dump.
- **•** If the database is in full recovery mode, DS-System also backs up (dumps) the transaction logs.
- **•** DBCC is executed before the daily database dump. If DBCC fails, the dump will not be performed.

# **6.10.2 Backing up the DS-System**

We strongly recommend that you perform daily backups of the DS-System database and online storage data to an off-site location. By default, Windows DS-System performs a full database backup to the primary storage location once a day at 00:00 (midnight) and appends a differential dump to that database backup file every hour after.

*IMPORTANT:* We recommend that you do not schedule additional Microsoft SQL Server maintenance jobs on the Microsoft SQL Server database, because the differential dumps depend on each previous differential backup.

If you have two or more DS-Systems, you can configure them for replication to achieve a constant backup. For more information, see [Section 10.8, "Replication"](#page-212-0).

# **6.10.3 Recovering the DS-System database**

The DS-System is configured to perform a full database backup every day. Under extreme conditions, you might need to recover the DS-System database. In case of a hard disk failure (either the disk holding the data or the disk holding the log files), there are 2 scenarios:

#### **If the disk holding the log files fails:**

- 1. Perform a full backup of the DS-System database (data files) immediately.
- 2. Replace the failed disk.

#### **If the disk holding the data files fails:**

The database could be restored to the state it was at the point of failure if the current transaction log file for the database is available and undamaged. To restore the database as it was at the point of failure:

- 1. Back up the current active transaction log.
- 2. Replace the failed disk.
- 3. Restore the most recent backup of DS-System database without recovering the database.
- 4. If you perform other backups between two consecutive daily backups, perform the following steps:
	- **•** If differential backups exist, restore the most recent one.
	- **•** Restore each transaction log backup created since the database or differential backup in the same sequence in which they were created without recovering the database.
- 5. Apply the most recent log backup and recover the database.

If you restore from an older DS-System database dump, the following issues will apply:

- 1. New or modified DS-Client and customer information since the dump time will be lost.
- 2. Activity logs and event logs since the dump time will be lost.
- 3. Reports since the dump time will be lost.
- 4. Potential libraries information since the dump time is lost. Libraries might not get reused and new library creation will take longer for some library files.
- 5. Invalid library links may in some extreme situations even prevent synchronization of backup sets and this means no backup or restore for that particular set until the links are manually fixed.
- 6. Used libraries may be marked as unused in the restore database. The Clean Library process will delete these files and restore of data will fail for those files. This error will not be detected during the next backup. To fix this problem, run a full System Admin.
- 7. New library numbers will start with the last ID found in the database, potentially overwriting existing libraries and rendering restored data useless.

While the loss of information described above from 1-5 does not affect the online files, the last issue (7) would result in overwriting valid files with different new ones. Restoring files linked to such libraries will retrieve completely different files and will fail because of a different signature, encryption or compression.

To address this problem, whenever DS-System database is restored from an older dump, the information in the database must be updated with the current online storage before anything else. This process will add records into the database for all libraries created after the dump. This synchronization is triggered when the DS-System service starts, if there is a negative value in the **db\_number** field from the **ds\_data** table in the **dssystem** database. For example if **db\_number** has a value of 231, change it to –231.

Whenever you restore a DS-System database dump, before starting the DS-System service, make sure that you run the latest installation to apply all the latest database patches, and make sure that the **db\_number** field from the **ds\_data** table in the **dssystem** database is negative.

It is recommended that you run a full System Admin as soon as the DS-System service starts.

#### **Monitoring the system**

Maintaining the system
# **7 Managing an N1 configuration**

This section provides information about managing a DS-System in an N+1 configuration.

# **7.1 About an N1 configuration**

*NOTE:* An N+1 DS-System must be licensed for this type of configuration from the DS-License Server. For instructions, see the *DS-License Server User Guide*.

An N+1 DS-System consists of at least three DS-System nodes on the same LAN working together to provide backup and restore services for DS-Clients. Each DS-System node performs its own storage and retrieval activities, but share a common database and online storage.

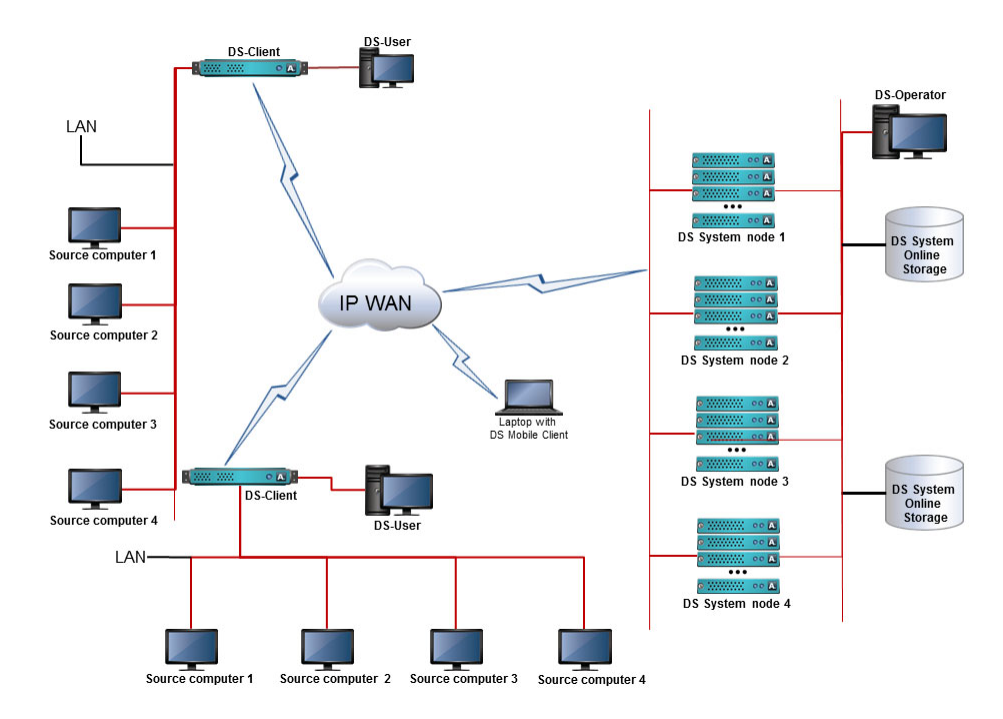

The benefits of using an N+1 DS-System include performance, scalability, and redundancy. All the nodes share the backup processing load and if a node fails, the N+1 DS-System continues to function. Hardware can be added to the extensible storage as required.

#### **Managing an N1 configuration**

Viewing the status of an N1 configuration

To ensure the nodes do not run conflicting activities, one node is chosen as random to be the DS-Director. The DS-Director node keeps track of the data storage, sends notifications, and distributes scheduled activities for the entire N+1 DS-System.

*NOTE:* For N+1 DS-System with 10 or more nodes, the DS-Director is dedicated to DS-Director tasks only.

In the event of a mode failure, the N+1 DS-System will continue running as long as more than half of its nodes are active. This is represented by the formula  $(n/2)+1$ . For example:

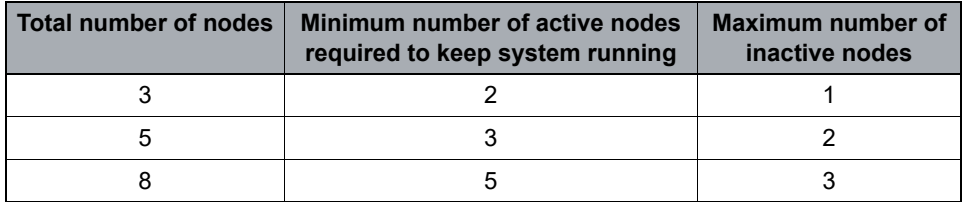

If the number of active nodes becomes less than the minimum number required to keep the system running, the N+1 DS-System switches to standby mode and waits until enough DS-System nodes start. No DS-System will accept DS-Operator or DS-Client connections.

*NOTE:* For detailed instructions on how to install and configure an N+1 DS-System, see the *Server Software Installation Guide*.

### **7.2 Viewing the status of an N1 configuration**

The N+1 menu only appears if the DS-System is licensed and configured for that formation. It gives you access to the **N+1 Status** dialog box for a display of the current status of the N+1 configuration.

#### **To view the status of an N+1 configuration:**

1. On the **N+1** menu, click **Status**.

F1 Help:  $N + 1$  Status

The **N+1 Status** dialog box appears on the **Graph** tab.

- 2. In the **Graph Layout** box, you can change the display.
- 3. You can click the **List** tab to view a display of the **System Backup Summary** information for each node.
- 4. Click **OK**.

### **7.3 Adding an N1 node**

This feature allows you to add N+1 nodes without shutting down the entire N+1 DS-System. Some additional non-GUI steps are required for this feature to work.

#### **To add an N+1 node:**

- 1. Configure the new N+1 DS-System computer node's operating system, and test the connection of this computer to the existing N+1 database and online storage.
- 2. Add the node in DS-Operator and obtain the ClusterID:
	- a) On the **N+1** menu, click **Status**.
	- b) Click the **List** tab, and then click **Add Node**. The **Add N+1 Node** dialog box appears.

F1 Help: [Add N+1 Node](#page-233-0)

- c) Type the required information and click **OK**. The new node appears at the bottom of the list. Make a note of the node ID.
- 3. Run the DS-System installation on the new node and point to the same database and the same online storage used by the N+1 DS-System.

**IMPORTANT:** Do not start the service.

a) Edit the node's DS-System configuration file (dssys.cfg).

For Windows, the path is:

%Program%Files\CloudBackup\DS-System\dssys.cfg

For Linux, the path is:

/etc/dssys.cfg

b) Add the ClusterID information obtained in Step 2c by adding the following line to dssys.cfg:

ClusterID : < number>

where <number> is the unique ID number of the node listed in the N+1 **Status** dialog box.

- 4. On the DS-License Server: add the IP address of the new node to the N+1 DS-System license.
- 5. In DS-Operator: on the **Setup** menu click **License Server** and then click **Update**.
- 6. On the new node, start the DS-System service. It should join the N+1 immediately.

Stopping an N1 node

## **7.4 Stopping an N1 node**

The **N+1 Status** dialog box gives you a visual display of current status of the N+1 configuration.

**To stop an N+1 node:**

1. On the **N + 1** menu, click **Status**.

F1 Help:  $N + 1$  Status

- 2. Click the **List** tab to view a display of the **System Backup Summary** information, sorted by node.
- 3. To stop a node (stop the DS-System service on that node), select the node you want and click **Stop Node**. The **Stop N+1 Node** dialog box appears.

F1 Help: [Stop N + 1 Node](#page-331-0)

- 4. Select how to handle current activities on the DS-System:
	- **Wait for all running activities to complete:** Stops the DS-System on the selected node after all the current activities have completed. No new activities will be allowed once you click OK.
	- **Stop when all activities complete or force stop after [...] minute(s):** Stops the DS-System on the selected node after all the current activities have completed, or force a stop after the specified time has elapsed. No new activities will be allowed once you click OK.
- 5. Click **OK**.

**IMPORTANT:** Once you stop a node, it cannot be restarted from DS-Operator. If you stop the node that is currently the DS-Director, the N+1 will have to reform.

You can view the change in the **N+1 Status** dialog box.

# **7.5 Upgrading from a standalone DS-System to an N1 DS-System**

This section describes the steps to upgrade an existing standalone DS-System to an N+1 DS-System.

**Before you start the upgrade process:**

**•** Determine how many nodes you will have in your N+1 configuration and prepare the required hardware.

#### **To upgrade:**

- 1. On your DS-License Server, change the DS-System's license:
	- a) Change the **Configuration** from **StandAlone** to **N+1**.
	- b) In the **DS-System IP for Production** field, configure the IP address(es) for each node of the new N+1. The DS-License Server will only validate the license for the DS-System if a connection is established with one of the IP addresses listed in this field.
- 2. Stop the standalone DS-System service / daemon.

**IMPORTANT:** For Windows DS-Systems, if the storage locations are configured as local drives, you must change them to UNC paths in the DS-System configuration file (**dssys.cfg**) and in the **dssystem** database's **storage locations** table. For example, D: \<folder> would become \\windowssystem\d\$\<folder>, where <folder> specifies the path to the storage location.

- 3. Install the DS-System software on each node of the future N+1.
	- a) Make sure that all the DS-System nodes have rights and can access the standalone DS-System database and the standalone DS-System online storage.
	- b) During installation, select the existing database instance (the one being used by the standalone DS-System) and the existing primary storage location (<br/>backup\_root>).
- 4. Configure the dssys.cfg file for all the N+1 DS-System nodes with the required line:
	- **•** On each node, edit the DS-System configuration file.
		- For Windows, the default location is: %Program%Files\CloudBackup\DS-System\dssys.cfg
		- For Linux, the default location is: /etc/dssys.cfg
	- **•** Add the following line:

ClusterID : <number>

#### **Managing an N1 configuration**

Upgrading from a standalone DS-System to an N1 DS-System

where  $\langle$ number> is a value from 1 to *n* that identifies a DS-System node in the N+1.

- 5. Configure the N+1 configuration file (<backup\_root>/cluster/config):
	- a) In the backup root of the DS-System, create a sub-directory called cluster.
	- b) In that folder, create a text file called  $\text{config}$  and add the required lines to this text file in the following format:

IP of node #1 port number

IP of node #2 port number

*IMPORTANT:* Ensure that the IP addresses are listed in the same order as the numbering of the  $N+1$  nodes from the  $dssys.cfq$  file.

For example, if you are upgrading to an N+1 DS-System with three nodes, where:

- **•** node #1 has IP address 10.10.60.90 and has the entry in its local dssys.cfg file as ClusterID: 1
- **•** node #2 has IP address 10.10.60.93 and has the entry in its local dssys.cfg file as ClusterID: 2
- **•** node #3 has IP address 10.10.60.91 and has the entry in its local dssys.cfg file as ClusterID: 3

Then you must type the following lines (sequentially) in the <backup\_root>/cluster/config file:

10.10.60.90 3009 10.10.60.93 3009 10.10.60.91 3009

- 6. Start the N+1 nodes one-by-one to join the N+1 formation. A DS-Director is automatically selected. After the N+1 has started you will be able to connect to the N+1 DS-System using DS-Operator.
- 7. The DS-System now has new nodes. Use the **DS-System IP configuration update to DS-Client** feature to update all DS-Clients with the new DS-System connection information. Otherwise, all the DS-Clients will connect to only one node from the N+1 DS-System (the original standalone DS-System).

See [Section 5.18, "Sending DS-System IP configuration updates to](#page-125-0)  [DS-Clients", on page 126](#page-125-0).

# **7.6 Deleting an N1 node**

You can only remove the last node in the list. The node must be stopped (DS-System service / daemon is not running).

#### **To delete an N+1 node:**

- 1. On the **N+1** menu, click **Status**.
- 2. Click the **List** tab to view a display of the **System Backup Summary** information, sorted by node.
- 3. Select the last node in the list and click **Delete Node**. A confirmation dialog box appears.
- 4. Click **Yes**. The node will be marked "deleted" in the N+1 Cluster config file and is removed from the **N+1 Status** dialog box.

# **7.7 Viewing the N1 configuration event log**

The **N+1 Log** displays all events specific to the N+1 configuration.

#### **To view the N+1 configuration event log:**

1. On the **N+1** menu, click **Log**.

F1 Help:  $N + 1$  Log

2. You can narrow the display in the **Select by** section.

### **Managing an N1 configuration**

Viewing the N1 configuration event log

# **8 Viewing logs**

This section describes how to use the DS-System logs.

### **8.1 About logs**

The DS-System service has the following logs:

- **•** Activity Log
- **•** Event Log
- **•** Audit Trail
- **•** Recovery Log

Logs are stored in the DS-System database. There are more internal logs containing data for specific reports or activities.

Old logs are cleared from the database to text files according to the advanced configuration settings. They can also be cleared from the database manually. For more information, see [Section 3.13.2, "Deleting the DS-System logs", on page 71](#page-70-0).

# **8.2 Viewing the Activity Log**

The activity log lets you examine the connections and activities on the DS-System. You can find out the length of the connections, a description of the activity, the amount of data transferred, whether or not any errors occurred, and other information.

#### **To view the Activity Log:**

1. On the **Logs** menu, click **Activity Log**.

F1 Help: [Activity Log Viewer](#page-227-0)

2. Click **Find**.

The information displayed reflects the default selections in the **Filter** section. By default, the search is for all of the current day's activities.

- 3. You can select an activity and click **Event Log** to view events specific to that activity.
- 4. To view the DS-Client event log, select an activity and click **DS-Client Event Log**.

F1 Help: [DS-Client Event Log Viewer](#page-259-0)

*NOTE:* Some logs for the last activity of a DS-Client are not available until the next activity connects from that DS-Client.

Clear the **Sys ID** or **Cln ID** check box, and select a wider **From** and **To** period to see the DS-Client events from other activities.

### **8.3 Viewing the Event Log**

The event log is a record of network activity, error messages, and other information items.

#### **To view the Event Log:**

1. On the **Logs** menu, click **Event Log**.

F1 Help: [Event Log Viewer](#page-279-0)

2. Click **Find**.

The information displayed reflects the default selections in the **Select by**  section. By default, the search is for all of the current day's events.

3. If the event has details of a specific directory or file path, you can click **Convert** to access the **Storage Path Converter**. (See: [Section 3.16, "Converting a](#page-86-0)  [physical path", on page 87](#page-86-0).)

### **8.4 Viewing the Audit Trail**

The audit trail provides a record of all changes made to the DS-System database. It shows who made a change, the time, and what the changes were.

**To view the Audit Trail:**

1. On the **Logs** menu, click **Audit Trail**.

F1 Help: [Audit Trail](#page-236-0)

2. Click **Find**.

The information displayed reflects the default selections in the **Select by**  section. By default, the search is for all of the current day's operations.

# **8.5 Viewing the Recovery Log**

The recovery log is a record of recovery-based activities (DS-Client initiated restores, Disc/Tape requests, and individual file restores from either DS-Operator or DS-NOC). This log is used to count the total recovery amount used for billing purposes. It is this log that is counted by the DS-Billing server.

### **To view the Recovery Log:**

1. On the **Logs** menu, click **Recovery Log**.

F1 Help: [Recovery Log](#page-305-0)

2. Click **Find**.

The information displayed reflects the default selections in the **Filter** section. By default, the search is for all of the current day's recoveries.

Viewing the Recovery Log **Viewing logs**

This section provides information on the various reports that DS-Operator can display and print.

### **9.1 About reports**

Reports are an important administrative and bookkeeping tool. All reports may be generated at any time on demand.

*NOTE:* Business settings have been moved out of DS-System to a separate module called DS-Billing (separate installation required). For more information, see: [Section 10.4, "DS-Billing"](#page-199-0) and the *DS-Billing User Guide*.

If you are an advanced user, you can create your own reports, based on the data provided from the DS-System database tables.

**•** See: [Generating a customized report](#page-179-0)

### **9.2 Configuring the font for reports**

Each DS-Operator GUI installation can customize the font used in the PDF reports it generates:

#### **To configure the report font:**

1. On the **Reports** menu, click **Report Setup**.

F1 Help: [Report Setup - Font Tab](#page-312-0)

- **•** To configure a specific font:
	- a) Click **Select** and browse for a TrueType font file (ending in .ttf or .ttc).
	- b) Click **Open**.
- **•** To use the default Arial font, clear this box.
- 2. Click **OK**.

Reports generated on demand from this DS-Operator GUI installation will use the selected font.

# **9.3 Generating a Backup Sets Report**

This report shows a summary of backup sets for a customer or DS-Client. It is produced on demand.

**To generate a Backup Sets Report:**

1. On the **Reports** menu, click **Backup Sets**.

F1 Help: [Backup Set Report](#page-239-0)

- 2. In the **Report Selection** section, you must choose the following:
	- **•** How the backup sets will be listed: by customer or by DS-Client.
	- **•** Branding (if applicable)
- 3. Click **View**. A preview of the report appears. The toolbar at the top has icons that allow you to navigate, print, or save.
- 4. To print the report, do the following:
	- a) On the viewer toolbar, click the printer icon.
	- b) Select the printer, and then click **OK**.
- 5. To save the report to a file, do the following:
	- a) On the viewer toolbar, click the save icon.
	- b) In the **Save In** box, select the destination folder.
	- c) In the **File Name** box, type a file name.
	- d) In the **Files of Type** box, select the report format, and then click **Save**.

### **Backup Set Report Details**

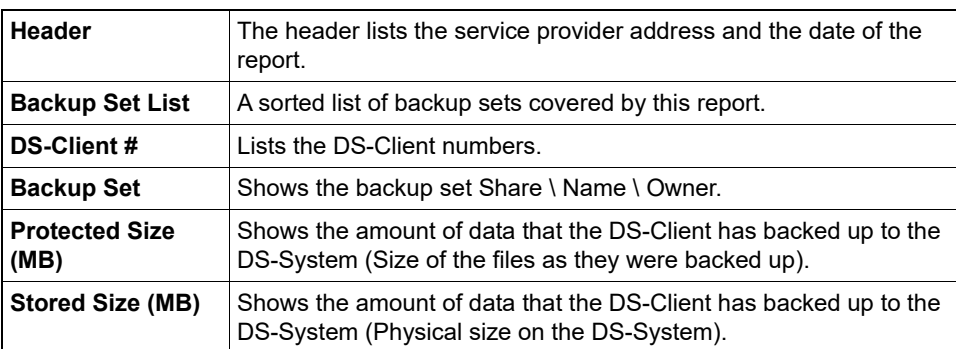

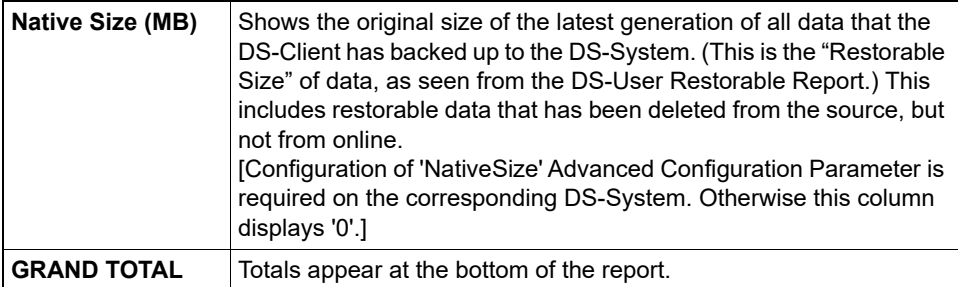

### **9.4 Generating a Backup Status Report**

This report shows a summary of backup status for DS-Clients on the DS-System. It is produced on demand.

#### **To generate a Backup Status Report:**

1. On the **Reports** menu, click **Backup Status**.

F1 Help: [Backup Status Report](#page-239-1)

- 2. In the **Report Selection** section, you must choose the following:
	- **•** A start date and time for the report.
	- **•** What to display: All customers, a specific customer, or a specific DS-Client.
	- **•** Branding (if applicable)
	- **•** The level of details to display in the report (represented by the available check boxes).
- 3. To export to HTML, click **Export** and then click **Save**.
- 4. Click **View**. A preview of the report appears. The toolbar at the top has icons that allow you to navigate, print, or save.
- 5. To print the report, do the following:
	- a) On the viewer toolbar, click the printer icon.
	- b) Select the printer, and then click **OK**.
- 6. To save the report to a file, do the following:
	- a) On the viewer toolbar, click the save icon.
	- b) In the **Save In** box, select the destination folder.
	- c) In the **File Name** box, type a file name.

d) In the **Files of Type** box, select the report format, and then click **Save**.

*NOTE:* A MICRO Report appears if the report displays details at the backup set level, otherwise a MACRO Report appears.

### **Backup Status Report Details**

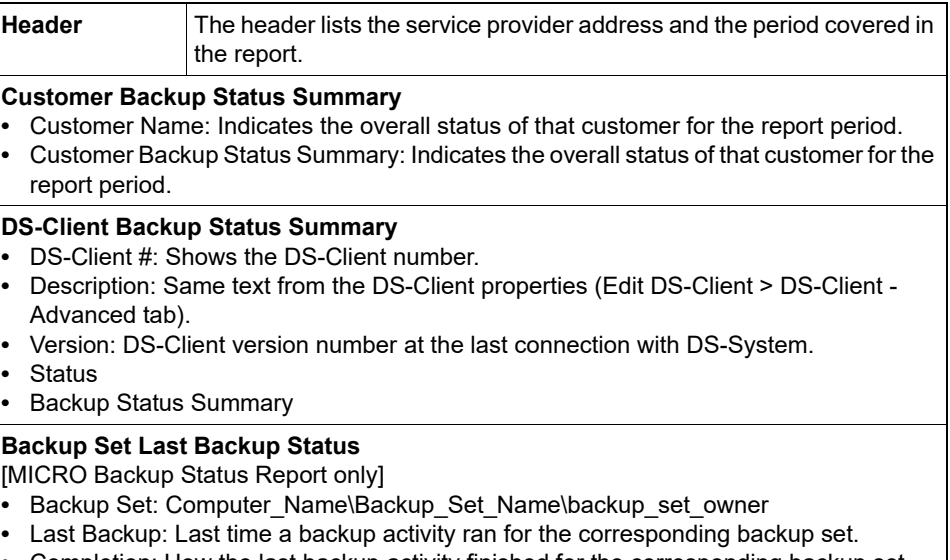

**•** Completion: How the last backup activity finished for the corresponding backup set.

### **9.5 Generating a Backup/Restore Report**

This report shows a summary of the backup and restore activities for the specified period. It is only generated on demand.

#### **To generate a Backup/Restore Report:**

1. On the **Reports** menu, click **Backup/Restore**.

F1 Help: [Backup/Restore](#page-238-0)

- 2. In the **Report Selection** section, you must choose the following:
	- **•** From Date: type the earliest date you want to display. No data older than this date will be displayed. By default, this is set to the first day of the current month.
	- **•** To Date: type the latest date you want to display. No records newer than this date will be displayed. By default, this is set to the current date.
	- **•** What to display: All customers, a specific customer, or a specific DS-Client.
	- **•** Branding (if applicable)
- 3. If the **Account #** or **DS-Client #** field is active, you must specify either one customer or one DS-Client.
	- a) Click **[...]** to select from a list of all customers or DS-Clients. The **Select Customer** or **Find DS-Client** dialog box appears.

F1 Help: [Find DS-Client](#page-285-0) / [Select Customer](#page-322-0)

- b) Choose the customer or DS-Client and click **Select**.
- 4. Click **View**. A preview of the report appears. The toolbar at the top has icons that allow you to navigate, print, or save.
- 5. To print the report, do the following:
	- a) On the viewer toolbar, click the printer icon.
	- b) Select the printer, and then click **OK**.
- 6. To save the report to a file, do the following:
	- a) On the viewer toolbar, click the save icon.
	- b) In the **Save In** box, select the destination folder.
	- c) In the **File Name** box, type a file name.
	- d) In the **Files of Type** box, select the report format, and then click **Save**.

*NOTE:* A MACRO report appears for multiple DS-Clients. A MICRO report appears for a single DS-Client.

### **Backup / Restore Report Details**

If the report is sorted by customer, the details are listed by the customer's DS-Clients. If the report is sorted by DS-Client, the details are listed by day.

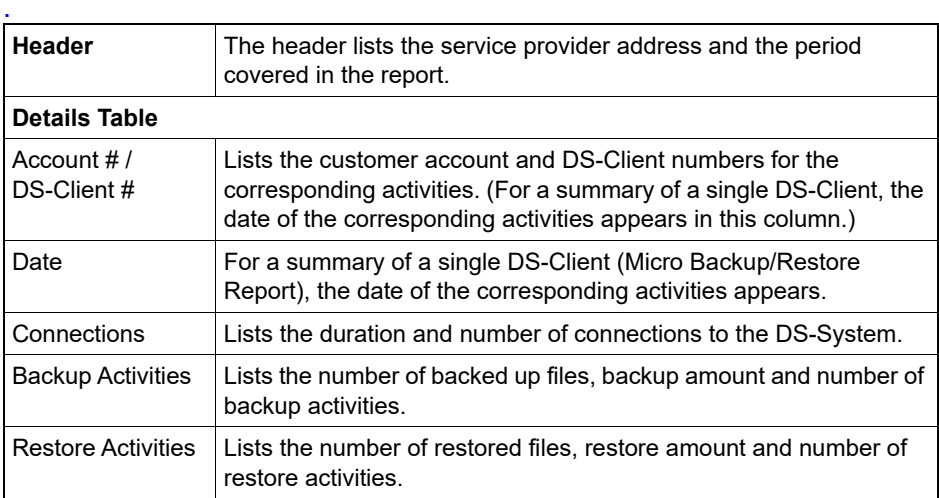

Generating a BLM Destruction Certificates Report

### **9.6 Generating a BLM Destruction Certificates Report**

The BLM module must be enabled in the DS-System license, in order for this menu option to appear.

#### **To generate a BLM Destruction Certificates Report:**

1. On the **Reports** menu, click **BLM Destruction Certificates**.

F1 Help: [BLM Destruction Certificate](#page-242-0)

- 2. In the **Report Selection** section, specify the what you want to display in the report:
	- **•** Period: The month and year of the report you want to generate.
	- **•** A specific customer or DS-Client.
	- **•** Branding (if applicable)
- 3. Click **View**. A preview of the report appears. The toolbar at the top has icons that allow you to navigate, print, or save.
- 4. To print the report, do the following:
	- a) On the viewer toolbar, click the printer icon.
	- b) Select the printer, and then click **OK**.
- 5. To save the report to a file, do the following:
	- a) On the viewer toolbar, click the save icon.
	- b) In the **Save In** box, select the destination folder.
	- c) In the **File Name** box, type a file name.
	- d) In the **Files of Type** box, select the report format, and then click **Save**.

### **BLM Destruction Certificate Details**

Each page contains a certificate of destruction.

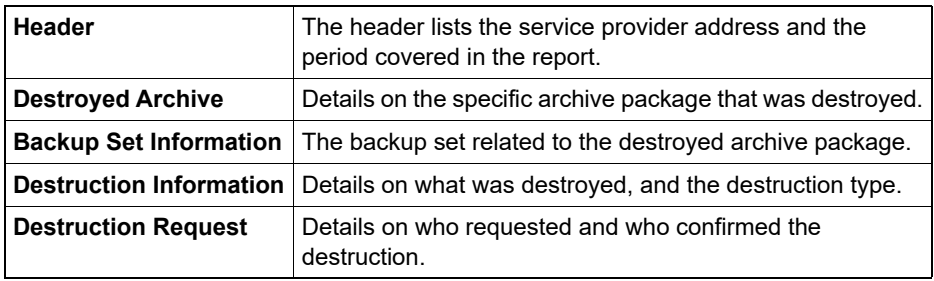

# **9.7 Generating a DS-Client Version Report**

This report shows a summary of DS-Clients with information about the DS-Client version, type, and whether it is currently compatible with the DS-System. It is produced on demand.

#### **To generate a DS-Client Version Report:**

1. On the **Reports** menu, click **DS-Client Version**.

F1 Help: [DS-Client Version Report](#page-260-0)

- 2. In the **Report Selection** section, you must choose the following:
	- **•** Which DS-Client(s) to display: All DS-Clients, one customer's DS-Clients, or a specific DS-Client.
	- **•** Sort order (if applicable): DS-Clients are displayed in the report sorted by this column.
	- **•** Branding (if applicable)
- 3. Click **View**. A preview of the report appears. The toolbar at the top has icons that allow you to navigate, print, or save.
- 4. To print the report, do the following:
	- a) On the viewer toolbar, click the printer icon.
	- b) Select the printer, and then click **OK**.
- 5. To save the report to a file, do the following:
	- a) On the viewer toolbar, click the save icon.
	- b) In the **Save In** box, select the destination folder.
	- c) In the **File Name** box, type a file name.
	- d) In the **Files of Type** box, select the report format, and then click **Save**.

### **DS-Client Version Report Details**

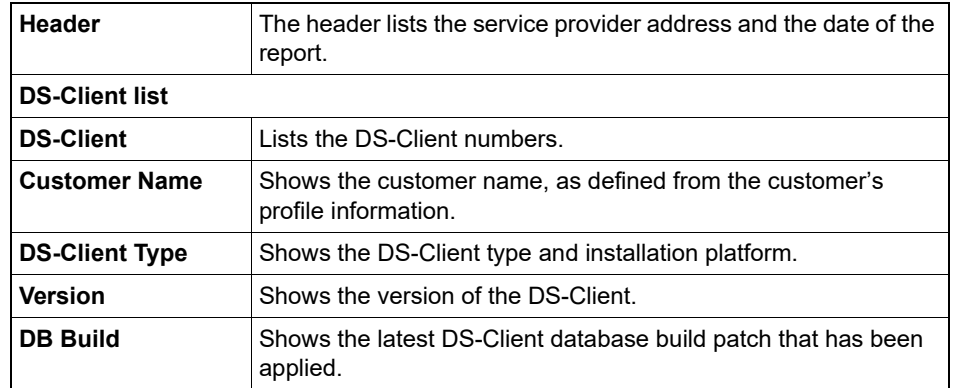

Generating a DS-Client Version Report

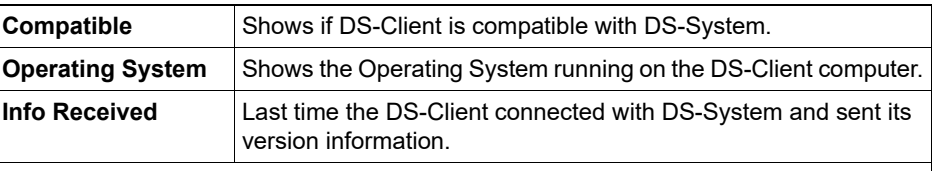

### **Statistics**

- **•** Version Info Available
- **•** Version Info Not Available
- **•** Total DS-Clients

#### **Version Compatibility**

This section compares the DS-Client versions with the DS-System version.

- **•** Compatible with (current DS-System version number)
- **•** Number of DS-Clients that need to be upgraded (the executable file) before they will be compatible with the current DS-System version.
- **•** Number of DS-Clients that need to update their database to the latest build patch before they will be compatible with the current DS-System version.

#### **Operating Systems**

This section shows the total number of DS-Clients installed on each listed operating system:

- **•** Windows
- **•** Linux
- **•** Macintosh

#### **Windows DS-Clients**

Windows DS-Clients can be installed in the following configurations:

- **•** DS-Mobile DS-Clients
- **•** Standalone DS-Clients
- **•** Grid DS-Clients

#### **Linux DS-Clients**

Linux DS-Clients can be installed on the following Operating Systems:

- **•** DS-Clients (RedHat)
- **•** DS-Clients (SUSE)

#### **Macintosh DS-Clients**

Macintosh DS-Clients can be installed in the following configuration / platforms:

- **•** DS-Notebook Clients
- **•** Regular DS-Clients (i386)
- **•** Regular DS-Clients (PowerPC)

# **9.8 Generating a DS-VDR Usage Report**

This report shows a summary of DS-VDR Tool count and allocation per DS-Client on the DS-System. It is produced on demand.

**To generate a DS-VDR Usage Report:**

1. On the **Reports** menu, click **DS-VDR Usage**.

F1 Help: [DS-VDR Usage Report](#page-271-0)

- 2. In the **Report Selection** section, you must choose the following:
	- **•** How the DS-Clients will be listed: the default is to sort by DS-Client however you can choose any column in the report.
	- **•** Branding (if applicable)
- 3. Click **View**. A preview of the report appears. The toolbar at the top has icons that allow you to navigate, print, or save.
- 4. To print the report, do the following:
	- a) On the viewer toolbar, click the printer icon.
	- b) Select the printer, and then click **OK**.
- 5. To save the report to a file, do the following:
	- a) On the viewer toolbar, click the save icon.
	- b) In the **Save In** box, select the destination folder.
	- c) In the **File Name** box, type a file name.
	- d) In the **Files of Type** box, select the report format, and then click **Save**.

### **DS-VDR Usage Report Details**

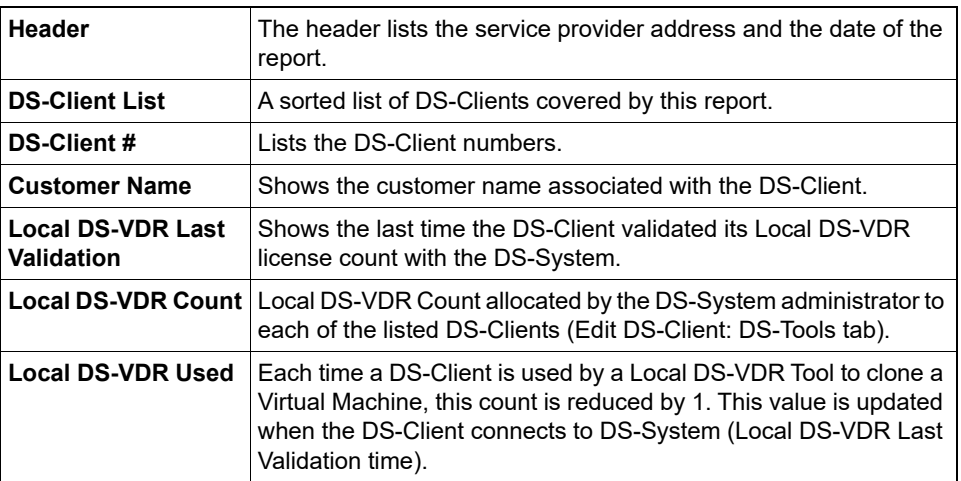

Generating an Enabled DS-Tools Report

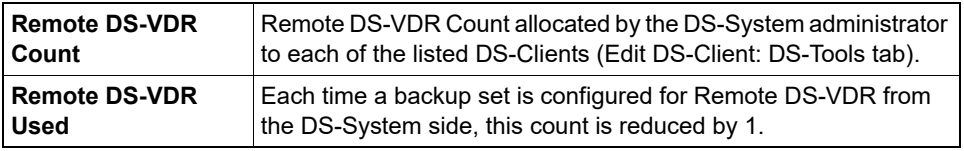

# **9.9 Generating an Enabled DS-Tools Report**

This report shows a summary of the tools enabled per DS-Client or customer. It is only generated on demand.

#### **To generate an Enabled DS-Tools Report:**

1. On the **Reports** menu, click **Enabled Tools**.

F1 Help: [Enabled Tools Report](#page-276-0)

- 2. In the **Report Selection** section, you must choose the following:
	- **•** Which DS-Client(s) to display: All DS-Clients, one customer's DS-Clients, or a specific DS-Client.
	- **•** Sort order (if applicable): DS-Clients are displayed in the report sorted by this column.
	- **•** Branding (if applicable)
- 3. Click **View**. A preview of the report appears. The toolbar at the top has icons that allow you to navigate, print, or save.
- 4. To print the report, do the following:
	- a) On the viewer toolbar, click the printer icon.
	- b) Select the printer, and then click **OK**.
- 5. To save the report to a file, do the following:
	- a) On the viewer toolbar, click the save icon.
	- b) In the **Save In** box, select the destination folder.
	- c) In the **File Name** box, type a file name.
	- d) In the **Files of Type** box, select the report format, and then click **Save**.

### **Enabled Tools Report Details**

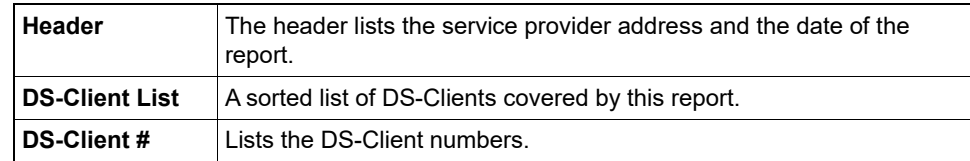

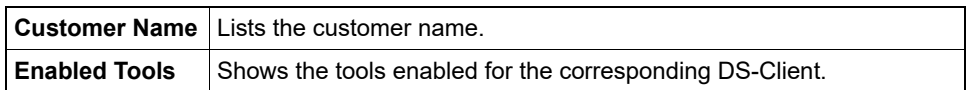

# **9.10 Generating a Global List of Customers Report**

This report shows the storage for each DS-Client on the DS-System. The report can be sorted by DS-Client #, customer name, protected size, stored size, or DS-Client creation date.

This report is only a snapshot of the storage on the printing date.

#### **To generate a Global List of Customers Report:**

1. On the **Reports** menu, click **Global List of Customers**.

F1 Help: [Global List of Customers](#page-286-0)

- 2. In the **Report Selection** section, you must choose the following:
	- **•** Sort order: DS-Clients are displayed in the report sorted by this column.
	- **•** Branding (if applicable)
- 3. Clear the **Include DS-Clients with no data** check box if you want to exclude those DS-Clients from the report.
- 4. Click **View**. A preview of the report appears. The toolbar at the top has icons that allow you to navigate, print, or save.
- 5. To print the report, do the following:
	- a) On the viewer toolbar, click the printer icon.
	- b) Select the printer, and then click **OK**.
- 6. To save the report to a file, do the following:
	- a) On the viewer toolbar, click the save icon.
	- b) In the **Save In** box, select the destination folder.
	- c) In the **File Name** box, type a file name.
	- d) In the **Files of Type** box, select the report format, and then click **Save**.

### **Global List of Customers Details**

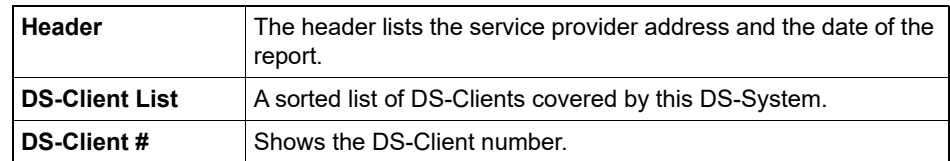

Generating a Local-Only Capacity Report

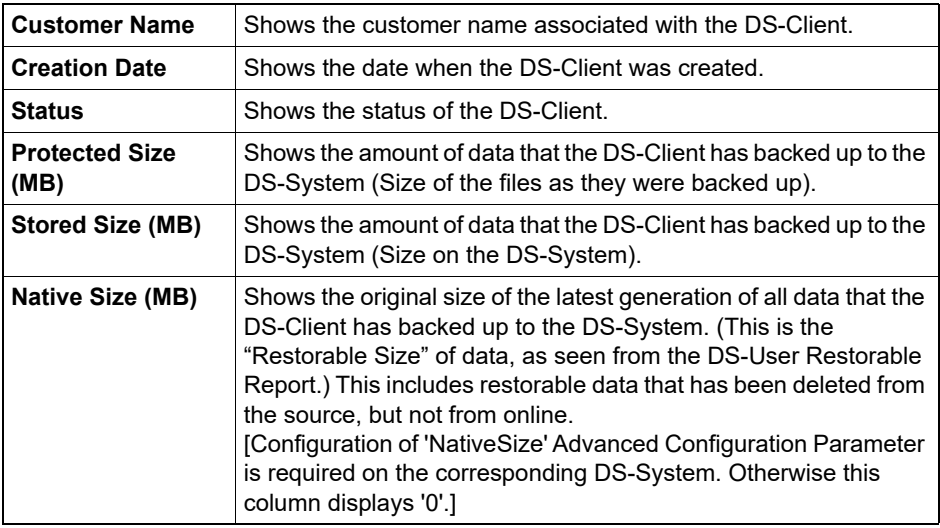

## **9.11 Generating a Local-Only Capacity Report**

This report shows all DS-Clients that have Local-Only capacity allocated by the DS-System. The report can be sorted by DS-Client #, customer name, last validation date, allocated quota, or current Local-Only amount used.

This report is only a snapshot of the storage on the printing date.

**To generate a Local-Only Capacity Report:**

1. On the **Reports** menu, click **Local-Only Capacity**.

F1 Help: [Local-Only Capacity Report](#page-293-0)

- 2. In the **Report Selection** section, you must choose the following:
	- **•** Sort order: DS-Clients are displayed in the report sorted by this column.
	- **•** Branding (if applicable)
- 3. Click **View**. A preview of the report appears. The toolbar at the top has icons that allow you to navigate, print, or save.
- 4. To print the report, do the following:
	- a) On the viewer toolbar, click the printer icon.
	- b) Select the printer, and then click **OK**.
- 5. To save the report to a file, do the following:
	- a) On the viewer toolbar, click the save icon.
	- b) In the **Save In** box, select the destination folder.
	- c) In the **File Name** box, type a file name.
	- d) In the **Files of Type** box, select the report format, and then click **Save**.

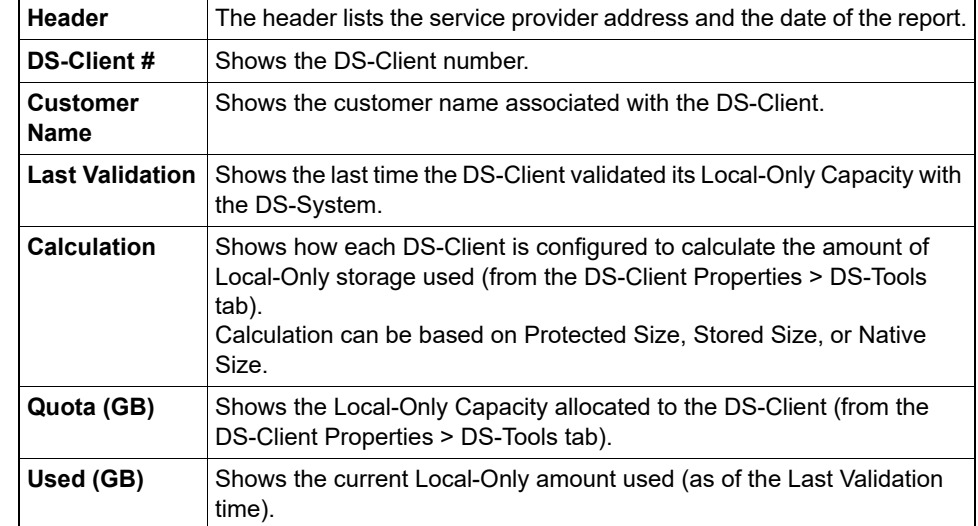

### **Local-Only Capacity Report Details**

# **9.12 Generating a Recovery Report**

This menu option only appears if the DS-System is using DS-License Server RLM.

This report shows a summary of the recovery activities for the specified period. It is only generated on demand.

#### **To generate a Recovery Report:**

1. On the **Reports** menu, click **Recovery**.

F1 Help: [Recovery Report](#page-306-0)

- 2. In the **Report Selection** section, you must choose the following:
	- **•** From Date: type the earliest date you want to display. No data older than this date will be displayed. By default, this is set to the first day of the current month.
	- **•** To Date: type the latest date you want to display. No records newer than this date will be displayed. By default, this is set to the current date.
	- **•** What to display: All customers, a specific customer, or a specific DS-Client.
	- **•** Category: All recoveries, or display only those from a specific category (Regular recovery, DR Drill recovery, or Trial (RLM DS-Client) recovery).
	- **•** Branding (if applicable)
- 3. If the **Account #** or **DS-Client #** field is active, you must specify either one customer or one DS-Client.

Generating a Recovery Report

a) Click **[...]** to select from a list of all customers or DS-Clients. The **Select Customer** or **Find DS-Client** dialog box appears.

F1 Help: [Find DS-Client](#page-285-0) / [Select Customer](#page-322-0)

- b) Choose the customer or DS-Client and click **Select**.
- 4. Click **View**. A preview of the report appears. The toolbar at the top has icons that allow you to navigate, print, or save.
- 5. To print the report, do the following:
	- a) On the viewer toolbar, click the printer icon.
	- b) Select the printer, and then click **OK**.
- 6. To save the report to a file, do the following:
	- a) On the viewer toolbar, click the save icon.
	- b) In the **Save In** box, select the destination folder.
	- c) In the **File Name** box, type a file name.
	- d) In the **Files of Type** box, select the report format, and then click **Save**.

*NOTE:* A MACRO report appears for multiple DS-Clients. A MICRO report appears for a single DS-Client.

### **Recovery Report Details**

**.**

If this report is sorted by customer, the details are listed by the customer's DS-Clients. If the report is sorted by DS-Client, the details are listed by day.

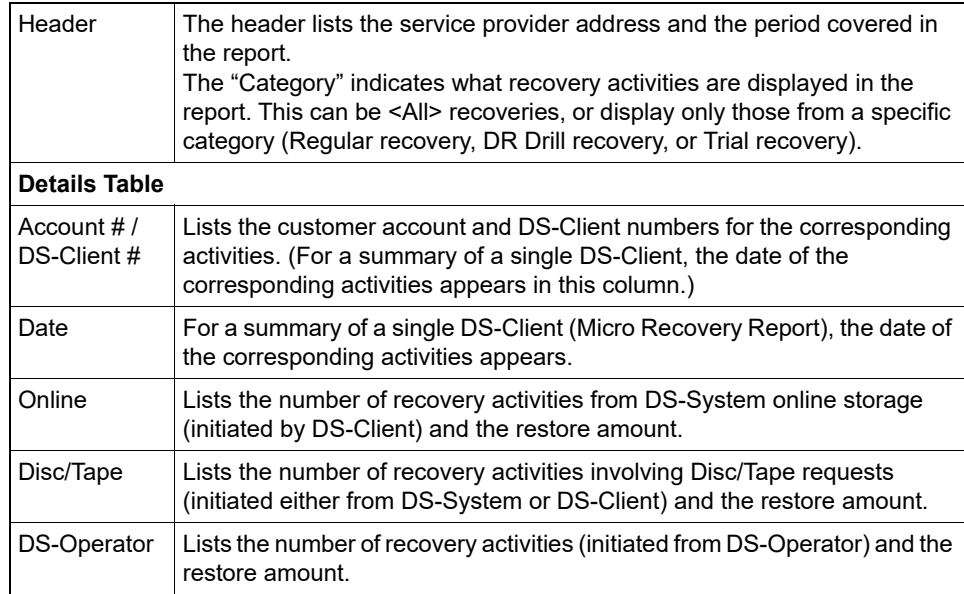

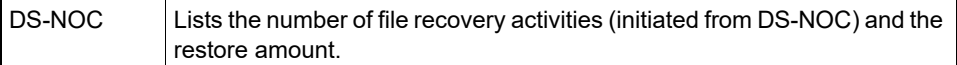

### **9.13 Generating a Restore Activities Report**

This report can be created on demand to show the restore activities provided by the DS-System.

#### **To generate a Restore Activities Report:**

1. On the **Reports** menu, click **Restore Activities**.

F1 Help: [Restore Activities Report](#page-313-0)

- 2. In the **Report Selection** section, you must choose the following:
	- **•** The time period that the report shows.
	- **•** What to display: All customers, a specific customer, or a specific DS-Client.
	- **•** Branding (if applicable)
- 3. Click **View**. A preview of the report appears. The toolbar at the top has icons that allow you to navigate, print, or save.
- 4. To print the report, do the following:
	- a) On the viewer toolbar, click the printer icon.
	- b) Select the printer, and then click **OK**.
- 5. To save the report to a file, do the following:
	- a) On the viewer toolbar, click the save icon.
	- b) In the **Save In** box, select the destination folder.
	- c) In the **File Name** box, type a file name.
	- d) In the **Files of Type** box, select the report format, and then click **Save**.

### **Restore Activities Report Details**

At the bottom of the report data there are summary totals.

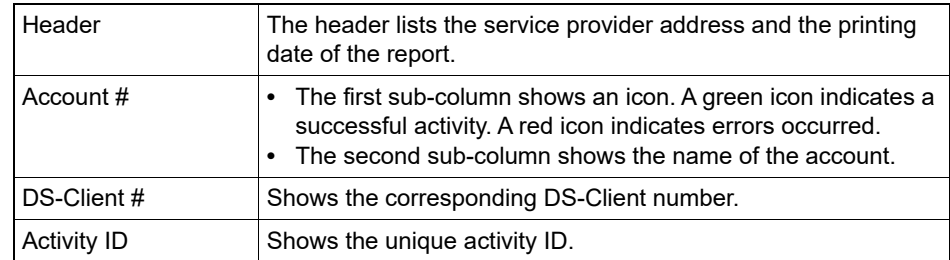

#### Generating a RLM Trial Client Report

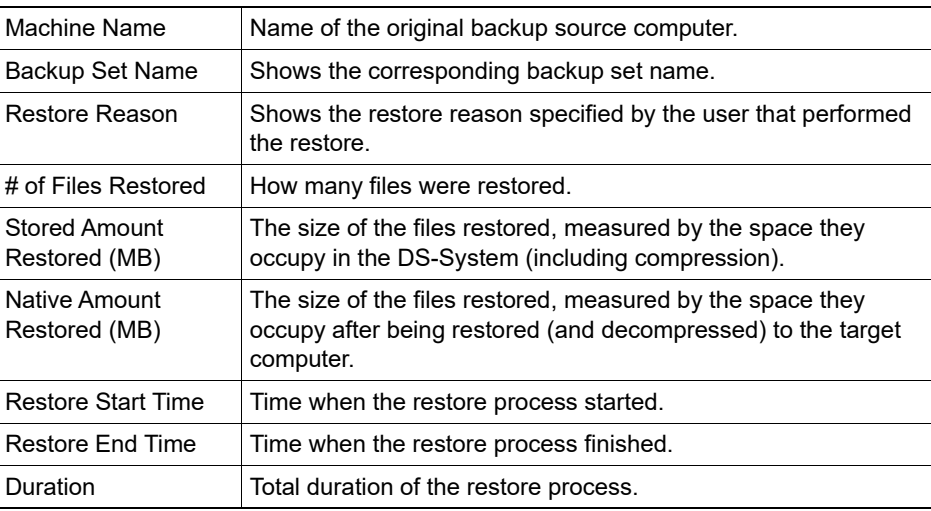

### **9.14 Generating a RLM Trial Client Report**

This menu option only appears if the DS-System is using DS-License Server RLM.

This report shows all DS-Clients that were created with the **RLM Trial DS-Client** option selected and are still in that trial.

#### **To generate a RLM Trial Client Report:**

1. On the **Reports** menu, click **RLM Trial DS-Client**.

F1 Help: [RLM Trial Client Report](#page-314-0)

- 2. In the **Report Selection** section, you must choose the following:
	- **•** What to display: All customers, a specific customer, or a specific DS-Client.
	- **•** Sort key
	- **•** Branding (if applicable)
- 3. If the **Account #** or **DS-Client #** field is active, you must specify either one customer or one DS-Client.
	- a) Click **[...]** to select from a list of all customers or DS-Clients. The **Select Customer** or **Find DS-Client** dialog box appears.

F1 Help: [Find DS-Client](#page-285-0) / [Select Customer](#page-322-0)

- b) Choose the customer or DS-Client and click **Select**.
- 4. Click **View**. A preview of the report appears. The toolbar at the top has icons that allow you to navigate, print, or save.
- 5. To print the report, do the following:
	- a) On the viewer toolbar, click the printer icon.
	- b) Select the printer, and then click **OK**.
- 6. To save the report to a file, do the following:
	- a) On the viewer toolbar, click the save icon.
	- b) In the **Save In** box, select the destination folder.
	- c) In the **File Name** box, type a file name.
	- d) In the **Files of Type** box, select the report format, and then click **Save**.

*NOTE:* A MACRO report appears for multiple DS-Clients. A MICRO report appears for a single DS-Client.

### **RLM Trial Client Report Details**

This report shows all DS-Clients that were created with the **RLM Trial DS-Client** option selected that are still currently in their trial period.

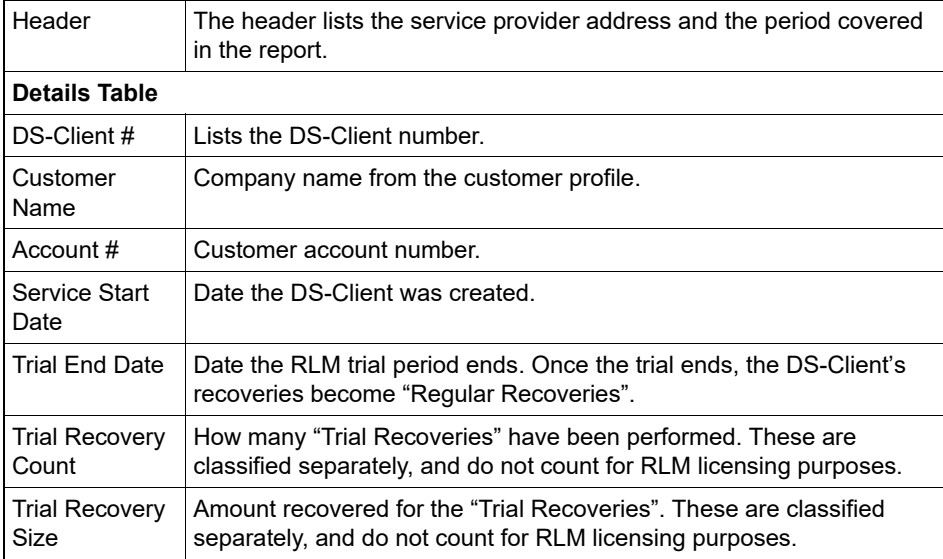

Generating a Storage Quotas Report

# **9.15 Generating a Storage Quotas Report**

This report shows the quotas (storage limits) set for the customers and DS-Clients on a DS-System.

**To generate a Storage Quotas Report:**

1. On the **Reports** menu, click **Storage Quotas**.

F1 Help: [Storage Quotas Report](#page-335-0)

- 2. In the **Report Selection** section, you must choose the following:
	- **•** What to display: All customers, a specific customer, or a specific DS-Client.
	- **•** Branding (if applicable)
- 3. Click **View**. A preview of the report appears. The toolbar at the top has icons that allow you to navigate, print, or save.
- 4. To print the report, do the following:
	- a) On the viewer toolbar, click the printer icon.
	- b) Select the printer, and then click **OK**.
- 5. To save the report to a file, do the following:
	- a) On the viewer toolbar, click the save icon.
	- b) In the **Save In** box, select the destination folder.
	- c) In the **File Name** box, type a file name.
	- d) In the **Files of Type** box, select the report format, and then click **Save**.

### **Storage Quotas Report Details**

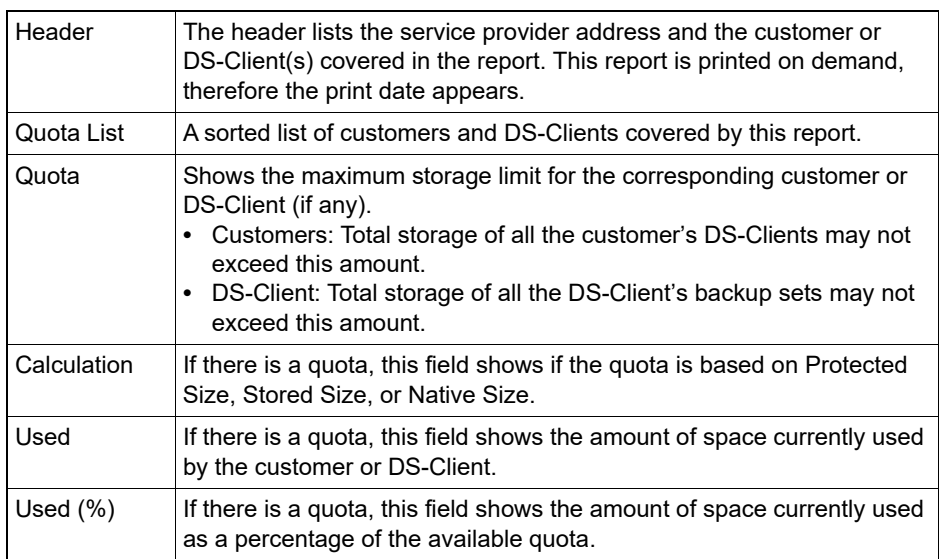

# **9.16 Generating a Storage Usage Report**

This report can be created on demand to show the current storage usage on the DS-System.

**To generate a Storage Usage Report:**

1. On the **Reports** menu, click **Storage Usage**.

F1 Help: [Storage Usage Report](#page-338-0)

- 2. In the **Report Selection** section, you must choose the following:
	- **•** What to display: All customers, a specific customer, or a specific DS-Client.
	- **•** Branding (if applicable)
	- **•** The data columns to include in the report.
- 3. Click **View**. A preview of the report appears. The toolbar at the top has icons that allow you to navigate, print, or save.
- 4. To print the report, do the following:
	- a) On the viewer toolbar, click the printer icon.
	- b) Select the printer, and then click **OK**.
- 5. To save the report to a file, do the following:
	- a) On the viewer toolbar, click the save icon.
	- b) In the **Save In** box, select the destination folder.
	- c) In the **File Name** box, type a file name.
	- d) In the **Files of Type** box, select the report format, and then click **Save**.

### **Storage Usage Report Details**

At the bottom of the report data there are summary totals.

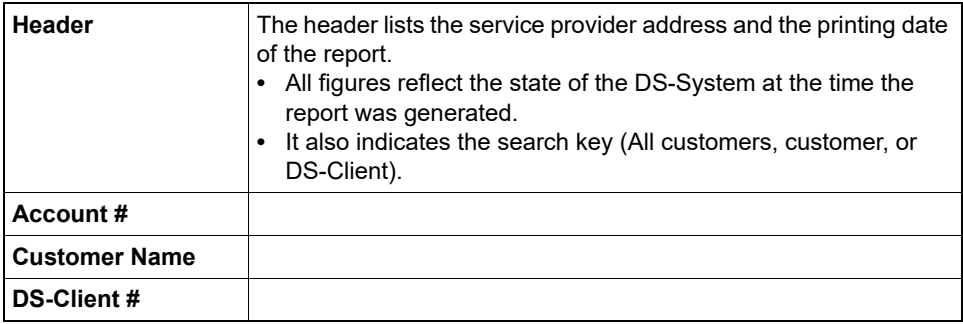

Viewing the Activity Distribution Report

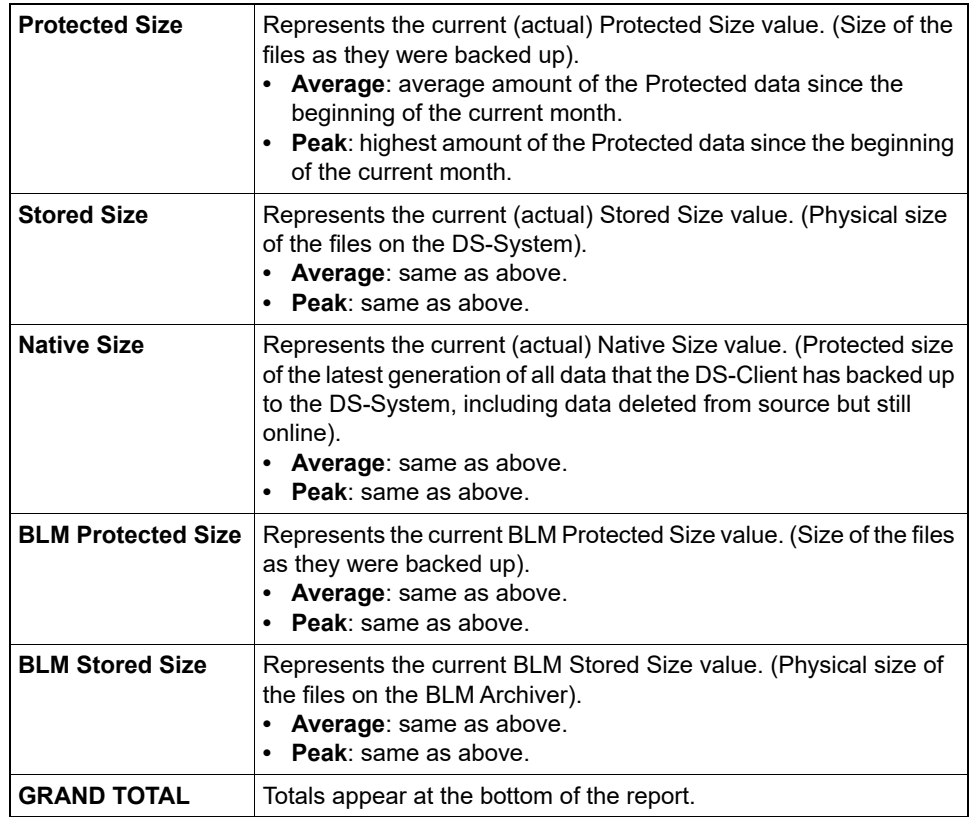

### **9.17 Viewing the Activity Distribution Report**

This dialog box presents a visual summary of the activity log. A single click on the display will show the activity detail for the point you choose. A double click will bring up the event log for the point you choose.

#### **To view the Activity Distribution Report:**

1. On the **Reports** menu, click **Charts**, and then click **Activity Distribution**.

F1 Help: [Activity Distribution](#page-225-0)

- 2. You may adjust the chart as desired, then click **Find** to update the display.
	- **•** For large time periods, you can slide the **Zoom** bar to adjust the display.

# **9.18 Viewing the DS-System Uptime Report**

This is a visual representation of the times when the DS-System was not available. It provides a breakdown of the reasons, based on the legend at the bottom left of the dialog box.

#### **To view the DS-System Uptime Report:**

1. On the **Reports** menu, click **Charts**, and then click **DS-System Uptime**. The **DS-System Uptime** dialog box appears on the **Table** tab.

F1 Help: [System Uptime](#page-343-0)

- 2. Check the legend for an explanation of the colors. The text in the cells indicates the time the DS-System was not available.
- 3. You may change the display (year, month, and period). Click **Refresh** to update.
	- **•** You may switch to the **Chart** tab to view a bar or line graph representation of the data.
- 4. For a summary of the table data totals, click **Statistics**. The **DS-System Uptime Statistics** dialog box appears.

F1 Help: [DS-System Uptime Statistics](#page-270-0)

## **9.19 Viewing the Load Summary Report**

The Load Summary shows information about the memory and transfer loads placed on the DS-System. The default graph is a line chart, but you may modify the chart type from the drop down list at the top.

#### **How to read the chart:**

- **•** The chart displays the period of days in the **Select by** section. You may change this period as required. By default, the last seven (7) days are selected.
- **•** The horizontal axis shows the time intervals selected in the **Interval** box. By default, intervals each represent one day.
- **•** The default graph points shown, represent the **Send & Receive** amount (in KB), and the **CPU load** (%) on the DS-System for the corresponding time period. Place the cursor over a point to see the details it represents.
- **•** You can view more load information by selectively adding load summary items from the **Series** dialog box.

#### **To view the Load Summary Report:**

1. On the **Reports** menu, click **Charts**, and then click **Load Summary**.

F1 Help: [Load Summary](#page-292-0)

**•** The two default items are selected: **Send & Receive**, and **CPU load**.

Viewing the Storage Summary Report

- 2. To change the information that is displayed:
	- a) Click **Series**. The **Load Summary Series** dialog box appears.

F1 Help: [Load Summary Series](#page-293-1)

- b) Select the items you want to view. It is recommended to view only two items at a time.
- c) Click **OK**. The display is updated with your selection.
- 3. You can toggle between a bar or line chart from the **Chart Type** box.
- 4. To change the period covered in the display, edit the dates and interval in the **Select by** section.
- 5. Click **Refresh** to update the display.

### **9.20 Viewing the Storage Summary Report**

Storage information is displayed in the **Storage Summary** dialog box, based on the information gathered from the System Admin process.

**•** This means the System Admin must be scheduled with the **Perform Regular Scan to Update Statistical Info** option selected. See: Section 3.14.3, ["Scheduling System Admin", on page 82](#page-81-0).

By default, the points displayed represent the online amount (MB), number of online files for the selected customer or DS-Client, and the size of the files on the DS-System (including encryption and compression).

By default, this will display information on all of the customers with active accounts on the DS-System. Since three different amounts are displayed, this chart will automatically open and refresh on "the best fit" chart scale for the dialog box.

*NOTE:* Data in the Storage Summary is gathered for each DS-Client. Not all DS-Clients will display up-to-the-minute storage information, therefore this summary is meant as a display of trends only.

#### **To view the Storage Summary Report:**

1. On the **Reports** menu, click **Charts**, and then click **Storage Summary**.

F1 Help: [Storage Summary](#page-335-1)

- 2. Hover the cursor over any point on the graph, and a balloon will pop up to display the statistics represented by that point.
- 3. In the **Select by** section, you may specify different display parameters for the summary. Click **Refresh** to update the display.
- 4. To change the display items, click **Series**. The **Storage Summary Series** dialog box appears.

#### F1 Help: [Storage Summary Series](#page-336-0)

- **•** Select the items you want to view and click **OK**.
- 5. In the **View** section, you may choose one of the following display options:
	- **Chart**: [Default] This displays storage summary information in graphical format.
	- **List**: This displays storage summary information in a spreadsheet. This is the best way to view information if you have selected several of the series items.
- 6. Select the **List** / **Detailed List**. The display changes to show a spreadsheet.
- 7. Click **Close** when you are finished working with this dialog box.

### **9.21 Viewing the Storage Trend Report**

This dialog box presents a visual summary of the storage trend for the DS-System. This is a display of the information gathered about individual DS-Clients, based on their storage history settings (see: [Section 5.3.4, "Configuring the advanced](#page-111-0)  [settings"\)](#page-111-0).

#### **To view the Storage Trend Report:**

1. On the **Reports** menu, click **Charts**, and then click **Storage Trend**.

F1 Help: [Storage Trend](#page-337-0)

2. Select a DS-Client and adjust the chart as desired, then click **Refresh** to update the display.

*NOTE:* The peak and average amounts are reset to the current stored or protected size at the beginning of each month.

Exporting DS-Client information to a file

# **9.22 Exporting DS-Client information to a file**

You can export a summary of DS-Client information to a file.

#### **To export DS-Client information to a file:**

1. On the **Reports** menu, click **DS-Client Info**.

F1 Help: [Export DS-Client](#page-281-0)

- 2. In the **Selection** section, select how many DS-Clients to export. Each DS-Client appears on a separate line in the exported .CSV file.
- 3. In the **Column Selection** section, select how much information to include in the exported .CSV file. You can add, remove, and re-order the columns that appear.
- 4. Click **Export**. A popup message will indicate the result.
- 5. Click **OK**.
- 6. Click **Close** to exit the **DS-Client Info** dialog box.

### <span id="page-179-0"></span>**9.23 Generating a customized report**

The custom reports feature allows you to create your own reports, based on the data provided from the database tables. This feature is meant for advanced users.

A third-party application called JasperReports [\(https://www.jaspersoft.com/\)](https://www.jaspersoft.com/) is required to create a customized report using the exported data set.

The first step is to select the data you want to use for the customized report.

#### **To select the data set for the customized report:**

1. On the **Reports** menu, click **Customized Data**. The Customized Data Wizard appears.

F1 Help: [Customized Data Wizard - Select a Data Set](#page-247-0)

- 2. On the **Select a Data Set** page, select the type of data you want to export as follows:
	- a) In the **Data Set** box, select and existing data set or select <New> to create a new one.
	- b) In the **View** box, select a view. These are pre-defined groupings of tables from the database. You can only select one view per data set.
	- c) Click **Next**.

*NOTE:* Data set selections are saved in the DS-Operator .ini file (oper.ini).
3. On the **Select Display Columns** page, select the specific data fields that you want to export as follows:

*NOTE:* To select multiple fields, use the SHIFT or CTRL keys.

- F1 Help: [Customized Data Wizard Select Display Columns](#page-247-0)
- a) To add a data field, select the field from the **Available Columns** list and then click **Add**.
- b) To remove a data field, select the field from the **Selected Columns** list and then click **Remove**.
- c) To change the order of the selected data fields, click **Up** and **Down**.

*NOTE:* This is the order in which the data fields will be written.

- d) Click **Next**.
- 4. On the **Select Order** page, select the order in which the data set will be sorted as follows:

*NOTE:* To select multiple fields, use the SHIFT or CTRL keys.

F1 Help: [Customized Data / Report Wizard - Select Order](#page-248-0)

- a) To add a data field, select the field from the **Available Columns** list and then click **Add**.
- b) To remove a data field, select the field from the **Selected Columns** list and then click **Remove**.
- c) To change the order of the selected data fields, click **Up** and **Down**.

*NOTE:* This is the order in which the data fields will be written. If you do not make a selection, data will be written as it is read from the database. This sort order is not used by JasperReports.

- d) Click **Next**.
- 5. On the **Set Data Filters** page, set filters for the data as follows:

*NOTE:* If you do not set any filters, all data is exported. If you set a filter, only data that matches the filter is exported.

F1 Help: [Customized Data Wizard - Set Data Filters](#page-248-1)

Generating a customized report

- a) In the **Filter Column**, select the data field that you want to filter.
- b) Configure the available filter options for the data field. The **Filter Value** displays how the filter will be applied to the corresponding data field.

*NOTE:* If the filter value is left blank, no filter will be applied and all data for that field will be returned.

- c) Click **Next**.
- 6. On the **Enter Data Set Name** page, specify a name for the data set as follows:

F1 Help: [Customized Data Wizard - Enter Data Set Name](#page-247-1)

- a) In the **Data Set Name** box, type a name for the data set.
- b) To save the data set settings (except for data filters) in the DS-Operator .ini file (oper.ini) so that you can reuse the same data set, select the **Save data set settings** check box.
- c) To export the data set to a file, select the **Export data to file** check box.
- d) Click **Next**.
- 7. On the **Confirm Data Set Summary** page, review the summary to ensure that the data set is customized as required, and then click **Finish**.

F1 Help: [Customized Data Wizard - Confirm Data Set Summary](#page-247-2)

8. If you selected the **Export data to file** option, save the data set as either an XML or CSV file.

*NOTE:* To create a custom report template, you must save the data in XML format.

After this step is completed, you will have a data set file containing the data fields you chose to export from the database. You can use the data set file to generate a custom report. If you want to generate multiple custom reports, you must use the data fields to create a reusable custom report template.

#### **To create a customized report template:**

- 1. Using JasperReports, create your custom report based on the fields from the exported data set (XML file).
- 2. Once you have created the compiled . jasper file, copy it to the local \report subdirectory where the DS-Operator (dsoper.jar) is installed. If the folder does not exist, create it.

#### **To generate a customized report:**

1. On the **Reports** menu, click **Customized Reports**.

F1 Help: [Customized Report Wizard - Select Report Template](#page-249-1)

- 2. In the **Template name** box, select the custom report you wish to view. The list shows the compiled report template files in the **\report** subdirectory of this installation of DS-Operator GUI.
- 3. Click **Next**. The **Customized Report Wizard Select Data Filters** dialog box appears.

F1 Help: [Customized Report Wizard - Set Data Filters](#page-249-2)

4. If necessary, set a filter, and then click **Next**.

By default, all data is displayed in the report. If you set a filter, the custom report will display only data that matches the filter.

5. In the **Select order by columns** page, choose a sort order if required, and then click **Next**.

If you do not make a selection, data will be displayed as it is read from the database.

F1 Help: [Customized Data / Report Wizard - Select Order](#page-248-0)

6. In the **Confirm Report Summary** page, click **Finish**. The custom report appears.

F1 Help: [Customized Report Wizard - Confirm Report Summary](#page-249-0)

### **Working with reports**

Generating a customized report

# **10 Using premium backup and recovery services**

This section provides information about the premium service options that you can offer your customers. These services allow you to generate additional revenue, independent from the online storage revenues.

## **10.1 Autonomic healing**

This section describes the autonomic healing tool.

## **10.1.1 About autonomic healing**

On rare occasions, the DS-System might encounter corrupted files that cannot be restored. The autonomic healing process helps improve the integrity of the DS-System by automatically finding these corrupted files. This process can be scheduled, run on demand, or be configured to always run on DS-System startup.

Autonomic healing works at the file level of the online storage for all backup set data. It is designed to automatically find and fix errors faster than DS-System Admin, and features a speed throttle that enables it to slow down when the DS-System is experiencing a high load of activities.

*NOTE:* All references to a delete process in this section are in fact a "move" process. Autonomic healing and System Admin do not delete files unless they are orphaned recycled generations. They move them to the trash directory under the "Backup Root" location.

### **10.1.1.1 DS-System Admin vs. autonomic healing**

The following outlines the features of the autonomic healing module and how it can help with managing the DS-System:

The autonomic healing module features more advanced detection and fixing capabilities than the DS-System Admin (Core) and will record any anomalies found (caused by third-parties) so that manual fixing is possible for problems that cannot be fixed automatically.

The autonomic healing module is designed to continuously monitor the DS-System online storage for any data corruptions. It can also be configured with a variety of options (optimize space, process the selected sets repeatedly / only once for troubleshooting, speed control options, simultaneous processes, etc.).

Autonomic healing

In case corruptions are found, autonomic healing will notify the DS-System administrator. For each backup set, one notification will be sent when the first corruption is found.

The autonomic healing module has some fixing capabilities, and as long as an error can be corrected, it will do so by either fixing the problem or moving the file to the trash location. If DS-System is part of a replication group, autonomic healing will try to retrieve a correct version of the file from one of the other DS-Systems in the group. If retrieval is successful, then DS-Client is no longer involved. If the retrieval is not successful, the backup set will be marked as "out-of-sync" and DS-Client will be forced to synchronize the backup set and to re-send a replacement for the corrupted file during next backup session.

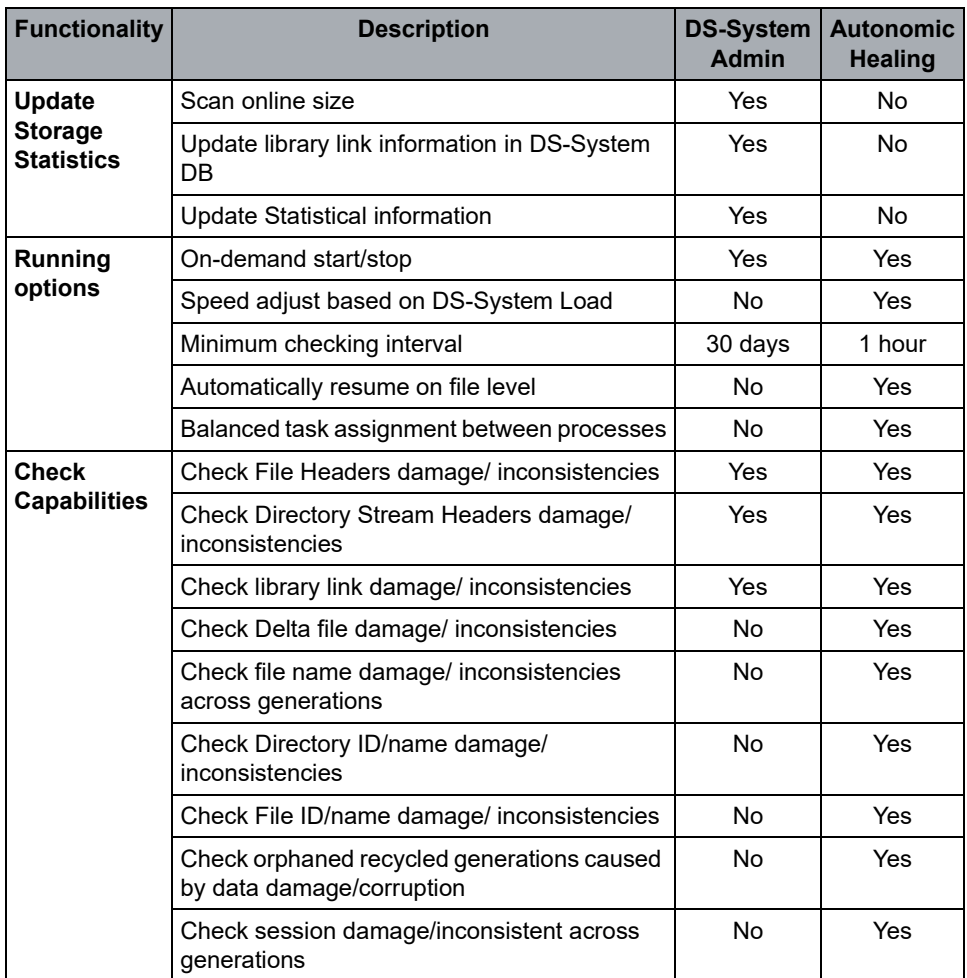

Autonomic healing

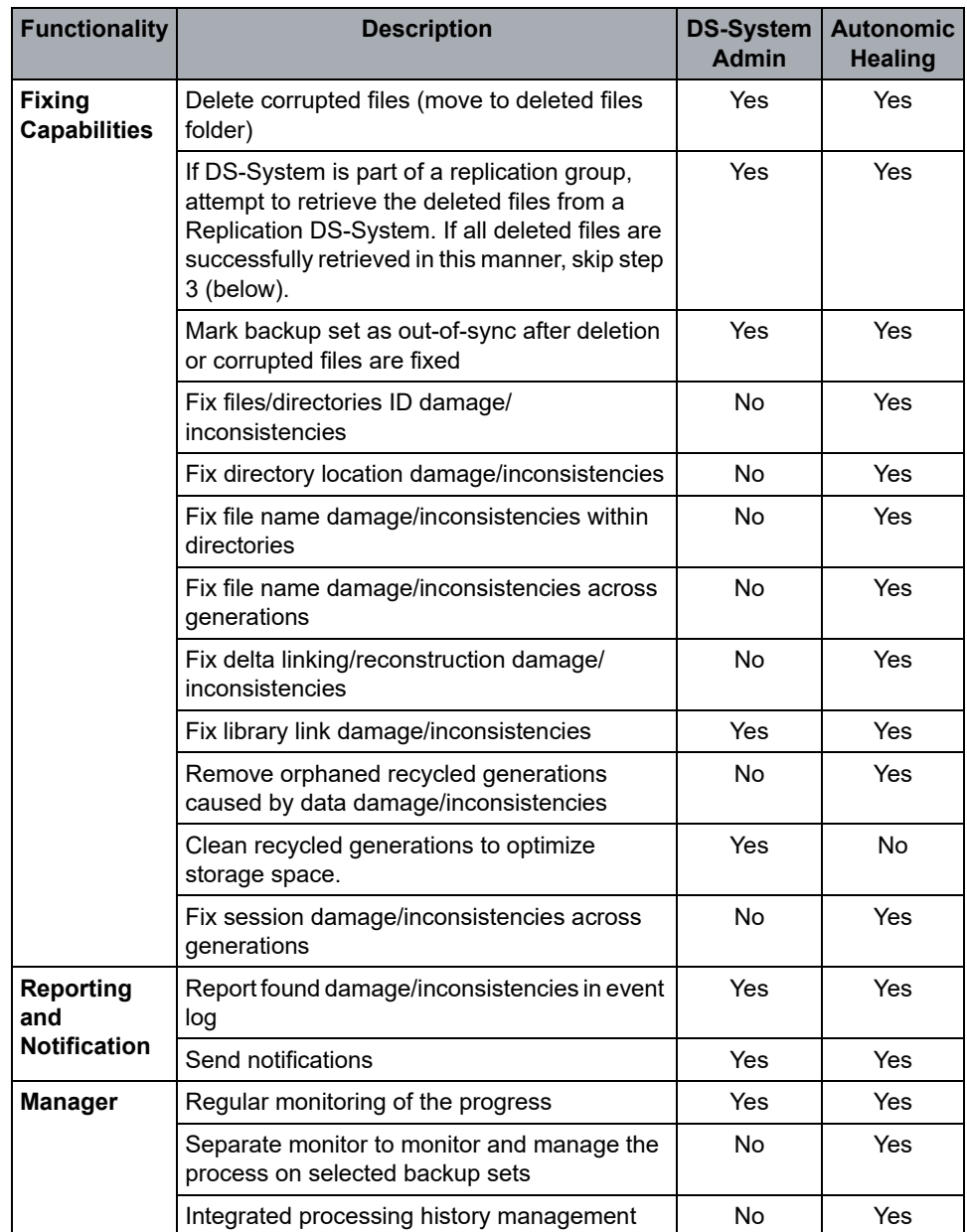

### **10.1.1.2 Best practices for autonomic healing**

Autonomic healing is designed to be scheduled to run continuously in the background to check the DS-System online storage. When scheduled, it features a speed throttle that enables the module to slow down when the DS-System is experiencing a high load of activities.

There are some considerations that affect the time it takes to complete one pass through the entire online storage:

- **•** Number of files on DS-System storage locations (more files on each storage location makes autonomic healing scanning slower).
- **•** Number of storage locations on the DS-System: This directly determines the number of links between different storage locations. If autonomic healing has to follow more links, it will be slower.
- **•** Number of autonomic healing processes running on one DS-System Storage location at the same time from multiple nodes.

To improve the autonomic healing scan speed you can do the following:

- 1. On the **Setup** menu, click **Autonomic Healing**, and then click **Autonomic Healing Manager**.
- 2. In the **Autonomic Healing Manager** dialog box, click **Refresh**. Select the backup set(s) you want to process, and then click **Set Options**.
	- **•** Do not select the **Force DR scan** option. This option forces DS-System to verify all storage locations for a file, which increases the duration of the autonomic healing scan.
- 3. On the **Setup** menu, click **Advanced Configuration**:
	- **•** Set the value of **DeltaCheckOption** to 0 to configure autonomic healing to validate only meta-data information about a file. This reduces the scan time because autonomic healing skips validation of the delta block signatures (the file content).
- 4. On the **Setup** menu, click **Autonomic Healing**, and then click Start Autonomic Healing. In the **Processes to start** box, configure how many simultaneous autonomic healing processes to run.

*NOTE:* Running more autonomic healing processes may not significantly increase the scan speed. It can, however, decrease the overall performance of your DS-System due to the increased I/O to the online storage.

## **10.1.2 Configuring the autonomic healing manager**

The **Autonomic Healing Manager** displays a list of all backup sets on the DS-System and their healing status.

#### **To configure autonomic healing:**

1. On the **Setup** menu, click **Autonomic Healing**, and then click **Autonomic Healing Manager**.

F1 Help: [Autonomic Healing Manager](#page-236-0)

- 2. In the **View by** section, you can select what to display:
	- **Current** (Current healing status) Shows the current healing status of backup sets on the DS-System.
	- **History** (Healing status history) Shows a historical list of each time autonomic healing processed a backup set.
- 3. By default, all backup sets will be displayed. In the **Select by** section, you can filter to limit what is displayed:
	- **•** Selected Backup Set: (Current healing status only) Only shows those flagged as **Selected** (Set Options).
	- **•** Customer or DS-Client
	- **•** Set type
	- **•** Errors or warnings
	- **•** From Time / To Time (Healing status history only)
- 4. Click **Refresh** to update the list.
- 5. In the list, select the backup sets you want to work with and click one of the following:
	- **Event Log** Allows you to view the autonomic healing events (if any) when the corresponding backup set was processed.
	- **Set Options** (Current healing status only) Allows you to apply the selected option(s) to individual backup sets the next time autonomic healing processes its files.

F1 Help: [Set Options \(Autonomic Healing\)](#page-325-0)

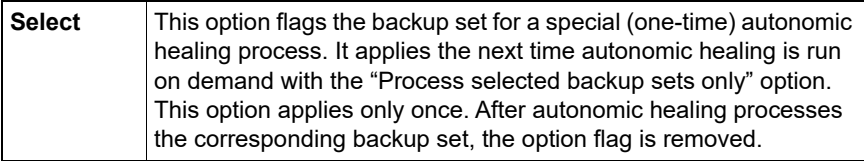

Autonomic healing

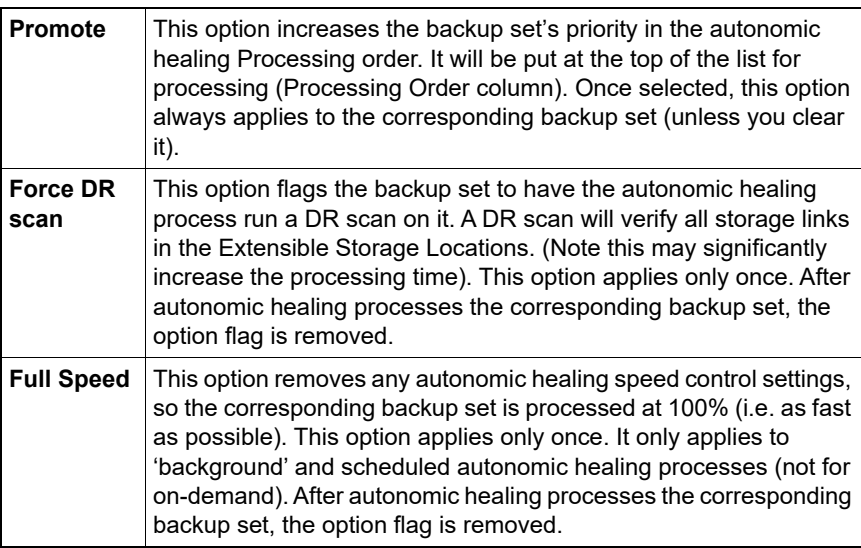

**• Set Priority** — (Current healing status only) Allows you to adjust an individual backup set's healing priority from among the entire list of backup sets.

## **10.1.3 Starting autonomic healing**

Autonomic healing can be scheduled, or started on demand. You can start as many on-demand autonomic healing processes as you require.

*NOTE:* To schedule autonomic healing, see [Section 3.14.1, "Scheduling](#page-80-0)  [autonomic healing", on page 81.](#page-80-0)

#### **To start autonomic healing on demand:**

1. On the **Setup** menu, click **Autonomic Healing**, and then click **Start Autonomic Healing**. The **Start Autonomic Healing Processes** dialog box appears.

F1 Help: [Start Autonomic Healing](#page-328-0)

- **Process all backup sets (continuously in background)** Starts an autonomic healing session that will continuously process all backup sets.
- **Process selected backup sets (once only)** Limits the autonomic healing processes you are about to start to the selected backup sets (ones that have been flagged as "selected" from the **Autonomic Healing Manager**). Once backup sets have been processed, the "selected" flag is removed.

*NOTE:* This option always runs at full speed with no speed control.

- **Processes to start** Select the maximum number of autonomic healing processes to run simultaneously. (Note: if the speed control takes effect, the total healing speed might be limited.)
- 2. Select the options and click **Start**.

Autonomic healing processes will appear in the process list at the bottom of the DS-Operator main window.

You can also open the **Autonomic Healing Manager** to:

- **•** View the status of individual backup sets.
- **•** View the autonomic healing process details at the backup set level.

## **10.1.4 Stopping autonomic healing**

Autonomic healing can be stopped on demand.

#### **To stop autonomic healing:**

1. On the **Setup** menu, click **Autonomic Healing**, and then click **Stop Autonomic Healing**. The **Start Autonomic Healing Processes** dialog box appears.

F1 Help: [Stop Autonomic Healing Processes](#page-330-0)

2. Select the stop option:

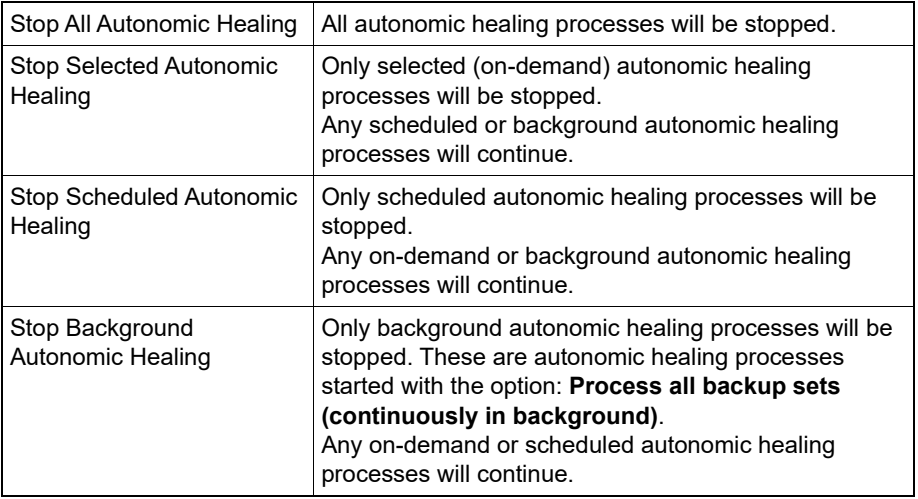

3. Click **OK**. The corresponding autonomic healing processes will stop.

Backup Lifecycle Management (BLM)

### **10.2 Backup Lifecycle Management (BLM)**

This section describes how to configure DS-System to work with a BLM Archiver.

### **10.2.1 About BLM**

This module must be enabled as part of your license agreement, and will be activated through the DS-License Server. Once activated, it is automatically available for all DS-Client accounts on the DS-System (see: [Section 5.3.2,](#page-110-0)  ["Configuring the DS-Tools"\)](#page-110-0).

#### **To configure a BLM billing scale:**

[Optional] This can be done with the DS-Billing module.

BLM billing scales are similar to online billing scales. They apply to DS-Client data stored by the BLM Archiver.

**•** For more information, see: [Section 10.4, "DS-Billing", on page 200.](#page-199-0)

### **10.2.2 Registering with a BLM Archiver**

You must register the DS-System with the BLM Archiver that it will work with. This DS-System must be configured on the BLM Archiver otherwise no accounts will appear.

#### **To register the DS-System with a BLM Archiver:**

1. On the **BLM** menu, click **Register**. The **BLM Registration Wizard** appears.

F1 Help: [BLM Registration Wizard](#page-243-0)

- 2. In the **Address** box, type the IP address of the BLM Archiver and click **Refresh** Available.
- 3. In the **Available Accounts** list, select the DS-System's account and click **Finish**.

## **10.2.3 Configuring the BLM Archiver settings**

#### **To configure the BLM Archiver settings:**

- 1. On the **BLM** menu, click **Status**. The **BLM Status** dialog box appears. F1 Help: [BLM Status](#page-243-1)
- 2. Configure the settings as required and click **OK**.
- 3. To stop using the BLM Archiver, click **Unregister**.

## **10.2.4 Creating a BLM Archive request**

You can create or add to BLM archive packages on demand from the DS-System using the DS-Operator GUI.

You can create a copy of the latest generation, or of all generations of the items in a backup set.

#### **To archive backup set data to BLM on demand:**

- 1. In the **Customers** tab, browse and select the backup set you want.
- 2. Right-click and select **BLM Archive**. The **BLM Archiving Wizard** appears. F1 Help: [BLM Archiving Wizard - Select Items for Archiving page](#page-242-0)
- 3. In the **Select items for archiving** page, select the items to from the backup set to include in the BLM archive package.
- 4. Click **Next**. The **Review selection and select archiving options** page appears.

F1 Help: [BLM Archiving Wizard - Review Selection page](#page-241-0)

- 5. In the **Archive Options** section:
	- a) Type a description in the **Session Label** box. This can make it easier to search for this specific archiving session from the BLM. See the *BLM Archiver User Guide*.
	- b) In the **Generations to include** list, select **All** or **Latest**.
	- c) The remaining check boxes are optional. For more information, see the F1 help and [Section 10.2.5, "Third-party snapshot".](#page-193-0)
- 6. Click **Finish**.

## <span id="page-193-0"></span>**10.2.5 Third-party snapshot**

**IMPORTANT:** You must have the third-party software installed and functioning properly, otherwise the backup set will remain locked until you delete the BLM request.

- **•** If not selected, DS-System locks a backup set for the duration of the BLM Archiving activity.
- **•** If selected, you instruct DS-System to use a third-party snapshot for the BLM copy requests (to unlock a backup set as quickly as possible). DS-System integrates with third-party software to create a snapshot of the required directories. Once the snapshot is created, DS-System unlocks the backup set. The BLM request will be performed from the snapshot data.

#### **To configure DS-System for third-party snapshot with BLM Archiving:**

1. DS-System writes a "request" file for the third-party software to read (located in the primary storage location, in a sub-folder called **blm\_pitc**). This is a text file named **sreq\_n.txt**, where n is the request number. This file lists all storage locations where the requested backup set data is located. For example:

1 D:\<folder>\data\1\1\1\9\ 2 e:\<folder>\data\1\1\1\9\ 3 c:\<folder>\data\1\1\1\9\

where <folder> specifies the path to the storage location.

2. The third-party software must read this file and copy that data. Once it is copied, the third-party software writes a "response" file to the DS-System's primary storage location in the sub-folder called **blm\_pitc**). This must be a text file named **sresp\_n.txt**, where n is the unique request number. This file lists the image locations where DS-System should read the data. For example:

```
1 W:\snap\location_1\9\
2 W:\snap\location_2\9\
3 W:\snap\location_3\9\
```
*NOTE:* The order of the folders must be identical in the request and response files. The file must be in Text File Format (UTF-8, no Unicode marker).

- 3. The third-party software deletes the request file (**sreq\_n.txt**). DS-System unlocks the backup set.
- 4. DS-System starts copying data to the BLM Archiver from the third-party snapshot location. When the BLM archiving process is finished, DS-System deletes the response file (**sresp\_n.txt**).

## **10.2.6 Viewing active BLM Archive requests**

The following dialog boxes allow you to manage any active BLM archive requests on the DS-System.

**To view the current BLM Archive requests:**

1. On the **BLM** menu, click **Active Archive Requests**. The **Active Archiving Requests** dialog box appears.

F1 Help: [Active Archive Requests](#page-224-0)

For any BLM archive requests that were stopped or interrupted, you have the option to restart or delete the request. This is useful, since the backup set will remain locked until the archiving is finished or the request is deleted.

- 2. To restart an archive request:
	- a) Select the archive request from the list. If there are many requests, you can use the options in the **Filter** section to narrow what is displayed.
	- b) Click **Start**.

F1 Help: [Restart Archive Requests](#page-313-0)

- c) In the **Restart Archive Request options** section, configure the options.
- d) Click **OK**.
- 3. To delete an archive request:
	- a) Select the archive request from the list and click **Delete**.
	- b) A confirmation popup appears. Click **Yes** to proceed.

## **10.2.7 Registering a DS-Client with a BLM Archiver**

*NOTE:* This is a right-click menu feature only.

If a DS-Client does not have any archive packages on the BLM Archiver, it will not appear in the BLM GUI's BLM Archiver(s) tree. The DS-Client account must appear in that tree if you want to import data converted for BLM using the DS-Client Tape Converter (see *DS-Client User Guide*).

#### **To register a DS-Client account with the BLM Archiver:**

- 1. In the Customers tab, browse and select the DS-Client account you want.
- 2. Right-click and select **Register DS-Client with BLM**.
- 3. Registration is immediate. A confirmation appears in the DS-System event log for the DS-Client (activity type: **BLM Archiving**):

#### **Using premium backup and recovery services**

Disc/tape

BLM connection established in order to register the DS-Client. No data will be transmitted.

4. If successful, the DS-Client account will appear in the corresponding BLM Archiver. Refer to the *BLM Archiver User Guide* for further instructions on importing data.

### <span id="page-195-0"></span>**10.3 Disc/tape**

This section describes how to prepare the disc/tape restore media.

### **10.3.1 About disc/tape restores**

For each disc/tape request, you can generate the restore data in disc/tape restore format for restore via the DS-Client. DS-System copies the requested data to a buffer path. From that path, you can copy or burn the data to whatever media you choose to support for your customers (CD, DVD, hard disk drive, or tape).

*NOTE:* A disc/tape request (initiated from either the DS-Client side or the DS-System side) will lock the corresponding backup set until the request is successfully completed (written to buffer) or deleted from the Disc/Tape Orders list.

If a customer needs to restore their entire LAN (or any large quantity of data), this may take a long time (even with a high bandwidth connection). It may be faster to write the required data to local media connected to the DS-System. Then you can ship the media to the DS-Client's physical location where it can be attached as a local drive or restored via a LAN connection. This can be accomplished using the disc/tape feature.

There is a **disk** media type that allows you to write an unlimited capacity to the disc/ tape buffer (presumably for a hard disk or other similar media). Speed is maximized by multi-threaded data writing where you select the number of threads to process the disc/tape request.

When using disc/tape requests for disaster restore purposes, you should:

- **•** Create an **unlimited** media type to use for the disc/tape buffer.
- **•** Perform the write to buffer process using multiple threads. The number of threads to use depends on existing activities, number of CPUs, etc..

If the disc/tape directory already exists in the disc/tape buffer, the DS-System will prompt you to select if the disc/tape process should be resumed or overwritten:

- **Resume** will try to continue based on the records included in the catalog file. (If the resume fails, the DS-System will perform an overwrite.)
- **Overwrite** will force the DS-System to rewrite all the data in the disc/tape buffer for the required backup set.

Disc/tape

## **10.3.2 Configuring the disc/tape media**

#### **Before you begin, make sure the DS-System has the following:**

- **•** Adequate buffer space where the files will be copied.
- **•** A disc burner or tape writer, if applicable.

#### **To configure the disc/tape media:**

1. On the **Disc/Tape** menu, click **Media**. The **Disc/Tape Media** dialog box appears.

F1 Help: [Disc / Tape Media](#page-252-0)

2. To add a new media type, click **Add**.

To edit, select the media from the list and click **Modify**.

F1 Help: [Add New Media / Edit Media](#page-233-0)

- 3. Configure the media (pre-defined settings exist, but they can be customized):
	- **Limited size** disc/tape requests will be written into buffer folders that will accommodate the size of the media.
	- **Unlimited size** disc/tape requests will be written to a single buffer location, but can take advantage of multiple write threads for faster performance.
- 4. Click **OK** to save the media profile. The media list is updated.
	- **•** From the DS-Client, your customers can now use the disc/tape option. For more information, see the *DS-Client User Guide*.

*NOTE:* The DS-Client must have the **Disc/Tape** tool enabled. See [Section 5.3.2, "Configuring the DS-Tools", on page 111](#page-110-0).

**•** From the DS-System, you can create disc/tape snapshots at the backup set level using the DS-Operator GUI.

## **10.3.3 Initiating a disc/tape request**

Disc/tape requests can be initiated by the customer through the DS-Client, or by the DS-System administrator.

#### **Customer (DS-Client) initiated request**

Customers can issue disc/tape requests on demand. These requests can be either for a snapshot of the latest generation of a backup set or selective files from a backup set.

Disc/tape

Once a customer sends the request, it is added to the DS-System's Disc/Tape Orders list (Disc/Tape menu > Generate). You must now write the requested data to the disc/tape buffer.

#### **Service provider (DS-Operator) initiated request**

This option allows the service provider to generate a snapshot of the latest generation of a backup set from the DS-System side.

- 1. Customer contacts you to request a disc/tape and specifies which backup sets to include.
- 2. You initiate the disc/tape request using DS-Operator by selecting the requested backup set in the **Customers** tab.
- 3. Right-click and select **Disc/Tape Request**.

F1 Help: [Disc / Tape Mailing Information](#page-251-0)

- 4. Type the customer's name, phone number, and address information, then select the media, and click **OK**.
- 5. The request is added to the Disc/Tape Orders list (**Disc/Tape** menu > **Generate**). You can now write the requested data to the disc/tape buffer.

## **10.3.4 Generating a disc/tape order**

You must instruct the DS-System to write the files to the DS-System's buffer directory.

#### **To generate a disc/tape:**

1. On the **Disc/Tape** menu, click **Generate**.

F1 Help: [Disc / Tape Orders](#page-253-0)

- 2. Select the disc/tape request you want (the status must be **Purchased**).
- 3. Click **Write to Buffer**.
	- **•** For N+1 DS-Systems, a popup dialog box will ask you to select which N+1 node will perform the activity.
- 4. In the **Generate Files to Buffer** dialog box, configure the following:
	- **Processes to start** (for **Disk** media type with **Unlimited** size only) The number of threads you want to use to write data to the buffer. You can select from 1 to 99 threads (the default is 3). All threads execute parallel to shorten the generation time.
	- **Path** Shows the default path where the disc/tape files will be written. To change the path, type a new path or click **[...]** to browse for it.
	- **Restore Reason** Select a reason for the disc/tape request.
	- **Restore classification** See the F1 help for more details.

F1 Help: [Generate Files to Buffer](#page-285-0)

5. Click **OK**. The **Disc/Tape Meta-data Encryption** dialog box appears. If desired, select the encryption to use for the meta-data (the descriptive files used to manage the disc/tape restore).

F1 Help: [Disc / Tape Meta-data Encryption](#page-252-1)

6. Click **OK**.

*NOTE:* The **Overwrite Options** dialog box appears if you are retrying the **Write to Buffer** process for a disc/tape request and DS-System detects that usable data exists in the disc/tape buffer. This can happen if the previous process was stopped (by the user, because of DS-System shutdown, because connection to disc/tape buffer was lost, etc.). You can choose to overwrite the data and restart from the beginning, or try to resume from the point where the last **Write to Buffer** process was interrupted. Click **OK**.

- 7. When complete, the request status will show **Finished** in the **Disc/Tape Orders** dialog box.
	- a) Copy the data from the buffer directory to the media specified in the customer's order (CD, DVD, hard disk, or tape).
	- b) Ship the media to the customer's specified mailing address: select the disc/tape request and click **More Info**.

F1 Help: [Disc / Tape Order Details](#page-253-1)

- 8. Once the files in the buffer have been written to the customer's selected media, you should mark the request as **Mailed**.
	- a) Select the order in the list (the status must be **Finished**) and click **Mark Mailed**.

F1 Help: [Disc / Tape Billing Information](#page-251-1)

- b) Type the number of copies of the media to send and click **OK**. The files will be automatically deleted from the buffer.
- 9. In the **Disc/Tape Orders** dialog box, the status of the order will be **Mailed**. At this point, all data from that request in the buffer directory is deleted.

Once a request is **Mailed**, the accompanying charge will be applied to the DS-Client's Additional Charges list for the applicable month, if configured in DS-Billing. For more information, see the *DS-Billing User Guide*.

- 10. You may wish to delete some older requests from the list to keep it manageable.
	- a) In the **Disc/Tape Orders** dialog box, select the request you want to delete.
	- b) Click **Delete**. A confirmation popup appears. Click **Yes** to proceed.

DS-Billing **Using premium backup and recovery services**

### <span id="page-199-0"></span>**10.4 DS-Billing**

This section describes how to configure the DS-System to work with a DS-Billing server.

### **10.4.1 About DS-Billing**

Billing is performed through the DS-Billing Module. This requires a separate product installation to interact with the DS-System. For more information, refer to the *DS-Billing User Guide* and the DS-Billing section in the *Server Software Installation Guide*.

## **10.4.2 Registering the DS-Billing module**

Before DS-Billing can work with a DS-System, you must grant that specific DS-Billing server permission to register with the DS-System:

#### **To register a DS-Billing server with the DS-System:**

1. On the **Billing** menu, click **Billing Registration**. The **Billing Registration** dialog box appears.

F1 Help: [Billing Registration](#page-241-1)

- 2. In the **IP** box, type the IP address of the target DS-Billing server. The DS-System will permit the DS-Billing server at this address to connect.
- 3. Click **OK**.

### **10.5 DR Drill requests**

This section describes how to configure backup sets for DR Drills.

*NOTE:* These options apply only to DS-Systems that are connecting to a DS-License Server that is configured for the Recovery License Model (RLM).

### **10.5.1 About DR Drill requests**

DS-Systems licensed from a DS-License Server RLM can have a pool of DR Drill Capacity allocated. This feature lets you allocate from this pool to specific backup sets in order for the customer (or you) to perform a disaster recovery drill at a predetermined time to practice in anticipation of a real-life disaster.

DR Drill capacity is allocated per backup set in the **DR Drill Requests** dialog box. During the scheduled drill period, when a recovery activity is performed on a flagged backup set, an additional option appears that allows the user to specify if the activity is a DR Drill. The following recovery activities will show the **Restore classification** option when it is available in DS-Operator:

- **•** Disc/Tape orders (when they are written to buffer). ([Section 10.3, "Disc/tape"\)](#page-195-0)
- **•** Restore of a file generation via DS-Operator. [\(Section 6.1.3, "Restoring a file](#page-132-0)  [generation \(without involving DS-Client\)"\)](#page-132-0)

*NOTE:* In addition, regular restores from DS-System online storage initiated by the customer through the DS-User GUI will show the **Restore classification**  option at the end of the restore wizard (see the *DS-Client User Guide*).

## **10.5.2 Configuring a DR Drill request**

#### **To configure a backup set for a DR drill:**

- 1. On the **DR Drill** menu, click **Manage DR Drills**. (Alternatively, you can select a backup set from the Customers tab and right-click **DR Drill Request**. This will automatically skip to step 4.)
- 2. The **DR Drill Requests** dialog box appears with a list of all disaster recovery drills configured for the DS-System. You can expand or narrow what is displayed in the list by using the options in the **Select by** section.

F1 Help: [DR Drill Requests](#page-254-0)

3. To add a new DR Drill Request, click **Add**.

To edit a pending request, select it and click **Edit**. The **New / Update DR Drill Request** dialog box appears.

F1 Help: [New / Update DR Drill Request](#page-302-0)

- a) In the **Backup Set** box, select the backup set that you want to configure for a DR Drill.
- b) In the **Scheduled Start Date** box, select the date when the DR Drill will start. The customer will be able to start a DR Drill for the selected backup set any time during this period.
- c) In the **Quota** box, select the amount of DR Drill capacity you want to allocate. This is the maximum limit you want to permit to be restored and classified as DR Drill. When the drill period starts, the allocated amount is deducted from your DS-System license's **DR Drill Capacity**. For more information, see [Section 3.1, "To view the DS-System's current license](#page-19-0)  [limits and tools:", on page 20.](#page-19-0)
- d) Click **OK**.

#### **Using premium backup and recovery services**

Initial backup

4. To stop a scheduled DR Drill before the drill period starts (as long as the status is **Pending**), select it in the list and click **Delete**.

### <span id="page-201-0"></span>**10.6 Initial backup**

This section describes how to handle initial backup sets.

### **10.6.1 About initial backup**

The first backup will take the most time, since all files selected must be backed up. If the customer requires backup of a large capacity, an initial backup may be the fastest solution. This feature allows your customer to backup to a local buffer on the DS-Client computer, or to any other buffer location at LAN speed. Then, they will ship that media (disks) to the DS-System's physical location.

When you receive the initial backup media, you will import the data to the DS-System. Once it is imported to the DS-System, your customer can continue performing scheduled and on-demand backups (of incremental changes).

*NOTE:* The initial backup service is not a software-only process. It must be coordinated with the DS-Client administrator.

### **10.6.1.1 Best practices for initial backup**

When running initial backups, consider the following:

- **•** The path specified must accommodate the size of the incoming data.
- **•** The file system on the initial backup buffer must be able to handle the size of the incoming files.
- **•** When running several initial backups at the same time, make sure the device where initial buffer is located can handle the I/O load. If too many initial backup processes are sending data to the same path at the same time, the sessions may stop and the related errors will be reported.
- **•** All initial backup sets written to the same initial backup path must be **completed** before the physical media is sent to the service provider (in DS-User, on the **Initial Backup** menu, click **Status**).
- **•** Always check the DS-Client activity log and the event viewer at the end of every initial backup session to ensure that no errors are reported.
- **•** If the initial backup session is interrupted, it can be resumed but you must synchronize the backup set (Right-click the backup set > Synchronize: Normal). To resume, start another backup session. The other option is to reset the backup set as **Incomplete**, then re-run the initial backup from the beginning (DS-User > Initial Backup > Status).
- **•** If the file system on the initial backup buffer cannot be directly read by the operating system on DS-System side (like a Mac DS-Client connected to a Windows DS-System), NFS or CIFS can be used for the initial backup import.

### **10.6.2 Performing an initial backup**

#### **To perform an initial backup:**

- 1. On the DS-System, create the customer account and DS-Client account.
- 2. On the DS-Client, have your customer register their DS-Client with the DS-System.
- 3. Your customer can then create as many initial backup sets as required, which are written to a media buffer that is physically shipped to the DS-System location. See the *DS-Client User Guide* for instructions.
	- **•** An initial backup buffer must contain backup sets from the same DS-Client.
	- **•** Customers can send as many initial backup buffers as required.
- 4. When you have received the initial backup buffer media, connect it to the network so it is visible to the DS-System.
- 5. In DS-Operator, browse the **Customers** tab and select the DS-Client account whose data is in the initial backup buffer. On the **DS-Client** menu, select **Import Initial Backup**.
	- **•** For N+1 DS-Systems, a popup dialog box will ask you to select the N+1 Node to perform the activity.
- 6. The **Initial Backup Import** dialog box appears.

F1 Help: [Initial Backup Import](#page-288-0)

- 7. In the **Import initial backup from** box, type or browse for the path where the DS-System can read the initial backup data.
	- **•** For Windows: The path must be in the form <local\_drive>:\initial\_backup\_dir or \\server\share\initial\_backup\_dir (for example: \\MEDIA\drv\$d\buf)
	- For UNIX: The path must be in the form /initial backup directory

Initial backup

- **•** For N+1 DS-Systems: The initial backup is performed by the selected node. Make sure that the initial backup buffer is either directly attached to that node, or is specified as a UNC path (if attached to a different computer) and the selected node has rights to access it.
- 8. Click **OK**. The **Select Initial Backup Sets** dialog box appears. All backup sets in the initial backup buffer that can be imported to the DS-System are listed.

F1 Help: [Select Initial Backup Sets](#page-323-0)

- 9. In the **Available Backup Set** list, select all the backup sets you want to import and click the **[>>>]** button. Your selection moves under the **Selected Backup Set for Import** list.
	- **•** If you need to input an encryption key, the **Initial Backup Meta-data Encryption** dialog box appears.

F1 Help: [Initial Backup Meta-data Encryption](#page-289-0)

- **•** Type or import the encryption key and click **OK**.
- 10. Click **OK** to proceed with the import. The **Initial Backup Import Options** dialog box appears.

F1 Help: [Initial Backup Import Options](#page-289-1)

- 11. In the **Select import method** section, configure the following:
	- **Move** This is available only for unencrypted buffer data. If any meta-data encryption was used, the move option is disabled. If DS-System can find a storage location on the same volume as the specified path, you will be offered the move option as an import method. The data will be moved to the one storage location. Therefore the storage distribution will not be balanced after import.
		- If the logical size (available to DS-System in the storage location) is less than the data being moved, a warning appears. There is enough physical space because the move process is just renaming files in the storage location. However, DS-System will not put new files into that storage location if DS-System has no available logical space.
	- **Copy** The copy option will automatically balance the import of data among all the storage locations in the DS-Client's storage group. However, it will take longer than if using the move option.
- 12. In the **Options** section, configure the following:
	- **Concurrent import activities** Each import activity represents a different backup set that is processed in parallel.
	- **Additional threads for each import activity** Number of additional processing threads to run for each import activity.
- 13. Click **Start** to begin transferring the initial backup from the initial backup buffer media to the DS-System. Once successfully completed, those backup sets can have backups start to run on schedule or on-demand from DS-Client.

**•** After the import has completed, verify the activity log. The event log for the import activity will contain a comparison between the number of files saved by the DS-Client to the initial backup buffer and the number of files the DS-System imported from the buffer. These numbers should match.

## **10.7 Remote DS-VDR**

This section describes how to configure DS-System for Remote DS-VDR.

*NOTE:* This section assumes the reader has administrative experience with Hyper-V and VMware.

## **10.7.1 About Remote DS-VDR**

Remote DS-VDR is a tool that is licensed for the DS-System from the DS-License Server in the form of an incremental counter called the **Remote DS-VDR Count**. The DS-System administrator can assign the license count to DS-Client accounts individually from this pool. Each DS-VDR configuration that is licensed reduces the pool by 1 count.

This tool is configured using the DS-Operator GUI. The service is intended to run on a remote Windows or Linux server to be the engine that processes DS-VDR requests.

Remote DS-VDR can be configured for Hyper-V backup sets and VMware VADP backup sets. The backup must be of an entire functioning virtual machine (not just an individual disk) and it must already be stored in the DS-System's online storage.

The customer must configure the backup set with 3 or more generations because the Remote DS-VDR tool only supports restoring master/delta generations (not regular files).

When a backup set is scheduled for Remote DS-VDR restore, the latest backed up generation is automatically restored to a standby virtualization server. In the event that you suffer a disaster or other event, you can switch immediately to the standby virtualization server.

DS-System can connect to multiple Remote DS-VDR Tools, thereby distributing the load, as required.

For each Remote DS-VDR restore activity:

- **•** DS-System establishes the connection on port 4406 (default) to the Remote DS-VDR Tool. It sends all configuration parameters and required encryption keys to the DS-VDR Tool.
- **•** DS-System sends the list of files that need to be restored and other meta-data information generated from the backup set's Remote DS-VDR configuration.

Remote DS-VDR

- **•** The Remote DS-VDR Tool is the software that will interact with the virtualization server. The tool creates a virtual machine and disks based on the meta-data information.
- **•** DS-System starts sending file data to the Remote DS-VDR Tool, which then decrypts and decompresses it and then saves it in the disks that the tool itself has created. The tool returns completion logs to DS-System.
- **•** When manually triggering a Remote DS-VDR restore, the user can select from the available backup generations stored on DS-System.
- **•** Decompression and decryption are performed on the Remote DS-VDR computer, thereby relieving the DS-System of processing load.
- **•** The Remote DS-VDR Tool is responsible for creating the virtual machines and their disks as configured in each backup set.
- **•** (VMware VADP only) Virtual machines are restored under a unique name that consists of the prefix "RVDR", the name of the source virtual machine, and the backup session time stamp of the restored generation.
- **•** (Hyper-V only) The virtual machine will be restored with its original name. No time stamp will be added.
- **•** Depending on the Remote DS-VDR configuration, the restored virtual machine can be powered on or left powered off after successful restore.

*NOTE:* If you select the **Power On** option, a full restore is always performed.

### **10.7.1.1 Handling multiple encryption keys**

The configuration and management of the Remote DS-VDR service is performed solely on the DS-System side through DS-Operator. DS-Client has no direct involvement with Remote DS-VDR. However, encryption key forwarding must be enabled in DS-Client and the encryption keys must be forwarded to the DS-System and be available in the DS-System database. See: [Section 3.2.7, "Configuring the](#page-25-0)  [encryption keys settings", on page 26.](#page-25-0)

For each restore session, DS-System provides the required encryption key(s) for the corresponding backup set to the Remote DS-VDR Tool. This enables the tool to handle multiple restore sessions from different DS-Clients.

Encryption keys that are sent to the Remote DS-VDR Tool remain in an encrypted format. They are kept in temporary memory only during each Remote DS-VDR restore and are discarded when the restore is finished.

### **10.7.1.2 Preserving the disaster copy virtual machine**

The disaster copy virtual machine should only be manually powered on through the virtualization server in the case of an actual disaster. Once powered on, the operating system present in the disaster copy will modify its disk, and incremental virtual machine restores will no longer be possible after this point.

**IMPORTANT:** If a test of the disaster copy is required, clone the disaster VM to another location and use that copy for testing. If the disaster copy has already been used for testing purposes, and then an actual disaster occurs, the disaster copy may have already been altered during testing and no longer be suitable as a disaster copy.

## **10.7.2 Configuring a Remote DS-VDR server**

You can configure a DS-System to use multiple Remote DS-VDR servers. You must have at least one Remote DS-VDR service running and accessible from the DS-System via TCP/IP on port 4406 (default). If you are using a firewall, port 4406 must be configured to allow TCP/IP connections on both the DS-System and the DS-VDR server.

*NOTE:* Hyper-V backup sets require a DS-VDR service running on Windows.

#### **To configure a Remote DS-VDR server:**

1. On the **DS-VDR** menu, click **Remote DS-VDR Servers**. The **Remote DS-VDR Servers** dialog box appears.

F1 Help: [Remote DS-VDR Servers](#page-310-0)

- 2. Do one of the following:
	- **•** To add a Remote DS-VDR server, click **Add**.
	- **•** To modify an existing Remote DS-VDR server, select the server from the list, and then click **Modify**.
- 3. In the **Add / Modify DS-VDR Server Info** dialog box, type the required information, and then click **OK**.

F1 Help: [Add / Modify DS-VDR Server Info](#page-231-0)

4. To save the Remote DS-VDR server configuration, click **OK** or **Apply**.

*NOTE:* The Remote DS-VDR service or daemon must be running on the server at the IP address you specify.

## **10.7.3 Configuring a virtualization server**

You can configure a DS-System to use multiple virtualization servers. A virtualization server is the target destination where the backed up virtual machine will be restored. You must have at least one virtualization server (Microsoft Hyper-V or VMware vCenter) configured and running for DS-System to perform DS-VDR restore.

**IMPORTANT:** The target virtualization server must be the same type as the backup set (Hyper-V to Hyper-V, or VMware to VMware).

#### **To configure a virtualization server:**

1. On the **DS-VDR** menu, click **Virtualization Servers**. The **Virtualization Servers** dialog box appears.

F1 Help: [Virtualization Servers](#page-345-0)

- 2. Do one of the following:
	- **•** To add a virtualization server, click **Add**.
	- **•** To modify and existing virtualization server, select the server from the list, and then click **Modify**.
- 3. In the **Add / Modify Virtualization Server** dialog box, type the required information, and then click **OK**.

F1 Help: [Add / Modify Virtualization Server](#page-233-1)

4. To save the virtualization server configuration, click **OK** or **Apply**.

## **10.7.4 Configuring a backup set for remote DS-VDR**

*NOTE:* This procedure applies to Microsoft Hyper-V and VMware VADP backup sets only.

Once DS-System has been configured with at least one Remote DS-VDR server and one target virtualization server, you can configure an eligible backup set for Remote DS-VDR.

DS-VDR is meant to be scheduled, or otherwise triggered to automatically restore to a standby virtualization server in order for the latest backed up version to be running and ready for use if the service is requested by the end customer.

By default, when you configure a backup set for Remote DS-VDR restore, you must assign it to a schedule (even if it is **None**).

*NOTE:* Each backup set configured and licensed for Remote DS-VDR reduces the Remote DS-VDR Count allocated to the DS-System by 1.

#### **To configure a virtual machine backup set for remote DS-V DR:**

1. On the **DS-VDR** menu, click **Remote DS-VDR Global**. The **Remote DS-VDR Global** dialog box appears with a list of the virtual machine backup sets that are eligible for Remote DS-VDR.

F1 Help: [Remote DS-VDR Global](#page-309-0)

2. Select the **Licensed** check box of the backup set you want to configure and click **Configure**. The **Remote DS-VDR Configuration Wizard** appears.

F1 Help: [Remote DS-VDR Configuration - Select Method and Tools](#page-308-0)

- 3. In the **Select Method and Tools** dialog box, you must configure all of the following:
	- **Restore Type**: Select **Full** or **Incremental**.

**IMPORTANT:** If you select the incremental restore type for a VMware VADP backup set, you must verify that the source backup set is not configured with the **Backup Virtual Machine Memory** option. An incremental restore of the virtual machine will fail with a disk error if this option is enabled. For more information on configuring a VMware VADP backup set, see the *DS-Client User Guide*.

- **Remote DS-VDR:** Select the Remote DS-VDR service to use. The tool must be installed and running on the remote server.
- **vCenter / Host / Datacenter**: (VMware VADP) Select the target where the virtual machines in this backup set will be restored.
- **Virtualization Server**: (Microsoft Hyper-V) Select the target where the virtual machines in this backup set will be restored.
- 4. Click **Next**.

F1 Help: [Remote DS-VDR Configuration - Select Location](#page-307-0)

5. For VMware VADP backup sets, specify the **Host**, **Folder**, and **Datastore**.

For Microsoft Hyper-V backup sets, specify the **Folder**.

**•** Settings configured in the **Global** section apply by default to all virtual machines in the list, unless they are individually configured with overrides.

# **Using premium backup and recovery services**

Remote DS-VDR

**•** Settings configured for individual virtual machines will override the **Global**  defaults.

**IMPORTANT:** Make sure there is enough space in the target destination.

6. Click **Next**.

F1 Help: [Remote DS-VDR Configuration - Select Remote DS-VDR Options](#page-308-1)

- 7. In the **Set Restoration Time** section, select when to perform the remote DS-VDR restore.
- 8. In the **Options** section, configure the restore options for each virtual machine as necessary.

*NOTE:* If you select the **Power On** option, a full restore is always performed.

9. Click **Finish** to save the configuration.

Once a backup set has been configured for Remote DS-VDR, restores will run at the **Set Restoration Time** that has been configured. However, you can perform an on-demand restore at any time.

#### **To perform an on-demand remote DS-VDR restore:**

- 1. In the **Remote DS-VDR Global** dialog box, select the backup set you want to configure in the list, and then click **Restore**.
- 2. In the **Remote DS-VDR Restore** dialog box, do the following:

F1 Help: [Remote DS-VDR Restore](#page-310-1)

- a) In the **N+1 ID to Perform Activity** box, select the node that will perform the restore. (This only appears for N+1 DS-Systems.)
- b) In the **Generation** box, select the generation you want to restore. By default, the latest generation is selected.
- c) Select one of the following restore options:
	- **All virtual machines** Select this option to restore all virtual machines, including virtual machines that might not contain all their virtual disks or have virtual disks with errors. If a VM is restored with a disk count that does not match the original configuration, the event log will display a warning.
	- **Only valid virtual machines** Select this option to restore only virtual machines that have all their virtual disks without any errors. If a VM is not restored, the event log will explain the reason for it not being restored.
- d) Click **Restore**.

## **10.7.5 Preventing a full restore when the virtual machine configuration has changed**

*NOTE:* This section applies to VMware VADP backup sets only.

Before initiating a restore, the Remote DS-VDR Tool compares the backup generation to be restored to the previous restore point. The following may occur to a VMware VADP backup set configured for **Incremental** virtual machine restore through Remote DS-VDR:

If the Remote DS-VDR Tool detects changes to one or multiple virtual machine configuration parameters since the previous restore point, DS-Operator will generate an error message that lists the virtual machine configuration parameter(s) that have changed. The Remote DS-VDR Tool will then force a **Full** virtual machine restore.

To prevent a **Full** virtual machine restore from occurring because of changed virtual machine configuration parameters, modify the value of one or both of these parameters in DS-System Advanced Configurations dialog box:

#### **• VADPCfgIgnoreList**

#### **• VADPCfgDevIgnoreList**

In particular, add the changed virtual machine configuration parameter(s) as regular expressions to the two ignore lists. Follow these steps:

- 1. On the **Logs** menu, click **Event Log**.
- 2. In the **Event Log Viewer**, select the error message that lists the virtual machine configuration parameter(s) that have changed.
- 3. Copy and save the description of the error message.
- 4. On the **Setup** menu, click **Advanced Configuration**.
- 5. In the **Advanced Configuration** dialog box, select each of these parameters and click **Edit** to view its **Value** field and click **OK**:
	- **VADPCfgIgnoreList**
	- **VADPCfgDevIgnoreList**

In the **Edit Parameter** dialog box, the **Value** field lists the virtual machine configuration parameters that will be ignored by the Remote DS-VDR Tool during **Incremental** virtual machine restore.

- 6. Determine the appropriate regular expression(s) to represent the virtual machine configuration parameter(s) that need to be ignored.
- 7. In the **Advanced Configuration** dialog box, select the relevant ignore list (**VADPCfgIgnoreList** or **VADPCfgDevIgnoreList**) and click **Edit**.
- 8. In the **Value** field, add the regular expression(s) to the ignore list and click **OK**.

## **10.7.6 Updating the Remote DS-VDR configuration file**

On the server where the Remote DS-VDR Tool is installed, there is a configuration file  $(dsvdr.cfg)$ . It is a text file that contains parameter and value pairs, separated by a colon (:). By default, it is located in the following folders:

**• Linux**

/opt/CloudBackup/Remote\_DS-VDR/etc/dsvdr.cfg

**• Windows**

C:\Program Files\CloudBackup\Remote DS-VDR\dsvdr.cfg

**IMPORTANT:** If you make any changes to the configuration file, you must restart the Remote DS-VDR service or daemon for the changes to take effect.

This file contains the following parameters:

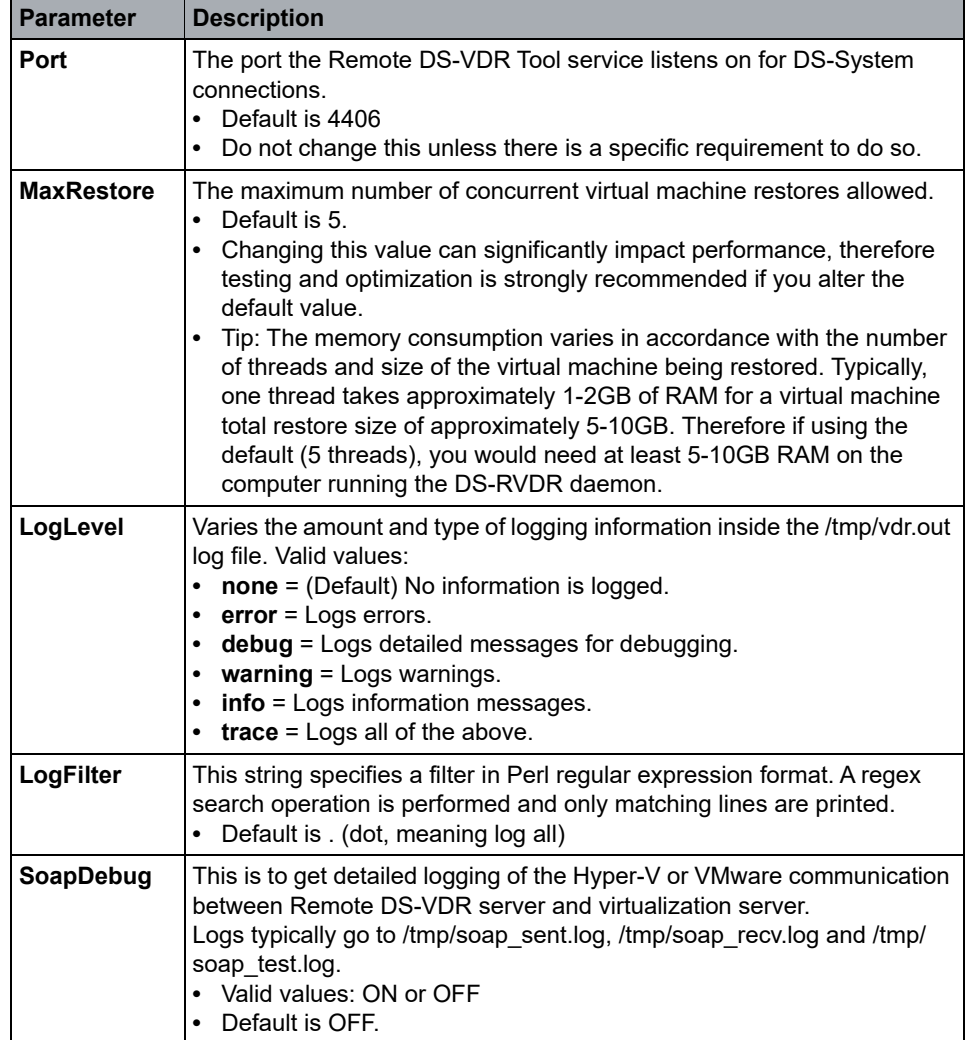

### **10.8 Replication**

This section describes how to configure DS-System for replication.

## **10.8.1 About replication**

Replication allows you to send data from a primary DS-System to other DS-Systems in a DS-System replication group. You can add as many DS-Systems (Windows or Linux) as you want to a DS-System replication group, and each DS-System will have a copy of the shared DS-Client data.

You need at least two DS-Systems to perform replication. A FullFeatured DS-System can replicate DS-Client data one way to a replication DS-System. Two FullFeatured DS-Systems can replicate shared DS-Client data to each other. Only backup data replicates from one DS-System to another. Items that are not replicated include logs and DS-Client configuration settings. By default, DS-Systems in a replication group communicate with one another on port 4409.

*NOTE:* You can change the DS-System group communication port by updating the **GrpPort** parameter. For more information, see [Section 3.4, "Configuring the](#page-30-0)  [advanced settings", on page 31](#page-30-0).

Once a DS-System group is configured and is replicating, the corrective capabilities are multi-directional. This means that any data loss on one DS-System can be corrected with the data from another. When a DS-Client connects to a replication DS-System, it can continue to restore data as if it were connecting to the primary DS-System. The only condition is the replication DS-System must be up-to-date with the production DS-System data. For more information, see [Section](#page-221-0)  [10.8.11, "Clearing the replication flag", on page 222](#page-221-0).

To maximize the replication speed, DS-Systems in a replication group send only deltas after the first master generation of a file is replicated (replication is "incremental forever"). For example, a backup file with 100 generations even if it has 1 master every 10 generations on the primary DS-System, would only replicate the first master file and then send 99 delta generations. Since each DS-System is responsible for managing its own backup data, the task of optimizing what is stored is left to each replication DS-System. Because replication sends one master and only deltas for a backed up file, each DS-System that receives replicated data may encounter long delta chains (e.g. 20 or more deltas in a row after a master). Since this may create a performance issue in the event you need to restore, the DS-System has a built-in optimization capability that it runs on schedule. By default, the DS-System schedules and runs a delta chain optimization task once a day. For more information, see [Section 3.8, "Configuring the delta chain settings",](#page-66-0)  [on page 67.](#page-66-0)

Since some backup files can be very large, replication has the capability to resume at the block-level from failed transmissions of replicated data. Block-level resume is performed for files that are over 10 MB in (stored) size on the DS-System online

**Replication** 

storage. Block-Level Resume allows the replication to continue from the last successful file block transmitted to the replication DS-System. The benefit increases with the size of the file being replicated. Without this feature, replication of a large file that is interrupted because of a slow / poor connection would have to restart from the beginning of the file.

The protected size always remains the same for each replicated DS-Client's data. However, replication tries to optimize on transmission time and storage, which can result in the stored size being significantly different between the primary and replication DS-Systems. For this reason, an invoice generated in DS-Billing for a replication DS-System might show different storage numbers than an invoice generated in DS-Billing for the primary DS-System. The following are some possible reasons:

- **•** Library files are replicated from a primary DS-System to a replication DS-System as libraries and their information is inserted in the DS-System database of the replication DS-System so that future files with the same content will link to them. The invoices in DS-Billing for the primary DS-System are calculated by adding a library amount once for each DS-Client that links to that library. If only some of the DS-Clients are replicated from the primary DS-System, those differences will show up in the invoiced amount.
- **•** Incremental forever replication is performed from the primary DS-System. Only the first generation of a file that qualifies for master/delta processing is replicated as a master generation (including all data blocks). Incremental generations are replicated as delta generations. In certain scenarios, the primary DS-System might store more master generations for the same file than the replication DS-System. Those differences will show up in the invoiced amount (stored size). All new DS-System installations will ignore recycled delta generations when calculating 'stored size'. You can configure this behavior separately, for each DS-System in the replication group using the **ExcludeRecycleDelta** parameter. For more information, see [Section 3.4,](#page-30-0)  ["Configuring the advanced settings", on page 31](#page-30-0).

For customers who need to recover a large quantity of data, the disc/tape feature may not provide a fast enough solution. For these cases, a replication DS-System allows you to use that replica of the production DS-System to be physically sent to the remote location. It can be used as follows:

- 1. Ship the replication DS-System to the remote restore location.
- 2. Connect replication DS-System to the remote restore LAN with the fastest possible connection speeds.
- 3. On each DS-Client, change the IP address to the replication DS-System.
- 4. Restore at LAN speed.

## **10.8.2 Switching from a replication DS-System to a production DS-System**

In a disaster scenario where you lose your production DS-System, you can switch the replication DS-System to a production DS-System so your DS-Clients can continue to backup and restore data without interruption.

When using a Capacity License Management (CLM) license, if the secondary sites are running replication DS-Systems, you must obtain an emergency software license for the production license ID to enable the replication DS-Systems to accept new backup data. DS-Clients can be preconfigured with the alternate IP address of the replication DS-System or can be updated with the secondary DS-System connection information automatically. For more information, see [Section 5.18, "Sending DS-System IP configuration updates to DS-Clients", on](#page-125-0)  [page 126.](#page-125-0)

When using a Recovery License Model (RLM) license, you must change the DS-System license type to FullFeatured to accept new backup data from DS-Clients.

#### **To switch a replication DS-System to a FullFeatured production DS-System:**

- 1. Ensure that the production DS-System IP address can be maintained. If not, ensure that DS-Clients have the replication DS-System's IP address configured as a secondary DS-System connection.
- 2. On the DS-License Server, change the DS-System type from **Replication** to **FullFeatured** and allocate the same license capacities. For more information, see the *DS-License Server User Guide*.

*NOTE:* If the DS-License Server does not have enough license capacity available for allocation, you can disable the old production DS-System license on the DS-License Server, which will immediately free its allocated license storage capacity.

## **10.8.3 Performing the initial replication**

This section describes how to perform the initial backup of replication data.

*NOTE:* You must be familiar with the initial backup process. For more information, see [Section 10.6, "Initial backup", on page 202](#page-201-0).

In a replication environment, each replication DS-System must receive a copy of the initial backup data. This can be accomplished in one of two ways:

**Replication** 

- **•** You can allow replication to occur automatically from the production DS-System. No action is required other than importing the initial backup data. However, the backup sets will replicate the data over the WAN, which can take some time for large amounts of data.
- **•** You can perform the initial backup to all the DS-Systems in the replication group. This requires some configuration and specific steps . However, once completed, you will be able to perform a backup immediately. Incremental forever backups can take place immediately after the initial backup has been imported to the production DS-System. However, you must wait until the initial backup has been imported to all the replication DS-Systems before sharing the DS-Clients again for replication.

#### **To perform the initial backup to all DS-Systems in a replication group:**

1. Perform an initial backup of the data to removable media that can be shipped to both the production DS-System and then to the replication DS-System(s).

*NOTE:* The DS-Client account must exist on the production DS-System and all replication DS-Systems.

- 2. Unshare the DS-Client on all DS-Systems (production and replication). This will prevent any replication processes from being triggered for that DS-Client.
- 3. Run the initial backup import from the removable media to the production DS-System.

*NOTE:* After this import is complete, the DS-Client can immediately perform backups of this backup set to the production DS-System.

- 4. Run the initial backup import from the same removable media to the replication DS-System(s).
- 5. Once the import is finished, share the DS-Client again for replication on all DS-Systems.
- 6. On the production DS-System, perform a replication check on the imported backup sets. (On the **Setup** menu, click **DS-System Group**, and then click **Check Replications**.)

If the initial backup was successfully imported to all DS-Systems, there will be no replication send / receive for this backup set.

## **10.8.4 Enabling replication**

#### **To set up multi-directional replication:**

Enable the replication feature on each DS-System that will be part of the DS-System replication group. You must configure at least two DS-Systems.
- 1. On the **Setup** menu, click **Advanced Configuration**. The **Advanced Configurations** dialog box appears.
- 2. Edit the **DSSysGroup** parameter to a value of "1" (active) and click **OK**.
	- **•** The advanced parameter values for **GrpSerialCode**, **GrpPort** and **GrpEncrypt** must be the same for all DS-Systems in the same replication group.
	- **•** You can also configure the other replication settings. These deal with how the DS-Systems communicate with one another in the replication group. The defaults are sufficient, and can be changed later, if required. Refer to the online help for the **Advanced Configurations** dialog box for more details on each parameter.
- 3. Restart the DS-System service.
- 4. Repeat steps 1-3 on each DS-System that will be part of the replication group.

# **10.8.5 Configuring a DS-System group for replication**

Each DS-System in a replication group must know the IP address of the other members of the group. This configuration can be done once, from a single DS-Operator connection to any of the DS-Systems.

#### **To configure a DS-System replication group:**

1. On the **Setup** menu, click **DS-System Group**, and then click **Configuration**. The **DS-System Group Configuration** dialog box appears.

F1 Help: [Replication - DS-System Group Configuration](#page-311-0)

2. Configure the list of DS-Systems that are members of the replication group. Click **New** or **Modify** to add or edit entries in the list.

F1 Help: [New / Modify DS-System Address \(DS-System Group\)](#page-301-0)

- **•** You must indicate which DS-System is the **Local DS-System** (that is, the one that the DS-Operator is currently connected with).
- 3. Continue until you have completed the list of DS-Systems in the replication group.

**IMPORTANT:** Verify you have input the correct IP addresses.

4. Click **Apply**.

The **Local DS-System** attempts to communicate with the other DS-Systems in the list and if successful, it will populate the replication group configuration to the other DS-Systems in the list.

# **10.8.6 Sharing customers and DS-Clients**

Once the DS-System replication group has been configured, you can enable replication at the individual DS-Client level. Sharing a customer account permits its DS-Client accounts to be shared, however replication is only performed on shared DS-Clients.

*NOTE:* If you try to share a customer or DS-Client whose number already exists in the DS-System group, an error message will appear. You must change the corresponding duplicate number (see: [Section 10.8.10, "Renaming a customer](#page-220-0)  [account or DS-Client account", on page 221](#page-220-0)).

#### **To share customers and DS-Clients individually:**

- 1. On the source (original) DS-System, browse the **Customers** tree and select the customer you want to share for replication.
- 2. On the **Customer** menu, click **Share Customer**. The shared customer account is created on all the other DS-Systems in the replication group (it is automatically shared, which is indicated by the shared customer icon).

*NOTE:* You do not need to be connected to the other DS-Systems via DS-Operator.

- **•** Each replicated customer account is assigned the respective DS-System's default profile and storage settings.
- **•** You should review the customer profile on each DS-System to see that it is configured as you want.
- 3. On the source (original) DS-System: browse the **Customers** tab and select the DS-Client you want to share for replication. On the **DS-Client** menu, click **Share DS-Client**.
	- **•** The shared DS-Client account is created on all the other DS-Systems in the replication group (under the corresponding customer account). It is automatically shared, which is indicated by the shared DS-Client icon.
	- **•** Each replicated DS-Client account is assigned the respective DS-System's default profile and storage settings (some are inherited from the customer account profile settings).

4. Review the DS-Client profile on each DS-System to see that it is configured as you require (in the **Customers** tab, browse and select the DS-Client, and then on the **DS-Client** menu, click **Edit**).

*NOTE:* At this point you are free to direct the DS-Client data to any storage location on the Replication DS-System. For example: if the data on the original DS-System was stored on three extensible storage locations, you could consolidate all of it, including libraries, to one location or storage group on the Replication DS-System.

5. At this point, the shared DS-Client data will be automatically replicated to the other DS-Systems in the replication group, based on the source (original) DS-System's replication configurations. See [Section 10.8.4, "Enabling](#page-215-0)  [replication", on page 216.](#page-215-0)

To begin replication immediately:

**•** On the source (original) DS-System browse the **Customers** tree and right-click on the DS-Client you want. Click **Check Replication**.

*NOTE:* Replication at this stage will likely take some time, since all the shared online data must be replicated to each of the other DS-Systems in the replication group.

6. A confirmation popup appears. Click **Yes**. The Replication DS-System begins to receive the replicated backup set data.

#### **To share multiple customers:**

1. On the **Setup** menu, click **DS-System Group** and then click **Share Customers**. The **Share Customers** dialog box appears showing all customers that are not currently shared.

F1 Help: [Share Customers](#page-326-0)

- 2. Select all the customers you want and click **Share**. They are all immediately shared.
- 3. Verify the activity log (activity type: **Group Admin**) for any errors.

#### **To share multiple DS-Clients:**

1. On the **Setup** menu, click **DS-System Group** and then click **Share DS-Clients**. The **Share DS-Clients** dialog box appears showing all DS-Clients that are not currently shared.

F1 Help: [Share DS-Clients](#page-326-1)

- 2. Select all the DS-Clients you want and click **Share**. They are all immediately shared.
- 3. Verify the activity log (activity type: **Group Admin**) for any errors.

# **10.8.7 Checking replication**

This dialog box allows you to check replication for multiple DS-Clients.

**To check replication for multiple DS-Clients:**

1. On the **Setup** menu, click **DS-System Group** and then click **Check Replications**. The **Check Replications** dialog box appears.

F1 Help: [Check Replications](#page-244-0)

- 2. The dialog box shows all DS-Clients that are currently shared.
- 3. Click **Check** to check replication on all the selected DS-Clients. This moves the backup sets from the selected DS-Clients to the front of the replication request queue. (See the **Replication Requests** tab of the **System Status** dialog box.)
	- **•** Verify the activity log (activity type: **Group Admin**) to see if there were any errors.

### **10.8.8 Viewing the replication status**

This dialog box allows you to view the replication status for the backup sets from multiple DS-Clients.

#### **To view the replication status of multiple DS-Clients:**

1. On the **Setup** menu, click **DS-System Group** and then click **Replication Status**. The **Replication Status** dialog box appears.

F1 Help: [Replication Status](#page-312-0)

2. Select the DS-Clients to view and click **Check**. The **Replication Status (DS-Clients)** dialog box appears.

F1 Help: [Replication Status \(DS-Clients\)](#page-312-1)

3. This dialog box shows the status of all backup sets from the selected DS-Clients.

### **10.8.9 Unsharing customers and DS-Clients**

#### **To unshare multiple customers:**

1. On the **Setup** menu, click **DS-System Group** and then click **Share Customers**. The **Unshare Customers** dialog box appears.

F1 Help: [Unshare Customers](#page-343-0)

- 2. The dialog box shows all customers that are currently shared.
- 3. Select all the customers you want and click **Unshare**. They are all immediately unshared.

**•** Verify the activity log (activity type: **Group Admin**) to see if there were any errors.

#### **To unshare multiple DS-Clients:**

1. On the **Setup** menu, click **DS-System Group** and then click **Unshare DS-Clients**. The **Unshare DS-Clients** dialog box appears.

F1 Help: [Unshare DS-Clients](#page-344-0)

- 2. The dialog box shows all DS-Clients that are currently shared.
- 3. Select all the DS-Clients you want and click **Unshare**. They are all immediately unshared.
	- **•** Verify the activity log (activity type: **Group Admin**) to see if there were any errors.

# <span id="page-220-0"></span>**10.8.10 Renaming a customer account or DS-Client account**

Since each customer must have a unique account number, you may need to rename a customer account or DS-Client account if you are using FullFeatured DS-Systems for multi-directional replication. You will get an error message if you try to share a customer or DS-Client with the same number into the DS-System Group.

**IMPORTANT:** If you change the customer account number or DS-Client account number, the corresponding DS-Client will not be able to connect to the DS-System until its configuration settings are updated with the new numbers.

#### **To rename a customer account:**

- 1. On the Local DS-System (the DS-System containing the account to be shared), browse the **Customers** tab and select the customer account you want.
- 2. Right-click and then select **Rename Customer**. The **Rename customer account number** dialog box appears.

F1 Help: [Rename customer account number](#page-311-1)

- 3. Type a new account number and click **OK**.
	- **•** At this point, all DS-Clients for this customer will receive an error message indicating they must change the DS-Client configuration to the new account.
	- **•** You can now re-try sharing the customer account in the replication group.

**Replication** 

#### **To rename a DS-Client account:**

- 1. On the Local DS-System (the DS-System containing the account to be shared), browse the **Customers** tab and select the DS-Client account you want.
- 2. Right-click and select **Rename DS-Client**. A confirmation popup appears. Click **Yes**.
	- **•** The DS-Client is automatically renumbered. This may take some time, since the path on the storage location(s) must be changed.
	- **•** At this point, the DS-Client will receive an error message indicating the customer must change their DS-Client configuration to the new account.
	- **•** You can now re-try sharing the DS-Client account in the replication group.

# **10.8.11 Clearing the replication flag**

This situation can only occur on a Replication DS-System.

It occurs during the interval when a Primary DS-System has not finished sending all the data from a replication session. During that interval, the backup set is not accessible on the Replication DS-System (it will return the error "The backup set has not yet completed the replication.").

During this interval, if the Primary DS-System fails (connection is lost, disaster, etc.), any backup sets that have not finished replicating on the Replication DS-System will reject DS-Client connections.

**•** Once the Primary DS-System is back online, it will finish the replication and this situation no longer applies.

This option only applies if customers need to use the Replication DS-System immediately (that is, the Replication DS-System must perform with the data it currently has).

Any backup sets affected by this situation will not be immediately accessible, since DS-Client will receive the error: "The backup set has not completed the replication." For these backup sets, you have the option of clearing the replication flag:

- 1. On the Replication DS-System, browse the **Customers** tab and select the backup set you want.
- 2. Right-click and then select **Clear Replication Flag**.
	- **•** This allows the DS-Client to connect to Replication DS-System.
	- **•** Any data from the last unfinished replication session will be removed when the DS-Client connects and synchronizes with the Replication DS-System. (Note the potential impact this will have on your customer.)

## **10.9 VM replication**

This section describes how to configure VM replication.

This tool can only be licensed to a DS-System from a DS-License Server RLM.

# **10.9.1 About VM replication**

VM replication is a feature that the DS-System can enable for its DS-Clients. Once configured, a DS-Client will allow creation of replication sets.

This VM replication set does not send any data to DS-System. When it is run, the source DS-Client instructs the target vCenter or Hyper-V server to snapshot the selected virtual machines. The source DS-Client then sends the replication data to the destination DS-Client. The destination DS-Client takes care of creating the replication virtual machine on the target vCenter or Hyper-V server.

*NOTE:* VM replication is based on the number of replicated virtual machines or the native capacity of the virtual machines. The source DS-Client must have sufficient VM replication capacity to cover the size of its VM replication sets.

# **10.9.2 Configuring a VM replication group**

When configuring a VM replication group, you must add at least two DS-Clients (each line represents a DS-Client). For each Destination DS-Client IP address, you must add a line pointing to the IP addresses of the other DS-Clients in the group. This will allow the reverse transmission of data on failback. For more information, see the *DS-Client User Guide*.

**To configure a VM replication group:**

1. On the **VM Replication** menu, click **VM Replication Groups**.

F1 Help: [VM Replication Groups](#page-345-0)

- 2. In the **VM Replication Groups** dialog box, do one of the following:
	- **•** To add a VM replication group, click **Add**.
	- **•** To modify an existing VM replication group, select it, and then click **Edit**.
	- **•** To delete an existing VM replication group, select it, and then click **Delete**.
	- **•** To export a VM replication group configuration to an XML file, click **Export**, select a name and destination for the file, and then click **Save**.
	- **•** To import a VM replication group configuration from an XML file, click **Import**, select the file, and then click **Open**.

F1 Help: [Add / Edit VM Replication Group](#page-229-0)

VM replication

- 3. In the **Add/Edit VM Replication Group** dialog box, select a source DS-Client and then configure the destination DS-Clients it can use.
	- a) To configure the list of destination DS-Clients, click **Destination**.

F1 Help: [Add / Edit VM Replication Group Destination Information](#page-230-0)

b) In the **Add/Edit VM Replication Group Destination Information** dialog box, click **Add**, and then type the IP address and port number of the destination DS-Client.

*NOTE:* You can assign multiple destination DS-Client IP addresses. However, you must also define each of these DS-Clients on a separate line as a source DS-Client in the **Add/Edit VM Replication Group** dialog box and point to the IP addresses of the other destination DS-Clients in the replication group.

- c) To save the destination DS-Client list, click **OK**.
- d) To save the replication group, click **OK**.
- e) Repeat this step for each of the DS-Clients in the replication group.

*NOTE:* If the IP address of the destination DS-Client changes after replication has been performed, you must configure a new replication group.

4. Allocate the VM replication capacity and VM replication count to the DS-Client. For more information see, [Section 5.3.2, "Configuring the DS-Tools", on page](#page-110-0)  [111](#page-110-0).

**IMPORTANT:** You must restart DS-Client computers one-by-one after you modify a VM replication port, because each DS-Client has to update the database on the peer side. This is applicable if you modify a VM replication port from DS-User or DS-Operator. After you have modified the VM replication port settings for multiple DS-Clients, stop and restart the DS-Client service on each affected computer one at a time. Wait until the DS-Client service has successfully restarted on one computer before you stop and restart the DS-Client service on another computer.

# **11 DS-Operator F1 Help for GUI (Context-Sensitive)**

F1 Help provides descriptions for the contents of the different GUI dialog boxes of the DS-Operator. It differs from the *DS-System User Guide* sections, which provide step-by-step instructions.

This section contains the alphabetical list of F1 Help dialog boxes for the DS-Operator.

#### **About DS-Operator**

This dialog box shows the current version of this installation of the DS-Operator program.

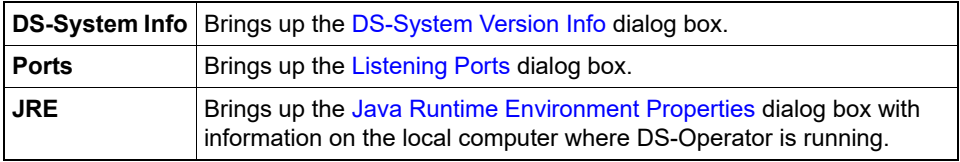

#### **Activate / Deactivate Delete Lock**

This dialog box allows you to activate or deactivate a "Delete Lock" on the selected customer account or DS-Client for the DS-System's data.

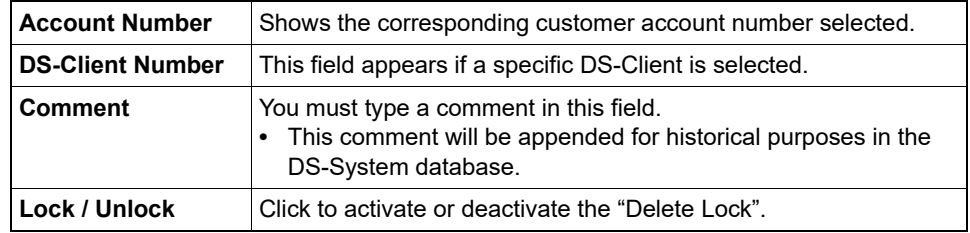

#### **Active Archive Requests**

This dialog box lists all archive requests that have not finished copying data to the BLM.

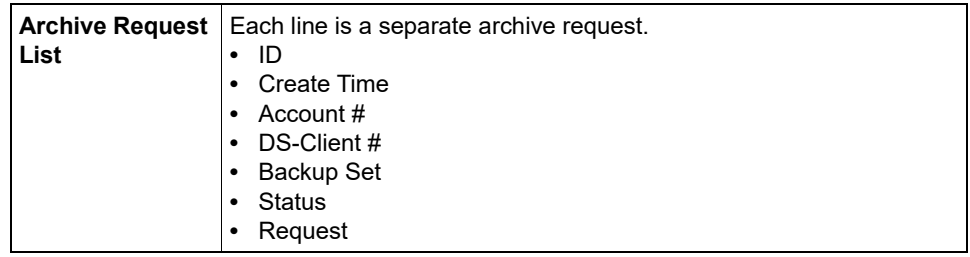

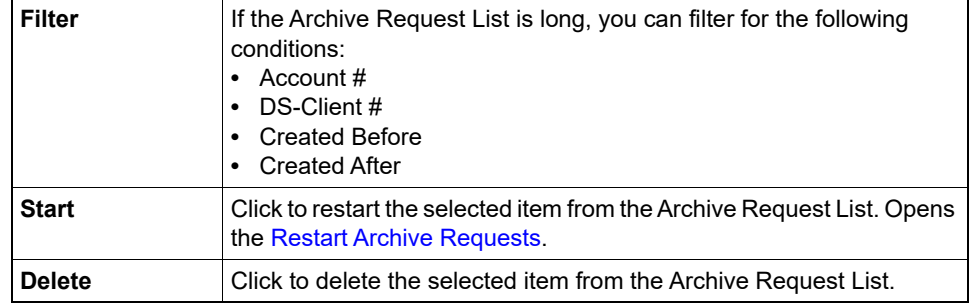

### **Activity Distribution**

This dialog box presents a visual summary of the Activity Log. A single click on the display will show the Activity Detail for that point. A double click will bring up the event log for that point.

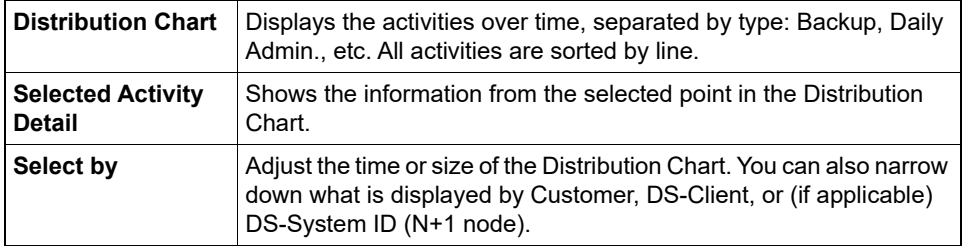

### <span id="page-225-0"></span>**Activity Priority Management**

This dialog box allows you to assign DS-Clients to a specific priority schedule.

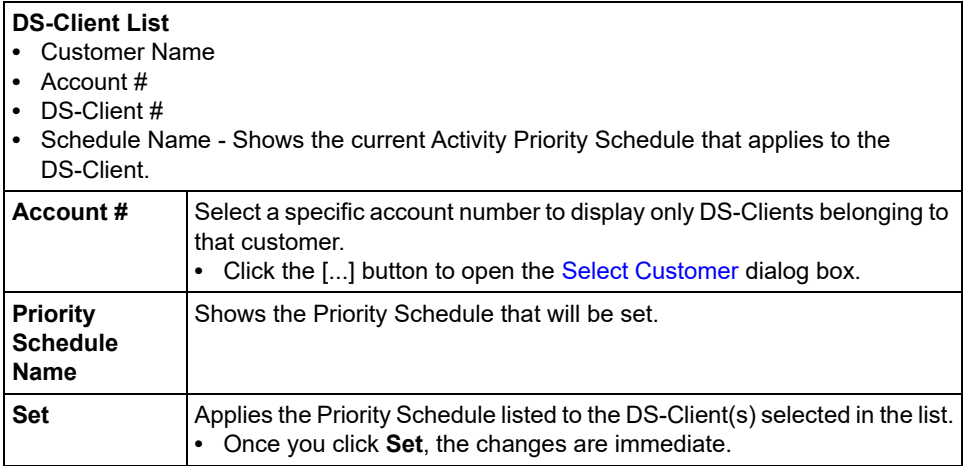

## **Activity Priority Schedule**

*NOTE:* Changing any settings in this dialog box will affect DS-System behavior. It is only intended for use by advanced administrators with specific requirements determined from their experience with DS-Client activity patterns on the DS-System. This feature changes the priority levels of the various activities that run on DS-System.

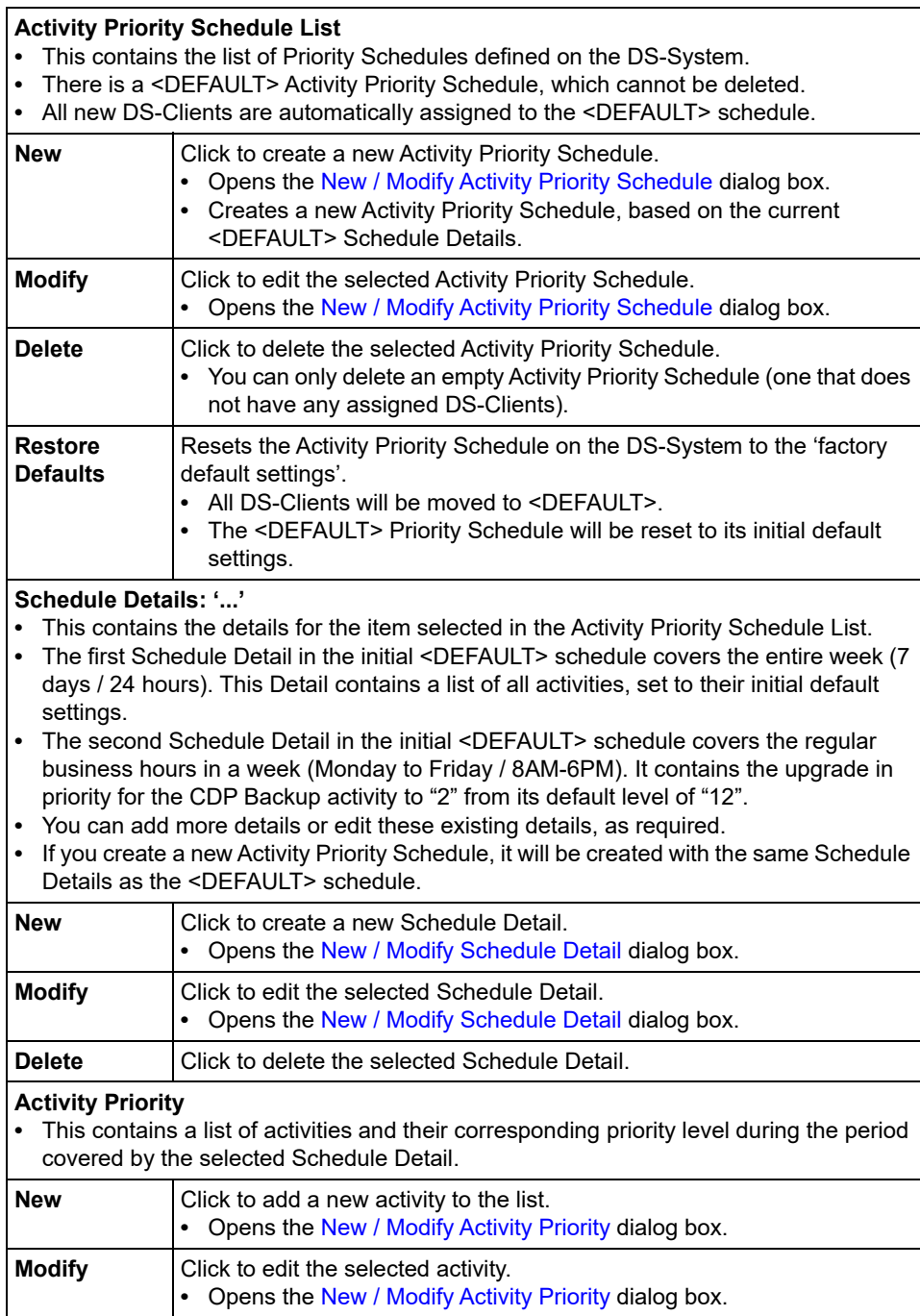

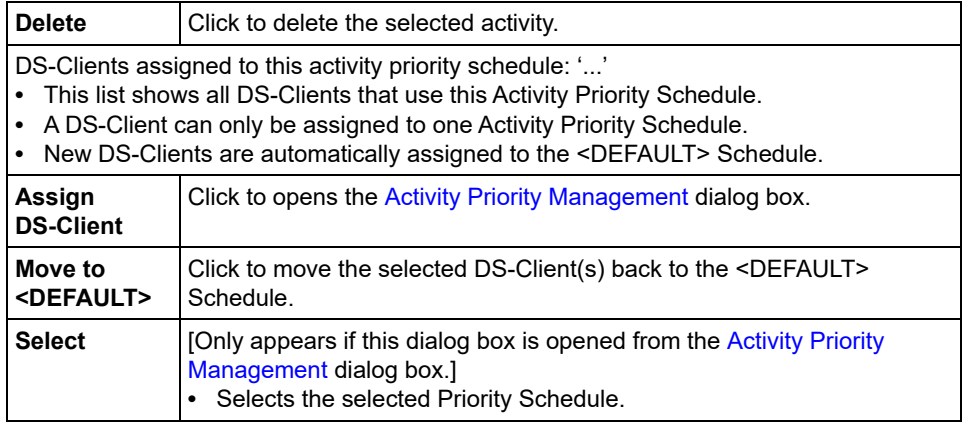

### **Activity Log Viewer**

Use this dialog box to view the DS-System activity log. To narrow your search, you can specify search parameters in the **Filter** section at the bottom. Some search combinations do not require certain fields/buttons.

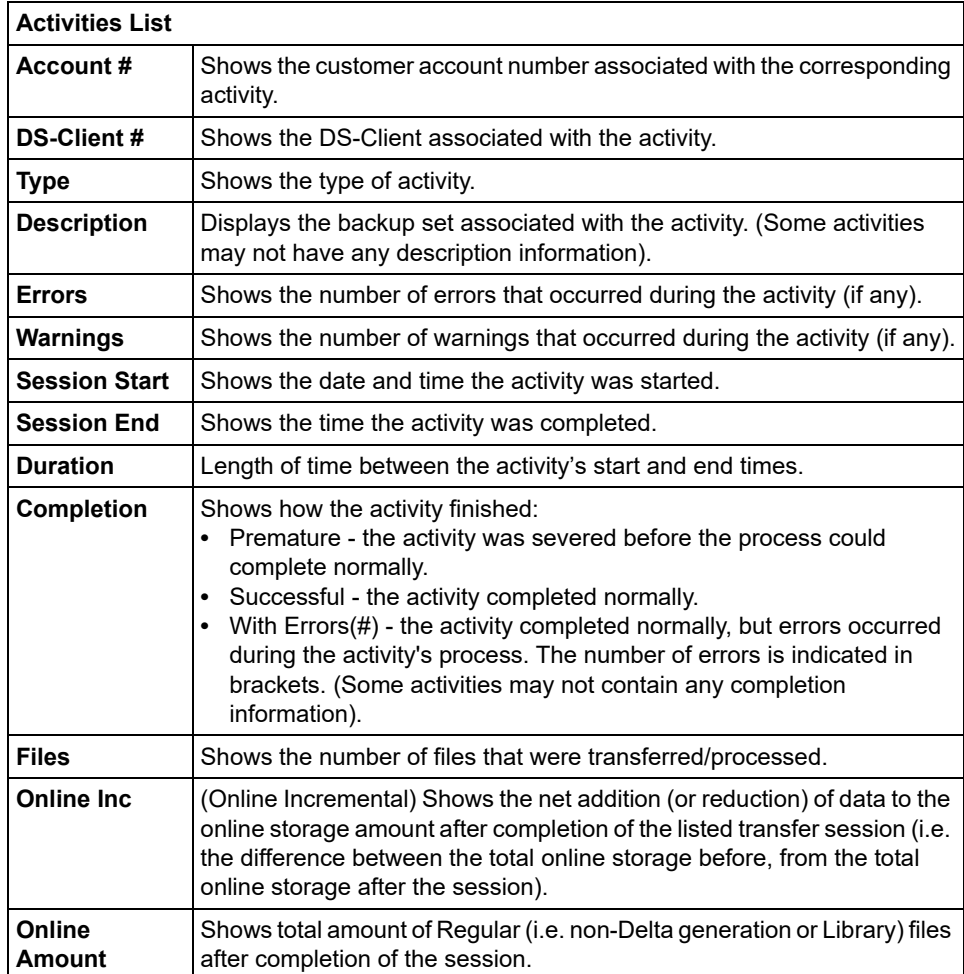

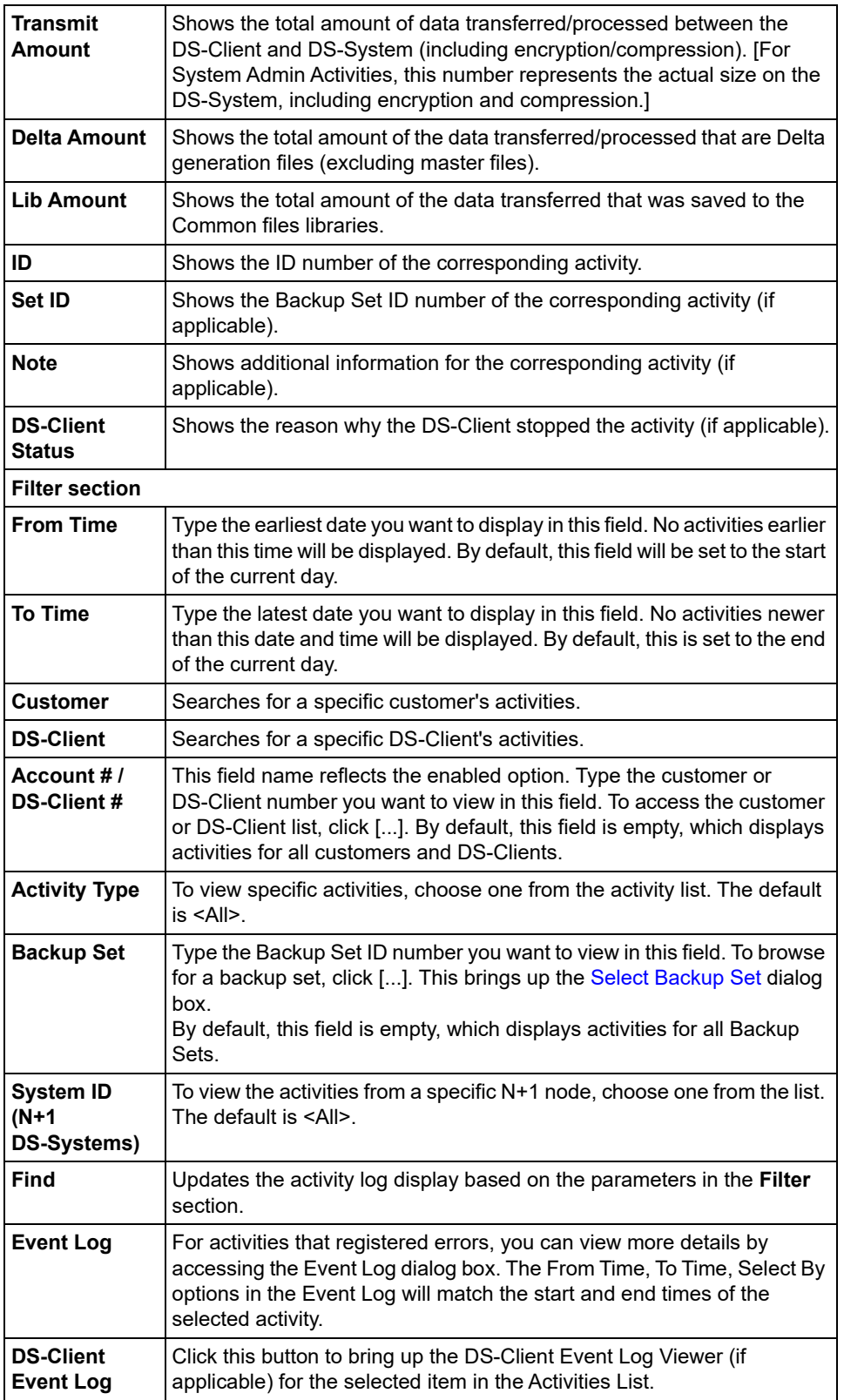

#### <span id="page-229-1"></span>**Add / Edit Role**

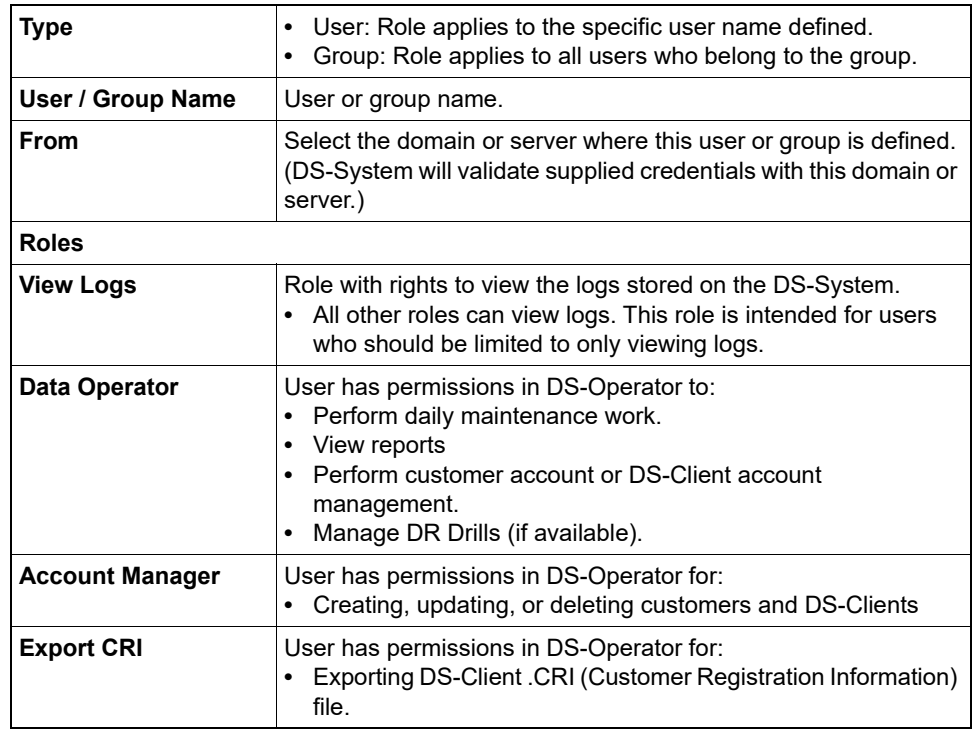

Use this dialog box to add or edit a role on the DS-System.

### <span id="page-229-0"></span>**Add / Edit VM Replication Group**

This dialog box allows you to view and configure a VM replication group on the DS-System. Each VM replication group is a mapping of the source DS-Client to the destination DS-Client.

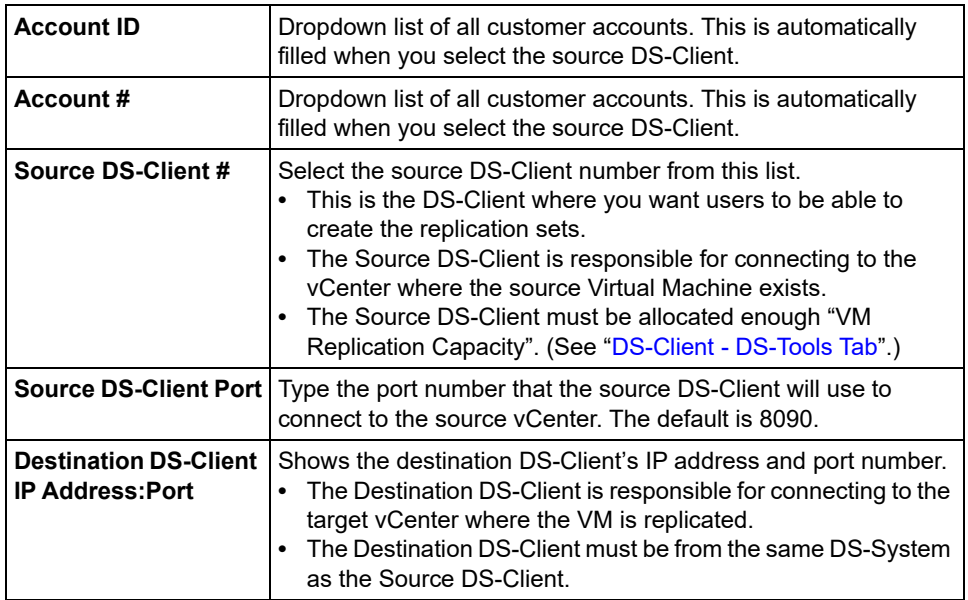

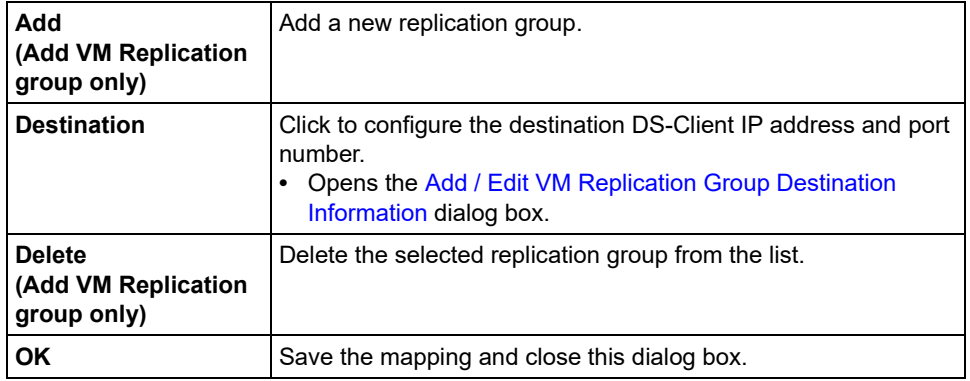

## <span id="page-230-1"></span><span id="page-230-0"></span>**Add / Edit VM Replication Group Destination Information**

Use this dialog box to configure the destination DS-Client IP address.

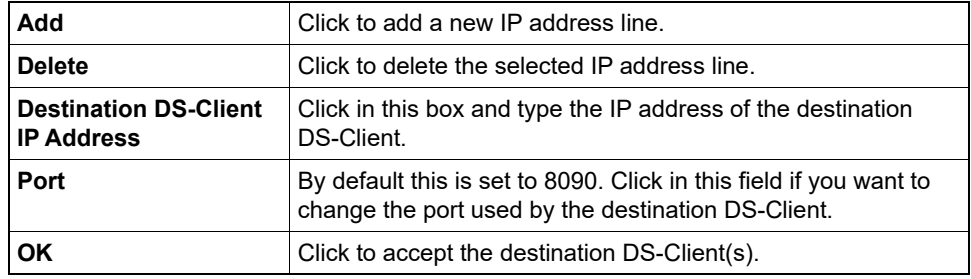

## **Add / Modify a DS-System Connection**

Add or modify a specific DS-System to search for on startup of this DS-Operator GUI installation.

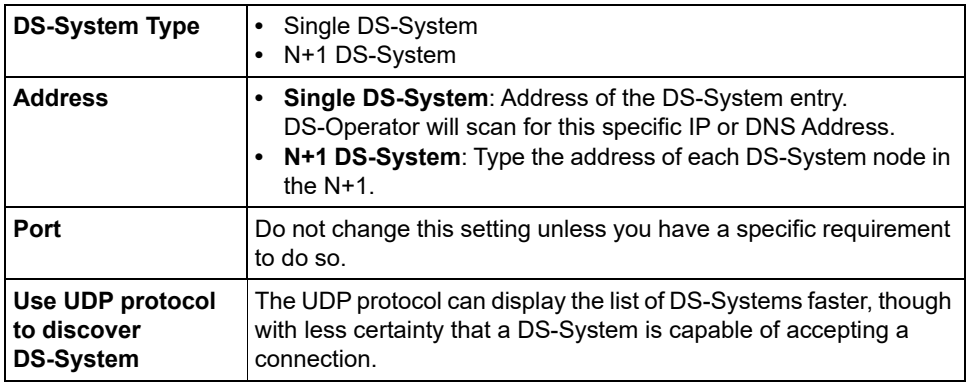

## **Add / Modify Branding**

Use this dialog box to add or modify a branding definition.

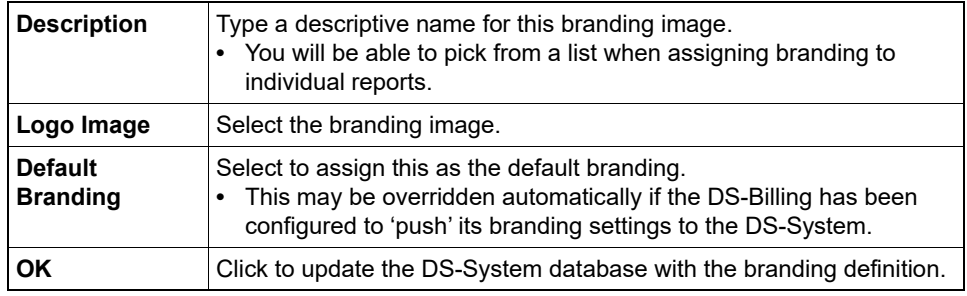

### **Add / Modify DS-VDR Server Info**

Use this dialog box to configure the information for a Remote DS-VDR server.

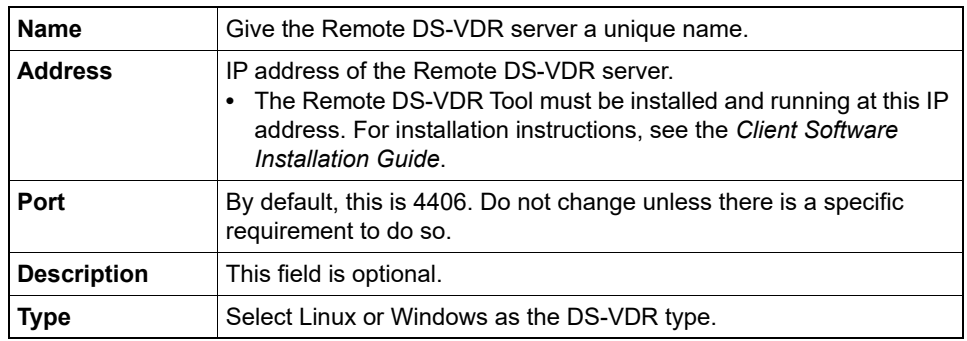

### **Add / Modify host name or IP address**

Use this dialog box to add or modify a DNS host name or IP address.

### **Add / Modify LDAP Server**

Use this dialog box to configure an LDAP server.

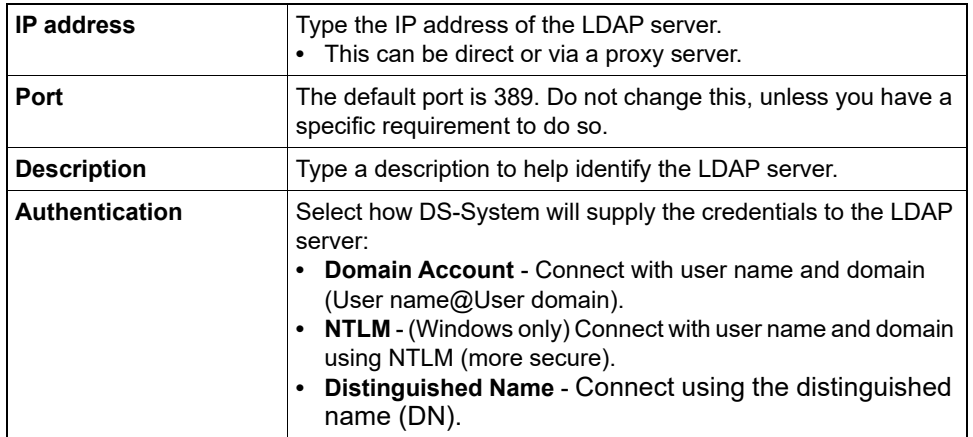

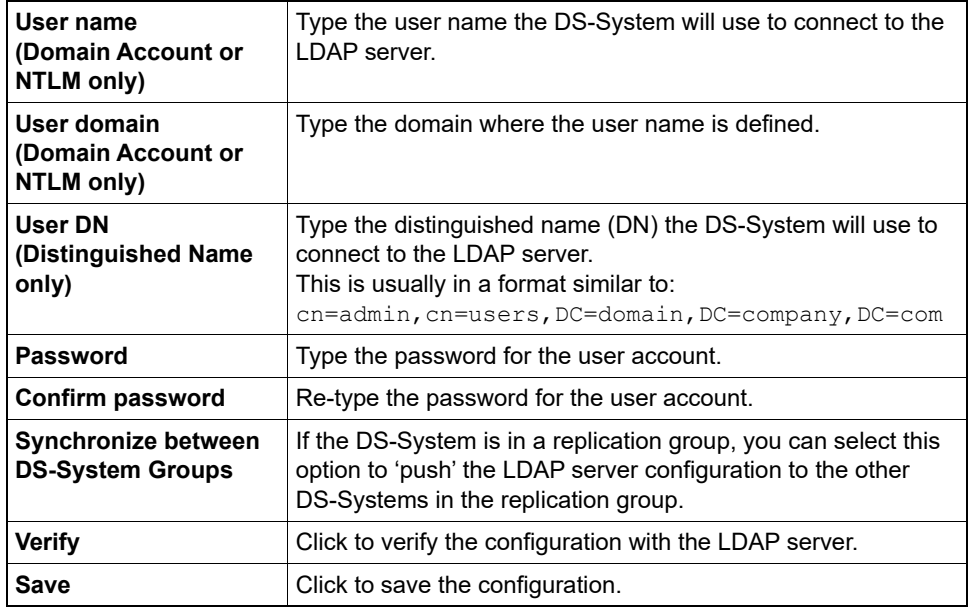

### **Add / Modify Scheduled Report**

This dialog box allows you to create or modify selections for a scheduled report that will be generated and emailed by DS-System.

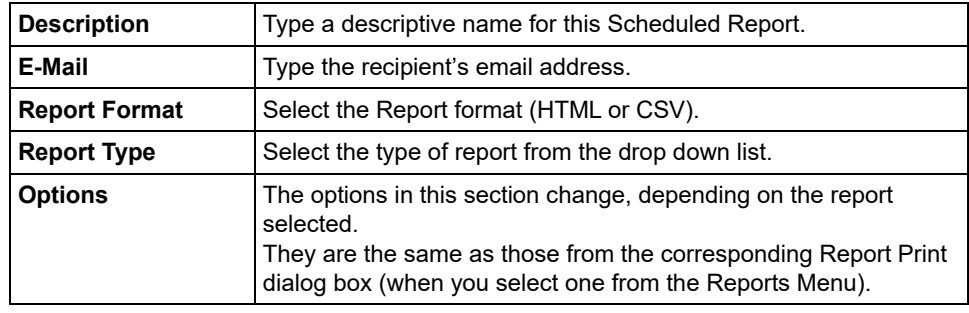

# **Add / Modify Scheduled Report (Disk Report)**

This dialog box allows you to create or modify selections for a scheduled report that will be generated and written to a disk location by DS-System.

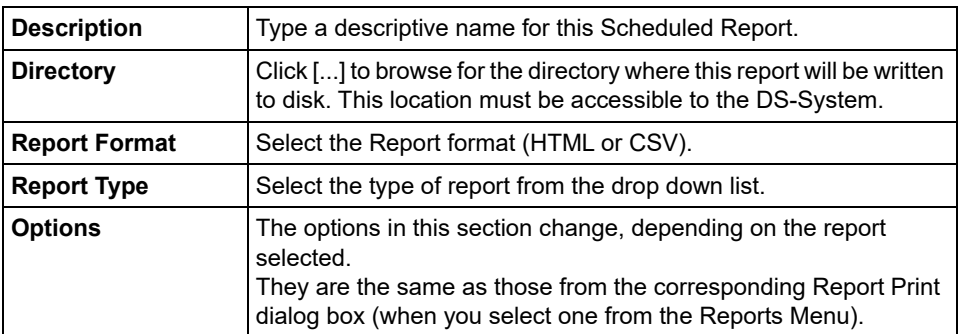

#### **Add / Modify Subnet**

This dialog box allows you to type or modify a subnet entry.

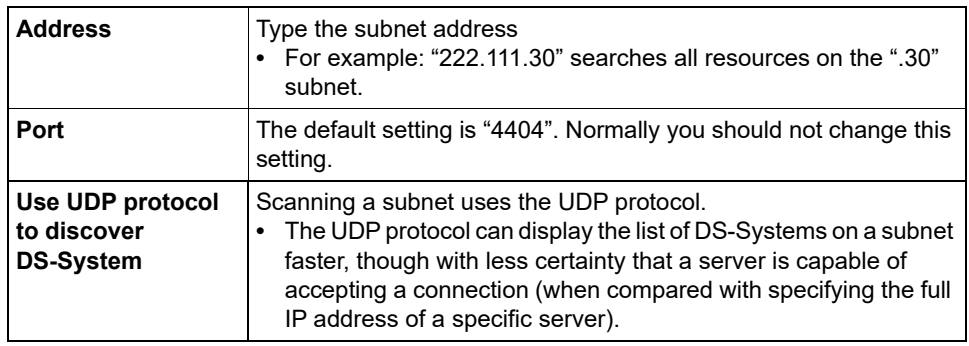

### **Add / Modify Virtualization Server**

Use this dialog box to configure the connection information for a virtualization server that will be used as a restore target for Remote DS-VDR.

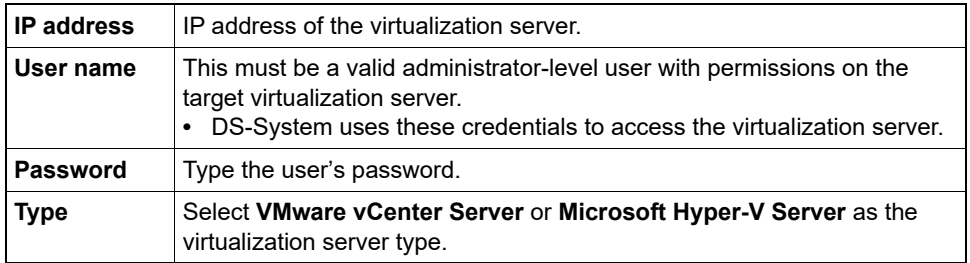

#### **Add N+1 Node**

When you add a node in this dialog box, you are modifying the N+1 config file (found in <backup\_root>\cluster).

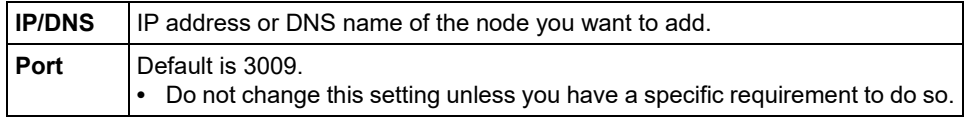

#### **Add New Media / Edit Media**

Use this dialog to add or update information on a specific media type.

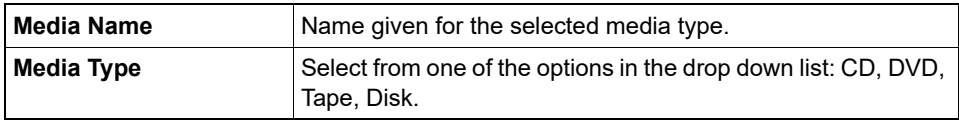

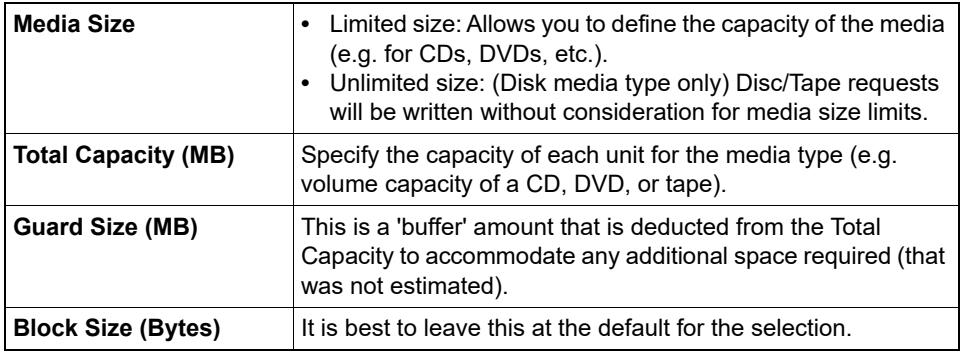

# **Administrator Notification Settings**

This dialog box allows you to configure the Administrator notification settings.

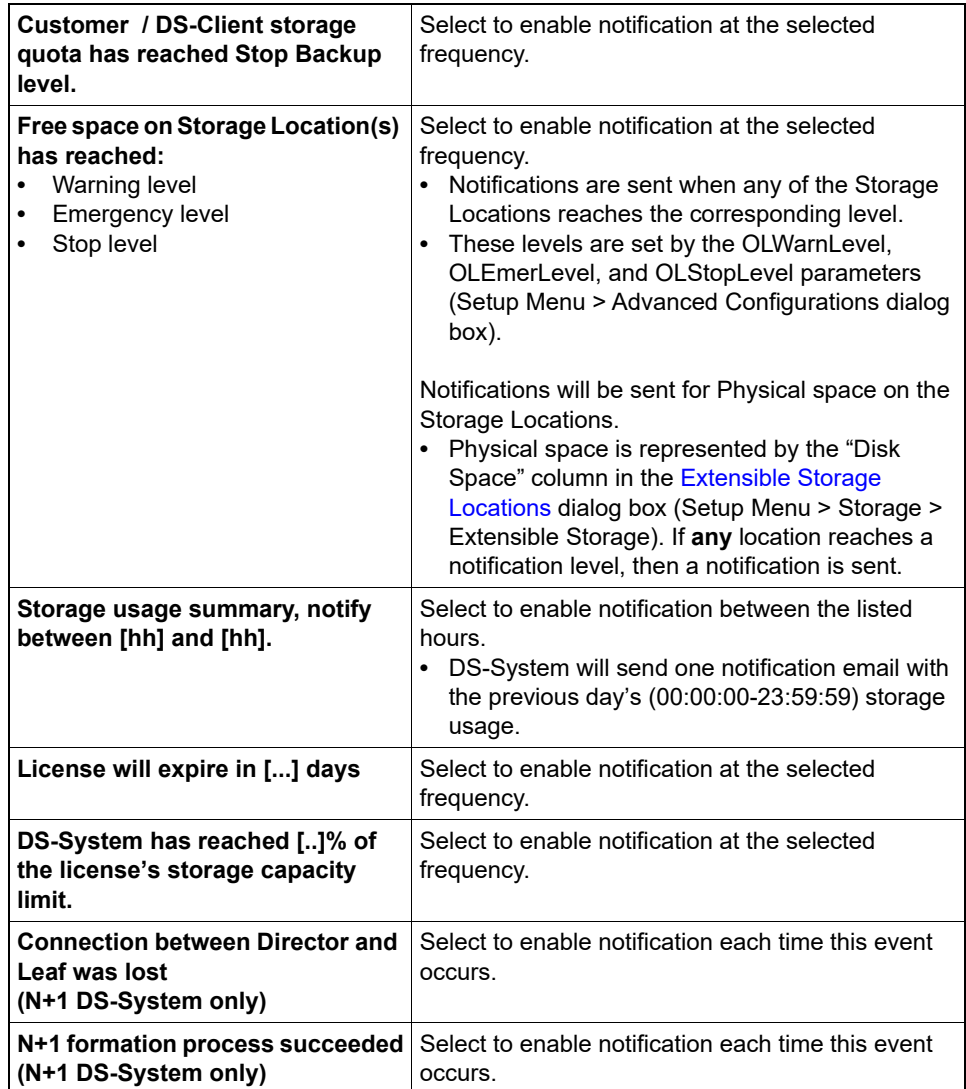

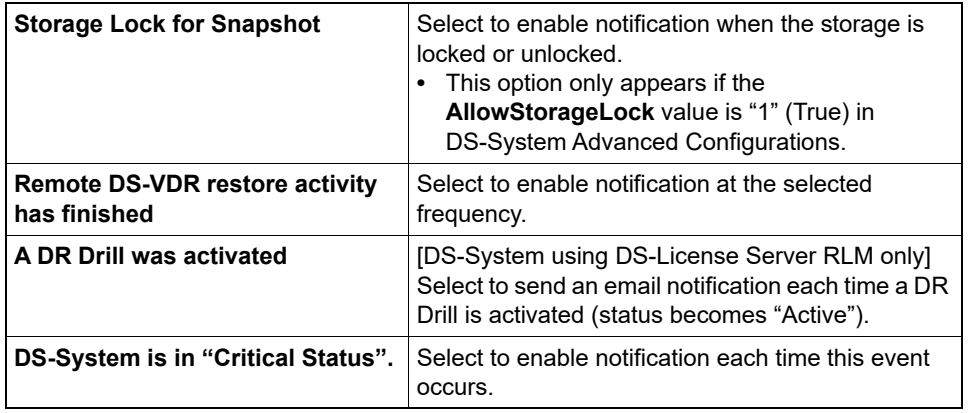

### <span id="page-235-1"></span>**Assign Customer to delta chain configuration [...]**

This dialog box shows all the customers on the DS-System that can be assigned to the selected delta chain configuration.

- **•** A customer can only be assigned to one delta chain configuration.
- **•** All the customer's DS-Clients will inherit this delta chain configuration. They can also be assigned to another one at the DS-Client level (see [Assign](#page-235-0)  [DS-Client to delta chain configuration \[...\]](#page-235-0) dialog box).
- **•** Apply: Click to assign the selected customers.

## <span id="page-235-0"></span>**Assign DS-Client to delta chain configuration [...]**

This dialog box shows all the DS-Clients on the DS-System that can be assigned to the selected Delta Chain Configuration.

- **•** A DS-Client can only be assigned to one Delta Chain Configuration.
- **•** Apply: Click to assign the selected DS-Clients.

#### **Assign Roles**

Use this dialog box to configure the list of roles on the DS-System.

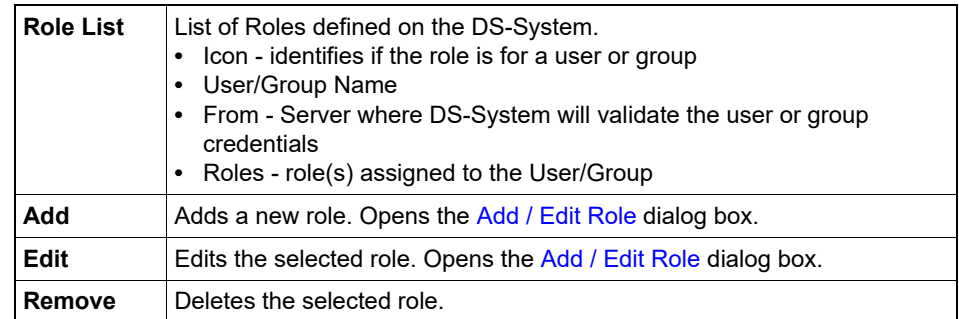

### **Audit Trail**

Use this dialog box to view the audit trail. You can see who has made changes to the database, when, and what the changes were.

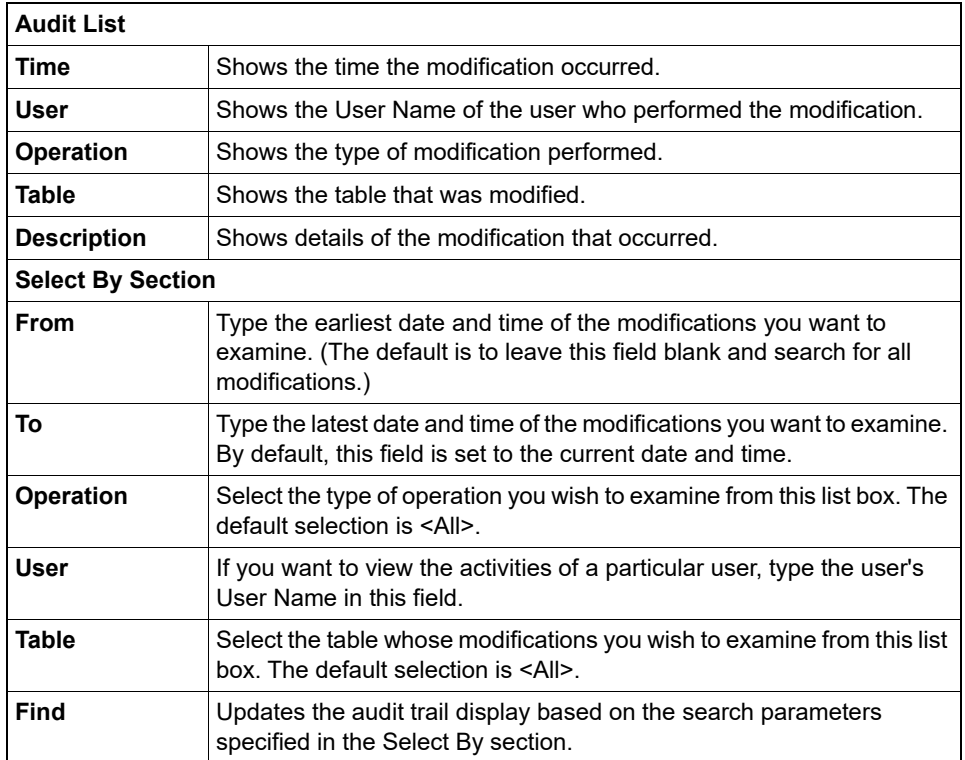

### **Autonomic Healing Manager**

Autonomic Healing Manager allows you to monitor the process(es) at the backup set level. You can select one or group backup sets to have higher priority for the autonomic healing process from this dialog box.

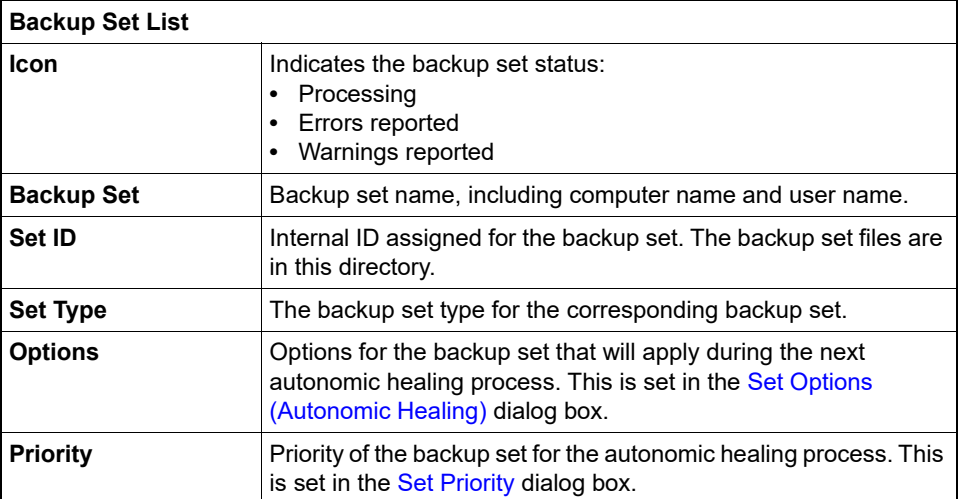

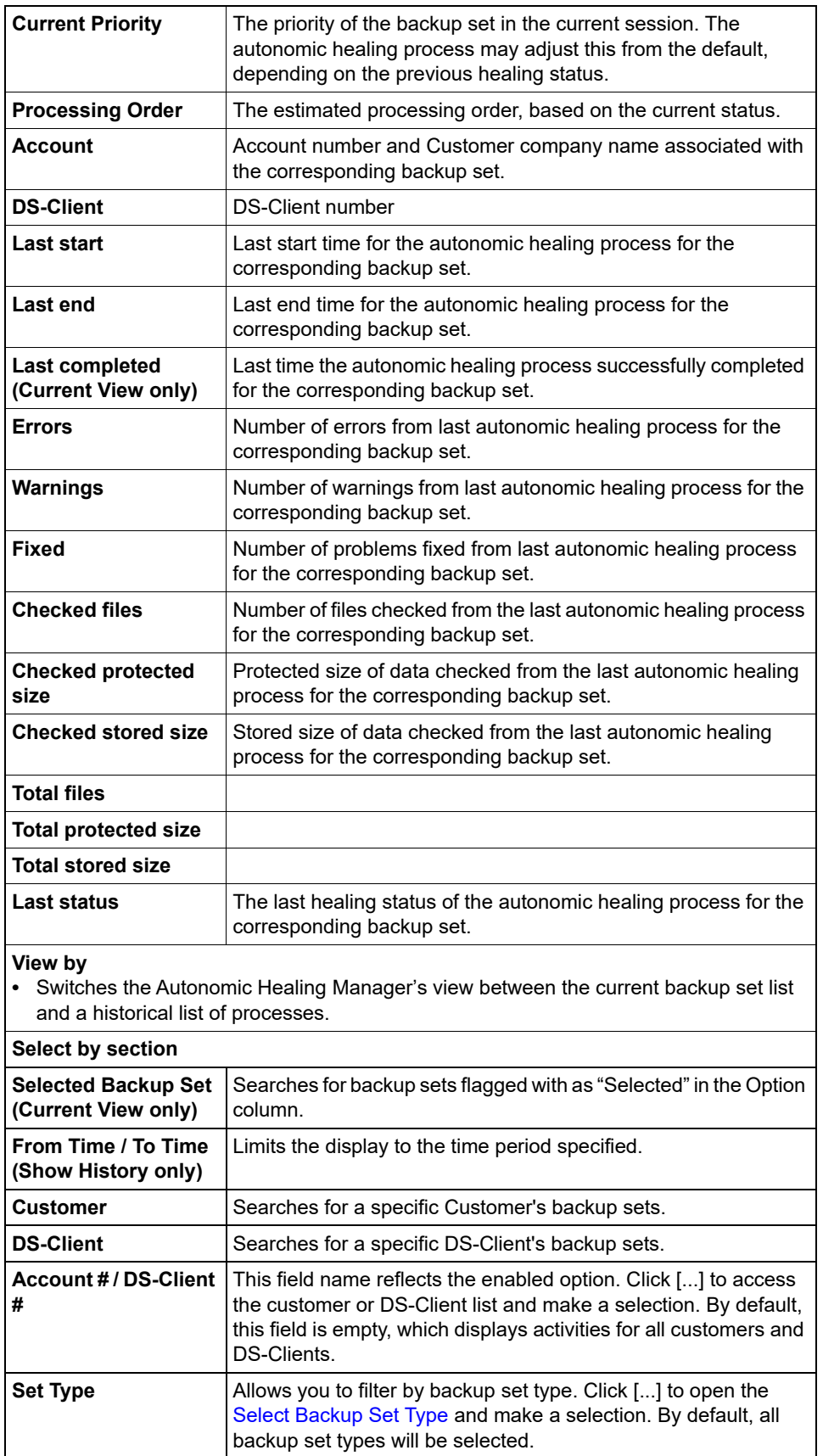

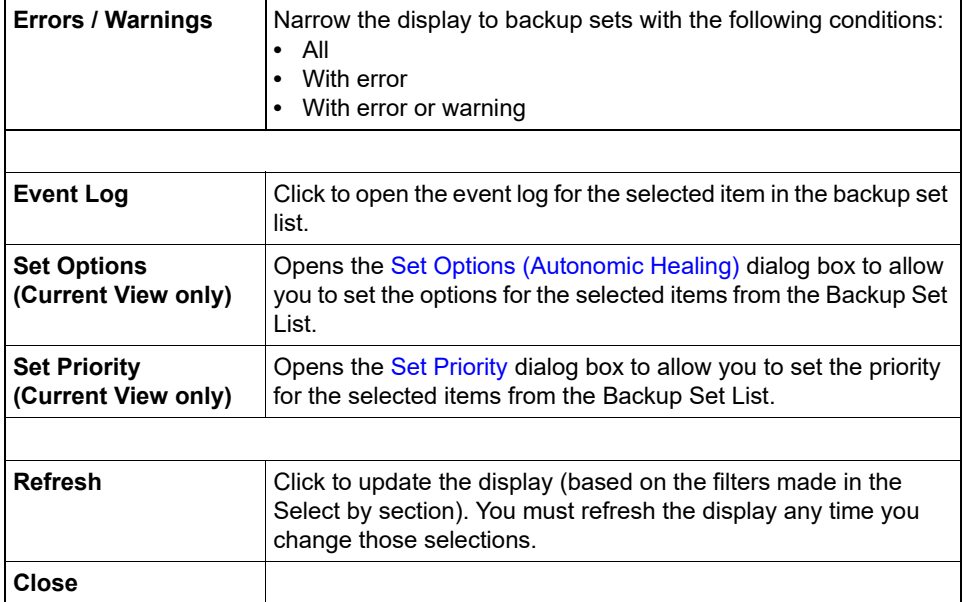

### **Available DS-Client(s) (System Validation)**

This dialog box allows you to select the DS-Client(s) you want to validate in a scheduled System Validation task.

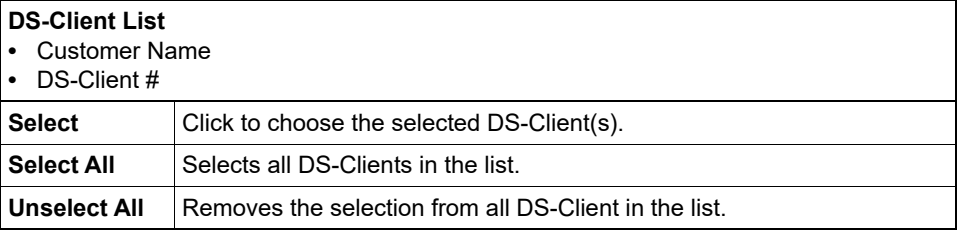

#### **Backup/Restore**

Use this dialog box to print or preview the Backup/Restore report.

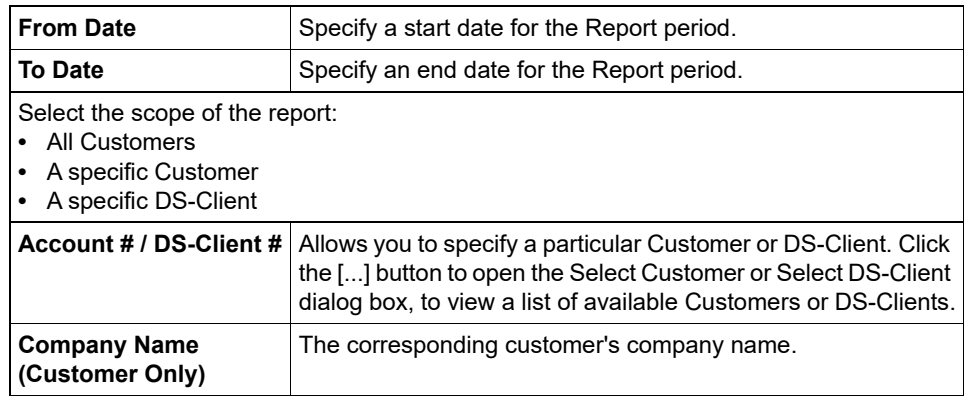

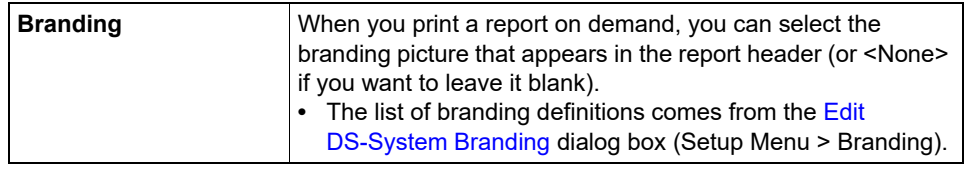

### **Backup Set Report**

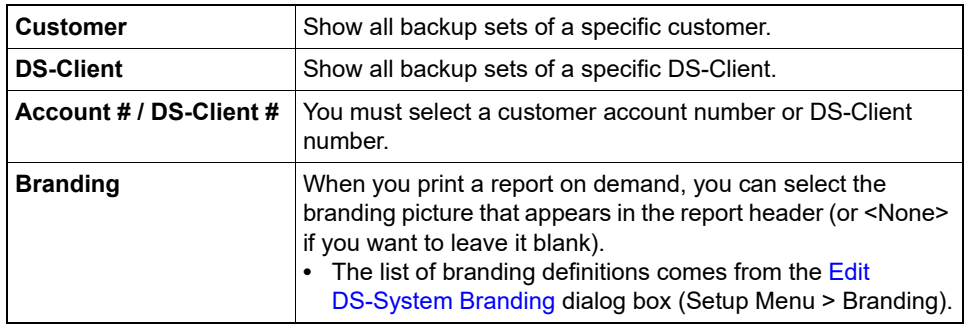

## **Backup Set Selection (System Validation)**

This dialog box allows you to select the backup set(s) from a single DS-Client that you want to validate in a scheduled System Validation task.

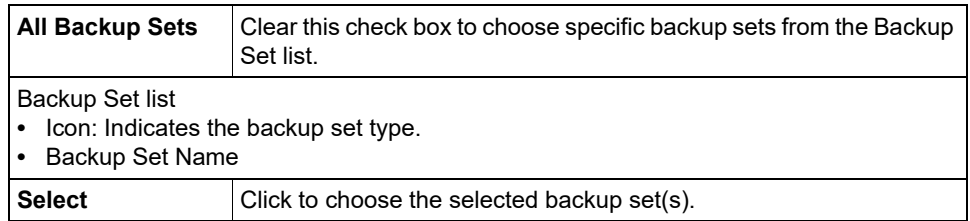

## **Backup Status Report**

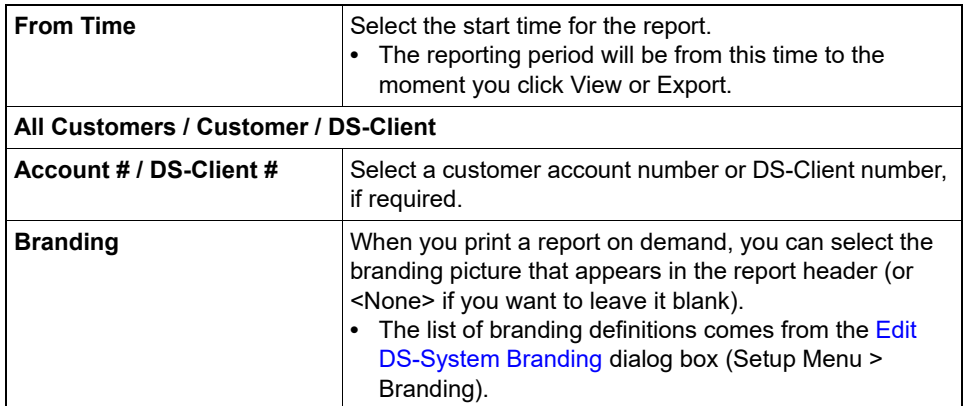

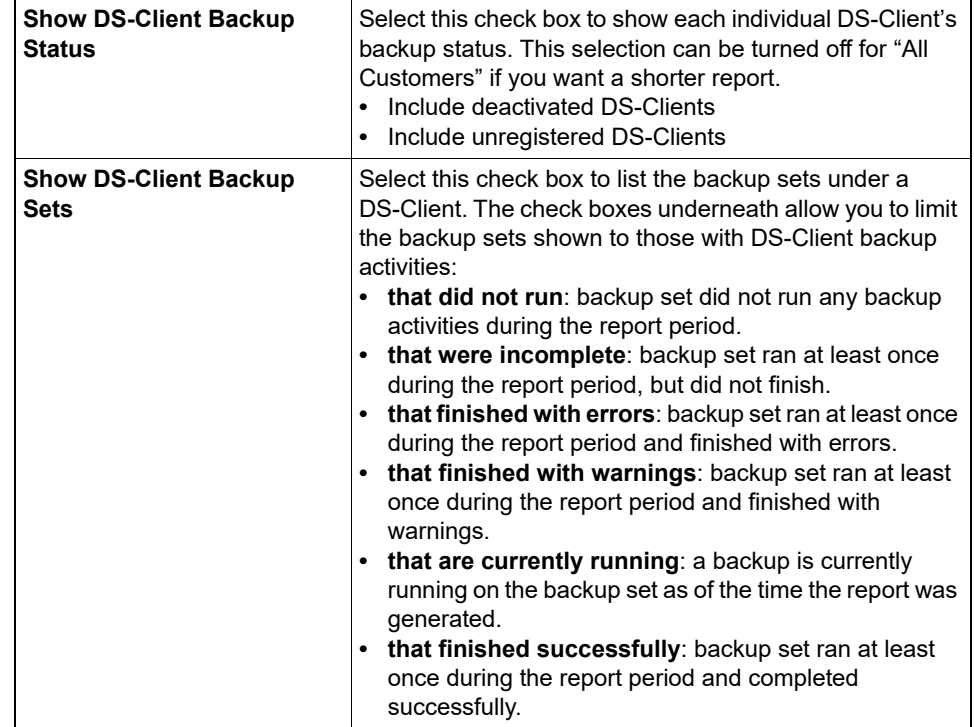

### **Bandwidth Throttle**

You may set a maximum bandwidth for each DS-Client (both **To DS-System** and **From DS-System**). This is useful if you want to control the bandwidth usage for DS-Clients from a particular customer (or for all customers).

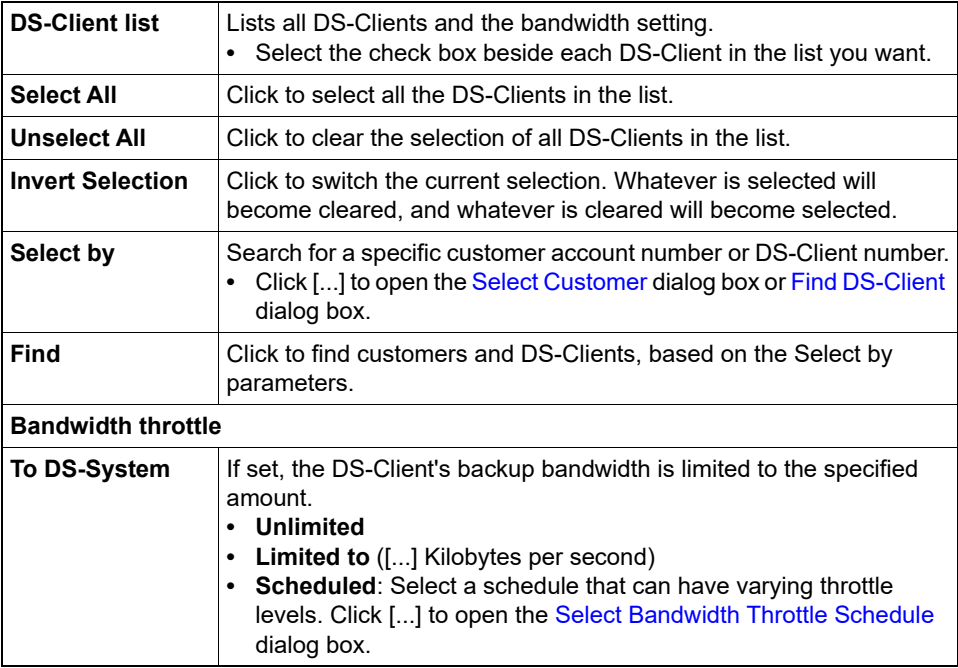

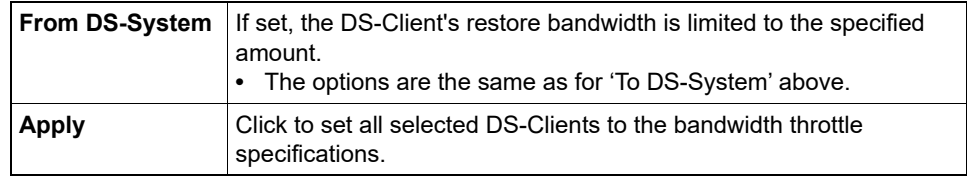

### **Billing Registration**

Use this dialog box to allow the DS-System to be registered with a specific DS-Billing Server. You (the DS-System administrator) must permit registration before it can be completed from the DS-Billing GUI.

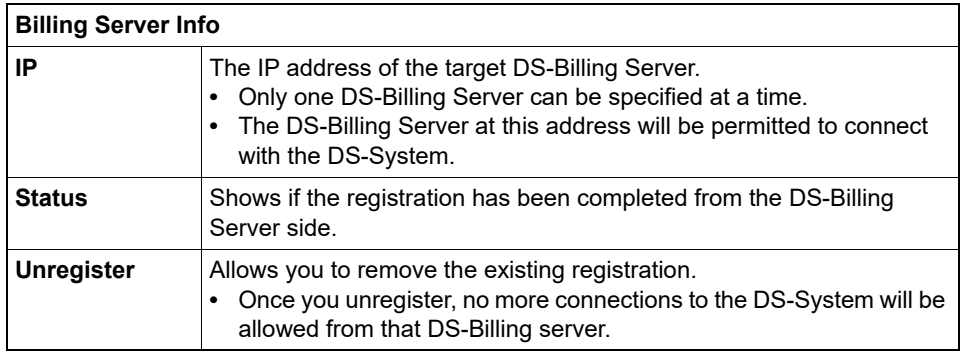

## **BLM Archiving Wizard - Review Selection page**

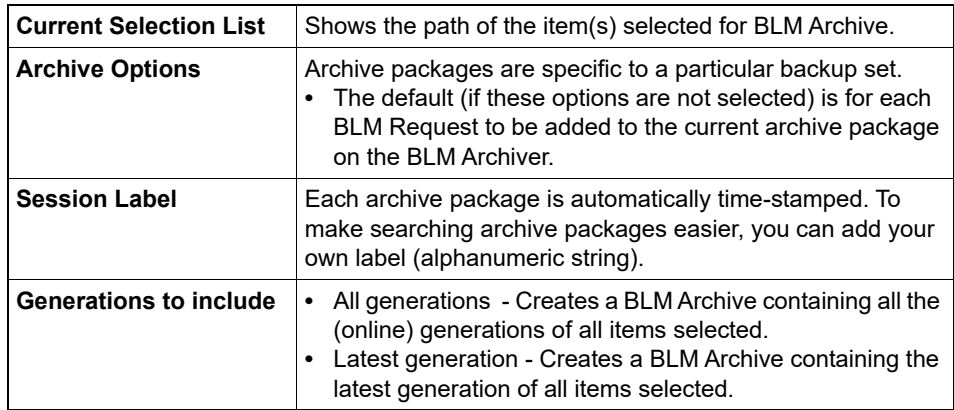

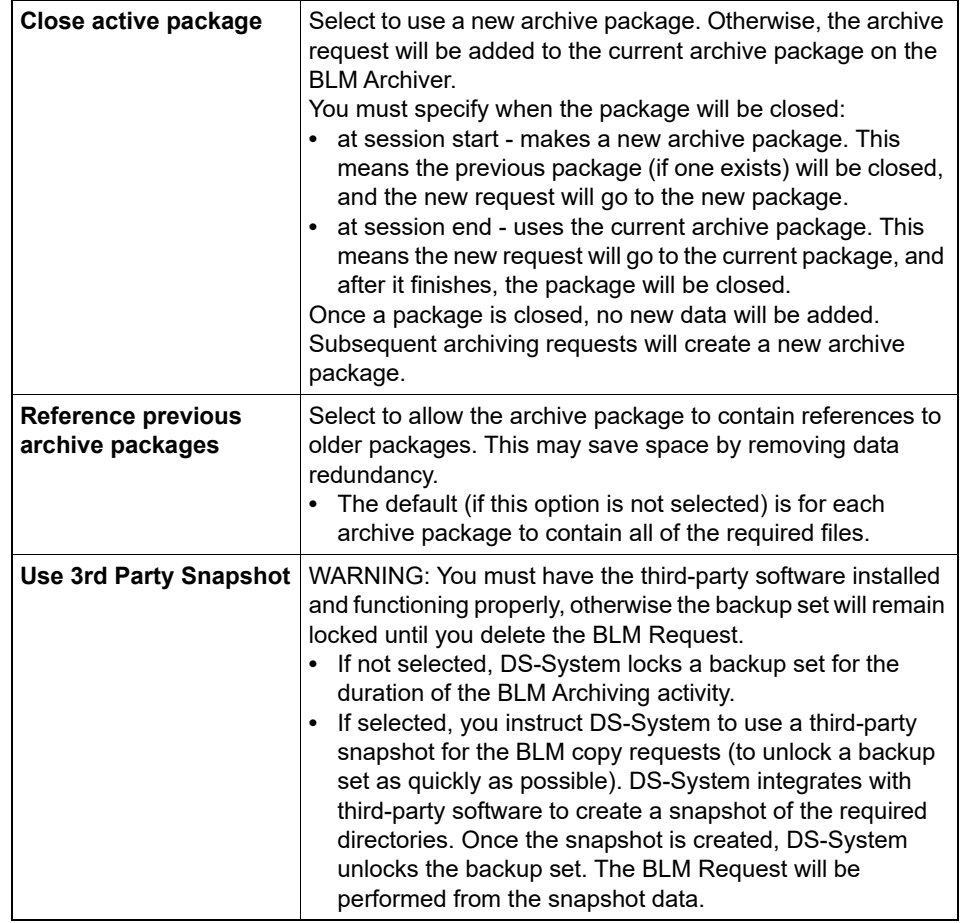

## **BLM Archiving Wizard - Select Items for Archiving page**

**Select Items List** Select the item(s) to include in the archive package.

### **BLM Destruction Certificate**

This dialog box prints the certificates for the selected period.

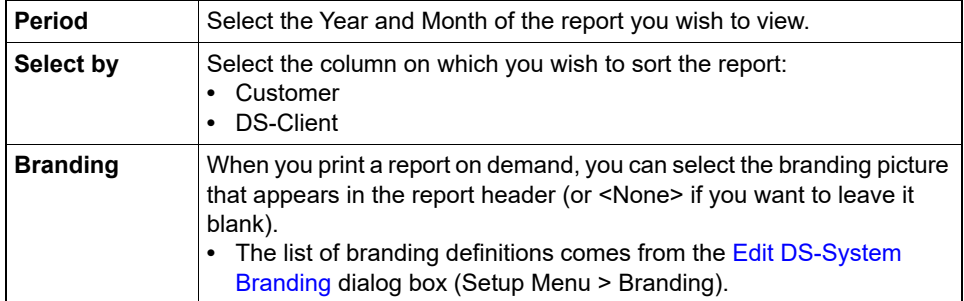

### **BLM Registration Wizard**

This page allows you to register the DS-System with a BLM Archiver.

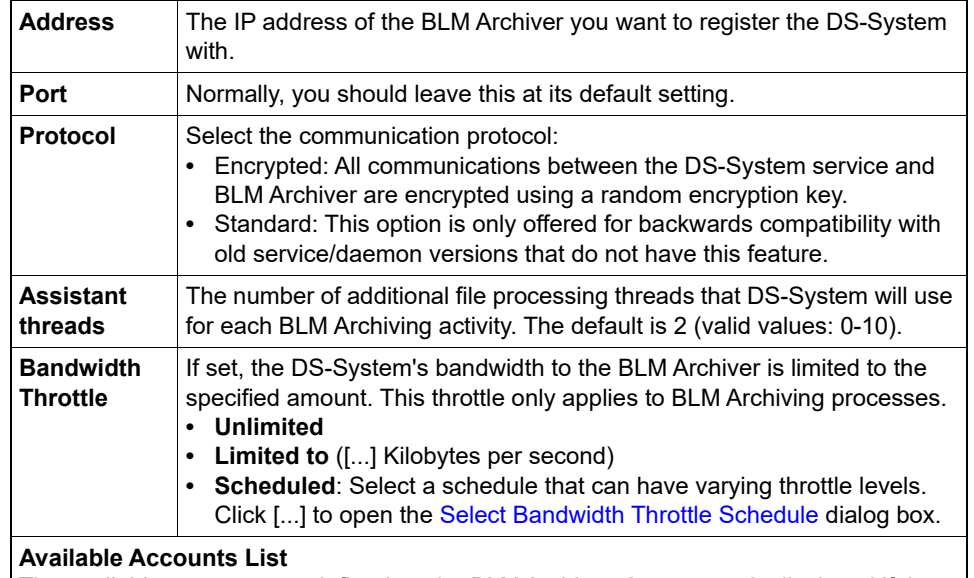

The available accounts are defined on the BLM Archiver. An account is displayed if the DS-System's IP address matches or fits in the IP Range specified for the account on the BLM Archiver.

**•** You must select an account before clicking 'Finish'.

**•** Refresh: Click to update the list of account(s) you can use.

#### **BLM Status**

This dialog box allows you to view and change the settings for the BLM Archiver the DS-System is currently using.

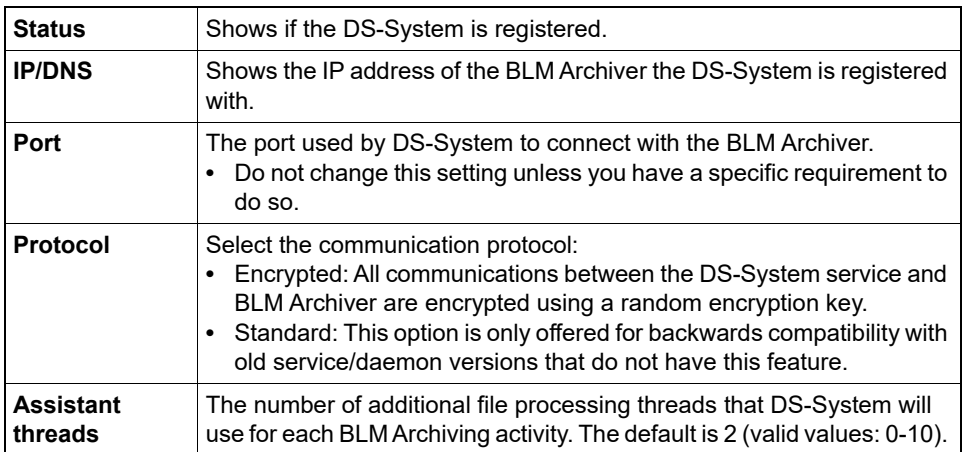

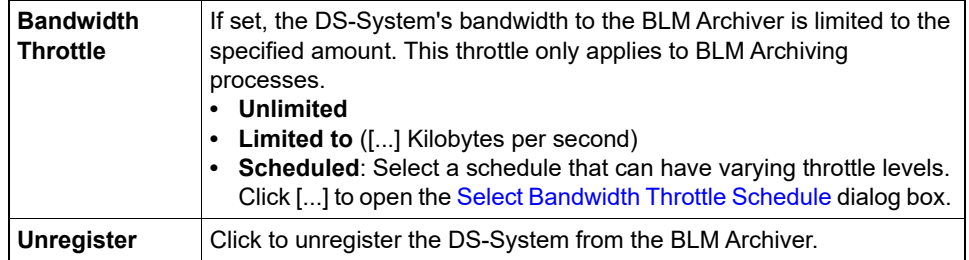

#### **Change Password**

Use this dialog box to change your password.This feature is not supported for N+1 DS-Systems.

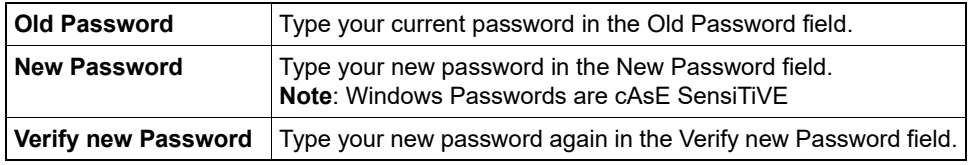

#### <span id="page-244-0"></span>**Check Replications**

This dialog box allows you to run "Check Replication" multiple DS-Clients at once.

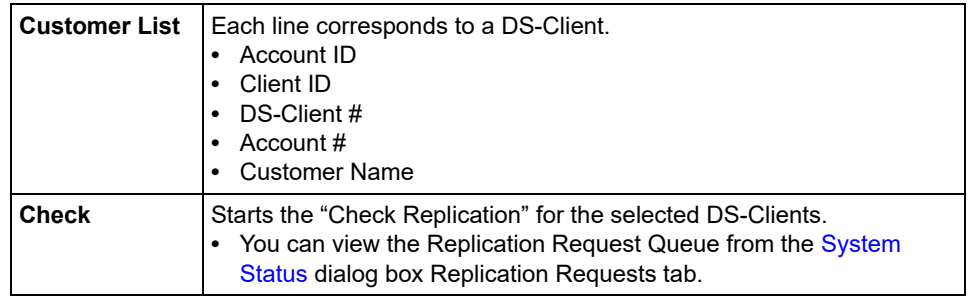

### **Clean DS-Client Logs**

Use this dialog box to remove older DS-Client Logs from the DS-System database.

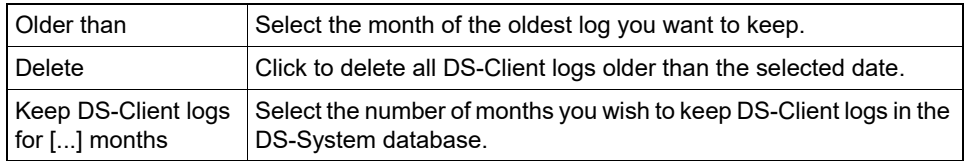

## **Configure plugin**

Use this dialog box to configure the selected plugin. Configurable feature will depend on the plugin selected.

### **Connect to DS-System Service**

Use this dialog box to connect to the DS-System. This dialog is launched when you select a DS-System from the list at the left of the DS-Operator main window.

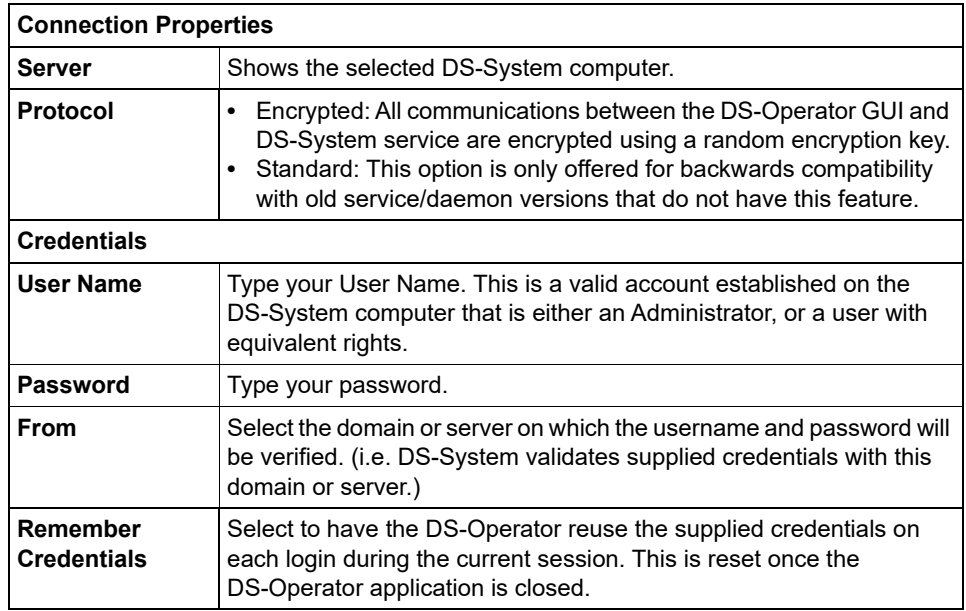

### **Critical Errors Monitoring - Administrative Processes Tab**

Use this dialog box to configure the DS-System Administrative Processes that will be stopped (to prevent them from deleting data) if DS-System is in "Critical Status".

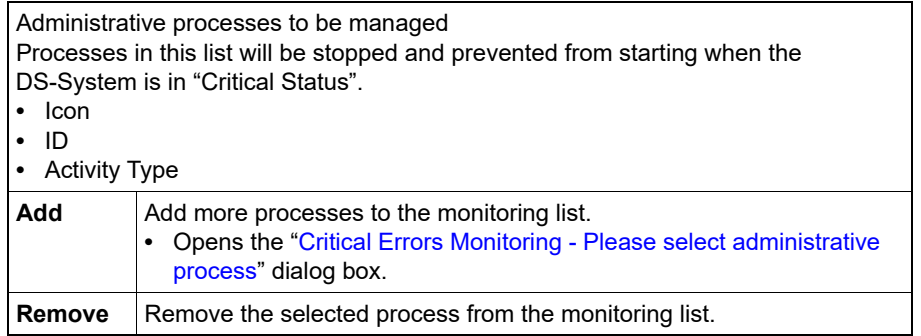

### **Critical Errors Monitoring - Configuration Tab**

Use this dialog box to enable and configure DS-System Critical Errors Monitoring.

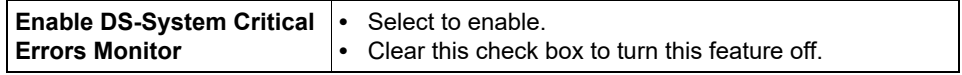

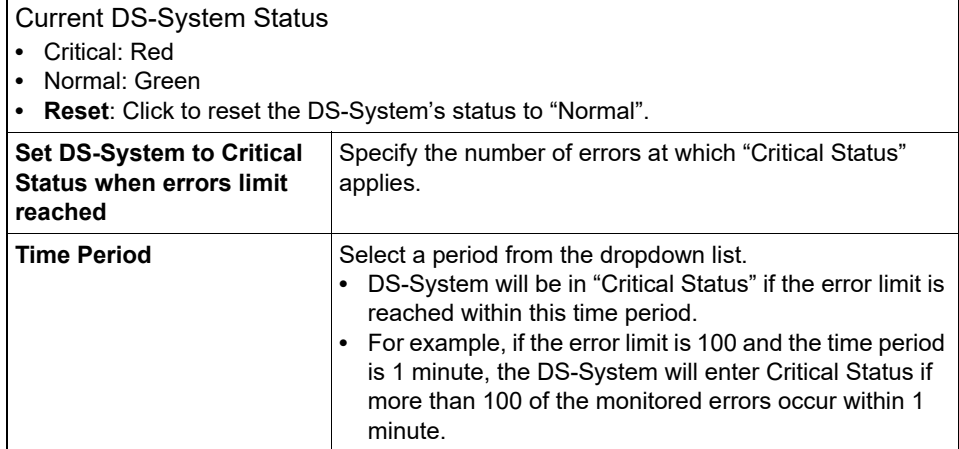

### **Critical Errors Monitoring - Monitored Errors Tab**

Use this dialog box to configure the errors that are counted during Critical Errors Monitoring.

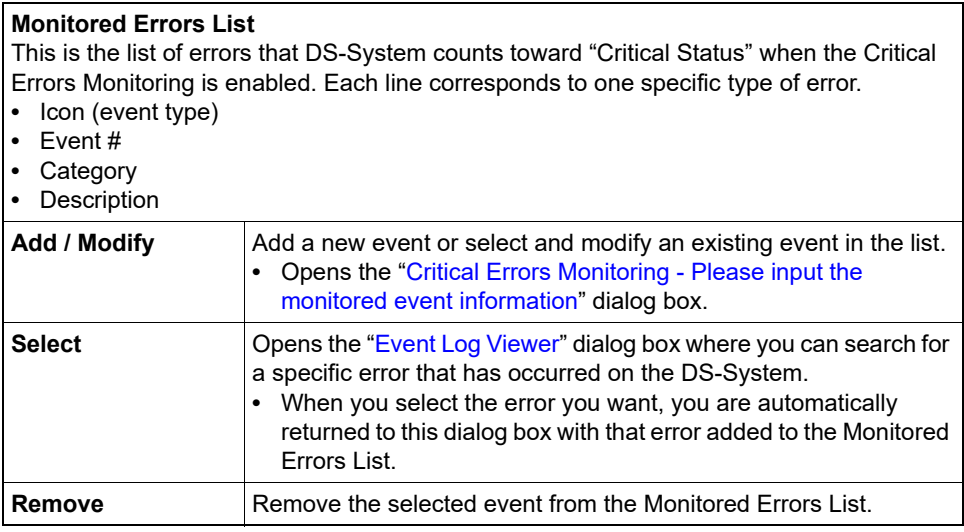

### <span id="page-246-0"></span>**Critical Errors Monitoring - Please input the monitored event information**

Use this dialog box to add or modify information about a specific monitored event.

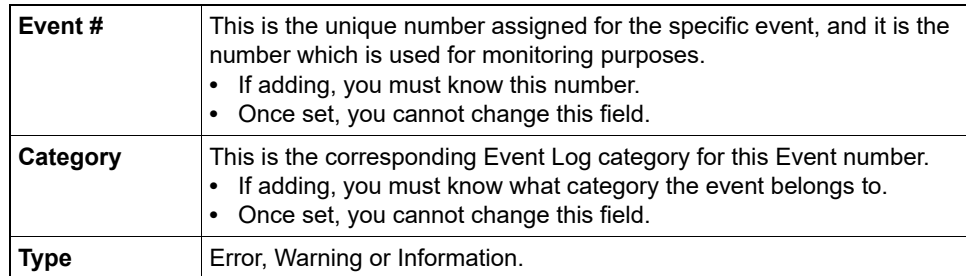

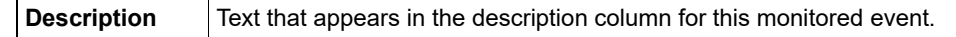

#### <span id="page-247-0"></span>**Critical Errors Monitoring - Please select administrative process**

Use this dialog box to select from the available Administrative Processes. If none are available, it means you have already selected them all for inclusion in the Critical Errors Monitoring.

#### **Customized Data Wizard - Confirm Data Set Summary**

Use this dialog box to review your selections. Click Finish to save and / or export the Data Set.

#### **Customized Data Wizard - Enter Data Set Name**

Use this page to choose the data set name.

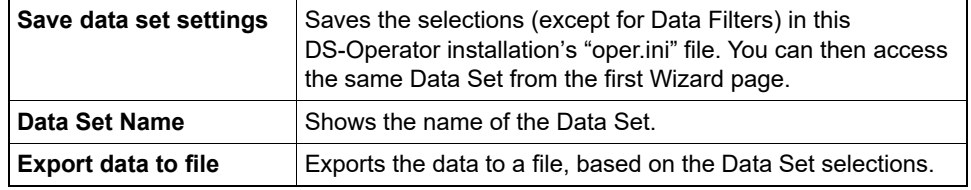

#### <span id="page-247-1"></span>**Customized Data Wizard - Select a Data Set**

Use this page to select the type of data you want to export for your custom report.

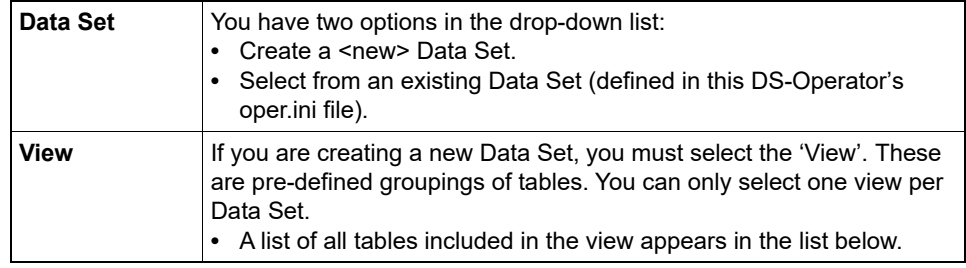

#### **Customized Data Wizard - Select Display Columns**

Use this page to select the specific data fields you want to export for your custom report.

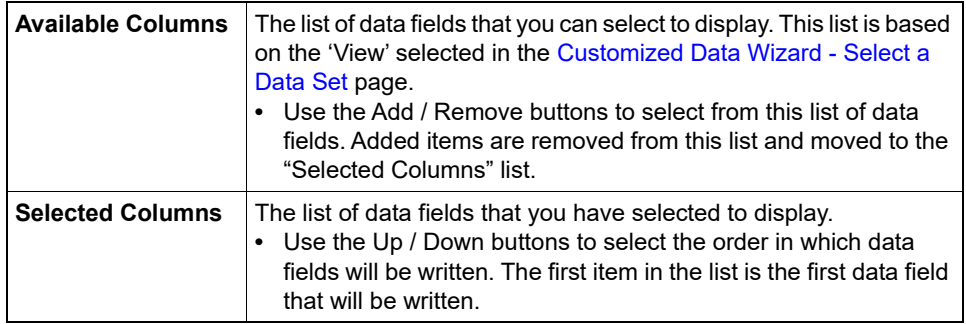

### **Customized Data / Report Wizard - Select Order**

This dialog box appears in both the customized data wizard and the customized report wizard. Use this dialog box to select the order in which this data set (or report) will be sorted.

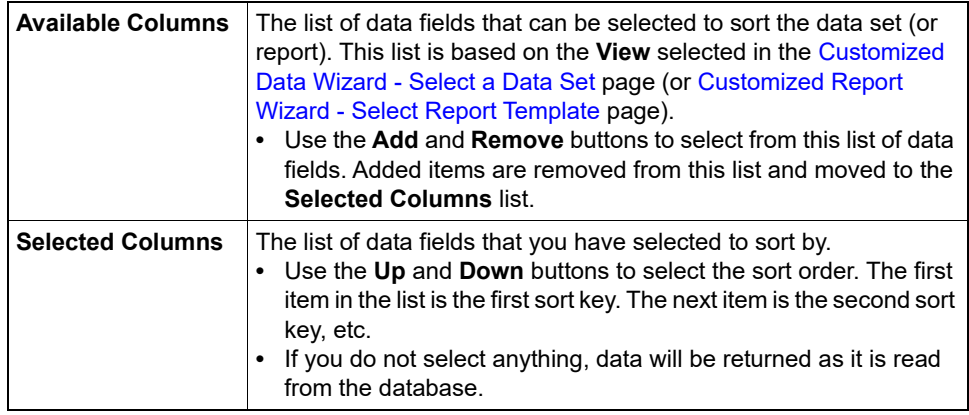

### **Customized Data Wizard - Set Data Filters**

Use this page to select any filters for the Data Set.

*NOTE:* If you are exporting a very big log and only want the structure to create a custom report template, you may want to filter (e.g. exporting all activity logs may be very large, but filtering for 1 week will contain the same structure with much less data).

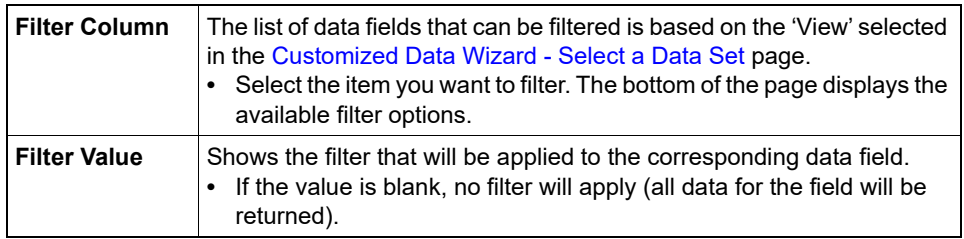

#### **Customized Report Wizard - Confirm Report Summary**

This page shows a summary of the Customized Report you are about to view. You can select "Close Wizard", if you want to exit the Customized Report Wizard once the report is generated.

#### <span id="page-249-0"></span>**Customized Report Wizard - Select Report Template**

Use this page to select the Custom Report you wish to generate.

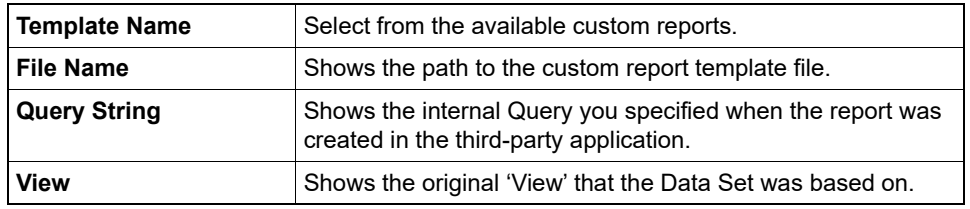

#### **Customized Report Wizard - Set Data Filters**

Use this page to filter the Customer Report for specific data. Note that you do not need to make any selections in this page.

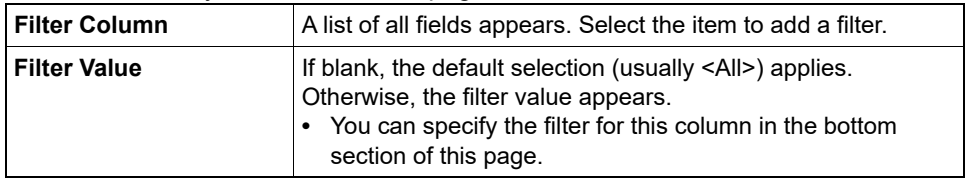

#### **Deactivate DS-Client**

This dialog is used to terminate service to the selected DS-Client. It will create a final invoice, covering the period from the last billing date to the deactivation date.

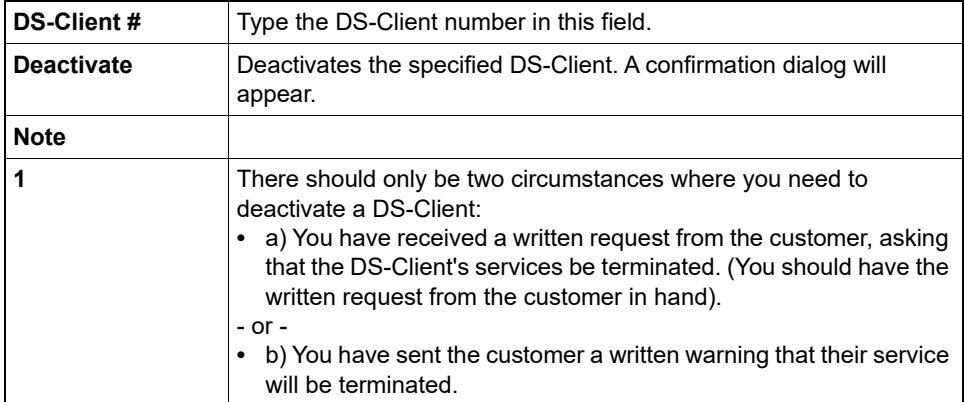

#### **Delete Logs**

Use this dialog box to selectively delete older entries from the DS-System database logs. Clearing older entries helps to conserve space. Any logs you clear from the DS-System database are automatically archived by month to text file(s) in "<Backup Root>\logs\yyyymm\table\_name.txt".

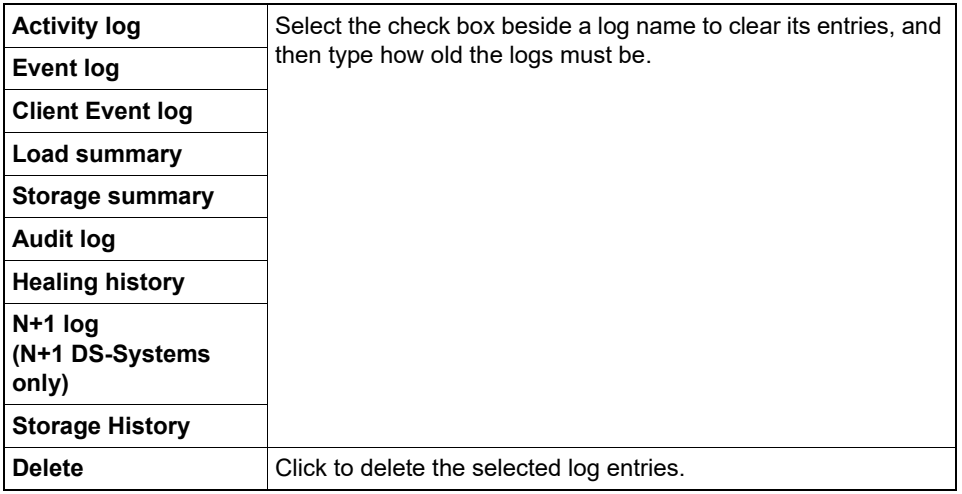

### **Delta Chain Configuration**

This dialog box allows you to configure various Delta Chain Optimization configurations that can be performed on the DS-System's backup sets.

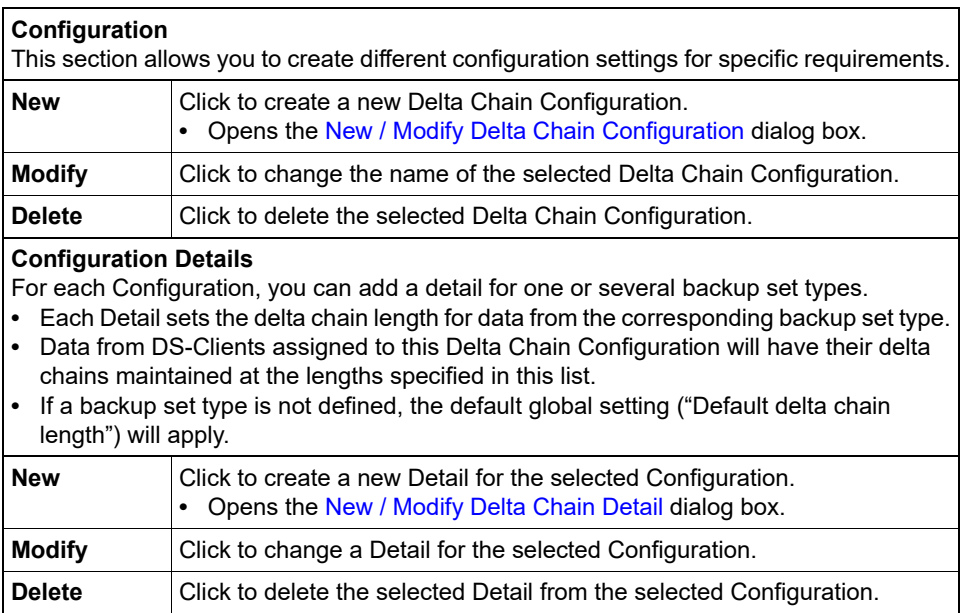

Customers assigned to this delta chain configuration: '...'

This section allows you to assign customers to a specific Configurations.

- **•** Each line represents a different customer assigned to the selected Delta Chain Configuration.
- **•** Each customer can only be assigned to one Configuration at a time.
- **•** All of a customer's DS-Clients will use this Configuration unless they are assigned to another one at the DS-Client level.

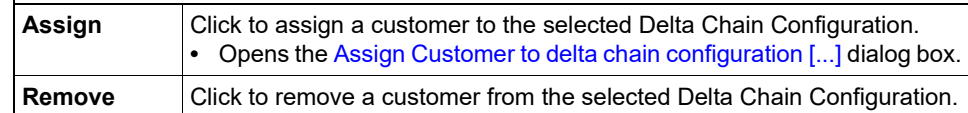

DS-Clients assigned to this delta chain configuration: '...'

This section allows you to assign a DS-Client to a specific Configuration.

- **•** Each line represents a different DS-Client assigned to the selected Delta Chain Configuration.
- **•** Each DS-Client can only be assigned to one Configuration at a time.
- **•** Any customer level configurations that are not overridden by a DS-Client level configuration will continue to apply.
- **•** DS-Clients that are not assigned to a Configuration will use either the Customer assignment or the default global setting ("Default delta chain length").

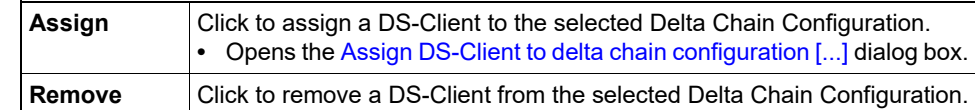

#### **Default delta chain length**

**•** This is the default global maximum delta chain. Any DS-Client not assigned to a Delta Chain Configuration will use this number. This is the maximum number of consecutive deltas for a file, before a master must be created:

**•** Range 3-99, default is 9.

### **Delta Chain Length Information**

This dialog box shows the current Delta-Chain Length that applies for a backup set or a DS-Client. For DS-Clients, a list of all the backup set types appears with the current Delta Chain Length that applies.

### **Disc / Tape Billing Information**

This dialog appears when you attempt to mark a Disc/Tape request as 'Mailed'.

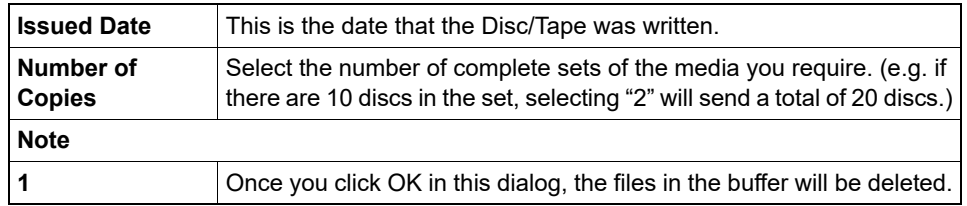

#### **Disc / Tape Mailing Information**

Use this dialog to generate a disc/tape for the selected backup set.
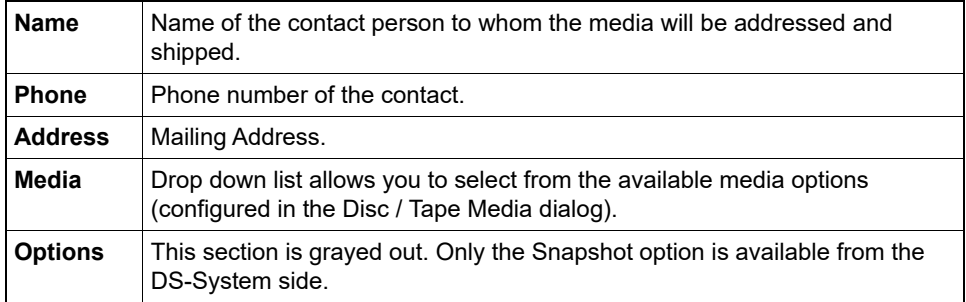

# **Disc / Tape Media**

Dialog lets you manage the different media options available to customers for Restore or Snapshots.

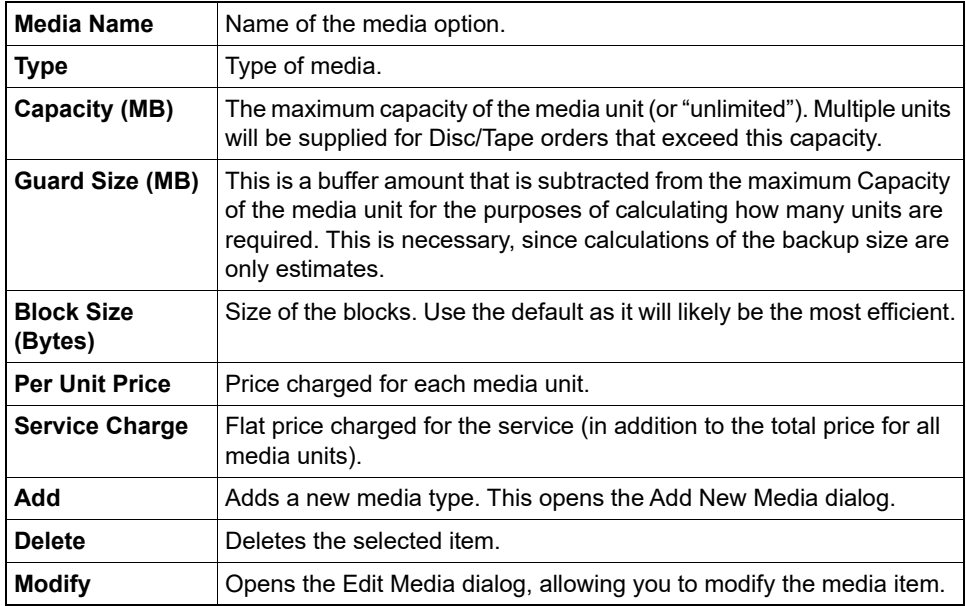

# **Disc / Tape Meta-data Encryption**

This dialog box allows you to specify if encryption is used on the Meta-data for the data written to the Disc / Tape buffer.

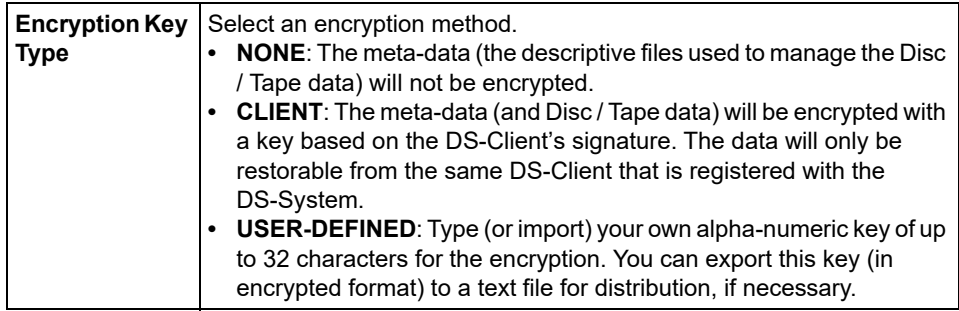

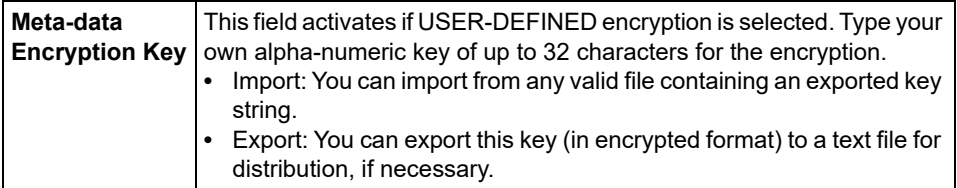

# **Disc / Tape Order Details**

Shows additional information about the backup set.

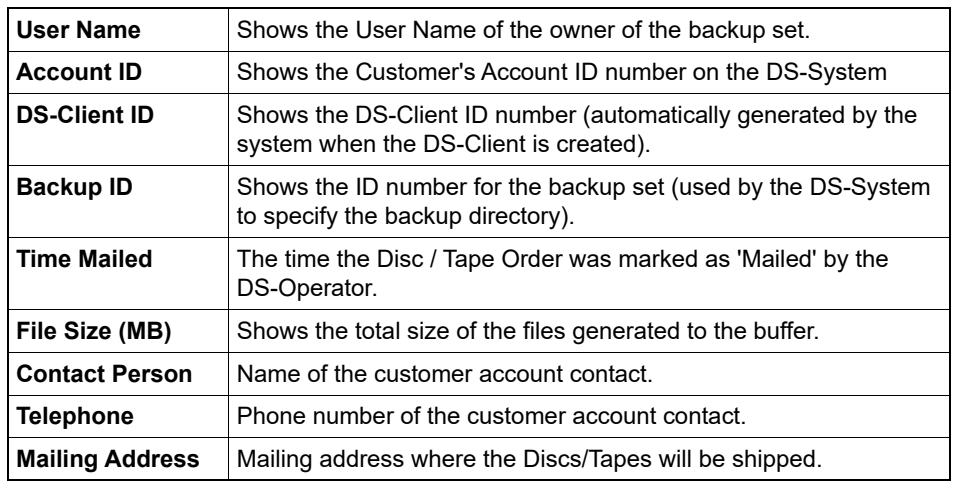

# **Disc / Tape Orders**

This dialog shows a list of all the orders for Discs/Tapes received from DS-Clients on the DS-System.

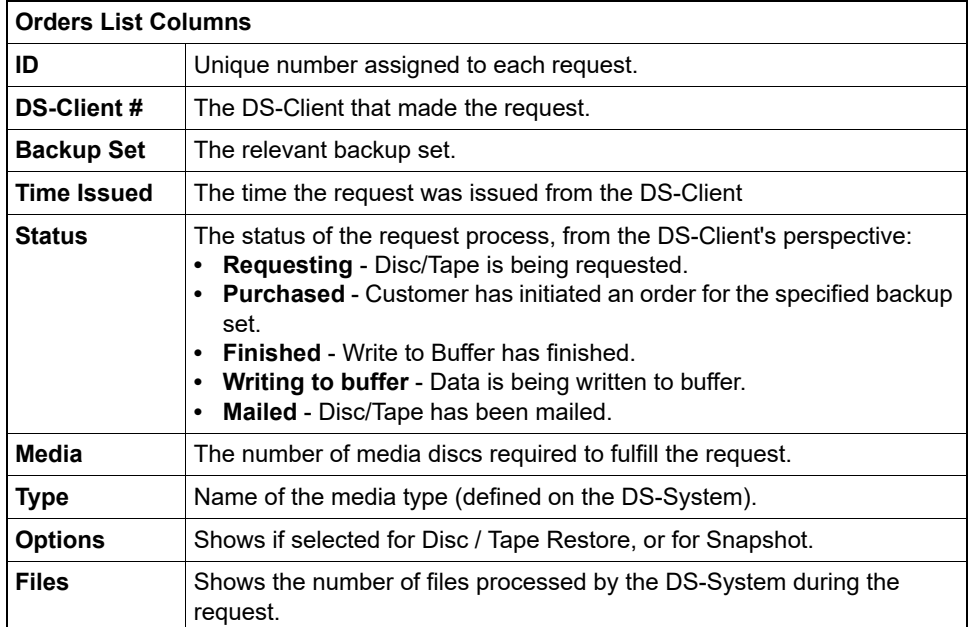

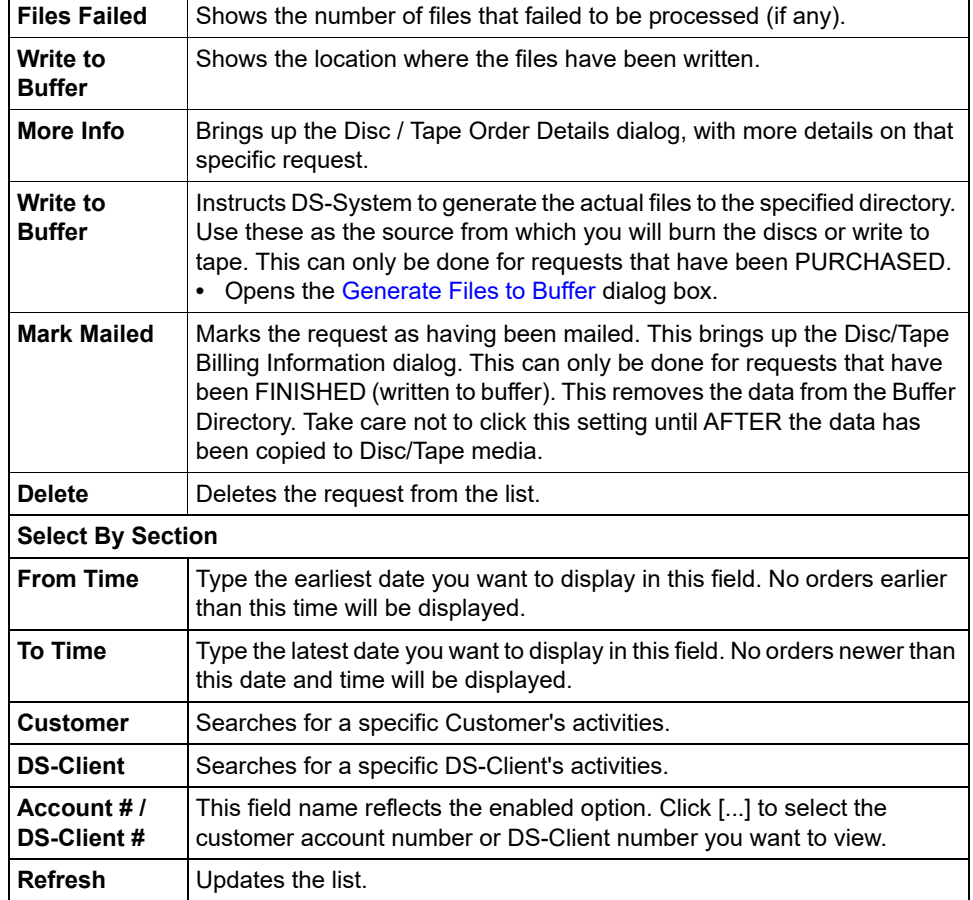

### **DR Drill Requests**

This dialog box allows you to view and configure the list of all disaster recovery drills configured for the DS-System.

#### **DR Drill Request List**

- **•** ID: Unique internally assigned number for each drill request.
- **•** DS-Client #:
- **•** Backup Set:
- **•** Status: Shows the current status of the DR Drill.
- **•** Registered Time: Shows the date this DR Drill was registered on the DS-System.
- **•** Scheduled Time: Shows the date this DR Drill was scheduled with the DS-License Server. Once a DR Drill is scheduled, the requested Quota is deducted from the DR Drill amount allocated to the DS-System. Once a DR Drill is scheduled, it cannot be edited.
- **•** Active Time: Shows the date when this DR Drill will actually become active. When a DR Drill is active, recovery activities (Restore, Generate files to Disc/Tape buffer) performed on the backup set will ask the user if they want to count the activity as a DR Drill.
- **•** Closed Time: Shows the end date for this DR Drill. Closed DR Drills are no longer active.
- **•** Quota: Maximum amount that can be restored during the DR Drill period and classified as a DR Drill for recovery billing purposes.
- **•** Used: Shows how much quota was actually used during the DR Drill.

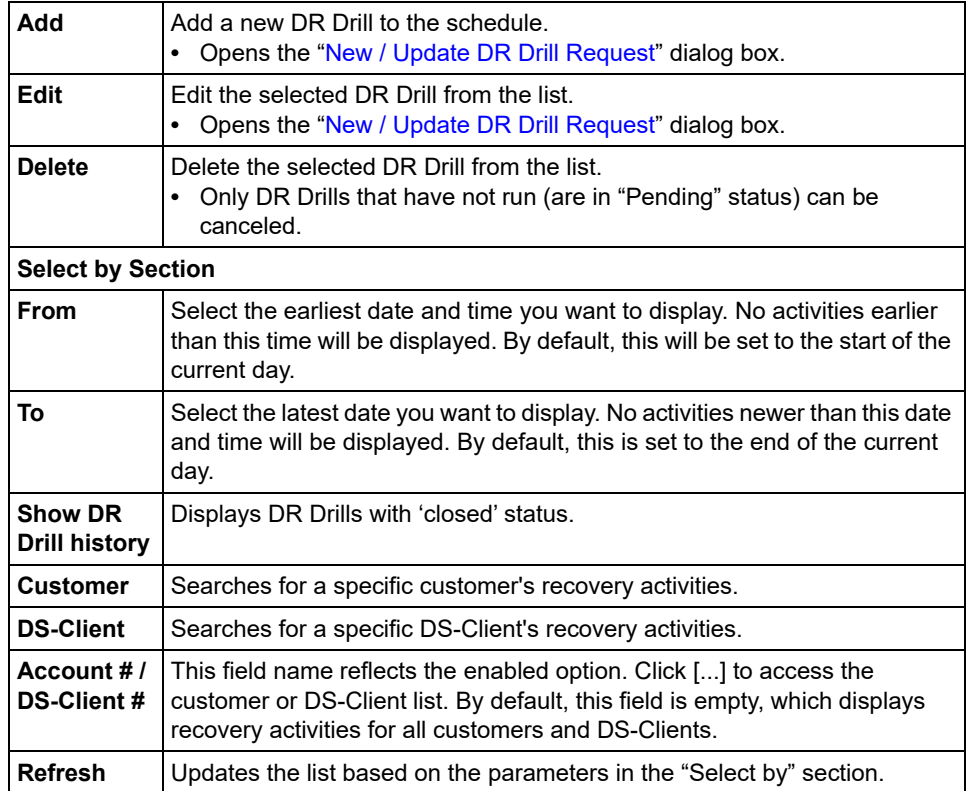

# <span id="page-255-0"></span>**DS-Client - Advanced Tab**

Use this dialog box to configure a DS-Client's advanced settings.

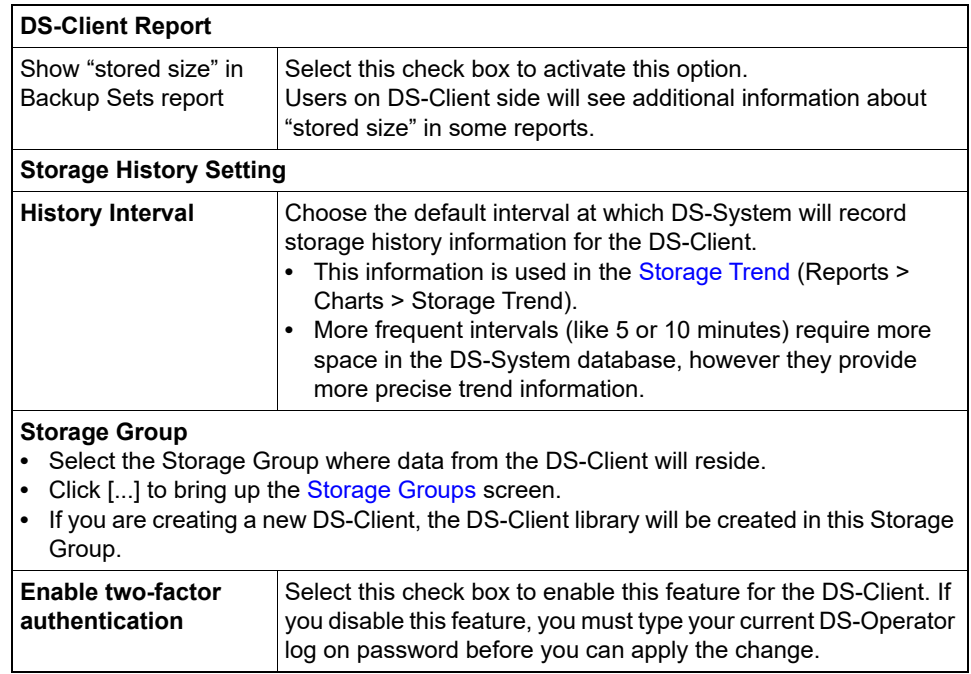

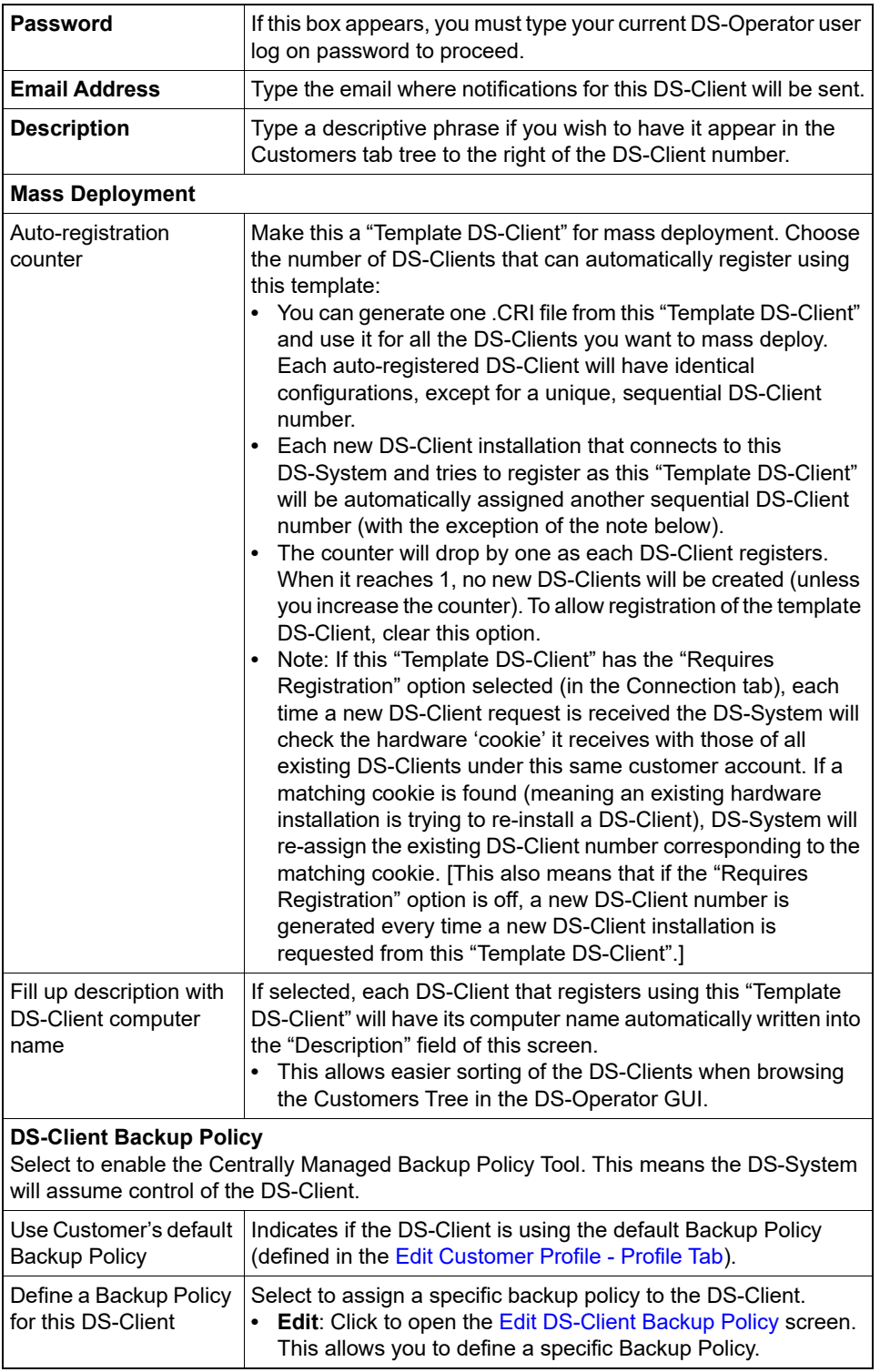

# **DS-Client - Connection Tab**

Use this dialog box to add or update a DS-Client's connection information.

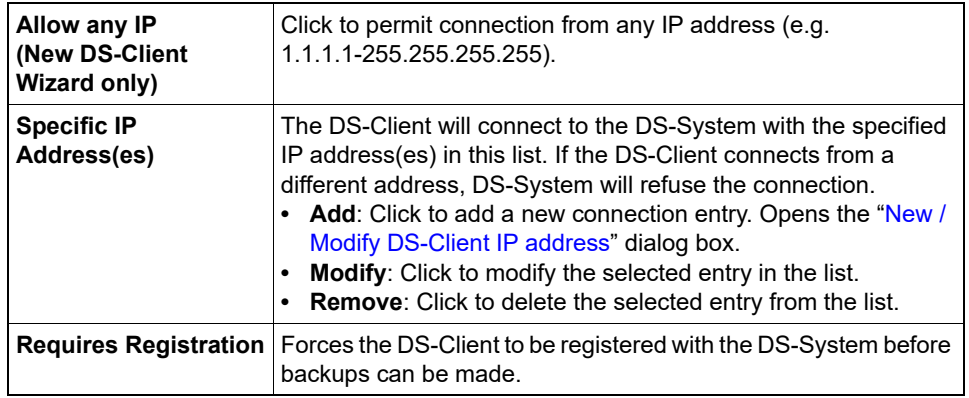

# **DS-Client - DS-Tools Tab**

Use this dialog box to select the tools that are enabled for the DS-Client.

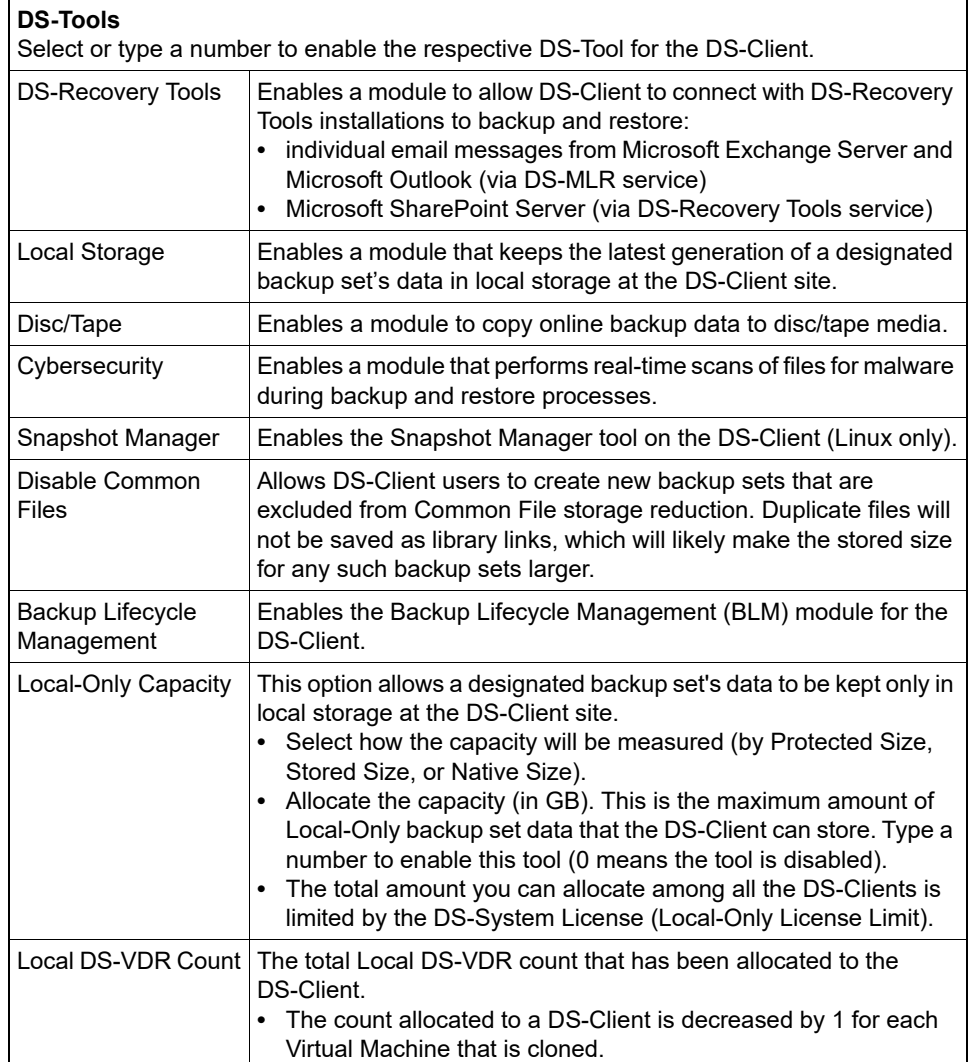

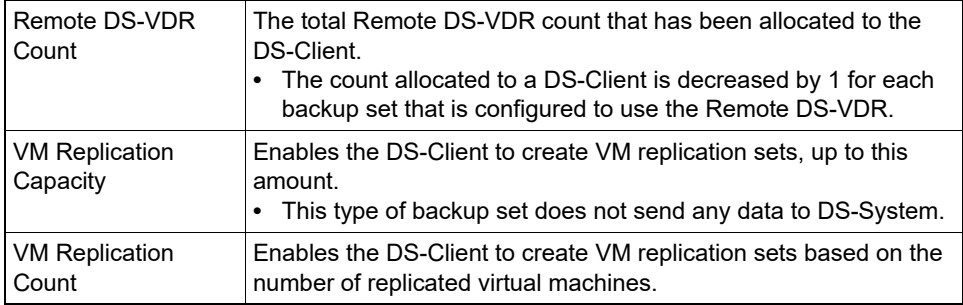

# **DS-Client - LDAP Tab**

Use this dialog box to view and reset the DS-Client's LDAP settings. If these fields are complete, it means the DS-Client has provided valid credentials to the LDAP server.

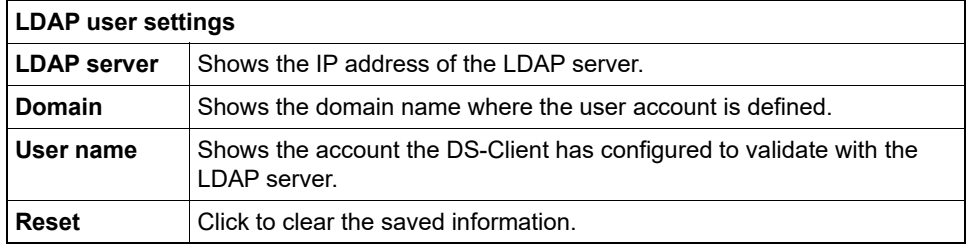

# **DS-Client - Parameters Tab**

Use this dialog box to add or update a DS-Client's Bandwidth Throttle and Storage Quota.

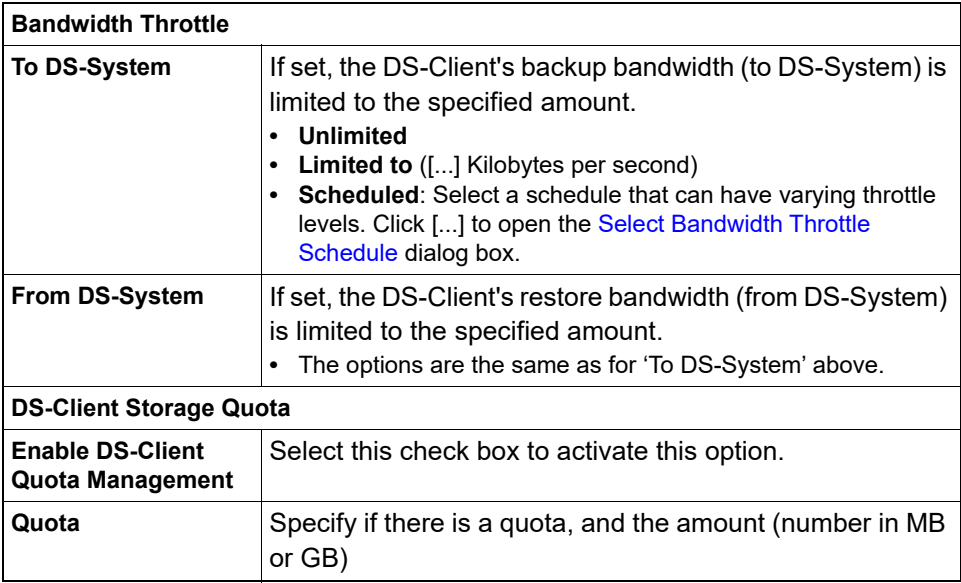

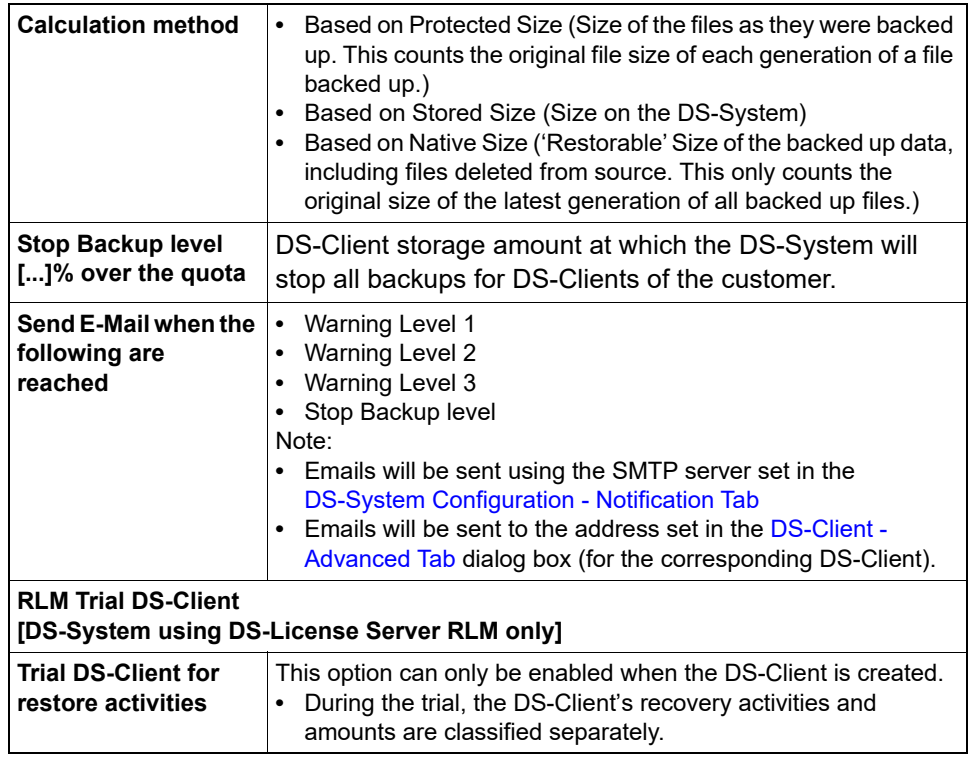

# **DS-Client Event Log Viewer**

Use this dialog box to examine each DS-Client's Event Logs. This displays the error, warning and information messages that occurred during DS-Client activities for the period selected. If you select an event, the full text of the description column, will appear in the description section.

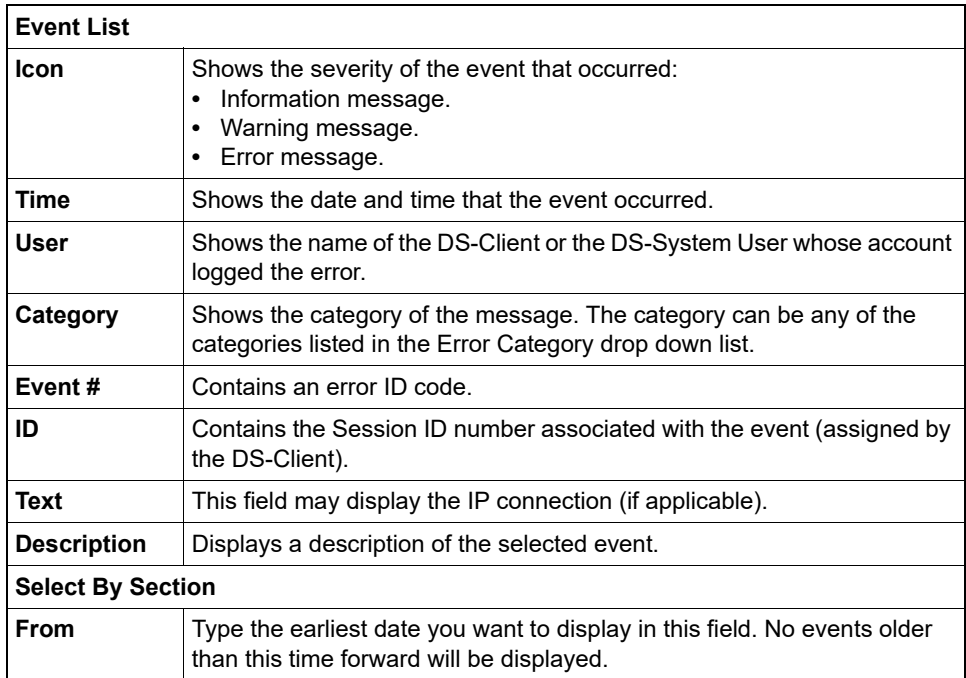

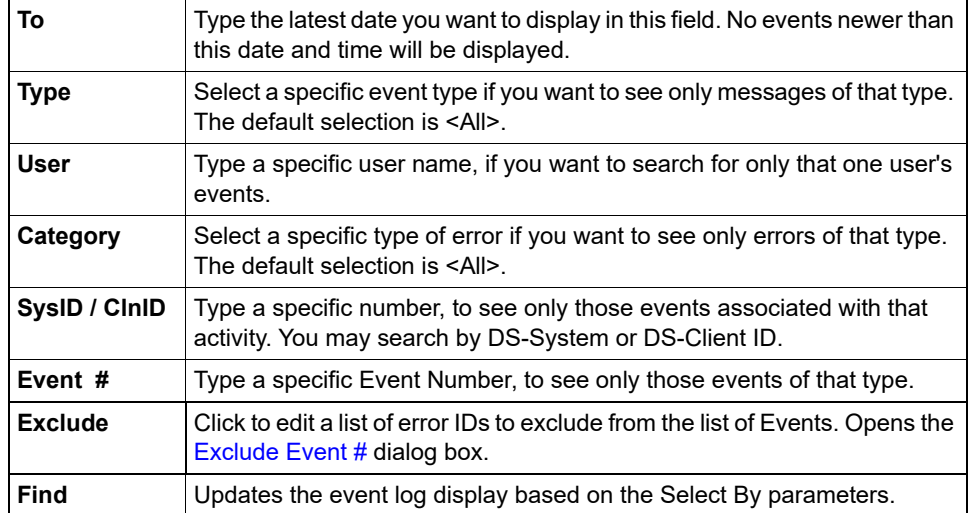

# **DS-Client Monitoring Settings**

This dialog box is read-only. It only displays information if the DS-System or any of its DS-Clients are being monitored by a DS-NOC server. All of this information comes from the DS-NOC and connections are initiated by the DS-NOC to DS-System.

**•** DS-NOC Address **•** URL Path **•** DS-NOC System Name **•** Connection Frequency **•** Retry When Failure **•** Synchronized at **•** Monitored DS-Clients **Remove** This removes the selected DS-NOC from the DS-NOC Address dropdown list. (Useful for removing obsolete DS-NOC entries, if they occur.)

# **DS-Client Version Report**

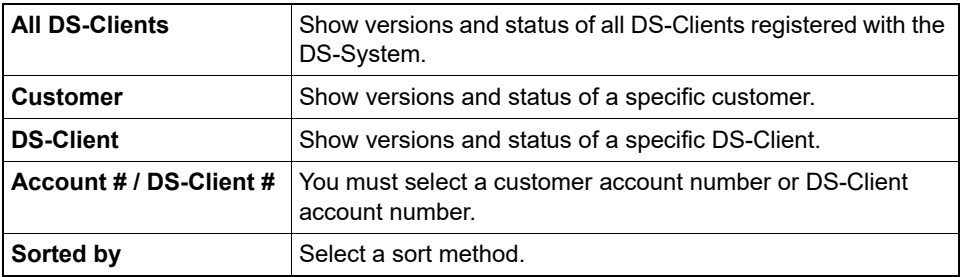

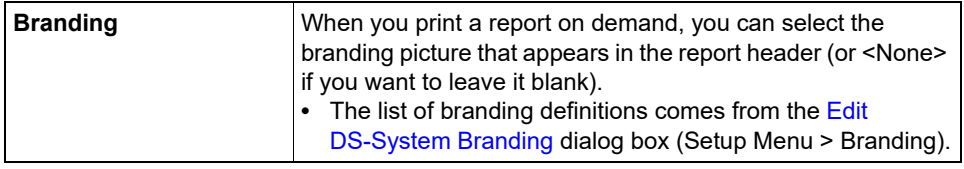

### **DS-License Server**

The DS-System must validate its license from a DS-License Server. For more information about the License Server, refer to the *DS-License Server User Guide*.

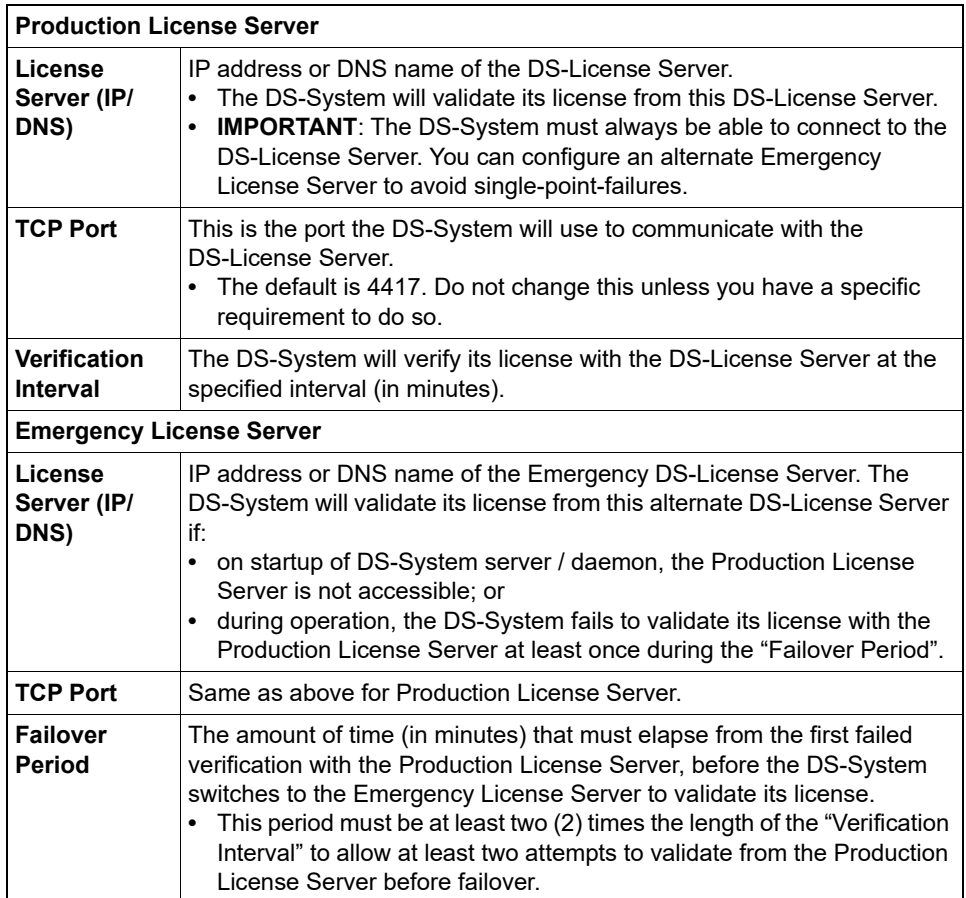

# **DS-Operator Initialization - Connection**

(Optional – this dialog box can be left empty. If empty, the GUI will scan the local computer and the local computer's subnet.) Use these settings to indicate a specific address where DS-Operator will look for a DS-System service. This can speed up your login in larger network environments.

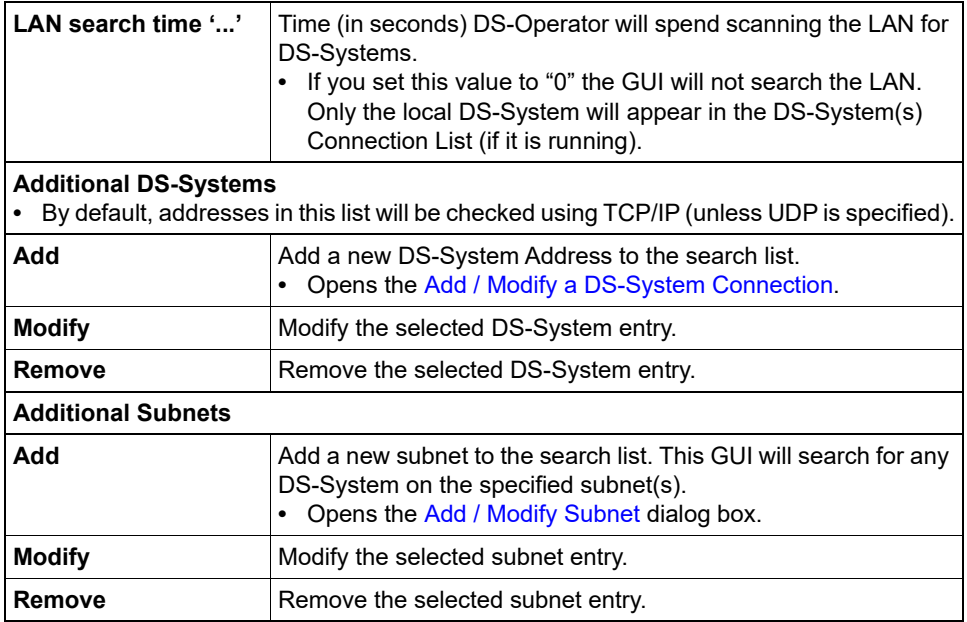

# **DS-Operator Initialization - Keep Alive**

These settings limit the amount of idle time on DS-Operator, after which the connection with DS-System will be terminated.

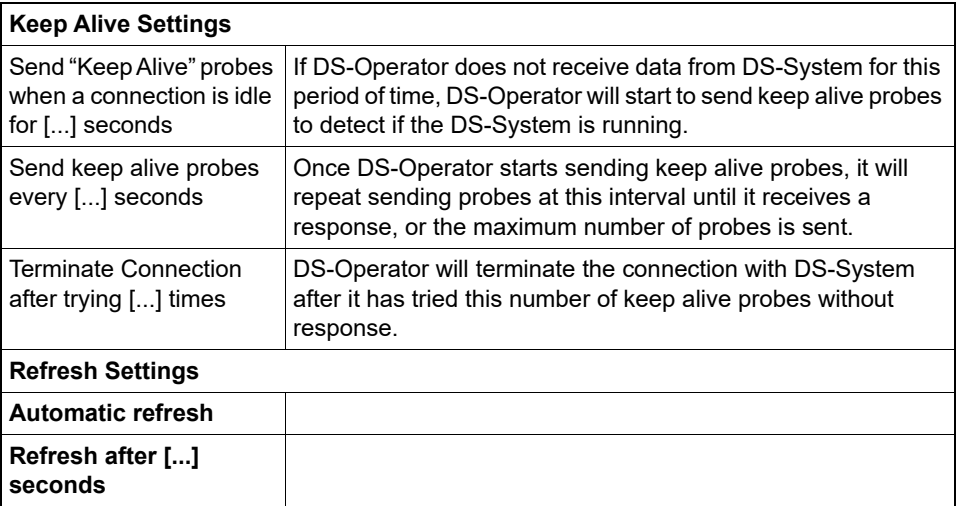

# **DS-Operator Initialization - Look & Feel**

Use this dialog box to adjust the appearance of the GUI.

### **DS-Operator Initialization - Plugins**

Some plugins are automatically applied, depending on the DS-System's configuration. Others can be manually enabled / disabled, and configured.

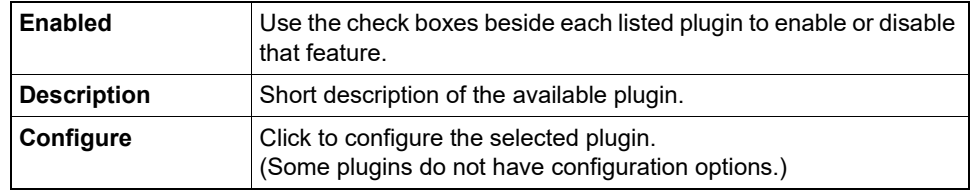

### **DS-Operator Initialization - Regional**

(Optional – this dialog box can be left empty) Use these settings to choose the date format and regional settings.

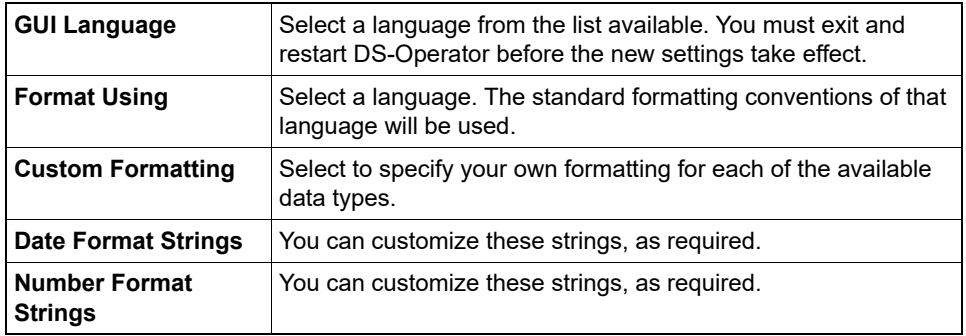

#### **DS-Operator Initialization - Units**

(Optional – this dialog box can be left empty) Use these settings to choose the units that are displayed in this DS-Operator GUI installation's monitor windows, logs, and reports.

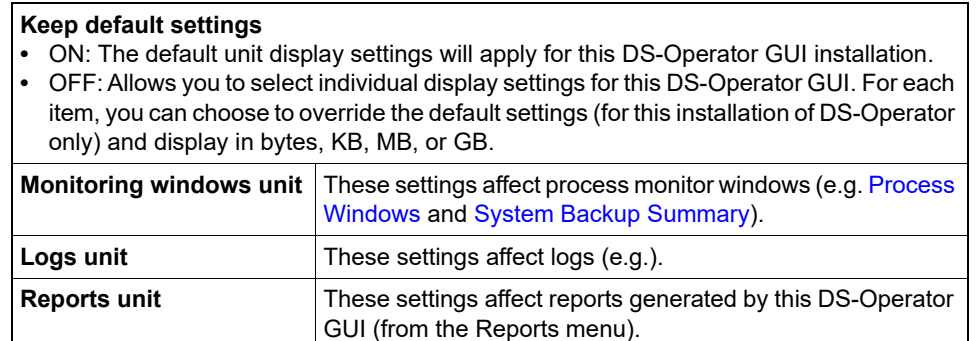

# **DS-Operator Window**

Once you have successfully connected to a DS-System, the DS-Operator Window activates. You may access all of the DS-Operator functions from the Menu Bar. Frequently used options are also listed in the Tool Bar as icon buttons.

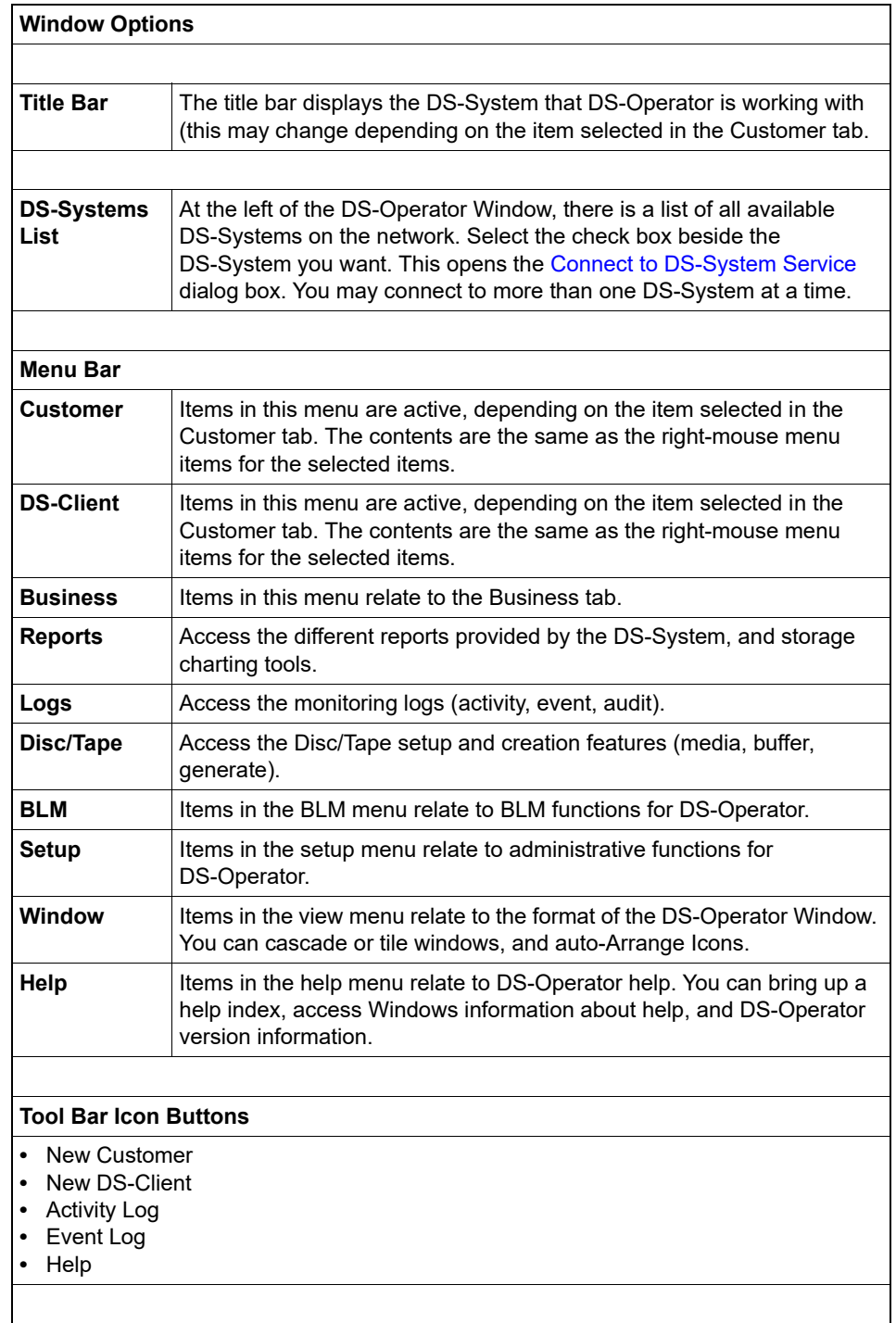

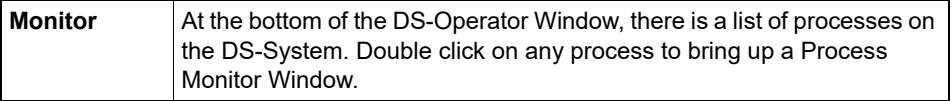

# **DS-System Auto Search**

[System Monitoring tool] Use this dialog to select from the list of DS-Systems that were automatically discovered on the network.

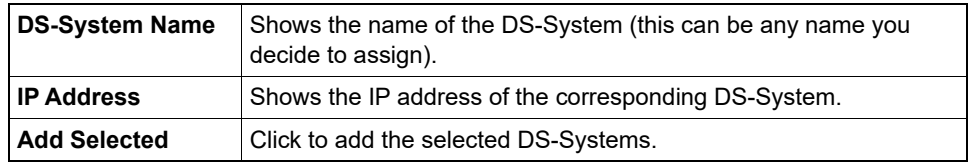

# <span id="page-265-0"></span>**DS-System Configuration - Defaults Tab**

These settings are optional. They set some defaults for DS-System that are automatically used when creating new customers.

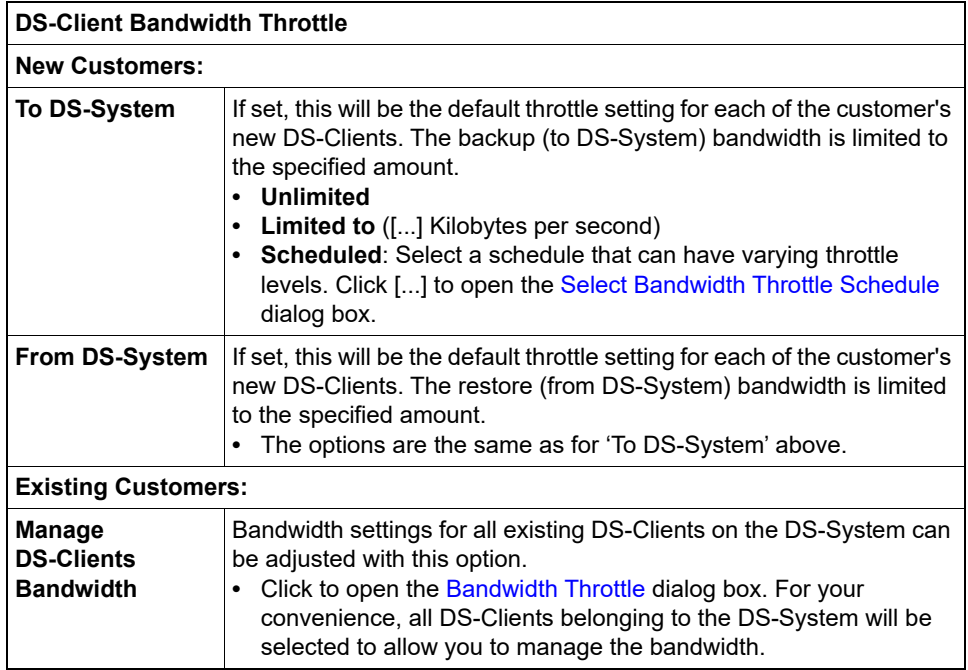

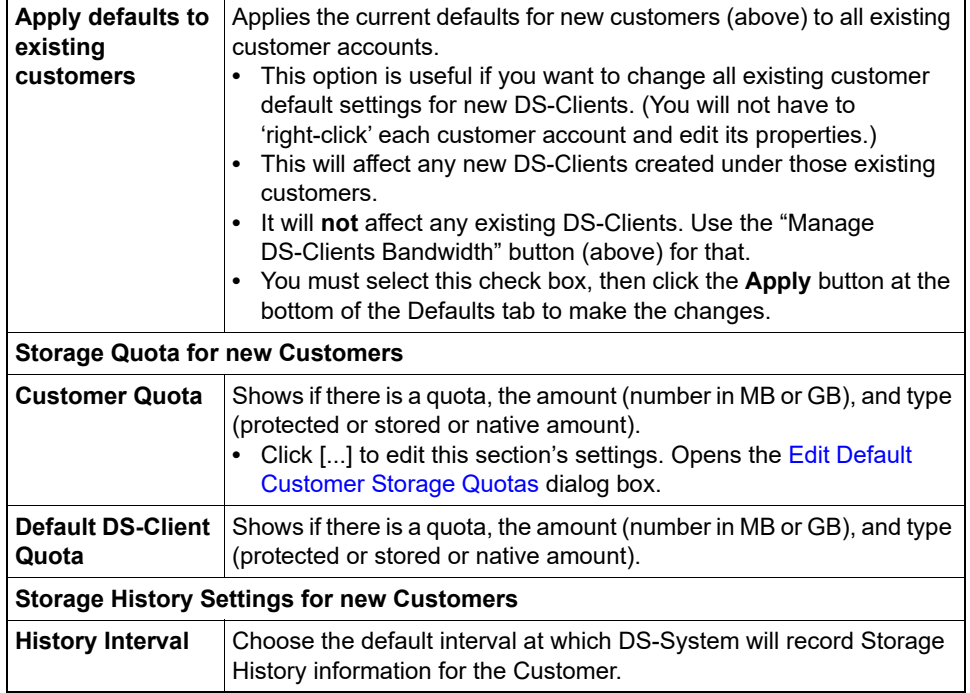

# **DS-System Configuration - DS-Client Setting Tab**

These settings are optional.

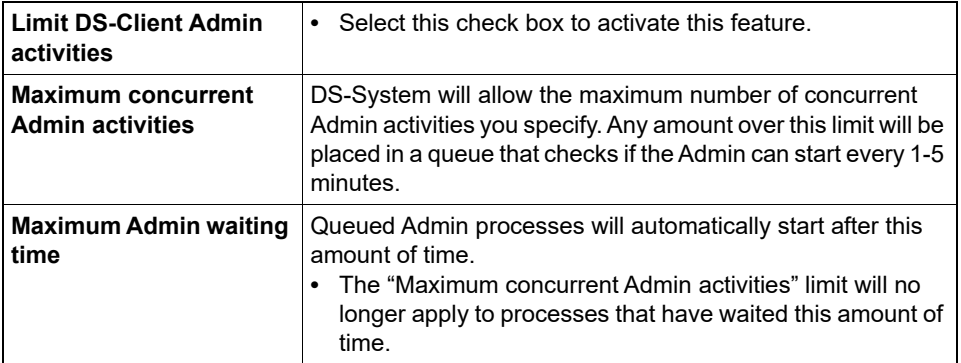

# **DS-System Configuration - DS-NOC Tab**

These settings are optional. They set some defaults for accounts created on the DS-System via the DS-NOC module.

**•** The options in this tab are similar to those in the [DS-System Configuration -](#page-265-0)  [Defaults Tab](#page-265-0) dialog box. The difference is these options only apply to DS-Clients created via the DS-NOC Module.

**Bandwidth Throttle for new DS-Clients**

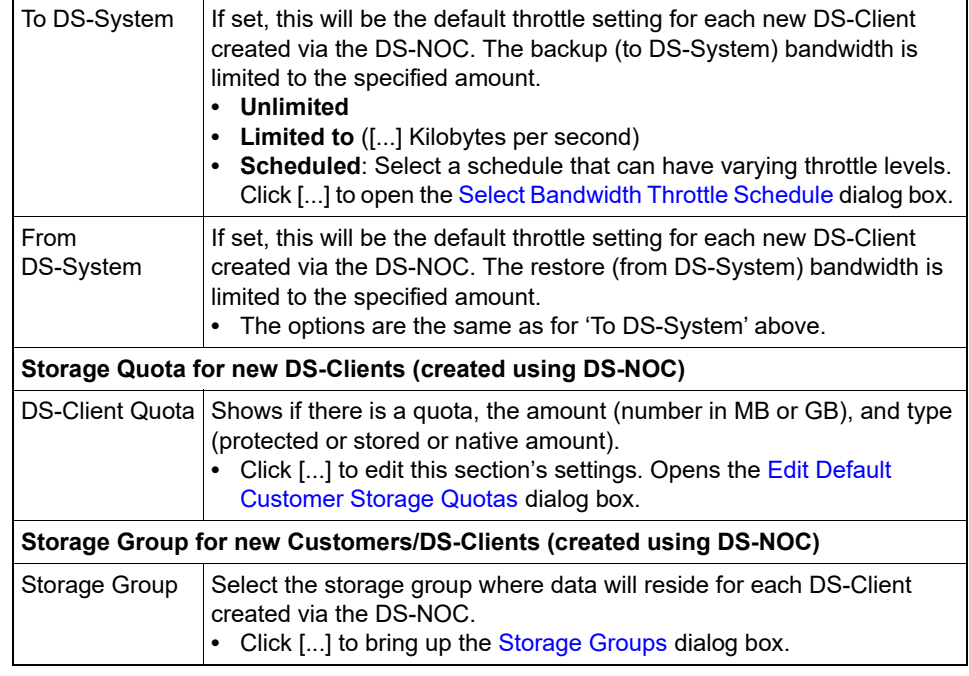

# **DS-System Configuration - DS-Tools Tab**

The check boxes show if the corresponding module is enabled for the DS-System. The modules available are based on your DS-System License (validated from a DS-License Server).

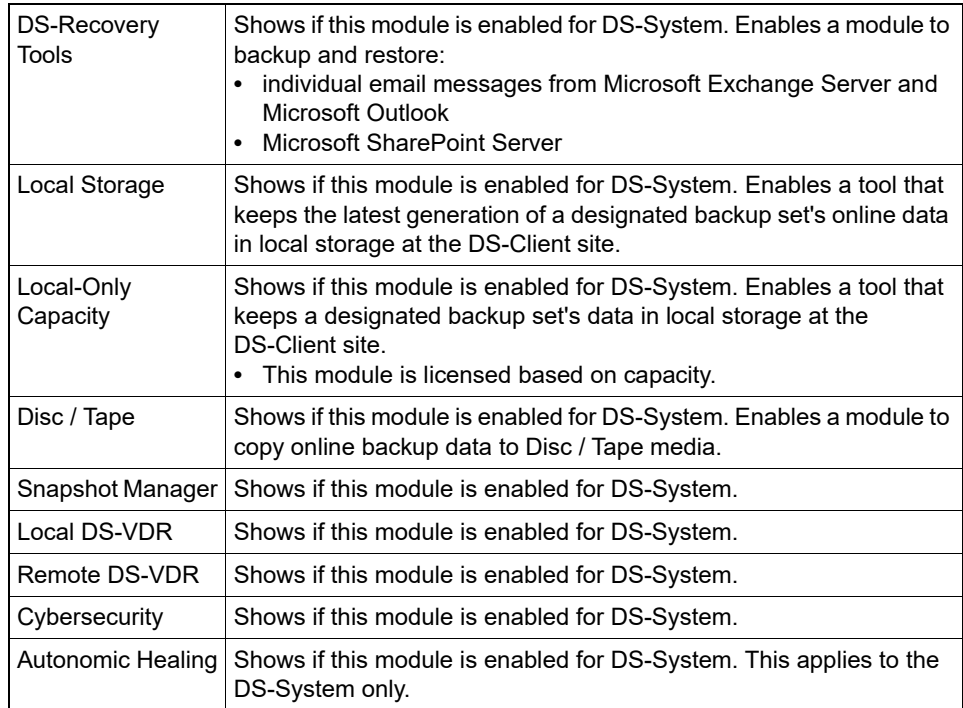

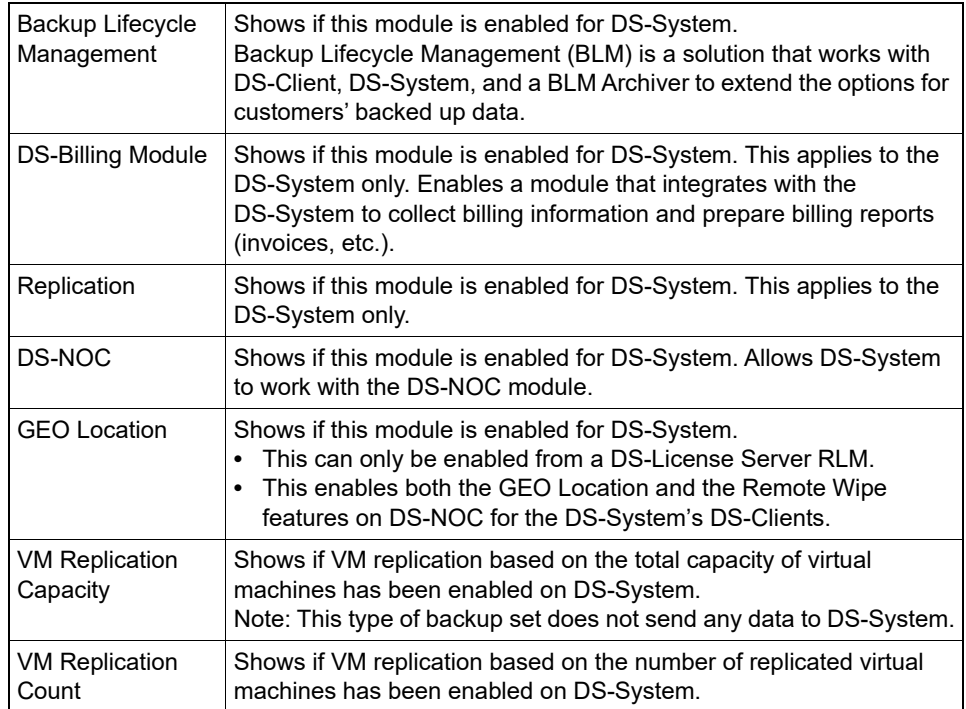

# **DS-System Configuration - Encryption Keys Tab**

These settings are optional.

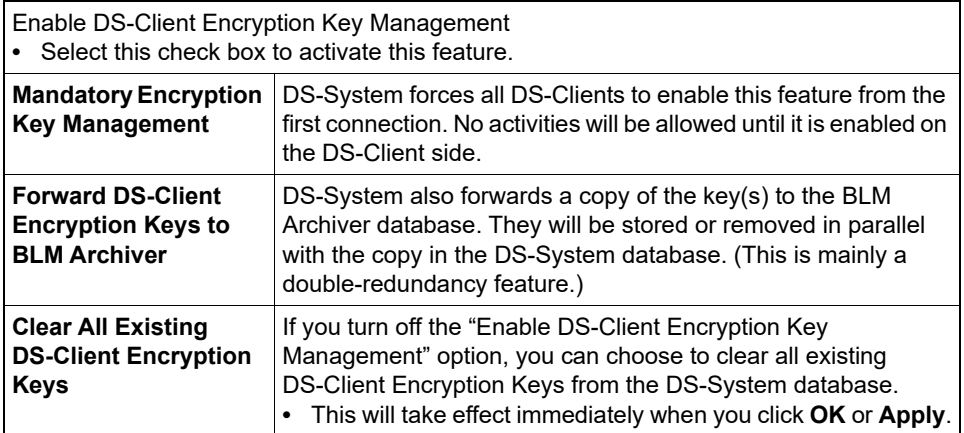

# <span id="page-268-0"></span>**DS-System Configuration - Notification Tab**

These settings are optional. They configure the DS-System to send email notifications. These settings are used for storage quota notifications for Customers and DS-Clients.

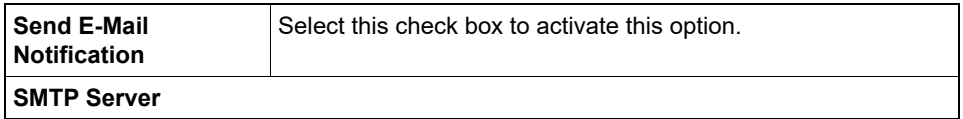

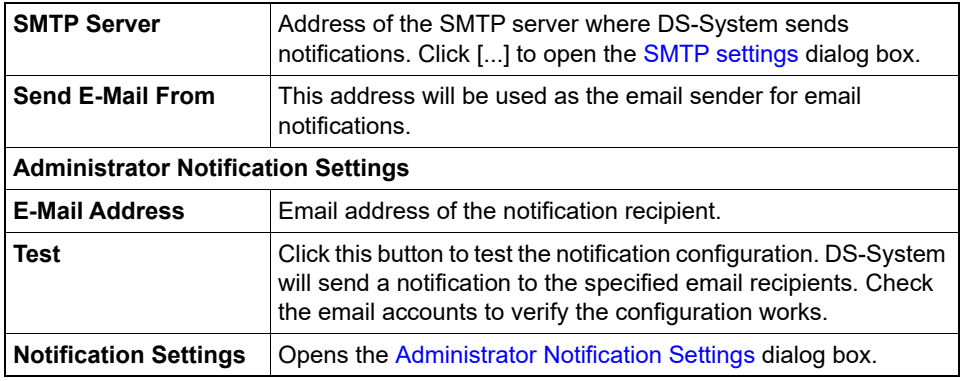

# **DS-System Configuration - SNMP Tab**

The SNMP dialog allows you configure DS-System to work with SNMP to send traps. (You need to have SNMP management software installed if you wish to receive and handle the trap information).

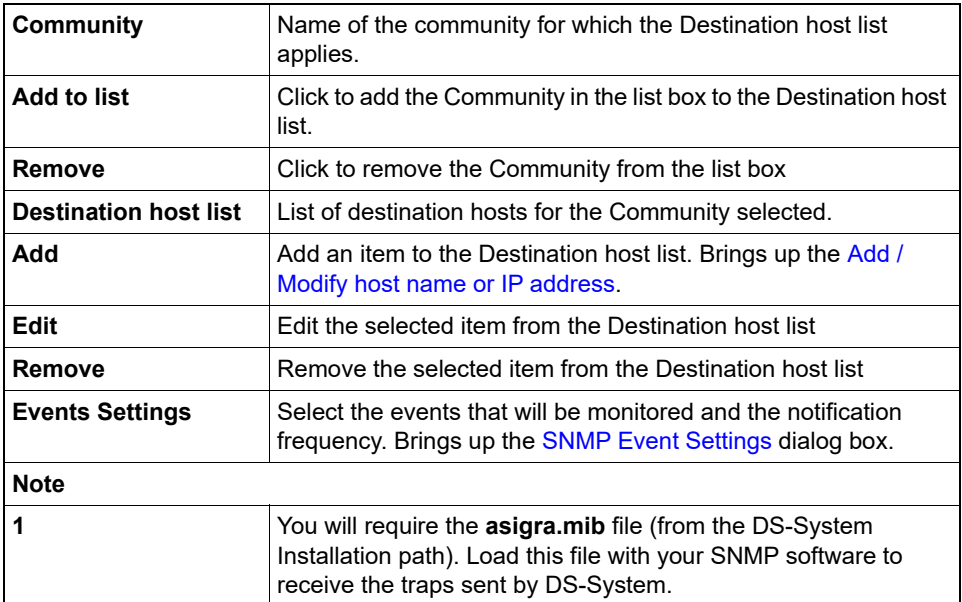

# **DS-System Configuration - SOAP Integration Tab**

These settings are optional.

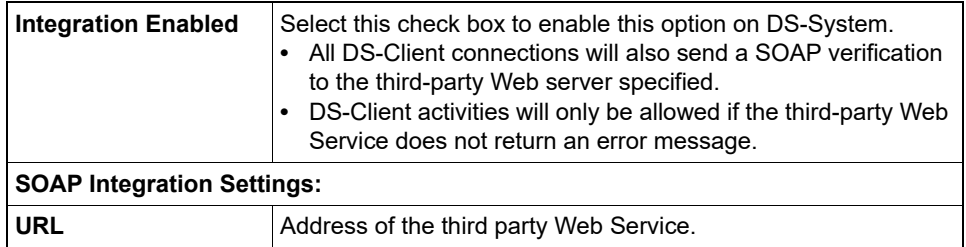

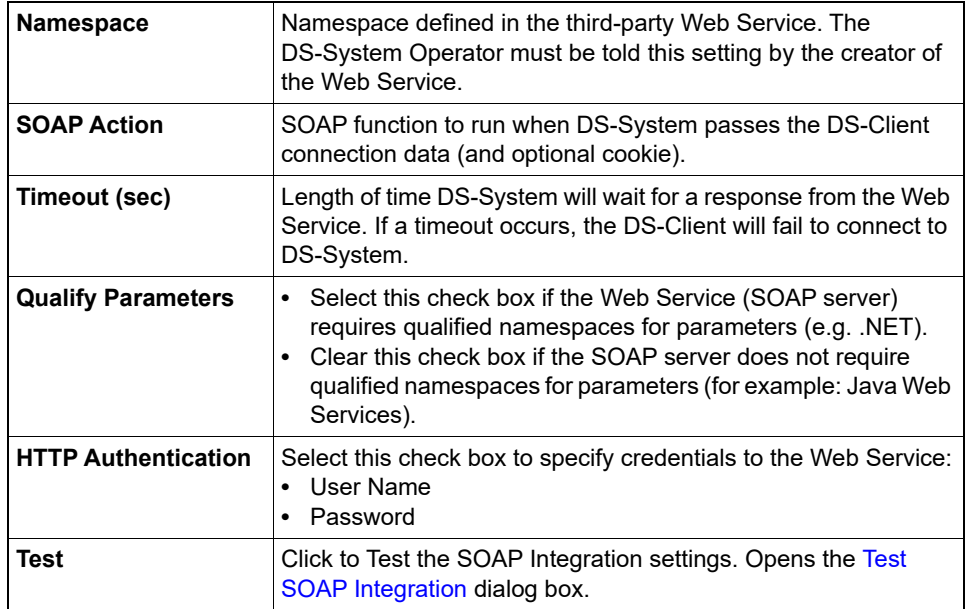

# <span id="page-270-0"></span>**DS-System Connection Entry**

Use this dialog box to select the address(es) to the DS-System.

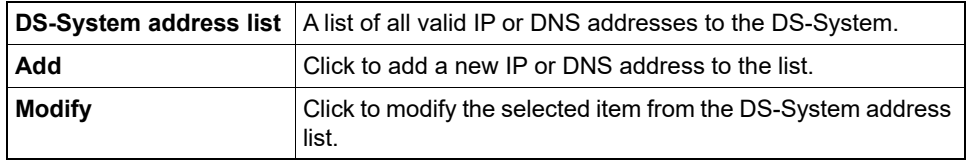

# **DS-System Uptime Statistics**

These statistics are presented in Time (min.) and Percent for the period in the Select by section.

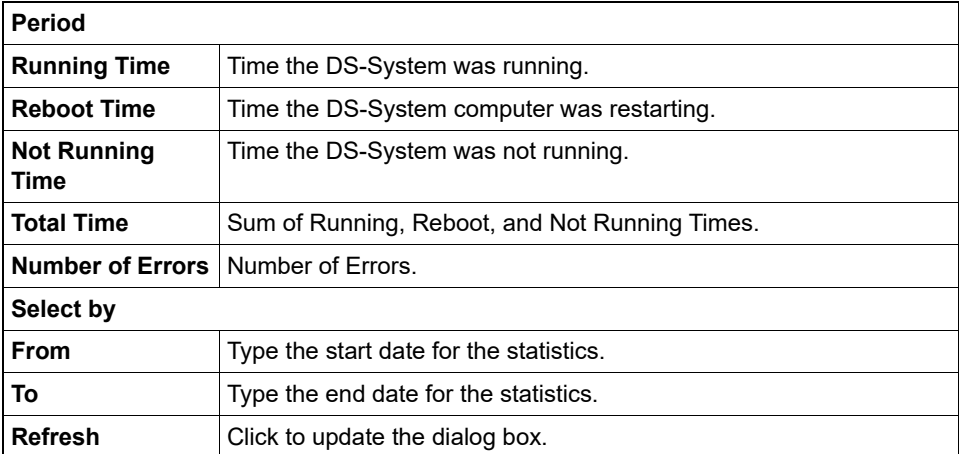

### **DS-System Version Info**

This dialog box shows additional information about the DS-System and items that are associated with it.

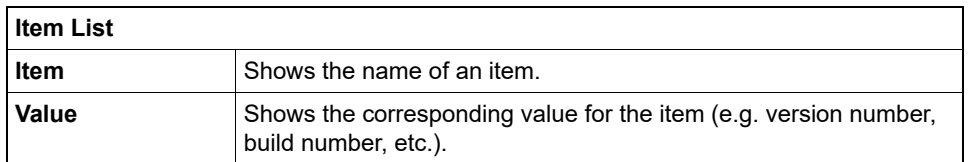

# **DS-System: \\Server\Backup\_Set\_Name**

Use this dialog to browse through a backup set's directories. This dialog is divided into two sections. On the left is a directories list for the backup set. On the right is a contents list that will display the files in the selected directory.

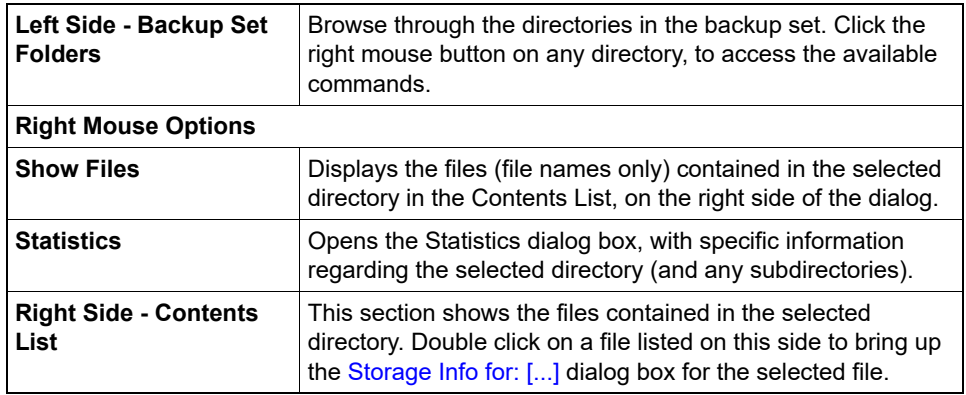

## **DS-VDR Usage Report**

Use this dialog box to print the DS-VDR Usage Report for all DS-Clients from the DS-System.

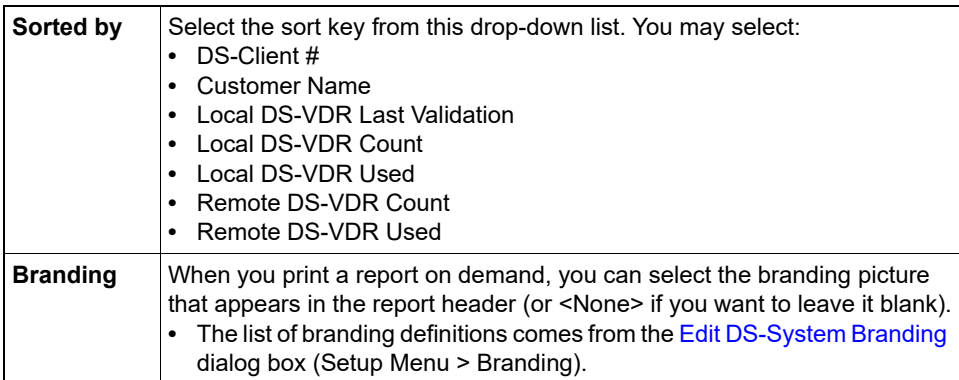

### **Edit Customer Profile - Defaults Tab**

#### See [Enter defaults for new DS-Clients](#page-277-2)

### **Edit Customer Profile - LDAP Tab**

Use this dialog box to configure the LDAP server settings for this customer.

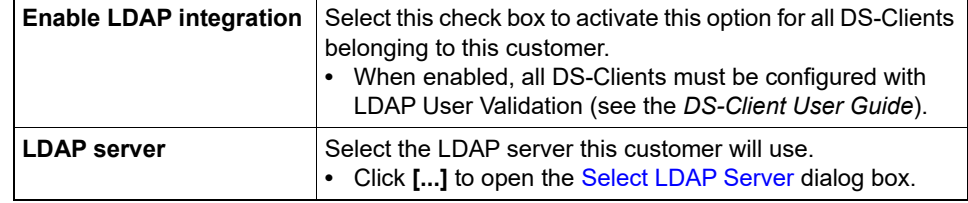

#### <span id="page-272-0"></span>**Edit Customer Profile - Profile Tab**

See [Enter Customer Profile Info](#page-277-0)

# **Edit Customer Profile - Storage Quota Tab**

See [Enter customer storage quota](#page-277-1)

### <span id="page-272-1"></span>**Edit Default Customer Storage Quotas**

Use this dialog box to set the Defaults in the "Storage Quota for new Customers" section of the [DS-System Configuration - Defaults Tab](#page-265-0) dialog box.

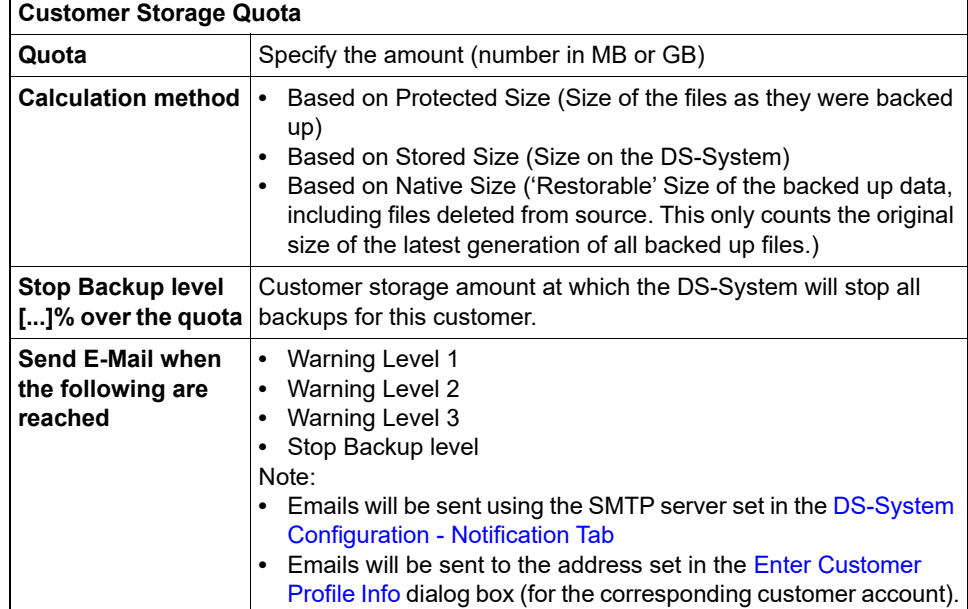

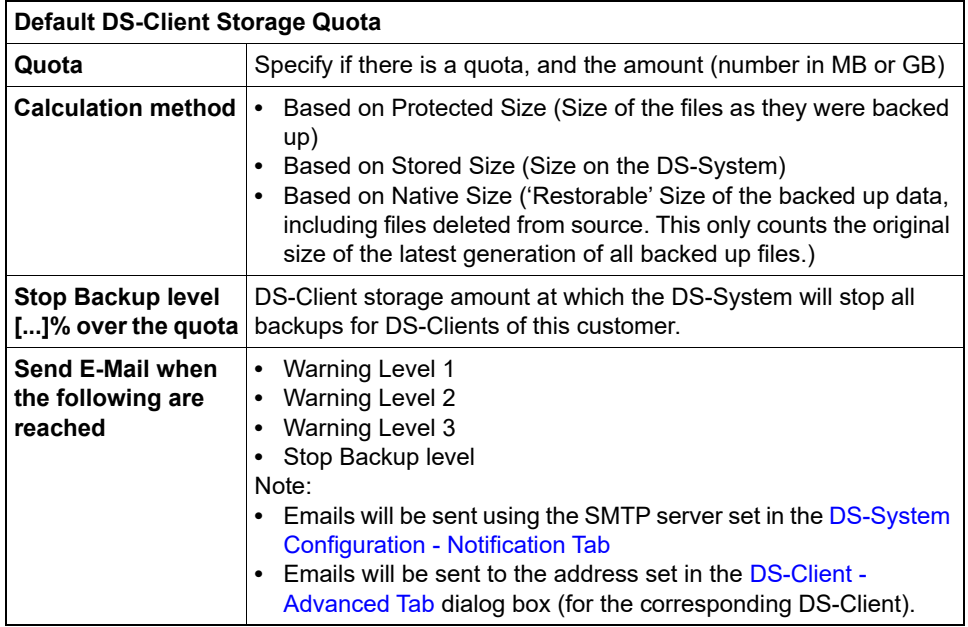

## <span id="page-273-0"></span>**Edit DS-Client Backup Policy**

[Centrally Managed Backup Policy Tool]

This dialog box is initially blank (unless a default policy was created at the customer-level). Type the XML format configuration instructions into this dialog box by:

- **•** typing the text
- **•** cutting-and-pasting the text from an existing file
- **•** clicking the **Import** button and browsing for a valid XML file

You can export the existing text by clicking the **Export** button.

When this option is enabled, the DS-System will assume control of the management of the DS-Client the next time it makes a connection.

- **(Regular) DS-Clients**: You must fill this dialog box with the text from a valid **config-update.xml** file for the corresponding DS-Client type (Linux / Mac / Windows). For more information see the *DS-Client Mass Deployment Guide*.
- **DS-Mobile Clients**: You must fill this dialog box with the text from a valid **config-update.xml** file. For more information see the *DS-Mobile Client User Guide*.
- **DS-Notebook Clients**: You must fill this dialog box with the text from a valid **config-update.xml** file. For more information see the *DS-Notebook Client User Guide*.

For more information, see the Knowledge Base Article: Centrally managed backup policy tool.

# **Edit DS-Client Storage Quota**

[DS-NOC Tool]

Separate defaults can be set for DS-Clients created using the DS-NOC Tool. All DS-Clients created via DS-NOC will have these defaults (you can change them individually after).

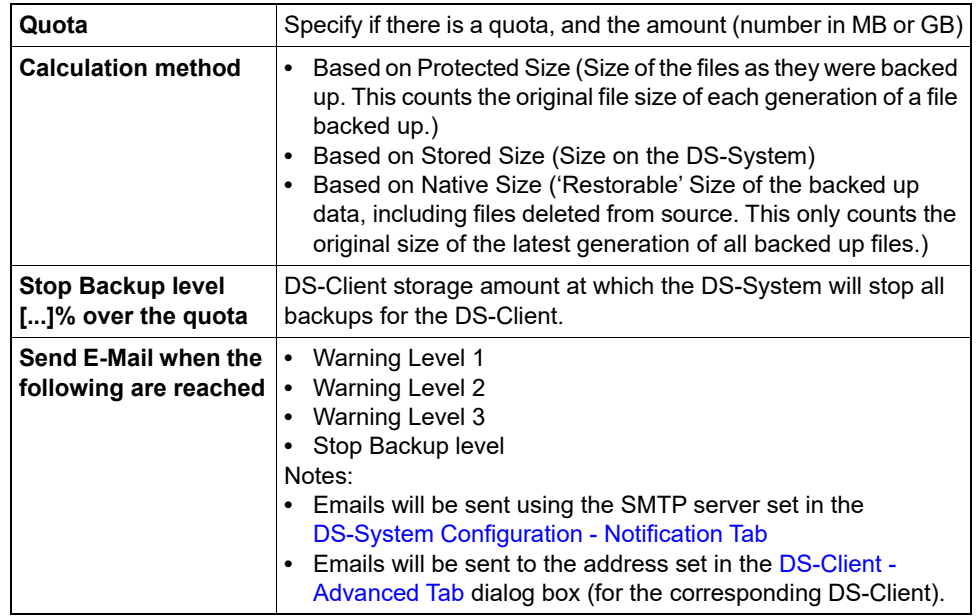

# <span id="page-274-0"></span>**Edit DS-System Branding**

Configuration of these settings is optional. If this dialog box is empty, then no branding will apply.

*NOTE:* If the branding is being 'pushed' from DS-Billing, the DS-System will receive an updated list (including the default branding) each time it is synchronized with the DS-Billing Server. This will overwrite any modifications that have been made through DS-Operator.

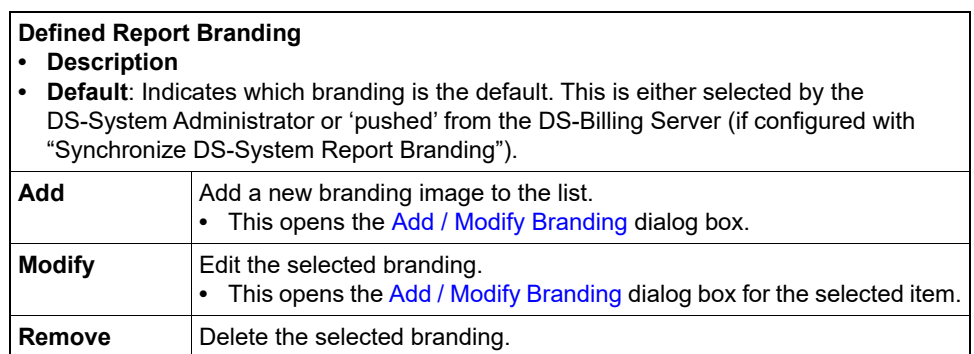

### **Edit Storage Quota for Selected Customers**

Use this dialog box to edit the storage quota for the customers selected in the Storage Quota dialog box.

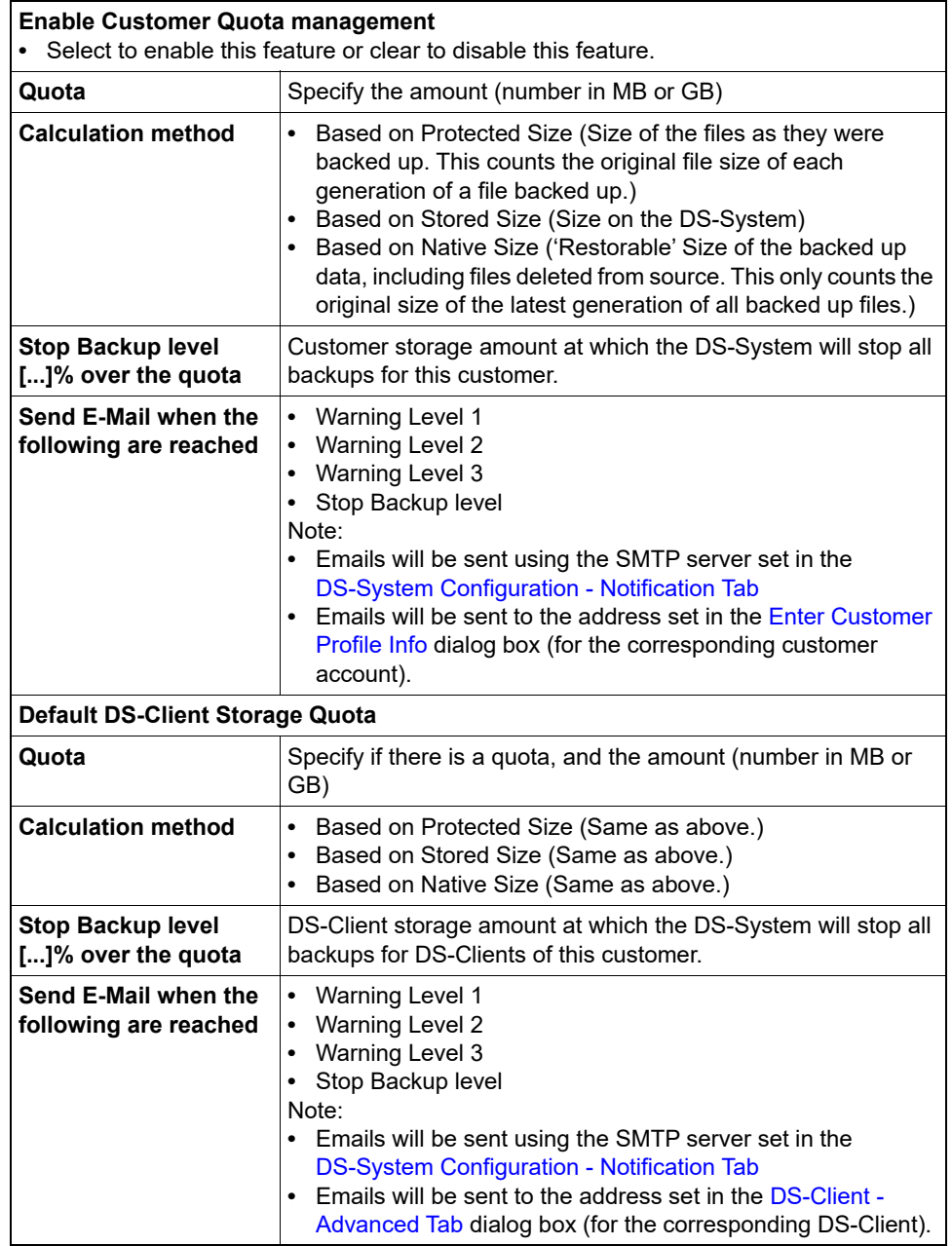

## **Edit Storage Quota for Selected DS-Client(s)**

Use this dialog box to edit the storage quota for the DS-Clients selected in the Storage Quota dialog box.

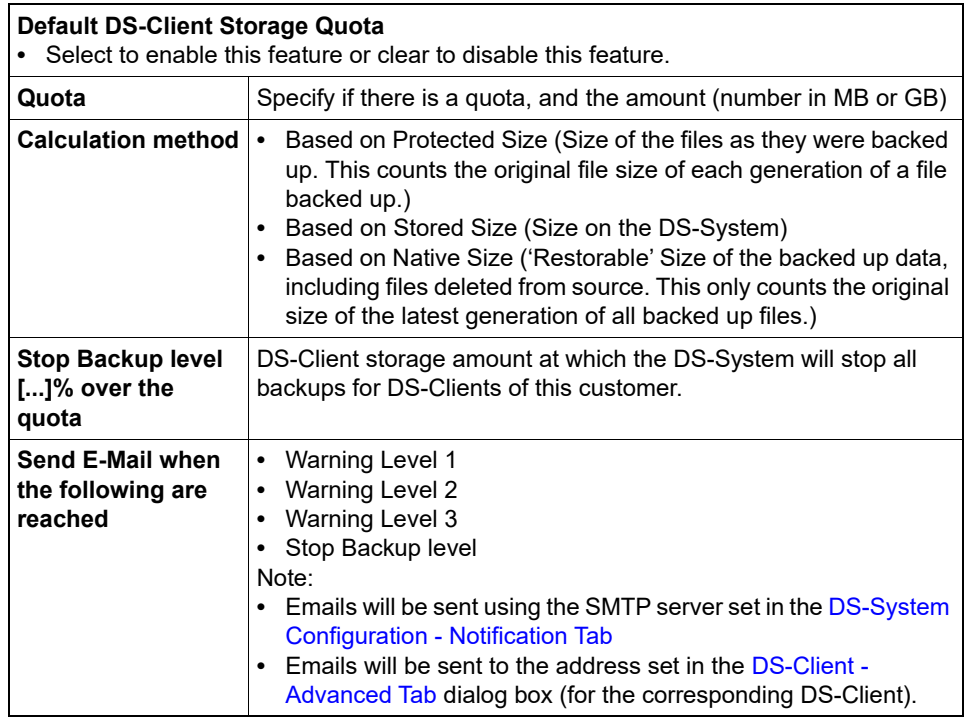

# <span id="page-276-0"></span>**Empty Trash**

Use this dialog box to empty the files in an extensible storage location's trash folder.

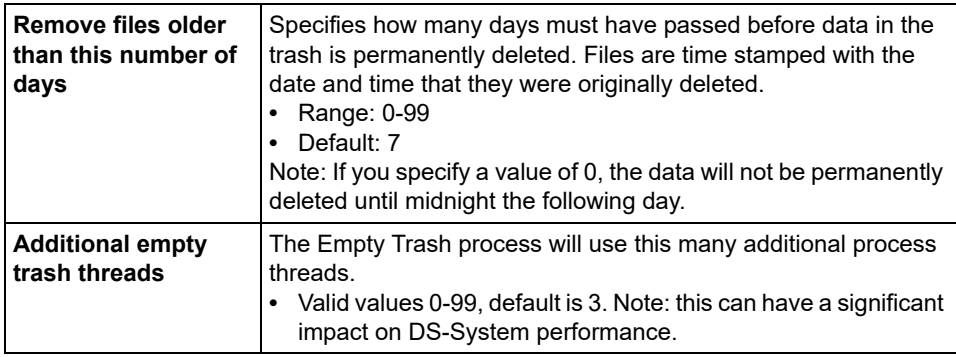

# **Enabled Tools Report**

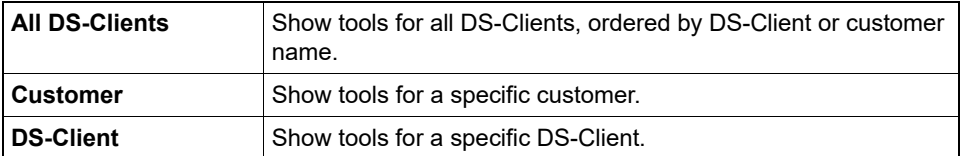

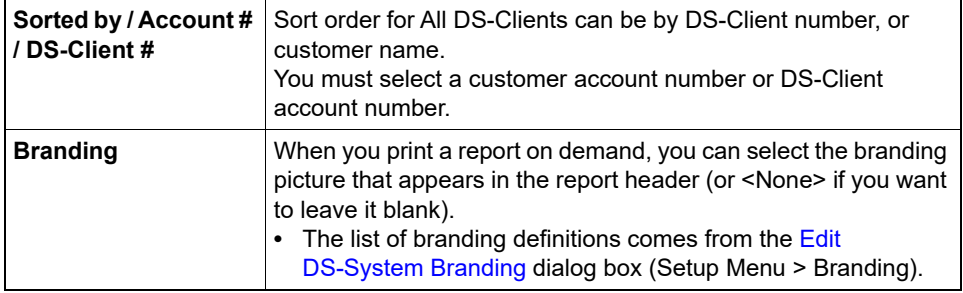

### <span id="page-277-0"></span>**Enter Customer Profile Info**

Use the profile tab to create or change customer information.

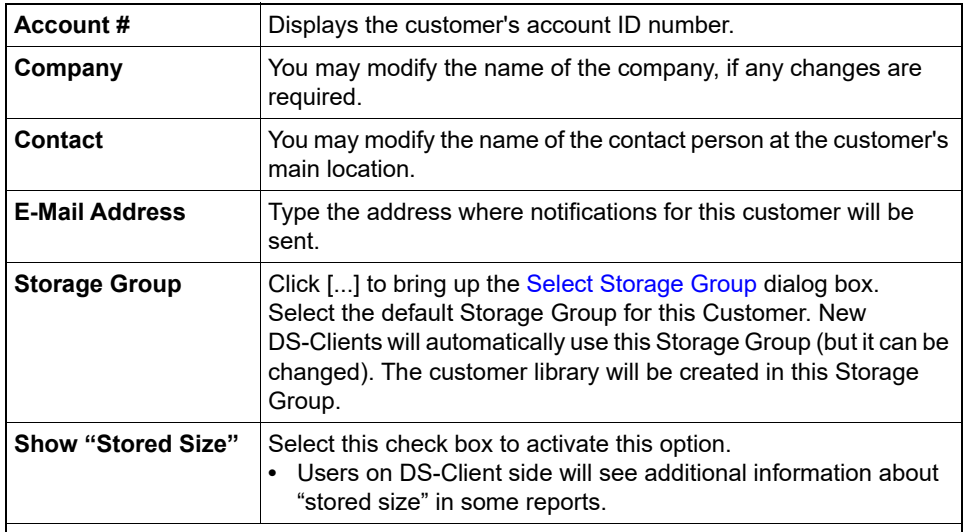

#### **DS-Client Backup Policy**

Select to enable the Centrally Managed Backup Policy Tool. This means the DS-System will assume control of any DS-Clients with this option enabled.

- **Edit**: Click to open the [Edit DS-Client Backup Policy](#page-273-0) dialog box. This allows you to define a default backup policy that can (optionally) be used for the customer's DS-Clients.
- **•** The default XML file you specify at the customer-level can (optionally) be used when configuring the customers' individual DS-Clients.
- **•** This option also allows you to specify a generic template that can be edited for each DS-Client since the XML configuration definition will probably be quite long.

#### <span id="page-277-1"></span>**Enter customer storage quota**

Specify a storage quota for the customer. This applies to the total of all DS-Clients belonging to the customer.

#### <span id="page-277-2"></span>**Enter defaults for new DS-Clients**

Specify the default storage quota for the customer's new DS-Clients.

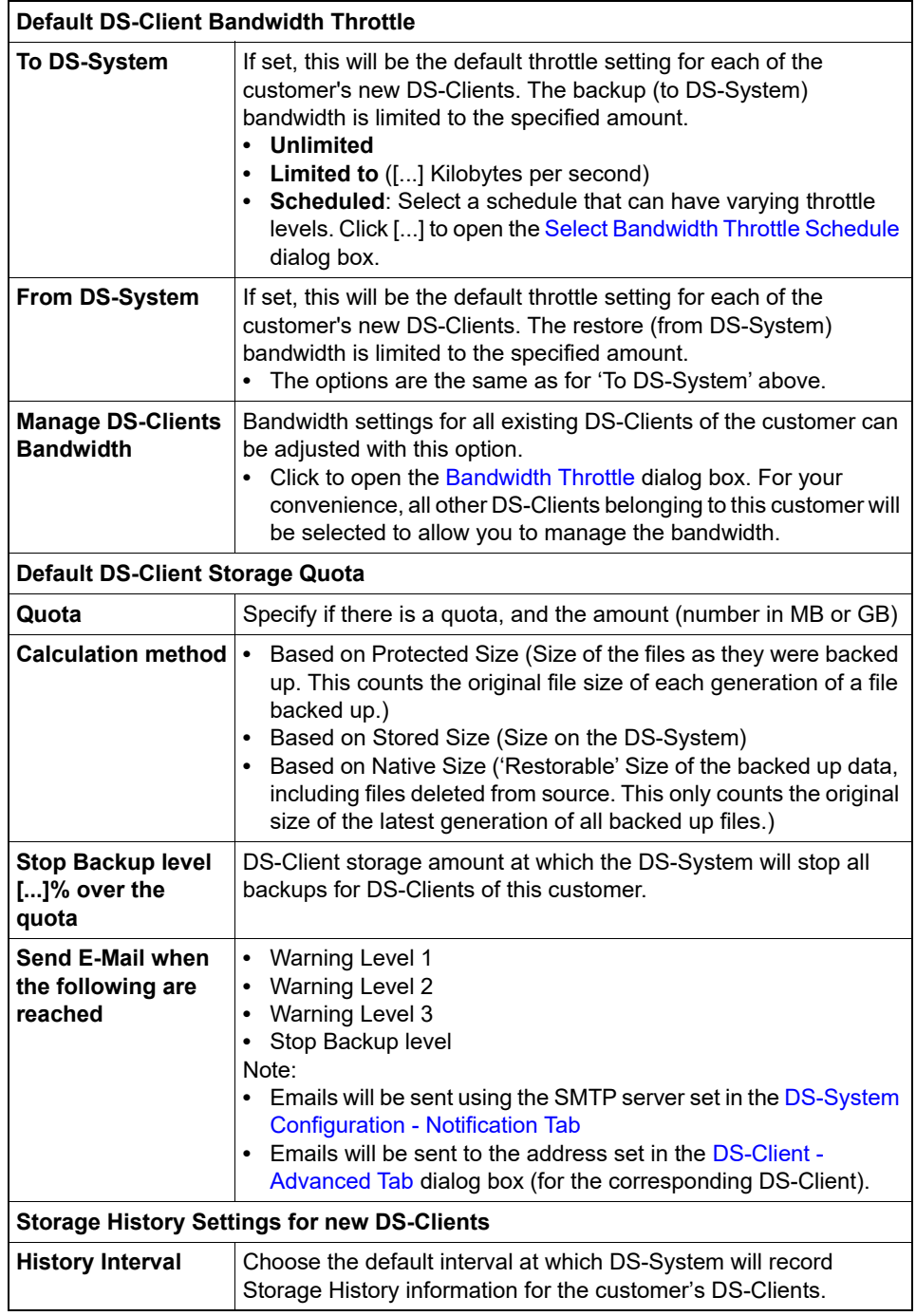

# **Enter Message**

Use this dialog box to type a message to be sent to specified users connected to the DS-System.

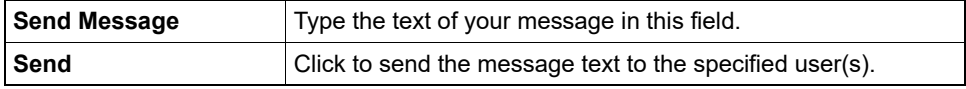

#### **Enter New Registration Info**

After migrating, this dialog box allows you to inform each DS-Client of the new DS-System address and DS-Client number. The customer will see this when trying to connect to the old DS-System.

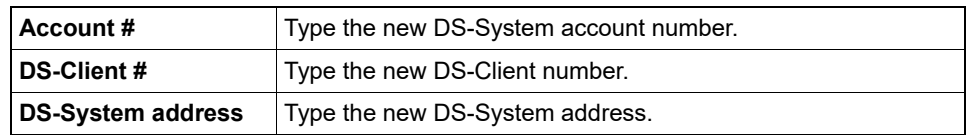

## **Event Log (Process)**

This dialog box shows the Event Log for the Process Windows. This displays the error, warning and information messages that occurred. If you select an event, the full text from the description column will appear in the description section.

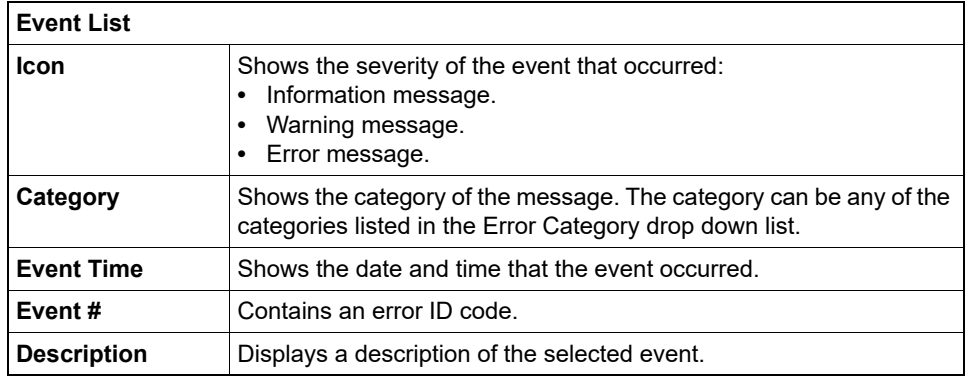

### **Event Log Viewer**

Use this dialog box to examine the Event Logs. This displays the error, warning and information messages that occurred during DS-System activities for the period selected. If you select an event, the full text of the description column, will appear in the description section.

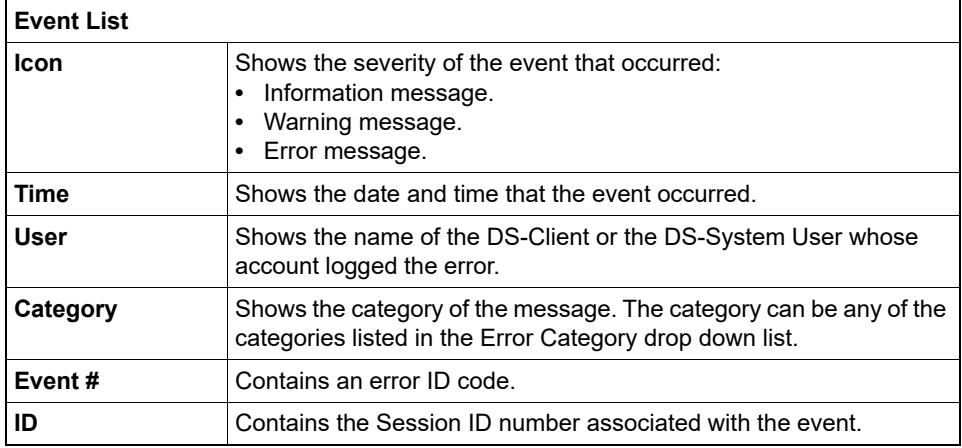

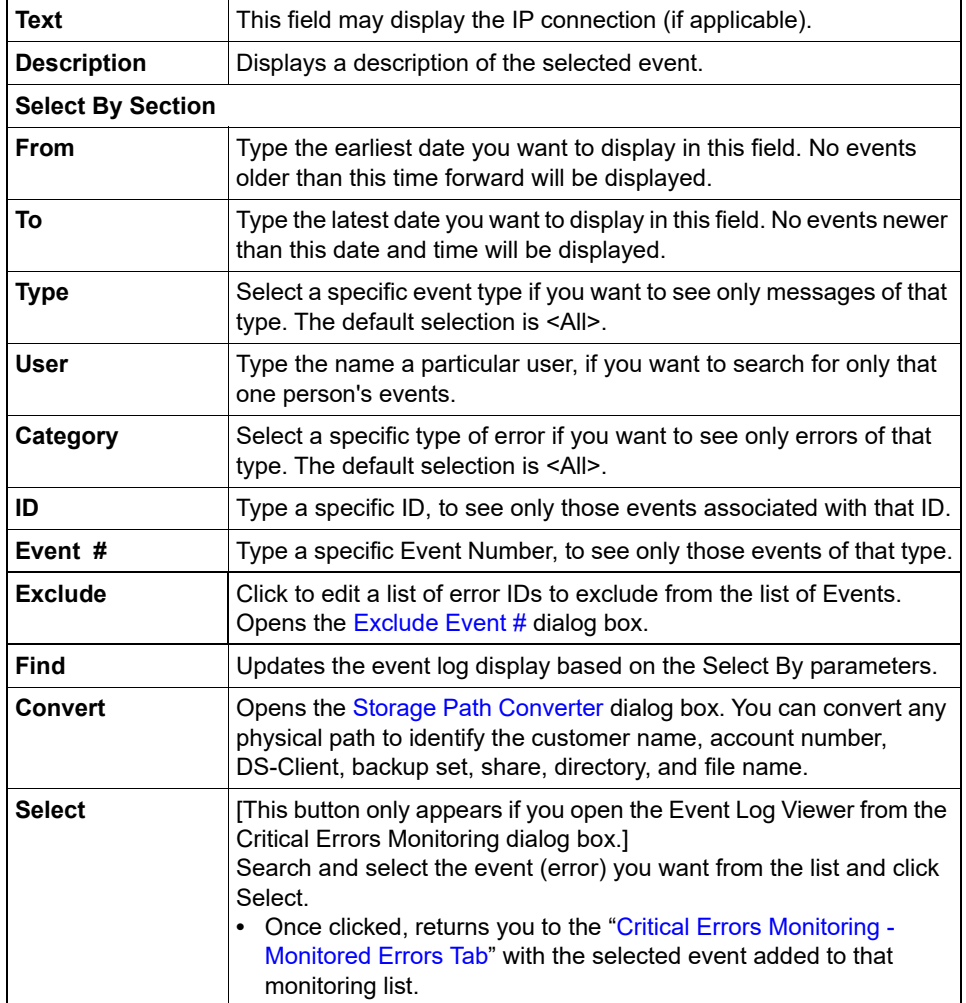

# <span id="page-280-0"></span>**Exclude Event #**

Use this dialog box to edit the list of events that will be excluded from Event Log searches. These exclusions only apply to the current session (they are reset once you close the dialog box).

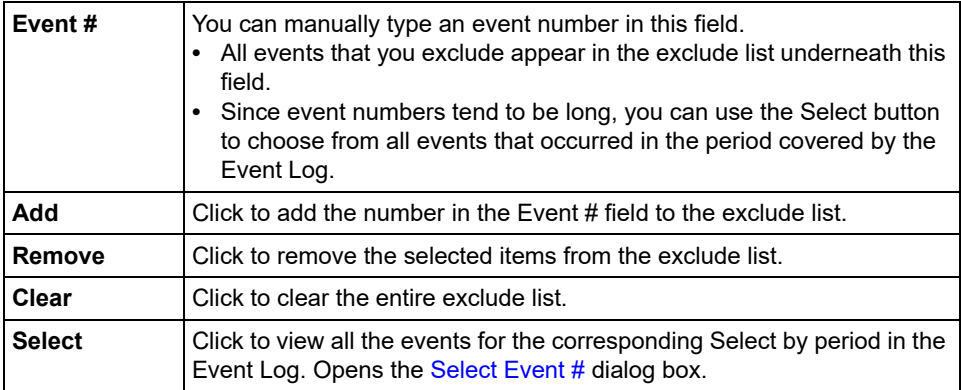

### **Expiring DS-Clients**

This dialog box pops up on connection with the DS-System. It selects all DS-Clients whose accounts are scheduled to expire this month. You should take action to inform the customer and/or renew the account to provide uninterrupted service.

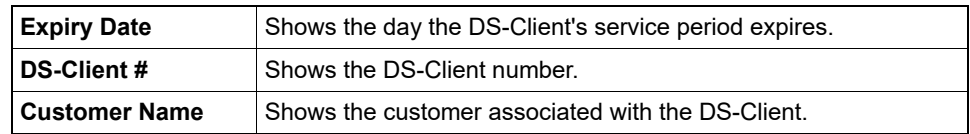

# **Export Customer / DS-Client [...]**

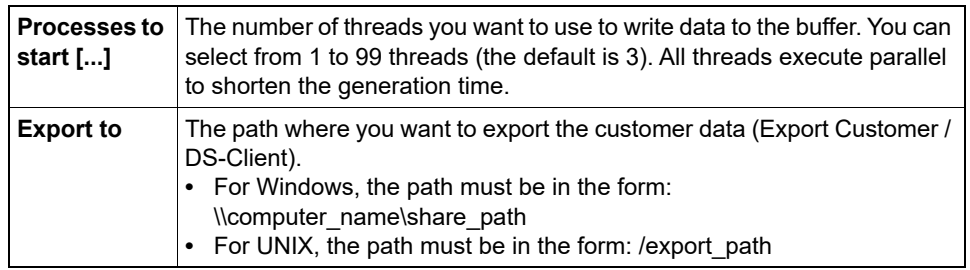

### **Export DS-Client**

Use this dialog box to select the DS-Client(s) and the information columns to include in the export file.

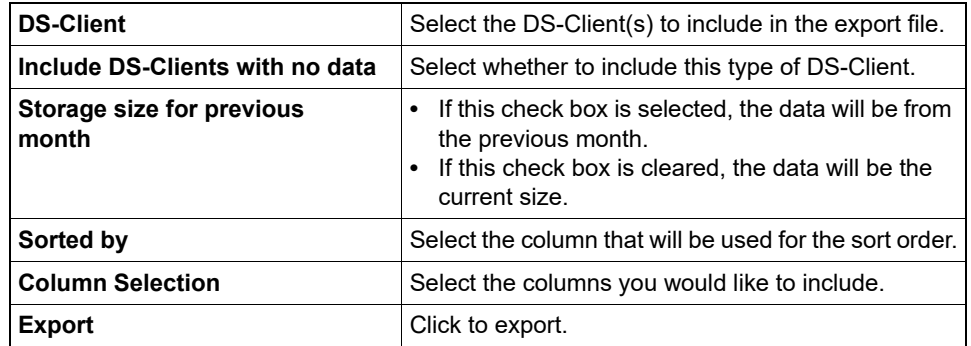

### **Export DS-Client Registration Info**

Use this dialog box to export the DS-Client Registration information to a .CRI file. You may distribute this file to the customer so they may browse for it during DS-Client Installation.

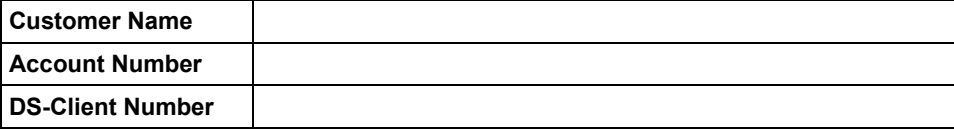

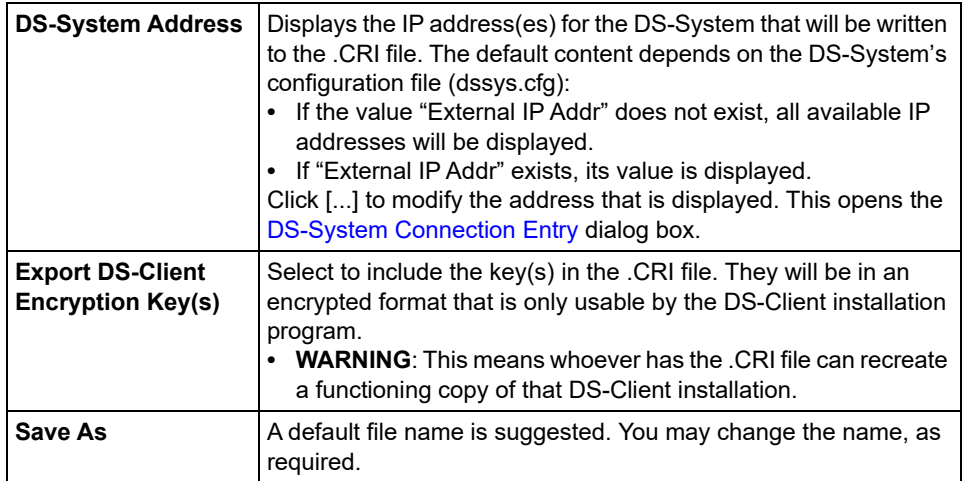

# **Export history for [...]**

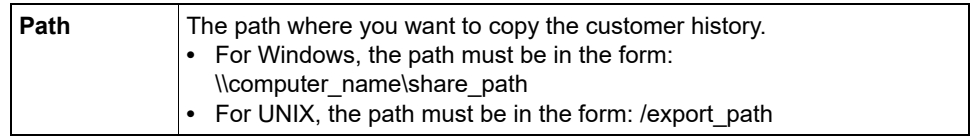

# **Extensible Storage Locations**

This dialog box shows the storage locations defined for the DS-System. Once you have defined the Fill Levels, you may add as many Storage Locations and the DS-System will automatically balance its storage across the available space (files in a storage location's trash folder are included when the DS-System calculates the storage fill levels).

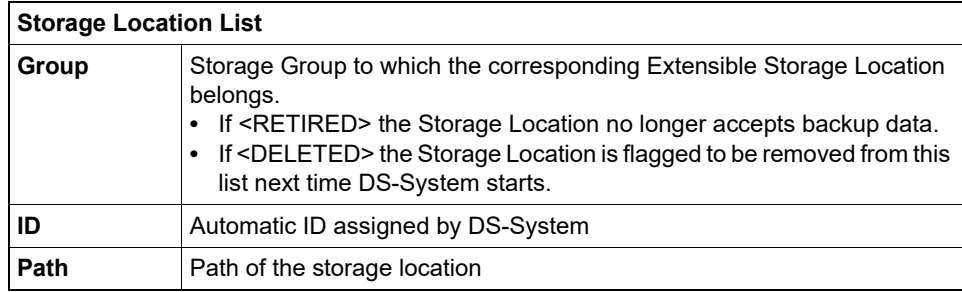

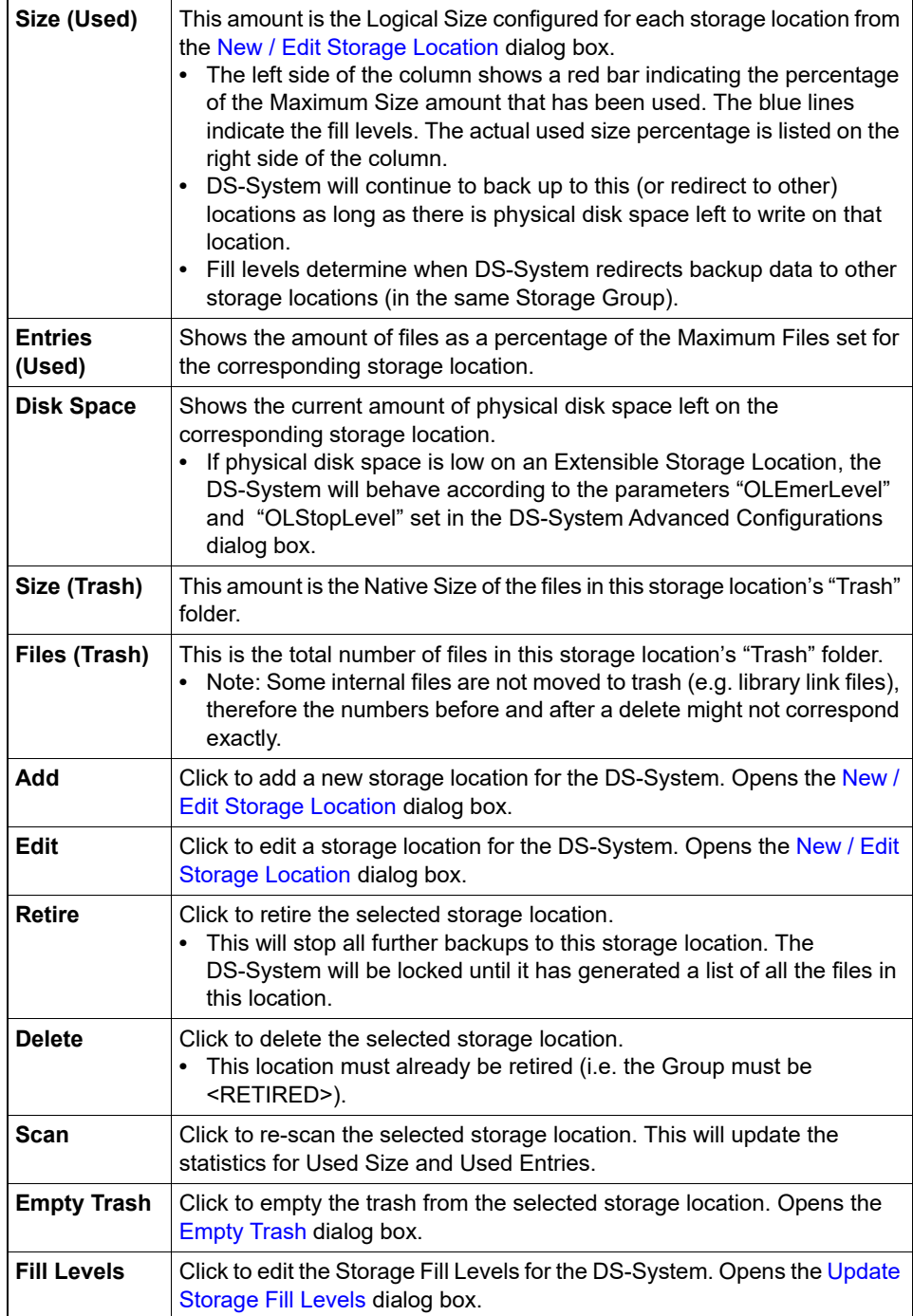

### **File Restore**

This dialog box allows you to type the encryption key(s) required to restore a specific file generation. (Note: For Unicode encryption keys, you must cut-and-paste the keys from an editor like Notepad.)

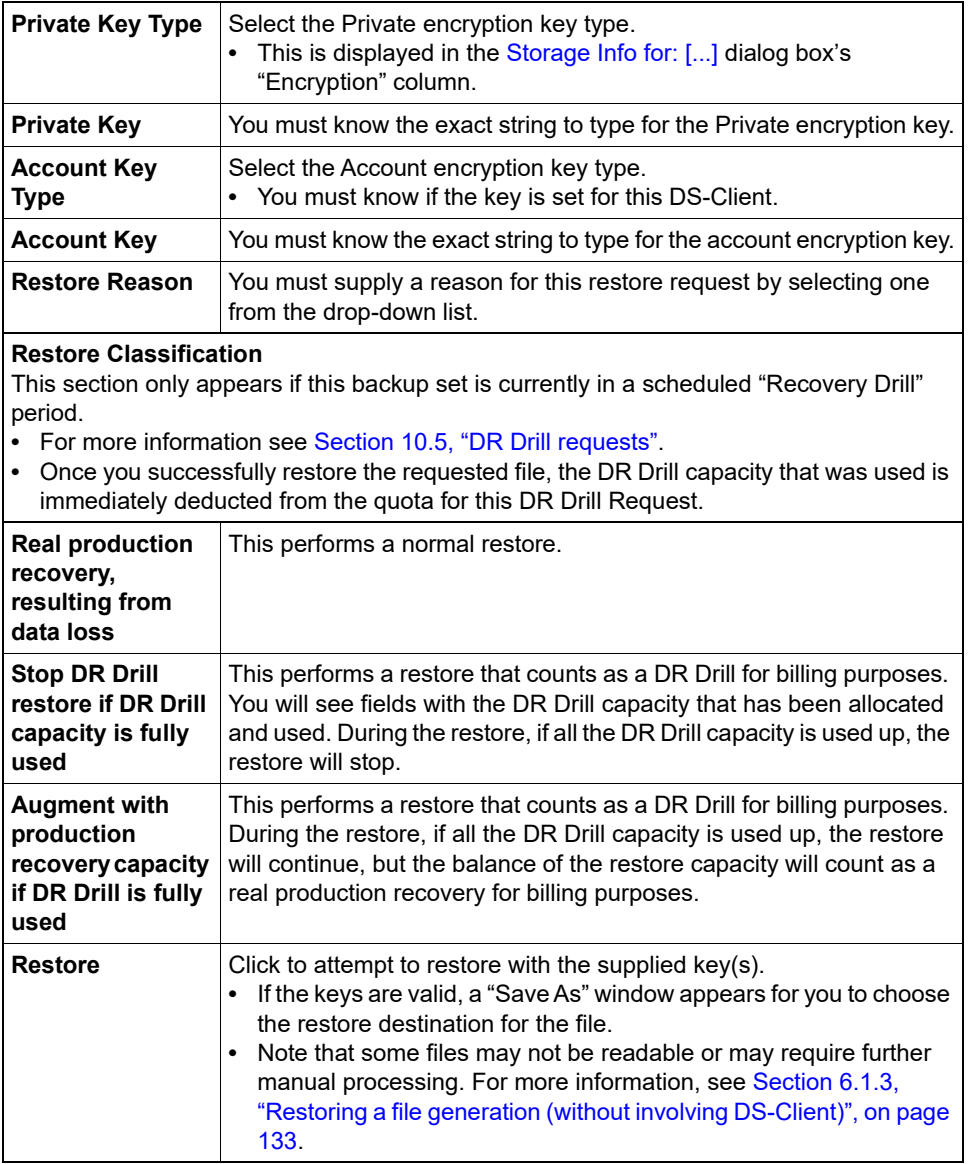

# **Find Customer**

This dialog box allows you to search and select from the available customer accounts on the DS-System.

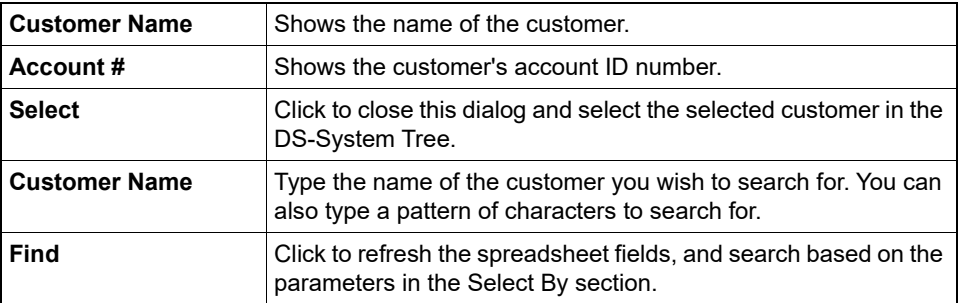

#### <span id="page-285-1"></span>**Find DS-Client**

Use this dialog box to find and/or select a DS-Client from the list.

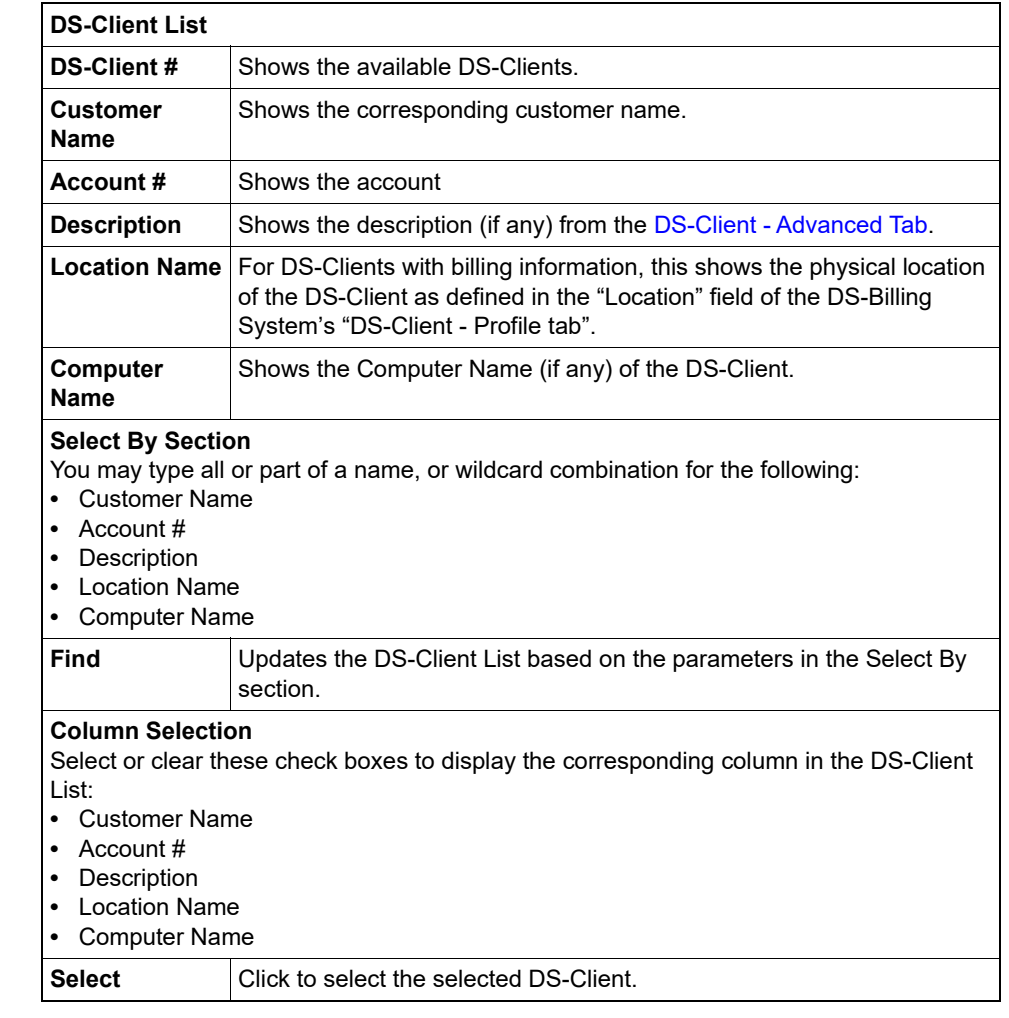

### <span id="page-285-0"></span>**Generate Files to Buffer**

This dialog box allows you to confirm generation of the Disc/Tape Request data to buffer.

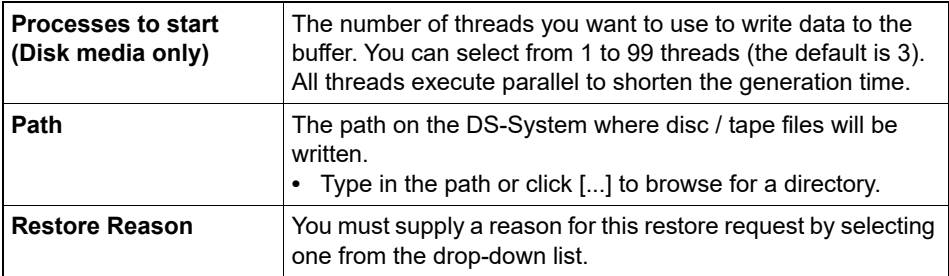

#### **Restore Classification**

This section only appears if this backup set is currently in a scheduled "Recovery Drill" period.

- **•** For more information see [Section 10.5, "DR Drill requests".](#page-199-0)
- **•** Once you successfully write the Disc/Tape files to buffer, the DR Drill capacity that was used is immediately deducted from the quota for this DR Drill Request.

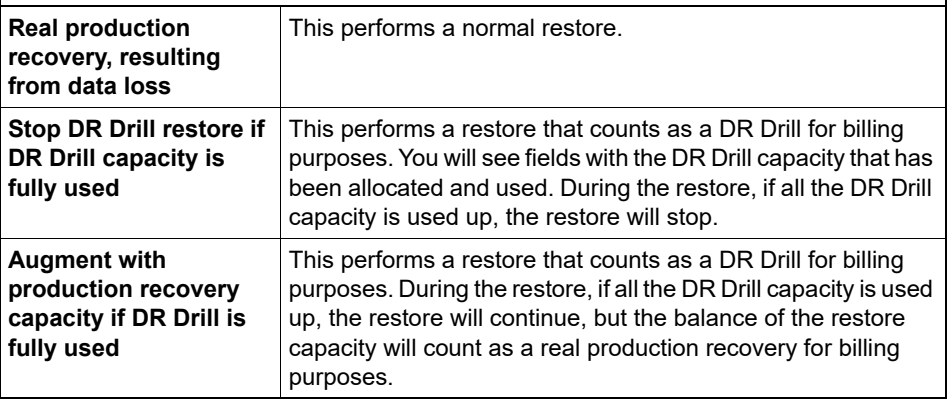

### **Global List of Customers**

Use this dialog box to print the Global List of Customers.

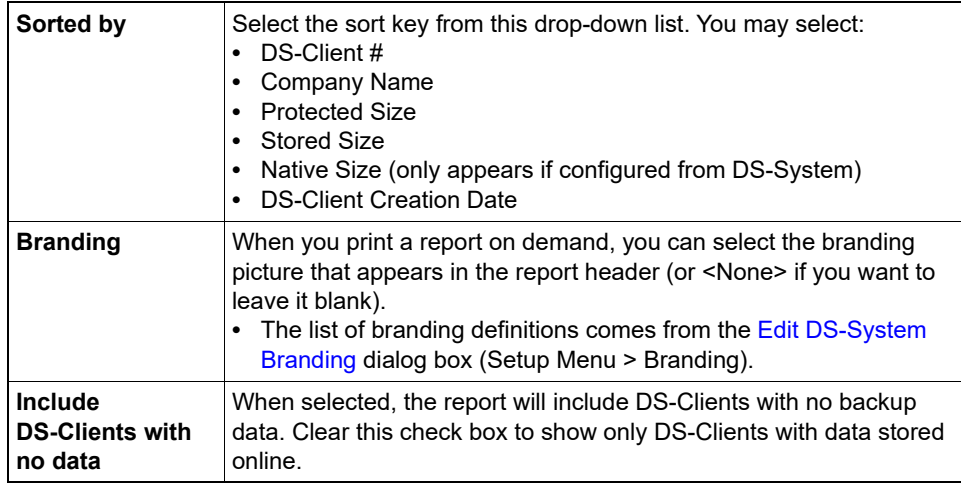

#### **Hardware Registration**

This option only applies to DS-Clients with the "Requires Registration" option selected (see the DS-Client Connection tab).

You must coordinate this process with the DS-Client Administrator. Once you click "OK", DS-System:

**•** Requires that the DS-Client perform the manual "Register Now" activity before any other connections with DS-System are allowed.

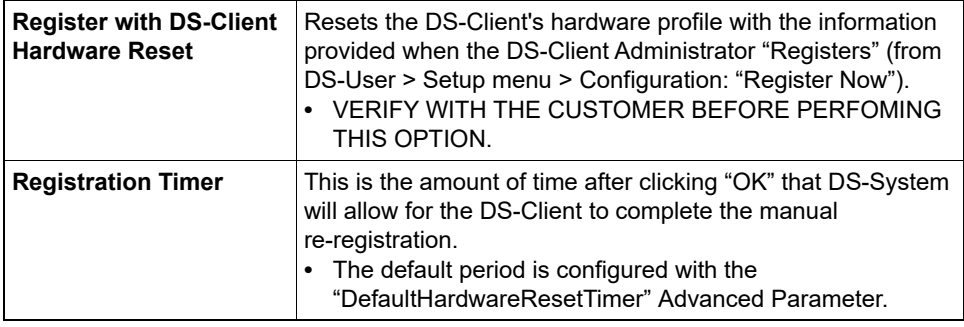

#### **Hotfix Directory**

Use this dialog box to configure the hotfix directory used by DS-Clients on the DS-System.

The selected radio button determine what is displayed in the Hotfix Directory List.

- **•** Show Customers
- **•** Show DS-Clients
- **•** Show All

#### **Hotfix Directory List**

Each line represents a specific Customer or DS-Client.

- **•** Account #
- **•** Customer Name
- **•** DS-Client #
- **Hotfix Directory**: This displays the current configured hotfix directory for each item in this list. (Note that <DEFAULT> can represent different paths: If a customer is configured with a hotfix directory, all its DS-Clients with <DEFAULT> will use that setting. If no specific hotfix directory is set for a DS-Client or inherited from its customer account setting, the <DEFAULT> will be the DS-System's main AutoUpgrade folder.)

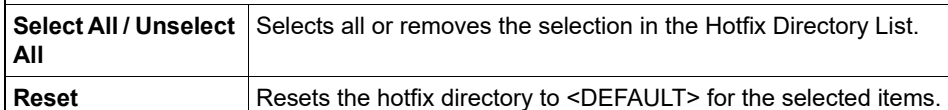

#### **Select by**

Allows you to limit the items displayed in the Hotfix Directory List.

- **•** Account # Only display items from the specified customer.
- **•** DS-Client # Only display the specified DS-Client.
- **[...]** Opens the [Select Customer](#page-322-1) dialog box or the [Find DS-Client](#page-285-1) dialog box.
- **Find** Click to filter for the selected item(s).

#### **Hotfix Directory**

- **[...]** Opens the [Select Hotfix Directory](#page-323-1) dialog box. This only browses the DS-System's configured Autoupgrade folder.
- **Apply** Click to apply the selected directory to the items selected in the Hotfix Directory List. Changes take effect immediately.
#### **Import Customer / DS-Client**

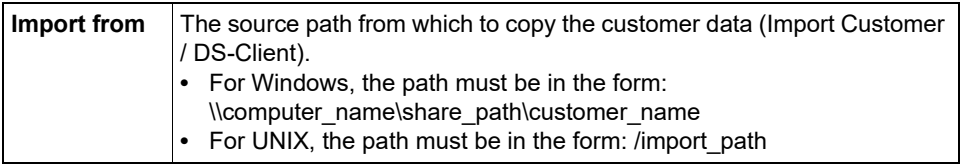

### **Info for DS-Client**

This dialog box shows information on a selected DS-Client (if available).

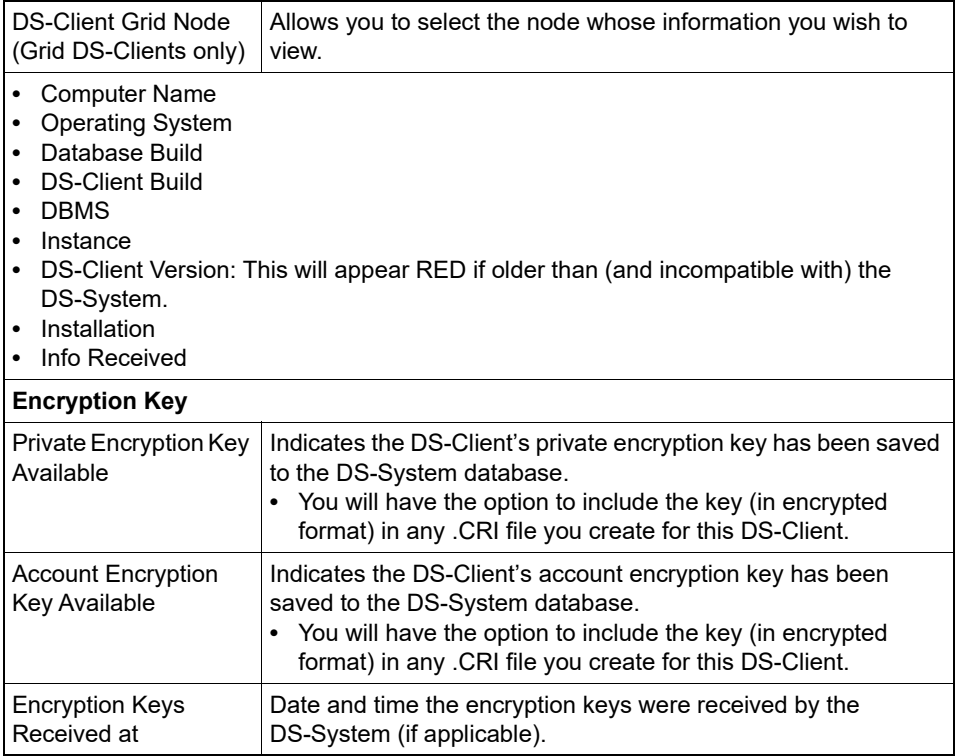

## **Initial Backup Import**

In cases where the first backup is of a large disk capacity, it may be more efficient to back up data directly to a local drive on the DS-Client or via a LAN connection. This avoids the potential of a long and extended backup period, especially if the communication bandwidth is not very wide.

This dialog is used to transfer the initial backup from the Initial Backup Buffer, to the DS-System.

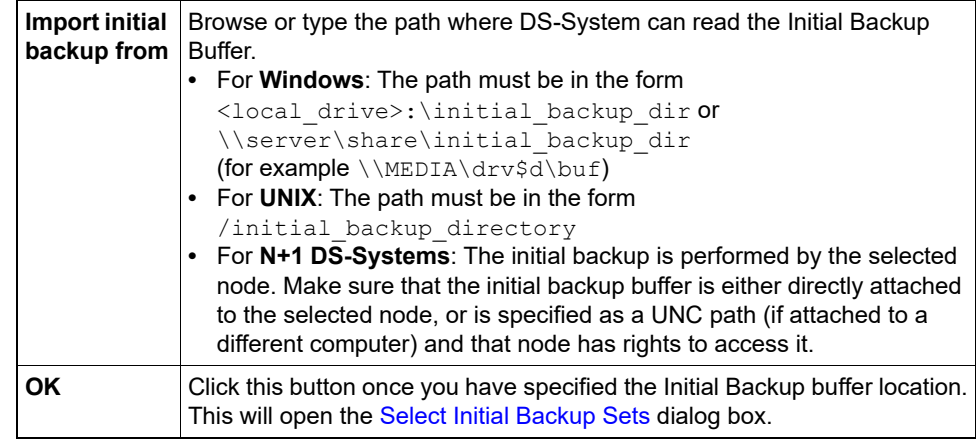

## **Initial Backup Import Options**

When importing data, the DS-System features configurable multi-threaded options to make the process as fast as possible.

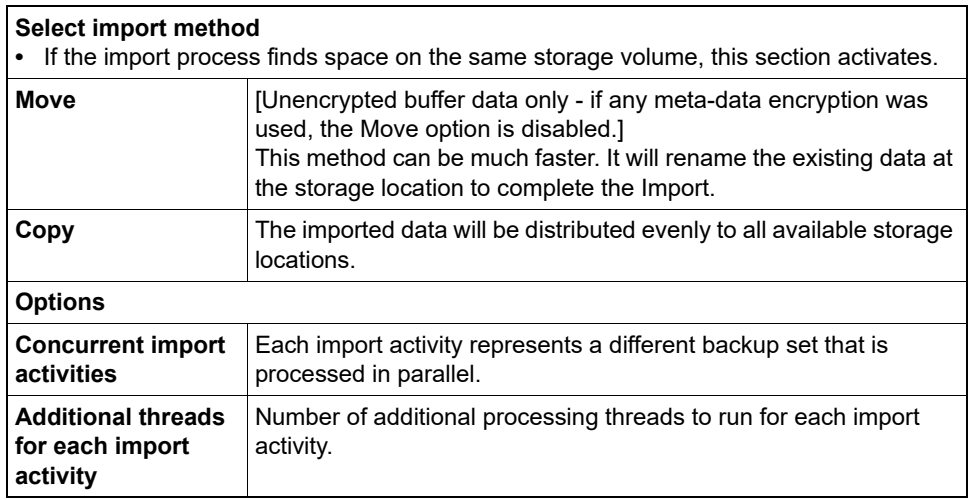

## **Initial Backup Meta-data Encryption**

Use this dialog box to specify the Meta-data encryption key (USER-DEFINED).

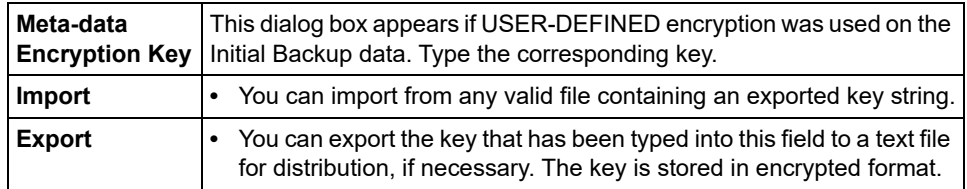

### **Initiate System Shutdown**

Use this dialog box to shut down the DS-System computer.

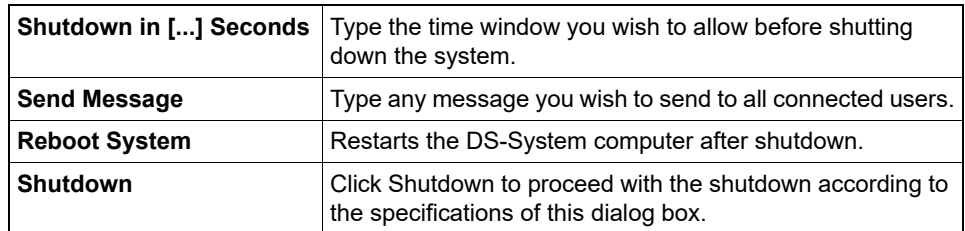

#### **Item Statistics**

This dialog box show a summary of information about the files stored in the selected directory.

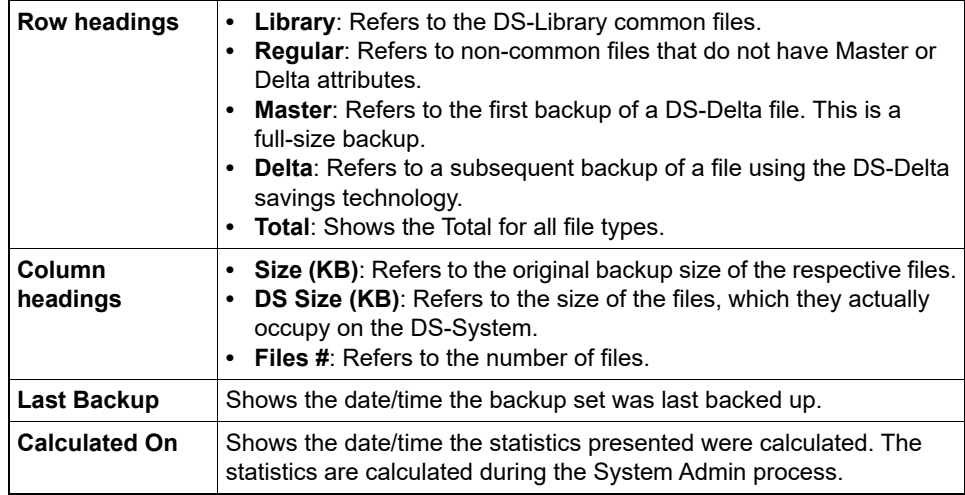

## **Java Runtime Environment Properties**

This dialog box shows additional information about the computer where this instance of the DS-Operator GUI is running.

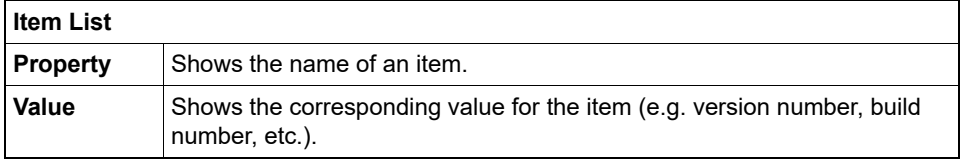

#### **Libraries**

Use this dialog box to search for and view library files. You may search by DS-Client, Customer, Public Library, Library ID and those library files that may no longer be used. You may select the number of files to view, and whether to view files with the largest/smallest count (of links), or of the largest/smallest size.

<span id="page-291-4"></span><span id="page-291-3"></span><span id="page-291-2"></span><span id="page-291-1"></span><span id="page-291-0"></span>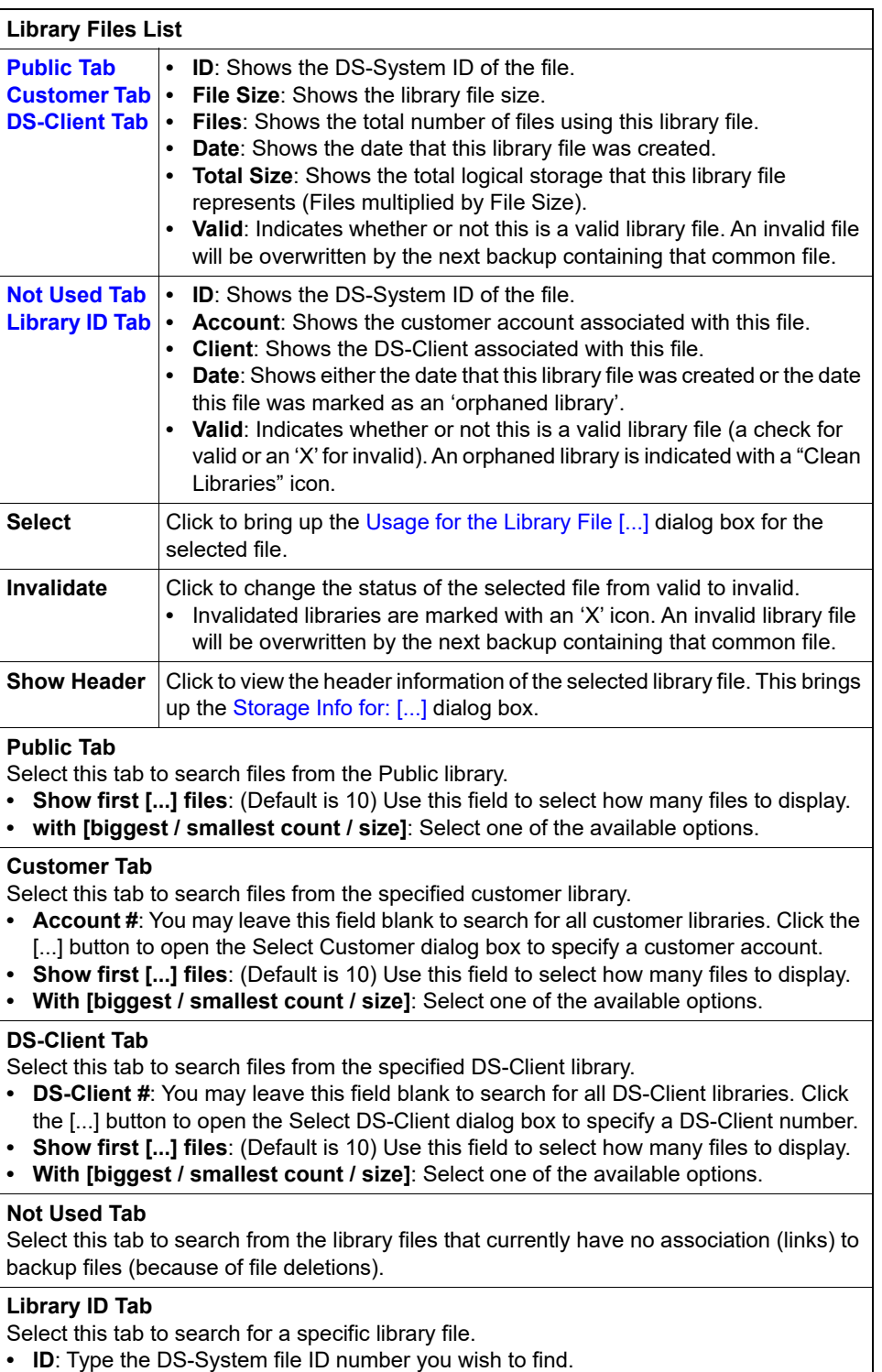

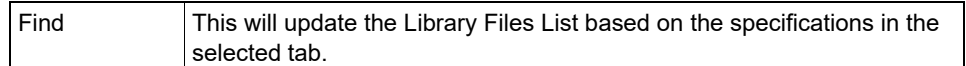

#### **Library Statistics**

The Library Statistics dialog box displays information on each of the appropriate Libraries, where common files are stored. A similar dialog appears for the Public Library, Customer Library, and DS-Client Library.

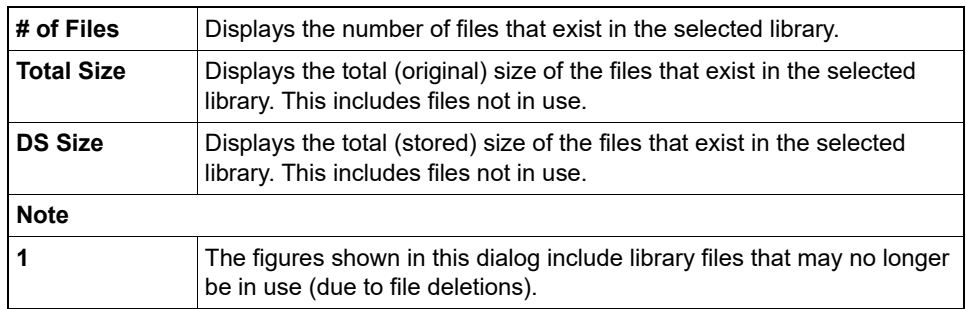

### **Listening Ports**

This dialog box shows the default port used by the listed software component.

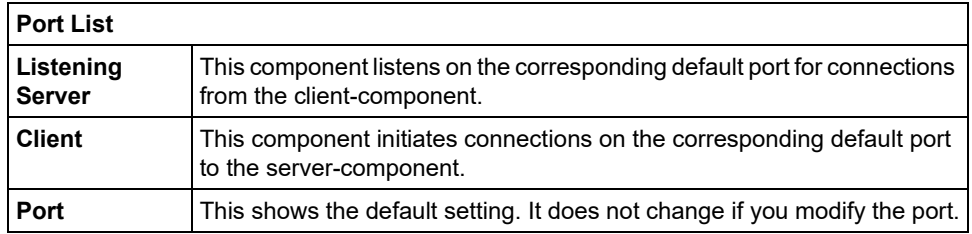

### **Load Summary**

The Load Summary can help administrators analyze the load on the DS-System for a selected period of time.

Use the Tool Bar at the top of this dialog to modify the appearance of the graph.

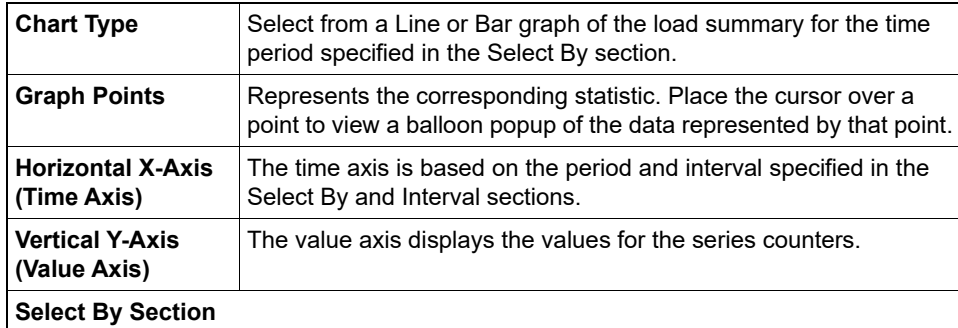

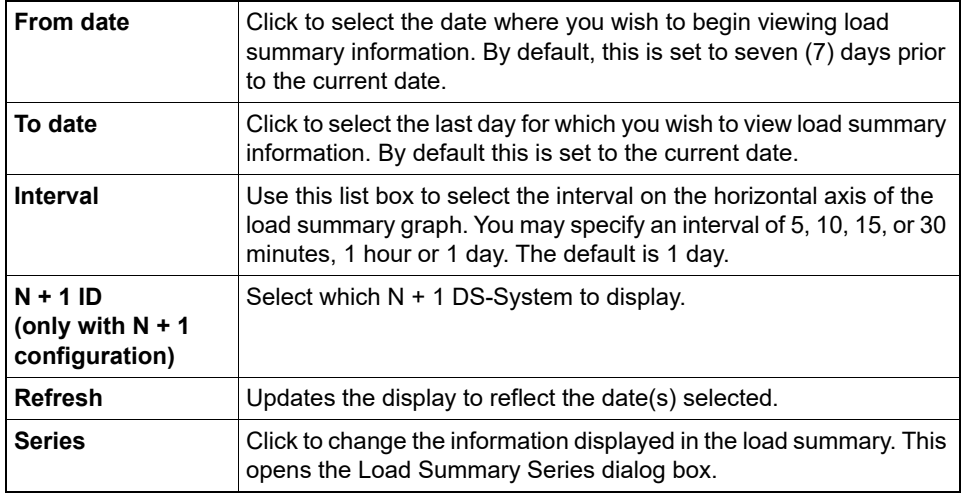

# **Load Summary Series**

This dialog box allows you to change the information that is displayed in the Load Summary.

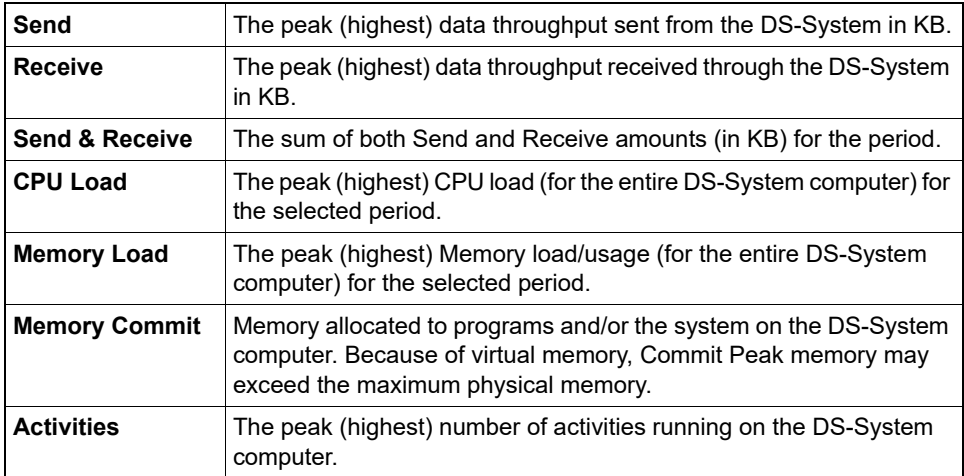

# **Local-Only Capacity Report**

Use this dialog box to print the Local-Only Capacity Report for all DS-Clients from the DS-System.

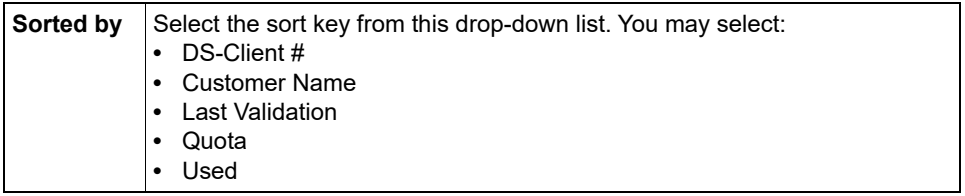

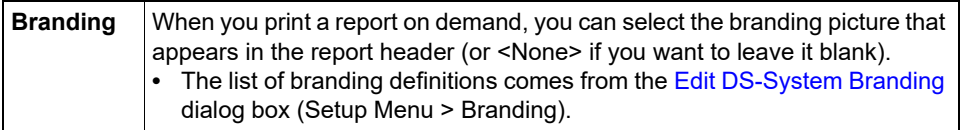

## **Log Warning (Activity, Event, etc.)**

This dialog box appears if the search returns a large number of logs.

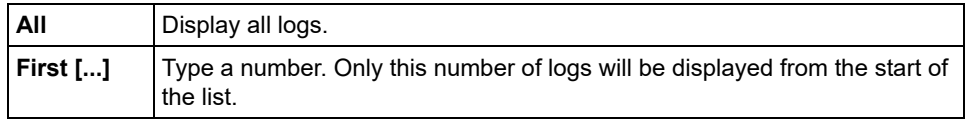

### **Maintenance Notification**

This dialog allows you to view and set new notifications for your DS-Clients. It lets you inform your customers (via a message on the DS-Client) of pending DS-System downtime.

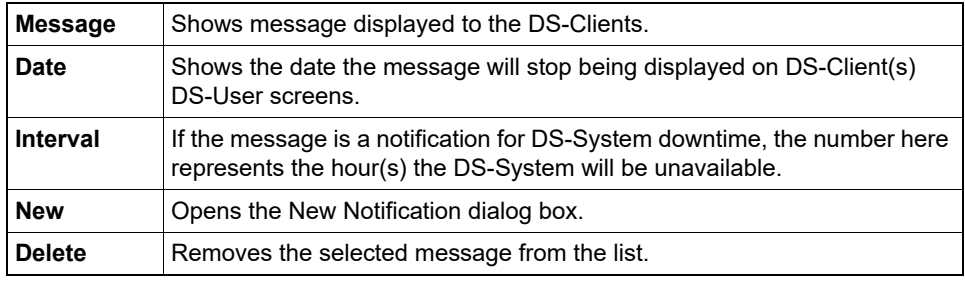

### **Modify DS-System address**

This dialog box allows you to modify an existing DS-System address entry (from an N+1 list).

#### **Monitor**

At the bottom of the DS-Operator Window, there is a list of activities that are running.

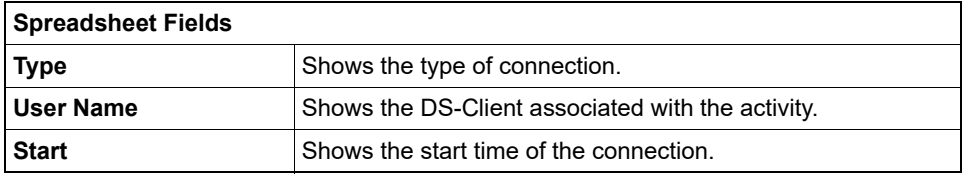

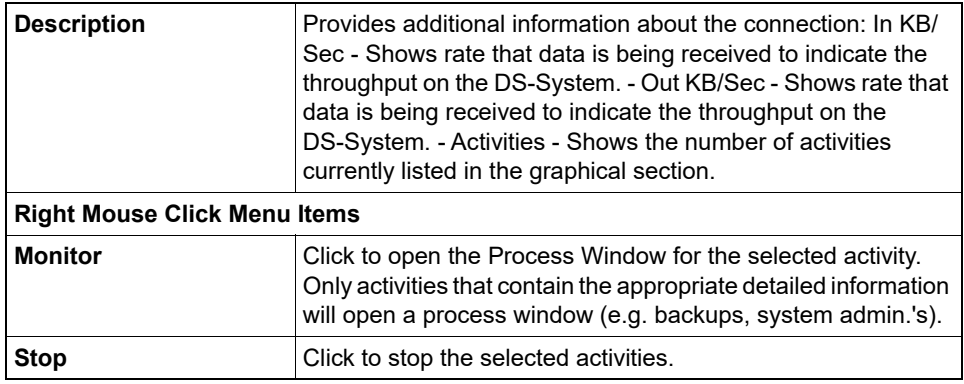

# **Mount-point Monitoring**

[DS-System running on Linux]

Select the check box to instruct DS-System to monitor the mounted file system's status.

If DS-System detects any of the monitored file systems are not accessible, the DS-System will stop all current activities and interrupt all connections to the DS-System Storage. DS-System will remain in this frozen state, and will check if the storage locations are accessible every 2 minutes. When all storage locations are accessible, DS-System will automatically revert to its normal state.

All mounted file systems should be monitored.

## **N + 1 Log**

[DS-System with N+1 license]

The  $N + 1$  Log displays all events specific to the  $N + 1$  configuration.

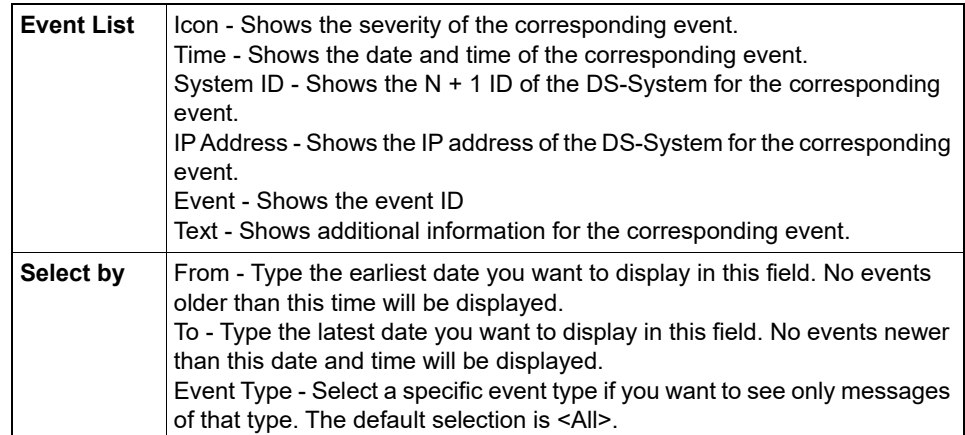

# **N + 1 Status**

[DS-System with N+1 license]

The N+1 Status dialog box gives you a visual display of the N+1 configuration.

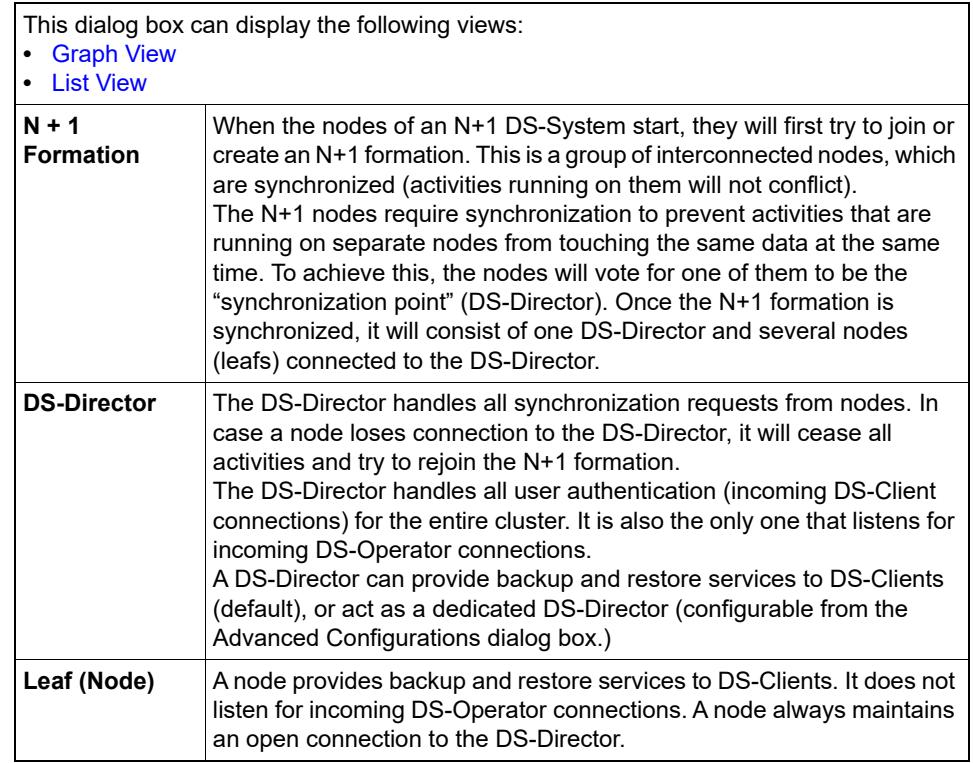

<span id="page-296-1"></span><span id="page-296-0"></span>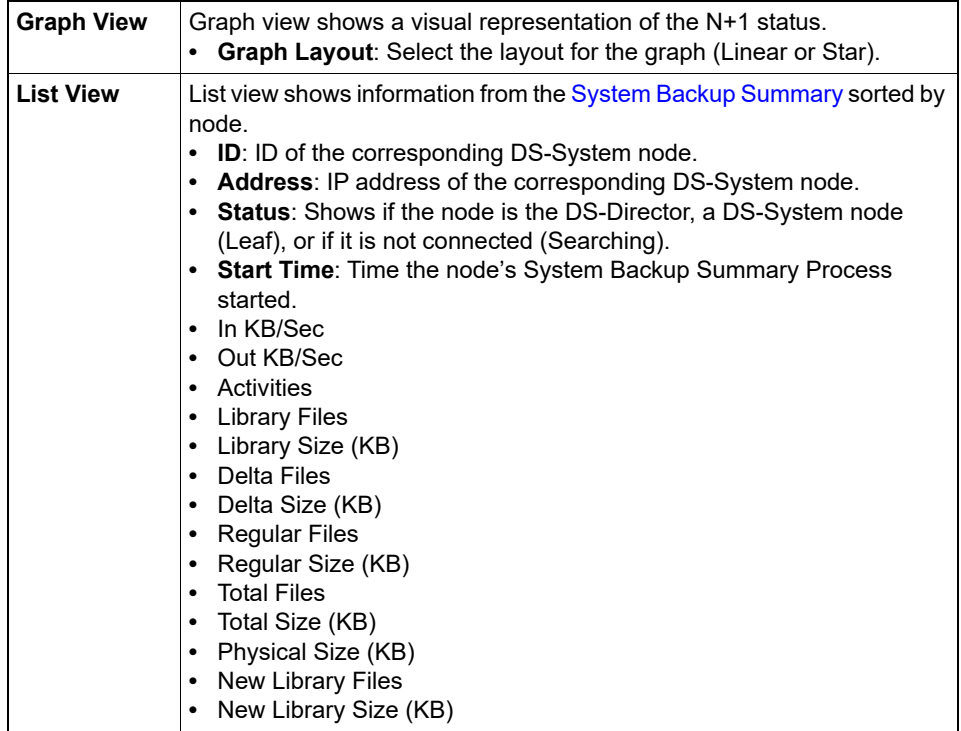

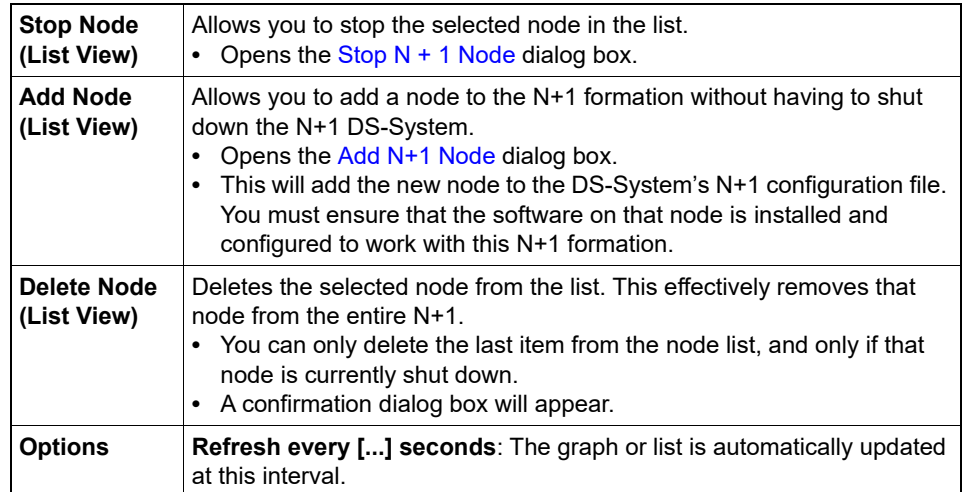

## **N + 1 to Perform Activity**

[N+1 DS-Systems Only]

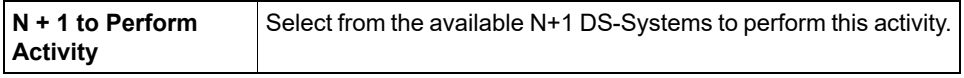

## <span id="page-297-0"></span>**New / Edit Bandwidth Throttle Schedule Detail**

This dialog box allows you to add or modify Details for a Bandwidth Throttle Schedule.

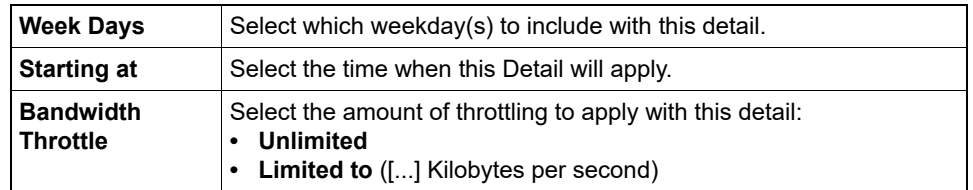

### **New / Edit Storage**

This dialog box allows you to configure access to a specific storage device.

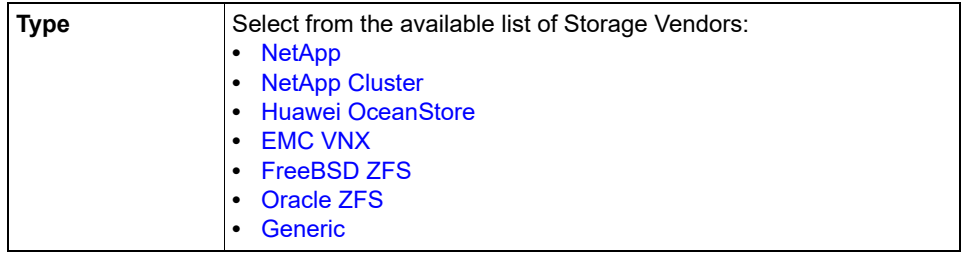

#### <span id="page-298-1"></span>**NetApp**

- DS-System uses NetApp's APIs to create snapshots on its NAS storage volumes.
- **IP/DNS**: Type the IP address or DNS of the NAS Storage.
- **Username**: Type the username to access the NAS Storage.
- **Password**: Type the password for this NAS Storage user.
- **Port**: Type the port DS-System will use to connect to this NAS Storage (HTTP is normally 80, HTTPS is normally 443).
- **Use HTTPS protocol**: Select if the NAS Storage requires HTTPS connection. Clear this check box to use HTTP.

#### <span id="page-298-2"></span>**NetApp Cluster**

DS-System uses NetApp's APIs to create snapshots on its NAS storage volumes.

**•** The fields are the same as for NetApp (above).

#### <span id="page-298-3"></span>**Huawei OceanStore**

DS-System uses the SSH protocol and commands in pre-defined scripts to create snapshots on a Huawei NAS storage volume.

- **IP/DNS**: Type the IP address or DNS of the NAS Storage.
- **Username**: Type the username to access the NAS Storage.
- **Snapshot Create**: Type the path to the Asigra-provided script that generates the snapshot. (You must configure this script to your own environment before it will work.)
- **Snapshot Destroy**: Type the path to the Asigra-provided script that destroys (removes) the generated snapshot. (You must configure this script to your own environment before it will work.)

#### <span id="page-298-0"></span>**EMC VNX**

DS-System uses EMC's APIs to create snapshots on its NAS storage volumes.

- **IP/DNS**: Type the IP address or DNS of the NAS Storage.
- **Username**: Type the username to access the NAS Storage.
- **Password**: Type the password for this NAS Storage user.
- **Port**: Type the port DS-System will use to connect to this NAS Storage (HTTP is normally 80, HTTPS is normally 443).
- **Use HTTPS protocol**: Select if the NAS Storage requires HTTPS connection. Clear this check box to use HTTP.

#### <span id="page-298-4"></span>**FreeBSD ZFS**

DS-System uses the SSH protocol and commands to create snapshots of a FreeBSD ZFS storage volume.

- **IP/DNS**: Type the IP address of the FreeBSD ZFS storage.
- **Username**: Type the username for the FreeBSD host.
- **Password**: Type the password for the FreeBSD host.

#### <span id="page-298-5"></span>**Oracle ZFS**

DS-System uses Oracle's APIs to create snapshots of its NAS storage volumes.

- **IP/DNS**: Type the IP address or DNS of the NAS Storage.
- **Username**: Type the username to access the NAS Storage.
- **Password**: Type the password for this NAS Storage user.

#### <span id="page-298-6"></span>**Generic**

This option is provided in the event you want to try to perform a snapshot using a generic storage vendor and the Asigra-provided snapshot scripts.

- **IP/DNS**: Type the IP address or DNS of the Storage Volume.
- **Snapshot Create**: Type the path to the Asigra-provided script that generates the snapshot. (You must configure this script to your own environment before it will work.)
- **Snapshot Destroy**: Type the path to the Asigra-provided script that destroys (removes) the generated snapshot. (You must configure this script to your own environment before it will work.)

## **New / Edit Storage Group**

You can add as many Storage Groups as are required. A Storage Group helps you to organize data on the DS-System, because all customers and DS-Clients must be associated with one. Once you have added a Storage Group to this list, you can associate it with Extensible Storage Location(s) in the [Extensible Storage](#page-282-0)  [Locations](#page-282-0) dialog box.

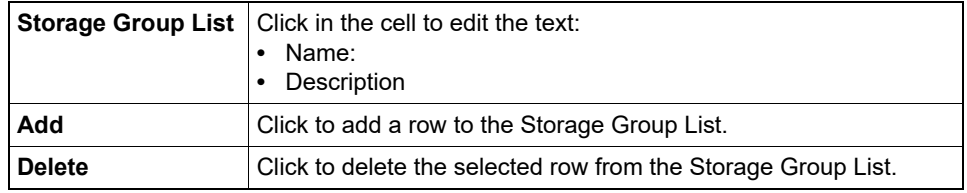

## **New / Edit Storage Location**

Use this dialog box to add or edit storage locations to the Extensible Storage Locations dialog box.

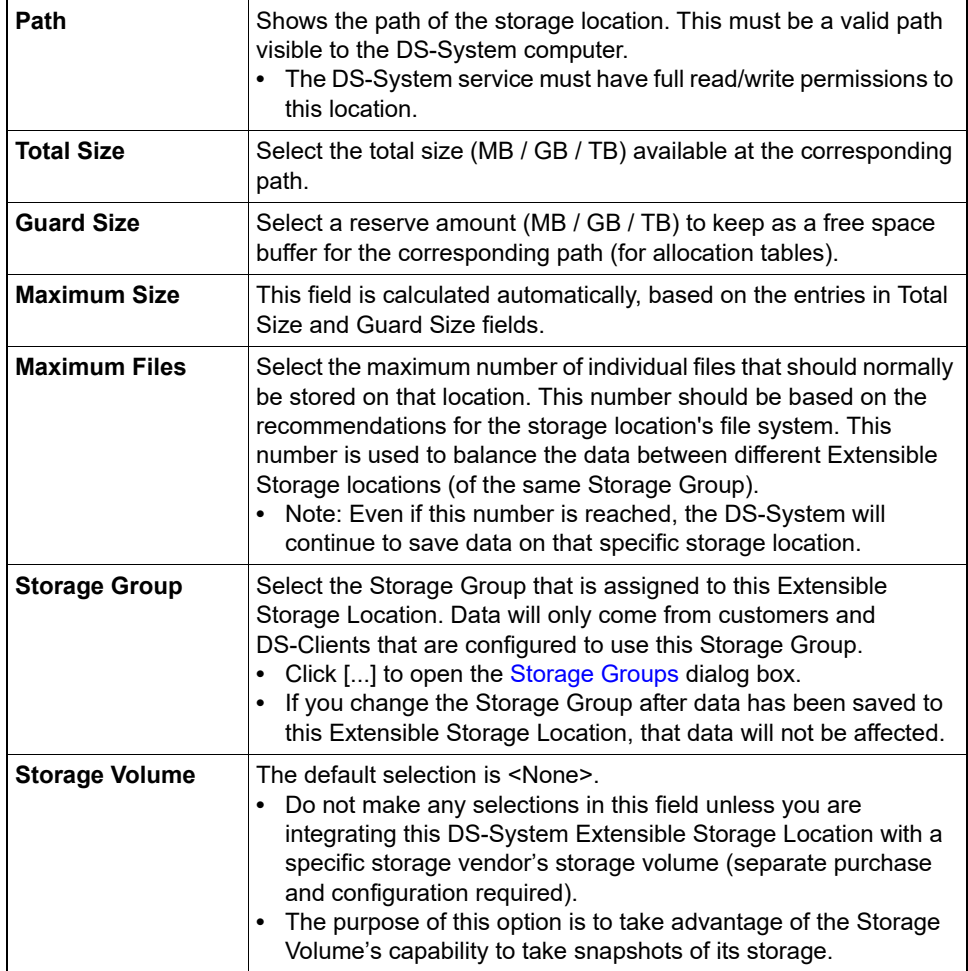

# **New / Edit Storage Volume**

This dialog box allows you to define the information required by DS-System from a Storage Volume.

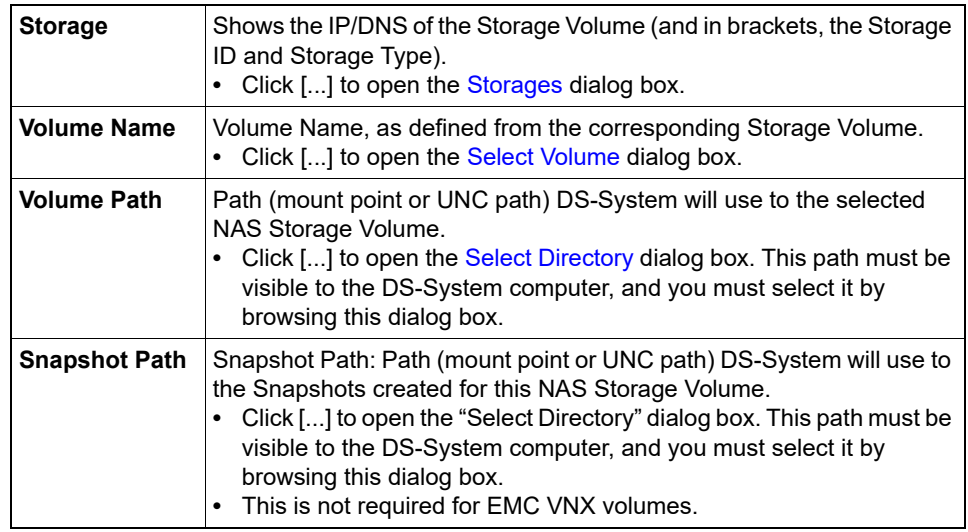

# **New / Modify Activity Priority**

This dialog box allows you to add or modify items in the Activity Priority list.

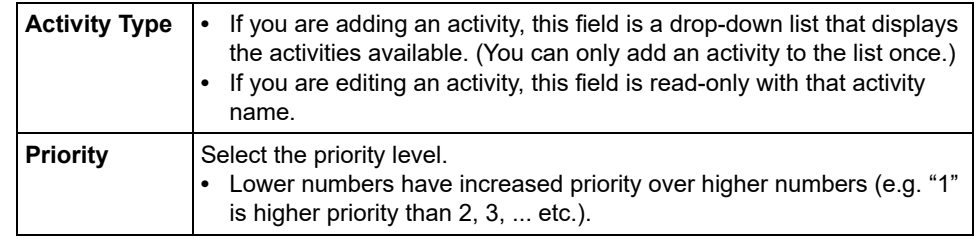

## **New / Modify Activity Priority Schedule**

In this dialog box you can type or modify the name.

## **New / Modify Delta Chain Configuration**

This dialog box allows you to give a unique name to different Delta Chain Configurations.

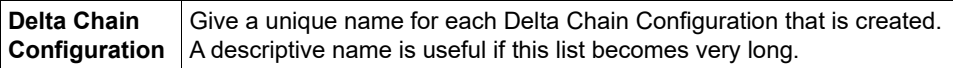

### **New / Modify Delta Chain Detail**

This dialog box allows you to add or modify individual Delta Chain Details.

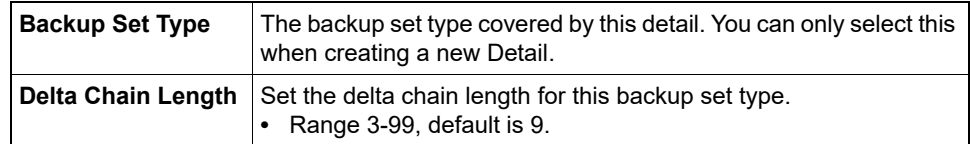

#### **New / Modify DS-Client IP address**

Use this dialog box to add or update a DS-Client's IP address.

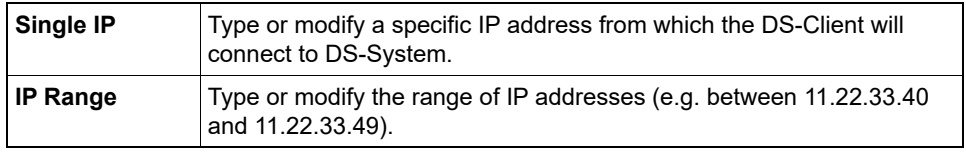

## <span id="page-301-0"></span>**New / Modify DS-System Address (DS-System Group)**

This dialog box allows you to add or modify entries for a DS-System group (used for multi-directional replication).

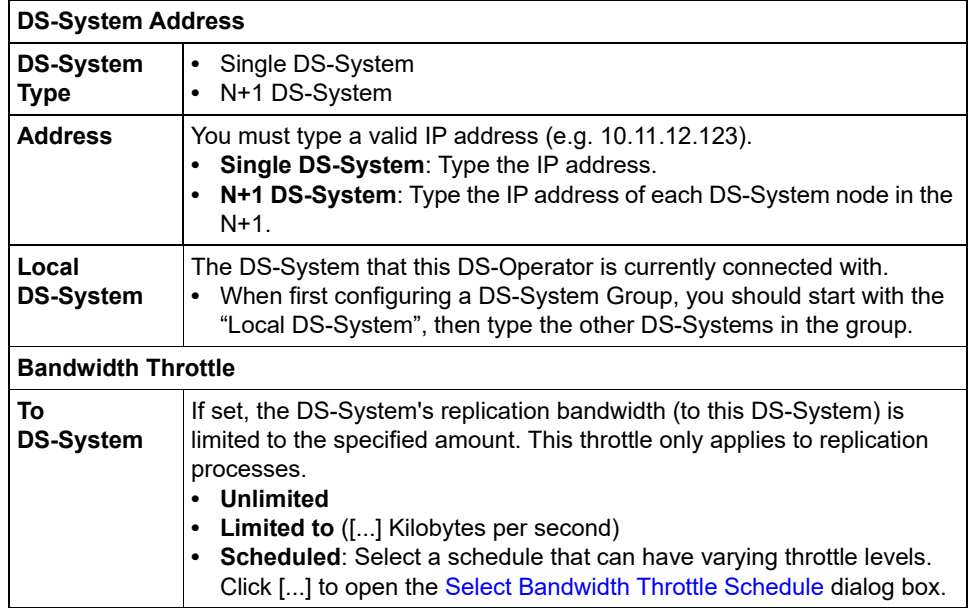

### **New / Modify Schedule Detail**

This dialog box allows you to specify when a Schedule Detail applies in a 24-hour / 7-day week.

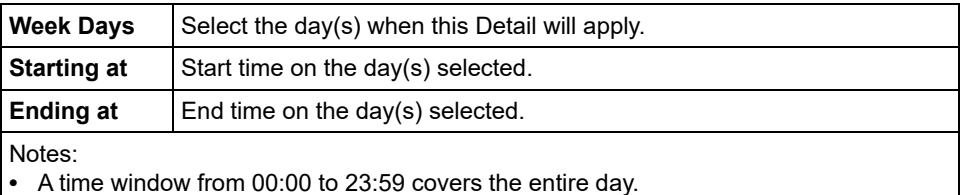

**•** If any details overlap (start at the same time on the same day), DS-System will select the one that ends sooner (closer to the current time on DS-System). If two details start and end at the same time on the same day, the latest (bottom / lowest) one in the Schedule Detail list will apply.

## **New / Update DR Drill Request**

This dialog box allows you to add or edit a DR Drill to the schedule list.

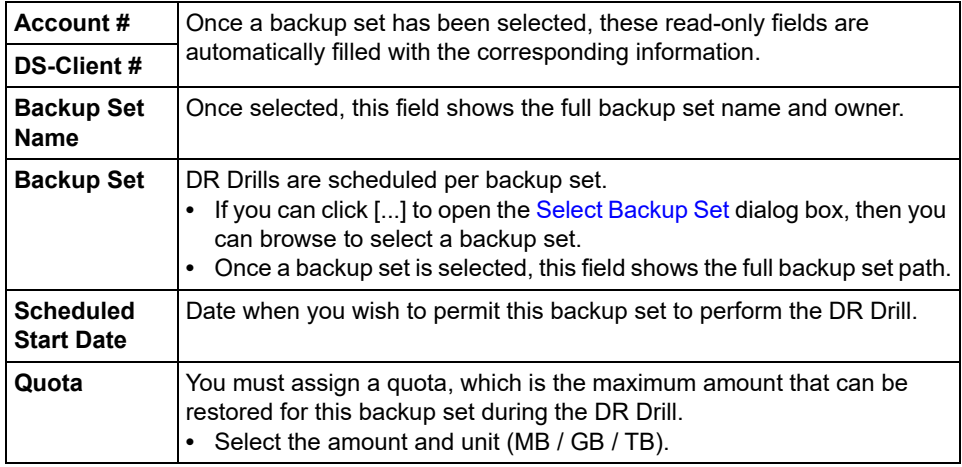

#### **New DS-System address**

(N+1 DS-Systems only) This dialog box allows you to add node addresses for an N+1 DS-System.

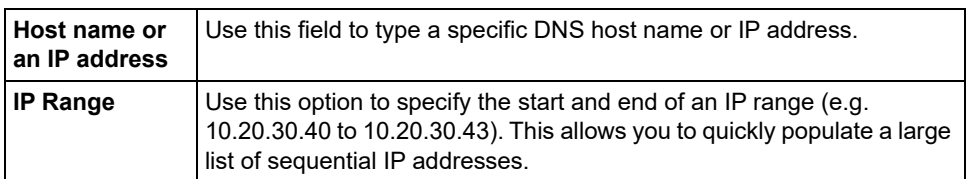

#### **New Notification**

This dialog allows you to create new notifications for your DS-Clients.

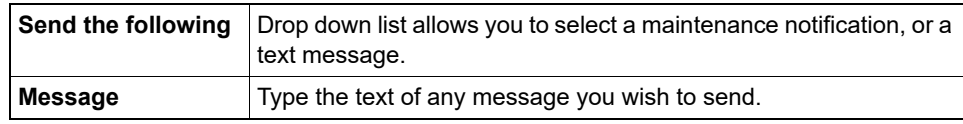

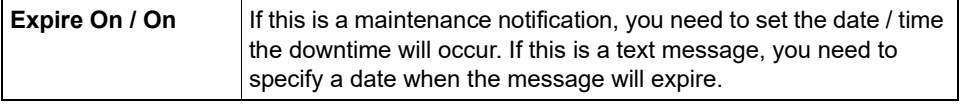

## <span id="page-303-0"></span>**New Schedule Wizard - Select Schedule Type**

This page allows you to select the kind of task to schedule.

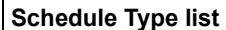

- **•** Autonomic Healing
- **•** Validation
- **•** System Admin
- **•** E-Mail Report
- **•** Disk Report
- **•** Clean Libraries
- **•** Empty Trash
- **•** Delta Chain Optimization

## **Optimize Storage Space Configuration**

The Optimize Storage Space section is only active if the DS-System has been configured to recycle deltas. This increases the speed of backups, but it also increases DS-System storage size until Master reconstruction or optimization.

These options apply for every System Admin process that runs on the DS-System.

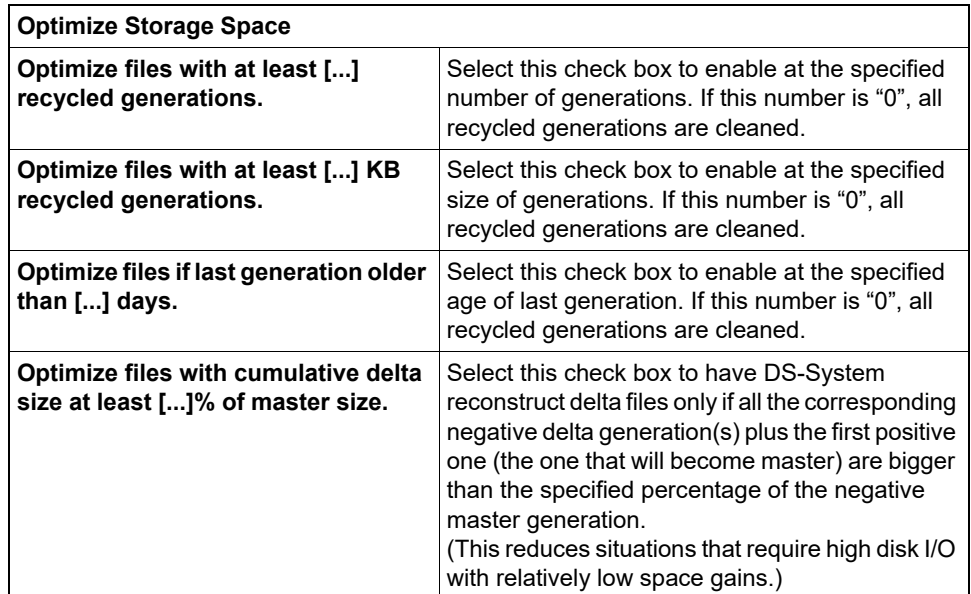

## **Overwrite Option**

This dialog box appears if you are retrying the "Write to Buffer" process for a Disc/ Tape request or the "Export Customer" process. DS-System has detected that usable data exists in the export location. This can happen if the previous process was stopped (by the user, because of DS-System shutdown, because connection to Disc/Tape buffer was lost, etc.).

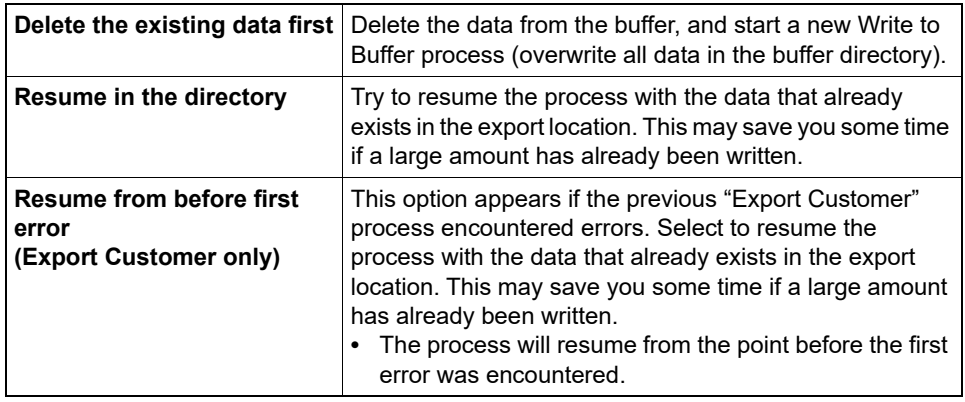

## **Print Spreadsheet**

Use this dialog box to print the contents of a spreadsheet. You can print all the rows, or only a selected range of rows.

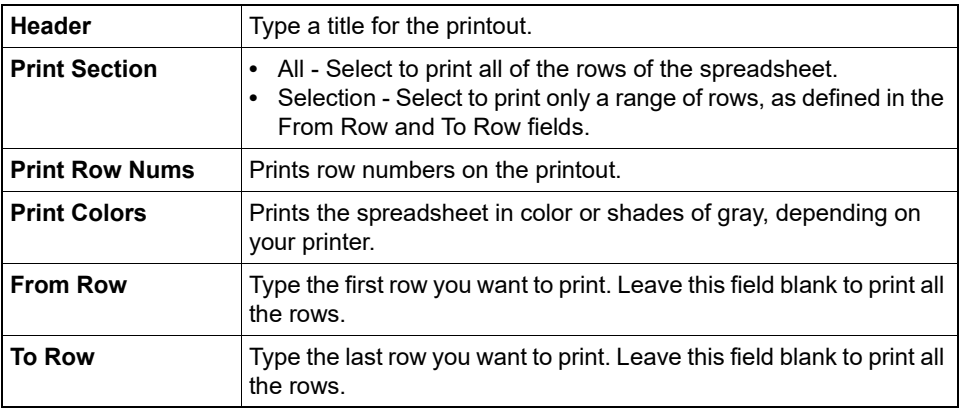

## **Process Windows**

These windows show the progress of processes that are currently running on the DS-System (e.g. backups, restores, System Admin, etc.). A Process Window is opened by right-clicking an activity in the Current Activity Monitor (bottom section) of the DS-Operator GUI and selecting **Monitor**.

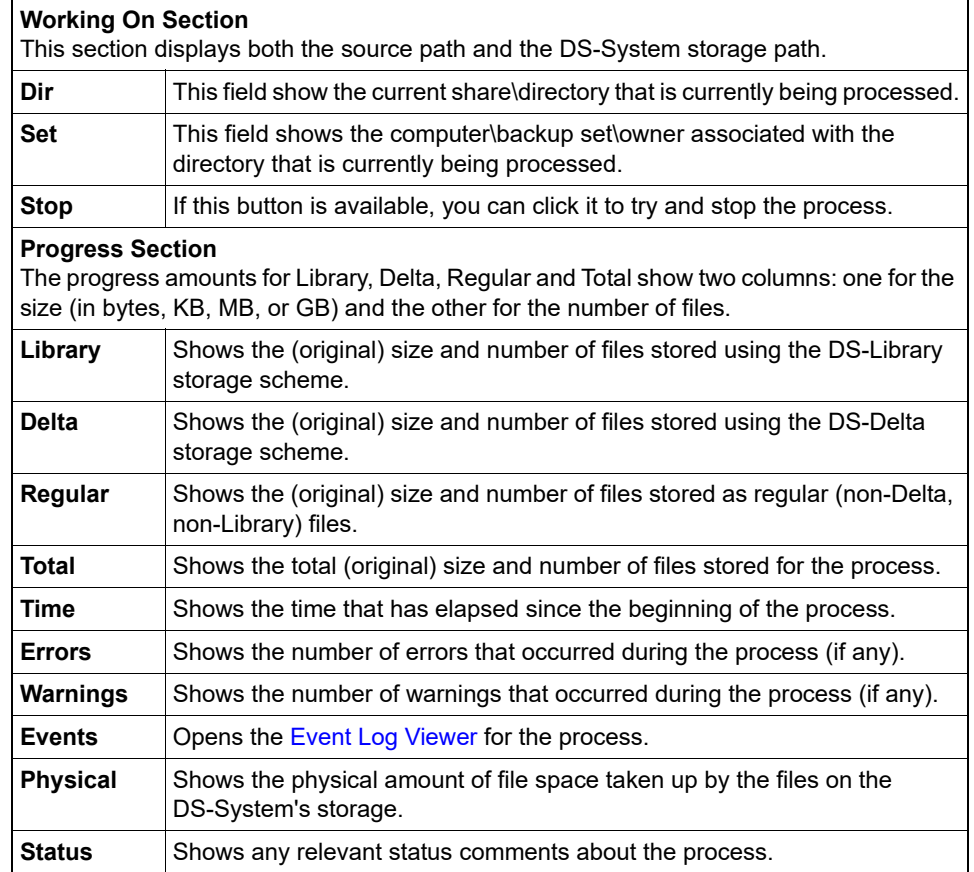

*NOTE:* The numbers that appear for an autonomic healing process might be much larger than the storage available on the DS-System. This is because autonomic healing can repeatedly scan the DS-System storage.

### **Reactivate - Select Service End Date**

This dialog box appears when you reactivate a DS-Client.

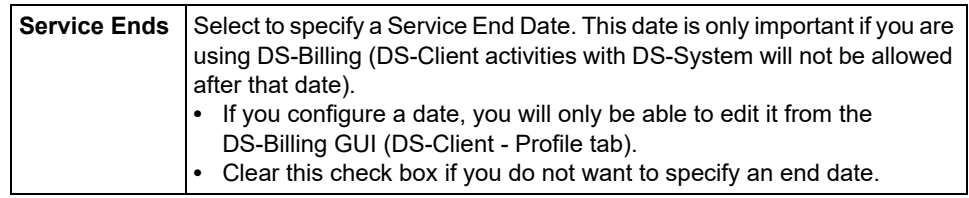

### **Recovery Log**

Use this dialog box to view the DS-System Recovery Log. To narrow your search, you can specify search parameters in the "Filter" section at the bottom.

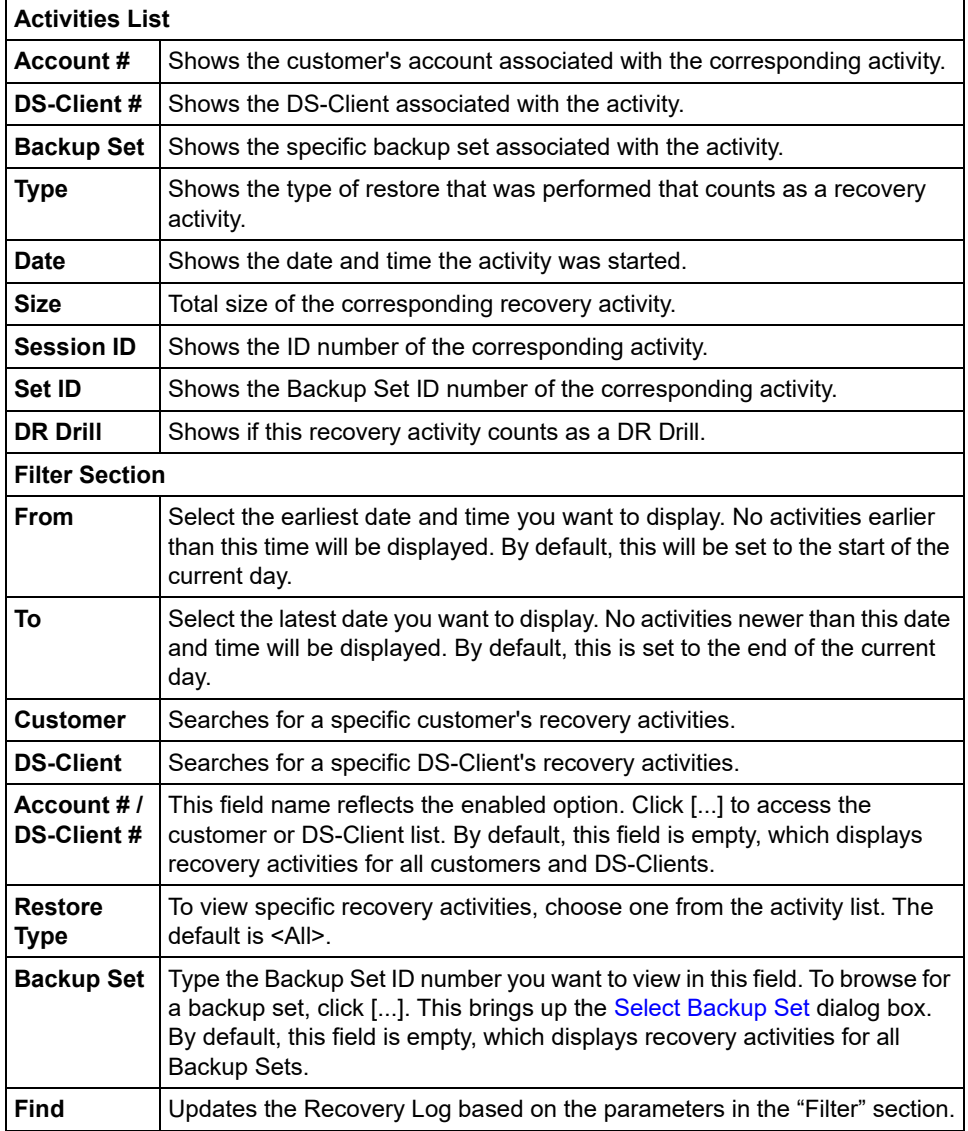

# **Recovery Report**

Use this dialog box to print or preview the Recovery Report.

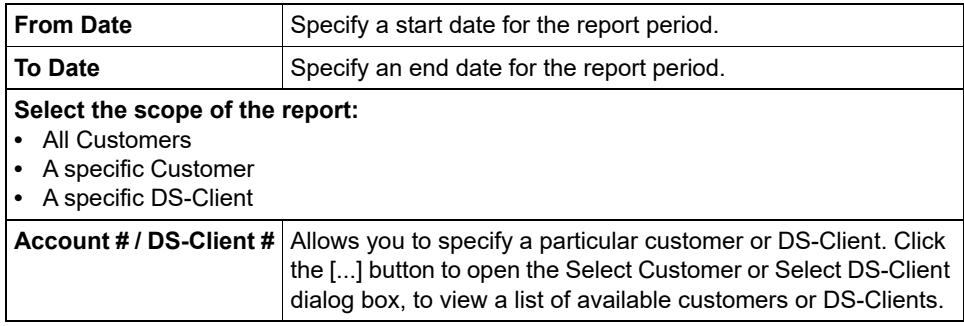

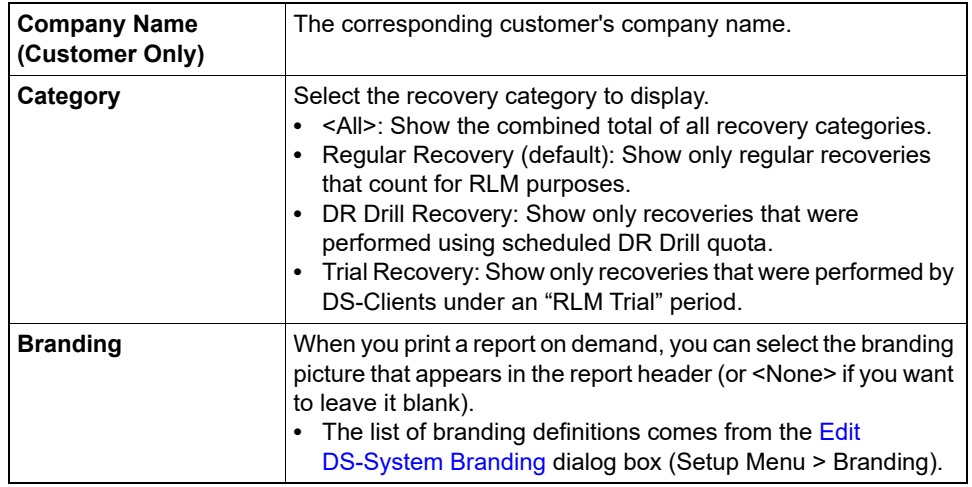

## **Remote DS-VDR Configuration - Select Location**

This wizard allows you to configure an eligible backup set for Remote DS-VDR. On this page, you can configure the virtual machines with a restore location for when the Remote DS-VDR restore is performed.

#### **Global**

You must define these settings, which will apply to all virtual machines in the list, unless overridden.

- **Host**: (VMware VADP only) You must select a target host where the corresponding virtual machine will be restored.
- **Folder**: You must select the target folder on the vCenter or Hyper-V server where the corresponding virtual machine will be restored.
- **Datastore**: (VMware VADP only) You must select a datastore of the host, where the restored virtual machine will belong.
- **Clear Overrides**: This resets all virtual machines to use the global settings.

#### **Virtual Machine List**

This section contains the list of backed up virtual machines for this backup set. Each line represents a different virtual machine, which can be configured for Remote DS-VDR.

- **•** By default, the <Global> settings apply to all virtual machines.
- **•** Optionally, you can override an individual virtual machine's restore destination settings by clicking in the corresponding cell(s) and editing the destination.

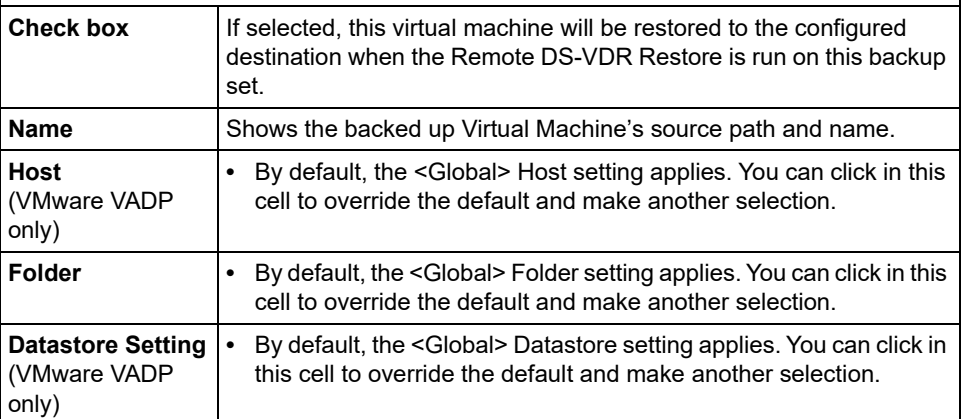

## **Remote DS-VDR Configuration - Select Remote DS-VDR Options**

This wizard allows you to configure an eligible backup set for Remote DS-VDR. On this page, you can configure additional options specific to the virtual machine.

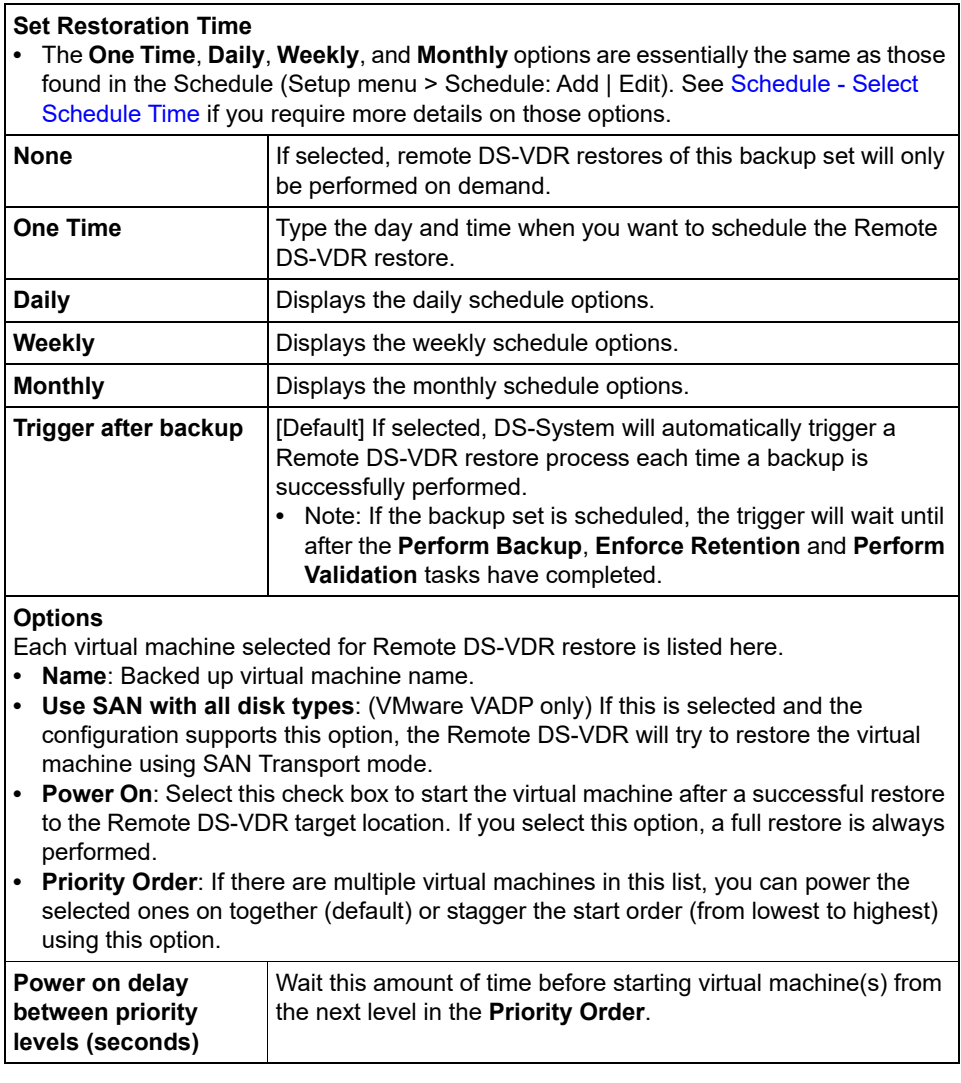

## <span id="page-308-0"></span>**Remote DS-VDR Configuration - Select Method and Tools**

This wizard allows you to configure an eligible backup set for Remote DS-VDR. On this page, you can configure the Remote DS-VDR Tool that will be used and the destination restore target.

#### **Restore Type**

You must select how the restores of this backup set will be performed.

- **Full**: Each time a restore is performed of this Remote DS-VDR backup set, the target virtual machine will be recreated, then the disk(s) will be recreated, and then the full data will be restored.
- **Incremental**: After the first (initial) restore, this will restore only the incremental changes to the target virtual machine. This can be significantly faster than full restores.

#### **Remote DS-VDR**

You must select the specific Remote DS-VDR Tool installation that will perform the restore.

- **•** (The DS-VDR must be running.) Items in this list are configured from DS-VDR menu > Remote DS-VDR Servers.
- **•** For Hyper-V, you must select a DS-VDR server running on Windows.

#### **vCenter / Host / Datacenter**

(VMware VADP only) This is the section of the target Host/Datacenter where you want this backup set's virtual machine(s) to be restored. Items in this list are configured from DS-VDR menu > Virtualization Servers.

**• vCenter/Host/Datacenter**: Select the Datacenter on the target vCenter/Host.

#### **Virtualization Server**

(Hyper-V only) This is the target Hyper-V server where you want this backup set's virtual machine(s) to be restored. Items in this list are configured from DS-VDR menu > Virtualization Servers.

#### **Remote DS-VDR Global**

Use this dialog box to view and configure backup sets for Remote DS-VDR. You can also perform on-demand restores from this dialog box.

#### **Backup Set List**

- **•** Each row in this list is an eligible virtual machine backup set (VMware VADP or Hyper-V) that can be configured for Remote DS-VDR.
- **•** To perform Remote DS-VDR, the **Licensed** check box must be selected for the corresponding backup set. Each selection subtracts one count from the DS-System's Remote DS-VDR Count.

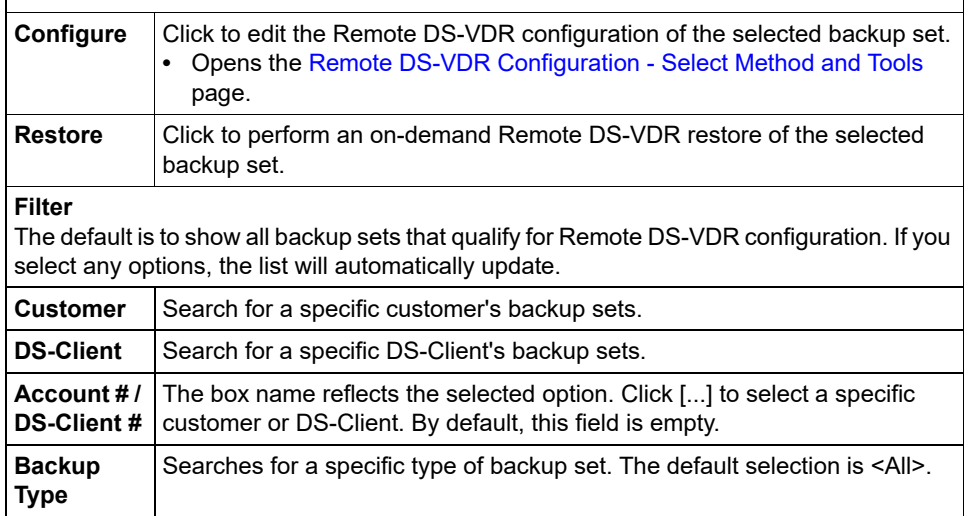

## **Remote DS-VDR Restore**

This dialog box appears once you have selected a backup set for on-demand Remote DS-VDR restore.

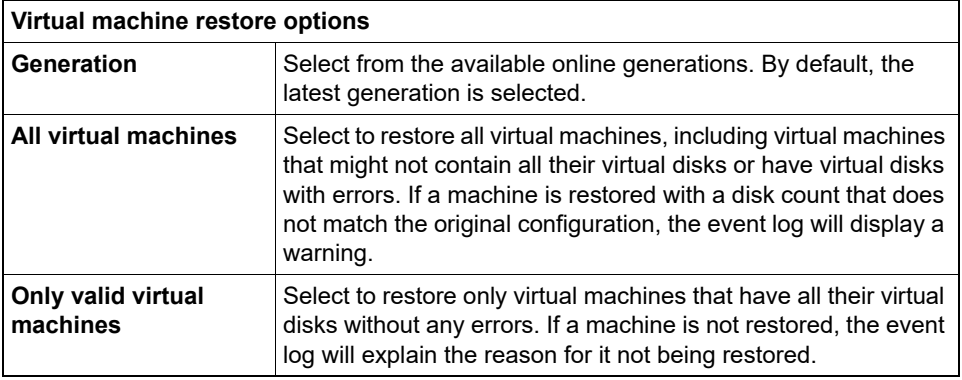

[DS-System N+1 Only].

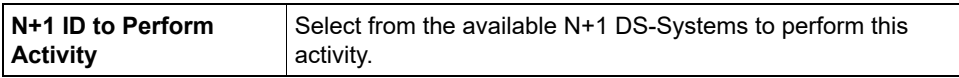

#### **Remote DS-VDR Servers**

Use this dialog box to set up the remote DS-VDR servers that can be used by the DS-System.

#### **Remote DS-VDR List**

Each line in this dialog box represents a different Remote DS-VDR Tool. The tool is a service program constantly running on the specified machine.

**•** DS-System sends the native backup set data (compressed and encrypted) to the Remote DS-VDR Tool, which will take over the task of decompressing and decrypting the data to the configured target restore Virtualization server.

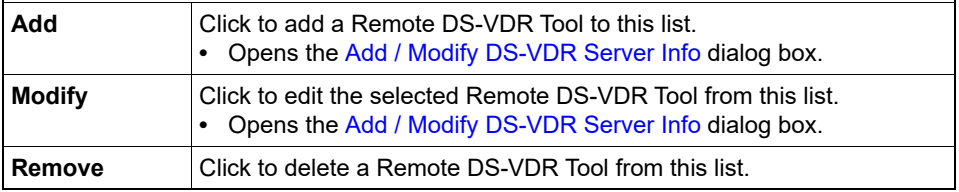

### **Remove DS-Client**

This is the confirmation dialog box when you select to remove a DS-Client from the DS-System.

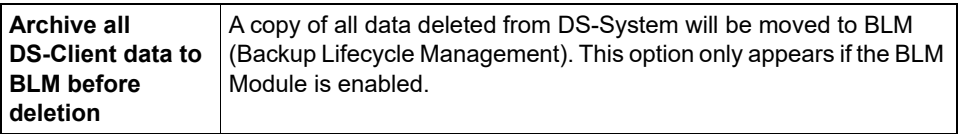

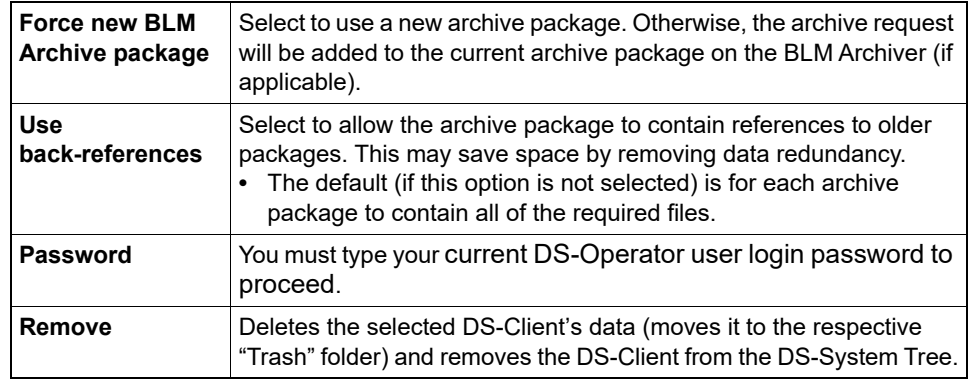

#### **Rename customer account number**

This dialog box allows you to rename a customer account number. Since each customer must have a unique account number, you may need to rename an account if you are using a DS-System group (used for multi-directional replication).

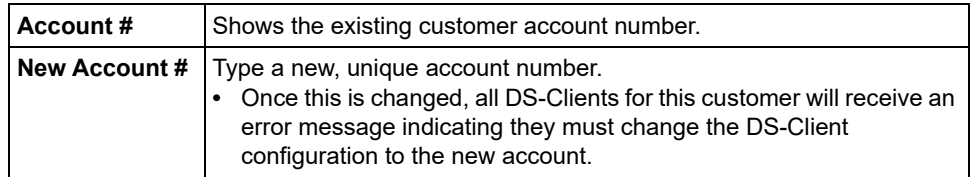

# **Replication - DS-System Group Configuration**

This dialog box allows you to manage the DS-System group (used for multi-directional replication).

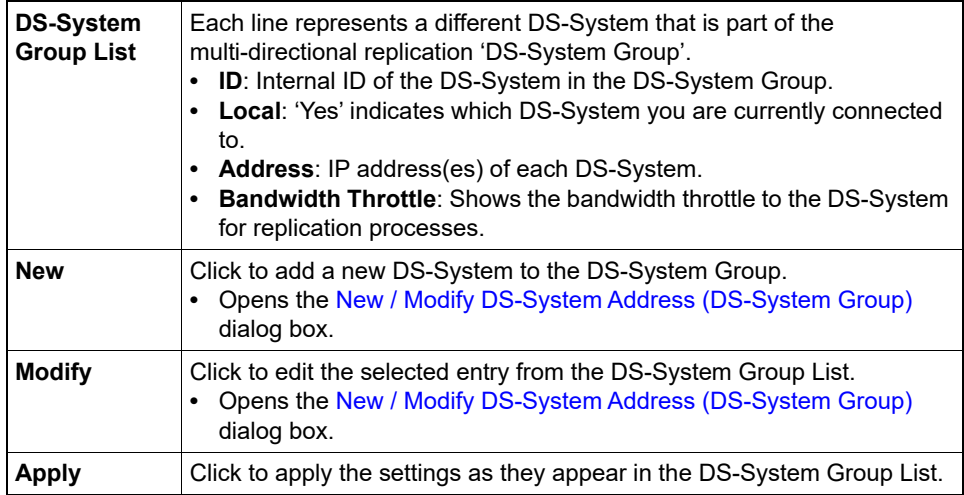

## **Replication Status**

This dialog box allows you to view the replication status of backup sets from multiple DS-Clients at once.

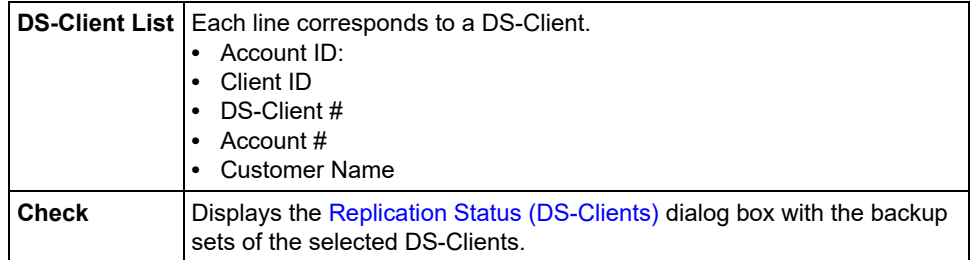

### <span id="page-312-0"></span>**Replication Status (DS-Clients)**

This dialog box shows a snapshot of the replication status of backup sets on the DS-System for all the DS-Clients you selected.

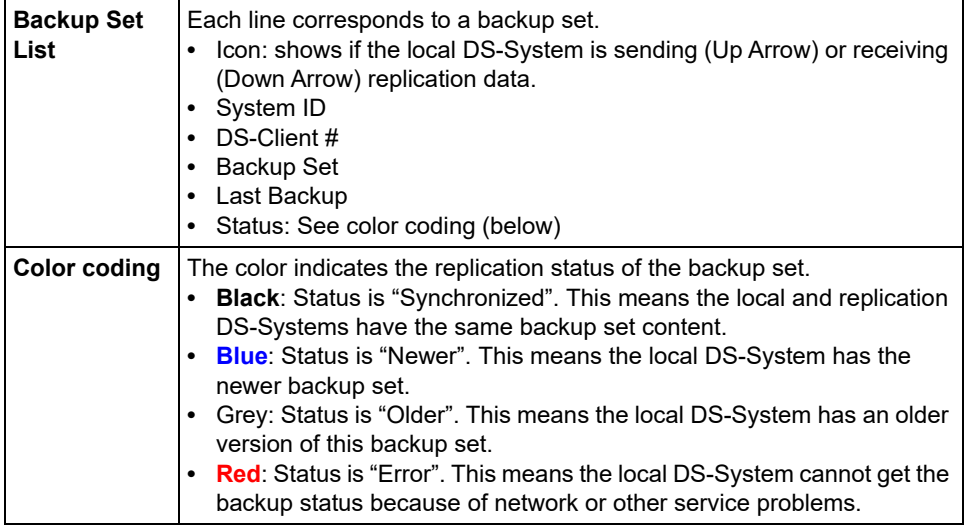

## **Report Setup - Font Tab**

This dialog box allows you to select a specific font to use in the PDF reports generated from this installation of DS-Operator GUI.

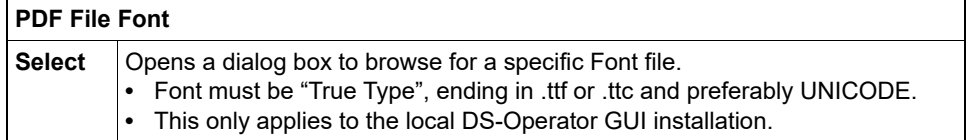

### **Restart Archive Requests**

This dialog box allows you to restart an Archive Request that has been interrupted.

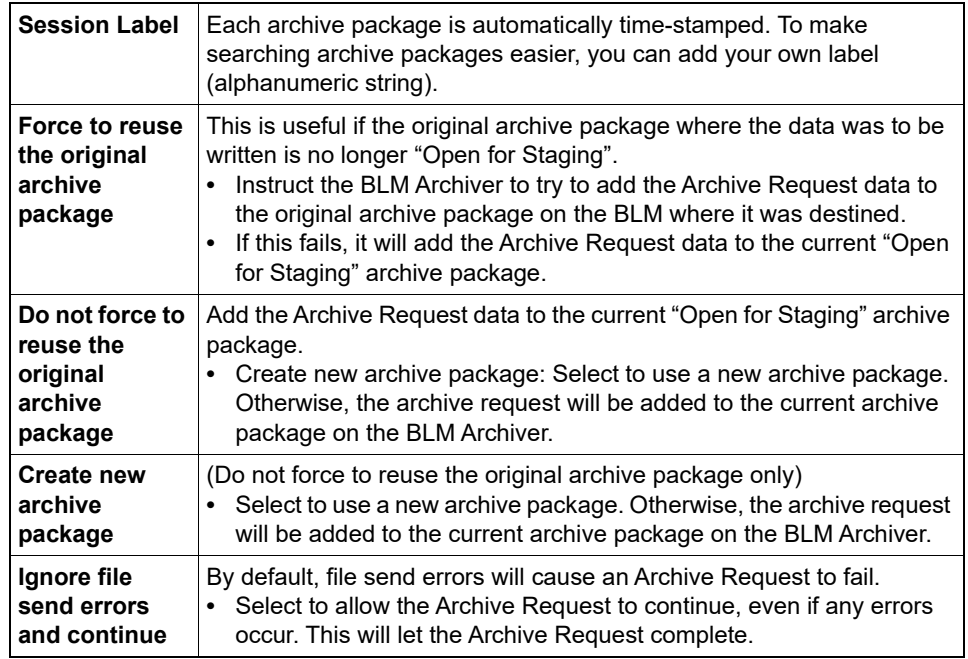

#### **Restore Activities Report**

Use this dialog box to print or preview the restore activities provided by the DS-System over a specific period of time.

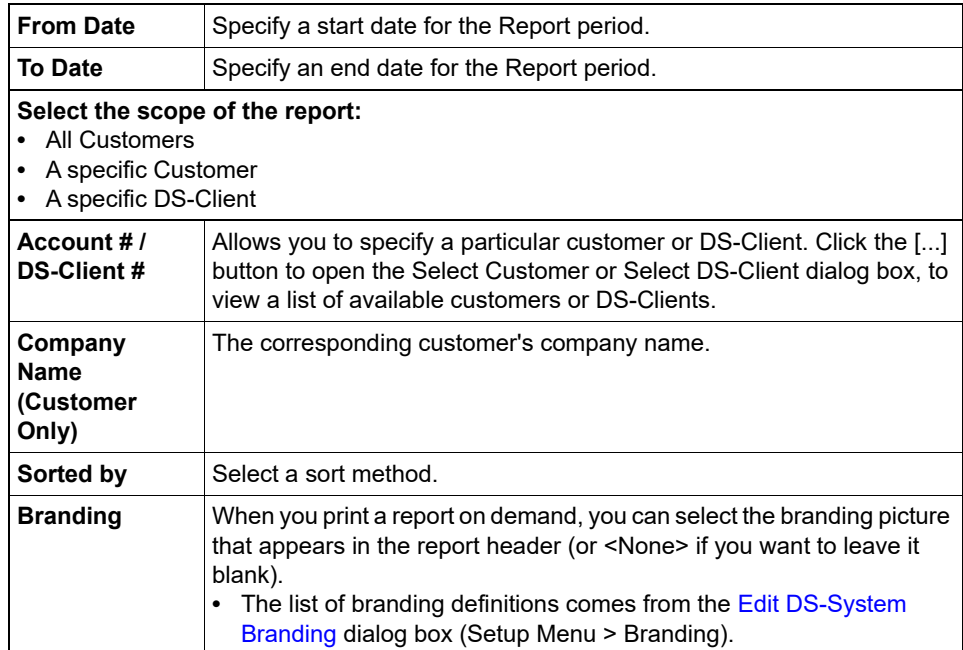

### **Retire Storage**

Use this dialog box to select the number of simultaneous processing threads to use. One thread is used per backup set.

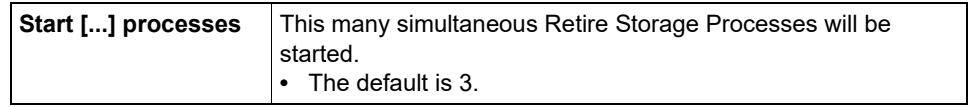

#### **Retire Storage Monitor**

This dialog box allows you to monitor the retirement of a Storage Location.

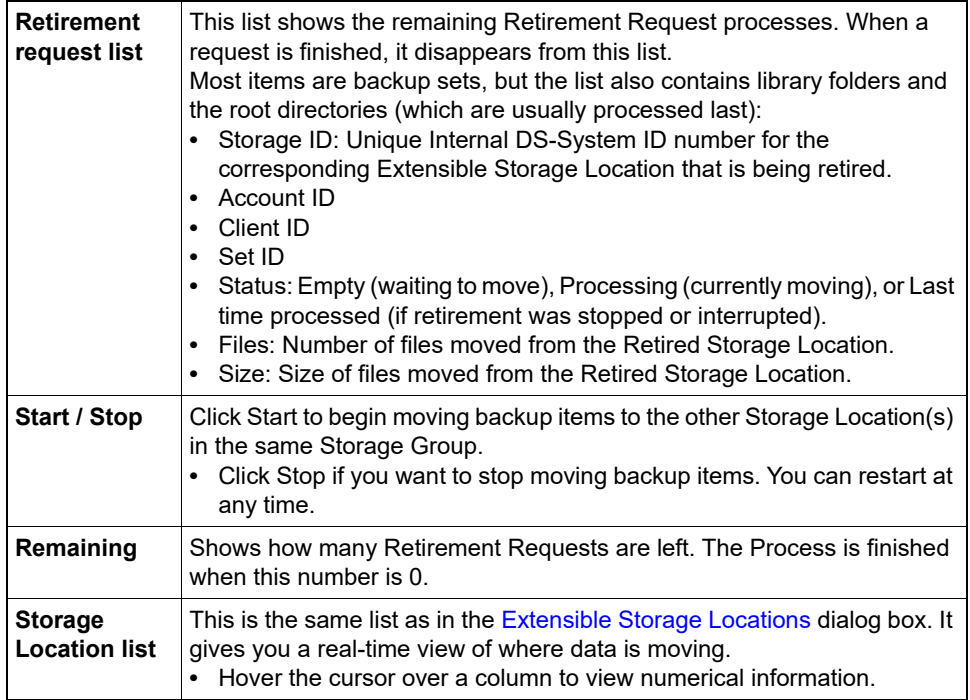

## **RLM Trial Client Report**

Use this dialog box to print or preview the RLM Trial Client Report.

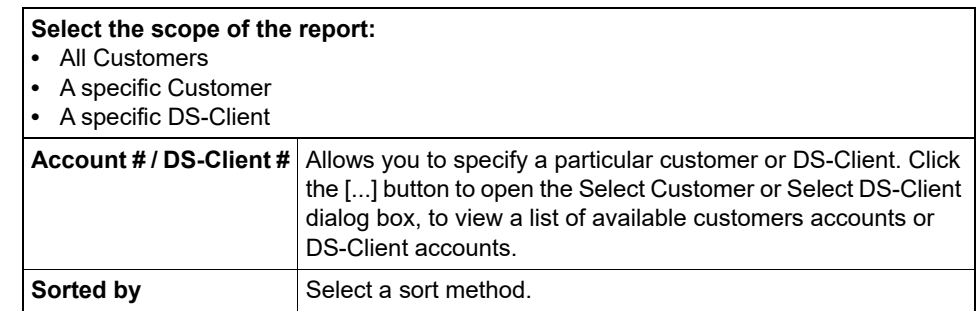

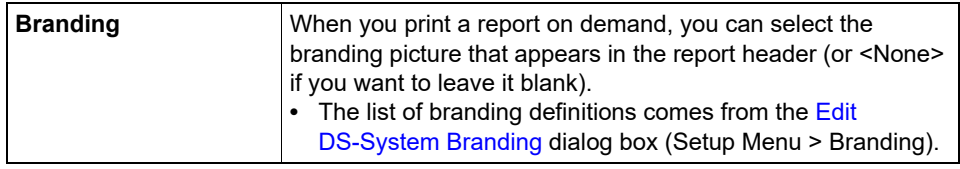

# **Rolling Upgrade**

Use this dialog box to define the rolling upgrade parameters for DS-Clients.

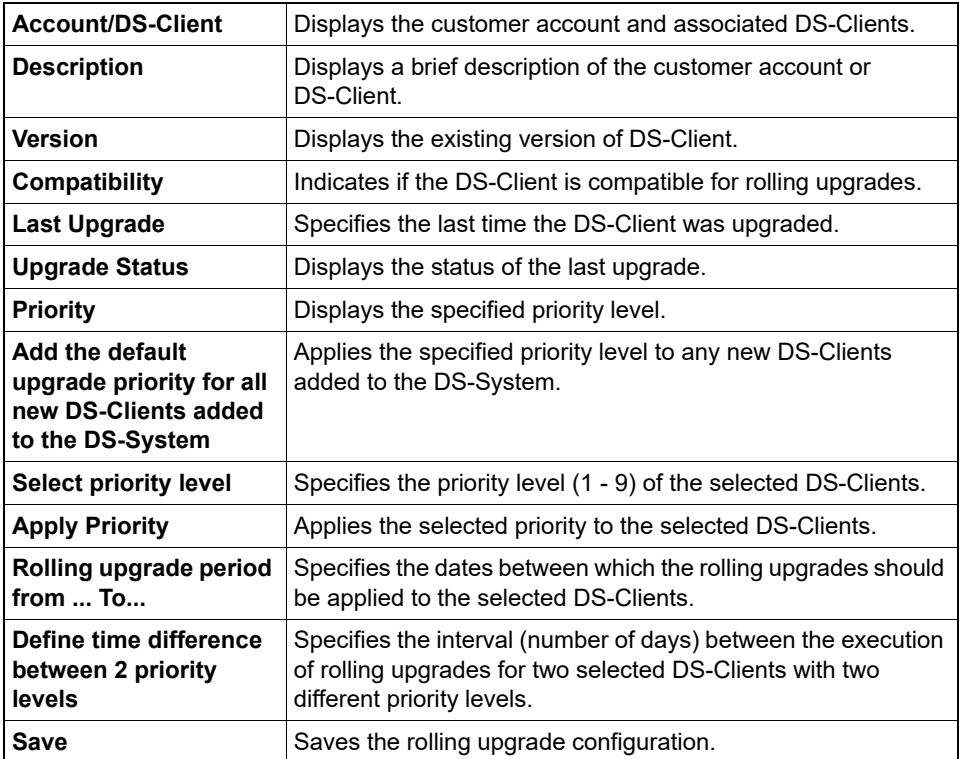

## <span id="page-315-0"></span>**Run System Admin**

Use this dialog box to select the type of System Admin to run:

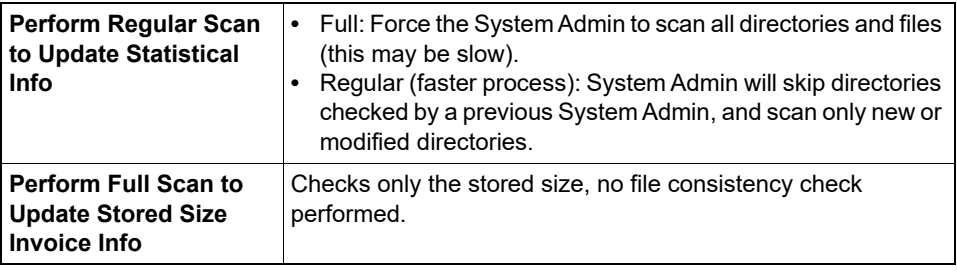

[DS-System N+1 Only].

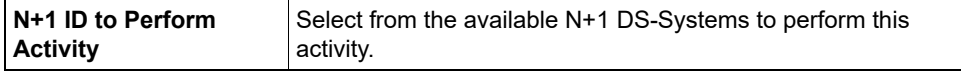

#### **Scan Storage**

Use this dialog box to select the options for the scan storage process.

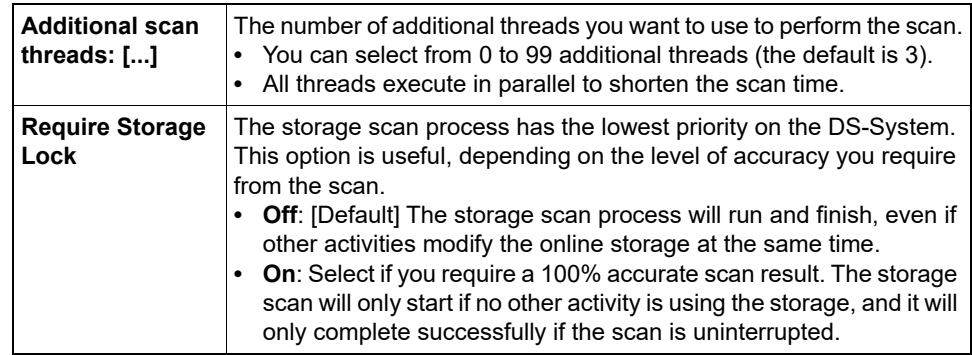

### **Schedule - Report Settings (E-Mail Reports)**

This dialog box allows you to set the reports that will be generated and emailed by this task.

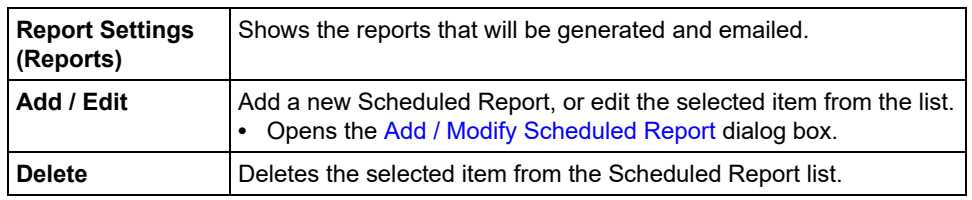

## **Schedule - Report Settings (Write-to-Disk Reports)**

This dialog box allows you to set the Reports that will be generated to a disk location by this task.

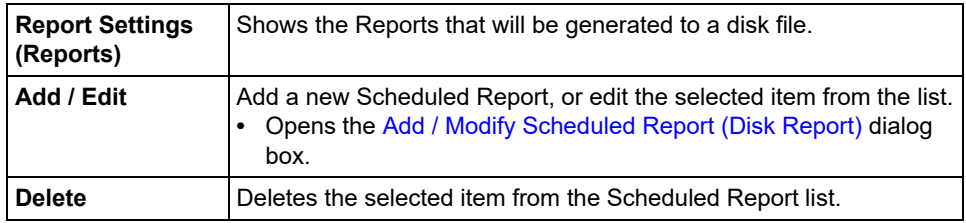

# **Schedule - Options (Delta Chain Optimization)**

This dialog box allows you to select Delta Chain Optimization options that will be performed by this task.

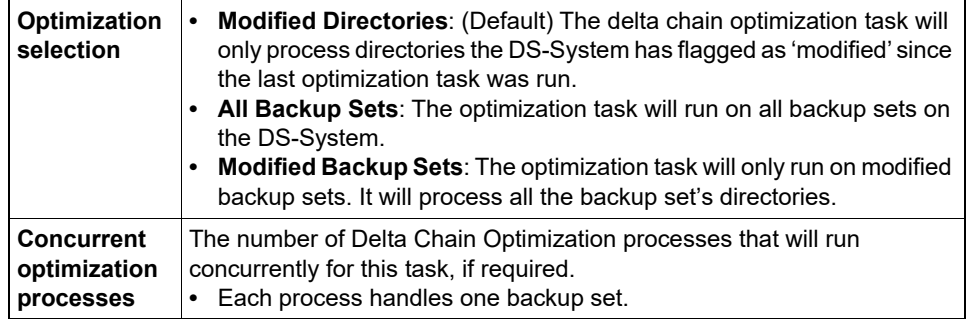

## **Schedule - Options (Empty Trash)**

This dialog box allows you to select options when running a scheduled Empty Trash task. A scheduled Empty Trash task runs on all Extensible Storage Locations.

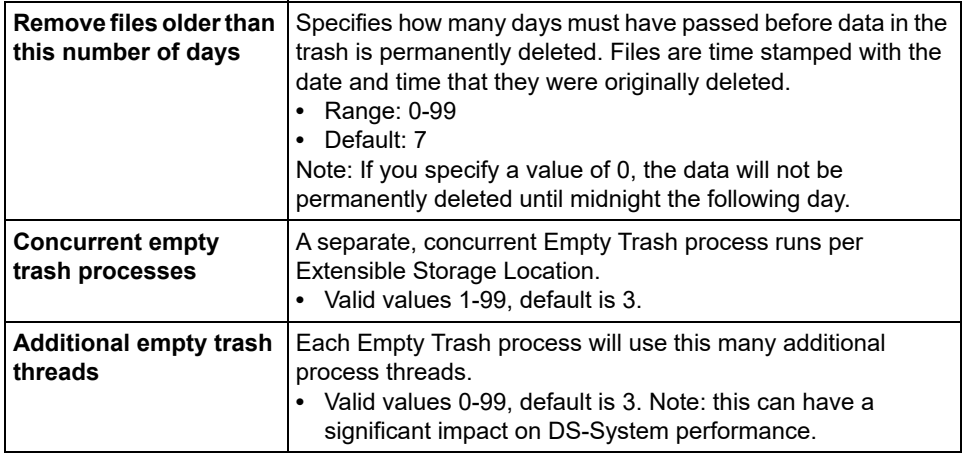

# **Schedule - Options (System Validation)**

This dialog box allows you to select validation options that will be performed by this task.

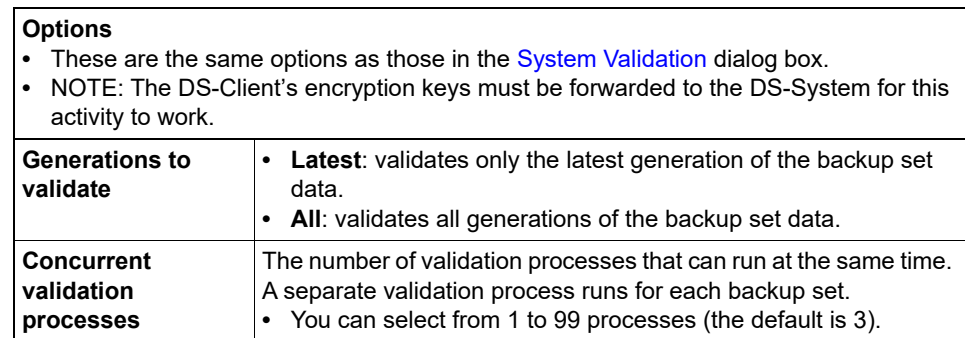

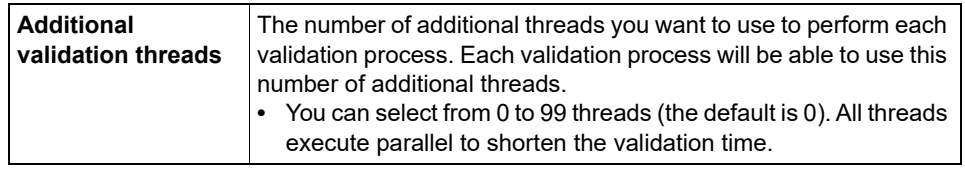

# **Schedule - Select Options (System Admin)**

This dialog box allows you to select the type of scan(s) that will be performed by this task.

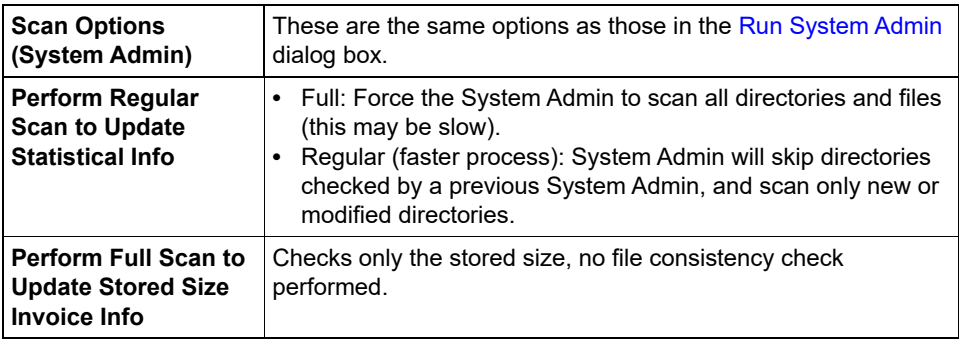

# <span id="page-318-0"></span>**Schedule - Select Schedule Time**

This dialog box allows you to set the time(s) when a task will run.

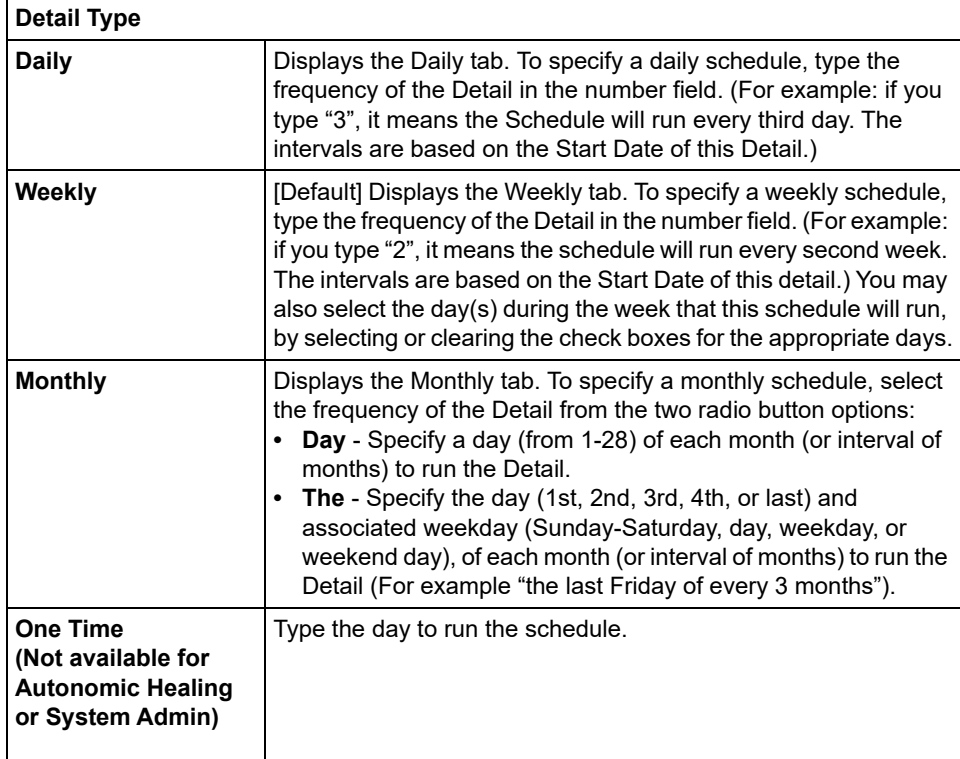

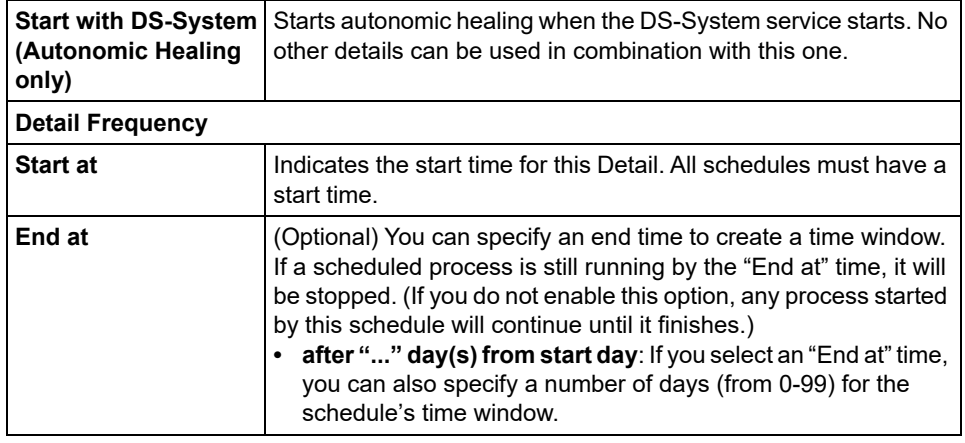

# **Schedule - Selection (System Validation)**

This dialog box allows you to select the DS-Client(s) and backup set(s) you want to validate in this System Validation task.

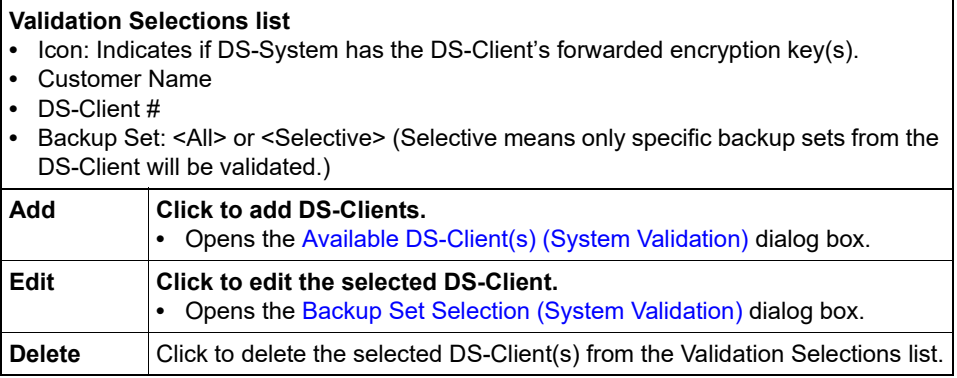

## **Schedule - Speed Control (Autonomic Healing)**

This dialog box allows you to configure the speed control for this autonomic healing task.

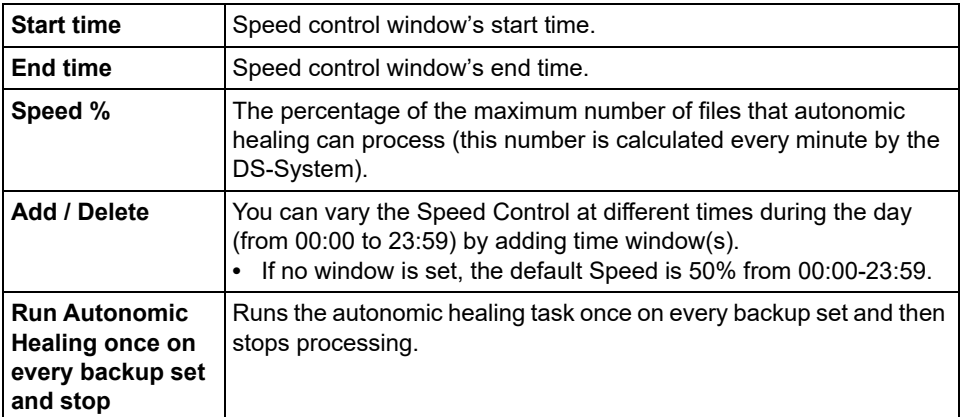

## **Schedules**

This dialog box lists all the scheduled tasks that have been configured on the DS-System.

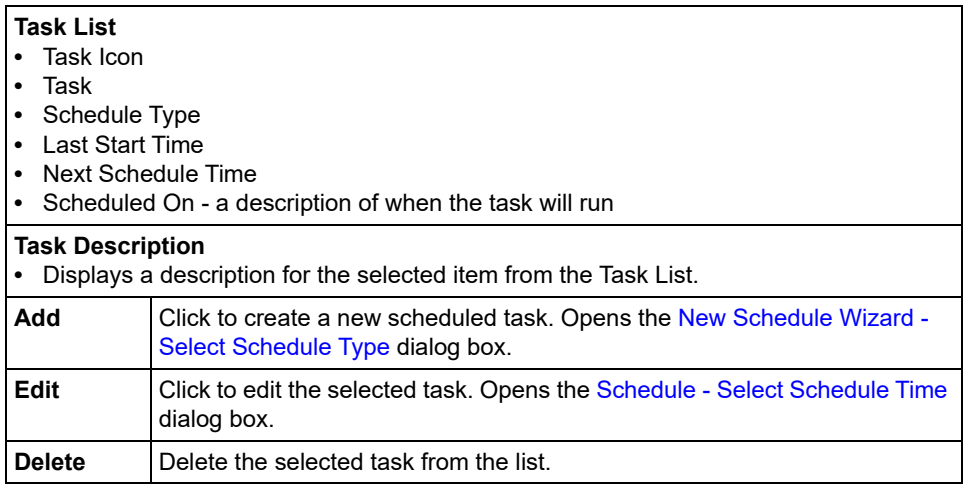

# <span id="page-320-0"></span>**Select Backup Set**

This dialog box allows you to select a specific backup set from those saved on the DS-System.

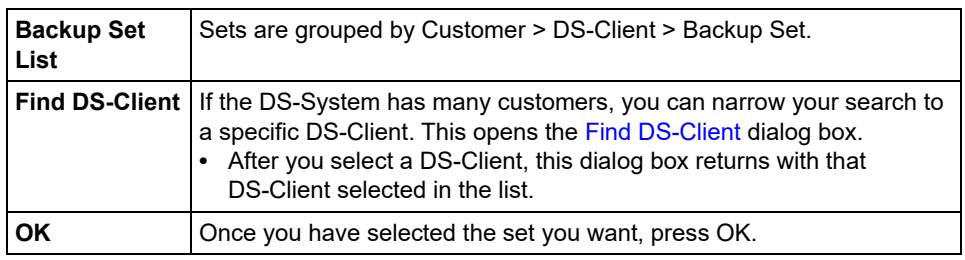

## **Select Backup Set Type**

This dialog box allows you to filter by backup set type. The Autonomic Healing Manager will only display the selected backup set type(s). This is useful since some backup set types develop recycled generations more frequently.

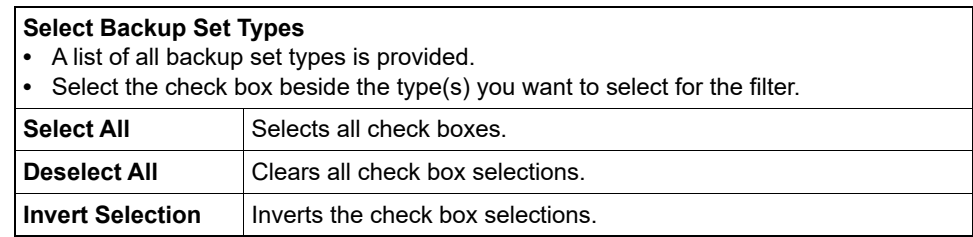

### <span id="page-321-0"></span>**Select Bandwidth Throttle Schedule**

This dialog box allows you to select a Bandwidth Throttle Schedule to apply. Schedules allow you to alter the amount of "throttling" based on day and time. You can also add, edit, or delete different Bandwidth Throttle Schedules from this dialog box.

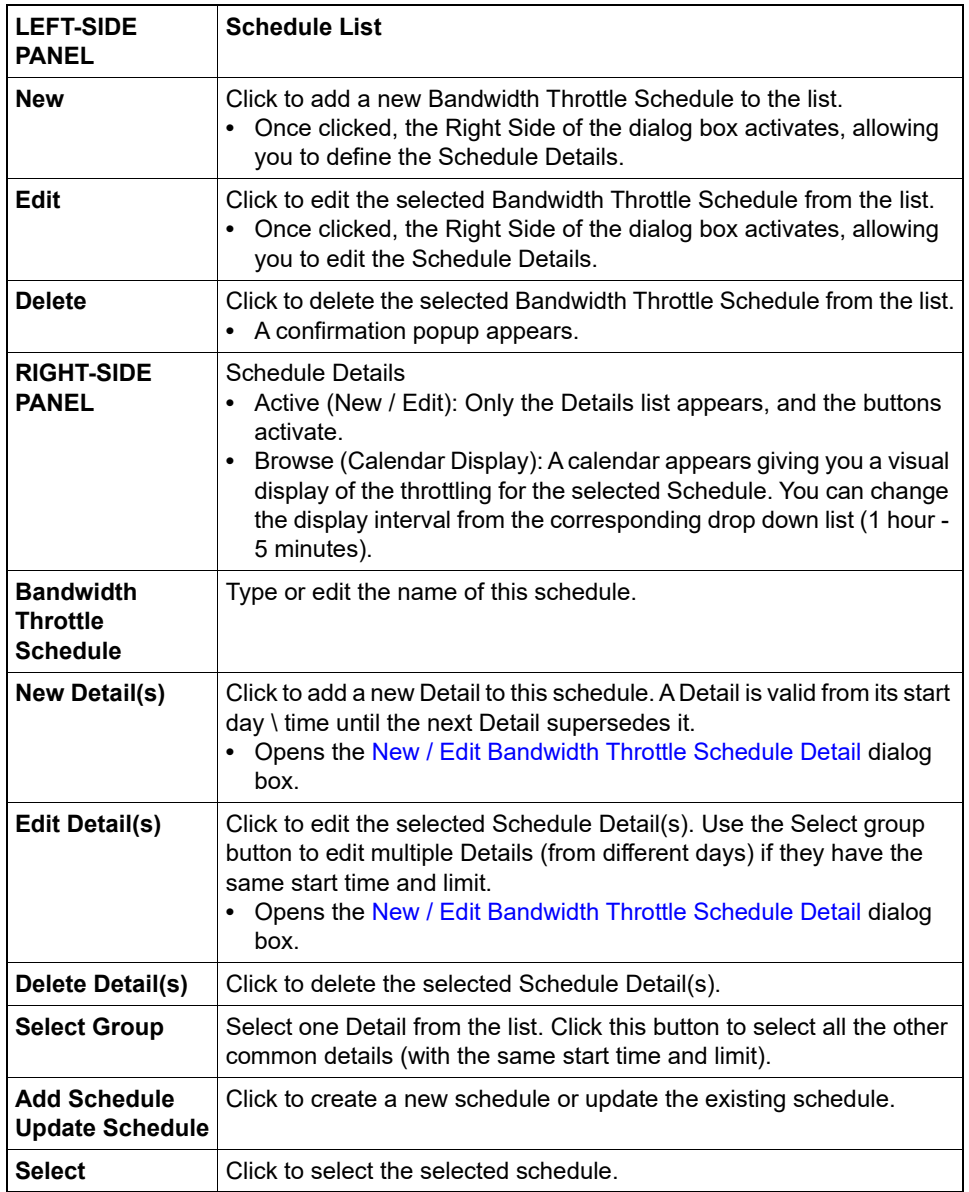

## **Select Country & Province**

Use this dialog box to select or specify your country (and local details if applicable).

## **Select Customer**

Use this dialog box to select a customer from the list.

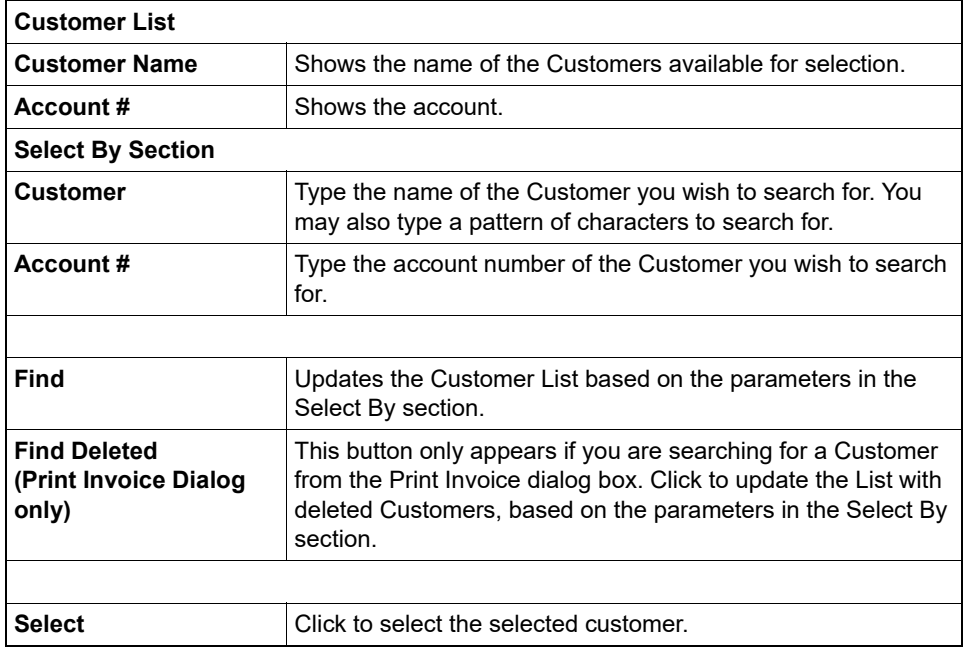

## <span id="page-322-0"></span>**Select Directory**

Use this dialog box to browse through the tree and select the share\directory path you want to use.

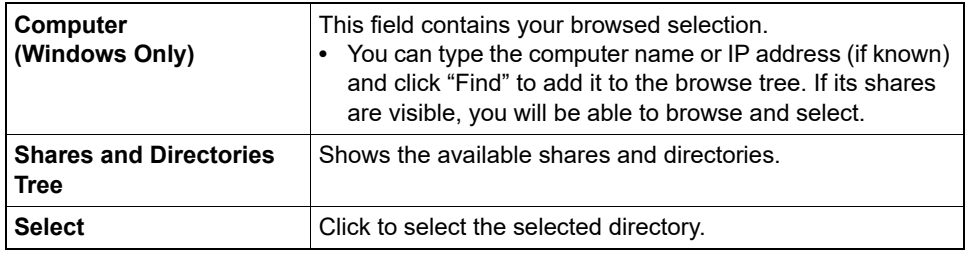

## **Select Event #**

This dialog box shows the events from the corresponding Select By period in the Event Log.

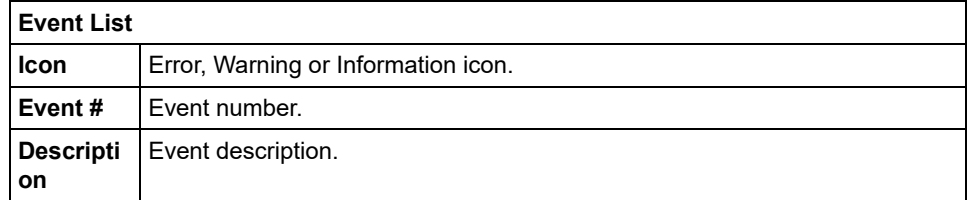

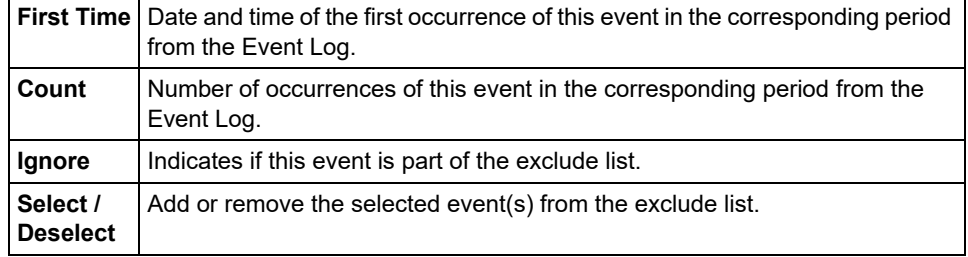

### **Select Hotfix Directory**

Use this dialog box to select from the available folders to use as the hotfix upgrade directory.

# <span id="page-323-0"></span>**Select Initial Backup Sets**

This dialog box allows you to choose which backup sets in the selected Initial Backup Buffer you would like to import to the DS-System.

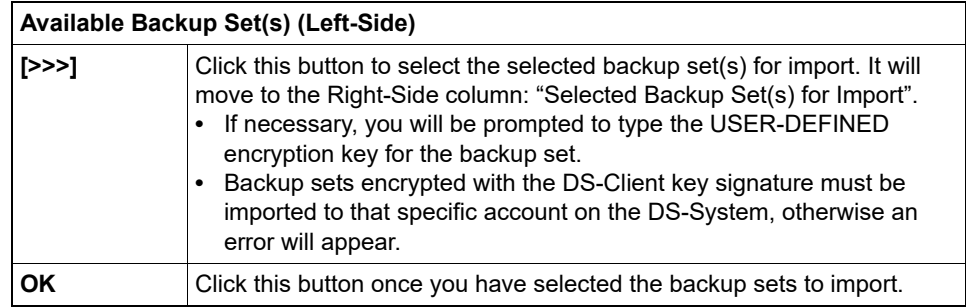

# **Select Import Method**

This dialog box appears if the customer or DS-Client data you are importing is on the same volume as a DS-System Storage Location.

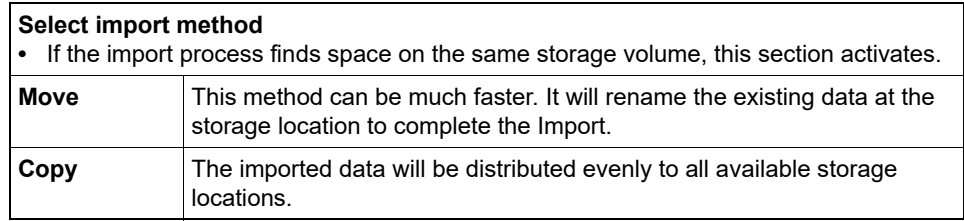

## **Select LDAP Server**

Use this dialog box to select the LDAP server to use with this customer.
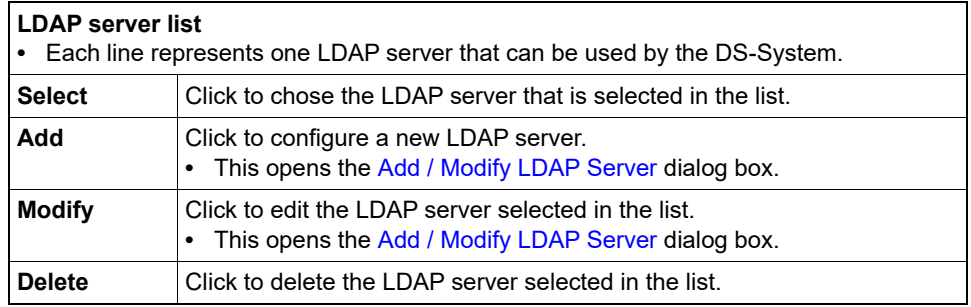

#### **Select Output Method**

Use this dialog box to generate and print a list of the backup sets for the selected DS-Client.

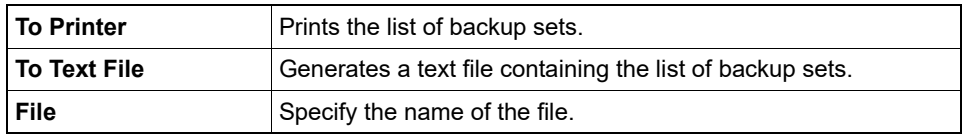

#### **Select Storage Group**

Use this dialog box to select from the defined Storage Group(s). If none are defined, a default group appears. Data from the customer or DS-Client will be sent to this Storage Group's Extensible Storage Location(s).

*NOTE:* If you change a Storage Group after backups have been performed, it will not affect that data. Only new backup data will go to the new Storage Group.

#### **Select User**

Select from a list of all available users.

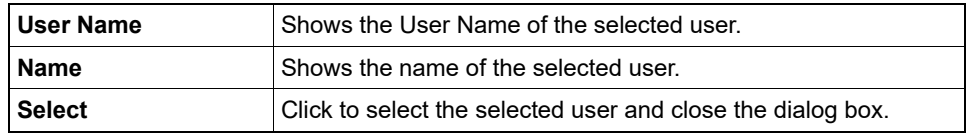

#### **Select VM Directory or Datastore**

This dialog box allows you to select a folder from a vCenter or a Datastore from a VM host. Select the item you want and click "Select".

#### **Select Volume**

This dialog box allows you to select a Storage Volume by its name, as defined from the NAS Storage Device itself. Select a Volume name from the list and click "Select".

#### **Service Provider Info / ASIGRA Inc. Info**

Use this dialog box to view or update your service provider mailing information, which appears in all reports generated by DS-System.

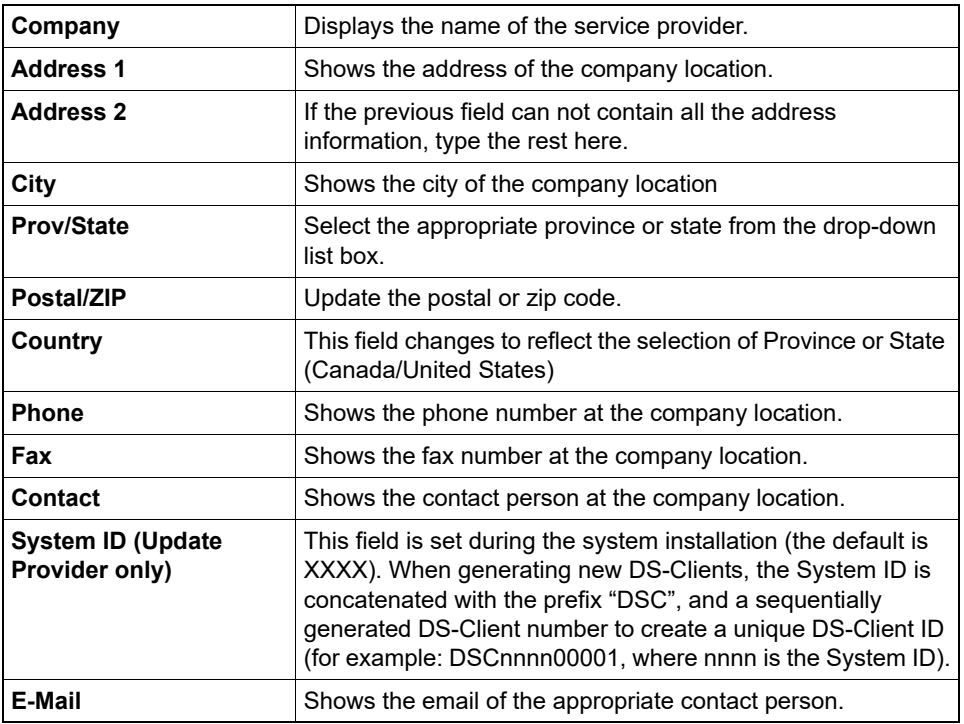

### **Set Options (Autonomic Healing)**

This dialog box allows you to apply the selected option(s) to individual backup sets. They will apply the next time an autonomic healing process runs on the backup set's files.

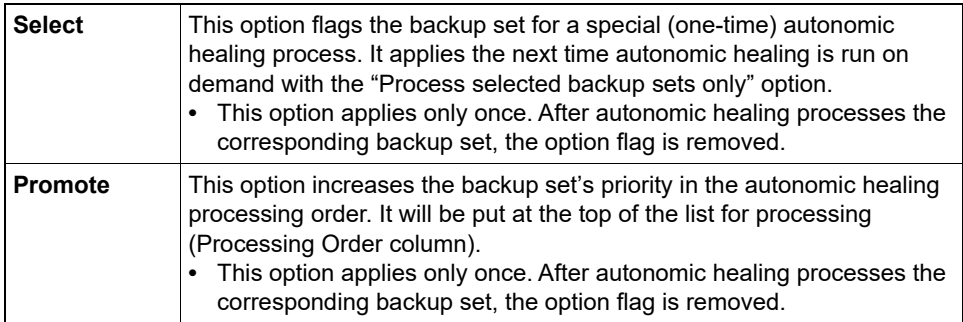

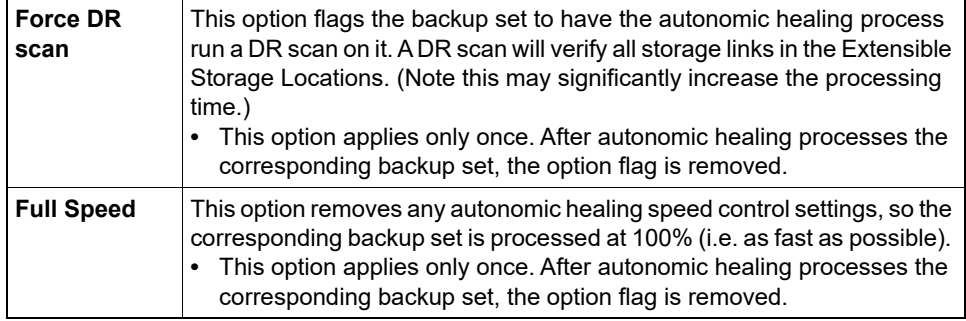

## **Set Priority**

This dialog box allows you to set the Autonomic Healing Priority for the selected backup sets.

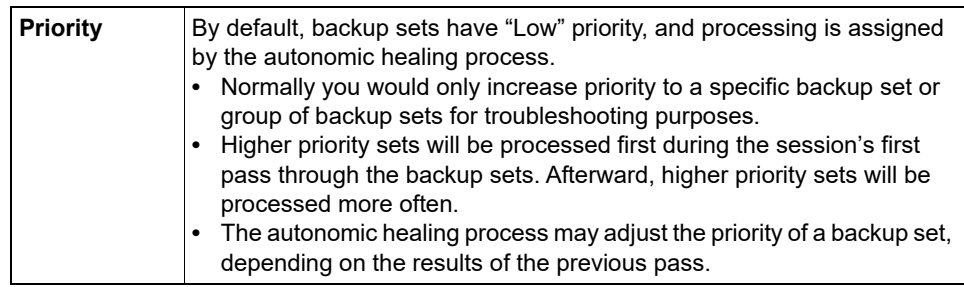

#### **Share Customers**

This dialog box allows you to share multiple customers at once.

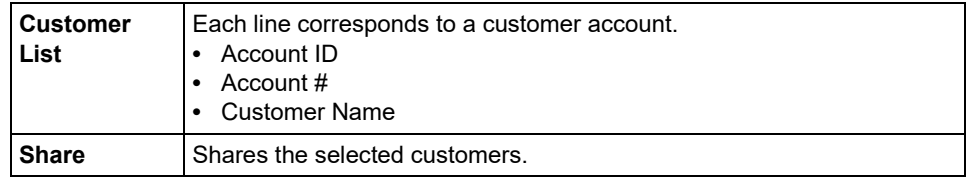

#### **Share DS-Clients**

This dialog box allows you to share multiple DS-Clients at once.

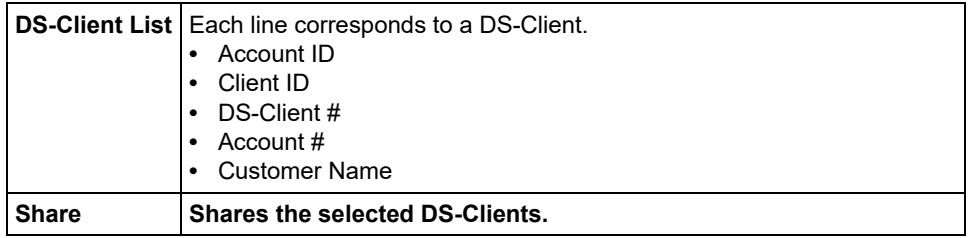

#### **SMTP settings**

This dialog box allows you to configure the SMTP notification settings.

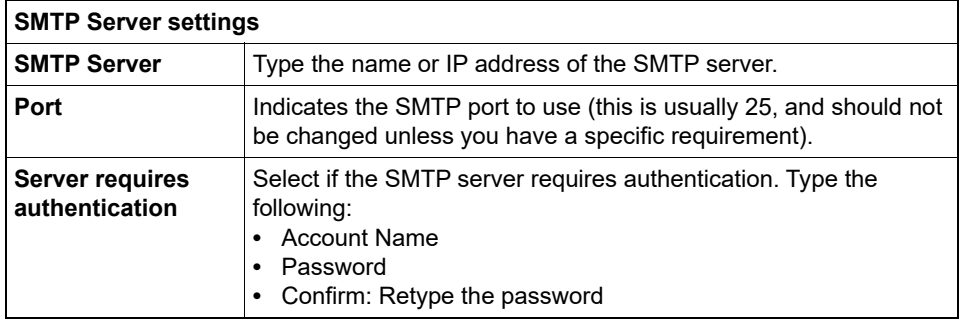

### **SNMP Event Settings**

This dialog box allows you specify the events to be monitored, and the notification frequency for SNMP destinations

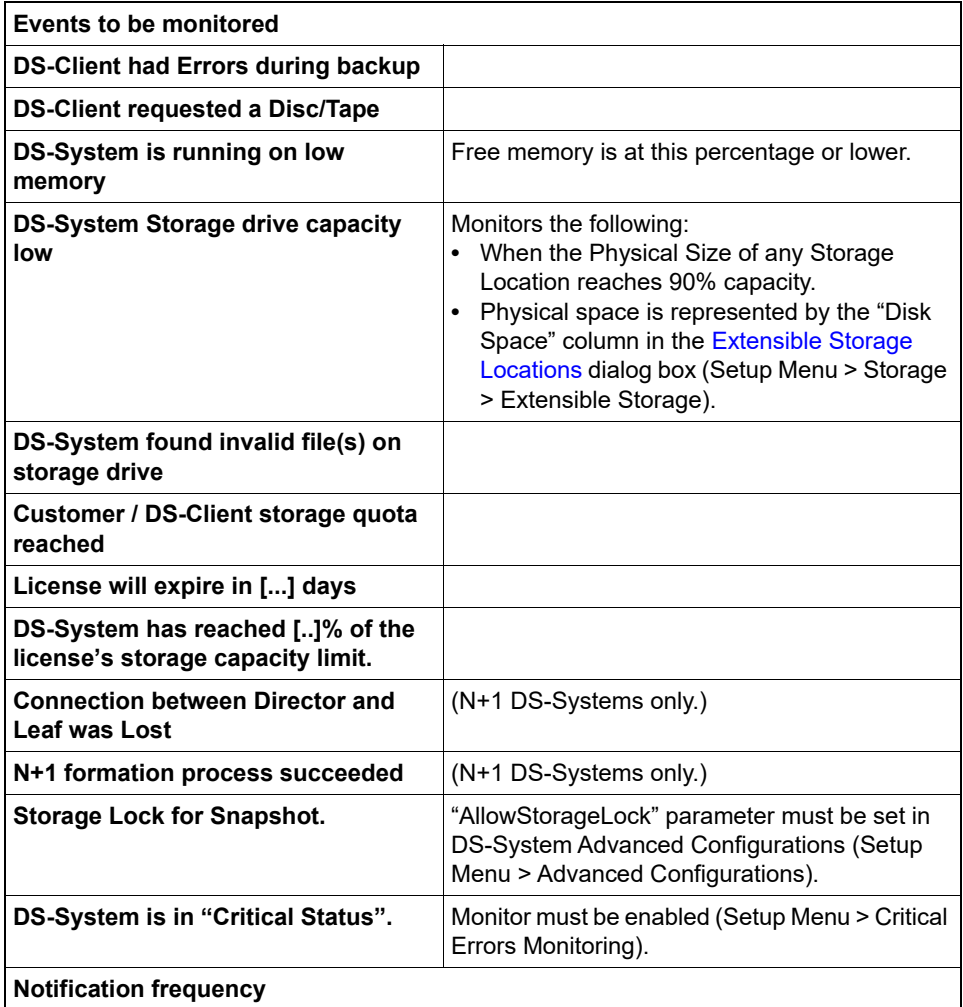

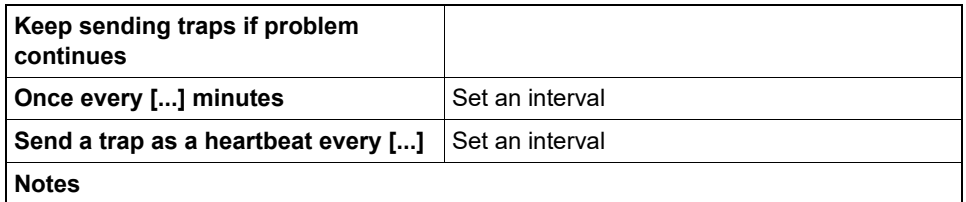

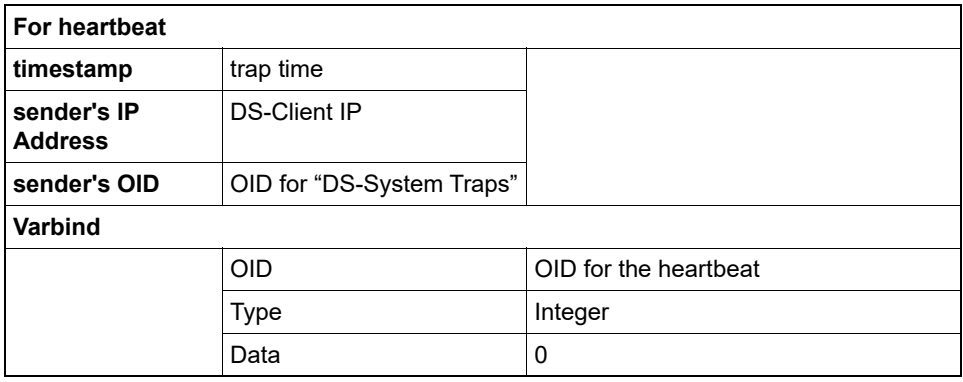

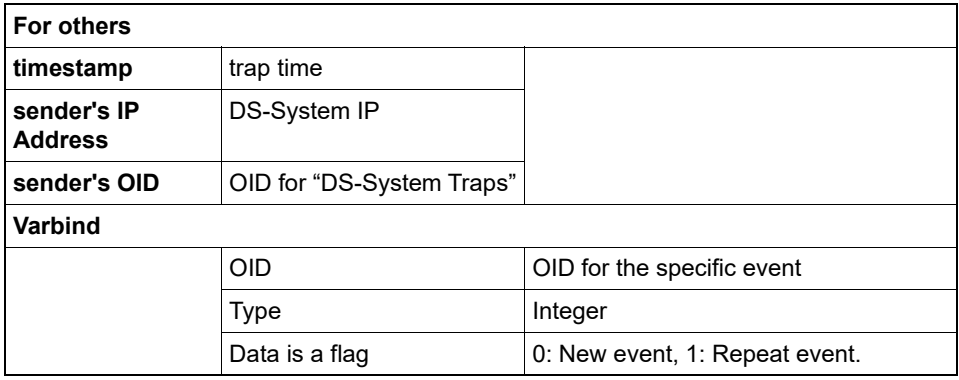

## **Start Autonomic Healing**

This dialog box allows you to start autonomic healing on-demand.

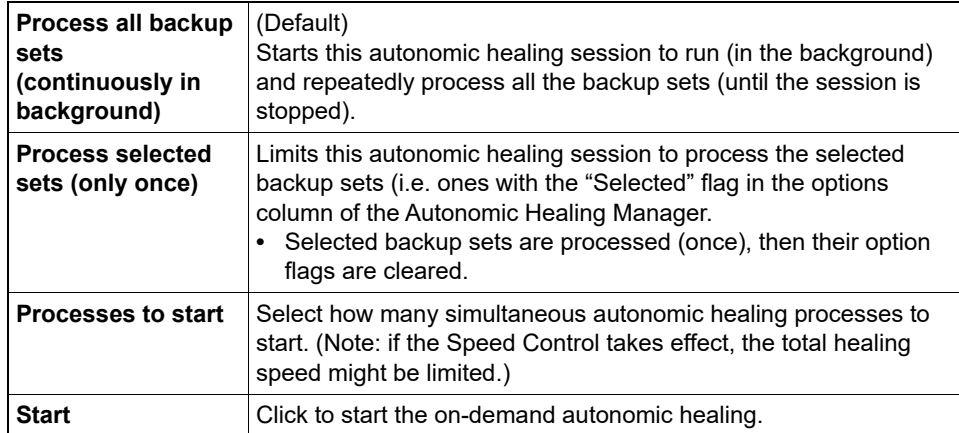

#### **Statistics - BLM Statistics Tab**

The BLM Statistics tab shows the current statistics at the Customer, DS-Client, or Backup Set level.

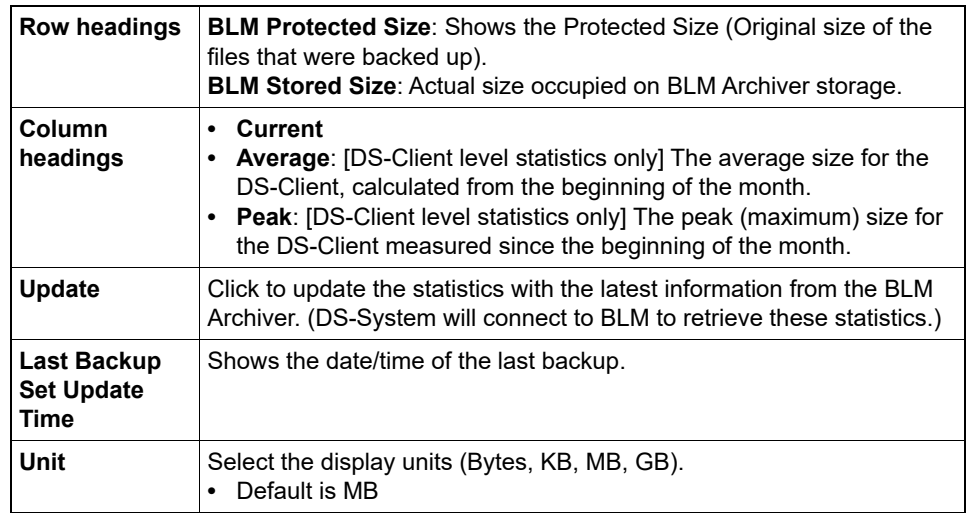

### **Statistics - Real-time Statistics Tab**

The Real-time Statistics tab shows the current statistics at the Customer, DS-Client, or Backup Set level.

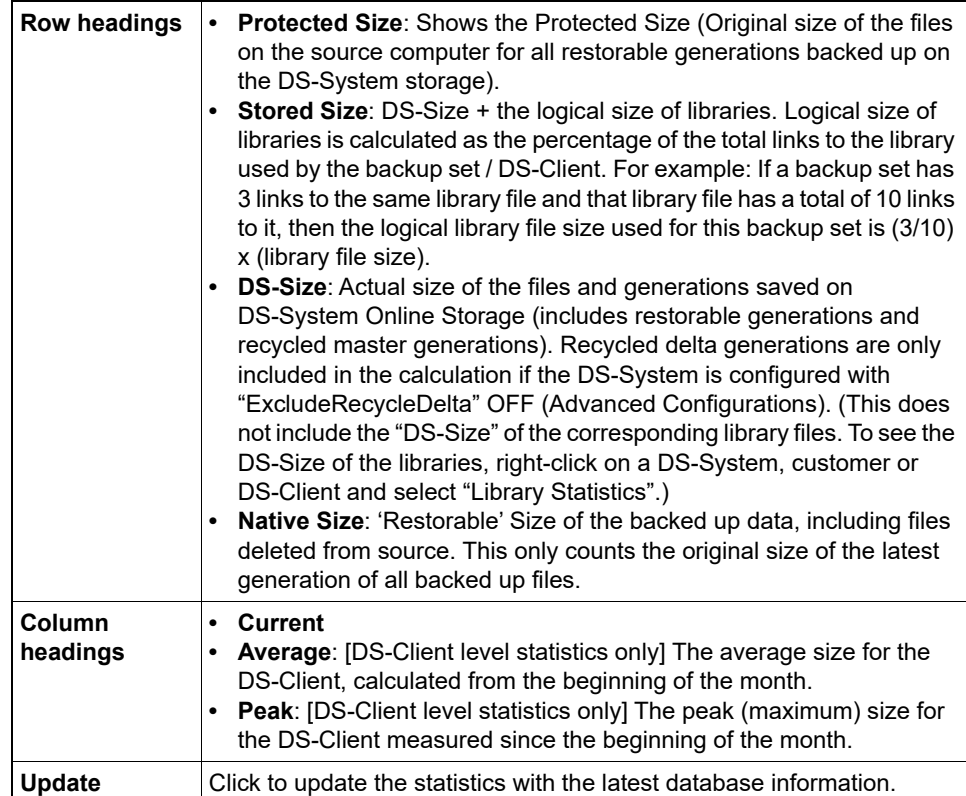

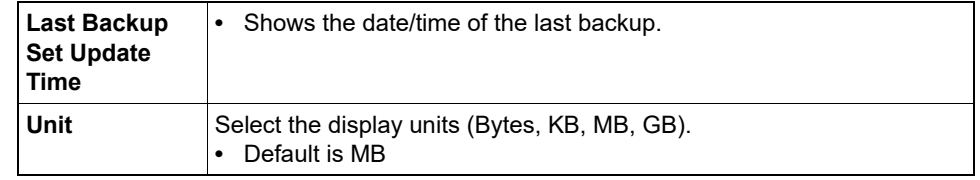

### **Statistics - System Admin Statistics Tab**

The System Admin Statistics tab shows a summary of information gathered during the last System Admin for the files at the Customer, DS-Client, or Backup Set level.

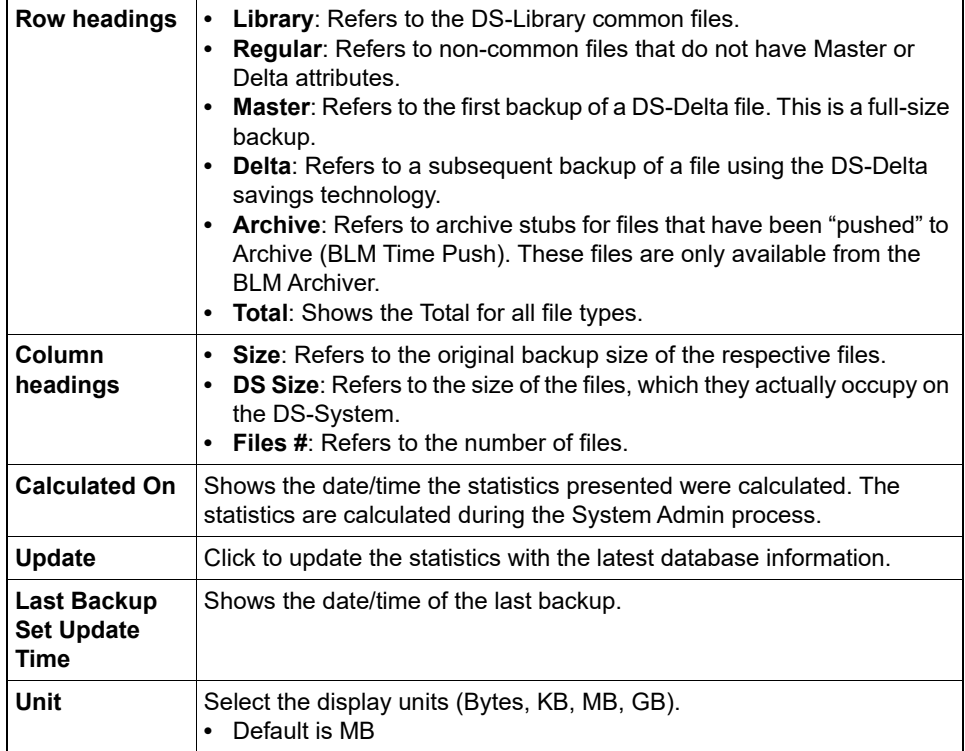

### **Stop Autonomic Healing Processes**

This dialog box allows you to stop any running autonomic healing processes.

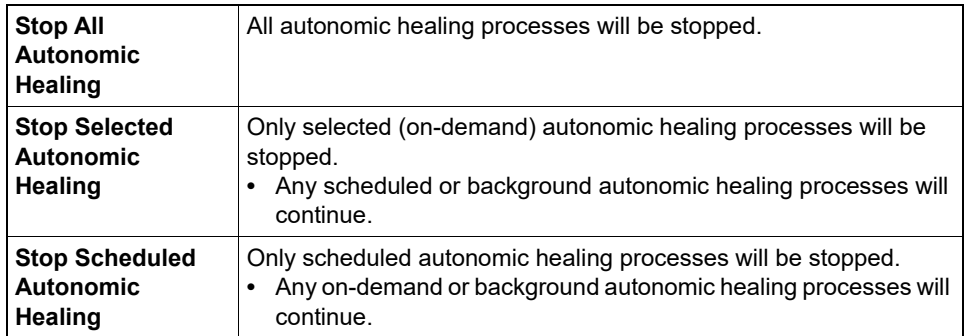

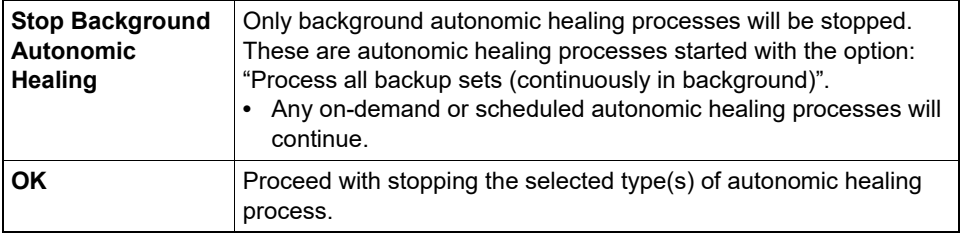

#### **Stop N + 1 Node**

[DS-System with N+1 license]

This dialog box allows you to stop the selected N+1 Node. This stops the DS-System service on that node.

- **Wait for all running activities to complete**: Stops the DS-System on the selected node, after all the current activities have completed. No new activities will be allowed once you click OK.
- **Stop when all activities complete or force stop after [...] minute(s)**: Stops the DS-System on the selected node after all the current activities have completed, or forces a stop after the specified time has elapsed. No new activities will be allowed once you click OK.

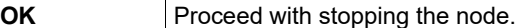

#### **Storage Groups**

You can add as many Storage Groups as are required. A Storage Group helps you to organize data on the DS-System, because all customers and DS-Clients must be associated with one. Once you have added a Storage Group to this list, you can associate it with Extensible Storage Location(s) in the [Extensible Storage](#page-282-0)  [Locations](#page-282-0) dialog box.

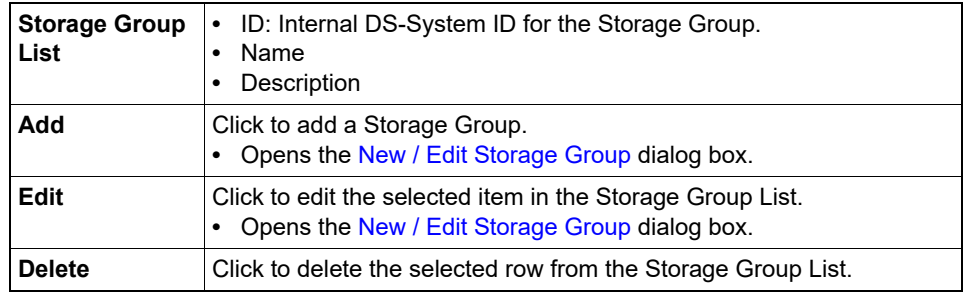

#### **Storage Info for: [...]**

This dialog box shows the storage properties of individual files on the DS-System.

**File List**

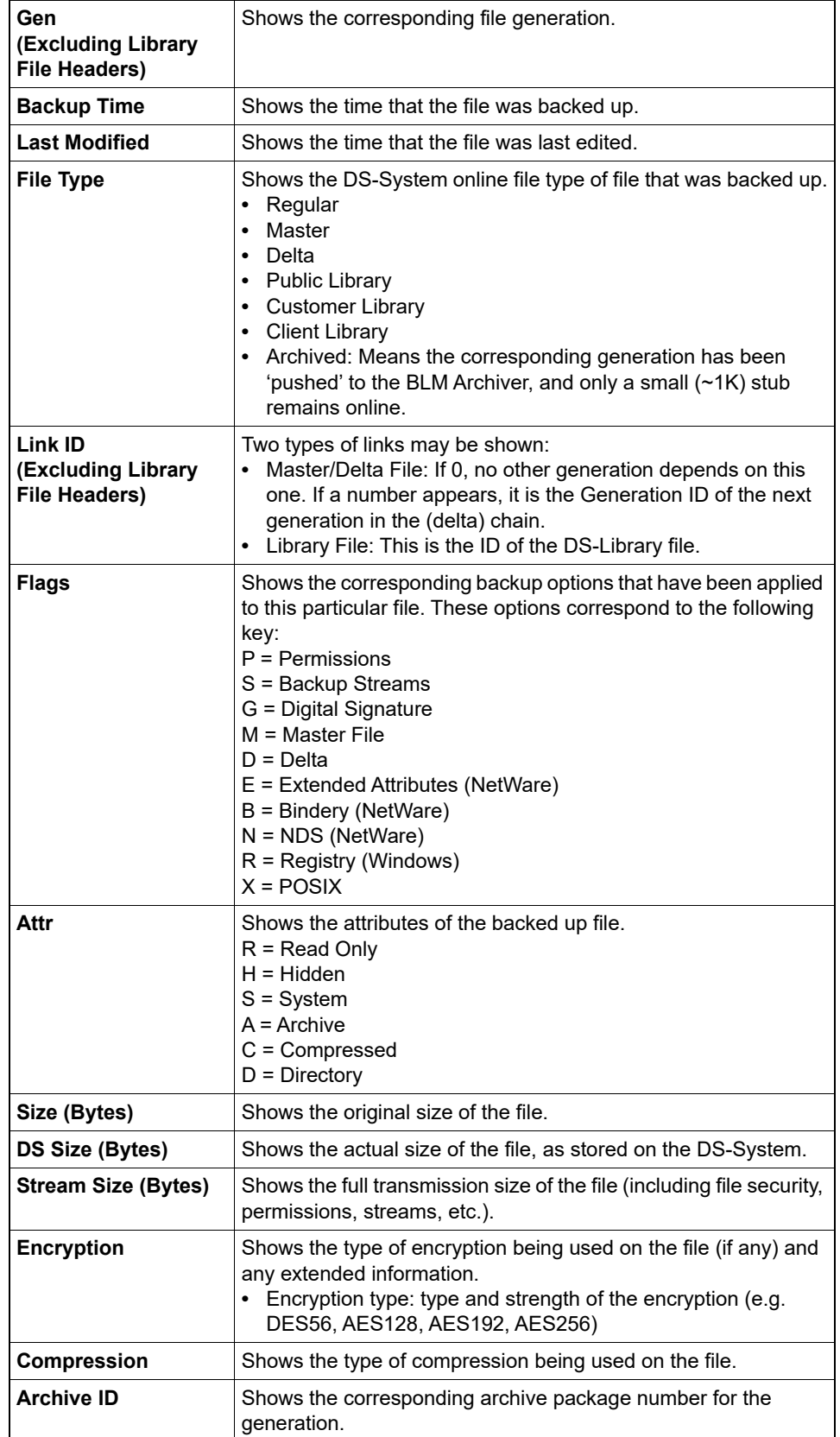

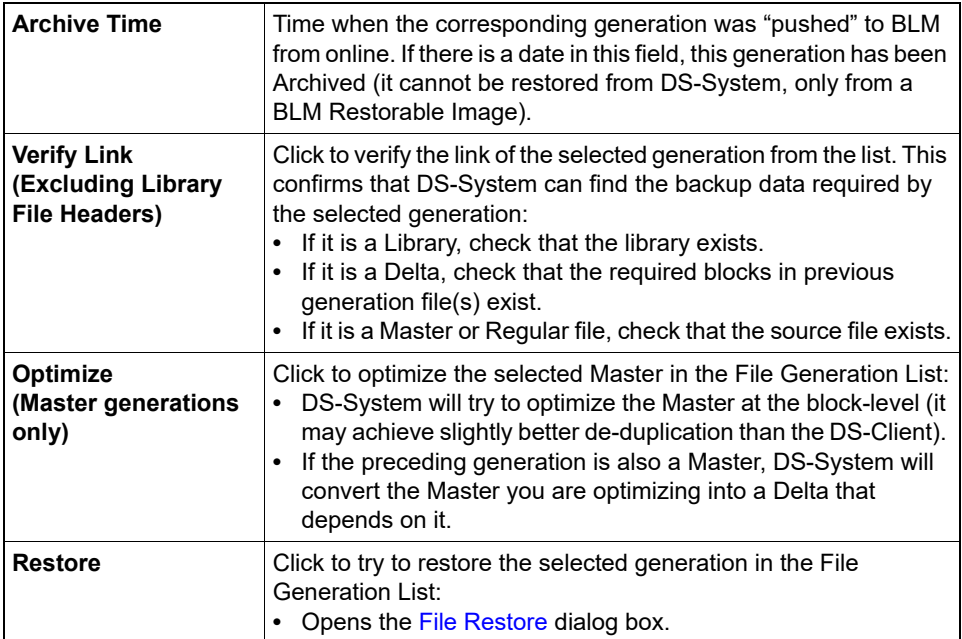

## **Storage Path Converter**

Use this dialog box to convert a physical path to identify the customer account, DS-Client, backup set, share, directory, and file.

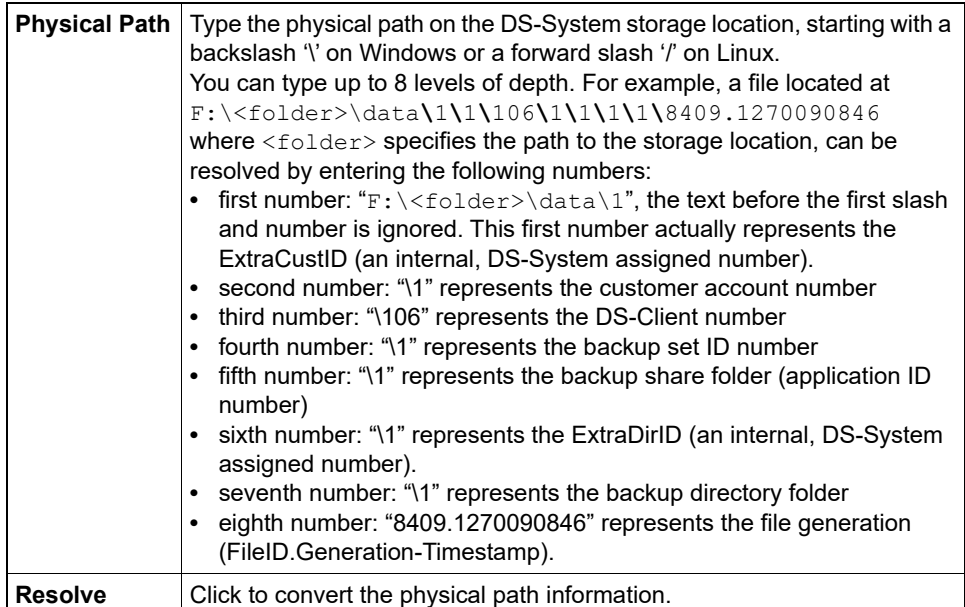

The following information is displayed (some fields may not appear, depending on the length of the path supplied):

- **•** Customer Name
- **•** Account #
- **•** DS-Client #
- **•** Backup Set
- **•** Share
- **•** Directory
- **•** File Name

#### **Storage Quotas - Customer Quota Tab**

Use this dialog box to edit the storage quota for the customers on the DS-System.

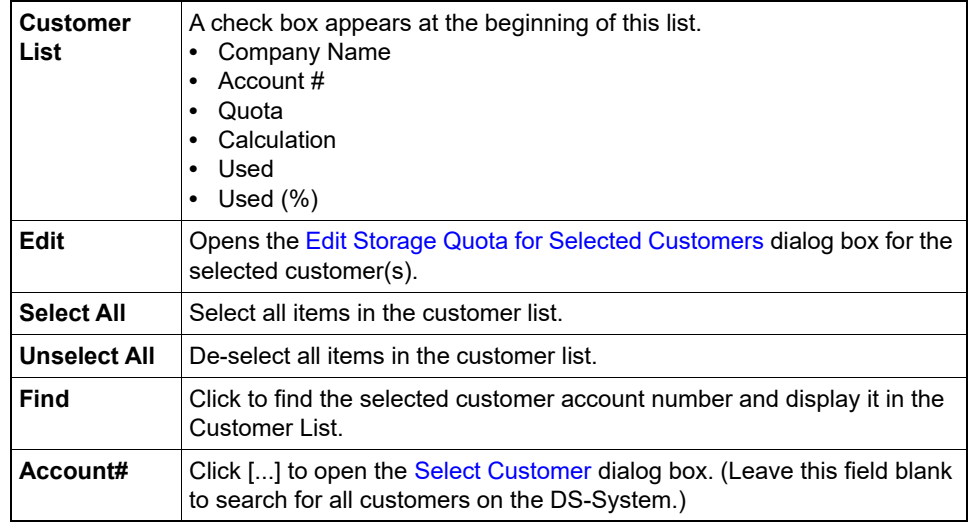

#### **Storage Quotas - DS-Client Quota Tab**

Use this dialog box to edit the storage quota for DS-Clients on the DS-System.

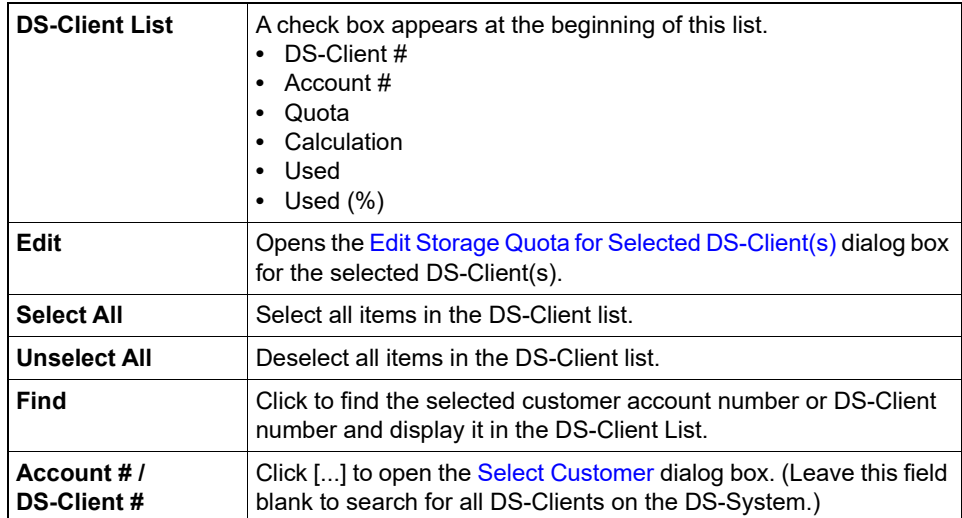

### **Storage Quotas Report**

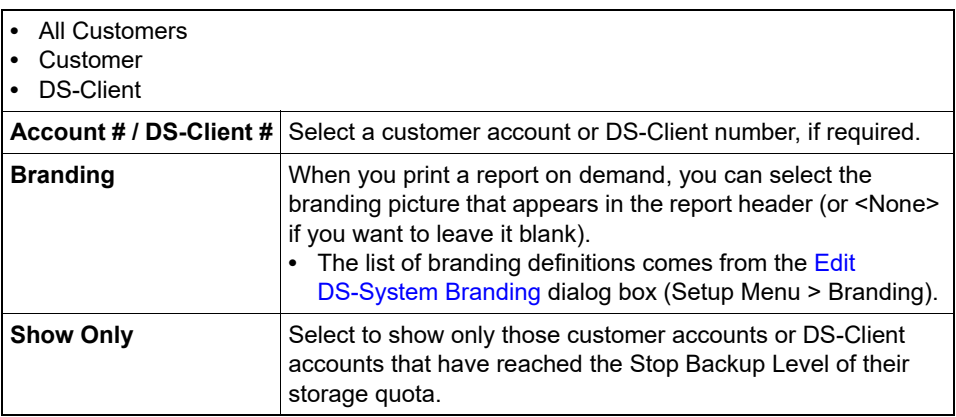

#### **Storage Summary**

The Storage Summary can help administrators analyze the trends for On Line amount, number of files and backup time. These figures are collected by the System Admin process, therefore you must schedule System Admin to run with the "Perform Regular Scan to Update Statistical Info" option selected (from DS-Operator > Setup > Schedules).These figures are collected during the weekly System Admin. performed on each DS-Client account.

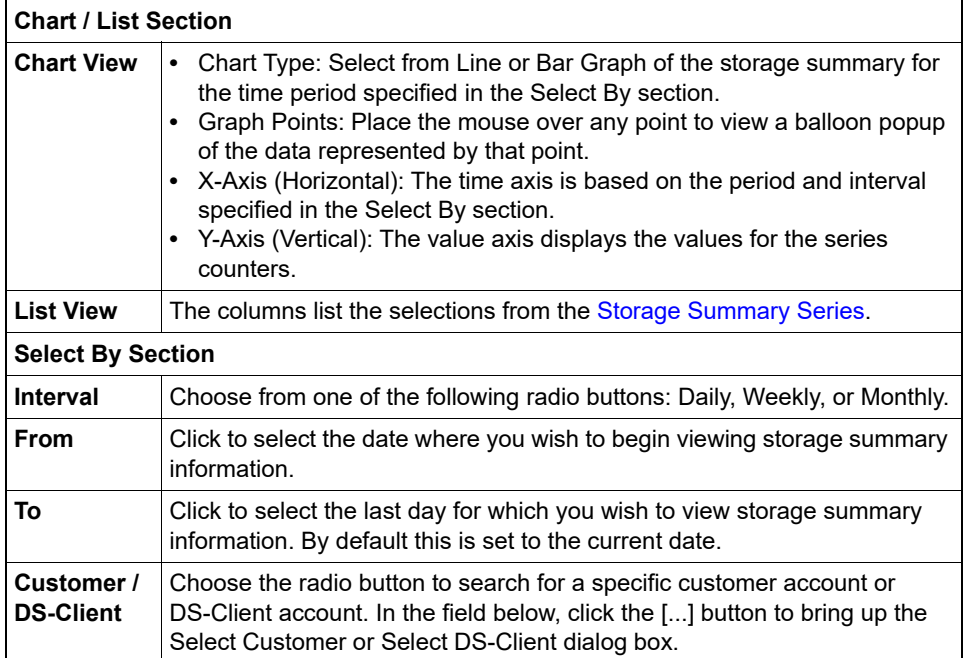

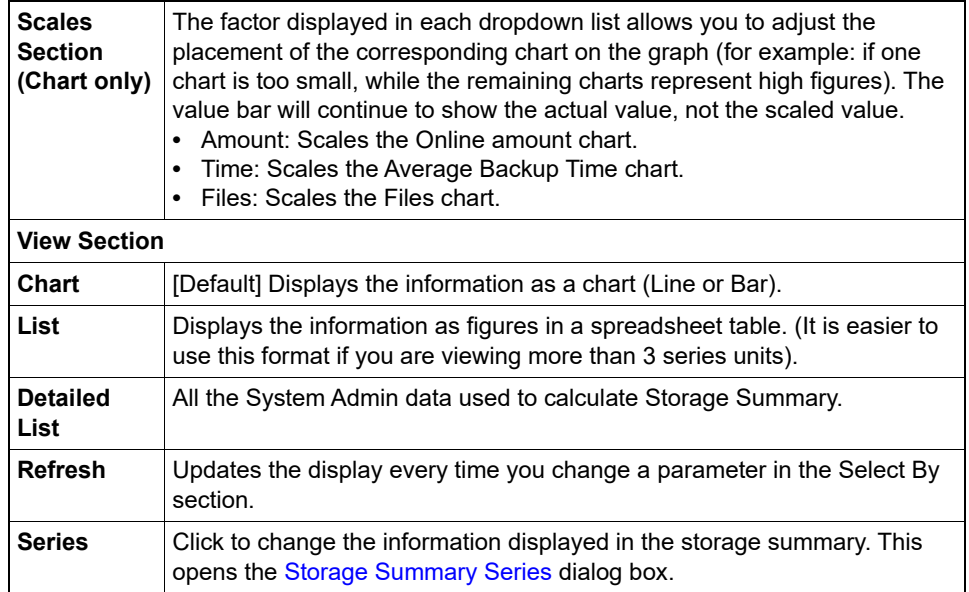

## <span id="page-336-0"></span>**Storage Summary Series**

This dialog box allows you to change the information that is displayed in the Storage Summary. All size amounts will be displayed in bytes.

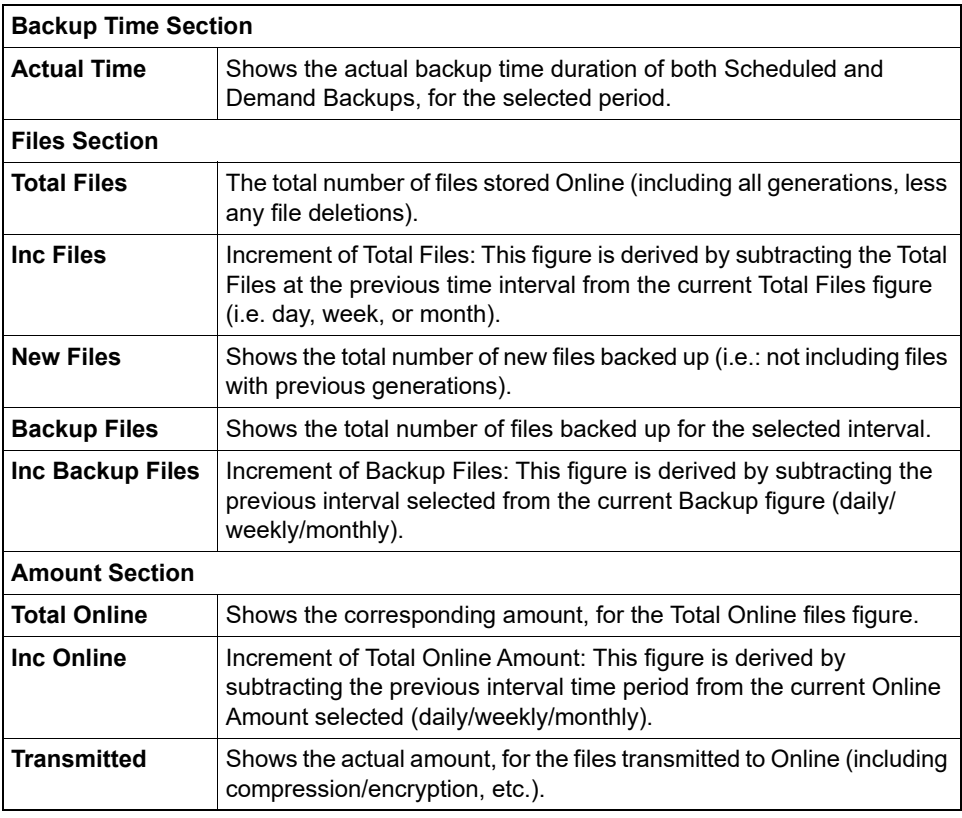

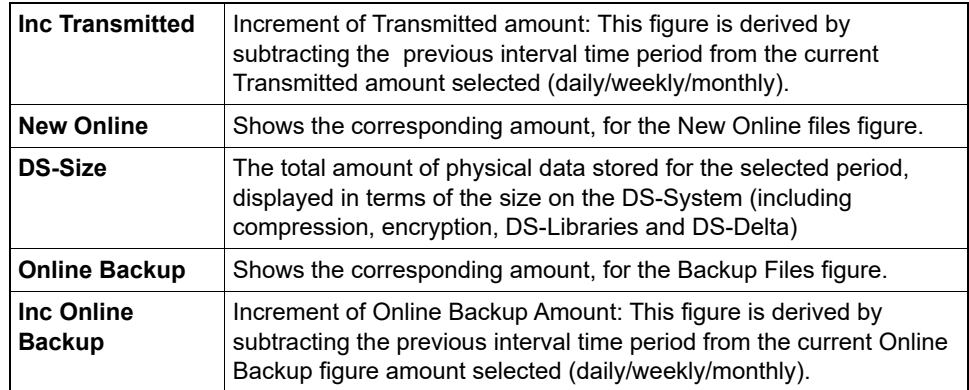

### **Storage Trend**

This dialog box presents a visual summary of the Storage Trend. It displays information collected per DS-Client, based on the DS-Client's Storage History Setting.

By default, this information is kept in the DS-System database for the period specified by the **CleanStorageHistory** advanced configuration parameter (see: [Section 3.4, "Configuring the advanced settings"](#page-30-0)), unless a manual delete of the logs has been performed (see: [Section 3.13.2, "Deleting the DS-System logs"](#page-70-0)).

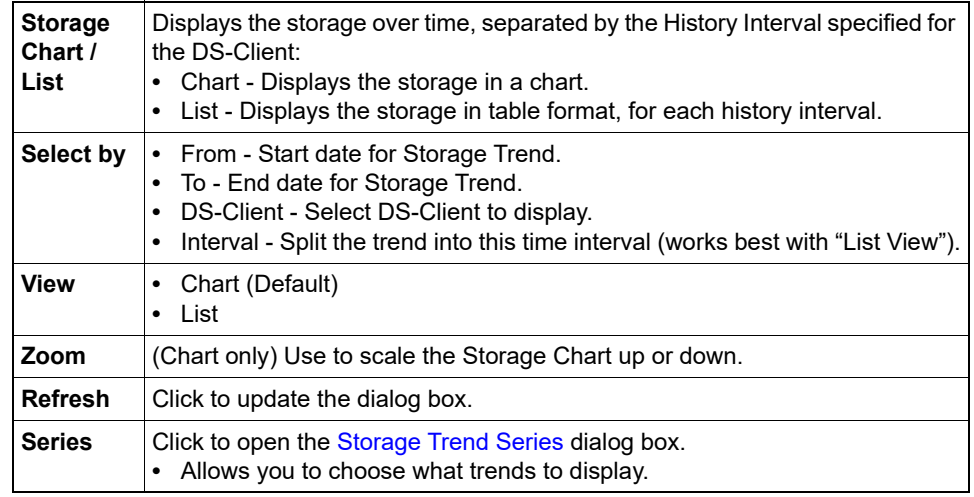

#### <span id="page-337-0"></span>**Storage Trend Series**

This dialog box allows you to choose the items to display in the Storage Trend Report. All size amounts will be displayed in bytes.

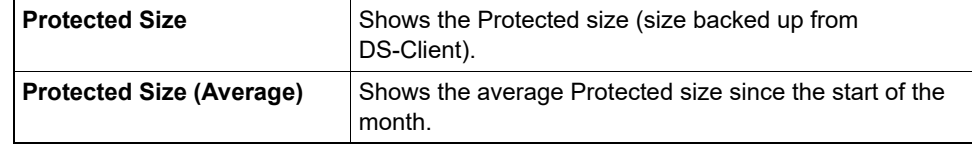

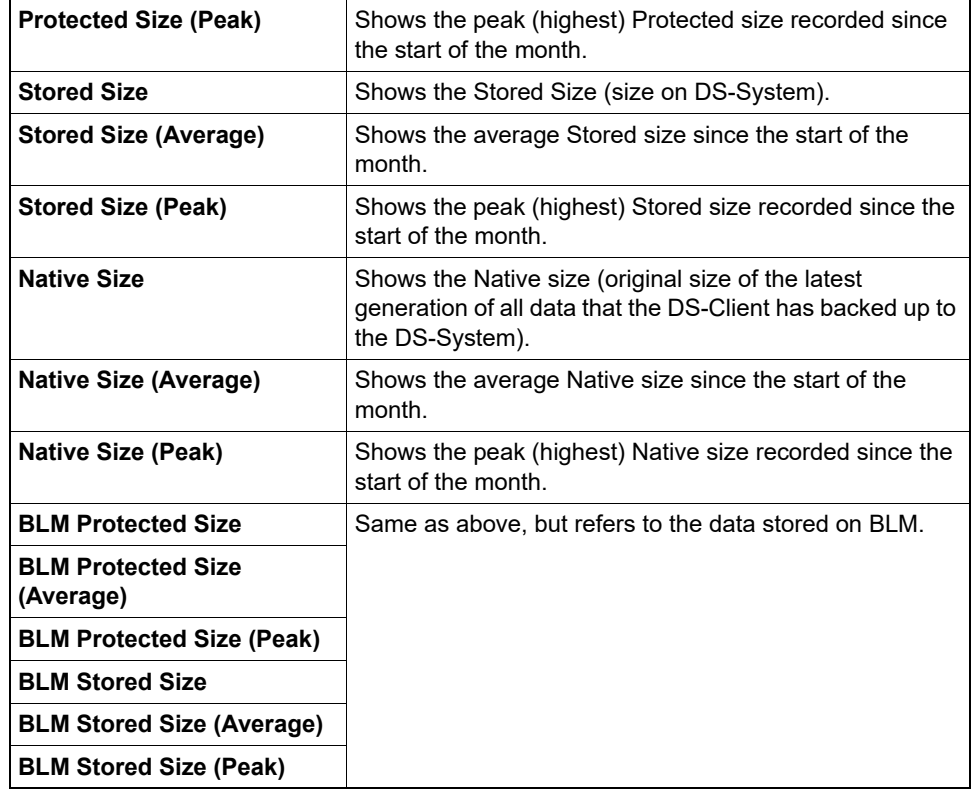

## **Storage Usage Report**

Use this dialog box to print or preview Storage Usage report for the DS-System as it is currently.

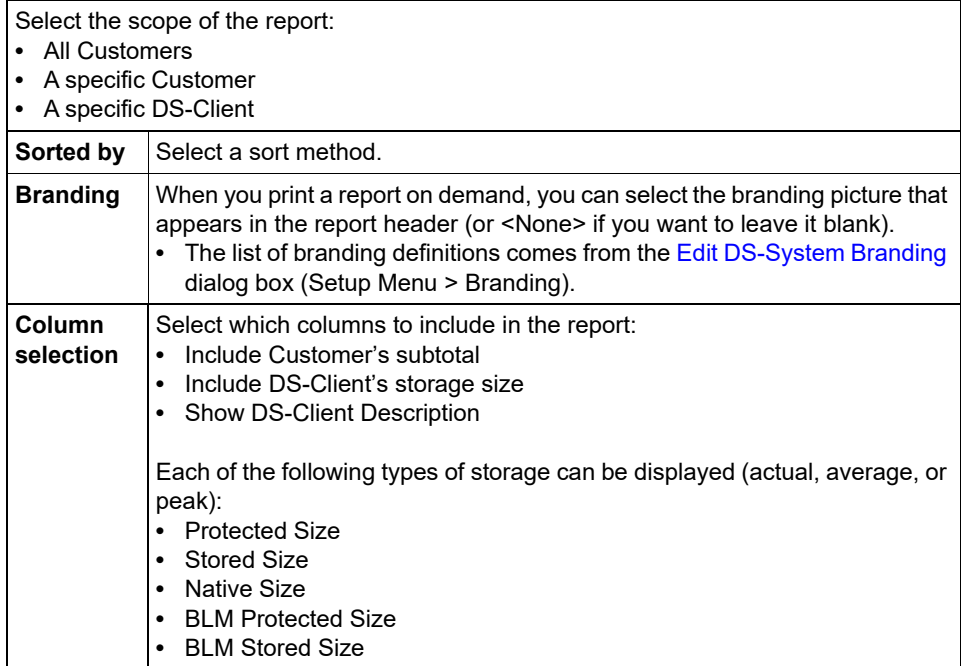

#### **Storage Volumes**

This dialog box allows you define a list of NAS Storage Volumes that can be mapped to a DS-System Extensible Storage Location.

Storage Volume List

- **•** VolumeID: Internal DS-System assigned number for the specific Storage Volume.
- **•** Storage ID: Internal DS-System assigned number for the corresponding NAS Storage.
- **•** Volume Name: Volume Name, as defined from the corresponding NAS Storage.
- **•** Volume Path: Path (mount point or UNC path) DS-System will use to the selected NAS Storage Volume.
- **•** Snapshot Path: Path (mount point or UNC path) DS-System will use to the Snapshots created for this NAS Storage Volume.

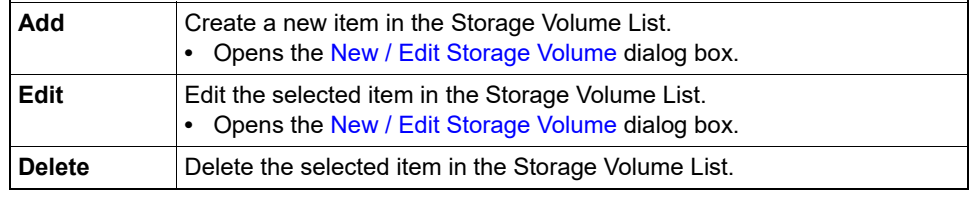

#### **Storages**

This dialog box allows you to define the list of available NAS Storage devices.

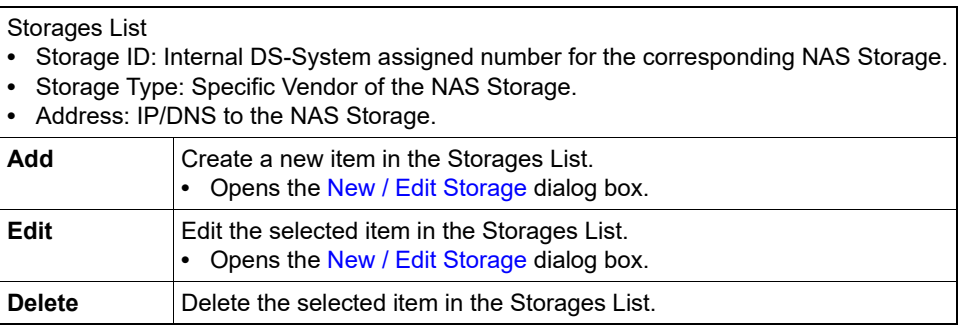

#### **System Activities Administration**

Use this dialog box to perform high-level administrative tasks (e.g: system shutdown, disable system activities, etc.).

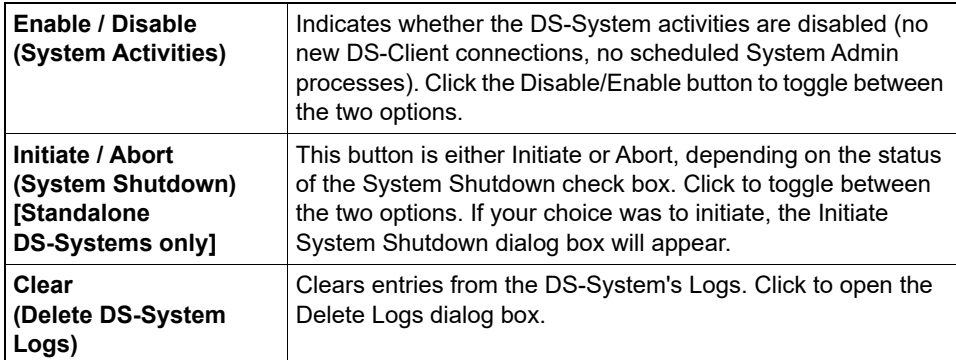

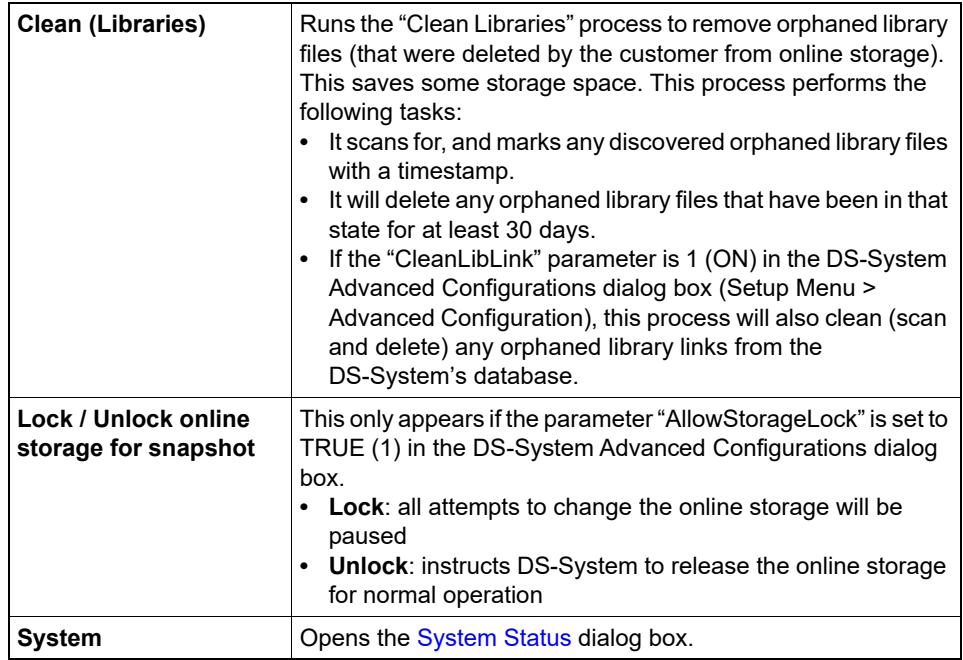

## **System Backup Summary**

This window shows a summary of the backup activities accumulated since the DS-System service was started.

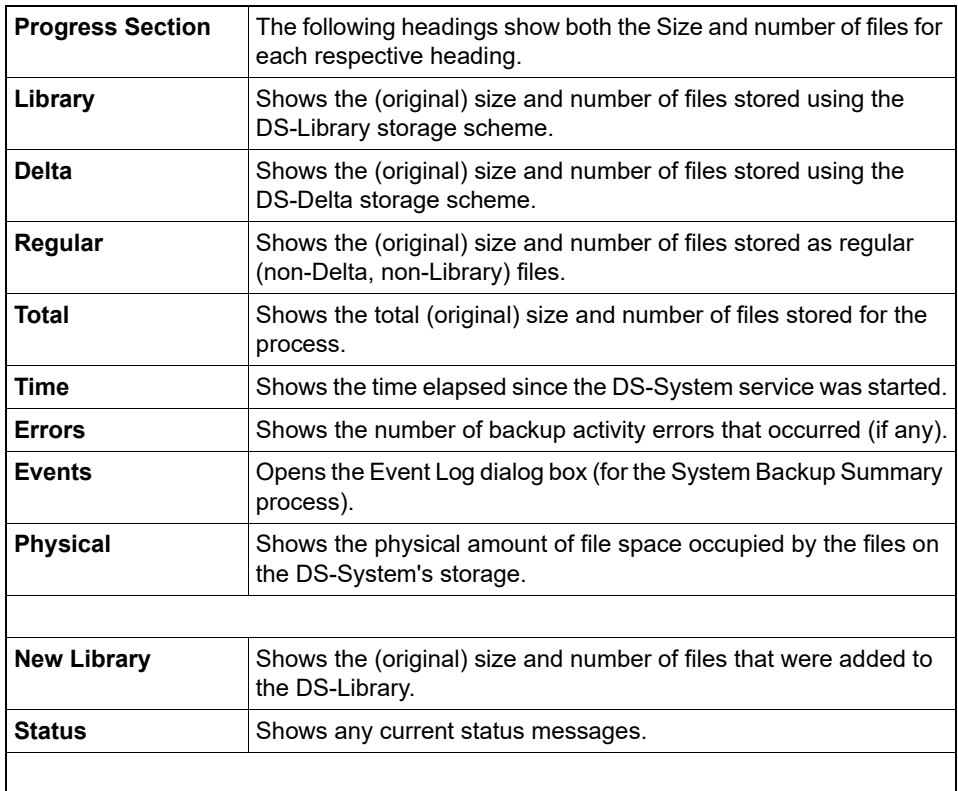

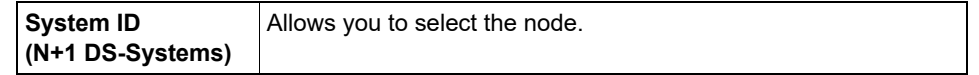

#### **System Compression**

This dialog box allows you to compress any uncompressed backup data (i.e. if the backup set is configured with "NONE" as a compression type).

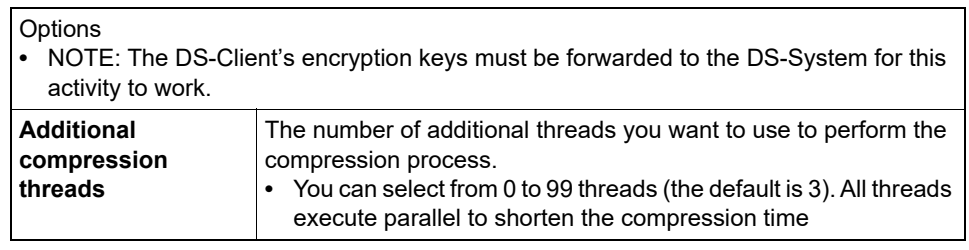

[DS-System N+1 Only].

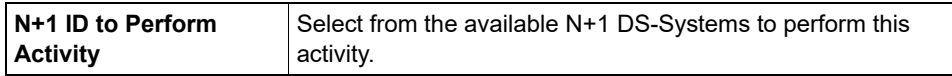

#### <span id="page-341-0"></span>**System Status**

The System Status dialog box allows administrators to view detailed information about Network and Database connections, threads, and backup set locks. You can also send messages to users on the DS-System, as well as disconnect users from the DS-System.

It is important to note that this dialog box is a snapshot of the activities on the system at the current moment. This dialog box is useful as a troubleshooting tool.

<span id="page-341-1"></span>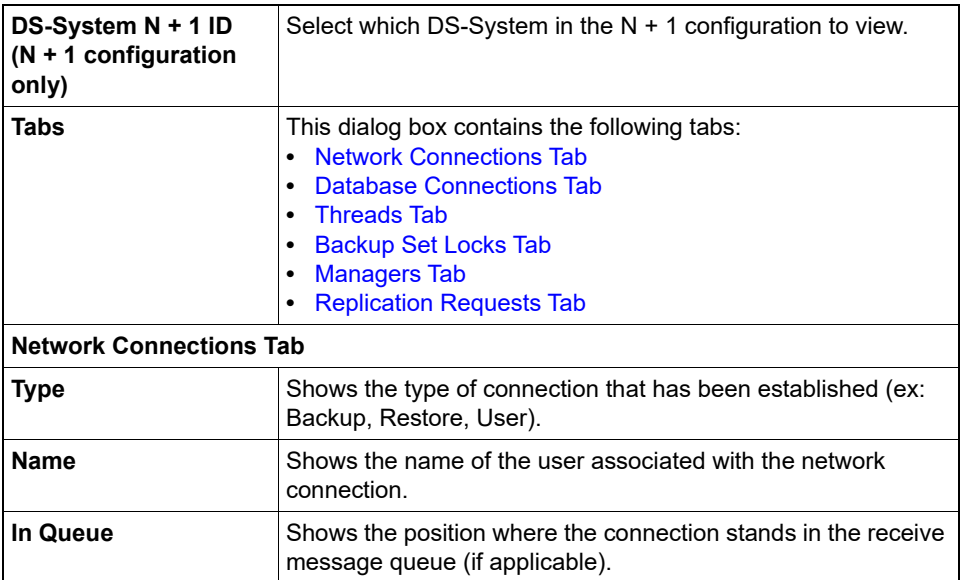

<span id="page-342-4"></span><span id="page-342-3"></span><span id="page-342-2"></span><span id="page-342-1"></span><span id="page-342-0"></span>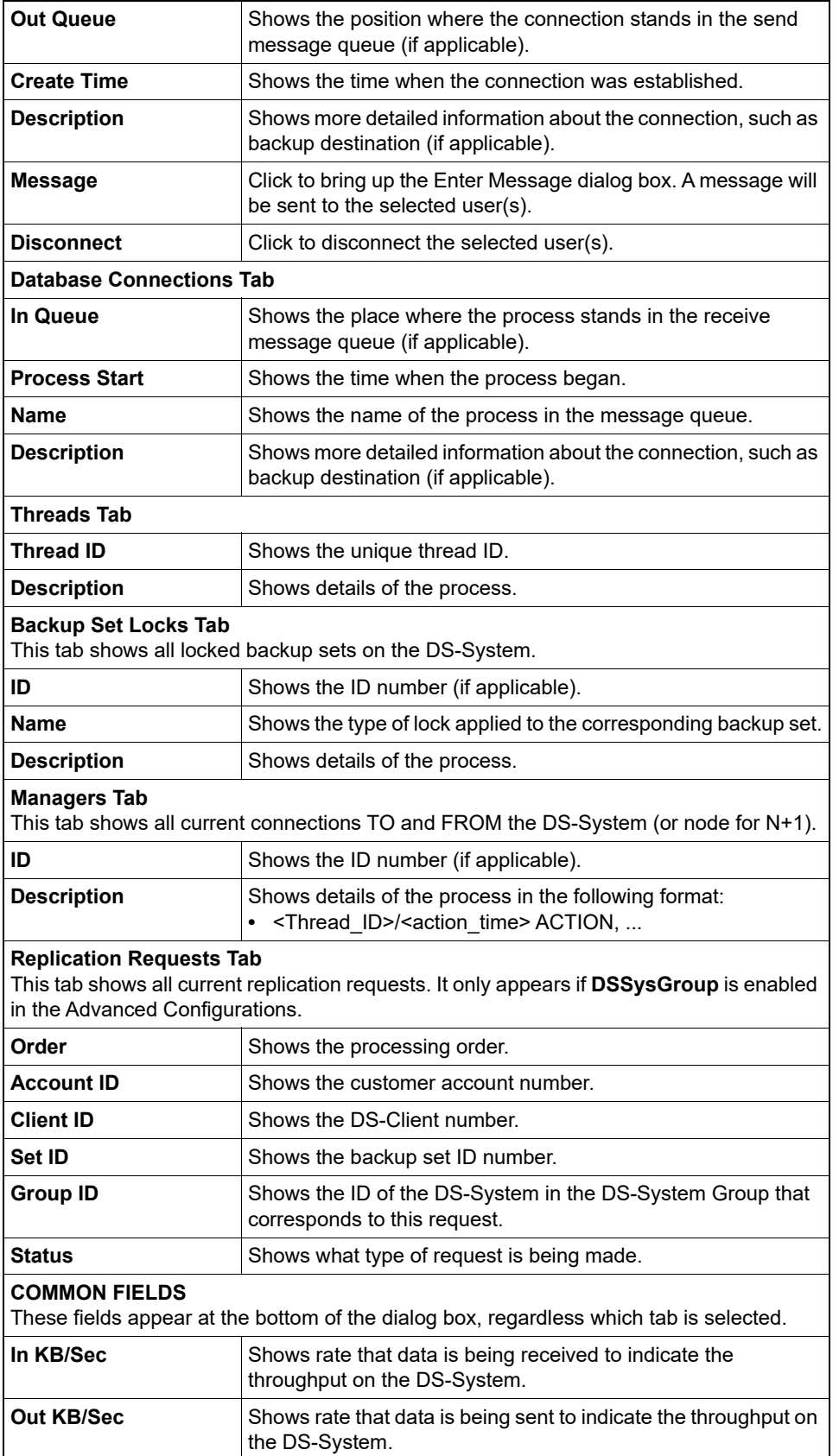

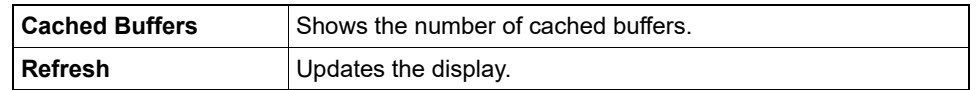

### **System Uptime**

The DS-System Uptime dialog box allows you to see a visual display of errors and unavailability of the DS-System.

## **System Validation**

This dialog box allows you to specify the System Validation options for the backup set you have selected for on-demand validation via DS-Operator.

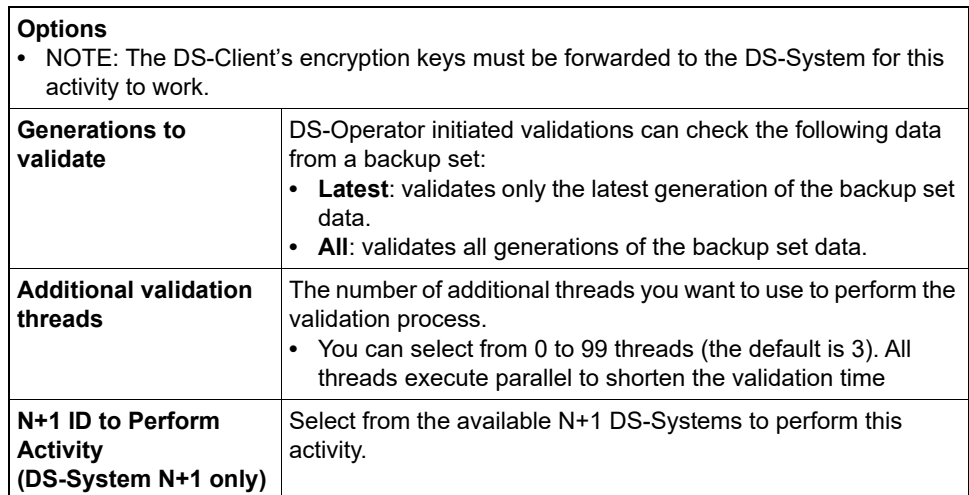

#### **Test SOAP Integration**

This dialog box allows you to test the SOAP integration.

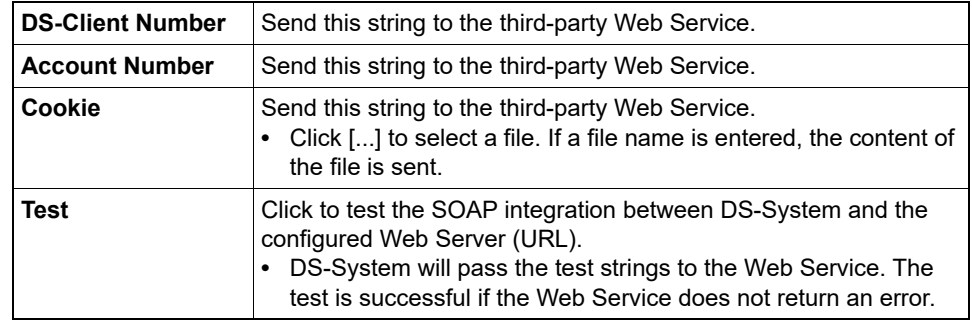

#### **Unshare Customers**

This dialog box allows you to unshare multiple customers at once.

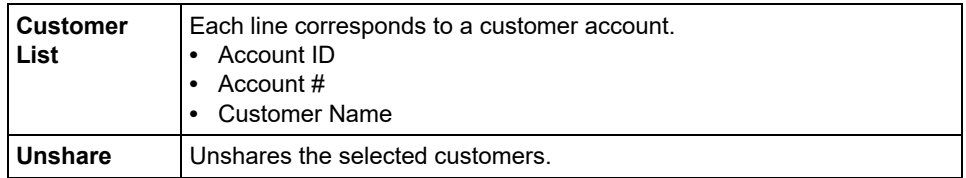

## **Unshare DS-Clients**

This dialog box allows you to unshare multiple DS-Clients at once.

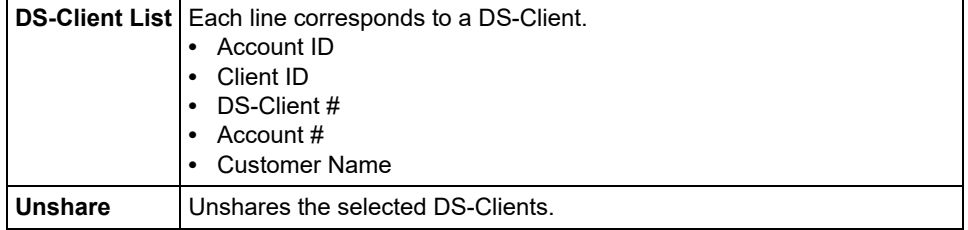

## **Update Storage Fill Levels**

Use this dialog box to set the DS-System's Storage Fill Levels for Extensible Storage. These are the levels at which DS-System will automatically start redirecting storage to other Storage Locations, until all locations have an equal fill level.

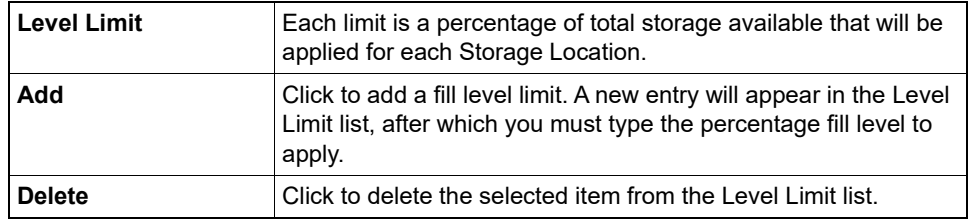

# **Usage for the Library File [...]**

This dialog box shows the usage of a library file (DS-Clients using the file).

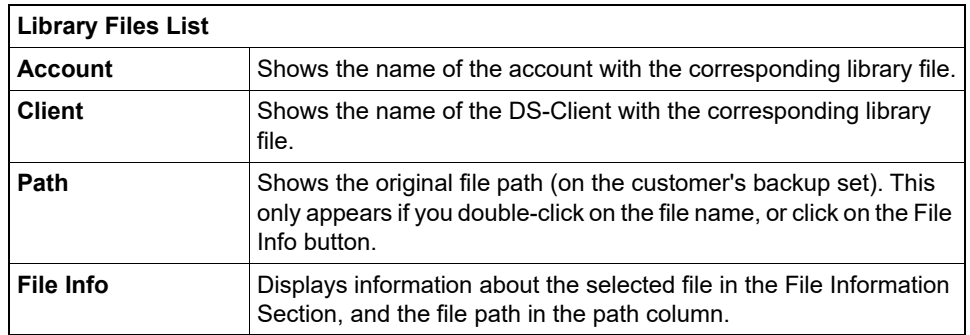

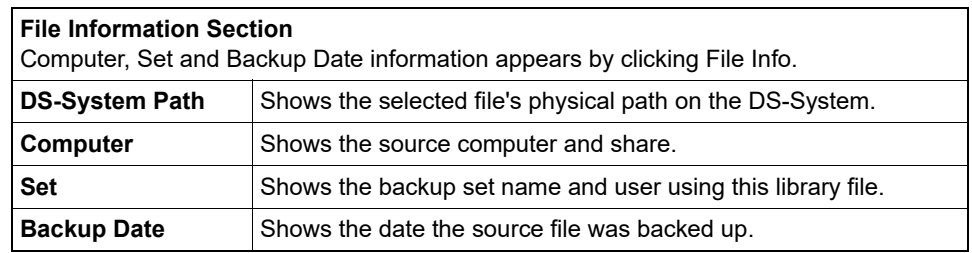

### **Virtualization Servers**

Use this dialog box to configure virtualization servers that can be used as targets for Remote DS-VDR.

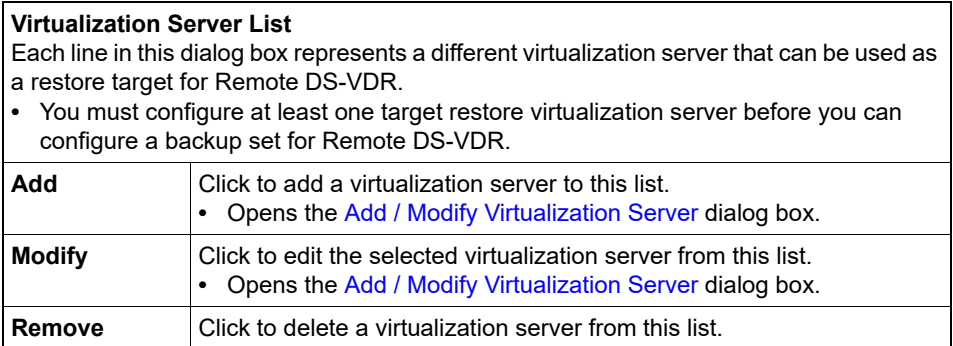

### **VM Replication Groups**

This dialog box allows you to view and configure the list of all VM replication groups for the DS-System.

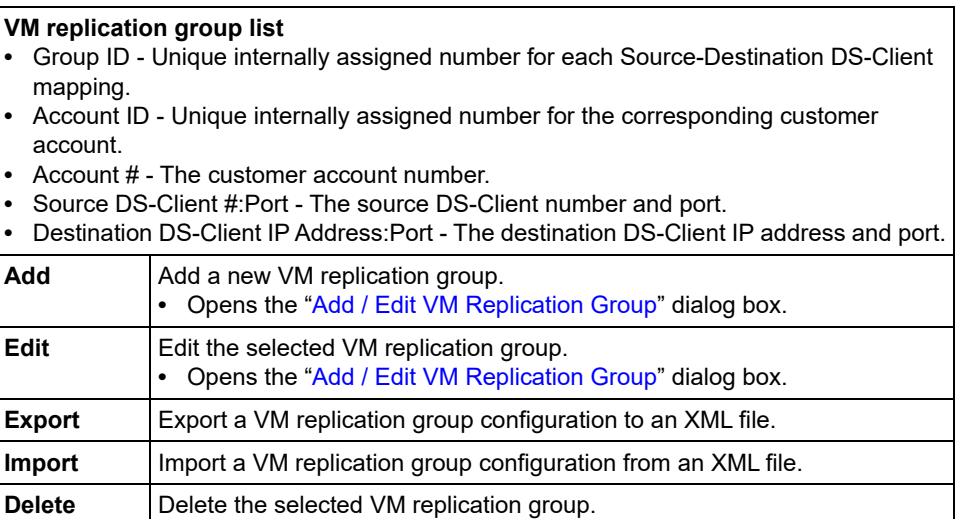

## **Write to Buffer**

This is the process window that appears when generating a disc/tape image.

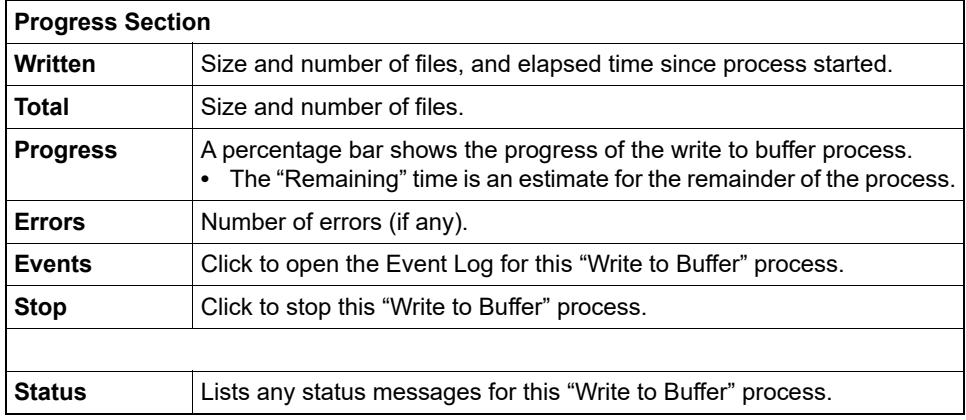